# **Ubuntu Desktop Training**

### **Ubuntu Desktop Training**

Written by and attributed to Canonical Ltd. and the Ubuntu Training community 2008-2009.

This license is bound by the Creative Commons: CC by NC SA

Under this license, you are free:

- to Share to copy, distribute and transmit the work
- to Remix to adapt the work

Under the following conditions:

- Attribution. You must attribute the work in the manner specified by the author or licensor (but not in any way that suggests that they endorse you or your use of the work).
- Non-commercial. You may not use this work for commercial purposes.
- Share Alike. If you alter, transform, or build upon this work, you may distribute the resulting work only under the same or similar license to this one.

For any reuse or distribution, you must make clear to others the license terms of this work. Any of the above conditions can be waived if you get permission from the copyright holder. Nothing in this license impairs or restricts the author's moral rights.

For more information on this Copyright, please refer to: http://creativecommons.org/licenses/by-nc-sa/3.0/legalcode

## Содержание

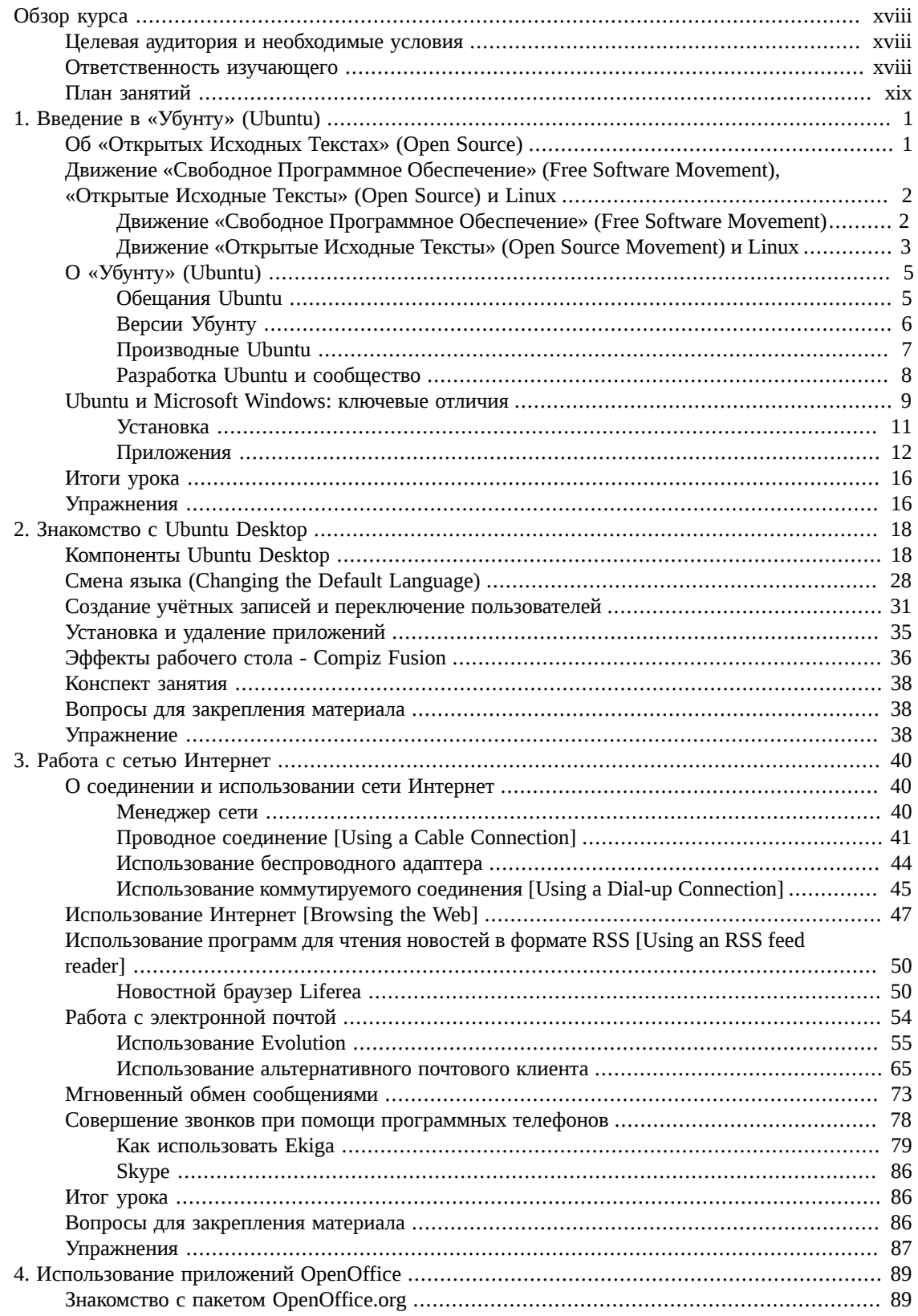

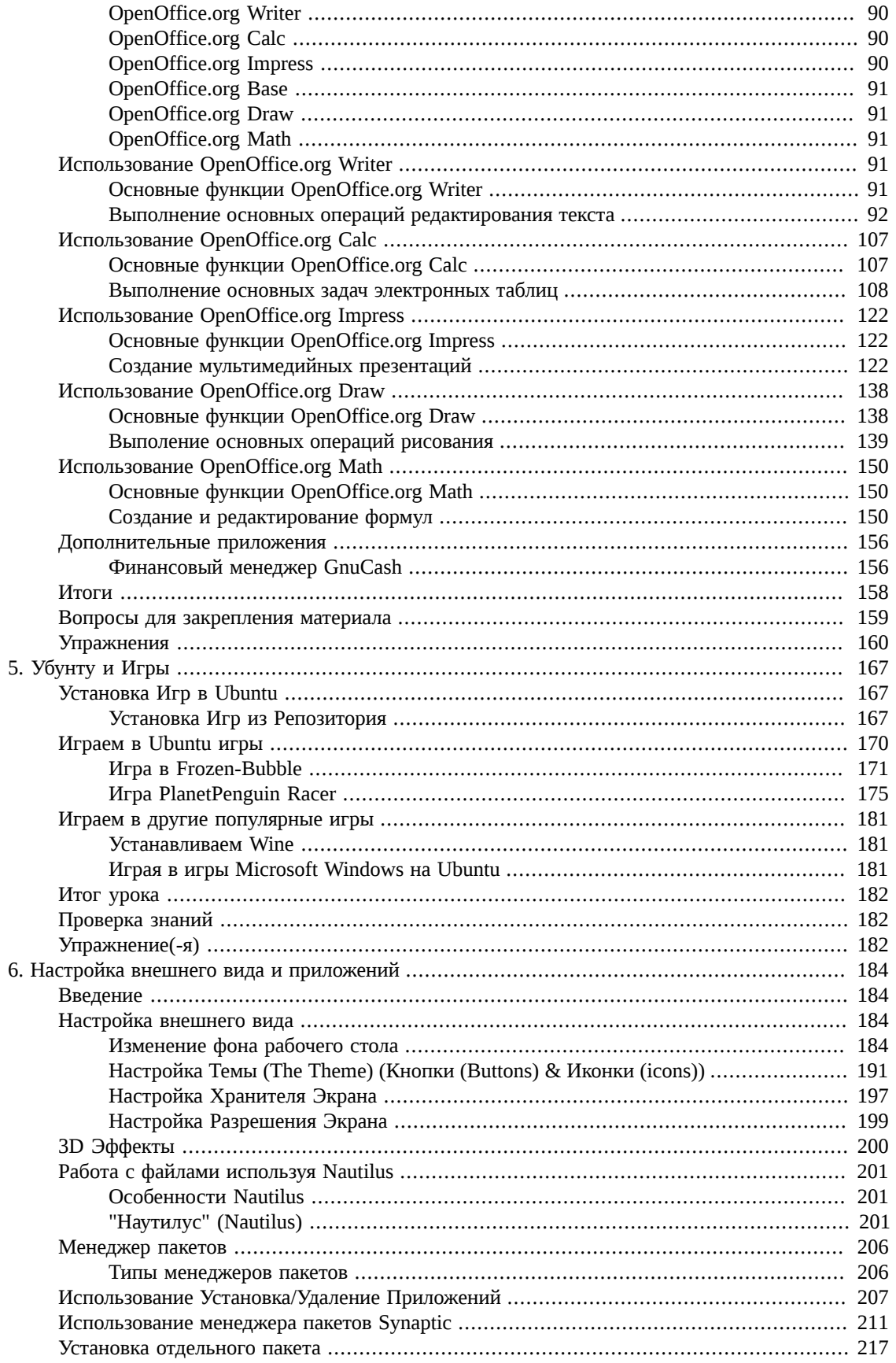

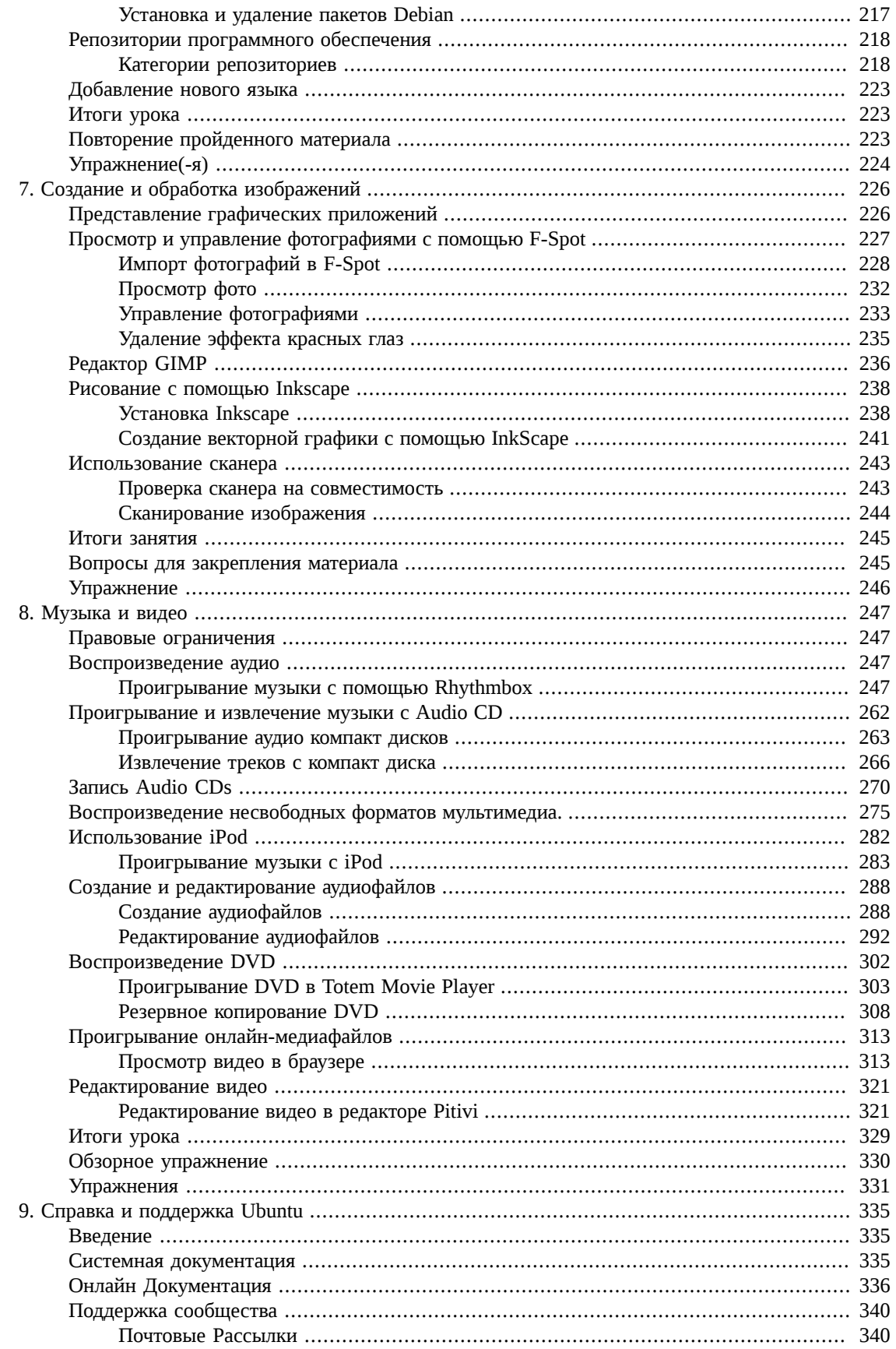

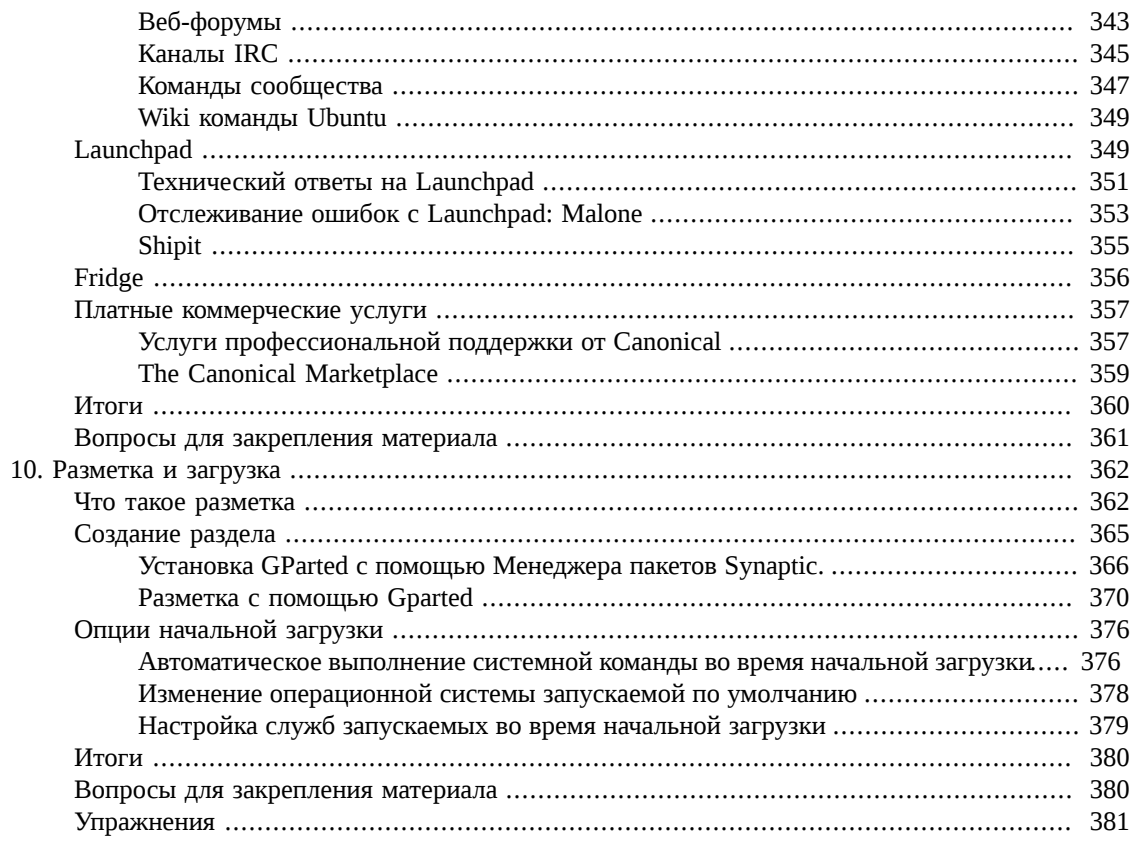

## **Список иллюстраций**

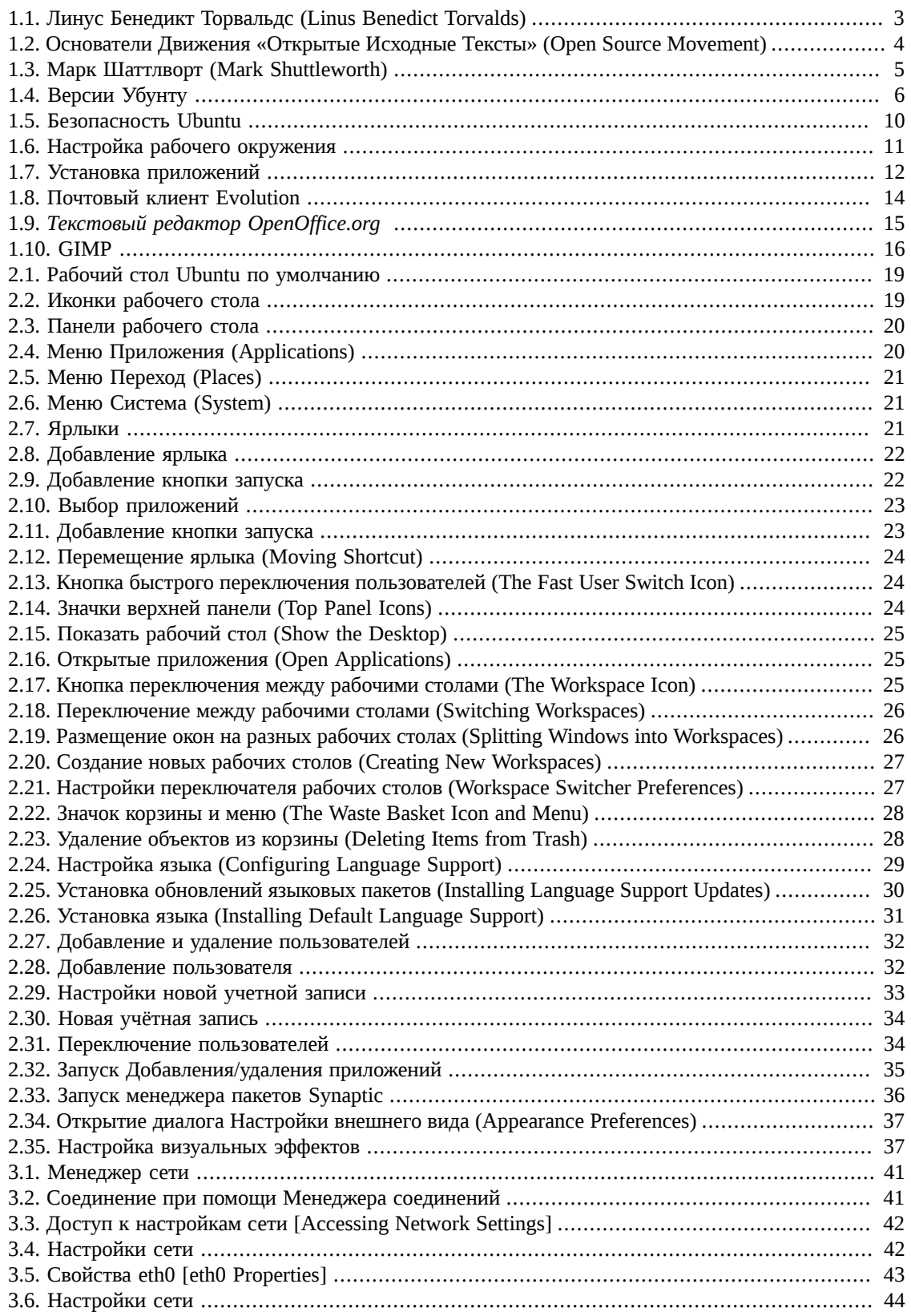

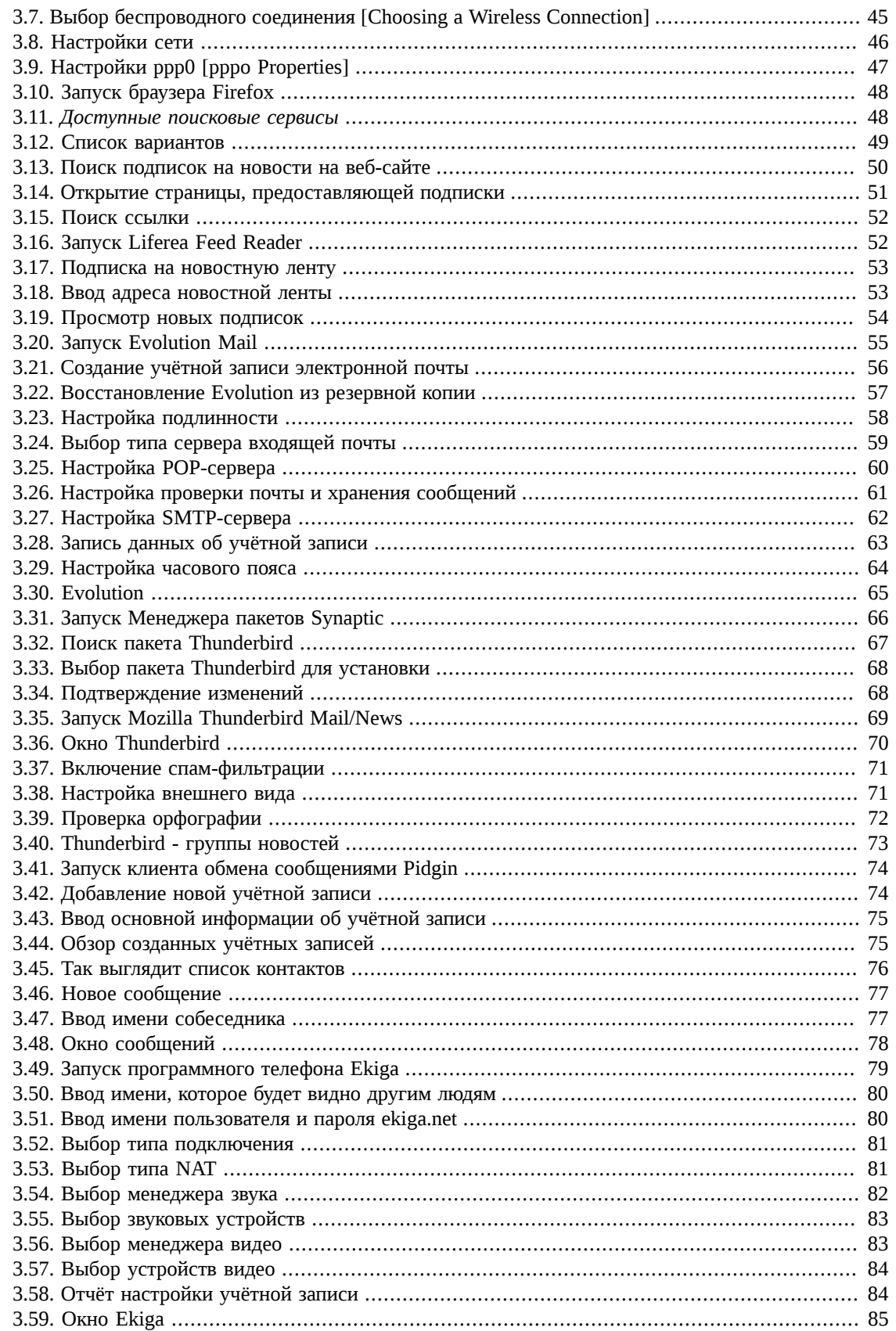

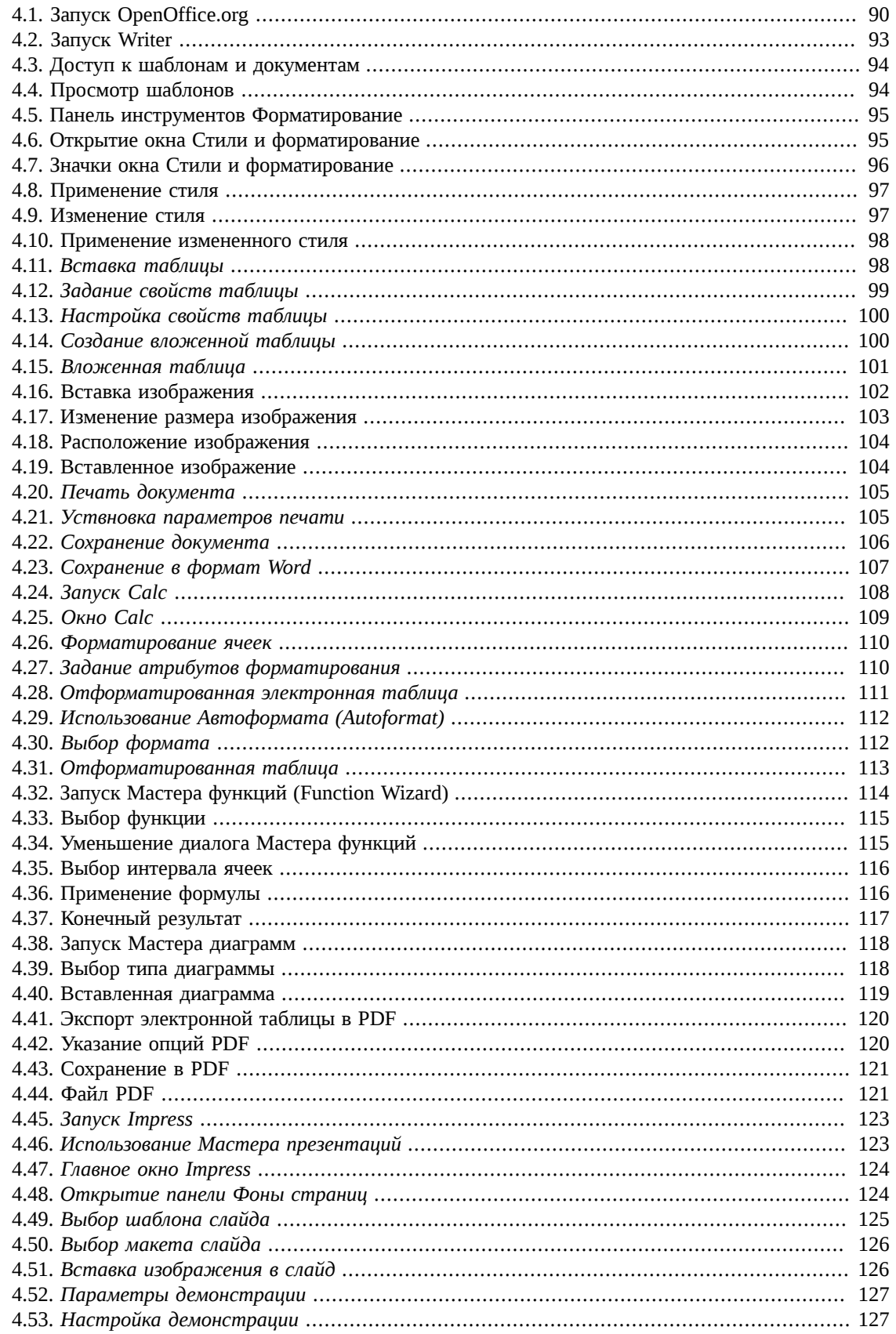

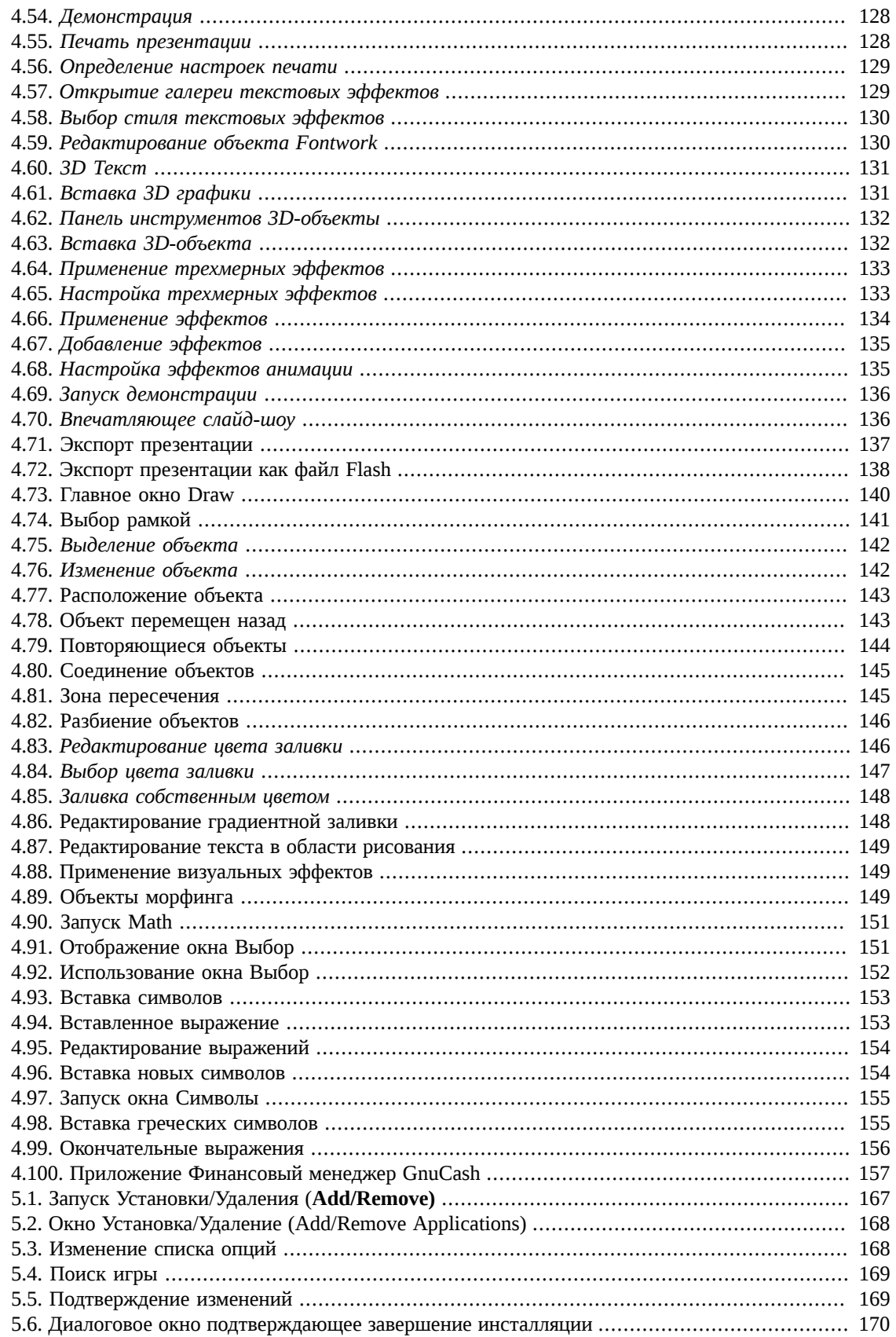

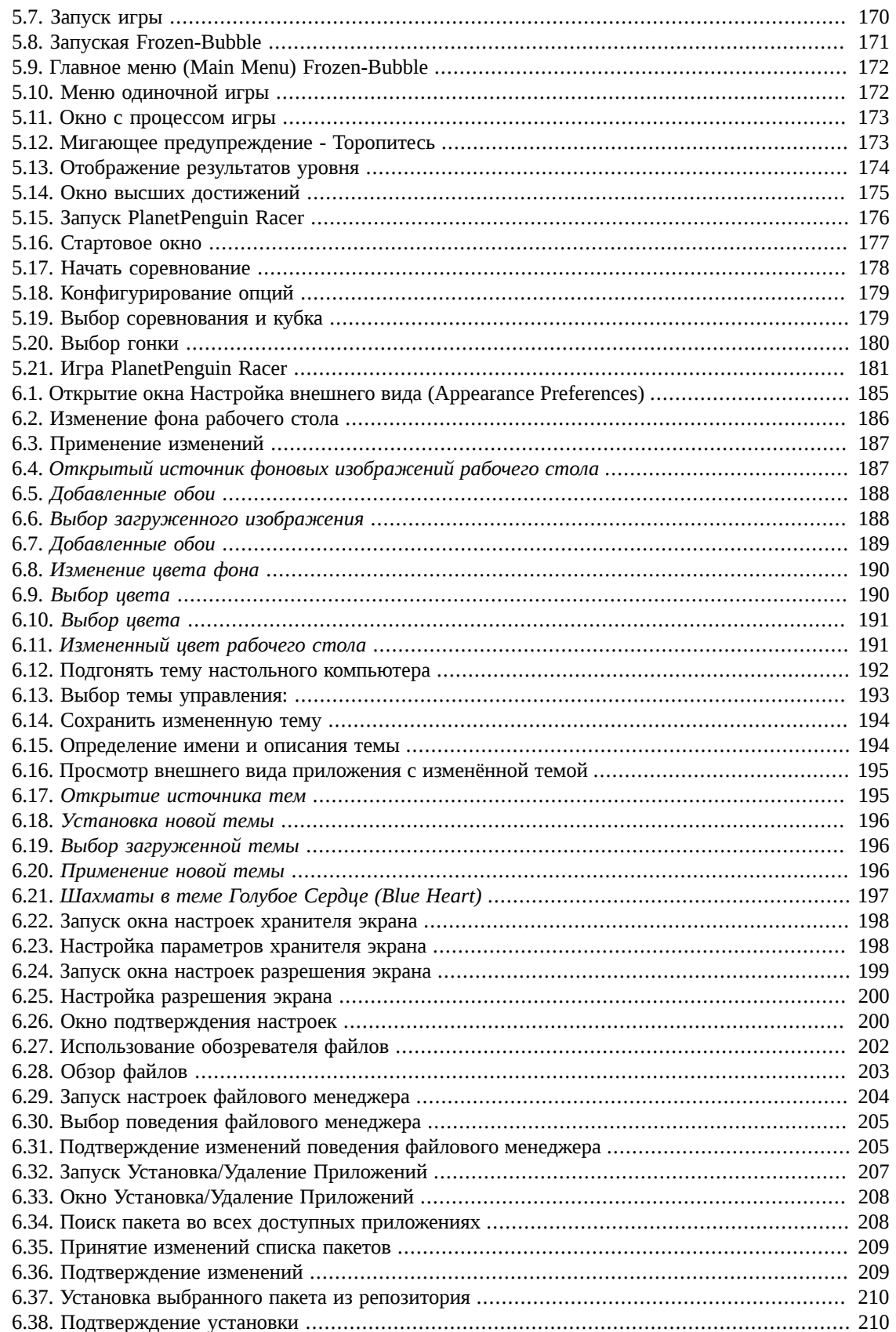

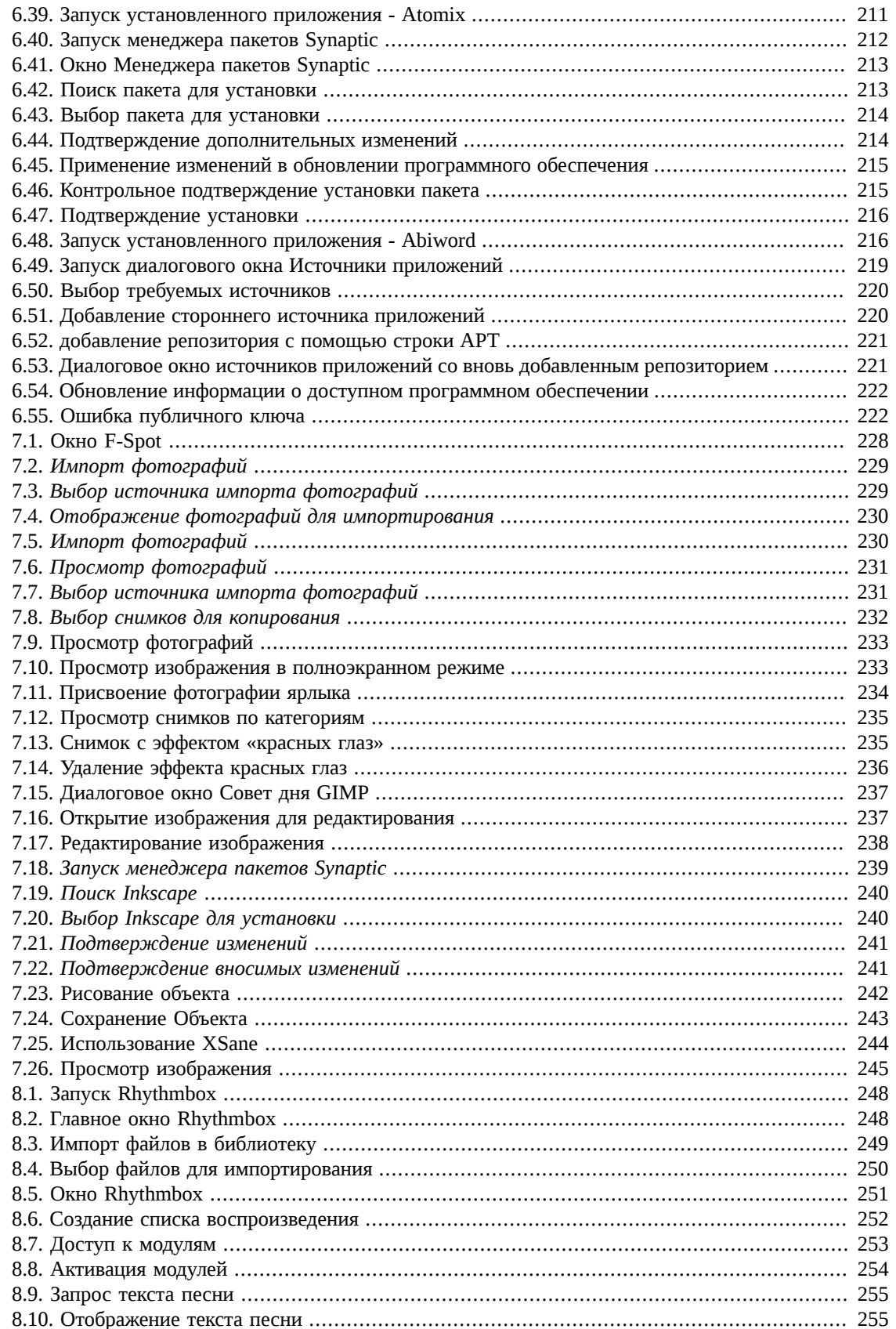

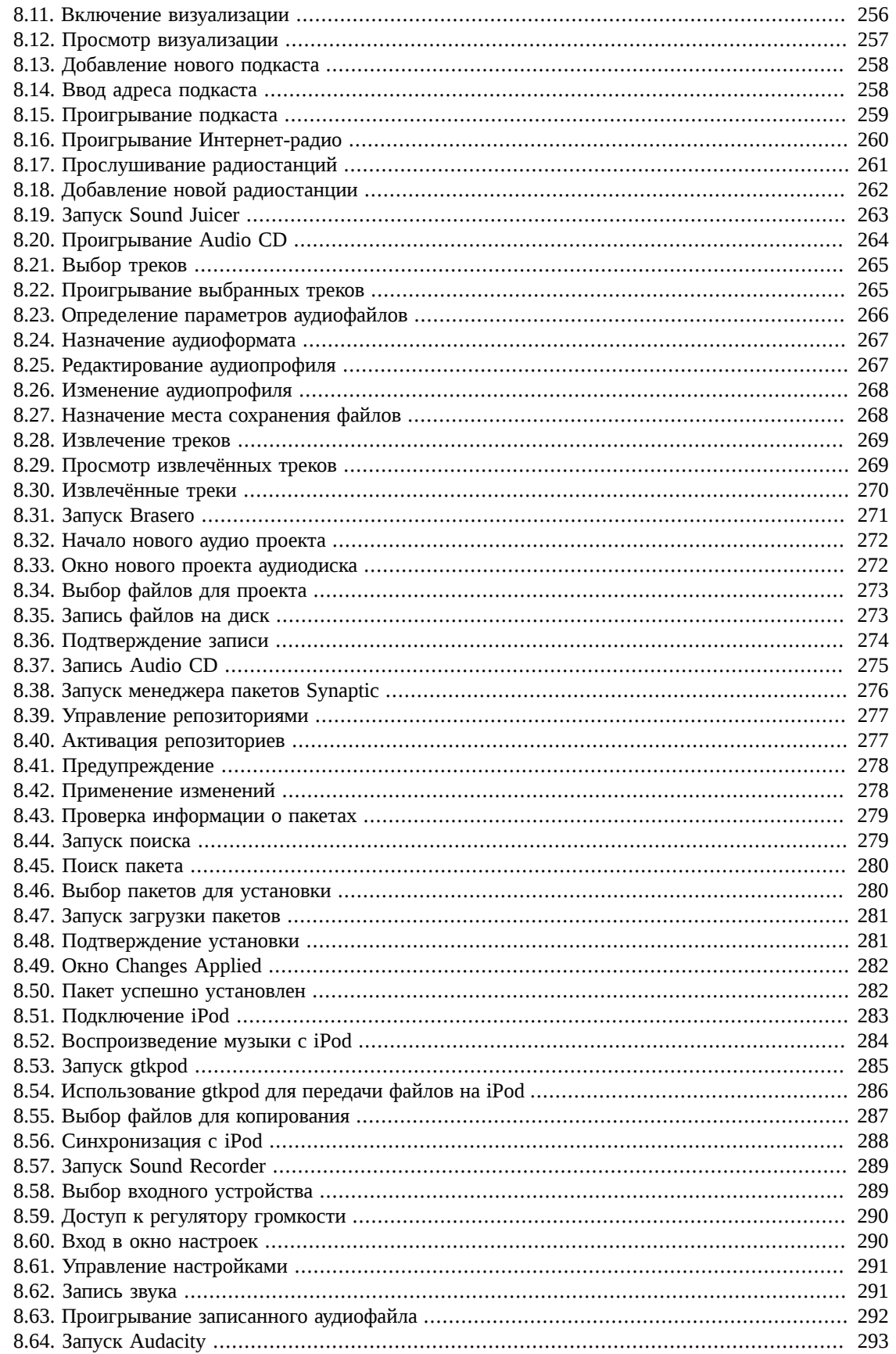

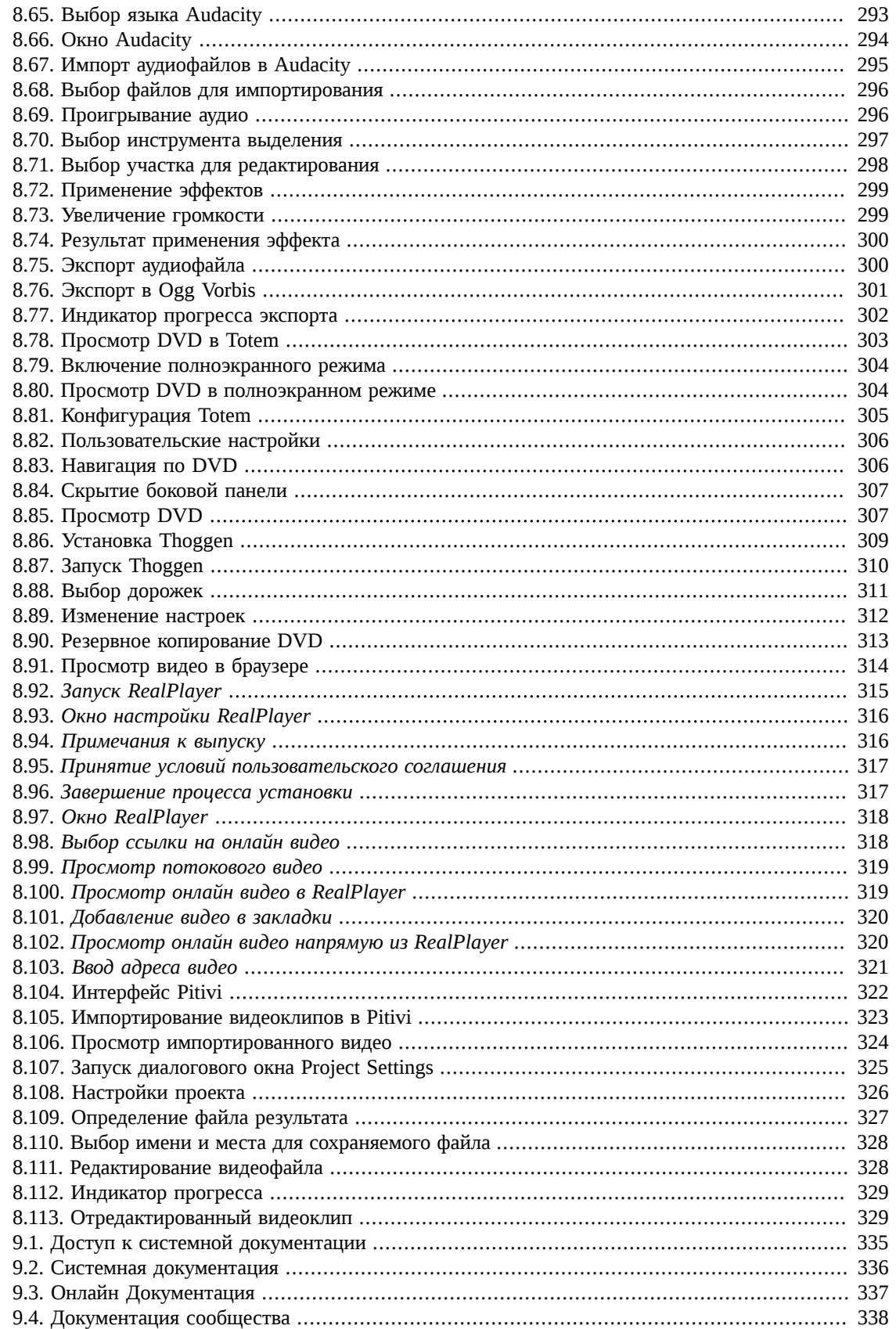

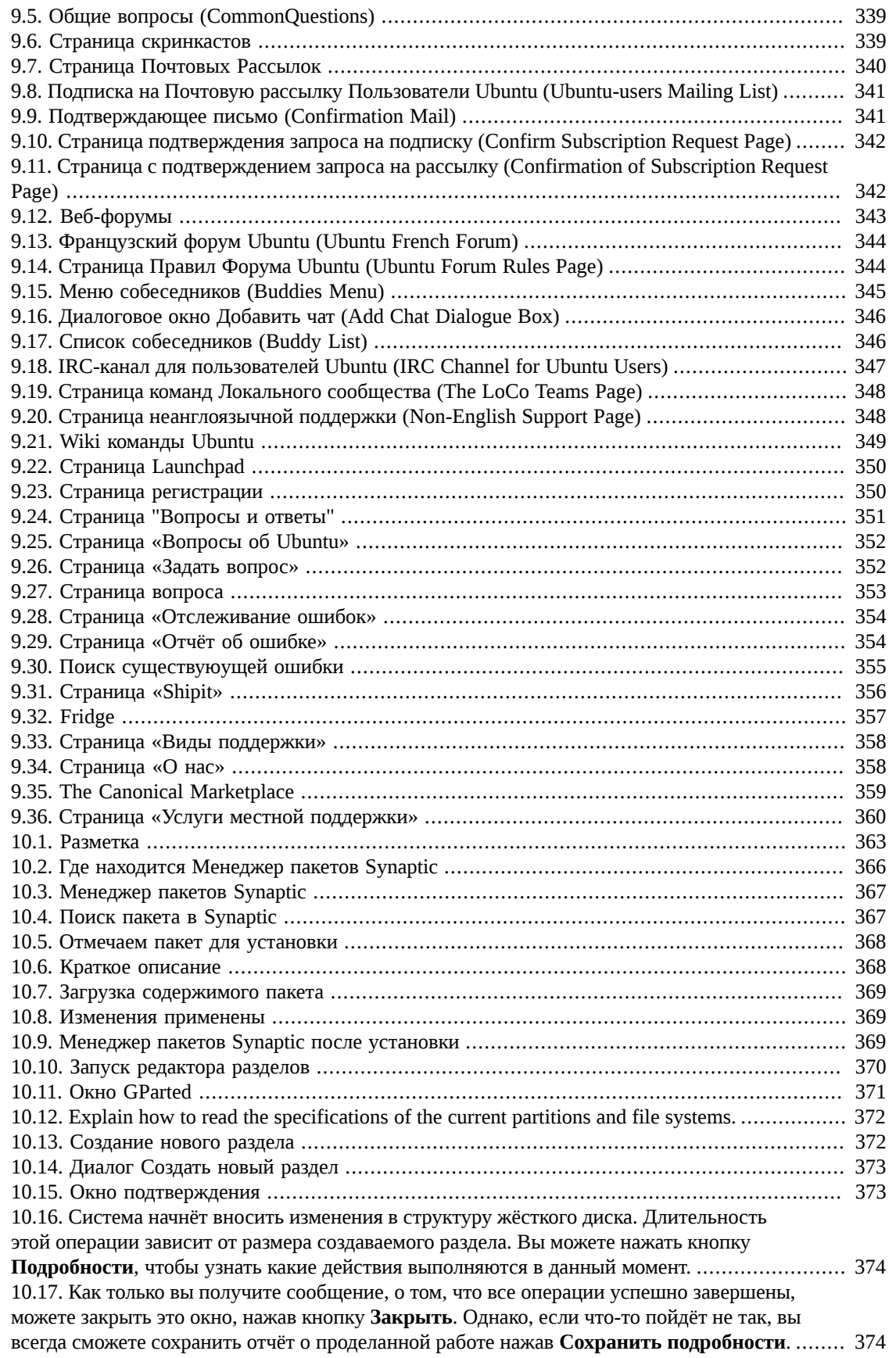

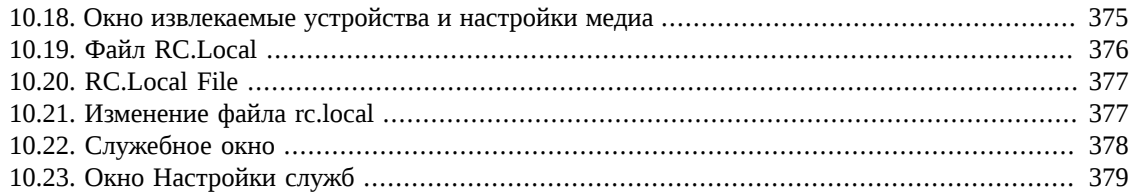

## Список таблиц

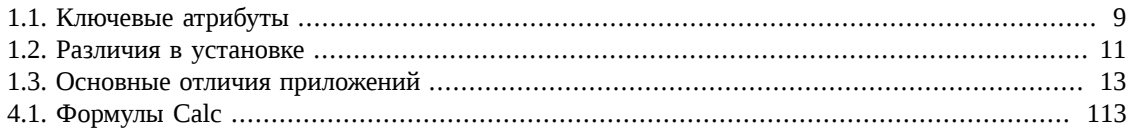

# <span id="page-17-0"></span>**Обзор курса**

**О курсе.** Ubuntu – это разрабатываемая сообществом операционная система на базе Linux, которая доступна бесплатно и подходит для ноутбуков, настольных компьютеров и серверов. Этот курс основа на Ubuntu 9.04 и ставит своей целью обучение новых пользователей Ubuntu работе с основными приложениями, в число которых входят распространённые офисные приложения, работе в сети Интернет, использованию инструментов для работы с графикой, мультимедиа и музыкой.

#### **Задачи**

Этот курс рассказывает о:

- Идеи открытого программного обеспечения, и как они связаны с Ubuntu
- Преимущества от использования Ubuntu
- Как настроить внешний вид рабочего стола Ubuntu
- Как перемещаться по файловой системе и искать файлы
- К подключаться и пользоваться сетью Интернет
- Как выполнять простые действия с текстом и электронными таблицами в OpenOffice.org
- Как устанавливать и играть в игры
- Как устанавливать, удалять и обновлять приложения
- Как просматривать, рисовать, обрабатывать и сканировать изображения
- Как проигрывать, редактировать и управлять музыкой и видео файлами
- Где можно получить помощь с Ubuntu из бесплатных и платных источников
- Как создавать разделы на диске и делать двойную загрузку

## <span id="page-17-1"></span>**Целевая аудитория и необходимые условия**

Этот курс предоставляет возможность пользователям обучиться работе с Ubuntu. Прошлый опыт работы с Ubuntu не требуется, но компьютерная грамотность является необходимым условием. До начала работы с курсом необходимо установить Ubuntu 8.04 LTS на жёсткий диск компьютера.

Курс имеет модульную структуру. При изучении в классе курс может быть пройден за два полных дня. Однако из курса могут быть выбраны необходимые уроки и темы, а содержание учебного дня изменено для достижения необходимых педагогических целей.

В пакете ubuntu-desktop-course-resources доступны примеры и различные упражнения. Самая последняя версия пакета доступна в PPA (личный архив пакетов) canonical-training под адресу: https://launchpad.net/~canonical-training/+archive.

## <span id="page-17-2"></span>**Ответственность изучающего**

• Изучающие должны не опаздывать и не уходить до конца занятий. Следует заранее известить преподавателя, если вы опаздываете.

- Обсуждения в классе очень приветствуются. Даже если часть материала уже знакома некоторым из слушателей, обмен опытом может быть очень полезным для других.
- На время занятий сотовые телефоны и пейджеры должны быть переведены в беззвучный режим.
- Для развития и улучшения курса очень важны отзывы и мнения. Всем изучающим по окончанию курса в последний день следует заполнить оценочную форму, чтобы получить сертификат об окончании.
- Пожалуйста, ваши мнения о курсе отправляйте на: training@canonical.com.

## <span id="page-18-0"></span>План занятий

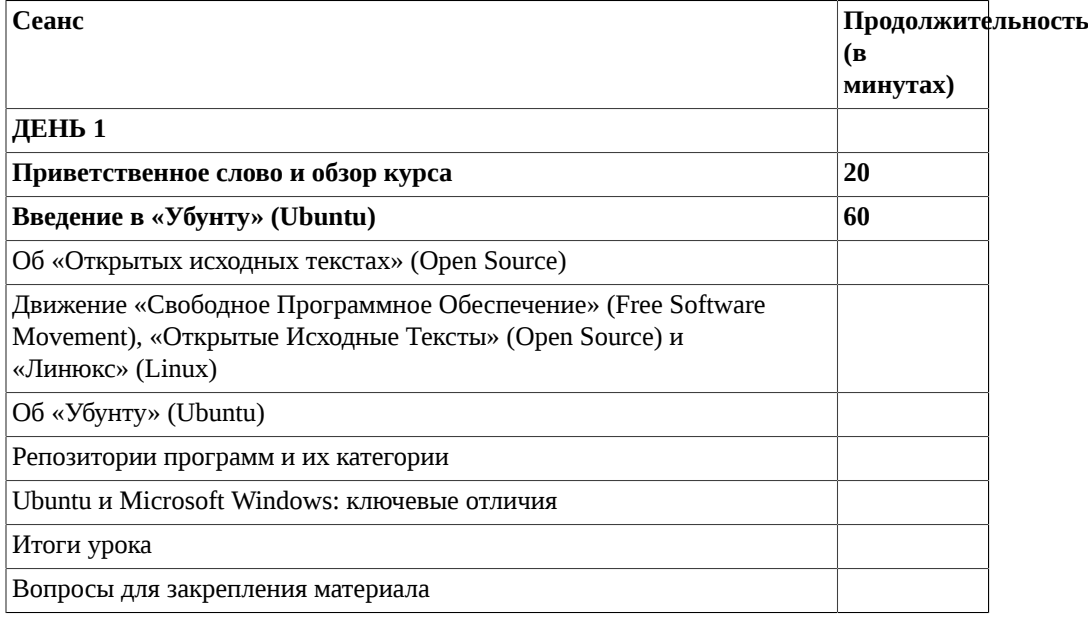

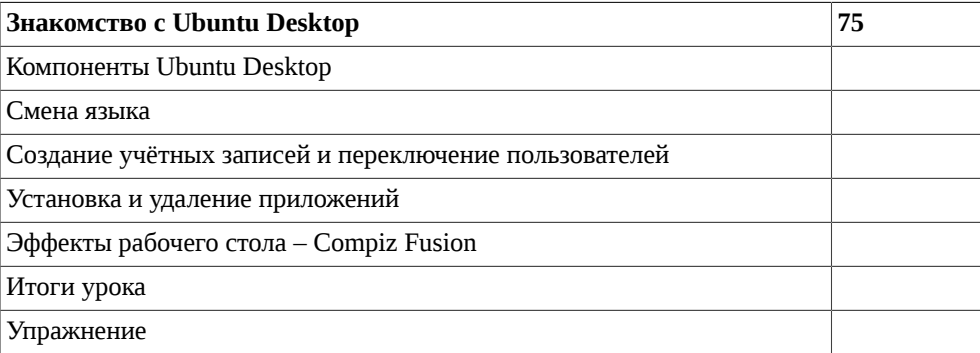

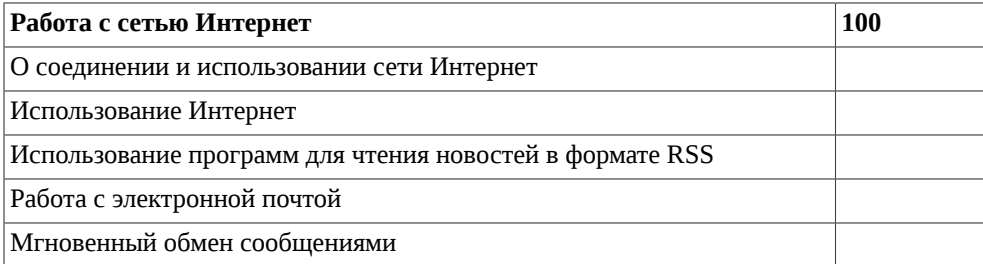

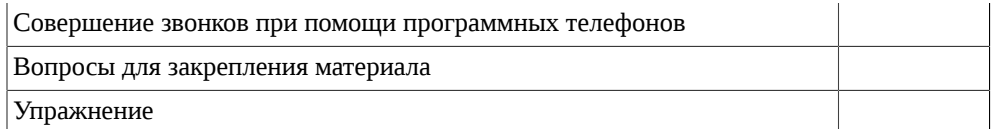

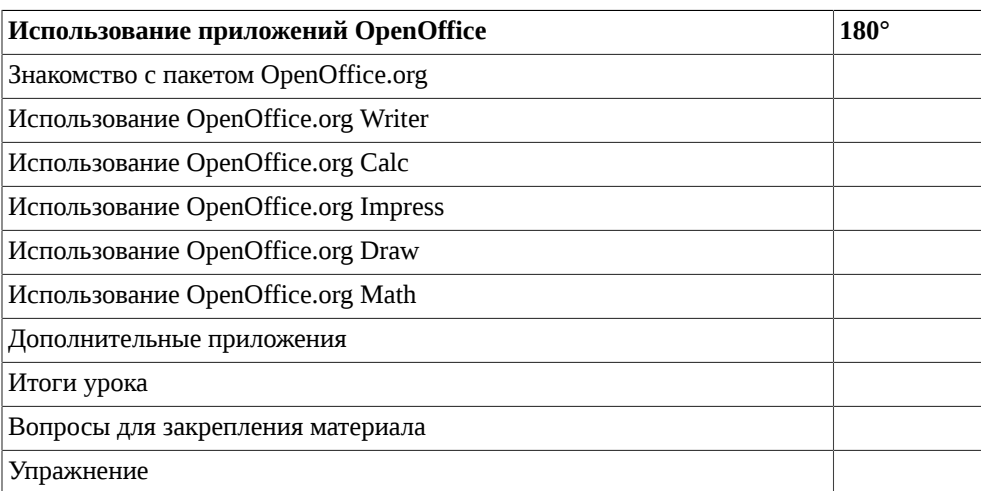

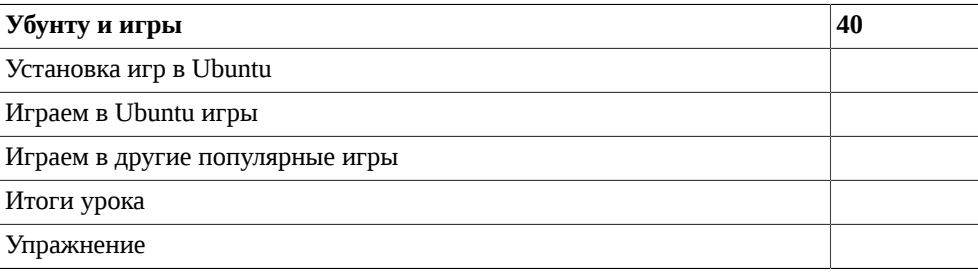

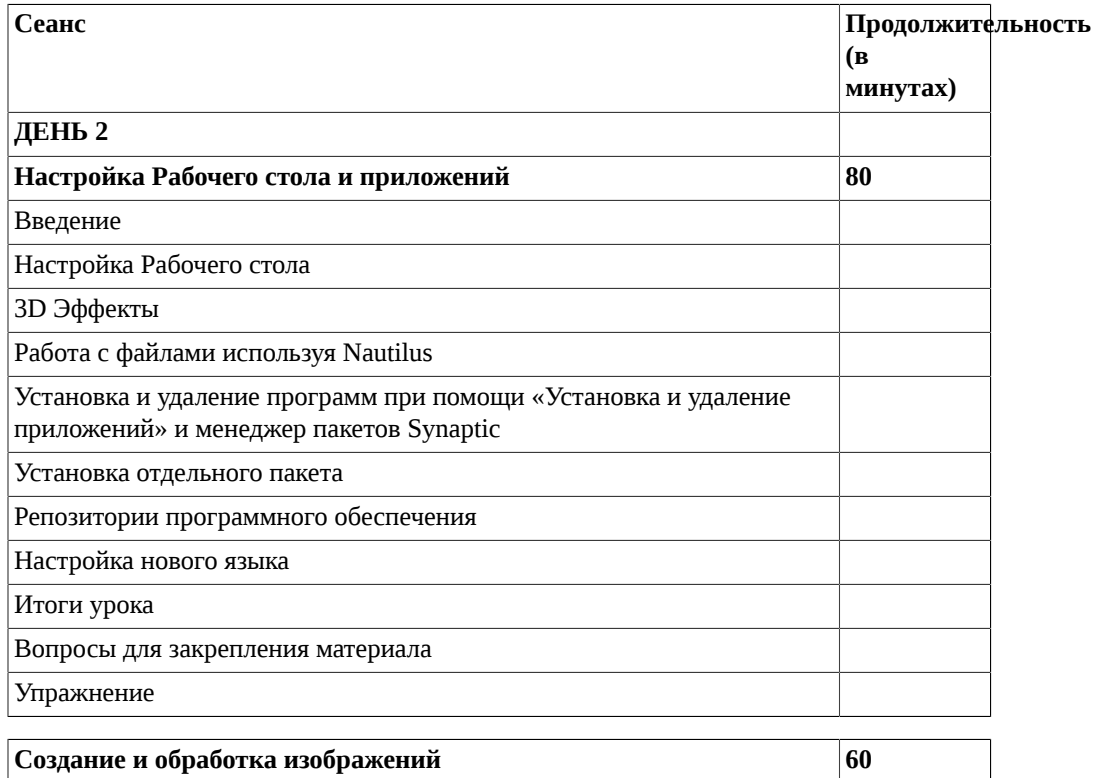

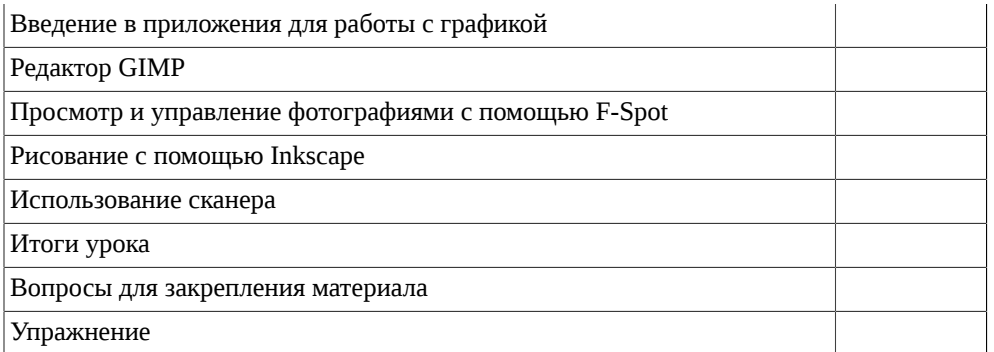

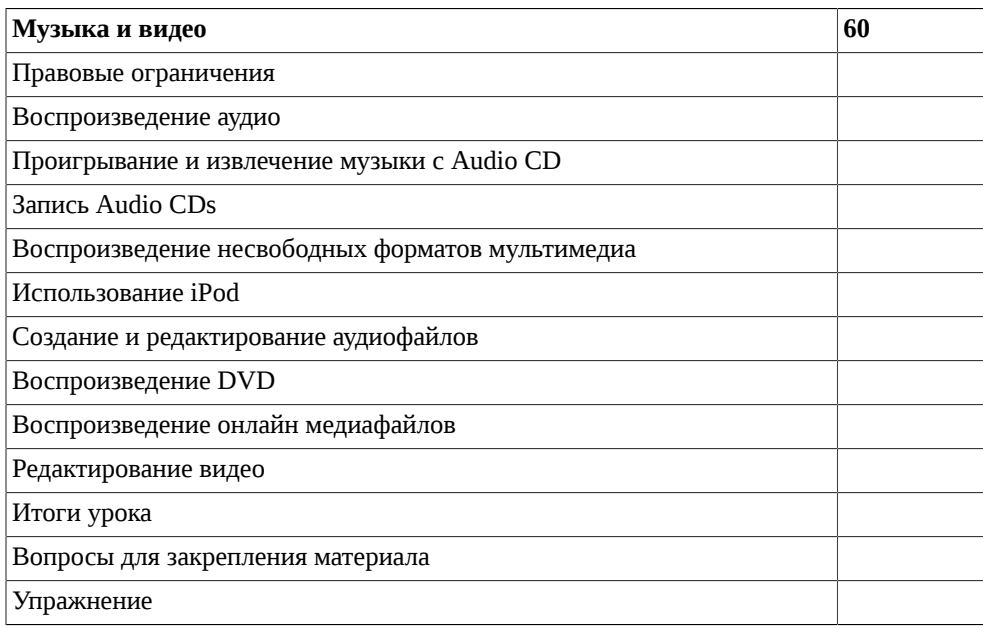

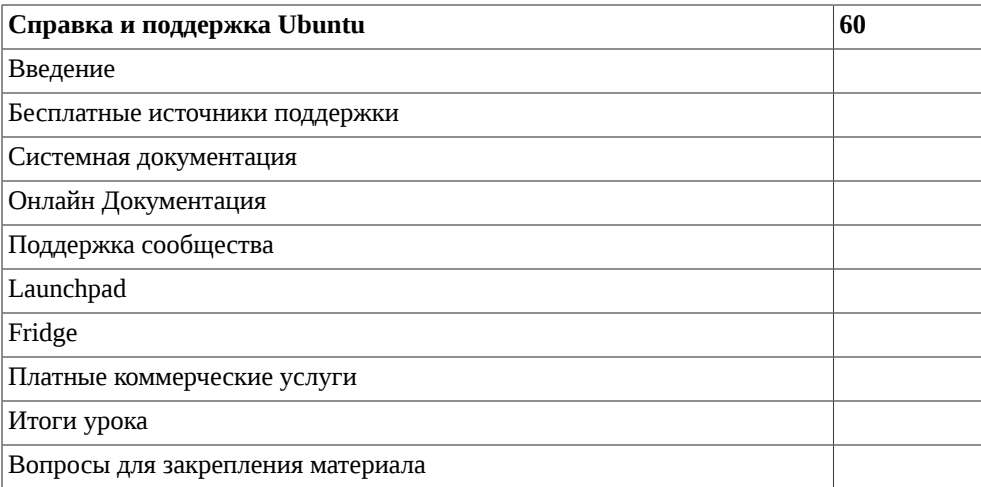

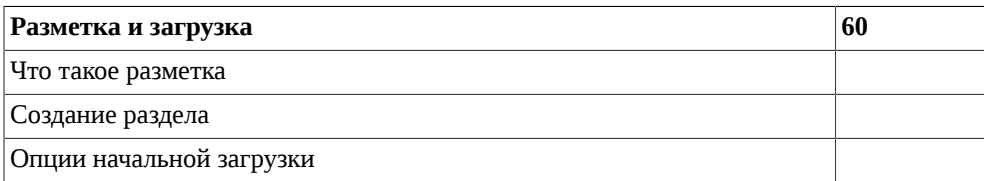

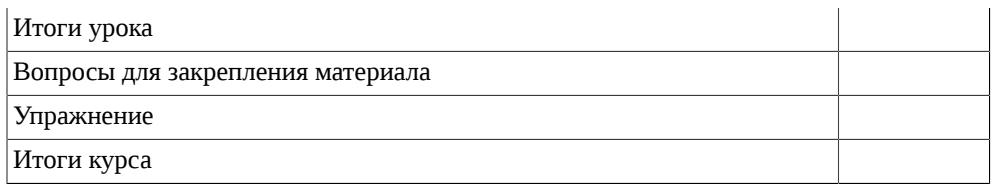

# <span id="page-22-0"></span>Глава 1. Введение в «Убунту» (Ubuntu)

#### Цели

В этом уроке вы должны изучить:

- Фундаментальная концепция «открытые исходные тексты» (open source).
- Связь между Движением за свободное программное обеспечение, открытым исходным кодом и Линуксом
- Как Убунту связана с открытым исходным кодом
- Как разрабатывается Убунту
- О версиях «Убунту» (Ubuntu)
- Ключевое отличие между Убунту и Microsoft Windows

## <span id="page-22-1"></span>Об «Открытых Исходных Текстах» (Open Source)

«Убунту» (Ubuntu) это основанная на Linux операционная система с «открытыми исходными текстами». Термин «открытые исходные тексты» (open source) можно определить как ряд принципов и методов предоставления доступа к созданию и производству продуктов и знаний. «Открытые исходные тексты» («open source») вообще применяется к исходным кодам программного обеспечения, доступного пользователям со смягченными или неограниченными правами интеллектуальной собственности. Это позволяет пользователям распространять, создавать и модифицировать содержимое программного обеспечения, как индивидуально для соответствия их личным требованиям, так и совместно для его улучшения. Оба, и понятие «открытые исходные тексты» («open source») и Linux прошли через различные фазы, чтобы достигнуть их нынешней формы.

Идея открытого распределения исходных текстов состоит в том, чтобы поощрить добровольное, совместное развитие программного обеспечения. Пользователи непрерывно улучшают программное обеспечение, находят ошибки, развивают новые особенности и делятся ими с другими.

В результате совместной разработки программного обеспечения, которая вовлекает большое количество программистов, пользователи получают программное обеспечение, часто лучшее по качеству и производительности чем проприетарные альтернативы. Пользователи поощрены настроить программное обеспечение по своим собственным личным требованиям, что само по себе является огромным шагом вперед от философии «все под одну гребенку» ('one size fits all').

Проекты с «открытыми исходными текстами» (open source) обращаются к талантам многих людей с навыками помимо программирования. Многие проекты привлекают художников, музыкантов, дизайнеров пользовательских интерфейсов и авторов документации к созданию полноценных продуктов.

## <span id="page-23-0"></span>**Движение «Свободное Программное Обеспечение» (Free Software Movement), «Открытые Исходные Тексты» (Open Source) и Linux**

Часто путают «Открытые Исходные Тексты» (open source), «Свободное Программное Обеспечение» (free software) и Linux. В то время как все три связаны, есть отличительные особенности, которые становятся более ясными, если взглянуть на пути их развития.

### <span id="page-23-1"></span>**Движение «Свободное Программное Обеспечение» (Free Software Movement)**

В 60-е годы прошлого века типичным для программного обеспечения было свободное распространение (такими компаниями, как IBM). Программное обеспечение тогда считали составной частью аппаратных средств, вокруг которых была построена бизнес-модель этих компаний. Программное обеспечение предоставлялось с исходными кодами, которые могли быть улучшены и изменены; это были очень ранние семена программного обеспечения с открытыми исходными кодами. Однако в 70-ых, поскольку аппаратные средства стали более дешевыми и размер прибыли уменьшился, изготовители обратились к программному обеспечению как к дополнительному источнику дохода.

В сентябре 1983 года Ричард Мэтью Сталман (Richard Matthew Stallman), бывший программист MIT Artificial Intelligence Lab, запустил проект ГНУ (GNU), создав свободную Юникс(UNIX) подобную операционную систему (ОС). Он был обеспокоен ростом количества проприетарного программного обеспечения и неспособностью пользователей получить доступ и изменить программы на своих компьютерах. Ограничение разработки в противоположность свободе стало превалирующим. С запуском проекта ГНУ (GNU) Сталман инициировал Движение «Свободного Программного Обеспечения» (Free Software Movement) и в октябре 1985 года основал Фонд «Свободного Программного Обеспечения» (Free Software Foundation).

Сталман ввел определение и характеристики программного обеспечения с открытыми кодами и понятие «авторское лево» («copyleft»)\*. Он - главный автор нескольких лицензий «copyleft», включая Генеральную Публичную Лицензию ГНУ (GNU General Public License (GPL)), которая является наиболее широко используемой лицензией бесплатного программного обеспечения. (\*Прим. перевод. - «авторское лево» («copyleft») - игра слов , противоположность «авторскому праву» («copyright"))

#### **Полезно знать:**

Более полную информацию о Ричарде Сталмане (Richard Stallman) и о проекте ГНУ (GNU) можно узнать по ссылке: [http://en.wikipedia.org/wiki/Richard\\_stallman](http://en.wikipedia.org/wiki/Richard_stallman).

К 1991 было создано много инструментов ГНУ, включая мощный Набор Компиляторов ГНУ (GCC). Однако, свободное ядро еще не было готово, чтобы построить свободную ОС, которая будет использовать эти инструменты.

## <span id="page-24-0"></span>**Движение «Открытые Исходные Тексты» (Open Source Movement) и Linux**

Различие между бесплатным программным обеспечением и открытыми исходными кодами может быть определено как различие между социальным движением (бесплатное программное обеспечение) и методологией разработки (открытые исходные коды). Linux относится к ядру или основам архитектуры открытых исходных кодов.

В августе 1991 года Линус Бенедикт Торвальдс (Linus Benedict Torvalds), финский студентвторокурсник, изучавший кибернетику в Университете Хельсинки (University of Helsinki), начал работать на «Миникс» (Minix).

#### <span id="page-24-1"></span>**Рисунок 1.1. Линус Бенедикт Торвальдс (Linus Benedict Torvalds)**

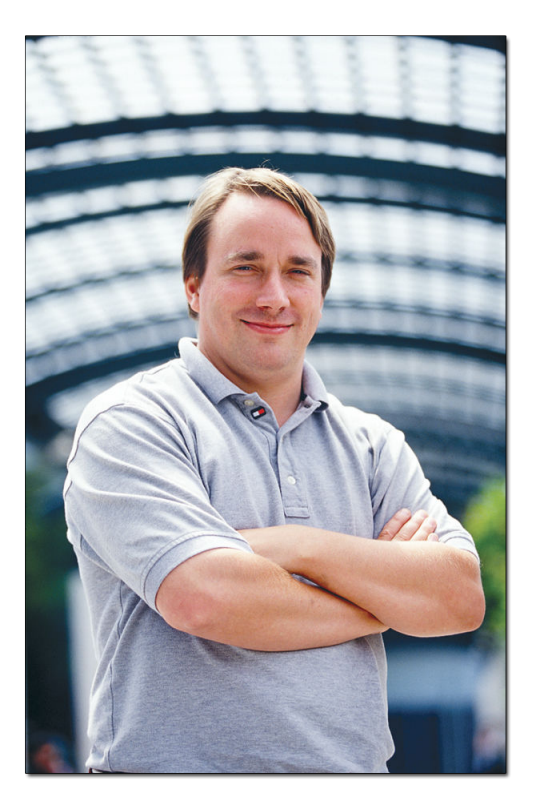

#### **Полезно знать:**

«Миникс» (Minix) - Юникс(UNIX)-подобная ОС, построенная с открытым исходным кодом, которую профессор Эндрю Стюарт Таненбаум (Andrew S. Tanenbaum) создал с намерением преподавать своим студентам внутренние процессы ОС.

Изначально Linux был разработан чтобы быть Миникс-подобной операционной системой, которую Линус Торвальдс (Linus Torvalds) смог бы использовать на своем домашнем компьютере. К середине сентября Торвальдс выпустил первую версию ядра Linux 0.01 . В 1994 году версия ядра Linux 1.0 была выпущена под ГНУ ГПЛ (GNU GPL). Свободное ядро и инструменты ГНУ (GNU) предоставили плодородную среду разработки энтузиастам. Оставаясь близок к корням «Юникс» (UNIX), Linux сначала обеспечил Интерфейс Командной Строки (CLI) ; затем адаптация X Window System сделала доступным Графический Пользовательский Интерфейс (GUI).

#### **Полезно знать:**

Linux не принадлежит какому либо человеку или компании, даже Линусу Торвальдсу (Linus Torvalds), который основал Linux. Однако, Торвальдс в большой степени вовлечен в главный процесс разработки ядра и является владельцем торговой марки Linux.

Открытые исходные коды Linux:

- Они свободны и доступны для каждого
- Могут быть настроены согласно индивидуальным требованиям и используемой платформе
- Могут свободно распространяться как в текущей, так и измененной форме

Первоначально Linux был очень узкоспециализированным основным программным инструментом с открытым исходным кодом. Тысячи разработчиков поспособствовали его развитию и он стал более дружественным к пользователю. Это привело к запуску сотен коммерческих и некоммерческих версий дистрибутивов, разработанных для каждодневного прикладного использования и ставших теперь доступными.

В 1998 году Джон «Бешеный Пес» Халл (Jon «maddog» Hall), Ларри Августин (Larry Augustin), Эрик Стивен Рэймонд (Eric S. Raymond), Брюс Перенс (Bruce Perens) и др. формально запустили Движение «Открытые Исходные Тексты» (Open Source Movement). Они помогали продвижению программного обеспечения с открытыми исходными текстами как являющегося более технически продвинутым.

#### <span id="page-25-0"></span>**Рисунок 1.2. Основатели Движения «Открытые Исходные Тексты» (Open Source Movement)**

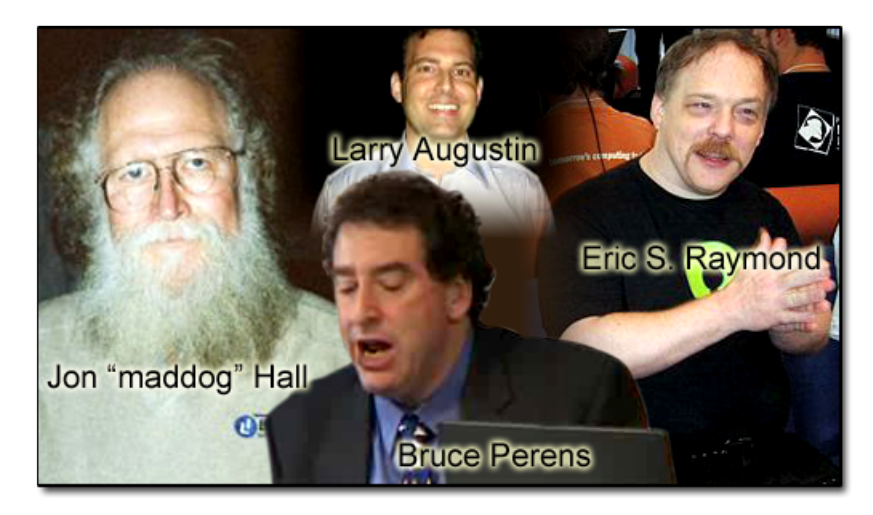

Движение «Открытые Исходные Тексты» и бум интернет-компаний конца 90-ых совпали, приводя к популярности Linux и развитию многих дружественных Движению компаний, таких как Corel (Corel Linux), Sun Microsystems (OpenOffice.org) и IBM (OpenAFS). В начале 21-ого столетия, когда крушение интернет-компаний было в самом пике, открытое ПО было главным выбором как жизнеспособная альтернатива дорогому проприетарному программному обеспечению. Эта тенденция с тех пор усиливается в связи с появлением множества удобных приложений.

Теперь, с самого начала бывший увлечением, он произвел коренную ломку в патентной и лицензионной индустрии. Значительно более дешевый в инвестициях и все более удобный, Linux укореняется как жизнеспособный выбор для предприятий и домашних пользователей.

## <span id="page-26-0"></span>**О «Убунту» (Ubuntu)**

«Убунту» (Ubuntu) это разрабатываемая сообществом, базирующаяся на Linux операционная система, великолепно подходящая как переносным и настольным компьютерам, так и серверам. Она содержит в себе все необходимые приложения, как то - Web-браузер, офисный пакет для работы с текстами, электронными таблицами и презентациями, программы обмена сообщениями и многое другое.

#### **Полезно знать:**

«Убунту» (Ubuntu) в переводе с одного из африканских языков означает «гуманность по отношению к другим» ('Humanity to others'), или «Я такой потому что мы все такие» ('I am what I am because of who we all are').

История «Убунту» (Ubuntu) началась в апреле 2004года, когда Марк Шаттлворт (Mark Shuttleworth) сформировал группу разработчиков открытого ПО для создания новой ОС на базе Linux.

#### <span id="page-26-2"></span>**Рисунок 1.3. Марк Шаттлворт (Mark Shuttleworth)**

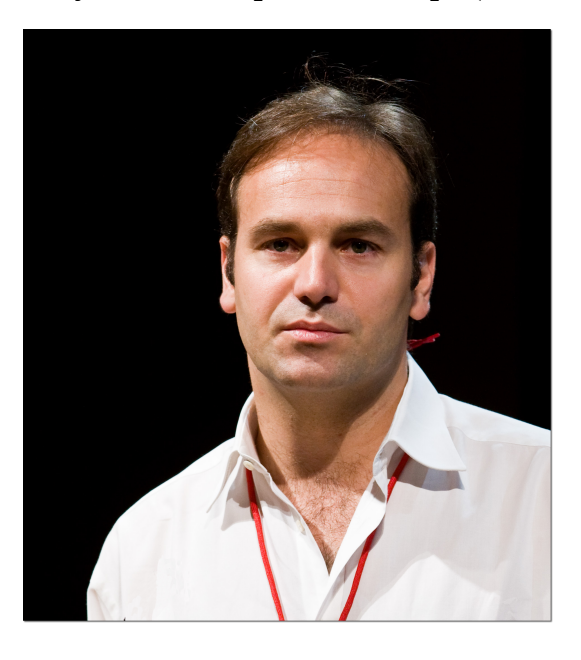

Базирующаяся на принципах четкого времени выпуска релизов, на сильном фундаменте «Дебиан» (Debian), на окружении GNOME и абсолютно свободная, эта группа работала в начале под покровительством http://no-name-yet.com.

Менее чем за четыре года «Убунту» (Ubuntu) выросла в сообщество с тысячами членов и была выбрана более чем 8 миллионами пользователей (по состоянию на июнь 2007). Canonical является коммерческим спонсором «Убунту» (Ubuntu).

### <span id="page-26-1"></span>**Обещания Ubuntu**

- Убунту всегда будет бесплатной, включая выпуски для предприятий и обновления безопасности.
- Убунту поставляется с полной коммерческой поддержкой от Canonical и сотен компаний по всему миру.
- Ubuntu включает в себя самые лучше переводы на иностранные языки и доступную инфраструктуру, которую только может предложить сообщество открытого программного обеспечения.
- CD-диски Ubuntu содержат только свободное программное обеспечение; Ubuntu призывает Вас использовать свободное и открытое программное обеспечение, улучшайте его и распространяйте его.

### <span id="page-27-0"></span>**Версии Убунту**

В октябре 2004 года была выпущена первая версия Ubuntu. Новая версия Ubuntu выпускается каждые 6 месяцев и обновляется на новую версию бесплатно. Пользователям рекомендуется обновляться с каждой новой версией, чтобы пользоваться самыми новыми улучшениями и приложениями. Версии именуются, используя следующую схему: Г.ММ, где Г обозначает год и ММ соответствует месяцу выпуска. Имя в скобках - кодовое имя, данное версии до ее официального выпуска.

Каждая версия поддерживается 18 месяцев; выпуски с длительной поддержкой (LTS) поддерживаются 3 года на рабочих станциях и 5 лет на серверах.

<span id="page-27-1"></span>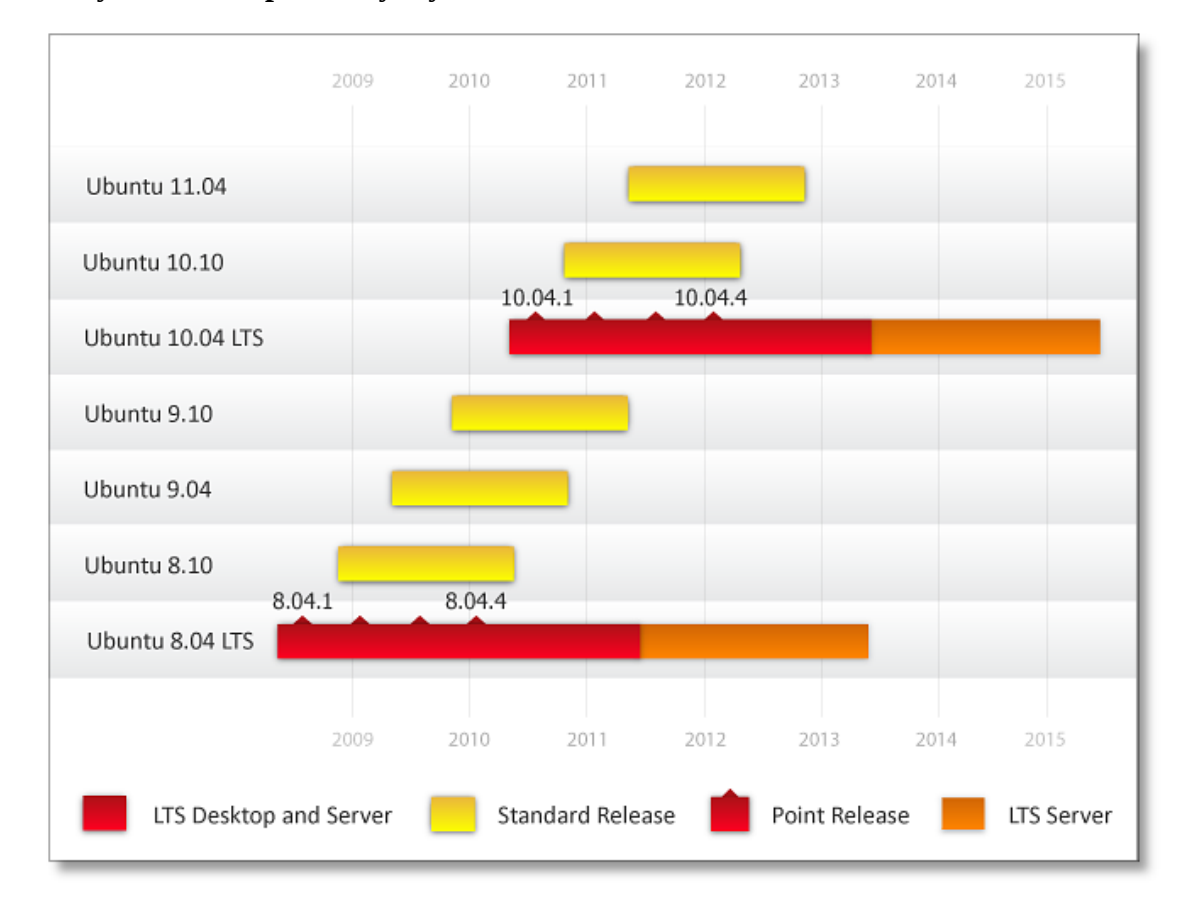

#### **Рисунок 1.4. Версии Убунту**

Краткая история выпусков:

• **Ubuntu 4.10 (Warty Warthog - Кабан-бородавочник).** Ubuntu 4.10 был первым выпуском Ubuntu, появившимся в октябре 2004; поддерживался до апреля 2006.

#### **Полезно знать:**

Самое первое сообщество тестеров версии 4.10 было названо Sounder, как обобщенное имя существительное бородавочников. Лист рассылки Sounder продолжает существовать и до сих пор, как открытый форум сообщества.

- **Ubuntu 5.04 (Hoary Hedgehog Старый ежик).** Выпущен в апреле 2005; поддерживался до октября 2006.
- **Ubuntu 5.10 (Breezy Badger Юный барсук).** Выпущен в октябре 2005; поддерживался до апреля 2007.
- **Ubuntu 6.06 LTS (Dapper Drake Селезень-пижон).** Первый релиз с длительной поддержкой (LTS); был выпущен в июне 2006. Версия с длительной поддержкой гарантирует 3 хлетнюю поддержку на рабочих станциях и 5-тилетнюю на серверах. Все остальные выпуски поставляются с 18-тимесячной поддержкой как для рабочих станций, так и для серверов. Расширенный период поддержки обеспечивает уверенность и становится легче и практичнее для больших развертываний Ubuntu. Рабочие станции поддерживаются до июня 2009; сервера поддерживаются июня 2011.
- **Ubuntu 6.10 (Edgy Eft Нетерпеливый тритон).** Выпущен в октябре 2006. Эта версия гарантирует надежный процесс загрузки; поддерживался до апреля 2007.
- **Ubuntu 7.04 (Feisty Fawn Решительный олень ).** Выпущен в апреле 2007. Эта версия представила значительные улучшения в работе с сетями; поддерживалась до октября 2008.
- **Ubuntu 7.10 (Gutsy Gibbon Отважный гиббон).** Выпущен в октябре 2007. Основные новшества - это впечатляющие визуальные эффекты, включенные по умолчанию, быстрое переключение пользователей, автоматическое определение принтеров и более быстрый поиск и учет файлов; поддерживается до апреля 2009.
- **Ubuntu 8.04 LTS (Hardy Heron Выносливая цапля).** Выпущен в апреле 2008. Ubuntu 8.04 LTS представляет собой второй релиз с длительной поддержкой. Поддерживается на рабочих станциях до апреля 2011; сервера поддерживаются до апреля 2013.
- **Ubuntu 8.10 (Intrepid Ibex Бесстрашный козерог).** Выпущен в октябре 2008. Ubuntu 8.10 включает в себя сотни улучшений и полную поддержку 3G. Этот релиз будет поддерживаться до апреля 2010.
- **Ubuntu 9.04 (Jaunty Jackalope Бойкий зайцелоп).** Выпущен в апреле 2009. Ubuntu 9.04 пока самый продвинутый релиз Ubuntu, принёсший с собой облачные вычисления. Этот релиз будет поддерживаться до октября 2010.
- **Ubuntu 9.10 (Кармическая Коала).** Запланирован к выпуску в октябре 2009, Ubuntu 9.10 будет следующим релизом. Этот релиз будет поддерживаться до апреля 2011.

## <span id="page-28-0"></span>**Производные Ubuntu**

Ubuntu также доступна в нескольких редакциях, таких как Ubuntu, Edubuntu, Kubuntu и Xubuntu. Edubuntu - это Ubuntu, адаптированная для использования в школе. Kubuntu - релиз, официально выпущенный из Ubuntu и основанный на работе в проекте K Desktop (KDE). KDE - мощная графическая среда рабочего стола, объединяющая в себе легкость в использовании и современную функциональность. Xubuntu предназначена для пользователей с маломощными компьютерами или для тех, кто ищет высокую эффективность среды рабочего стола на быстрых системах.

### <span id="page-29-0"></span>**Разработка Ubuntu и сообщество**

Ubuntu - это совместно разрабатываемый проект, состоящий из членов общества Ubuntu по всему миру. С момента создания его в 2004 году тысячи помощников присоединились к сообществу Ubuntu. Эти пользователи двигают вперед развитие Ubuntu через написание кода, выполнение информационно-пропагандистской работы, создание дизайна, переводы на разные языки, тестирование и документирование (это всего лишь некоторые аспекты). Процесс развития Ubuntu открытый и прозрачный для всех, будь вы новичок в Ubuntu или же вы опытный разработчик Ubuntu - всем открыты двери для улучшения Ubuntu. Canonical также нанимает работников для работы над Ubuntu.

**Как вы можете присоединиться.** Сообщество Ubuntu состоит из многих отдельных людей и команд, которые работают над разными аспектами Ubuntu. Если вы разработчик, вы можете участвовать в развитии ядра системы, писать новые приложения, добавлять в репозитории дополнительное программное обеспечение и править ошибки. Если вы художник, вы можете быть ценны для дизайна и функциональности Ubuntu. Вы также можете обеспечить онлайн-поддержку, писать документацию, помогать с материалом для обучения, присоединиться к форуму и листам подписки Ubuntu. Существует множество путей, как присоединиться к Ubuntu!

**Зона разработчиков.** Зона разработчиков состоит из разработчиков, которые создают и добавляют в репозитории программное обеспечение, исправляют ошибки и осуществляют поддержку Ubuntu. Они ответственны за то, чтобы Ubuntu имела большой каталог программного обеспечения и чтобы оно работало надежно и гладко. Замечательный путь для того, чтобы начать эту работу - присоединиться к команде MOTU - смотри https://wiki.ubuntu.com/MOTU/ GettingStarted.

**Место для идей.** Если у вас есть идеи просто для проектов, предложения и улучшения, то необязательно их реализовывать, вы можете добавить свою идею в специальном для этого месте https://wiki.ubuntu.com/IdeaPool.

**Технические пользователи.** Если вы обладаете требуемыми техническими знаниями, вы можете внести свой вклад в сообщество Ubuntu следующими способами:

- Тестировать предрелизовые версии Ubuntu для того, чтобы найти ошибки до выхода финального релиза.
- Отчитываться о найденных ошибках и помогать команде разработчиков анализировать их.
- Проработать (редактировать и классифицировать) ошибки для того, чтобы их можно было прочитать, оценить и отсортировать перед тем, как они будут исправлены.
- Присоединиться к листу поддержки или дискуссионному листу Ubuntu.
- Присоединиться к веб-форуму и отвечать на вопросы.
- Присоединиться к IRC (Internet Relay Chat) чату поддержки и обсуждения Ubuntu, который является формой онлайнового интернет-чата.

**Нетехнические пользователи.** Даже если вы не обладаете техническими знаниями об Ubuntu, вы можете помочь пользователям Ubuntu с помощью следующих проектов:

- Иллюстрирование и дизайн
- Перевод и локализация
- Написание и обновление документации и учебных материалов
- Правовая поддержка

Разработка курсов Ubuntu. Часть миссии Canonical включает в себя широчайшее распространение Ubuntu на множестве компьютеров и серверов, в каких только уголках мира это возможно. Обучение рассматривается как ключевой момент для принятия Ubuntu и как таковые курсы разработаны для подготовки профессионалов Ubuntu, помощи партнерам в разворачивании Ubuntu и показа пользователям (самостоятельным), как ее использовать и взять от нее по максимуму. Для более детальной информации о доступных курсах Ubuntu и сертификации, пожалуйста, обращайтесь на http://www.ubuntu.com/training.

Как и с разработкой программного обеспечения, сообщество способствует разработке и улучшению этого курса. Как эксперты Ubuntu, сообщество определяет область и структуру обучения, идентифицируя потребности пользователей; они также помогают Canonical и сторонним авторам в разработке содержимого и проверке его. Более детальную информацию об объеме работ сообщества Обучения Ubuntu можно найти на http://wiki.ubuntu.com/Training.

Все содержимое процесса разработки находится в истинном духе философии Ubuntu и традициях "открытых источников".

## <span id="page-30-0"></span>Ubuntu и Microsoft Windows: ключевые **ОТЛИЧИЯ**

«Открытые исходные тексты» (Open source) отличается от модели проприетарного программного обеспечения тем, что:

- Поощряет настройки и модификации в отличие от одной программы, содержащей множество методов.
- Скорее опирается на бизнес модель 'поддержка прилагается', чем на модель лицензирования.
- Считает, что значительно больше пользы от координации совместной работы и вклада множества разработчиков, чем от контролирования работы над проектами в маленьких, оплачиваемых командах.

| Атрибут       | Убунту                                                                                                    | <b>Microsoft Windows</b>                                                                                              |
|---------------|----------------------------------------------------------------------------------------------------|----------------------------------------------------------------------------------------------------|
| Стоимость     | • Нет лицензионных отчислений                                                                                                | Плата за лицензию или/и за<br>٠<br>определенное время владения                                                        |
| Выпуск версий | Одна и та же версия для<br>использования дома или на работе<br>• 6 месячные полностью<br>поддерживаемый свободные<br>выпуски | Различные редакции для<br>٠<br>использования дома и на работе<br>Не такое частое и понятное<br>расписание выпусков    |
| Безопасность  | Заблокированный<br>административный пользователь<br>root<br>• Редко подвергается атаке<br>вредоносными программами           | Включен легкий доступ к<br>административному пользователю<br>Регулярно подвергается атаке<br>вредоносными программами |

<span id="page-30-1"></span>Таблица 1.1. Ключевые атрибуты

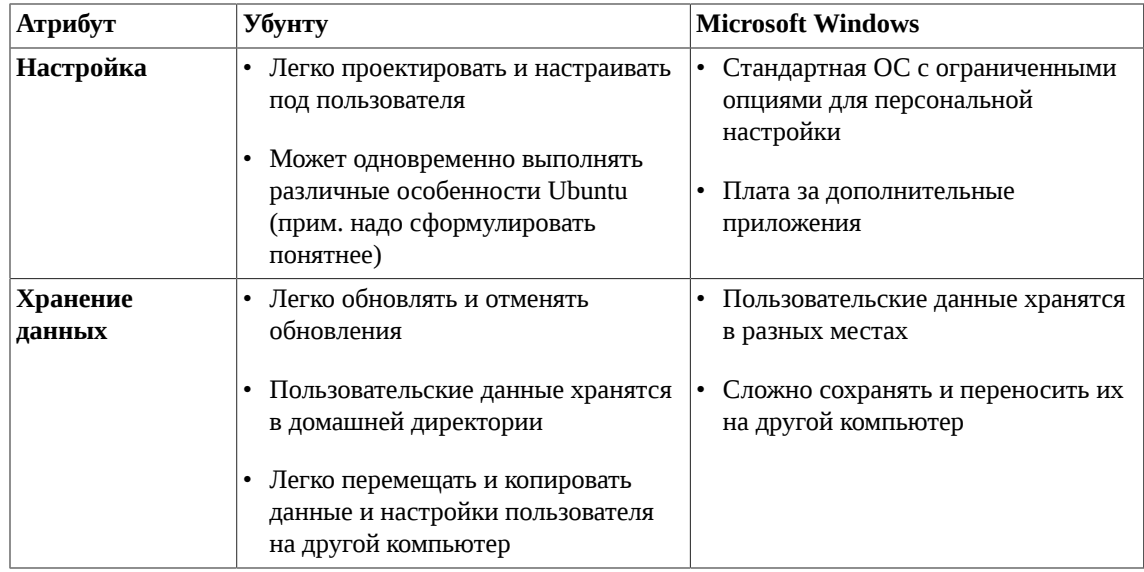

Остановимся на каждом элементе в таблице более детально:

Совокупная стоимость: Операционная система Microsoft Windows является проприетарной и общая стоимость увеличивается с добавлением функциональности и приложений. Иногда совокупная стоимость - это фактор использования приложений третьей стороны, а не только решений Microsoft. Все версии Ubuntu, как и приложения к ним, бесплатны.

Выпуски новых версий: Есть только одна версия Ubuntu и поэтому все приложения и особенности этой ОС одинаковы как для домашнего использования, так и для использования на работе. В то же время домашняя и профессиональная редакции Microsoft Windows не одно и тоже. Например, профессиональная версия Microsoft Windows имеет больше возможностей по настройке безопасности, чем домашняя версия.

6 месячный цикл выпусков Ubuntu также предоставляет пользователям очень простой доступ ко всем последним версиям приложений. Обновление с одной версии Ubuntu до другой бесплатное и полностью поддерживаемое. Выпуск же версий Microsoft происходит менее часто и он менее очевидный для публики.

С точки зрения безопасности: Ubuntu редко подвергается атаке вредоносными программами (трояны, вирусы). В Ubuntu пользователь root, имеющий полные права, заблокирован по умолчанию и только определённые задачи выполняются с привилегиями администратора. Microsoft Windows предоставляет окружение, в котором люди сразу получают права администратора.

#### Рисунок 1.5. Безопасность Ubuntu

<span id="page-31-0"></span>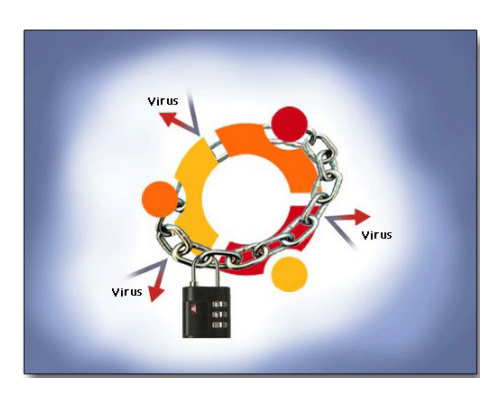

Настройка: В этом курсе вы увидите, что вы можете настраивать Ubuntu как угодно. Вы можете одновременно использовать различные особенности Ubuntu; например, вы можете установить рабочий стол Kubuntu (KDE) вместе с Ubuntu (GNOME) и затем выбирать то рабочее окружение, которое вы хотите использовать. Более чем 17,000 пакетов легко доступно через интернет. Другими словами, вы не застрянете на одной версии программы, потому что она была установлена первой.

Microsoft Windows - это стандартная ОС с ограниченными опциями для персональной настройки. Хотя есть множество приложений, большая их часть - это проприетарное программное обеспечение, которое требует лицензионных отчислений.

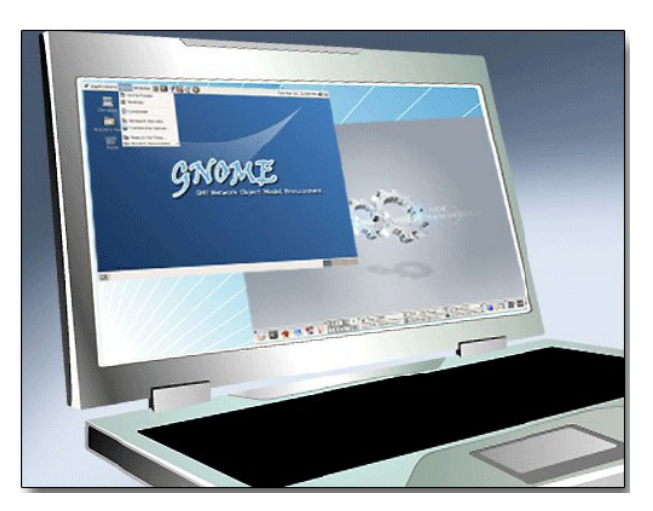

#### <span id="page-32-1"></span>Рисунок 1.6. Настройка рабочего окружения

Хранение данных: B Microsoft Windows пользовательские данные часто расположены в разных местах, что делает резервное копирование и миграцию с одного компьютера на другой очень сложным. Ubuntu сохраняет ваши пользовательские данные в одном месте - в домашней директории. Это позволяет очень просто перемещать данные со старого компьютера на новый, также как и хранить определенные копии пользовательских данных отдельно.

#### <span id="page-32-2"></span><span id="page-32-0"></span>Установка

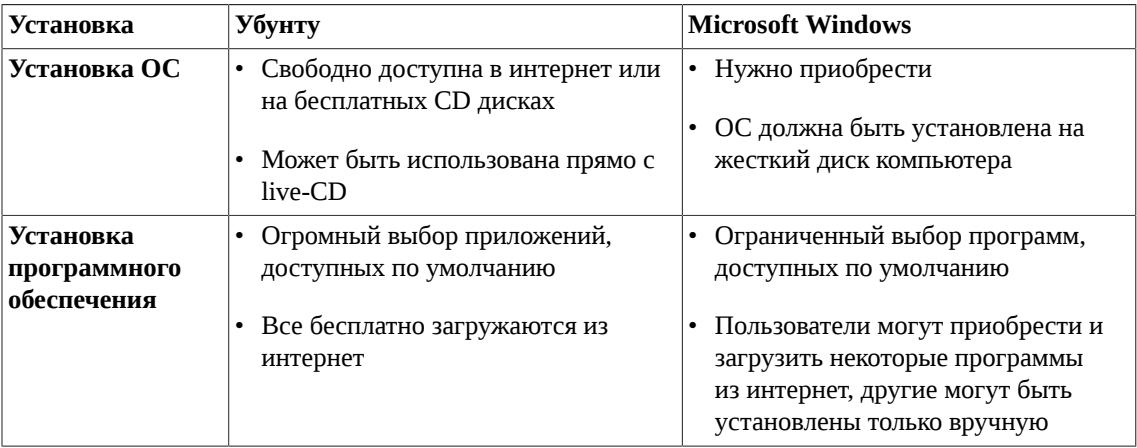

#### Таблица 1.2. Различия в установке

• Установка ОС: Microsoft Windows и Ubuntu предустанавливаются на некоторые компьютеры. Однако, чтобы установить после приобретения компьютера, вы можете бесплатно загрузить Ubuntu из интернет или заказать её на бесплатных CD. Любая версия Microsoft Windows требует её покупки.

Ubuntu поставляется в режиме live-CD, т.е. вы можете использовать эту ОС непосредственно с CD, без необходимости установки её на компьютер. Если вам понравится то, что вы увидите, просто установите её. Если нет - отдайте своему другу. Опция live-CD также полезна для восстановления системы.

Установка Microsoft Windows и Ubuntu проста и происходят путем запуска установочного CD во время загрузки компьютера. В обоих случаях длительность установки ОС зависит от мощности вашего компьютера, и занимает в среднем 20 - 30 минут.

• **Установка программного обеспечения:** Вы можете устанавливать программное обеспечение

в Ubuntu используя Приложения -> Установка/удаление и Synaptic Package Manager. Приложения -> Установка/удаление позволяет вам искать свободные приложения, рекомендуемые для Ubuntu, и устанавливать те, которые вам нужны. В Microsoft Windows каждая программа имеет собственный метод установки. Microsoft Vista имеет функцию Digital Locker, которая позволяет пользователям приобретать программное обеспечение в сети интернет и загружать его защищенным образом.

#### <span id="page-33-1"></span>**Рисунок 1.7. Установка приложений**

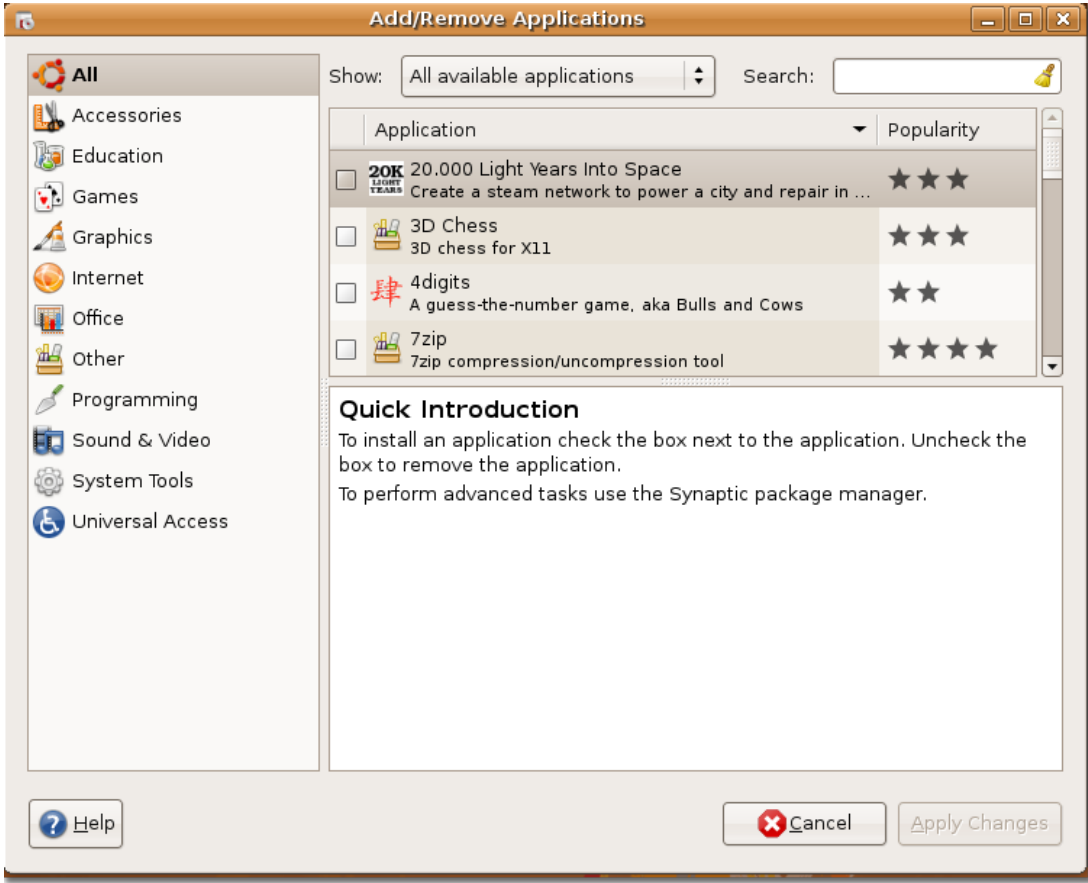

### <span id="page-33-0"></span>**Приложения**

Таблица показывает сравнение между приложениями Ubuntu и Microsoft Windows:

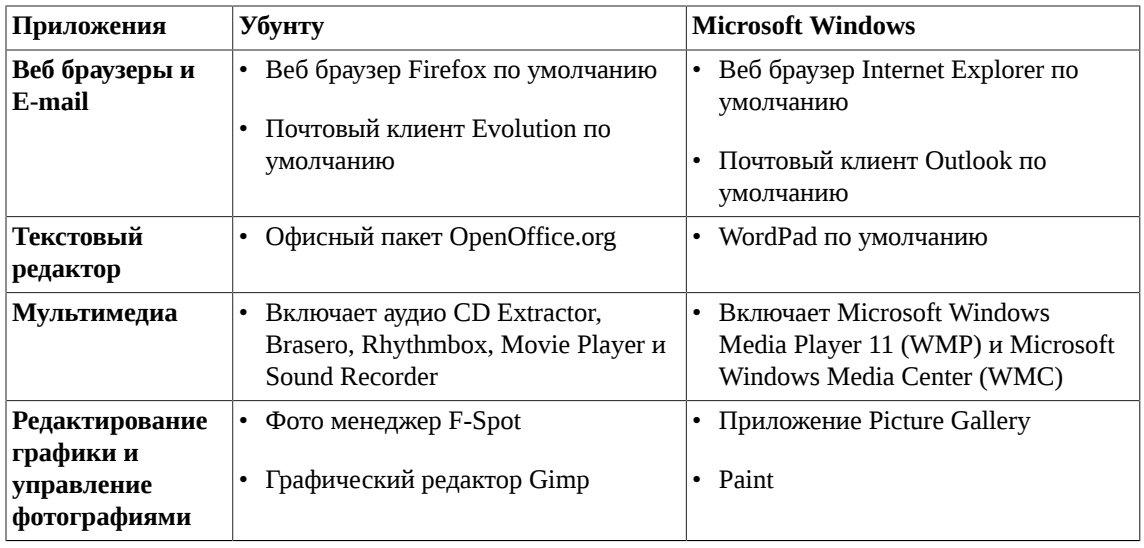

<span id="page-34-0"></span>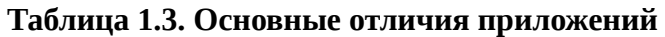

Остановимся на каждом элементе в таблице более детально:

**Сеть, веб-серфинг и электронная почта.** Настройка сети в Ubuntu и Microsoft Windows не вызывает проблем. Особенности веб серфинга более или менее одинаковые в обоих системах.

Mozilla Firefox является браузером по умолчанию в Ubuntu, а Internet Explorer - в Vista. Вы также можете установить Firefox в Microsoft Windows.

Evolution - это почтовый клиент по умолчанию в Ubuntu. Он работает с учетными записями POP, обычными почтовыми ящиками UNIX и серверами Exchange через Outlook Web Access. Также, в Evolution имеется встроенная электронная записная книжка (ЭЗК), календарь и ежедневник. Приложение Microsoft Windows Mail в Vista - это переписанная версия Outlook Express, с календарем и ежедневником, Microsoft Windows Calendar. Обновление до Outlook подразумевается, если вы часто пользуетесь календарем или вам нужны все возможности ЭЗК. Пользователи Ubuntu наслаждаются удобным настроенным почтовым клиентом 'прямо из коробки'.

| $\square$                                                        |                    |                                |                                                                                                    | Inbox (1 total) - Evolution |                                                                                                    |      |          |                                   |     | $\blacksquare$ elx        |
|------------------------------------------------------------------|--------------------|--------------------------------|----------------------------------------------------------------------------------------------------|-----------------------------|----------------------------------------------------------------------------------------------------|------|----------|-----------------------------------|-----|---------------------------|
| Edit View Folder Message Search Help<br>File                     |                    |                                |                                                                                                    |                             |                                                                                                    |      |          |                                   |     |                           |
| Send / Receive<br>New                                            | Reply              | Reply to All                   | Forward                                                                                                    | Print                       | ଲ<br>Delete                                                                                                    | Junk | Not Junk | Cancel                            |     | $\mathcal{A}$<br>Previous |
| $\boxtimes$ Inbox<br>1 total                                     | Show: All Messages |                                | ÷                                                                                                    |                             |                                                                                                    |      |          | Search: & Subject or Sender conta | in. | Current Folder            |
| $\triangledown$ On This Computer                                 |                    | From                           |                                                                                                    |                             | Subject                                                                                                    |      |          | Date                              |     |                           |
| 图 Inbox                                                          |                    |                                |                                                                                                    |                             | The Evolution Team <evolution@no evolution!<="" td="" to="" welcome=""><td></td><td></td><th>14 Mar 5:30 PM</th><td></td><td></td></evolution@no>                                       |      |          | 14 Mar 5:30 PM                    |     |                           |
| @ Junk<br>Outbox<br>Sent<br>$\nabla$ Search Folders<br>Unmatched |                    | Subject: Welcome to Evolution! | From: The Evolution Team <evolution@novell.com><br/>To: Evolution Users &lt; evolution@novell.com&gt;<br/>Date: 14 March 2007 12:00:00 +0000 (17:30 IST)</evolution@novell.com> |                             | The Evolution Team is proud to welcome you to Evolution, a complete system<br>for managing your communications and personal information.                                                |      |          |                                   |     |                           |
| $\boxtimes$ Mail                                                 |                    | <b>Getting Started</b>         |                                                                                                    |                             |                                                                                                    |      |          |                                   |     |                           |
| Contacts                                                         |                    |                                |                                                                                                    |                             | On the left of the Evolution window is the side bar, with shortcuts to all your mail folders. Below that, you will find<br>buttons for your calendars, contacts, tasks, mail and memos. |      |          |                                   |     |                           |
|                                                                  |                    |                                |                                                                                                    |                             | For a complete quide to using Evolution, select Table of Contents in the Help menu, or press the F1 key.                                                                                |      |          |                                   |     |                           |
| Calendars<br>m                                                   |                    |                                |                                                                                                    |                             |                                                                                                    |      |          |                                   |     |                           |
| Memos                                                            |                    | <b>New Features</b>            |                                                                                                    |                             |                                                                                                    |      |          |                                   |     |                           |

<span id="page-35-0"></span>**Рисунок 1.8. Почтовый клиент Evolution**

**Текстовый редактор:** Устанавливаемый в Ubuntu по умолчанию пакет OpenOffice.org предоставляет многие особенности Microsoft Office. Vista идет с WordPad по умолчанию; полная версия Microsoft Word (или Office) для Microsoft Windows доступна за дополнительную плату.
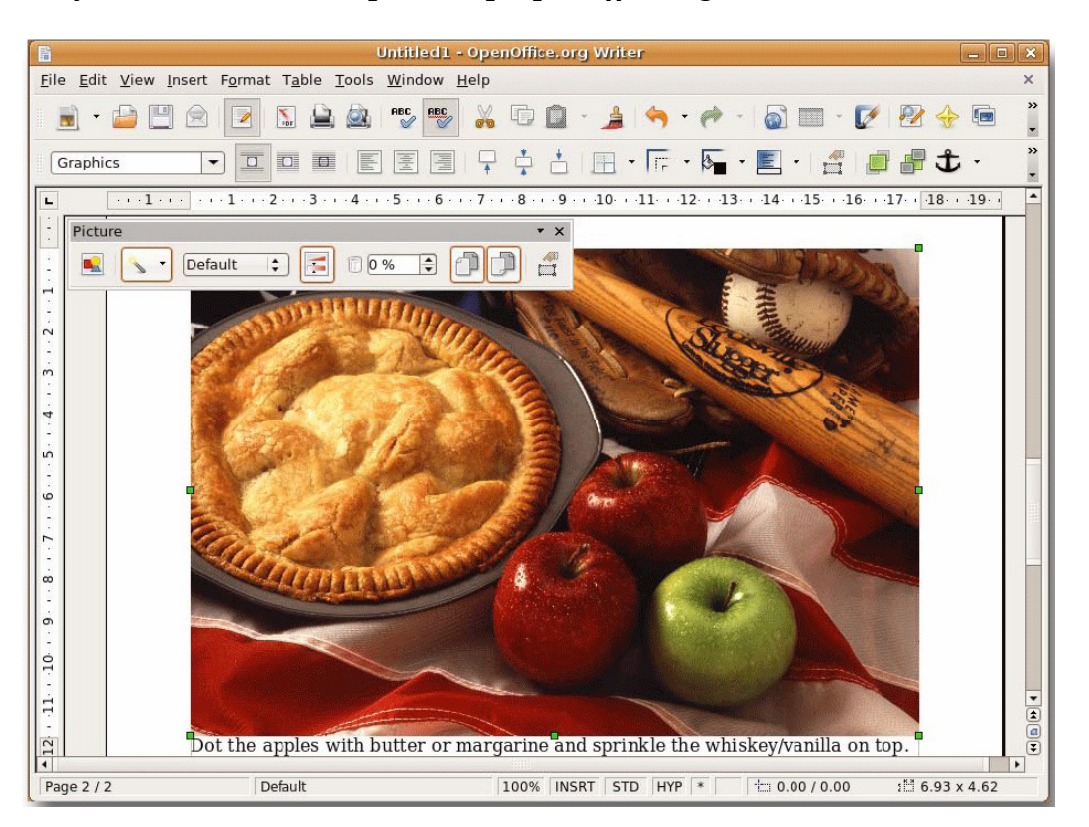

**Рисунок 1.9.** *Текстовый редактор OpenOffice.org*

**Мультимедиа:** В Ubuntu по умолчанию присутствуют несколько программ для работы с мультимедиа, такие как Audio CD Extractor, Brasero Disc Burning, Rhythmbox Music Player, Movie Player и Sound Recorder. Rhythmbox - это приложение для прослушивания аудио дисков и организации вашей музыкальной коллекции. Rhythmbox схож с проигрывателем Microsoft Windows Media Player. Также вы можете использовать Brasero, чтобы создавать свои аудио диски.

Для проигрывания mp3 файлов в Ubuntu вам нужно установить набор кодеков. Ubuntu не распространяется с mp3 кодеками из-за лицензионных ограничений. Проигрывание mp3 файлов доступно в некоторых версиях Microsoft Windows по умолчанию.

Vista имеет две программы для работы с мультимедиа, Windows Media Player 11 (WMP) и Windows Media Center (WMC). WMP хорош для прослушивания музыки, а WMC полезен, если вы используете компьютер в качестве основы вашей развлекательной системы. WMP может содержать огромную музыкальную библиотеку. С помощью системы индексного поиска в WMP вы можете искать музыкальные композиции по исполнителям или по определённым номерам.

**Редактирование изображений и управление фотографиями:** С помощью приложения Microsoft Vista вы можете загружать тысячи изображений и тегов к ним. Вы также можете быстро организовывать изображения и продолжать работать над ними, потому что вы можете связать их в один клик. F-Spot - это фото менеджер, который управляет вашими фотографиями в Ubuntu. Он интегрирован с популярными веб-хостингами изображений, такими как Flickr или Picasa Web.

В Ubuntu для редактирования изображений присутствует мощное Photoshop подобное приложение GIMP. Microsoft Windows Vista содержит программу 'Paint' для простого редактирования изображений.

### **Рисунок 1.10. GIMP**

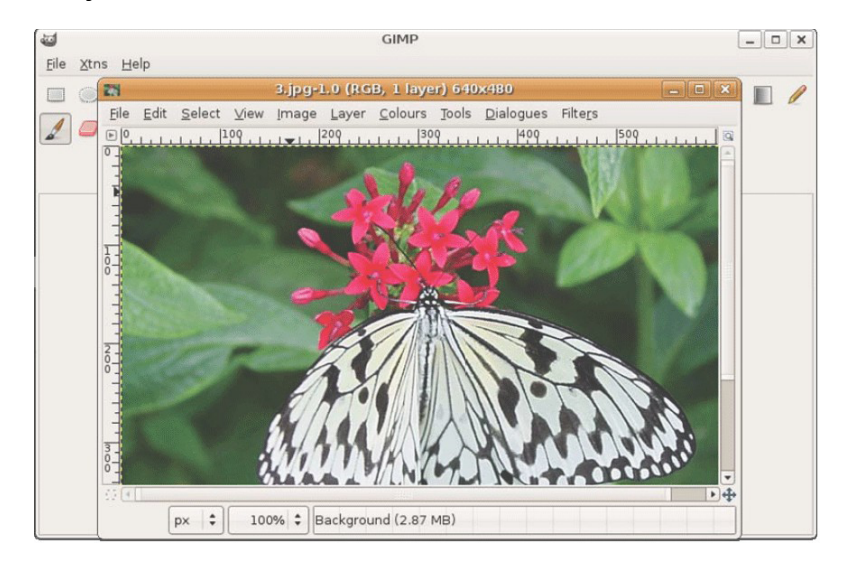

### **Итоги урока**

В этом разделе вы узнали:

- Фундаментальные концепции open source
- Связь между Движением за свободное программное обеспечение, открытым исходным кодом и Линуксом
- Как Убунту связана с открытым исходным кодом
- Как разрабатывается Убунту
- Договоренность по наименованию версий Ubuntu
- Ключевое отличие между Убунту и Microsoft Windows

### **Упражнения**

**Question:** Что означает термин «свободное программное обеспечение»?

**Answer:** 

**Question:** Что обещает Ubuntu?

**Answer:** 

**Question:** Сопоставьте версии Ubuntu с годами, в которых они были выпущены.

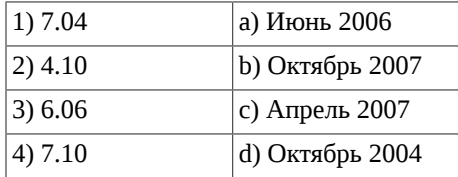

#### **Answer:**

**Question:** Приведите 3 способа, с помощью которых нетехнические пользователи могут помочь в разработке Ubuntu.

**Answer:** 

**Question:** Веб браузер в Ubuntu по умолчанию \_\_\_\_\_\_\_\_\_\_\_\_\_\_\_\_\_.

**Answer:** 

**Question:** Почтовый клиент в Ubuntu по умолчанию \_\_\_\_\_\_\_\_\_\_\_\_\_\_\_\_\_\_.

**Answer:** 

**Question:** В чем преимущество 6-тимесячных выпусков Ubuntu?

**Answer:** 

# **Глава 2. Знакомство с Ubuntu Desktop**

### **Цели**

В этом занятии Вы узнаете:

- Основы работы с рабочим столом Ubuntu
- Как сменить язык по умолчанию
- Как создать новую учетную запись и как воспользоваться переключением между пользователями
- Как добавить или удалить программное обеспечение
- Как включить трехмерные эффекты рабочего стола

Этот раздел является кратким обзором рабочего стола Ubuntu. В последующих уроках материал будет описан более детально, а этот урок даст представление о том, что ждет впереди.

# **Компоненты Ubuntu Desktop**

# **Компоненты Ubuntu Desktop**

## **Компоненты Ubuntu Desktop**

GNOME в Ubuntu является робочим окружением по умолчанию. GNOME (GNU Network Object Model Environment, сетевая объектная среда GNU) – это международный проект по созданию полноценного окружения рабочего стола (графического интерфейса, который представляет операционную систему пользователю) состоящий из свободного программного обеспечения. Он включает в себя фреймворки для создания ПО, выбор программного обеспечения для работы, управление файлами, окнами и задачами. Члены мирового сообщества содействуют переводу и доступности рабочего стола на разных языках. (Ссылка:<http://en.wikipedia.org/wiki/GNOME>)

**Ключевые компоненты рабочего стола Ubuntu.** Когда Вы запустите компьютер, первым окном Ubuntu будет окно входа в систему, где Вы должны ввести имя пользователя и пароль. Следующим окном будет рабочий стол. Ubuntu поставляется с абсолютно чистым рабочим столом, свободным от иконок по умолчанию.

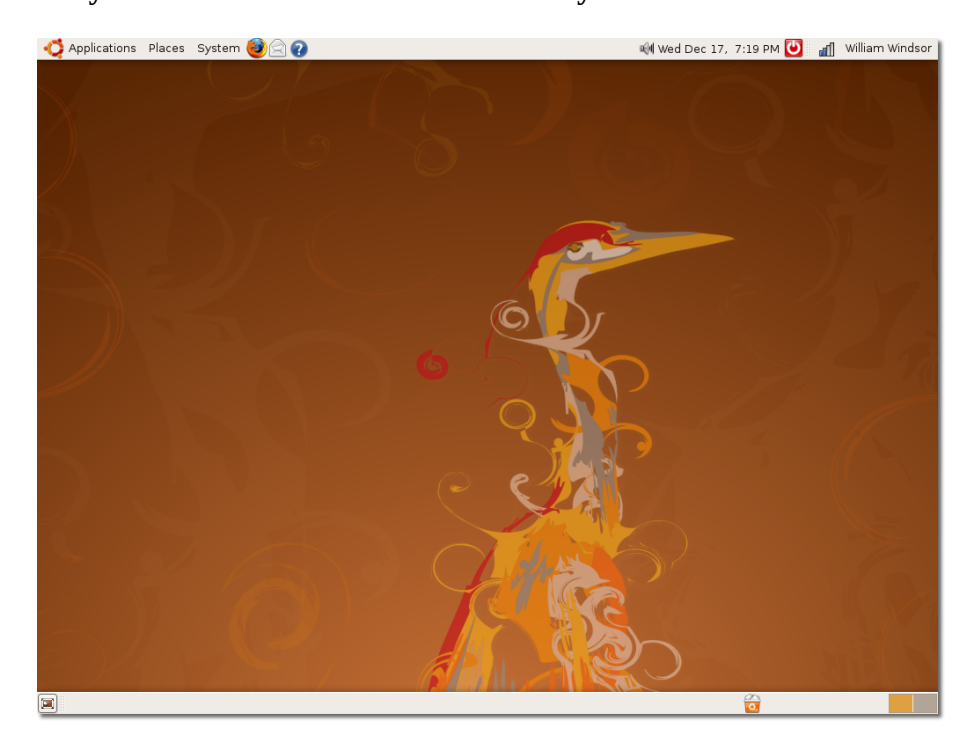

**Рисунок 2.1. Рабочий стол Ubuntu по умолчанию**

Вы можете разместить иконки и файлы на рабочем столе, чтобы иметь к ним быстрый доступ. Если CD, жесткий диск или любое другое внешнее устройство подсоединено к Вашему компьютеру, то Ubuntu автоматически покажет его иконку, чтобы можно было легко начать с ним работу.

### **Рисунок 2.2. Иконки рабочего стола**

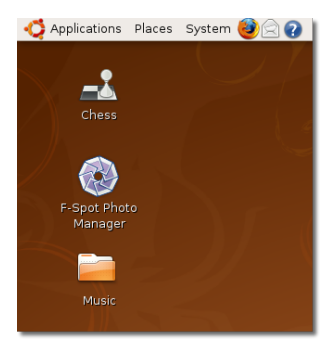

В вверху и внизу рабочего стола находятся две полосы, называемые панелями.

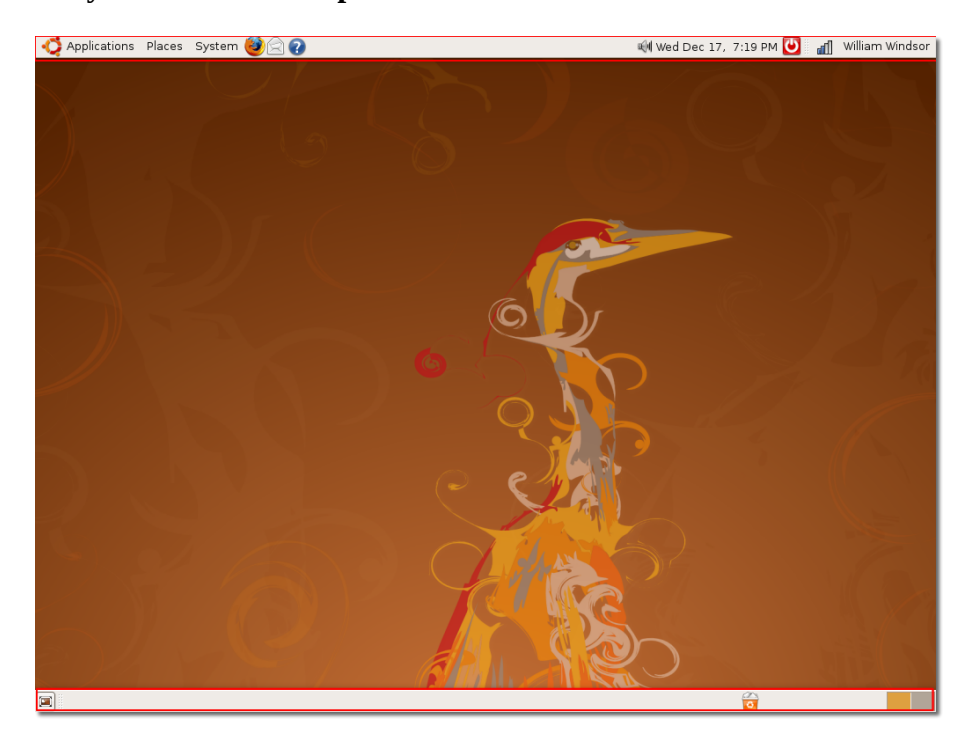

### **Рисунок 2.3. Панели рабочего стола**

Три основных меню на верхней панели: Приложения (Applications), Переход (Places) и Система (System).

• **Приложения:** Это меню содержит все приложения, которые установлены на Вашем компьютере (например, игры, музыкальные проигрыватели, Web браузеры и клиенты электронной почты.

### **Рисунок 2.4. Меню Приложения (Applications)**

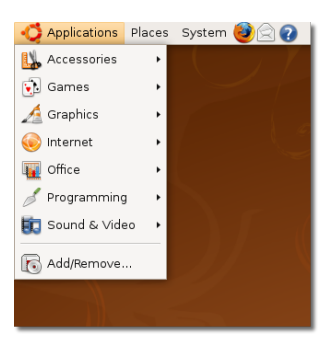

• **Переход (Places):** Это меню предоставляет доступ к вашей домашней папке, внешним устройствам и сети.

### **Рисунок 2.5. Меню Переход (Places)**

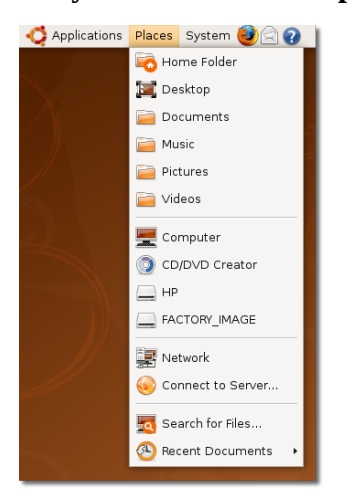

<title>Примечание:</title>

Домашняя папка создается по умолчанию для каждого пользователя и автоматически получает именя пользователя. Она содержит специфические для пользователя файлы. В многопользовательской системе, каждый пользователь сохраняет персональную информацию в подпапках этой папки.

• **Система (System):** Это меню позволяет Вам управлять настройками компьютера. Также тут вы можете получить доступ к справочной системе Ubuntu или выключить компьютер.

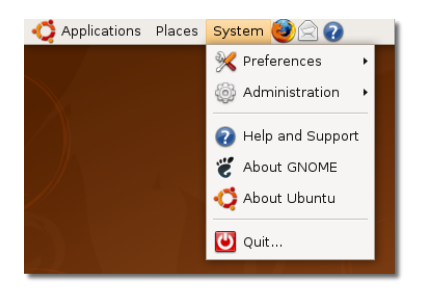

#### **Рисунок 2.6. Меню Система (System)**

По умолчанию, на верхней панели возле меню находятся три ярлыка: Mozilla Firefox, Evolution и помощь (Help). Для быстрого доступа Вы можете создавать дополнительные ярлыки для любых приложений и размещать тут.

### **Рисунок 2.7. Ярлыки**

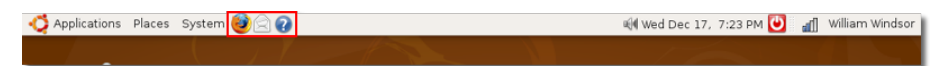

### **Процедура 2.1. Для добавления ярлыка на панель рабочего стола выполните следующие действия:**

1. Нажмите правую кнопку разместив мышь на свободном месте верхней панели и выберите пункт **Добавить на панель (Add to Panel)**. Появится диалог **Добавить на панель (Add to Panel)**.

### **Рисунок 2.8. Добавление ярлыка**

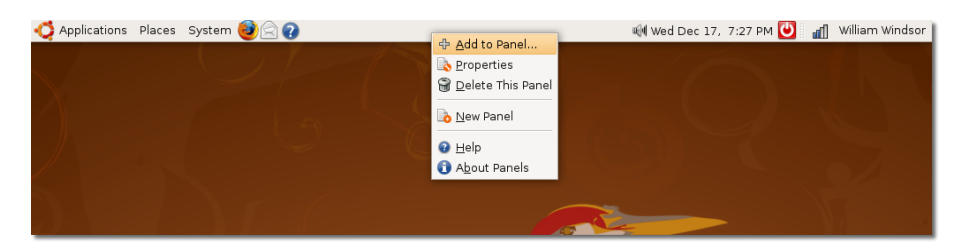

2. Диалоговое окно **Добавить на панель (Add to Panel)** отображает список приложений доступных на Вашем компьютере. Выберете приложение и нажмите **Добавить (Add)**, чтобы добавить его на свободное место рабочего стола. Если Вы желаете вызывать программу доступную в меню **Приложения (Applications)**, то нажмите **Кнопка запуска (Application Launcher)**. **Примечание:**

Существует альтернативный вариант. Вы можете переместить иконку приложения с диалога Добавить на панель (Add to Panel) на панель.

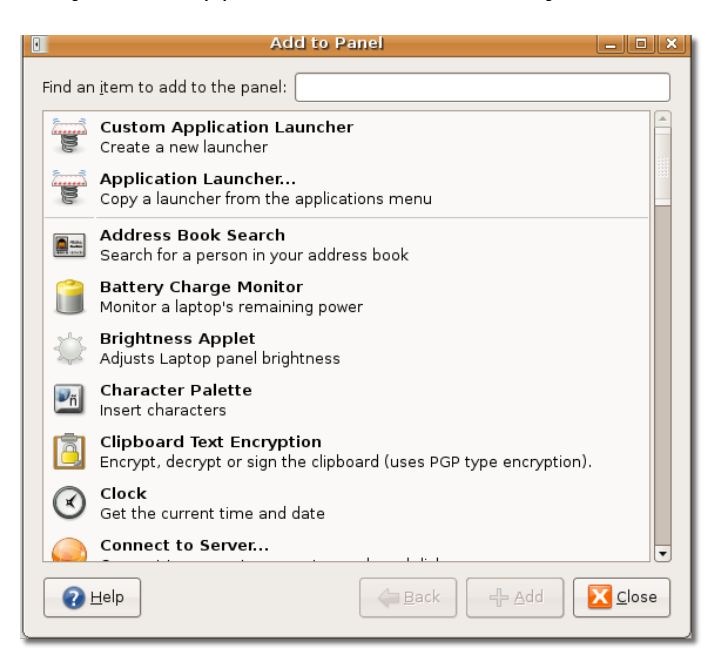

#### **Рисунок 2.9. Добавление кнопки запуска**

3. Приложения сгруппированы в категории подобно меню **Приложения (Applications)**. Выберите приложение из доступного списка и нажмите **Добавить (Add)**.

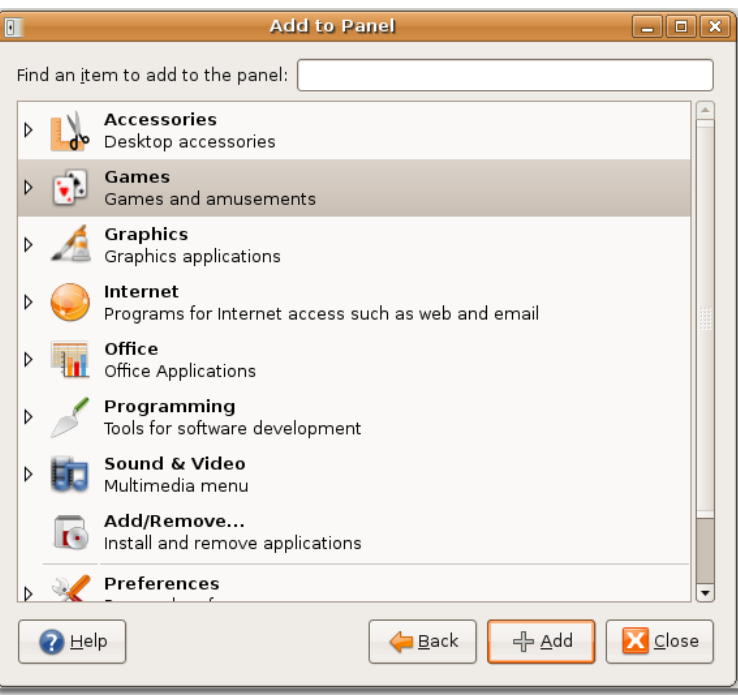

**Рисунок 2.10. Выбор приложений**

Значок выбранного приложения будет отображён на пустой части верхней панели.

**Рисунок 2.11. Добавление кнопки запуска**

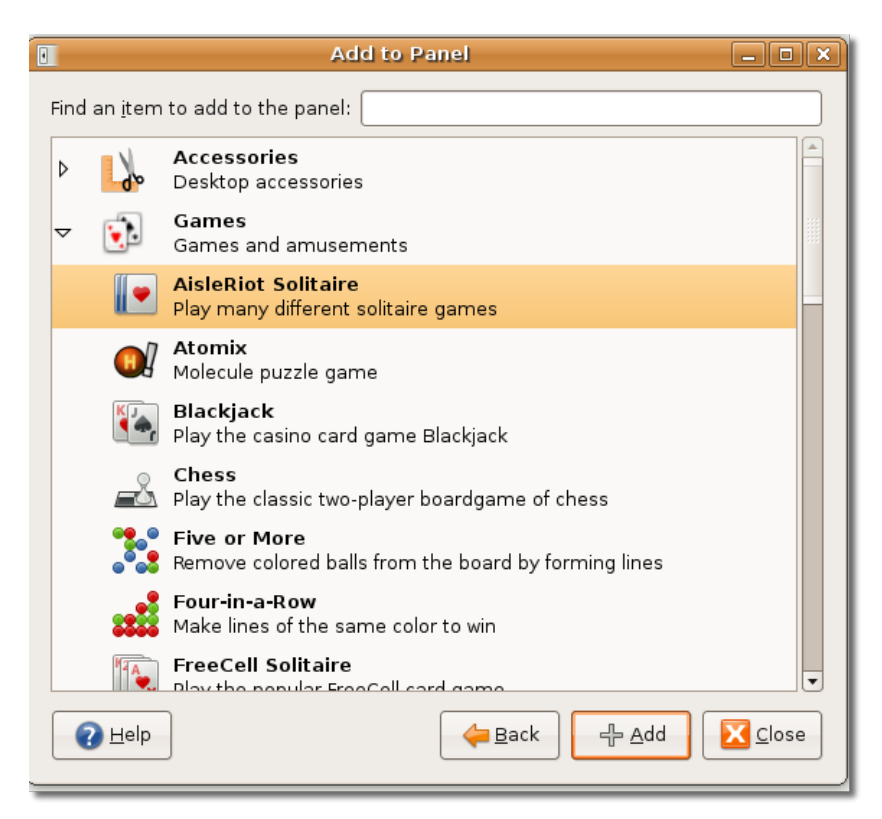

Нажатием правой кнопки и выбором пункта **Перемещение (Move)** Вы можете изменить размещение нового ярлыка. Переместите иконку в любое место верхней панели и нажмите левую кнопку мыши, чтобы сохранить позицию.

### **Рисунок 2.12. Перемещение ярлыка (Moving Shortcut)**

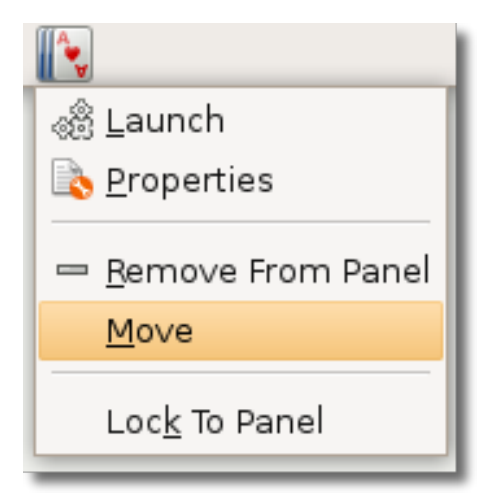

За пустым пространством на панели вверху экрана (где вы можете создавать ярлыки для приложений) находится кнопка быстрого переключения пользователей. Она отображает текущего пользователя. Вы можете щелкнуть по этой кнопке, чтобы увидеть других пользователей на этом компьютере и переключиться на другого пользователя.

Вы можете больше узнать о быстром переключении пользователей в главе**Быстрое переключение пользователей (Fast User Switching)** данного урока.

### **Рисунок 2.13. Кнопка быстрого переключения пользователей (The Fast User Switch Icon)**

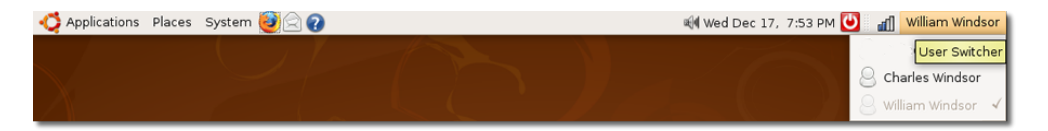

Область уведомлений содержит значки сети и звука для быстрого доступа к настройке их параметров. Вы можете проверить сетевые настройки компьютера и установить желаемый уровень громкости.

Текущая дати и время отображаются после области уведомлений. Если вы щелкнете мышью по часам, то появится календарь.

Последний значок на панели выполняет выключение, перезагрузку, переход в спящий режим, блокирование вашего компьютера и перевод его в режим ожидания.

### **Рисунок 2.14. Значки верхней панели (Top Panel Icons)**

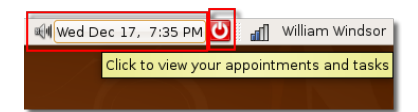

Первая кнопка на нижней панели обеспечивает быстрый доступ к рабочему столу. Если открыто много окон и вы хотите все их свернуть, просто нажмите эту кнопку. Повторное нажатие приведет к возвращению окон к начальному состоянию (как они были до нажатия кнопки).

### **Рисунок 2.15. Показать рабочий стол (Show the Desktop)**

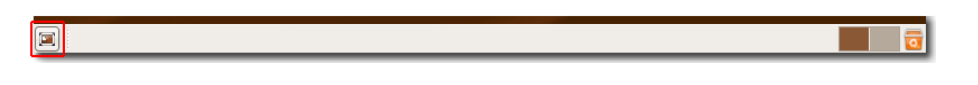

За кнопкой минимизации окон следует пустое поле, в котором появляется список окон открытых приложений, аналогично панели задач в Windows. Когда вы запускаете приложение, оно отображается в этом поле для быстрого доступа, как показано следующем снимке экрана:

### **Рисунок 2.16. Открытые приложения (Open Applications)**

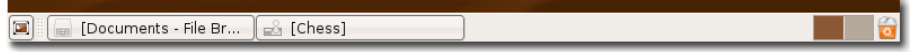

Далее кнопка Переключения между рабочими столами (Workspace), позволяющая разделять открытые окна на несколько рабочих столов. Затем вы можете перемещаться между рабочими столами, удерживая кнопки CTRL+ALT и нажимая стрелки влево или вправо. Эта функция уменьшает беспорядок на рабочем столе и облегчает навигацию между окнами.

Например, у вас открыты Firefox, OpenOffice, окно поиска и калькулятор.

### **Рисунок 2.17. Кнопка переключения между рабочими столами (The Workspace Icon)**

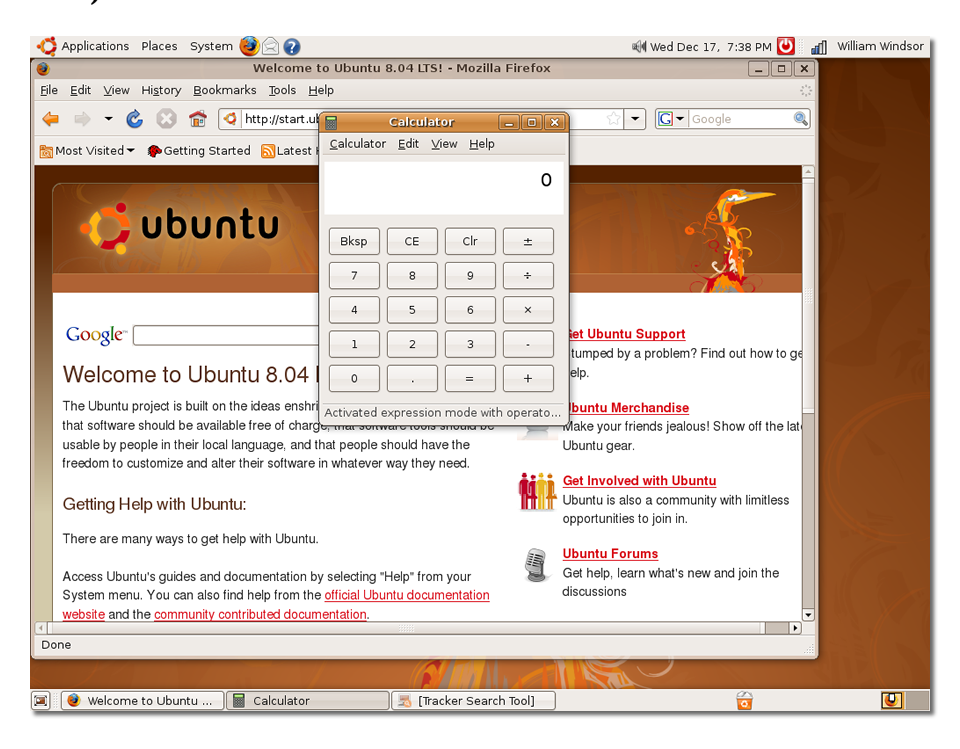

Вы можете переместить окно Firefox на отдельный рабочий стол: удерживая CTRL+ALT+SHIFT нажмите стрелку влево или вправо. Две миниатюры рабочих столов появятся в нижнем правом углу текущего рабочего стола - один с Firefox и другой с остальными окнами.

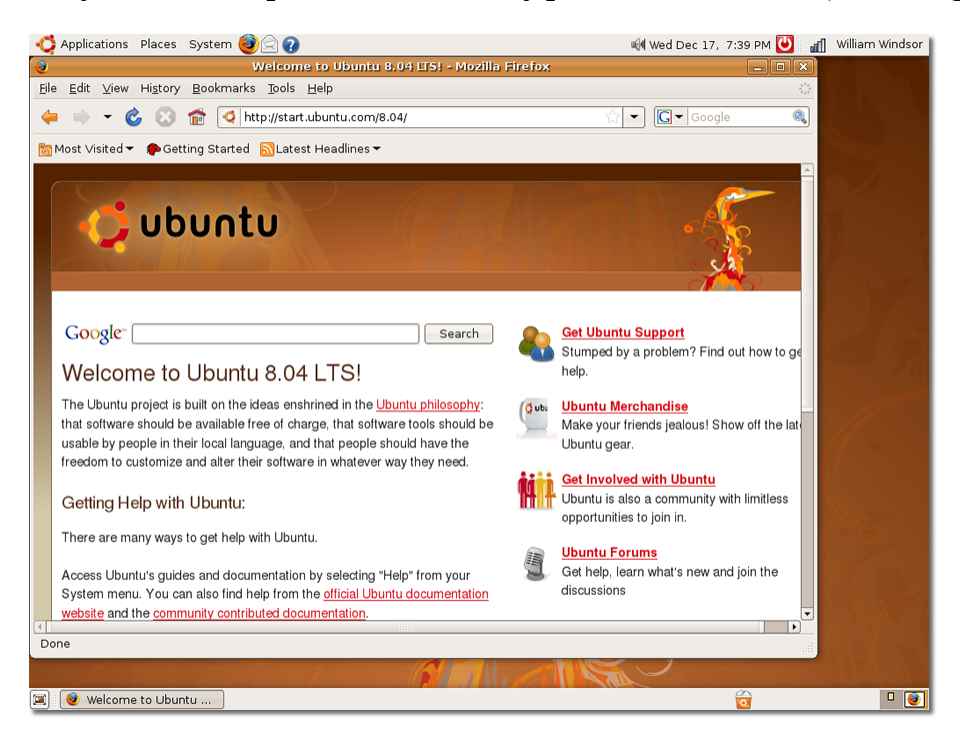

**Рисунок 2.18. Переключение между рабочими столами (Switching Workspaces)**

Теперь у вас есть два раздельных рабочих стола. Заметьте, что окно Firefox осталось на исходном рабочем столе. Таким образом, в зависимости от поставленной задачи вы можете размещать окна на разных рабочих столах.

### **Рисунок 2.19. Размещение окон на разных рабочих столах (Splitting Windows into Workspaces)**

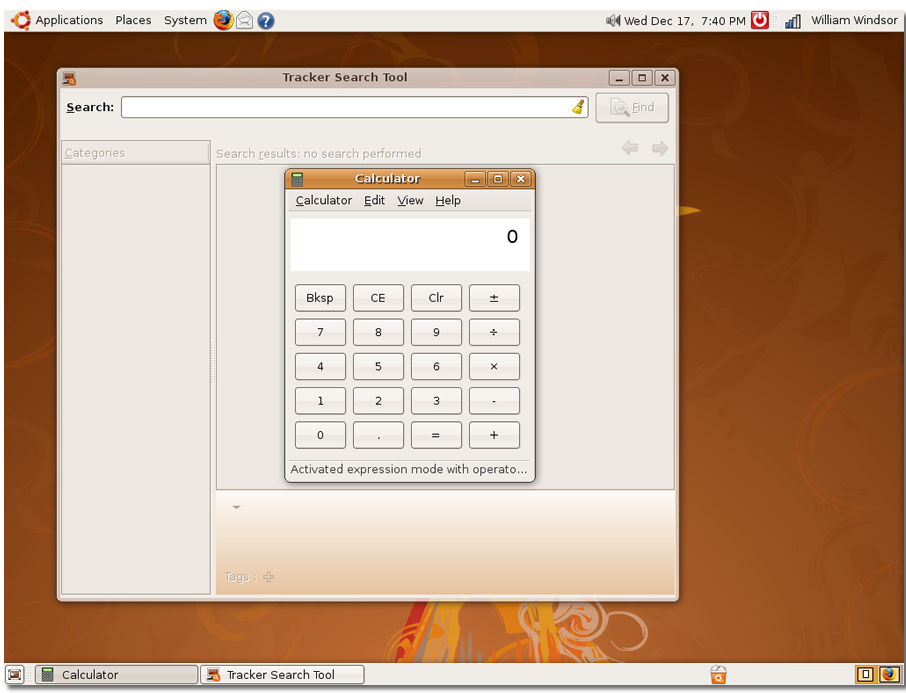

По умолчанию в Ubuntu предусмотрено два рабочих стола. Если вы хотите разместить окна на большем количестве рабочих столов, то вам нужно указать нужное количество рабочих столов, щелкнув правой кнопкой мыши по значку кнопки переключения между рабочими столами и выбрав **Настройки (Preferences)**. Появится диалоговое окно**Настройки переключателя рабочих столов (Workspace Switcher Preferences)**.

**Рисунок 2.20. Создание новых рабочих столов (Creating New Workspaces)**

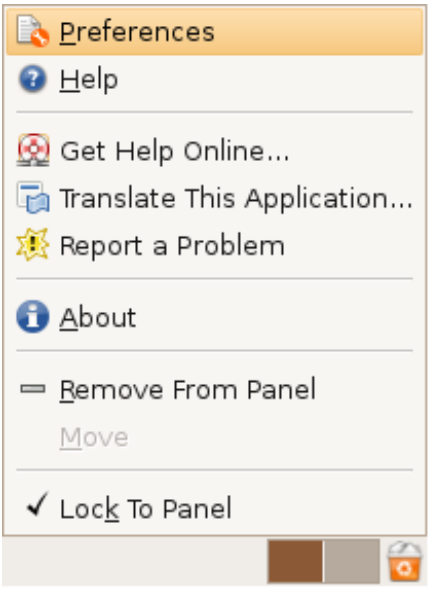

В диалоговом окне **Настройки переключателя рабочих столов (Workspace Switcher Preferences)** выберите количество рабочих столов в списке **Количество рабочих столов (Number of workspaces)** и нажмите **Закрыть (Close)**.

**Рисунок 2.21. Настройки переключателя рабочих столов (Workspace Switcher Preferences)**

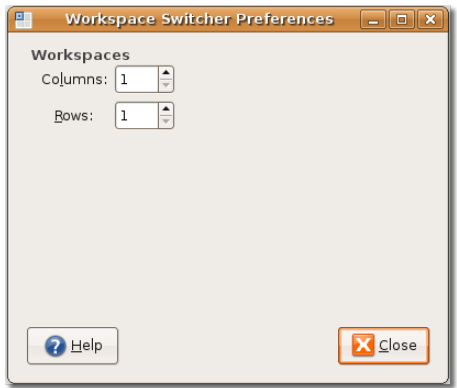

Выбранное количество рабочих столов будет отображено в нижнем правом углу экрана.

Последний значок в нижней панели - это **Корзина (Waste basket)**. Она содержит файлы, удаленные с вашего компьютера. Щелкните правой кнопкой мыши на значке и выберите **Открыть (Open)**, чтобы открыть окно **Корзина (Trash)**.

**Рисунок 2.22. Значок корзины и меню (The Waste Basket Icon and Menu)**

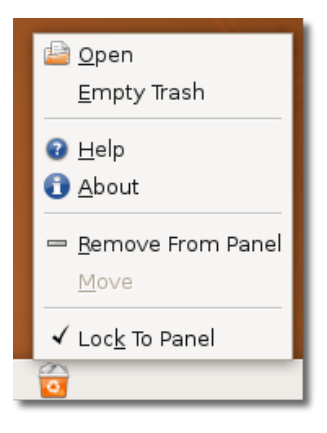

Вы можете полностью удалить объект из компьютера нажатием кнопки DELETE.

В качестве альтернативы вы можете, щелкнув правой кнопкой мыши по объекту, выбрать **Удалить из корзины (Delete from Trash)** для полного удаления объекта из компьютера.

Если вы хотите восстановить файл, просто перетащите его на рабочий стол из окна **Корзина (Trash)**.

**Рисунок 2.23. Удаление объектов из корзины (Deleting Items from Trash)**

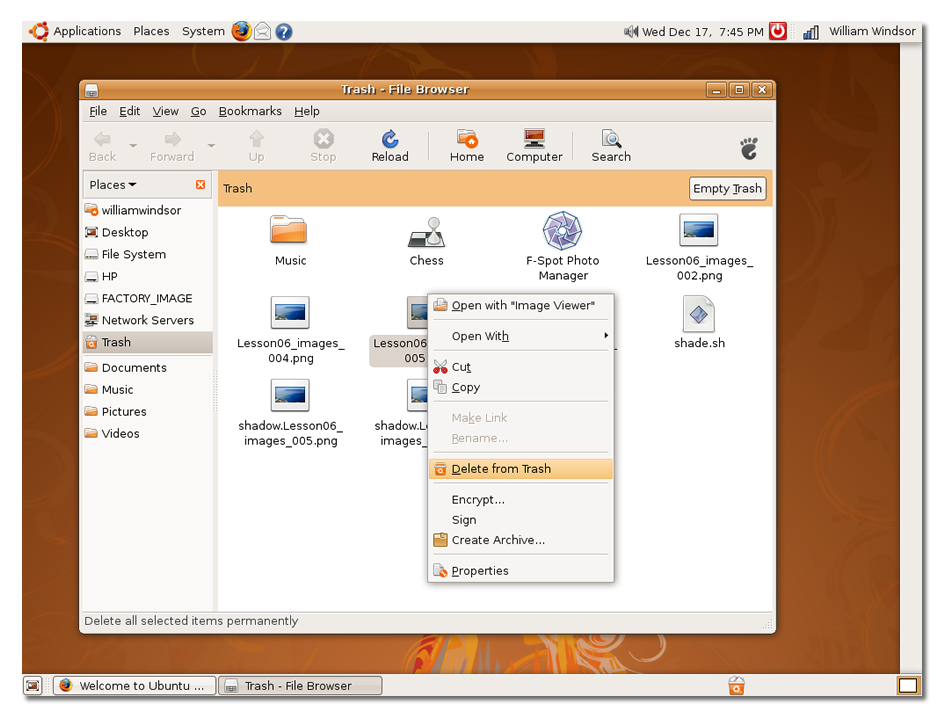

# **Смена языка (Changing the Default Language) Смена языка (Changing the Default Language)**

Ubuntu поддерживает больше 100 языков. Вы можете выбрать язык как при установке, так и на более поздних стадиях.

Для смены языка в процессе установки выберите требуемый язык, когда появится приглашение.

### **Процедура 2.2. Для смены языка на более поздних стадиях:**

1. В меню **Система (System)** наведите на **Администрирование (Administration)** и выберите **Выбор языка (Language Support)**. Система предложит вам установить языковую поддержку, если доступны обновления для выбранного языка.

**Рисунок 2.24. Настройка языка (Configuring Language Support)**

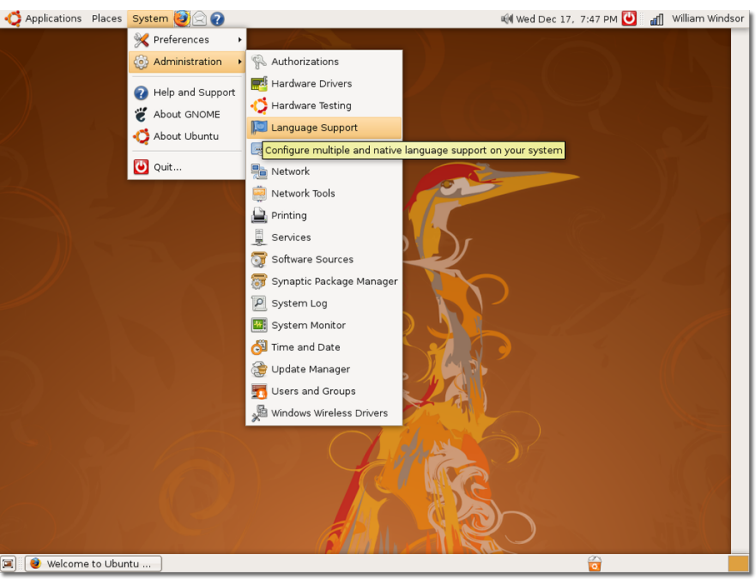

2. Нажмите **Установить (Install)**. По завершении обновления откроется диалоговое окно **Выбор языка (Language Support)**.

### **Рисунок 2.25. Установка обновлений языковых пакетов (Installing Language Support Updates)**

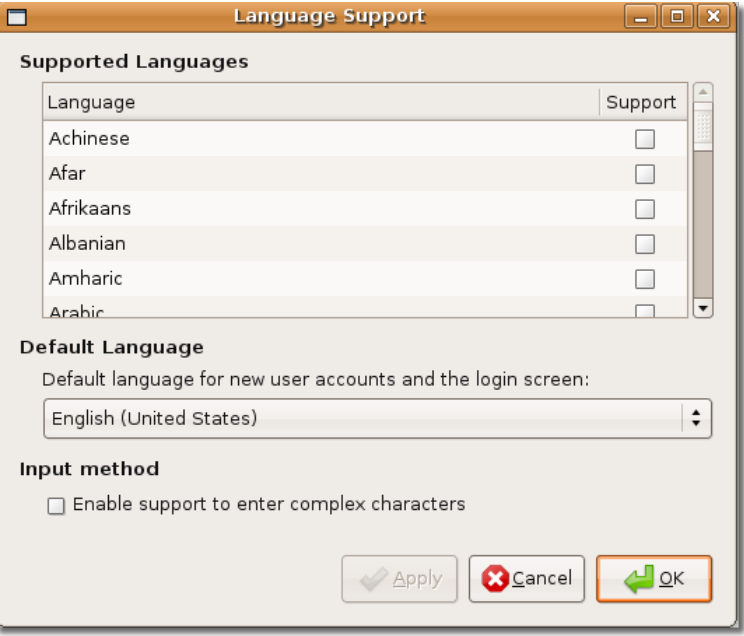

3. В диалоговом окне **Выбор языка (Language Support)** в списке **Поддерживаемые языки (Supported Languages)** установите флажок напротив языка, который вы хотели бы использовать в Ubuntu.

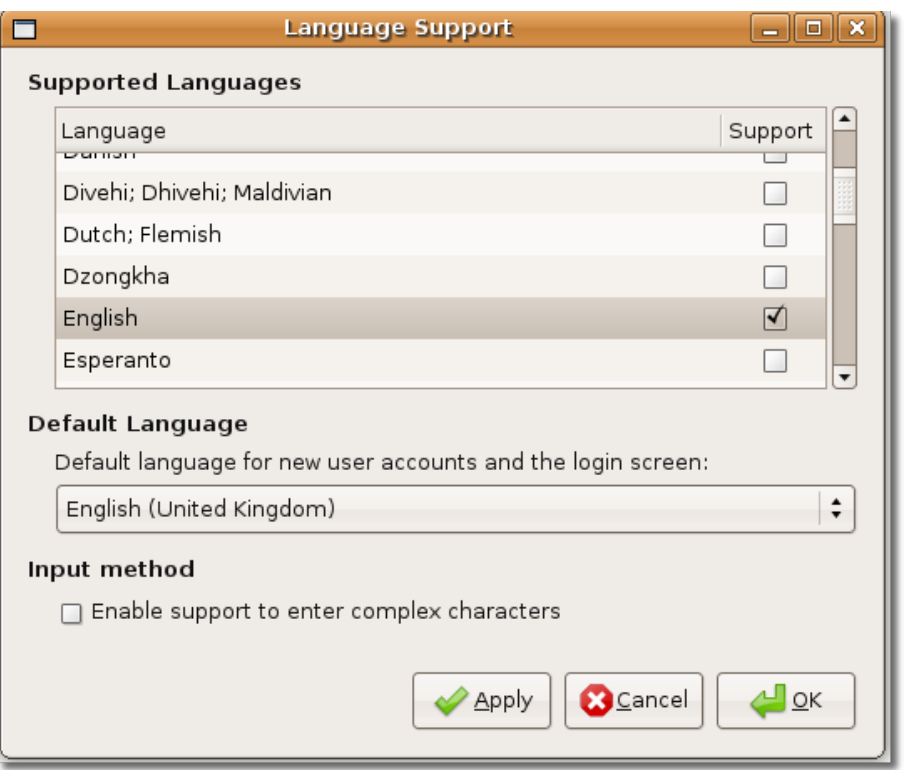

**Рисунок 2.26. Установка языка (Installing Default Language Support)**

- 4. Нажмите **Применить (Apply)**, а затем **OK**. Ubuntu загрузит и установит необходимые пакеты. Выбранный язык появится в выпадающем списке **Язык по умолчанию (Default Language)**.
- 5. Выберите язык, который вы хотели бы использовать и нажмите **OK**.
- 6. Для применения изменений выйдите из системы и войдите снова.

Вы можете менять язык столько раз, сколько вам нужно, и это может зависеть от вашего местонахождения. Например, смена языка на Русский может быть неплохим ходом при деловой поездке в Россию.

# **Создание учётных записей и переключение пользователей**

Возможно, у вас есть несколько пользователей, желающих получить доступ к системе. В этом случае возникает риск использования, изменения или порчи данных другими пользователями. Для предотвращения этого можно создать собственную учетную запись для каждого пользователя, тем самым предоставив им индивидуальный рабочий каталог и персональные настройки. Например, полезно создавать отдельные учетные записи для детей, ограничив их доступ к нежелательным файлам, приложениям и Вашим настройкам.

### **Процедура 2.3. Как создать новую учетную запись в Ubuntu?**

1. В меню**Система [System]** перейдите к пункту **Администрирование [Administration]** и нажмите **Пользователи и группы [Users and Groups]**. Появится диалоговое окно **Настройки пользователя [User settings]**.

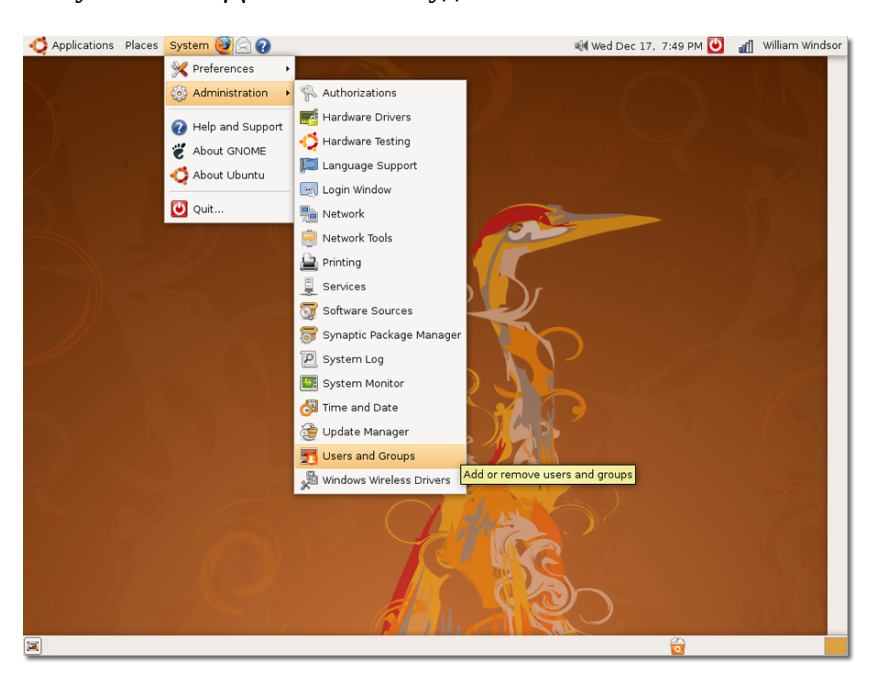

**Рисунок 2.27. Добавление и удаление пользователей**

2. В диалоговом окне **Настройки пользователя [User settings]** нажмите **Добавить пользователя [Add User]**, чтобы добавить новую учётную запись на компьютере. Появится диалоговое окно **Новая учётная запись [New user account]**.

#### **Рисунок 2.28. Добавление пользователя**

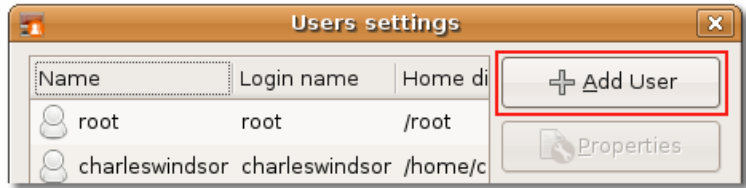

- 3. Определите базовые настройки учётной записи, контактную информацию и пароль в диалоговом окне **Новая учётная запись [New user account]**.
	- a. Введите желаемое имя для входа в систему в поле **Имя пользователя [Username]**.
	- b. Введите ваше имя в поле **Настоящее имя [Real name]** box.
	- c. Выберите тип пользователя в поле **Профиль [Profile]**.
	- d. Введите адрес работы в поле **Адрес работы [Office location]**.
	- e. Введите рабочий телефон в поле **Рабочий телефон [Work phone]**.
	- f. Введите домашний телефон в поле **Домашний телефон [Home phone]**.
	- g. Введите пароль учётной записи в поле **Пароль пользователя [User password]**.

#### **Примечание:**

Эта информация нужна лишь для хранения учётной записи, и другие пользователи её не видят.

Нажмите **Закрыть** для сохранения настроек.

### **Рисунок 2.29. Настройки новой учетной записи**

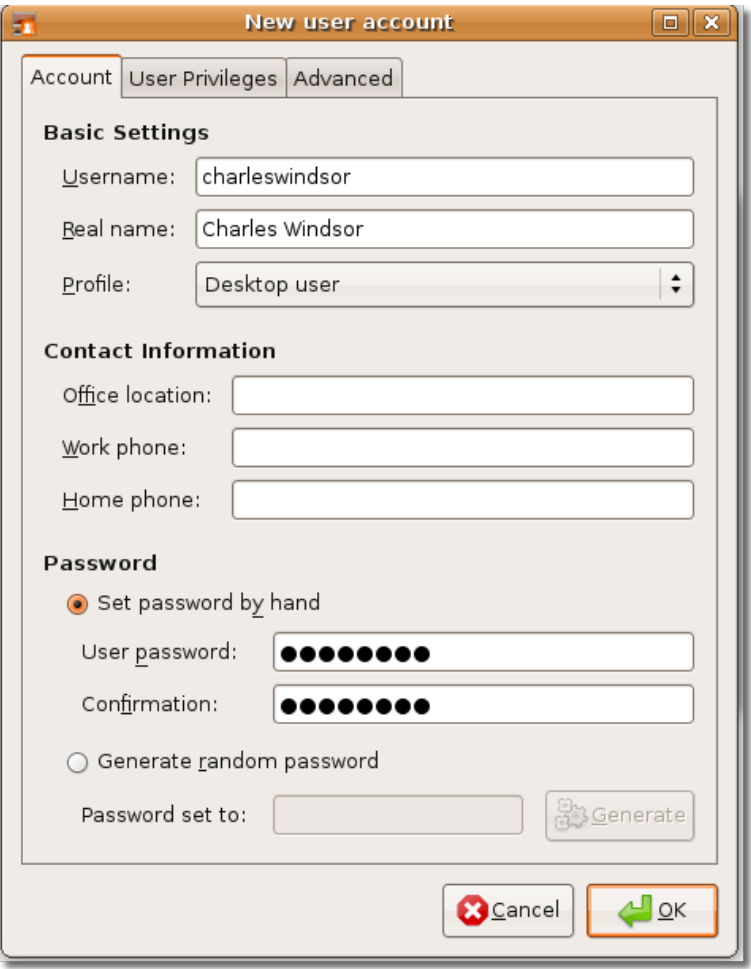

4. Новая учётная запись появится в диалоговом окне Настройки пользователя [User settings]. В этом окне отображаются полное имя пользователя и название учётной записи. Здесь же указано местоположение вновь созданного пользователя.

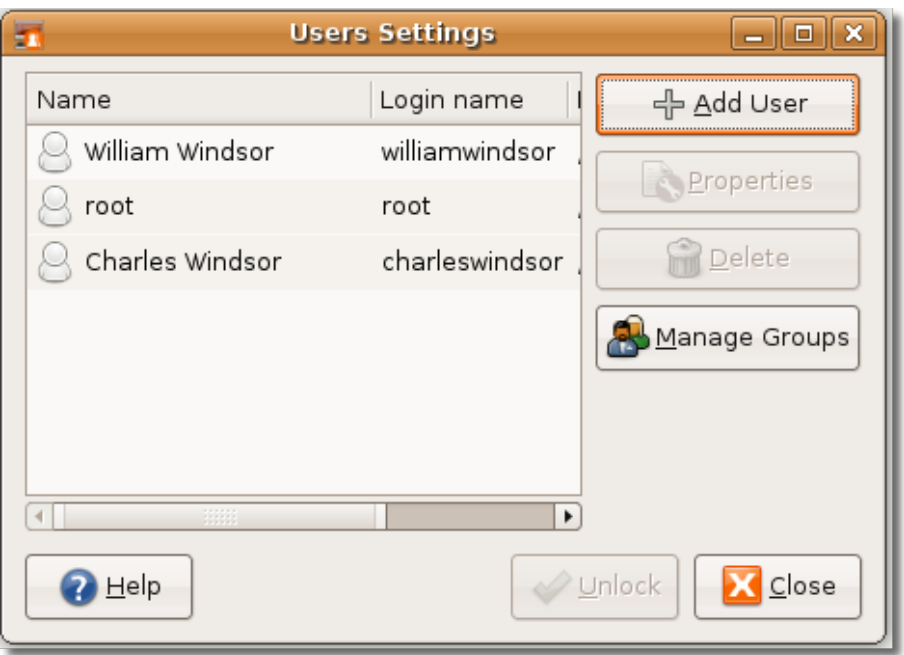

**Рисунок 2.30. Новая учётная запись**

Теперь, при нажатии на иконку быстрой смены пользователей,будут отображены значки обоих пользователей, и текущий будет отмечен.

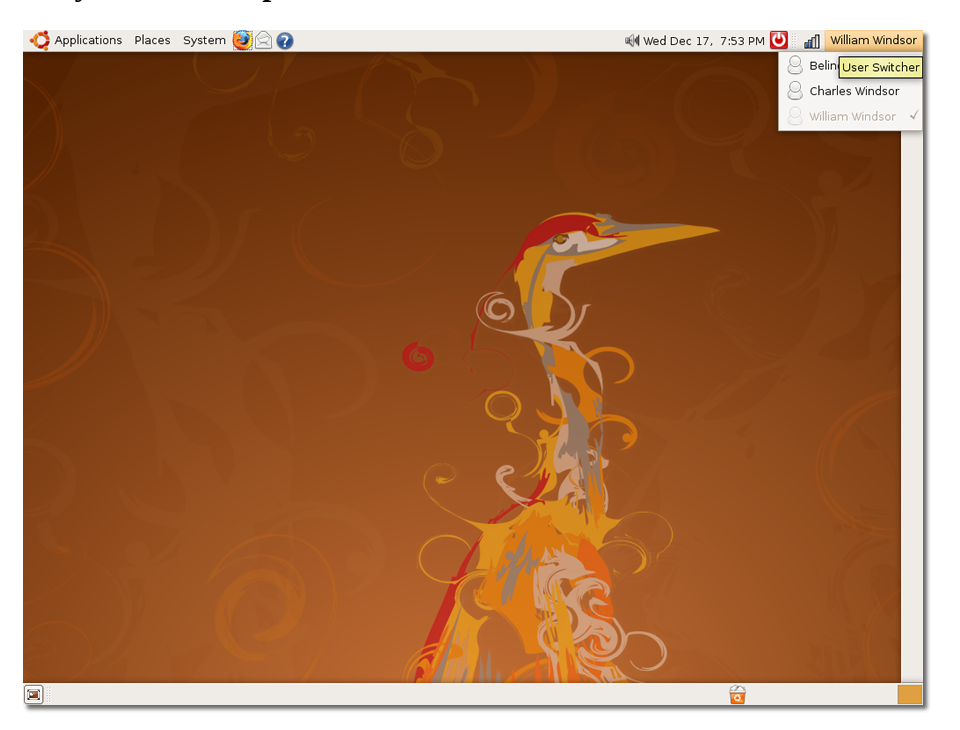

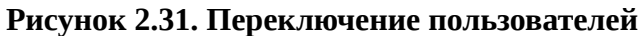

Данная функция помогает сменить сеанс пользователя без выхода из системы. Она позволяет нескольким пользователям одновременно работать на компьютере. При нажатии на иконку быстрого переключения появляется список пользователей. После выбора учётной записи появится экран ввода имени и пароля, затем, после ввода, - рабочий стол нового пользователя. При переключении учётной записи, экран предыдущего пользователя по умолчанию блокируется, чтобы другие пользователи не могли изменять настройки его профиля.

### **Установка и удаление приложений**

#### **Устанавливать или удалять приложения нужно в случаях, если:**

- Нужно использовать приложение, не входящее в базовый пакет Ubuntu.
- Нужно опробовать программное обеспечение, альтернативное уже установленному

Ubuntu включает в себя набор программных продуктов, которые при необходимости легко устанавливаются на компьютер. Можно устанавливать с помощью пакета Добавить/Удалить приложение [Add/Remove application], или же используя Менеджер пакетов Synaptic, входящий в состав Ubuntu. Для использования команды Добавить/удалить приложение, выберите пункт **Добавить/удалить [Add/Remove]** в меню **Приложения [Applications]**.

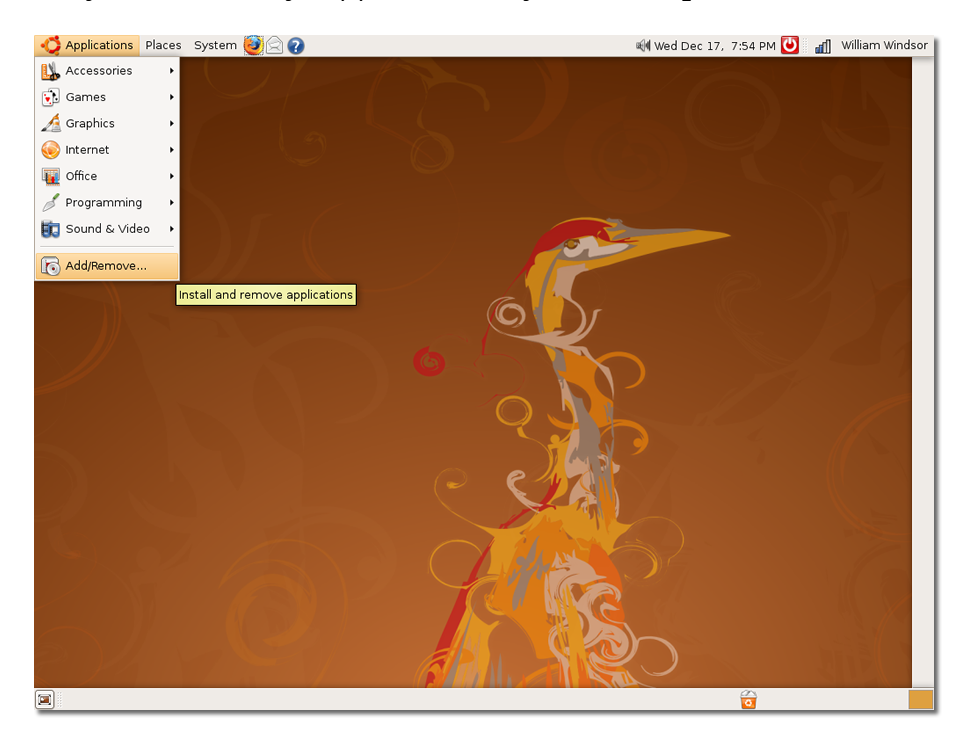

### **Рисунок 2.32. Запуск Добавления/удаления приложений**

Для запуска менеджера пакетов Synaptic, перейдите в меню **Система [System]** и выберите **Администрирование [Administration]** - **Менеджер пакетов Synaptic**.

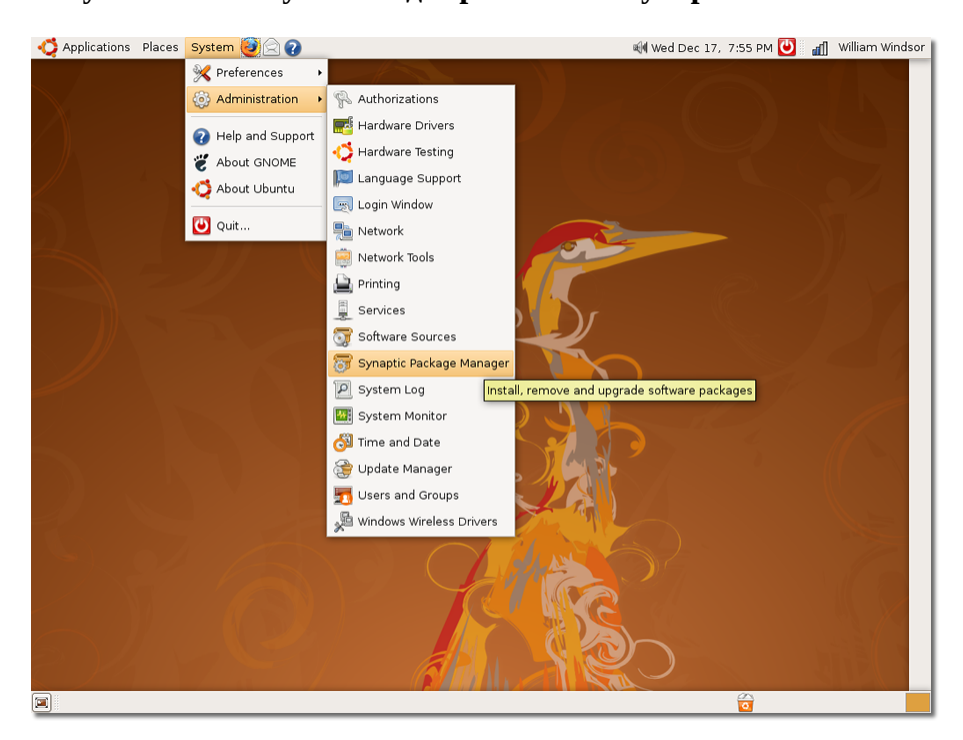

**Рисунок 2.33. Запуск менеджера пакетов Synaptic**

Synaptic предлагает более продвинутый способ установки приложений. Если Вы не нашли искому программу в разделе Добавить/удалить приложение, рекомендуется произвести поиск в Synaptic. Он ищет риложения во всех доступных репозиториях Ubuntu.

## **Эффекты рабочего стола - Compiz Fusion**

Compiz Fusion - это трёхмерный менеджер окон, который использует графические ускорители, присутствующие сегодня на многих настольных станциях и ноутбуках. Он предоставляет набор визуальных эффектов, делающих рабочий стол Linux мощнее и понятнее, а так же проще и приятнее в использовании. Например, вы можете разместить рабочие столы на кубе, что позволяет вам легко перемещаться между ними.

Compiz Fusion доступен по умолчанию в Ubuntu 8.04 LTS при наличии подходящей графической карты. Он добавляет трехмерные визуальные эффекты рабочего стола, увеличивающие удобство использования и визуальную привлекательность системы. Вы действительно должны увидеть и попробовать это приложение, чтобы оценить преимущества.

### **Процедура 2.4. Для просмотра визуальных эффектов в Ubuntu:**

1. В меню **Система (System)** укажите на пункт **Параметры (Preferences)** и выберите **Внешний вид (Appearance)**. Появится диалог **Настройки внешнего вида (Appearance Preferences)**

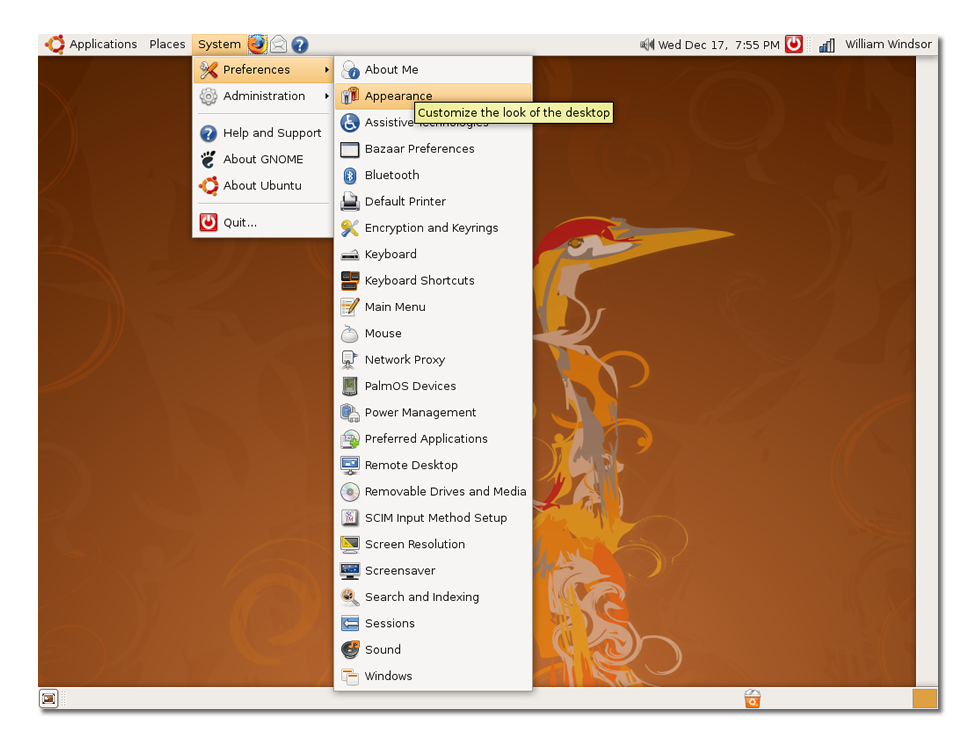

### **Рисунок 2.34. Открытие диалога Настройки внешнего вида (Appearance Preferences)**

2. В диалоге**Настройки внешнего вида (Appearance Preferences)** присутствуют три предустановленных уровня настроек специальных эффектов: Без эффектов, Стандарт, Экстра. Вы можете выбирать любой из них:

**Рисунок 2.35. Настройка визуальных эффектов**

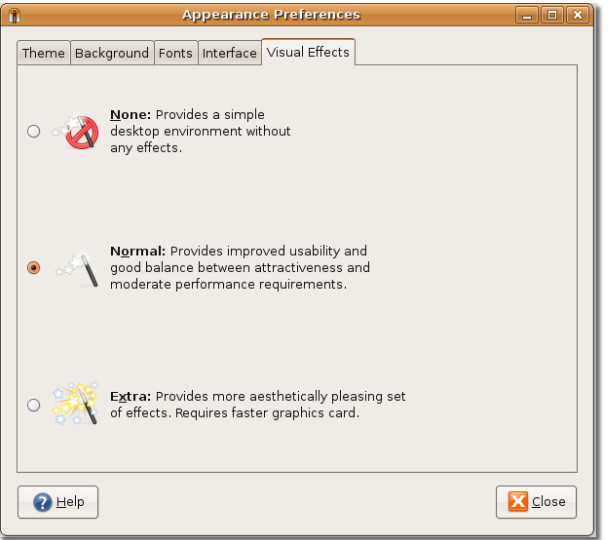

Если вам нужен простой рабочий стол без каких-либо специальных эффектов, выберите **Без эффектов (None)**. Если вы предпочитаете сбалансировано привлекательный рабочий стол со средней производительностью, выберите **Стандарт (Normal)**. Если вы хотите разнообразных эффектов рабочего стола, таких как гибкие окна, куб рабочих столов и многие другие, выберите **Экстра (Extra)**. Например, ожидая завершения обновления или импорта почтовых сообщений клиентом электронной почты, вы можете включить эффект гибких окон (Wobbly). Окна начнут танцевать и показывать трехмерные эффекты. Поиграйте с ними немного, это забавно!

### **Конспект занятия**

В этом занятии вы узнали, что:

- По умолчанию Ubuntu использует рабочий стол GNOME
- Вы можете установить язык по умолчанию для вашего компьютера как во время установки Ubuntu, так и на более позднем этапе
- Быстрое переключение пользователей позволяет вам делиться вашим компьютером с другими пользователями без, не разделяя с ними ваши файлы
- Вы можете установить программное обеспечение, используя Установку/удаление приложений (Add/Remove application) или утилиту Ubuntu менеджер пакетов Synaptic (Synaptic Package Manager)
- Compiz Fusion включен по умолчанию в Ubuntu 8.04 LTS и предоставляет забавные трехмерные визуальные эффекты

### **Вопросы для закрепления материала**

**Question:** В верхней и нижней частях рабочего стола у вас есть две полосы, называемых

**Answer:** 

\_\_\_\_\_\_\_\_\_\_\_\_\_\_\_\_\_.

**Question:** Какие три ярлыка уже присутствуют на верхней панели?

**Answer:** 

**Question:** Что такое быстрое переключение пользователей?

**Answer:** 

### **Упражнение**

**Упражнение:** У вас на вашем компьютере есть информация, связанная с банком, и вы хотите закрыть доступ к ней другим людям. Ваш друг хочет попользоваться вашим компьютером некоторое время. Чтобы решить эту задачу, создайте новую учётную запись пользователя для вашего друга и используйте возможность быстрого переключения пользователей.

- 1. В меню **Система (System)**, укажите на **Администрирование (Administration)** и выберите пункт **Пользователи и группы (Users and Groups)**. Откроется диалог **Настройки пользователей (User settings)**.
- 2. В диалоге **Настройки пользователей (User settings)** нажмите **Добавить пользователя (Add User)**. Откроется диалог **Новая пользовательская учётная запись (New user account)**.
- 3. В диалоге укажите следующую информацию:
- 1. Наберите charles в поле **Имя пользователя (Username)**.
- 2. Выберите Desktop user из выпадающего списка **Профиль (Profile)**.
	- a. Наберите charles windsor в поле **Настоящее имя (Real name)**.
	- b. Наберите England в поле **Расположение (Office location)**.
	- c. Наберите 111111 в поле **Рабочий телефон (Work phone)**.
	- d. Наберите 99999 в поле **Домашний телефон (Home phone)**.
	- e. Наберите password@1 в поле **Пароль пользователя (User password)**.
	- f. Нажмите **Закрыть** для сохранения настроек.
- 4. Нажмите на значок быстрой смены пользователей на верхней панели. Выберите charles. Появится окно входа в систему.
- 5. Введите charles в поле **Имя пользователя (Username)** и password@1 в поле **Пароль (Password)**.
- 6. Теперь ваш друг может работать на этом рабочем столе.

Ваш друг не может получить доступ к вашей пользовательской учётной записи, потому что компьютер запросит ваш пароль для входа в систему. Поэтому ваша личная информация в сохранна.

# **Глава 3. Работа с сетью Интернет**

### **Цели**

На этом уроке Вы научитесь:

- Подключаться к сети Интернет
- Работать с веб-содержимым
- Читать новости в формате RSS
- Отправлять и получать сообщения электронной почты
- Использовать различные приложения для быстрого обмена сообщениями
- Осуществлять телефонные звонки посредством программных телефонов

## **О соединении и использовании сети Интернет**

Миллионы людей пользуются сетью Интернет для работы и развлечений. Поиск информации по всему миру, переписка с родными и знакомыми, участие в обсуждениях на форумах, чтение новостей, различные игры - все это никогда раньше не было настолько простым... и доступным.

Соединение с сетью Интернет далеко не всегда целесообразно и во многом зависит от того, где Вы живёте и/или работаете, а также окружающей инфраструктуры. Обязательными условиями выхода в сеть Интернет являются приобретение подписки на услуги провайдера (Internet Service Provider, ISP) и работающий интернет-канал в Вашем районе. Конфигурирование соединения предполагает минимальное вмешательство с Вашей стороны. В Ubuntu поддерживается большинство существующих вариантов соединения. На этом уроке мы рассмотрим: широкополосный доступ (кабельный или ASDL), коммутируемый доступ по телефонной линии (dial-up) и прямой выход через локальную вычислительную сеть (Local Area Network, LAN).

Широкополосный доступ - надёжное и скоростное соединение, доступ к которому можно получить за ежемесячную абонентскую плату. Провайдеры предлагают пакеты услуг с разной скоростью доступа и полосой пропускания. Если доступ к сети Интернет понадобился во время поездки, можно приобрести услугу беспроводного соединения. В таком случае, если в Вашем компьютере еще нет беспроводной сетевой карты, ее будет необходимо установить. Ето соединение напоминает спутниковое, при котором данные передаются по воздуху.

Коммутируемый доступ осуществляется по линиям телефонной связи, за исключением случаев, когда на обоих концах линии находятся компьютеры. Это медленное и дешевое соединение, использующее телефонную линию для связи с локальным сервером. Ваш компьютер набирает телефонный номер, предоставленный провайдером, и соединяется с сервером. Во время соединения невозможно совершать телефонные звонки. Это старейший и наиболее медленный способ соединения; при его использовании недоступны многие сервисы.

### **Менеджер сети**

Менеджер соединений в Ubuntu - простая в использовании и мощная утилита для поддержки соединения при помощи проводных и беспроводных сетевых адаптеров. Он расположен в правом углу верхней панели рабочего стола. По щелчку левой кнопки мыши появляется информация о том, подсоединен ли компьютер к проводной или беспроводной сети. Если беспроводная сеть защищена паролем, появится окно ввода пароля. Пароль может быть сохранён в менеджере паролей для последующего использования при необходимости. При завершении сеанса пользователя менеджер паролей может запросить мастер-пароль.

### **Рисунок 3.1. Менеджер сети**

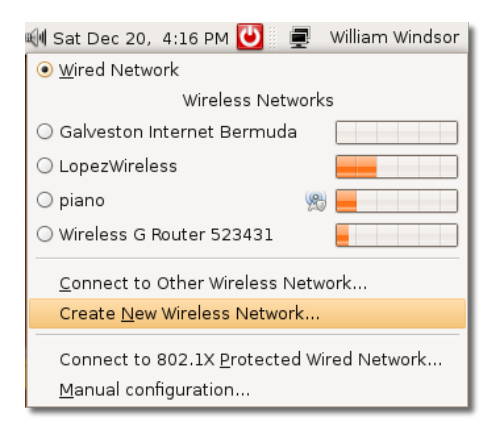

Подключиться или отключиться от сети можно по правому щелчку мыши. Информация о соединении - это сведения о параметрах текущего соединения.

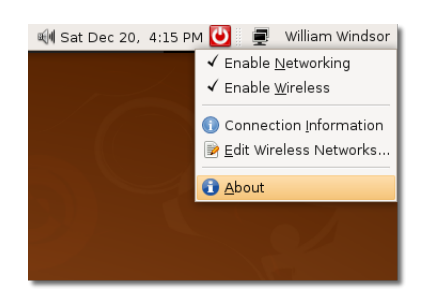

#### **Рисунок 3.2. Соединение при помощи Менеджера соединений**

Если Менеджеру соединений не удалось автоматически определить настройки соединения, Вы можете отредактировать их вручную.

### **Проводное соединение [Using a Cable Connection]**

### **Процедура 3.1. Для соединения с сетью Интернет посредством кабеля:**

1. В меню **Система** выберите **Управление**, а затем нажмите **Сеть**. Появится диалог **Настройки сети**.

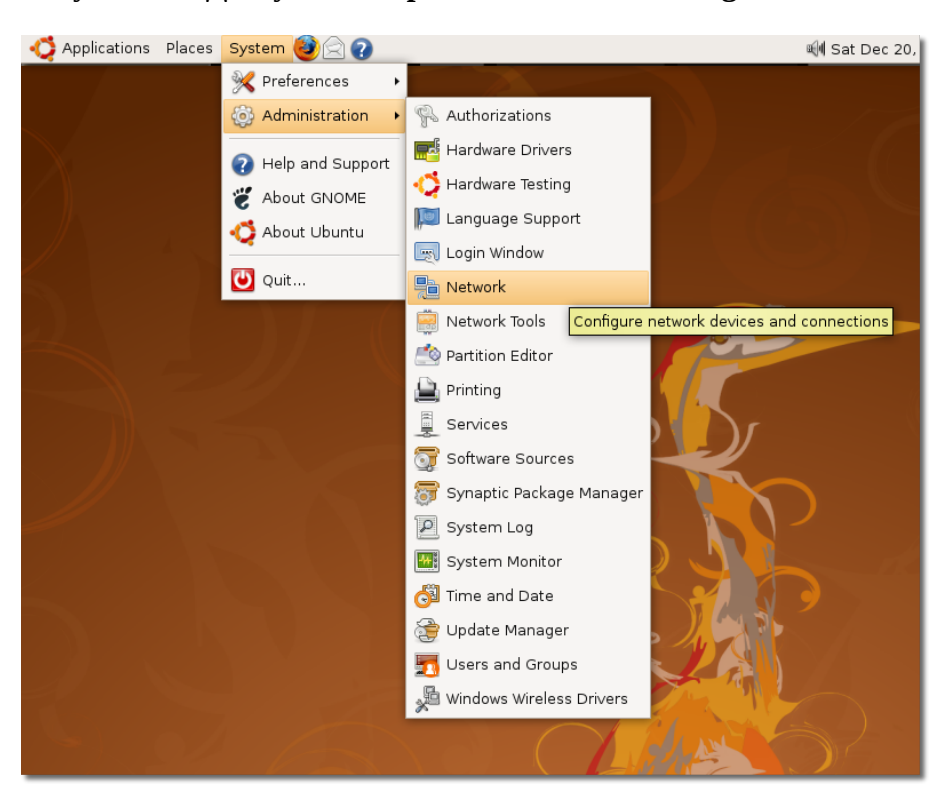

**Рисунок 3.3. Доступ к настройкам сети [Accessing Network Settings]**

- 2. Нажмите кнопку **Разблокировать [Unlock]** и введите пароль администратора.
- 3. На странице **Соединения [Connections]** выберите требуемое соединение. Нажмите **Свойства [Properties]**. Появится диалоговое окно **Свойства eth0 [eth0 Properties]**.

### **Рисунок 3.4. Настройки сети**

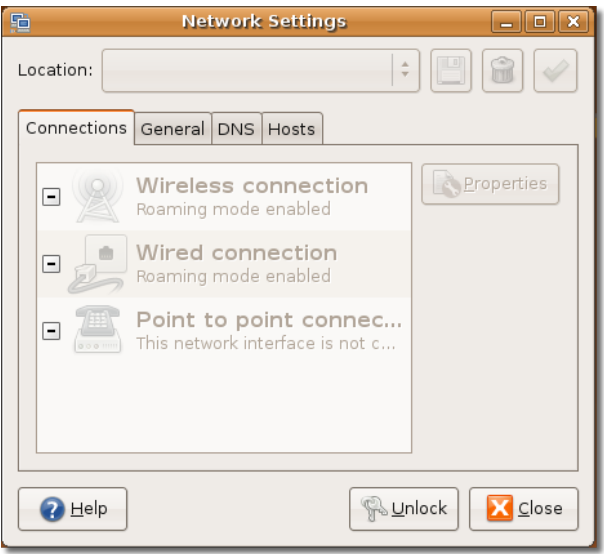

4. Для активации соединения снимите галочку **Режим роуминга [Enable roaming mode]**.

#### **Примечание:**

Большинство провайдеров широкополосного доступа используют протокол Dynamic Host Control Protocol (DHCP) для автоматического предоставления Вам IP-адреса. Если требуется статический IP-адрес, Вам его предоставит системный администратор. Следующие шаги посвящены настройке статического IP-адреса.

- a. В окне **Настройка [Configuration]** выберите опцию **Статический IP-адрес [Static IP address]**.
- b. Введите IP-адрес Вашего компьютера в поле **IP-адрес [IP address]**.
- c. Введите маску подсети IP-адреса Вашего компьютера в поле **Маска подсети [Subnet mask]**.

**Примечание:**

Маска подсети разделяет массив IP-адресов на подгруппы, обеспечивая правильную маршрутизацию пакетов данных.

d. Введите IP-адрес Вашего провайдера в поле **Адрес шлюза [Gateway address]**. **Примечание:**

Шлюз - устройство, позволяющее пользователю осуществлять соединение с сетью Интернет. Он предоставляется провайдером.

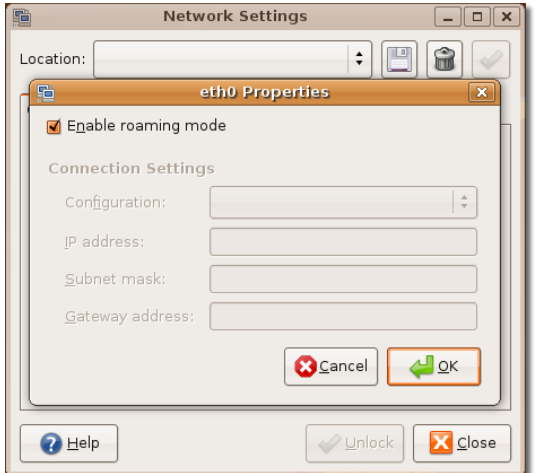

**Рисунок 3.5. Свойства eth0 [eth0 Properties]**

5. Нажмите **OK** для завершения настройки проводного соединения.

**Рисунок 3.6. Настройки сети**

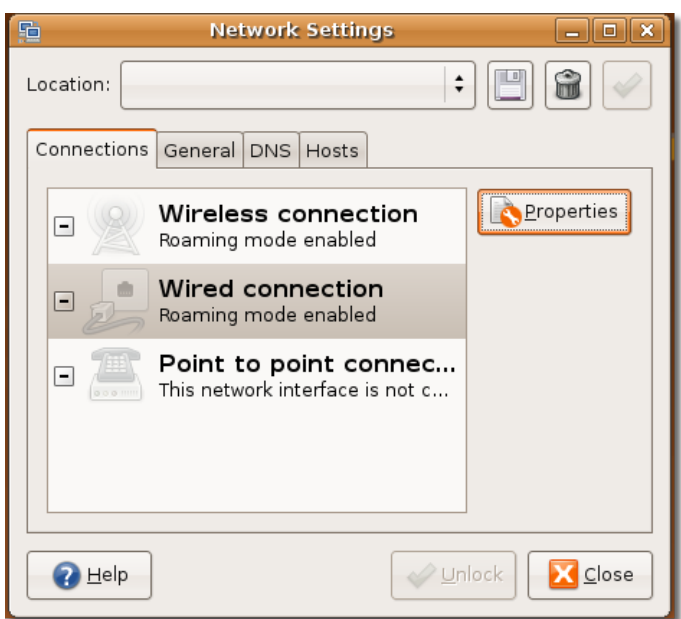

Теперь Вы можете установить кабельное соединение с сетью Интернет.

Если Ваш провайдер использует DHCP (Dynamic Host Connection Protocol), вам просто нужно выбрать опцию **Автоматическая настройка (DHCP) [Automatic Configuration (DHCP)]** из выпадающего меню **Конфигурация [Configuration]**.

### **Использование беспроводного адаптера**

В Ubuntu имеется поддержка различных сетевых адаптеров.

### **Процедура 3.2. Чтобы убедиться, поддерживает ли Ubuntu беспроводной адаптер в Вашем компьютере:**

- 1. В меню **Система [System]**перейдите в пункт **Администрирование [Administration]** и выберите пункт **Сеть [Network]**. Появится диалоговое окно**Настройки сети [Network Settings]**.
- 2. Если в списке присутствует беспроводная карта, для выхода в сеть Интернет используется процедура, описанная в разделе **Проводное соединение [Using Cable Connection]**.

**Рисунок 3.7. Выбор беспроводного соединения [Choosing a Wireless Connection]**

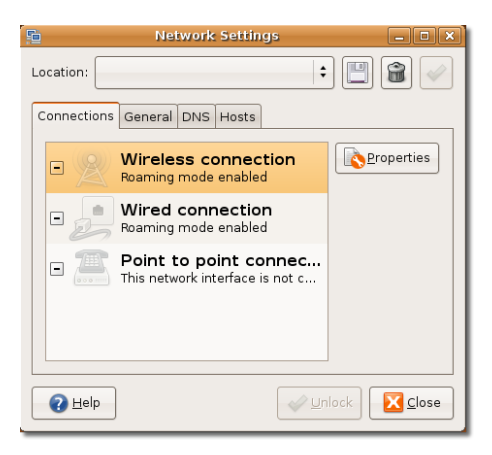

Также, по левому щелчку мыши в апплете Менеджер соединений появится список обнаруженных беспроводных сетей в зоне действия беспроводного адаптера.

### **Полезно знать:**

Полный список беспроводных сетевых карт, совместимых с Ubuntu, находится по адресу: <https://help.ubuntu.com/community/WifiDocs/WirelessCardsSupported>.

Некоторые беспроводные адаптеры не указаны в списке, расположенном на веб-сайте Ubuntu, так как для них недоступны драйверы с открытым исходным кодом. Таким образом, изначально эти карты в Ubuntu не работают. Если для Вашей беспроводной карты не предусмотрен драйвер с открытым исходным кодом, её можно запустить, используя приложение **ndiswrapper**.

**Использование Ndiswrapper с беспроводными картами [Using Ndiswrapper with a Wireless Card].** Ndiswrapper - это модуль Linux, позволяющий Ubuntu использовать драйверы беспроводных карт, написанных для Microsoft Windows. Утилита настройки ndiswrapper легко устанавливается при помощи **Добавления/удаления приложений [Add/Remove Applications]**. Программа установки **Драйверы беспроводных устройств Windows [Windows Wireless Drivers]** находится в меню **Система [System] - Администрирование [Administration]**.

### **Использование коммутируемого соединения [Using a Dial-up Connection]**

При коммутируемом соединении с сетью Интернет используется модем. Для определения типа модема используется утилита ScanModem. Она распознает модемы по типу подключения - Peripheral Component Interconnect (PCI) или Universal Serial Bus (USB).

### **Полезно знать:**

Скачать утилиту ScanModem можно по адресу: [https://help.ubuntu.com/community/](https://help.ubuntu.com/community/DialupModemHowto/ScanModem) [DialupModemHowto/ScanModem.](https://help.ubuntu.com/community/DialupModemHowto/ScanModem)

### **Процедура 3.3. Для использования коммутируемого соединения:**

1. Скачайте, настройте и установите драйвер модема. Если для Вашего модема драйвер с открытым исходным кодом отсутствует, обратитесь к производителю.

#### **Примечание:**

Чтобы скачать драйвер с открытым исходным кодом, обратитесь на ресурс <www.modemdriver.com>.

- 2. **Настройка коммутируемого соединения с Вашим провайдером:**
	- a. В меню **Система** выберите **Управление**, а затем нажмите **Сеть**. Появится диалог **Настройки сети**.
	- b. В диалоговом окне **Настройки сети [Network Settings]** выберите **Модемное соединение [Modem connection]** и нажмите **Свойства [Properties].** Появится диалоговое окно **Свойства ppp0 [ppp0 Properties]**.

#### **Рисунок 3.8. Настройки сети**

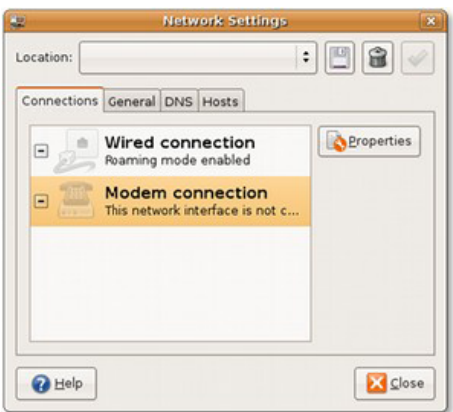

- c. В далоговом окне **Свойства ppp0 [ppp0 Properties]**отметьте пункт **Активировать это соединение [Enable this connection]** для получения возможности устанавливать это соединение.
- d. Укажите информацию о Вашем провайдере и соединении, которую Вы можете получить у Вашего провайдера.

Введите номер дозвона в поле **Номер телефона [Phone number]** и префикс набора, используемый для связи с сервером, в окне **Префикс набора [Dial prefix]**. Введите имя пользователя и пароль в полях **Имя пользователя [Username]** и **Пароль [Password]** соответственно. Имя пользователя должно быть зарегистрировано у Вашего провайдера.

- e. Укажите настройки модема на соответствующей вкладке. Выберите вкладку **Модем [Modem]**. Введите или выберите из списка порт модема в поле **Порт модема [Modem port]**. Выберите тип набора в окне **Тип набора [Dial type]**. Тип набора зависит от Вашей телефонной линии и может быть **тоновым [Tones]** или **импульсным [Pulses]**. Если Вы не уверены в правильности выбора, свяжитесь с телефонной компанией. Независимо от типа набора, модем будет издавать серию звуков во время соединения с сервером провайдера. Желаемую громкость динамика модема можно установить в окне **Громкость [Volume]**, рекомендуется установить **Выкл. [Off]** или **Тихо [Low]**.
- f. Настройте соединение. На закладке **Опции [Options]** отметьте пункт **Использовать в качестве соединения по умолчанию [Set modem as default route to Internet]** для определения модема в качестве соединения с сетью Интернет по умолчанию. Если Ваш компьютер работает в локальной сети (LAN), снимите отметку с пункта **Использовать в**

**качестве соединения по умолчанию [Set modem as default route to Internet]**. Данный пункт следует выбирать только в том случае, если Вы используете модемное соединение.

Также Вам необходимо определить узел, используемый в качестве сервера имён. Для этих целей можно использовать соответствующий сервер Вашего провайдера. Чтобы использовать эту функцию, отметьте пункт **Использовать серверы имён провайдера [Use the Internet service provider nameservers]**.

Модем автоматически попытается восстановить соединение при разрыве,если в настройках активирован пункт **Перезвонить при обрыве или невозможности установить соединение [Retry if the connection breaks or fails to start]**.

g. Нажмите **OK** для завершения настройки.

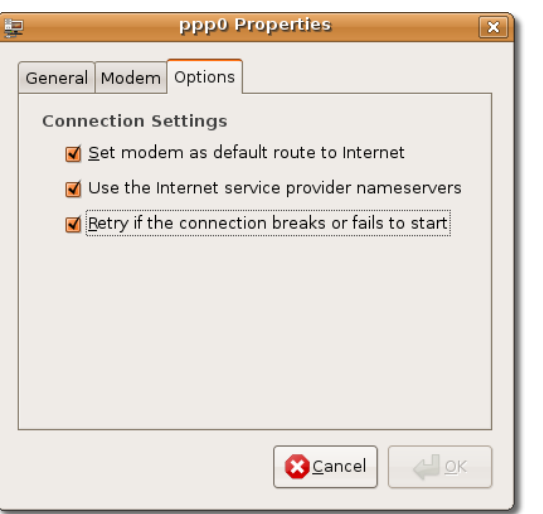

### **Рисунок 3.9. Настройки ppp0 [pppo Properties]**

Теперь Вы можете устанавливать соединение при помощи модема.

# **Использование Интернет [Browsing the Web] Использование Интернет [Browsing the Web]**

Mozilla Firefox - браузер, используемый в Ubuntu по умолчанию. Он основан на открытом исходном коде, разработан корпорацией Mozilla и многими сторонними разработчиками и полностью совместим с Ubuntu. Для запуска браузера Firefox зайдите в меню **Приложения [Applications]** - **Интернет [Internet]** и нажмите **Браузер Firefox [Firefox Web Browser]**.

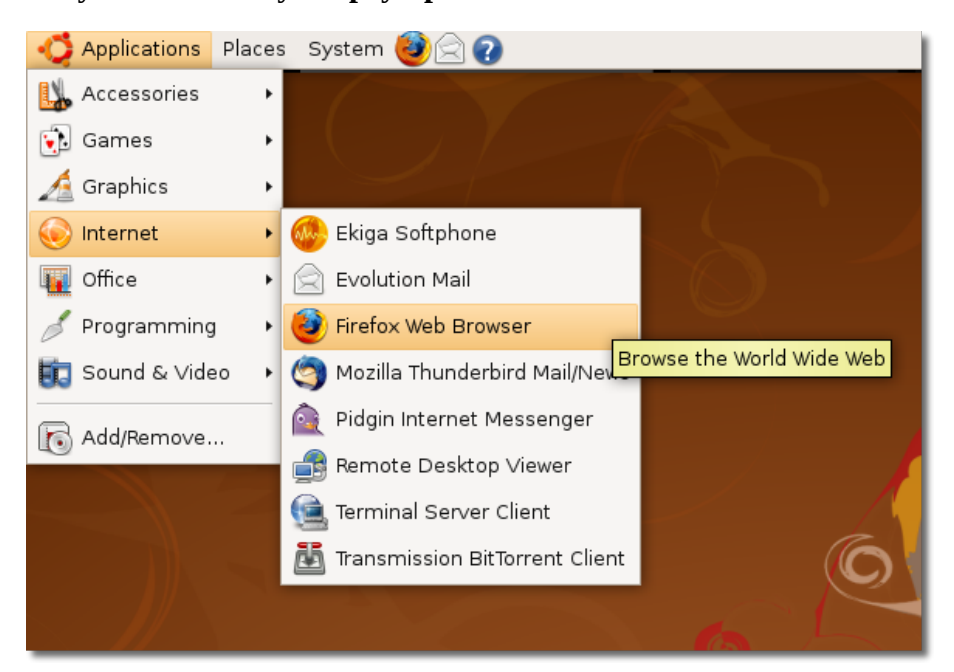

### **Рисунок 3.10. Запуск браузера Firefox**

Firefox включает в себя две мощные функции для более эффективной работы в сети Интернет встроенный поисковый сервис и система закладок.

**Встроенный поисковый сервис.** Данная функция предназначена для поиска любой информации. По умолчанию предустановлены поисковые плагины сервисов Google, Yahoo!, Amazon, eBay, Answers.com и Creative Commons. Вы можете ввести запрос в строке поиска и немедленно получить ответ от выбранного Вами поискового сервиса. Вы можете в любое время подключить иной поисковый сервис по Вашему вкусу в меню поискового плагина.

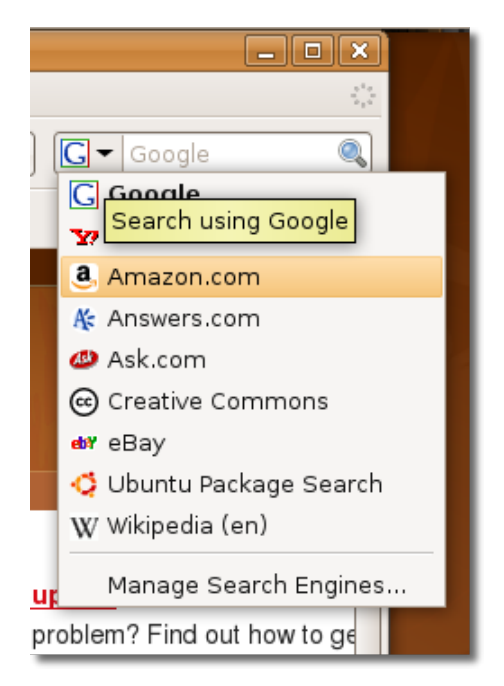

### **Рисунок 3.11.** *Доступные поисковые сервисы*

**Предложения по поиску.** Для упрощения поиска, плагины Google, Yahoo и Answers.com, используемые в Firefox, предлагают варианты запросов. Начните набирать запрос в строке поиска, и список вариантов отобразится сразу под ней.

Например, если Вы пишете в поисковой строке **king**, появится список вариантов окончания Вашего запроса. В этом случае Вы можете не набирать Ваш запрос до конца, а выбрать соответствие из списка, что существенно упрощает работу с поиском.

На следующем рисунке изображен список вариантов окончания поискового запроса, набираемого в строке поиска:

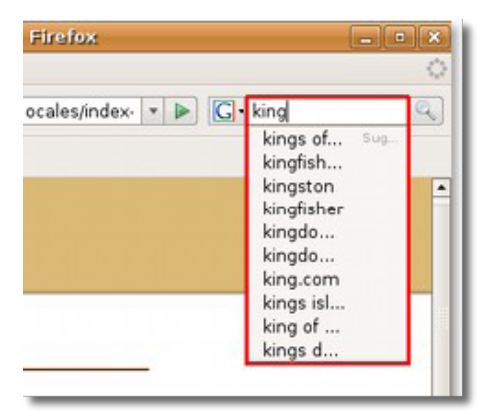

### **Рисунок 3.12. Список вариантов**

**Закладки.** Если Вы обнаружили заинтересовавшую Вас страничку в сети Интернет и хотите в будущем снова посетить ее, вместо того, чтобы запоминать её адрес, Вы можете использовать закладку. В следующий раз, при выходе в сеть Интернет, просто выберите эту закладку. В меню или на панели закладок Вы можете просматривать новости с новостных лент или блогов. Новостная лента - это веб-страничка, написанная на языке XML, содержащая ссылки на другие страницы. Вы можете быстро произвести обзор всех последних новостей и перейти непосредственно к заинтересовавшим Вас.

Закладки в Firefox идентичны меню "Избранное" в Internet Explorer и являются полезной функцией браузера.

### **Процедура 3.4. Как создать закладку в Firefox?**

- 1. Запустите браузер Firefox. В меню **Закладки [Bookmarks]** нажмите **Добавить текущую страницу в закладки [Bookmark this page]**.
- 2. Появится диалоговое окно закладок. Выберите папку для сохранения закладки и добавьте описание (ключевые слова).
- 3. Нажмите **Готово [Done]** для сохранения Вашей закладки.

Для сортировки закладок, добавления новых папок и категорий выберите пункт **Упорядочить закладки [Organize Bookmarks]** в меню **Закладки [Bookmarks]**.

# **Использование программ для чтения новостей в формате RSS [Using an RSS feed reader]**

Новостные ленты позволяют Вам отслеживать моменты обновления содержимого сайта. Вы можете получить доступ к свежеопубликованной информации, не заходя на веб-сайт. Эти новостные ленты называются RSS (Really Simple Syndication).

### **Новостной браузер Liferea**

### **Новостной браузер Liferea**

### **Новостной браузер Liferea**

Liferea - это приложение для чтения новостей RSS в режиме онлайн. Это быстрый и простой в использовании новостной браузер для среды GTK/GNOME.

Liferea в Ubuntu можно установить, используя менеджер пакетов Synaptic, следуя процедуре, описанной в разделе **Использование альтернативного очтового клиента [Using Alternative E-Mail Client]**.

На сайтах, предоставляющих доступ к новостным лентам, значок RSS расположен рядом с адресом.

### **Рисунок 3.13. Поиск подписок на новости на веб-сайте**

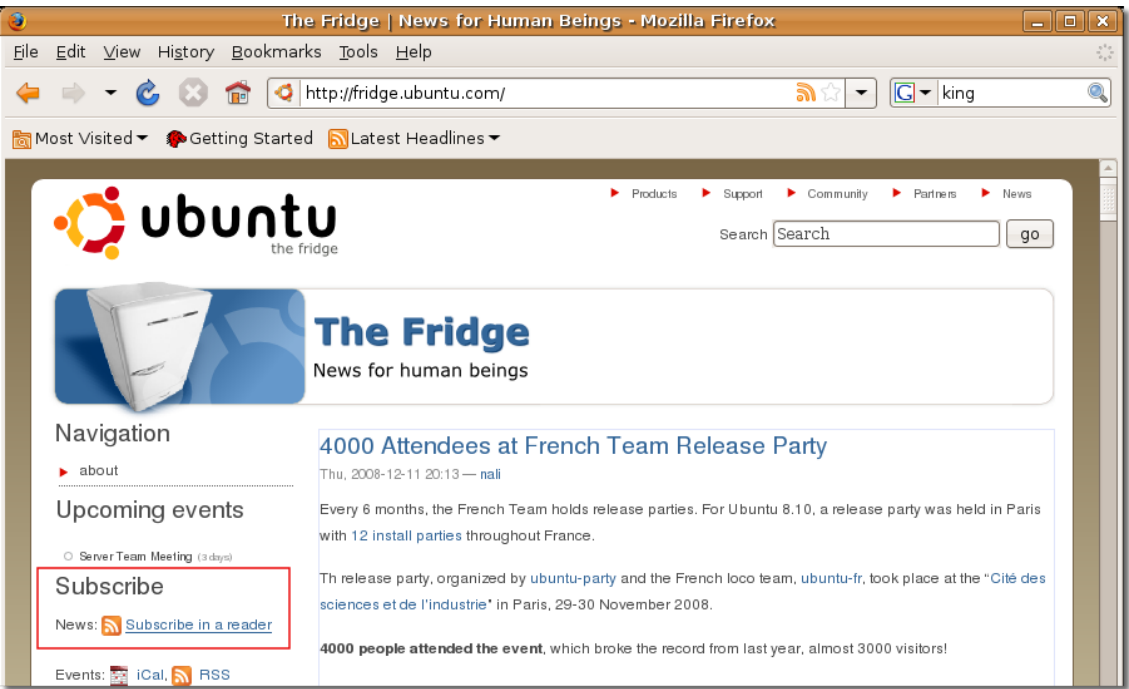

#### **Использование Liferea**
Для использования Liferea Вы должны найти сайты, предоставляющие доступ к новостям в формате RSS. Просмотрите весь список доступных категорий новостей на сайте, чтобы выбрать новости, интересующие Вас.

## **Процедура 3.5. Как использовать Liferea?**

1. Откройте страницу, предоставляющую подписки на новости.

## **Рисунок 3.14. Открытие страницы, предоставляющей подписки**

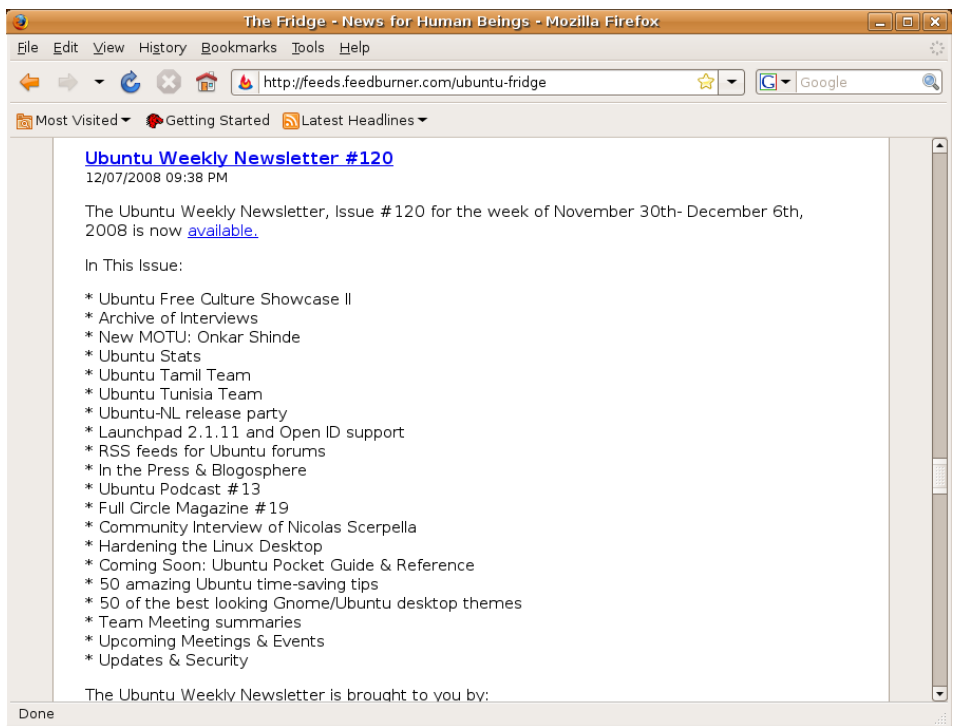

2. На открывшейся странице найдите ссылку на новостную ленту. Пройдите по ссылке и сохраните её адрес. Этот адрес будет служить новостной лентой.

**Рисунок 3.15. Поиск ссылки**

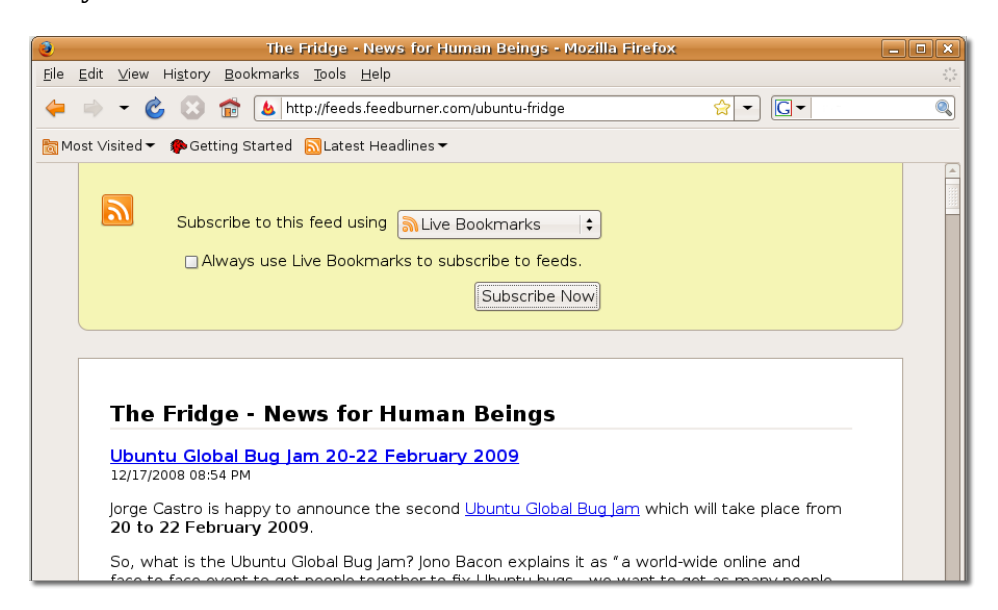

3. Запустите Liferea. В меню **Приложения [Applications]** зайдите в раздел **Интернет [Internet]** и выберите **Liferea Feed Reader.**

Applications Places System  $\boldsymbol{Q}$ æ Accessories  $\dddot{\bullet}$  Games The Fridge - News for Human Be k History Bookmarks Tools  $H$ elp iew Graphics eedburner.com/ubunt Ekiga Softphone Internet Office Evolution Mail Headlines  $\blacktriangleright$ Programming Firefox Web Browser Sound & Video Liferea Feed Reader <u> Siliya Pagir</u>m Mozilla Thunderbird Mail Download and view feeds Add/Remove... narks to subscribe  $\bigcirc$ Pidgin Internet Messenger Sub Remote Desktop Viewer Terminal Server Client Transmission BitTorrent Client <u> The Fridae - News for Human Bei</u>

**Рисунок 3.16. Запуск Liferea Feed Reader**

4. Для подписки на новости щёлкните правой кнопкой мыши в любом месте на левой панели окна Liferea, выберите пункт "Новый" и нажмите **Новая подписка [New Subscription]**. Появится диалоговое окно **Новая подписка [New Subscription]**.

|  | Applications Places System                                                      |                                                          | <b>H</b> ill Sat D                                           |  |  |
|--|---------------------------------------------------------------------------------|----------------------------------------------------------|--------------------------------------------------------------|--|--|
|  |                                                                                 |                                                          |                                                              |  |  |
|  | ۵                                                                               |                                                          | The Fridge - News for Human Beings - Mozilla Firefox         |  |  |
|  |                                                                                 | Liferea                                                  | – 10 X                                                       |  |  |
|  | Subscriptions Feed Item View Tools Search Help                                  |                                                          |                                                              |  |  |
|  | ╬<br>New Subscription Next Unread Item Mark As Read Update All Search All Feeds |                                                          |                                                              |  |  |
|  | $\triangledown$ $\blacksquare$ International                                    | Date                                                     | $\blacktriangle$ Headline                                    |  |  |
|  | $\triangledown$ $\blacksquare$ Open Sou                                         |                                                          | $\mathbb{E}$ Yesterday 01:00 PM The annoyances of proprietar |  |  |
|  | O Planet                                                                        |                                                          | _ Yesterday 08:00 AM Open source programming la              |  |  |
|  | $\bullet$ The Ub                                                                | <b>■ Thu 01:00 PM</b>                                    | openSUSE 11.1 makes Christ                                   |  |  |
|  | ๕ art.gno…                                                                      | <b>■ Thu 08:00 AM</b>                                    | Three ways to create Web-acc                                 |  |  |
|  | & Gnome                                                                         | <b>■ Wed 01:00 PM</b>                                    | Barracuda offers a new -- and                                |  |  |
|  | GNOME<br>÷                                                                      | <b>■ Wed 08:00 AM</b>                                    | Where has my disk space gon                                  |  |  |
|  | ∖ GrokLa…                                                                       | <b>E</b> Tue 03:16 PM                                    | <b>Ubuntu-sponsored FOSScamp</b>                             |  |  |
|  | $\sqrt{1}$ in $\sqrt{2}$<br>C Update<br>Mark All As Read                        | Feed: Linux.com<br>ource: http://www.linux.com/index.rss |                                                              |  |  |
|  | <b>New</b><br>▸                                                                 | New Subscription                                         | en Source                                                    |  |  |
|  | ଳି Delete                                                                       | New Folder                                               |                                                              |  |  |
|  | Properties<br>风 TuxMob                                                          | New Search Folder                                        |                                                              |  |  |
|  | <b>@</b> Unread (254)                                                           | New Source<br>New News Bin                               |                                                              |  |  |
|  | -10-                                                                            |                                                          | 254 unread                                                   |  |  |

**Рисунок 3.17. Подписка на новостную ленту**

5. В окне **Новая подписка [New Subscription]** вставьте скопированный адрес новостной ленты и нажмите **OK**. Вы увидите новую новостную ленту в окне **Liferea**.

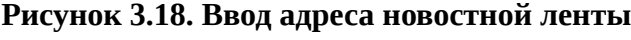

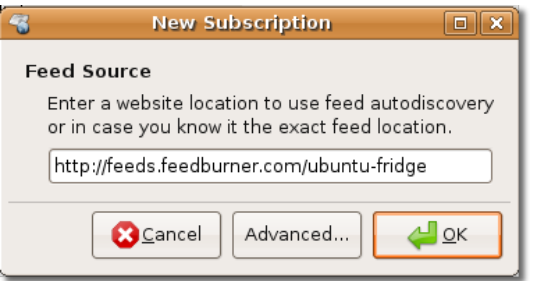

На следующем рисунке изображена новая подписка в Liferea.

| 等                                                                           | <b>Liferea</b>                                                             |                              |  |  |
|-----------------------------------------------------------------------------|----------------------------------------------------------------------------|------------------------------|--|--|
|                                                                             | Subscriptions Feed Item View Tools Search Help                             |                              |  |  |
| ╬                                                                           |                                                                            |                              |  |  |
|                                                                             | New Subscription Next Unread Item Mark As Read Update All Search All Feeds |                              |  |  |
| $\triangledown$ $\blacksquare$ International                                | Date                                                                       | Headline                     |  |  |
| $\triangledown$ $\blacksquare$ Open Sou                                     | <b>■ Wed 08:54 PM</b>                                                      | Ubuntu Global Bug Jam 20-22  |  |  |
| C Planet                                                                    | <b>■ Wed 08:43 PM</b>                                                      | Ubuntu on Amazon EC2 Beta    |  |  |
| The Ub                                                                      | Sun 04:05 PM<br>三                                                          | Ubuntu Weekly Newsletter #1  |  |  |
| $\ddot{\mathbf{c}}$ art.gno                                                 | 直 Dec 11 02:13 PM                                                          | 4000 Attendees at French Tea |  |  |
| & Gnome                                                                     | Dec 07 09:38 PM<br><b>in</b>                                               | Ubuntu Weekly Newsletter #1  |  |  |
| <b>C</b> GNOME                                                              | 三<br>Nov 30 04:31 PM                                                       | Ubuntu Weekly Newsletter #1  |  |  |
| SrokLa…                                                                     | i≡ Nov 25 04:43 PM                                                         | Ubuntu Free Culture Showcas  |  |  |
| LC Linux.c                                                                  | Feed: The Fridge - News for Human Beings                                   |                              |  |  |
| <b>b</b> The Fri                                                            | Source: http://feeds.feedburner.com/ubuntu-fridge                          |                              |  |  |
| $\frac{1}{2}$ mozilla                                                       |                                                                            |                              |  |  |
| LC Newsfo                                                                   |                                                                            |                              |  |  |
| <i>i</i> Planet                                                             |                                                                            |                              |  |  |
| <b>/、Slashd</b>                                                             |                                                                            |                              |  |  |
| A TuxMob                                                                    |                                                                            |                              |  |  |
| "The Fridge - News for Human Beings" updated<br>264 unread (10 new)<br>-10- |                                                                            |                              |  |  |

**Рисунок 3.19. Просмотр новых подписок**

## **Процедура 3.6. У Liferea есть следующие ключевые особенности:**

- 1. По умолчанию, в Liferea Feed Reader уже имеется некоторое число новостных лент.
- 2. Если Вы не хотите, чтобы новость удалялась спустя некоторое время, её можно отметить как важную.
- 3. Для поиска необходимой Вам информации среди всех новостей Вы можете использовать встроенную функцию поиска во всех лентах.
- 4. Вы также можете прибегнуть к помощи онлайн-поиска в сети Интернет для получения дополнительной информации.

# **Работа с электронной почтой**

Evolution - клиент электронной почты по умолчанию для Ubuntu. Он объединяет функции почты, календаря и менеджера задач в одном приложении с широкими возможностями.

# **Использование Evolution**

# **Использование Evolution**

## **Процедура 3.7. Как настраивается почтовый клиент Evolution в Ubuntu?**

1. В меню **Приложения [Applications]** перейдите в раздел **Интернет [Internet]** и выберите **Evolution Mail**.

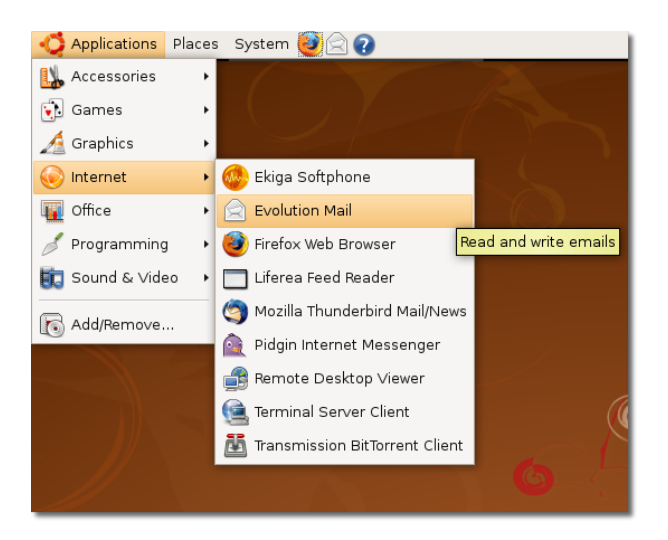

## **Рисунок 3.20. Запуск Evolution Mail**

## **Полезно знать:**

Во время первого запуска Evolution в домашнем каталоге создаётся папка **.evolution**. В ней хранятся локальные данные. Также, с её помощью происходит запуск Помощника для настройки учётных записей электронной почты. Персональные настройки пользователя также хранятся в папке **.gconf/apps/evolution**.

**Помощник по учётным записям Evolution [Evolution Setup Assistant]** позволит Вам в несколько шагов настроить Evolution для соединения с Вашим ящиком электронной почты. Нажмите **Далее [Forward]**.

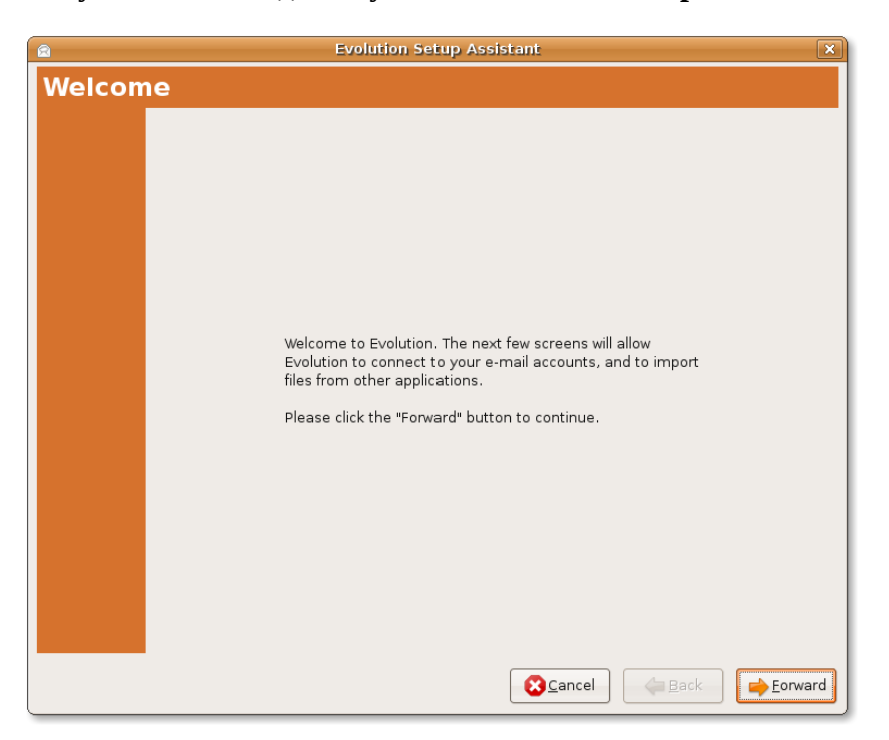

**Рисунок 3.21. Создание учётной записи электронной почты**

2. В Evolution предусмотрена система резервного копирования. Если Ваши данные из Evolution нужно перенести из одной системы в другую, используйте следующий диалог. На странице **Восстановление из резервной копии [Restore from backup]** Вы можете востановить Ваши данные, такие, как электронные письма, заметки, адресную книгу, персональные файлы и прочие данные, бывшие в более старой версии Evolution.

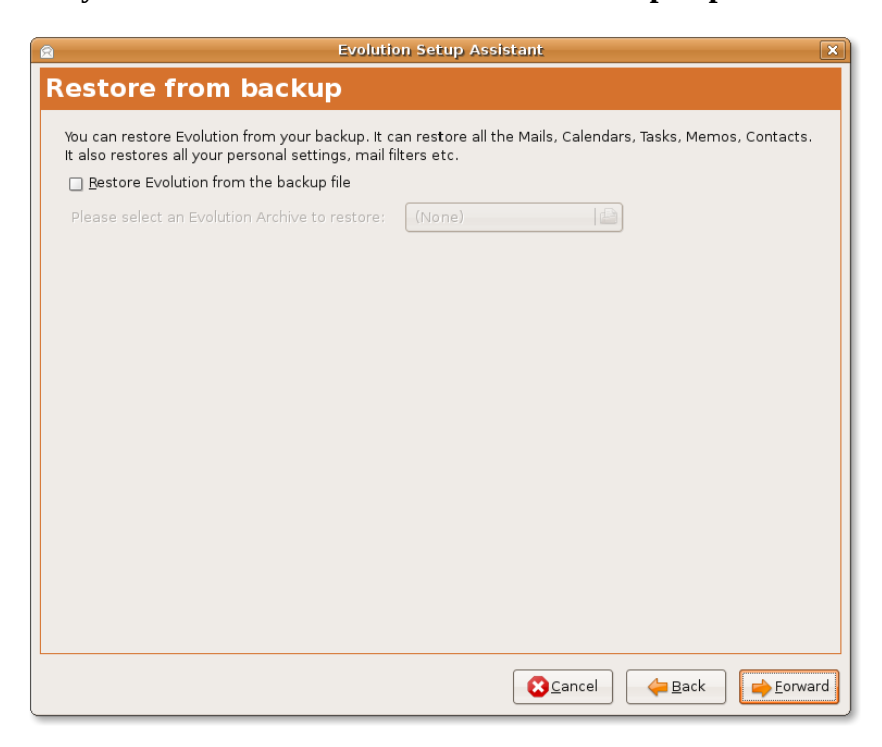

**Рисунок 3.22. Восстановление Evolution из резервной копии**

3. На странице **Подлинность\* [Identity]** введите Ваше полное имя в поле **Полное имя [Full Name]** и адрес электронной почты в поле **Электронная почта [E-mail Address]**. Это адрес электронной почты, предоставленный Вам провайдером. Ваша учётная запись в Evolution настраивается в соответствии с этой информацией. Нажмите **Далее [Forward]**.

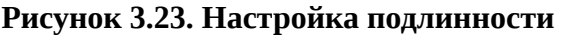

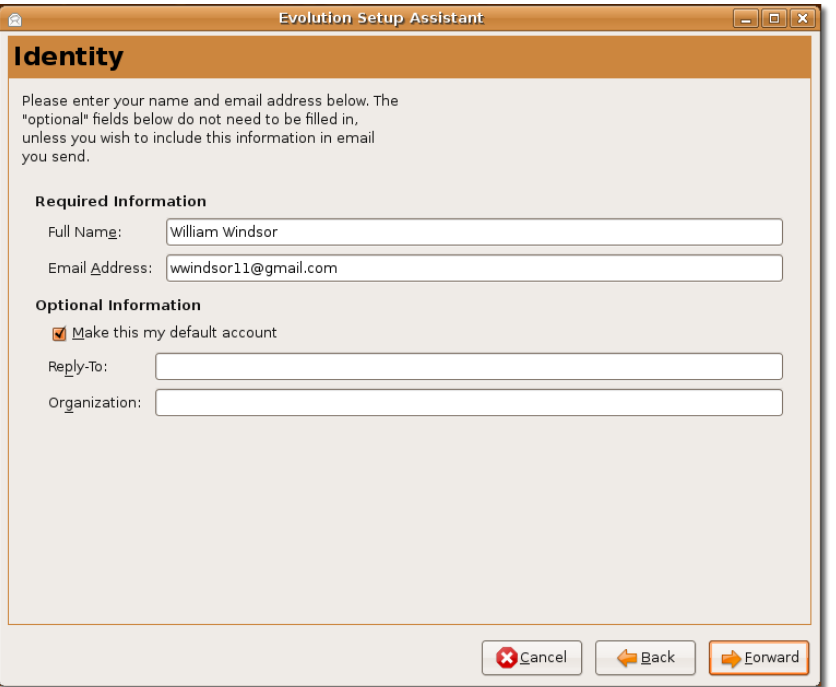

Можно не вводить информацию в разделе **Дополнительная информация [Optional Information]**. Вводить информацию в поля **Обратный адрес [Reply-To]** и **Организация [Organisation]** нужно только в том случае, если Вы хотите включить эту информацию в исходящие сообщения. В поле **Обратный адрес** можно ввести своё имя, любимую цитату или любую другую информацию а в поле **Организация** любое название, например, наименование Вашего места работы или учёбы.

4. На странице **Получение почты [Receiving E-mail]** выберите из выпадающего списка **Тип сервера [Server Type]** тип почтового сервера Вашего провайдера. В Evolution поддерживается множество типов почтовых серверов, но POP является самым распространённым для получения электронной почты.

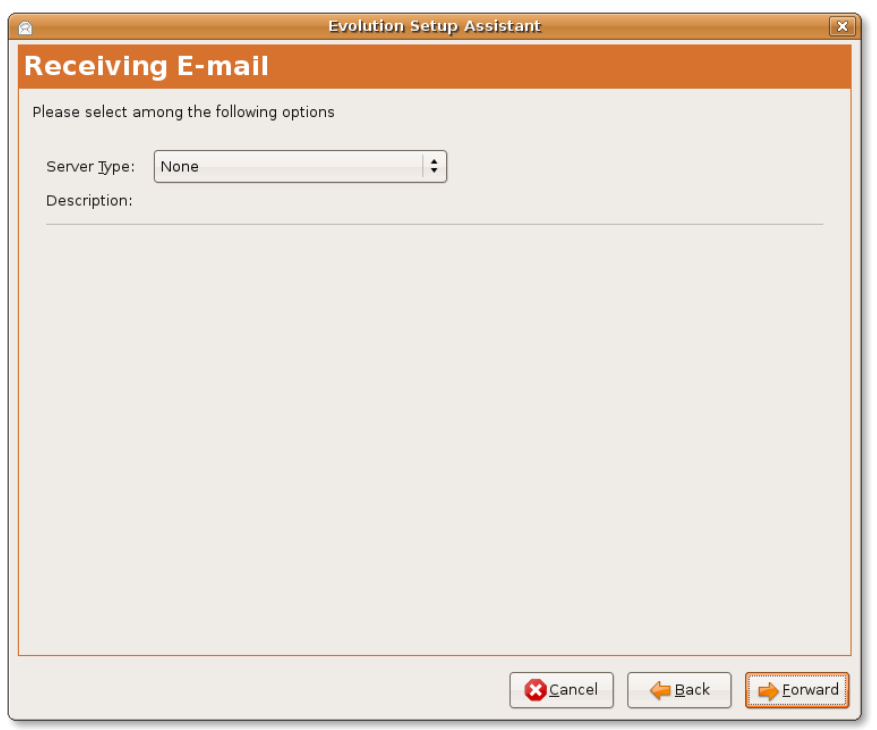

**Рисунок 3.24. Выбор типа сервера входящей почты**

Если Вы не располагаете информацией о типе почтового сервера, обратитесь к системному администратору или провайдеру.

a. Выберите **POP** в выпадающем списке **Тип сервера [Server Type]** для получения почты с POP-сервера. На странице Получение почты [Receiving Email] появятся дополнительные настройки почтового сервера. **Примечание:**

Для получения более обширной информации о типах почтовых серверов, обратитесь на ресурс: [https://help.ubuntu.com/community/EmailClients.](https://help.ubuntu.com/community/EmailClients)

- b. Введите имя сервера входящей почты в поле **Сервер [Server]** и имя учётной записи почты в поле **Имя пользователя [Username]**. Это имя пользователя не является именем учётной записи пользователя, а именем учётной записи почтового сервиса Вашего провайдера.
- c. В разделе **Безопасность [Security]** вее поле **Использовать защищённое соединение [Use Secure Connection** box] Вы можете выбрать **Шифрование [Encryption]** или **Без шифрования [No encryption]**. Шифрование делает чтение сообщения невозможным кемлибо, кроме конечного получателя.
- d. В разделе **Тип аутентификации [Authentication Type]** выберите поле **Пароль [Password]** или нажмите **Проверка поддерживаемых типов [Check for Supported Types]**, чтобы Evolution проверил доступные типы аутентификации. Вычеркнутые типы аутентификации не поддерживаются. В большинстве случаев, для аутентификации на сервере используется пароль.

Обратитесь к системному администратору или провайдеру, чтобы выяснить, какие типы аутентификации поддерживаются.

e. Нажмите **Вперёд**.

#### **Рисунок 3.25. Настройка POP-сервера**

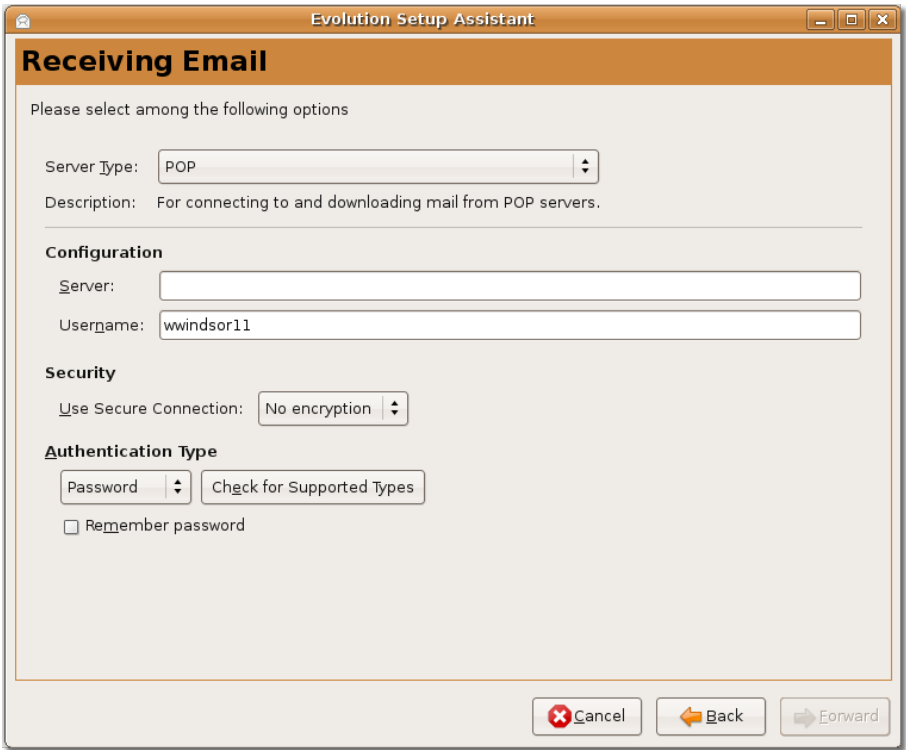

- 5. На странице **Параметры получения [Receiving Options]** выберите следующие опции, сли необходимо:
	- a. Для автоматической проверки на наличие новых писем через определённый интервал времени отметьте галочкой пункт **Проверять новую почту каждые [Automatically check for new mail every]**. Укажите временной промежуток в поле **минут [minutes]**.
	- b. В разделе **Хранилище сообщений [Message storage]** выберите **Оставлять сообщения на сервере [Leave message on server],** если хотите оставлять сообщения на сервере.
	- c. Для отключения поддержки расширений POP3 отметьте пункт **Запретить поддкржку всех расширений POP3 [Disable support for all POP3 extensions]**.
	- d. Нажмите **Вперёд**.

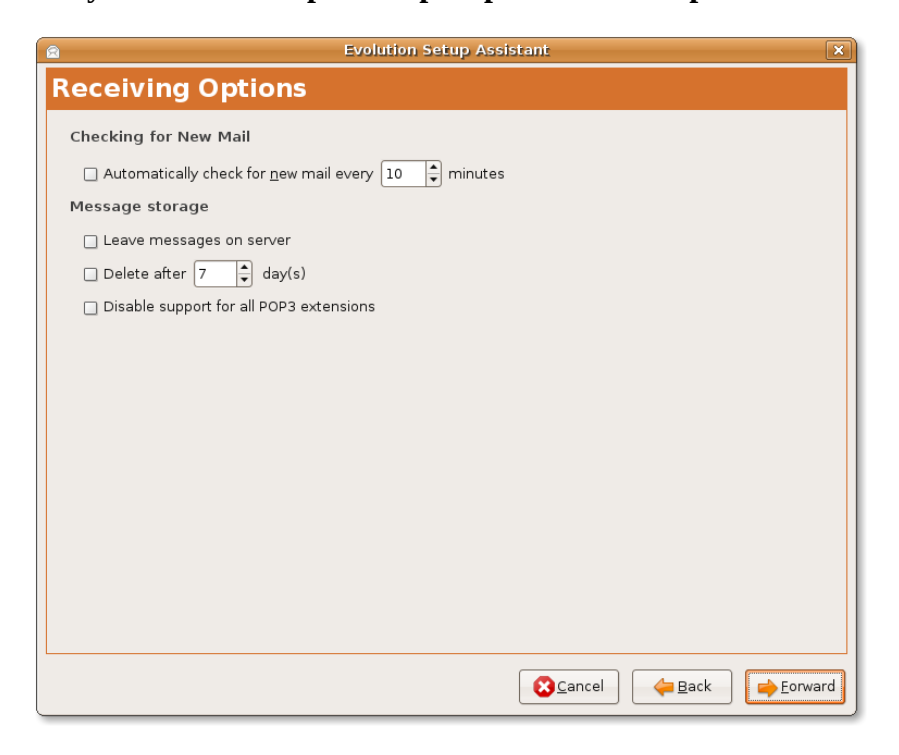

**Рисунок 3.26. Настройка проверки почты и хранения сообщений**

- 6. На странице "Отправка электронной почты" выберите способ отправки электронной почты. Выберите тип сервера исходящей почты в выпадающем списке **Тип сервера [Server Type]**.
	- a. Существует два протокола отправки сообщений электронной почты: SMTP и Programmes Send Mails. SMTP - наиболее распространённый протокол отправки. Выберите **SMTP** в качестве сервера исходящей почты в выпадающем списке **Тип сервера [Server Type]**.
	- b. Введите инвормацию о сервере исходящей почты:

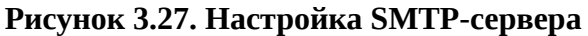

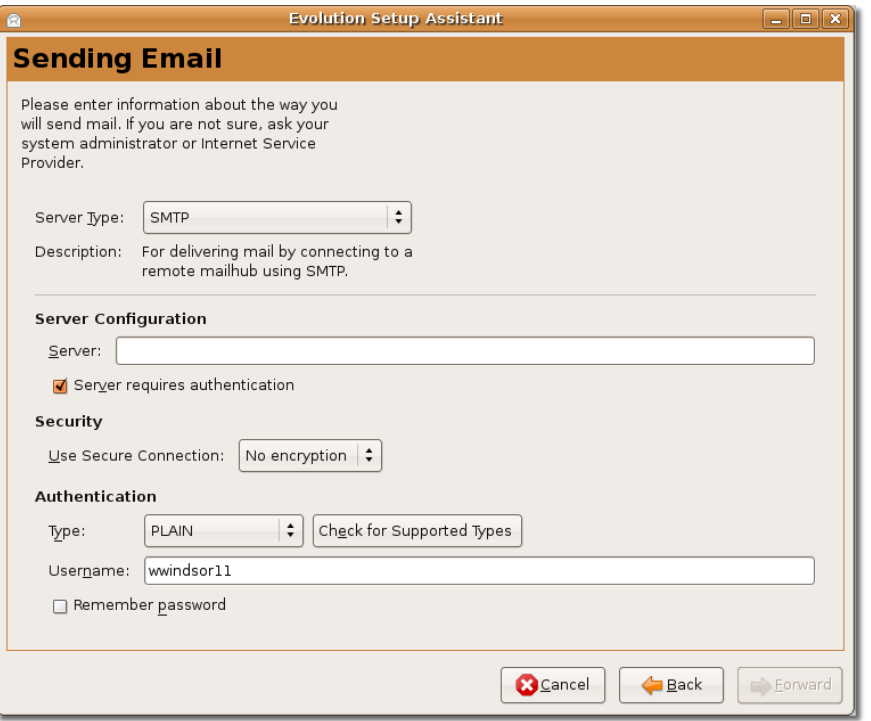

- i. Введите имя сервера в поле **Сервер [Server]**. Адрес сервера исходящей почты предоставляет провайдер.
- ii. Выберите желаемый способ аутентификации. Отметьте пункт **Требуется проверка подлинности [Server requires authentication]**, если серверу требуется таковая проверка. Тип аутентификации следует указать в поле **Тип [Type]**. Для проверки доступных типов аутентификации нажмите **Проверка поддерживаемых типов [Check for Supported Types]**.
- iii. Введите имя пользователя электронного почтового ящика в поле **Имя пользователя [Username]**.
- iv. Для того, чтобы не вводить пароль каждый раз при отправке почты, отметьте пункт **Запомнить пароль [Remember Password]**. Затем нажмите **Далее [Forward]**. Появится следующая страница, **Управление учётными записями [Account Management]**.
- 7. Приложение Evolution способно получать электронную почту с нескольких почтовых серверов или ящиков. Чтобы разграничить почту из разных источников, каждой учётной записи присваивается имя. Введите имя вновь созданной конфигурации в поле **Имя [Name]**. Вы можете ввести здесь любое имя, т.к. оно не воияет на настройки, а служит исключительно для Вашего удобства. Затем нажмите **Далее [Forward]**.

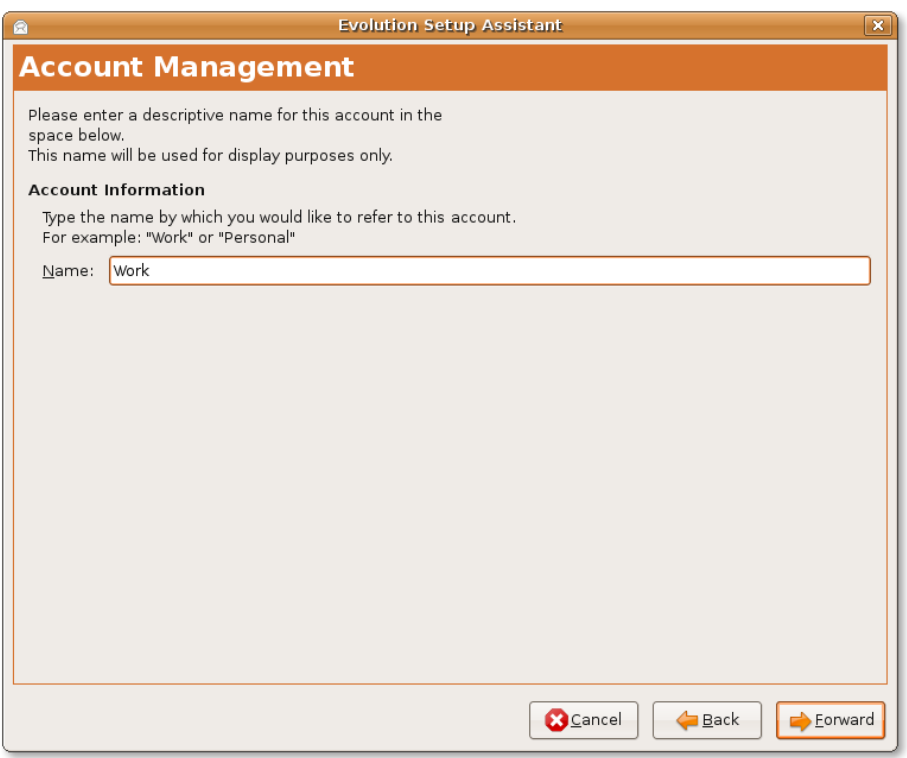

**Рисунок 3.28. Запись данных об учётной записи**

8. На странице **Часовой пояс [Timezone]** определите Ваше местоположение из выпадающего списка либо по карте. Нажмите **Далее [Forward]**.

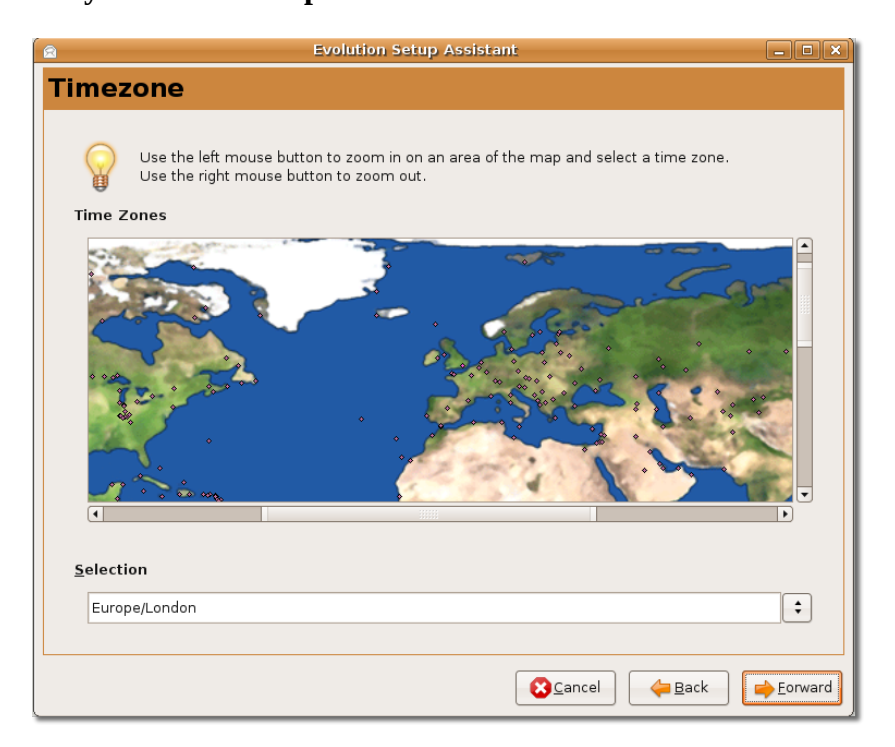

**Рисунок 3.29. Настройка часового пояса**

9. Настройка завершена. Нажмите **Применить [Apply]** для сохранения настроек. Появится основное окно Evolution.

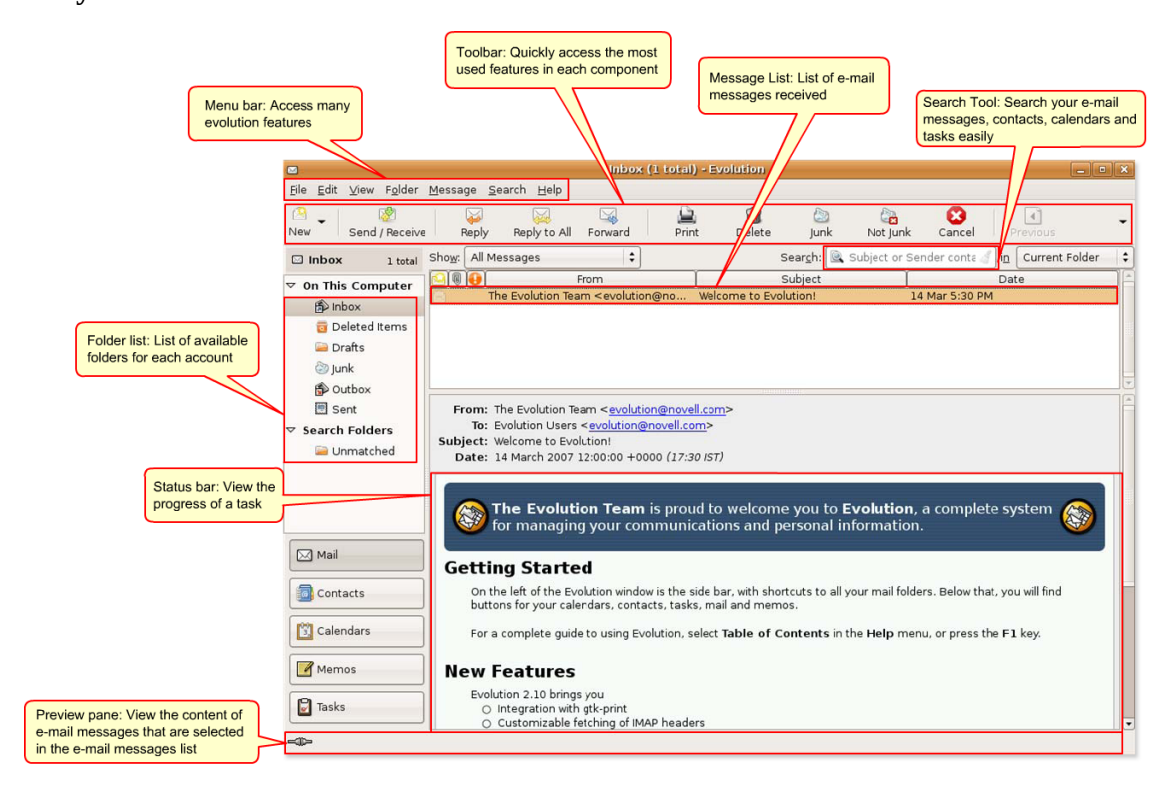

### **Рисунок 3.30. Evolution**

Для получения более детальной справки о использованию почтового клиента Evolution обратитесь на ресурс: [https://help.ubuntu.com/8.04/internet/C/email.html.](https://help.ubuntu.com/8.04/internet/C/email.html)

## **Использование альтернативного почтового клиента**

Помимо Evolution Вы можете использовать другие почтовые клиенты, такие, как Mozilla Thunderbird, Balsa и Pine. Если вы используете программные продукты из набора Mozilla Suite, взможно, для Вас будет более удобным использовать очень простой в работе Thunderbird. Попробуйте оба клиента для сравнения. Mozilla Thunderbird - почтовый клиент, разрабатываемый корпорацией Mozilla Foundation. Это бесплатный кроссплатформенный клиент для чтения электронной почты и новостей.

## **Полезно знать:**

Mozilla Suite представляет собой набор приложений для работы с сетью Интернет и включает браузер, клиент электронной почты и групп новостей, чат-клиент для Internet Relay Chat (IRC), электронный органайзер и средство разработки web-страниц.

Почтовый клиент Thunderbird доступен из репозитория Universe и может быть установлен с помощью менеджера пакетов Synaptic.

## **Процедура 3.8. Чтобы установить Thunderbird в Ubuntu, выполните следующие действия:**

1. В меню **Система** - **Администрирование** выберите **Менеджер пакетов Synaptic**. Откроется окно **Менеджера пакетов Synaptic** .

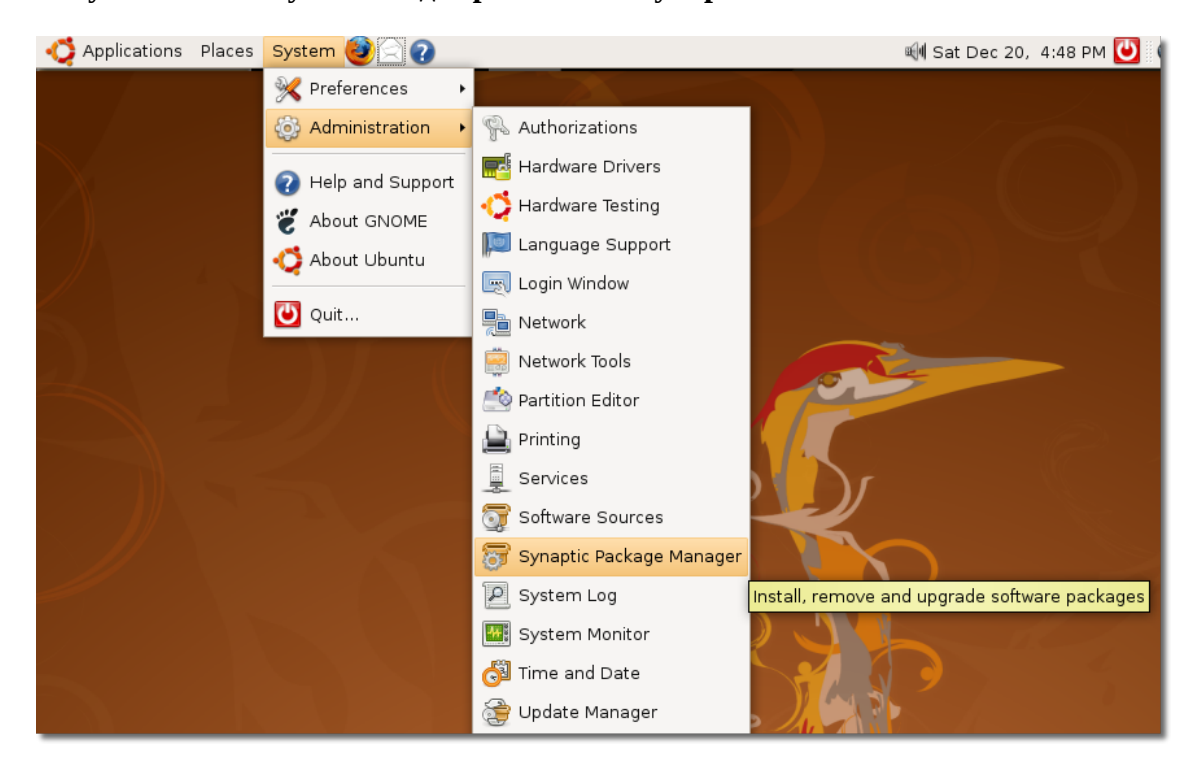

**Рисунок 3.31. Запуск Менеджера пакетов Synaptic**

2. В диалоговом окне **Менеджера пакетов Synaptic** Вы можете выбрать требуемые пакеты для установки. В левой панели перечислены категории пакетов, в правой - сами пакеты. Вы можете найти требуемый пакет, нажав "Найти" и введя название требуемого пакета. Если название пакета Вам неизвестно, выберите категорию слева, чтобы отфильтровать пакеты. Справа Вы можете выбрать требуемый пакет для установки, отметив его в поле рядом с названием.

## **Полезно знать:**

Чтобы увидеть, какие пакеты установлены, а какие удалены, нажмите **Состояние**. Чтобы сгруппировать пакеты по репозиториям, нажмите **Происхождение**. Нажмите **Специальные фильтры**, чтобы проверить целостность пакета и выяснить, не требуется ли обновление.

3. Нажмите **Найти**. В открывшемся диалоговом окне введите название пакета **Thunderbird** в поле **Найти** и нажмите **Найти**. Пакет Mozilla Thunderbird отобразится в правой панели окна **Менеджера пакетов Synaptic**.

| $\mathfrak{B}$<br>Edit Package Settings Help<br>File                               |                                             | Synaptic Package Manager          |                          |      | $\Box$   X<br>$\frac{1}{2}$              |
|------------------------------------------------------------------------------------|---------------------------------------------|-----------------------------------|--------------------------|------|------------------------------------------|
| a.<br>15<br>Mark All Upgrades<br>Reload                                            | À<br>Lè <sub>3</sub><br>Apply<br>Properties | $\odot$<br>Search                 |                          |      |                                          |
| All                                                                                | Package<br>S                                | Installed Version                 | Latest Version           | Size | Description                              |
| Amateur Radio (univer                                                              | П<br>2vcard                                 |                                   | 0.5-1ubuntu3             |      | A little perl script to convert an addre |
| Base System                                                                        | $\Box$<br>3270-common                       |                                   | 3.3.4p6-3.3              |      | Common files for IBM 3270 emulators      |
| Base System (restrict                                                              | □<br>3dchess                                |                                   | $0.8.1 - 12$             |      | 3D chess for X11                         |
| Base System (univers                                                               | П<br>4digits                                | B<br>Find                         | $\overline{\mathbf{x}}$  |      | A guess-the-number game, aka Bulls       |
| Communication                                                                      | П<br>4q8                                    | Thunderb <sub>rd</sub><br>Search: | $\overline{\phantom{a}}$ |      | Packet Capture and Interception for S    |
| Communication (mult)                                                               | П<br><b>6tunnel</b>                         |                                   |                          |      | TCP proxy for non-IPv6 applications      |
| Communication (unive                                                               | П<br>915resolution                          | Description and Name<br>Look in:  | ÷                        |      | resolution modification tool for Intel g |
| Cross Platform                                                                     | $\overline{\phantom{0}}$<br>$\boxed{4}$     |                                   |                          |      | $\vert \cdot \vert$<br>٠                 |
| Cross Platform (multiv                                                             | No package is selected.                     | Cancel                            | <b>Q</b> Search          |      |                                          |
| Cross Platform (univer                                                             |                                             |                                   |                          |      |                                          |
| Development                                                                        |                                             |                                   |                          |      |                                          |
| Development (multive                                                               |                                             |                                   |                          |      |                                          |
| Development (restrict                                                              |                                             |                                   |                          |      |                                          |
| Development (univers                                                               |                                             |                                   |                          |      |                                          |
| $\blacktriangledown$<br>Danmantation<br>$\blacktriangleright$                      |                                             |                                   |                          |      |                                          |
| Sections                                                                           |                                             |                                   |                          |      |                                          |
| Status                                                                             |                                             |                                   |                          |      |                                          |
| Origin                                                                             |                                             |                                   |                          |      |                                          |
| <b>Custom Filters</b>                                                              |                                             |                                   |                          |      |                                          |
| Search Results                                                                     |                                             |                                   |                          |      |                                          |
| 23132 packages listed, 1158 installed, 0 broken. 0 to install/upgrade, 0 to remove |                                             |                                   |                          |      |                                          |
| Synaptic Package Ma                                                                |                                             |                                   |                          |      | 台<br>岳                                   |

**Рисунок 3.32. Поиск пакета Thunderbird**

Для возврата к списку категорий и повторного использования поиска нажмите **Разделы**.

4. Выберите в контекстном меню **Отметить для установки**, чтобы установить пакет на компьютер.

| $\Phi$<br>$ \bullet$ $x$<br><b>Synaptic Package Manager</b>                                         |                                                                                 |                                             |                                        |  |  |
|----------------------------------------------------------------------------------------------------|---------------------------------------------------------------------------------|---------------------------------------------|----------------------------------------|--|--|
| Edit<br>Package Settings Help<br>Eile                                                               |                                                                                 |                                             |                                        |  |  |
| c.<br>Mark All Upgrades<br>Reload                                                                   | $\oslash$<br>Apply<br>Properties                                                | $\odot$<br>Search                           |                                        |  |  |
| All                                                                                                 | Package<br>S<br>$\overline{\phantom{0}}$                                        | Installed Version<br>Size<br>Latest Version | Description                            |  |  |
| Thunderbird                                                                                         | lightning-extension-locale-pl<br>□                                              | $0.5 - 0$ ubuntu $2$                        | Polish language package for lightning  |  |  |
|                                                                                                    | mail-notification<br>П                                                          | 4.1.dfsg.1-2ubuntu:                         | mail notification in system tray       |  |  |
|                                                                                                    | mozilla-imagezoom<br>□                                                          | $0.3 - 1$ ubuntu $1$                        | Mozilla context menu option to zoom    |  |  |
|                                                                                                    | C mozilla thunderbird                                                           | 2.0.0.6+nobinonly-0                         | Transition package for mozilla-thunde  |  |  |
|                                                                                                    | Unmark<br>S Mark for Installation                                               | 0.7.3-2ubuntu2                              | BiDirectional support for Icedove      |  |  |
|                                                                                                    | Mark for Reinstallation                                                         | 2.0.0.6+nobinonly-0                         | Transition package for mozilla-thunde  |  |  |
|                                                                                                    | Mark for Upgrade                                                                | 2:0.95.0-0ubuntu4                           | Transitional package for enigmail<br>⋤ |  |  |
|                                                                                                    | Mark for Removal                                                                |                                             | $\blacktriangleright$                  |  |  |
|                                                                                                    | Mark for Complete Removal                                                       | underbird rename $\ddot{\mathbf{Q}}$        |                                        |  |  |
|                                                                                                    | Properties                                                                      | bzilla-thunderbird                          |                                        |  |  |
| Mark Recommended for Installation<br>Mark Suggested for Installation<br>package has been installed. |                                                                                 | nce the thunderbird                         |                                        |  |  |
|                                                                                                    |                                                                                 |                                             |                                        |  |  |
| Sections                                                                                            |                                                                                 |                                             |                                        |  |  |
| Status                                                                                              |                                                                                 |                                             |                                        |  |  |
| Origin                                                                                              |                                                                                 |                                             |                                        |  |  |
| Custom Filters                                                                                      |                                                                                 |                                             |                                        |  |  |
| Search Results                                                                                      |                                                                                 |                                             |                                        |  |  |
|                                                                                                    | 61 packages listed, 1158 installed, 0 broken. 0 to install/upgrade, 0 to remove |                                             |                                        |  |  |

**Рисунок 3.33. Выбор пакета Thunderbird для установки**

- 5. Выбранный пакет может зависеть от других пакетов. В этом случае появится окно уведомления о зависимостях. Чтобы продолжить установку, необходимо удовлетворить все зависимости, нажмите **Отметить**.
- 6. Для подтверждения применения изменений нажмите **Применить.**

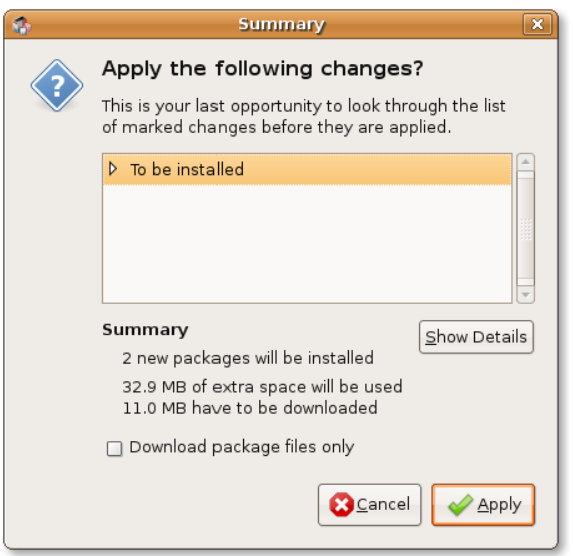

### **Рисунок 3.34. Подтверждение изменений**

7. Откроется диалоговое окно **Краткое описание**. Вам предлагается перепроверить вносимые изменения перед применением. Нажмите **Применить** для продолжения.

Процедура установки Thunderbird с использованием Менеджера пакетов Synaptic завершена. Для запуска Thunderbird войдите в меню **Приложения**, перейдите в раздел **Интернет** и выберите **Mozilla Thunderbird Mail/News**.

Откроется основное окно Thunderbird.

## **Рисунок 3.35. Запуск Mozilla Thunderbird Mail/News**

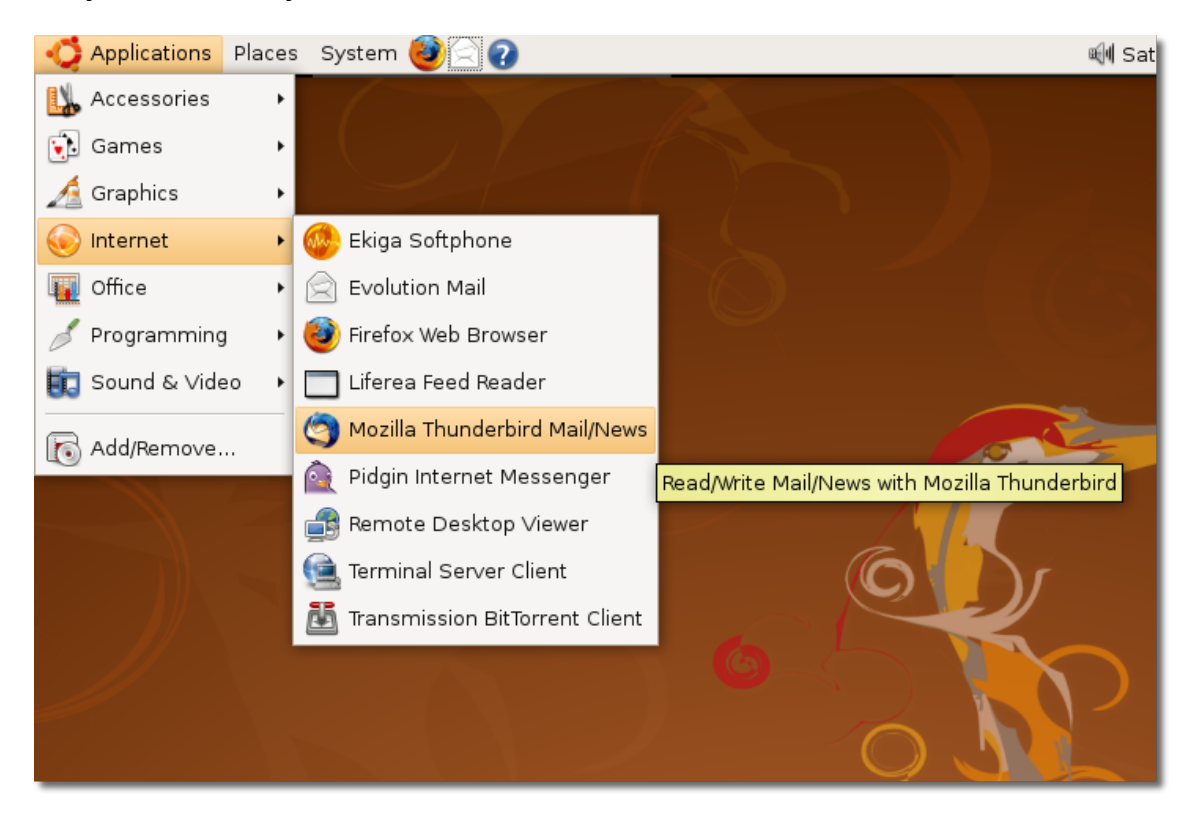

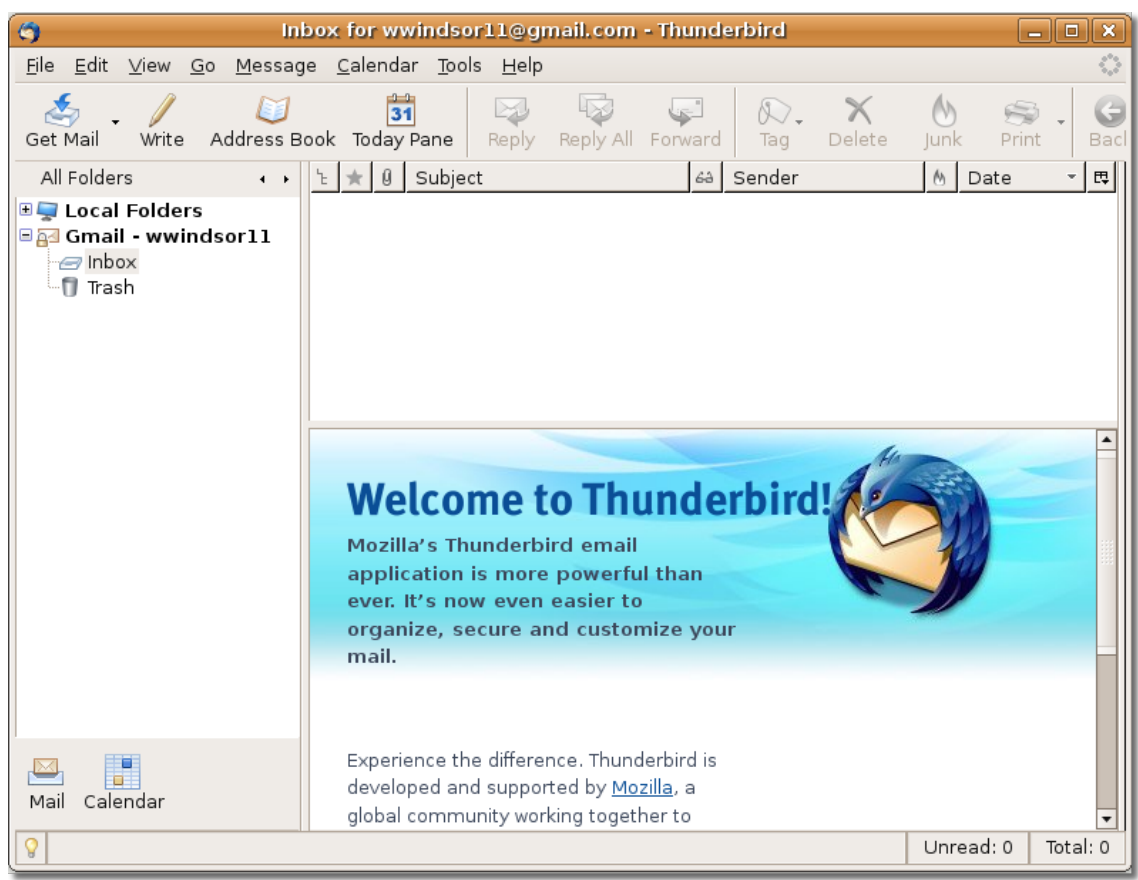

**Рисунок 3.36. Окно Thunderbird**

**Особенности Thunderbird.** Thunderbird предлагает широкий набор функций, упрощающих работу с электронной почтой и организацию Вашей корреспонденции.

К преимуществам Thunderbird относятся:

• **Спам-фильтр.** Если Вы устали от спама и раздражающей рекламы в почтовом ящике, разработчики Mozilla Thunderbird предлагают использовать ряд эффективных утилит для распознавания и уничтожения нежелательной почты. Эти утилиты анализируют сообщение и с высокой долей вероятности распознают рекламные и иные нежелательные письма. Эти письма могут удаляться в автоматическом режиме либо помещаться в специальную папку.

| Ø                                         | Inbox - Thunderbird                      |                                                                                           | $\blacksquare$<br>$\blacksquare$    |
|-------------------------------------------|------------------------------------------|-------------------------------------------------------------------------------------------|-------------------------------------|
| <b>File</b><br>Edit View Go Message       | Tools Help                               |                                                                                           | $\frac{\partial}{\partial x^2}$     |
| Address Boo<br>Write<br>Get Mail          | $Ctrl + 2$<br>Address Book<br>Add-ons    | $\odot$<br>$\bigcirc$<br>$\mathfrak{S}$<br>Print<br>Not Junk<br>Back<br>Forwards<br>elete | C_ Subject or Sender                |
| All Folders<br>$\leftarrow$               | Message Eilters                          | 6à Sender                                                                                 | $ \vert$ $\pi$ $\vert$<br>M<br>Date |
| <b>By Local Folders</b>                   | Run Filters on Folder                    | $\mathbf{r}$                                                                              | $M$ 11:22                           |
| $\equiv$ Inbox<br>→ Unsent                | Run Junk Mail Controls on Folder         |                                                                                           |                                     |
| <b>Deleted</b>                            | Delete Mail Marked as Junk in Folder     |                                                                                           |                                     |
|                                           | Import                                   |                                                                                           |                                     |
|                                           | Error Console                            |                                                                                           |                                     |
|                                           |                                          |                                                                                           |                                     |
|                                           |                                          |                                                                                           |                                     |
|                                           |                                          |                                                                                           |                                     |
|                                           |                                          |                                                                                           |                                     |
|                                           | Thunderbird thinks this message is junk. |                                                                                           | This is Not Junk                    |
| $\qquad \qquad \Box$<br>Subject: hello: ) |                                          |                                                                                           |                                     |

**Рисунок 3.37. Включение спам-фильтрации**

## **Процедура 3.9. Как включить фильтрацию нежелательной почты в Thunderbird?**

- 1. В меню **Инструменты** выберите **Контроль спама**. Появится диалоговое окно **Контроль спама**.
- 2. Выберите закладку **Адаптивный фильтр**. Выберите функцию **Включить адаптивное распознавание нежелательной почты** и нажмите **OK**
- **Персонализация.** Существует три типа отображения панелей Thunderbird: классический, широкий и вертикальный вид.

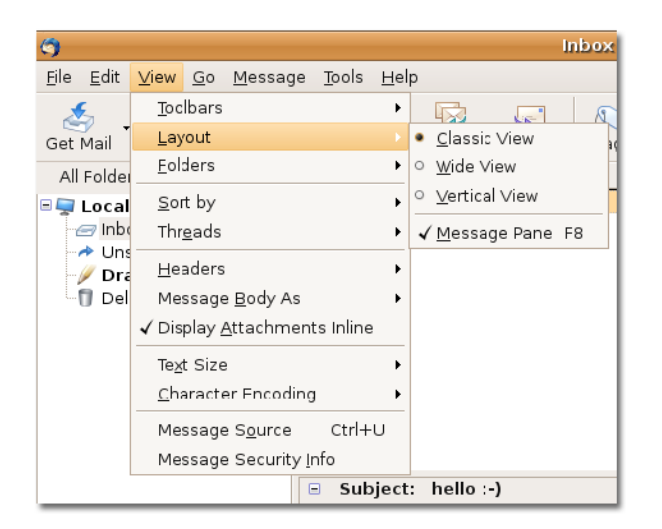

#### **Рисунок 3.38. Настройка внешнего вида**

• **Встроенная проверка орфографии.** Для проверки правильности написания Вашего сообщения нажмите **Орфография** на верхней панели сообщения.

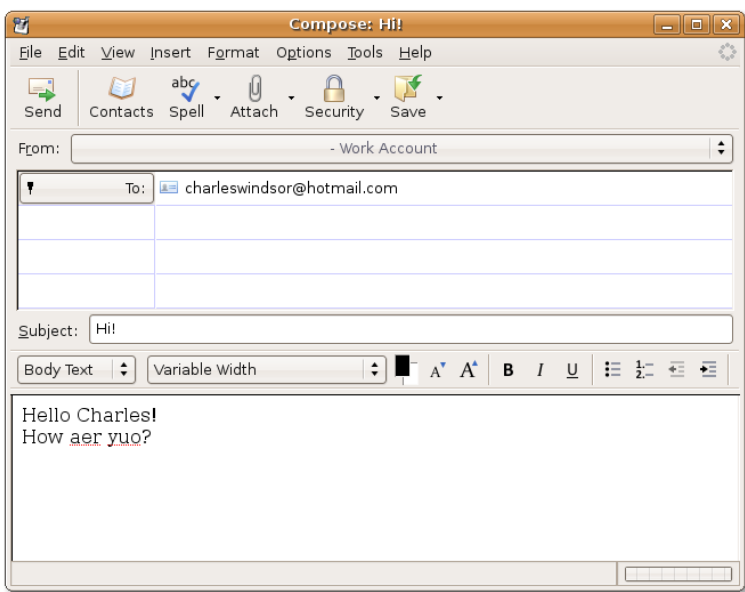

**Рисунок 3.39. Проверка орфографии**

- **Безопасность.** В Thunderbird реализованы мощные системы защиты электронной корреспонденции, приравниваемые к аналогичным крупным корпоративным и государственным системам. В нём имеется встроенная поддержка протокола Secure/Multipurpose Internet Mail Extensions (S/MIME) для шифрования электронной почты.
- **Дополнения.** Дополнения это удобное средство для того, чтобы получить почтовый клиент, отвечающий Вашим персональным требованиям. В Mozilla Thunderbird реализованы некоторые удобные дополнения, такие, как быстрый поиск, "интеллектуальная" адресная книга, улучшенная фильтрация сообщений и многое другое.
- **Чтение новостей.** С помощью Mozilla Thunderbird гораздо проще подписаться на новости, получать заголовки новостей и сообщения и получать поддержку в режиме офф-лайн.

**Account Wizard New Account Setup** In order to receive messages, you first need to set up a Mail or Newsgroup account This Wizard will collect the information necessary to set up a Mail or Newsgroup account. If you do not know the information requested, please contact your System Administrator or Internet Service .<br>Provider. Select the type of account you would like to set up:  $\bigcirc$  Email account O Unix Mailspool (Movemail) ◯ RSS News & Blogs ○ Gmail • Newsgroup account Cancel  $Next$ 

**Рисунок 3.40. Thunderbird - группы новостей**

- **Темы.** Как и в большинстве элементов Ubuntu, в Mozilla Thunderbird можно изменить тему оформления окна по Вашему вкусу. Тема может изменить штатные иконки в меню приложения или в корне изменить его внешний вид.
- **Кроссплатформенная техподдержка.** Thunderbird используется на различных платформах, таких, как Ubuntu, Microsoft Windows, Mac OS X и основанных на Unix операционных системах.

# **Мгновенный обмен сообщениями**

Электронная почта не является интерактивным средством общения. Это означает, что вы можете ответить на сообщение, когда Вам позволяет время. Но когда требуется моментальный ответ, на помощь приходит интернет-пейджер (другие названия: клиент мгновенного обмена сообщениями, internet messenger - IM, и так далее). При его использовании затраты на междугородные и международные звонки могут быть сокращены в разы, притом, вы остаётесь на связи со своими друзьями и близкими. На работе интернет-пейджер позволяет дать быстрый ответ на заданный вопрос, экономя время по сравнению с отправкой электронной почты. Интернет-пейджеры позволяют также видеть собеседника при помощи веб-камеры и бесплатно общаться с помощью сети Интернет.

В качестве клиента для обмена сообщениями по умолчанию в Ubuntu установлен Pidgin, кроссплатформенный пейджер, поддерживающий большинство популярных протоколов обмена сообщениями. Используя Pidgin, Вы можете обмениваться сообщениями с людьми, использующими протоколы America Online (AOL) Instant Messenger (AIM/ICQ), Gadu-Gadu, GroupWise, IRC, Jabber, MSN, Napster и Yahoo. Все контакты Ваших друзей отображаются в одном окне. Пользователи Pidgin могут одновременно подключаться в разные сети обмена сообщениями. Это означает, что Вы можете одновременно общаться с друзьями, использующими протоколы AIM, говорить со знакомым через Yahoo Messenger и подключиться к IRC-каналу в одно и то же время. Pidgin поддерживает множество особенностей разных сетей, таких, как передача файлов, сообщения при отсутствии за компьютером, уведомления "печатает сообщение" и уведомление о

закрытии окна MSN. Существуют также персональные настройки, позволяющие настроить особое уведомление, звуковой сигнал или запуск программы при выходе в сеть избранного пользователя, а также его выхода или перехода в состояние "недоступен"

## **Процедура 3.10. Чтобы запустить Pidgin с использованием существующей учётной записи, выполните следующее:**

1. В меню **Приложения** перейдите в раздел **Интернет** и выберите **Pidgin Internet Messenger**. Появится окно приветствия и приглашение по настройке учётной записи - **Учётные записи [Accounts]**.

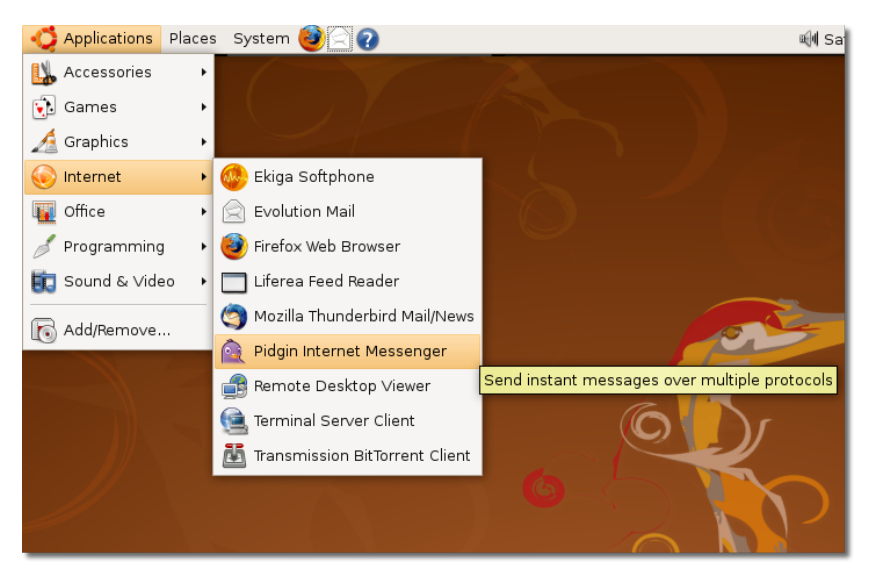

**Рисунок 3.41. Запуск клиента обмена сообщениями Pidgin**

2. Нажмите **Добавить [Add]** для добавления в Pidgin существующей учётной записи. Появится диалоговое окно **Добавить учётную запись [Add Account**].

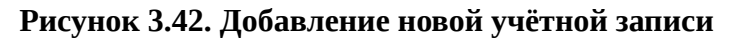

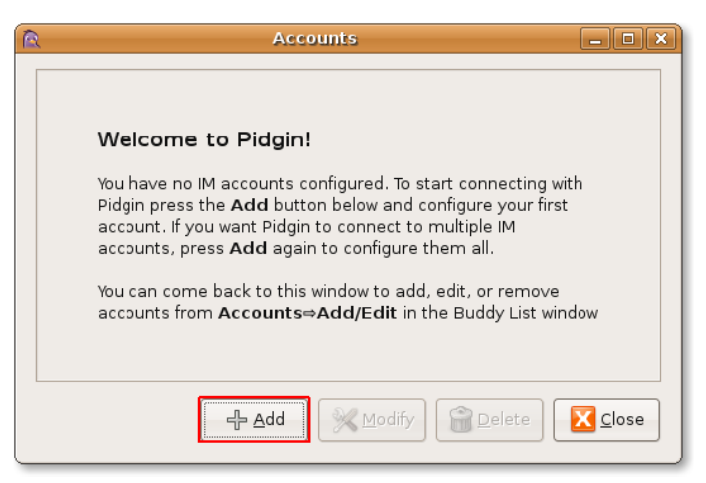

3. В диалоговом окне **Добавить учётную запись [Add Account]** выберите требуемый протокол связи в списке **Протокол [Protocol]**. Протокол - это имя сервера, используемого Вами для обмена сообщениями. Введите Ваш идентификатор учётной записи в поле **Имя [Screen** **name]** и пароль соответствующем поле. Введите Ваше краткое имя или прозвище в поле **Отображаемое имя [Local alias]**. Нажмите **Сохранить [Save]** для создания учётной записи. Появится окно **Учётные записи [Accounts]**.

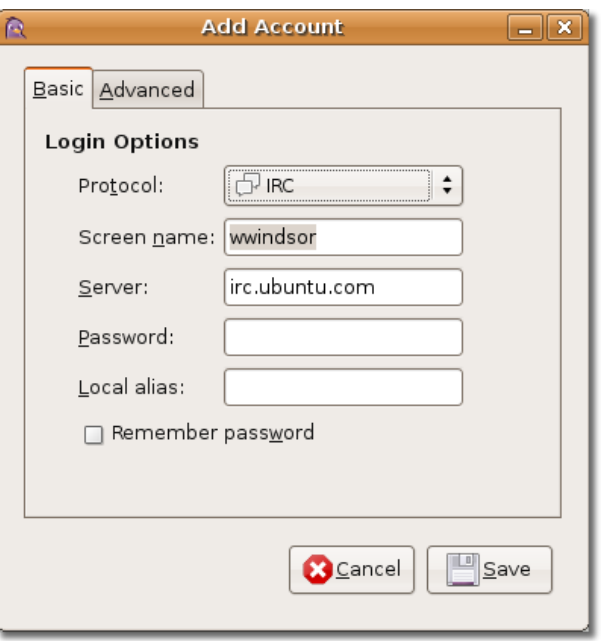

**Рисунок 3.43. Ввод основной информации об учётной записи**

4. Вновь созданная учётная запись отображена в окне **Учётные записи [Accounts]** и отмечена галочкой в знак того, что она в данный момент используется. Нажмите **Закрыть [Close]**.

**Рисунок 3.44. Обзор созданных учётных записей**

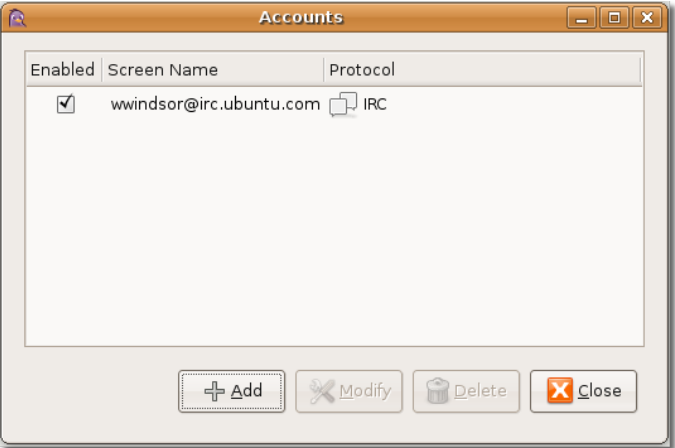

#### **Примечание:**

Если Вы хотите добавить ещё одну учётную запись, нажмите **Добавить [Add]** в окне **Учётные записи [Accounts]** и повторите шаги 1-4.

5. Теперь нажмите на иконку **Pidgin** на верхней панели рабочего стола, чтобы отобразить окно **Список контактов [Buddy List]** для активной учётной записи.

## **Рисунок 3.45. Так выглядит список контактов**

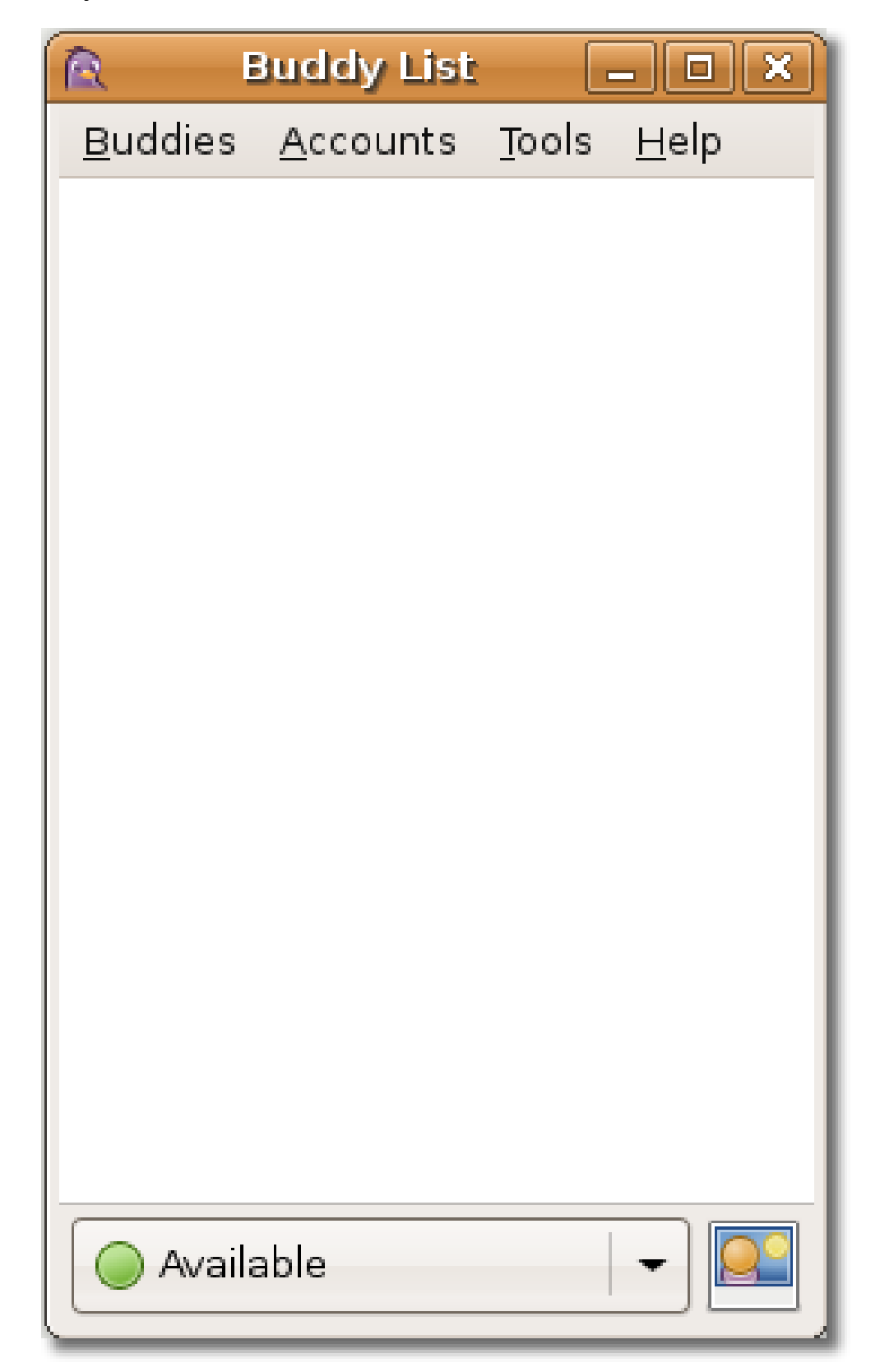

6. Для начала использования Pidgin в меню **Контакты [Buddies]** нажмите **Новое сообщение [New Instant Message]**. Появится окно **Новое сообщение [New Instant Message]**.

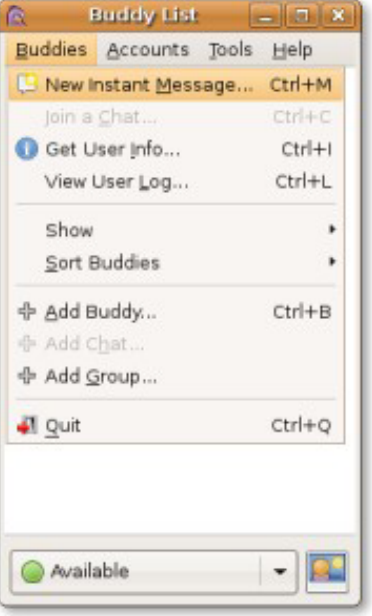

**Рисунок 3.46. Новое сообщение**

7. Для взаимодействия с другими пользователями введите имя или прозвище (ник) человека, с которым Вы хотите пообщаться, в поле **Имя [Name]** и нажмите **OK**. Появится окно сообщений.

### **Рисунок 3.47. Ввод имени собеседника**

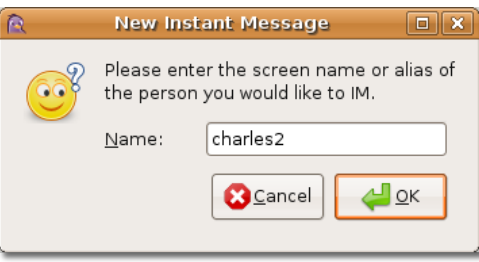

8. Нижнее поле используется для ввода сообщения, отправка осуществляется по клавише Enter. Так Вы можете начать разговор.

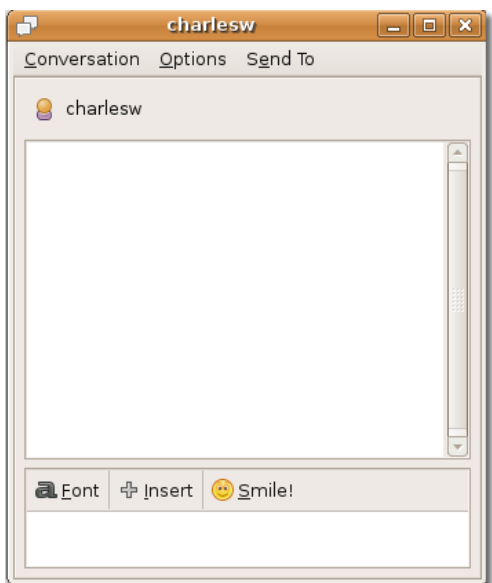

**Рисунок 3.48. Окно сообщений**

## **Полезно знать:**

Внешний вид Pidgin можно изменить при помощи дополнительных тем. Для этого требуются пакеты Pidgin-guifications, Pidgin-libnotify и Pidgin-themes. Они могут быть установлены при помощи Менеджера пакетов Synaptic согласно процедуры, описанной в параграфе **Использование альтернативного почтового клиента**.

# **Совершение звонков при помощи программных телефонов**

Программный телефон — это программа для совершения звонков по Интернету с использованием компьютера, а не обычного телефона. Звонки с компьютера на компьютер могут быть бесплатными, но звонки с компьютера на телефон и с телефона на компьютер обычно платные. Чтобы два человека могли соединиться, они должны использовать один протокол связи и одинаковые аудио-кодеки. Аудио-кодек определяет, каким образом голос будет преобразован в цифровой сигнал. Примерами программных телефонов, которые используют протокол SIP, являются Ekiga, SIP Express Router и многие другие.

С программным телефоном следует использовать наушники, подключённые к компьютеру, или USB-телефон. Программным телефонам присуще все возможности обычных, такие как, сброс, удержание и переадресация звонка. Также они обладают новыми возможностями, что включает, индикатор присутствия, видео связь, широкополосный звук и многожество других. Для использования программного телефона необходимо иметь комппьютер с микрофоном и наушниками или колонками, или USB-телефон. Также необходимо иметь подключние к Интернету и учётную запись у поставщика услуг Интернет-телефонии.

## **Полезно знать:**

Skype, Google Talk и Vonage — это поставщики услуг Интернет-телефонии, чьи программы нужно устанавливать на компьютер. Но звонки от одного оператора к другому совершать нельзя.

Ниже описано, как настроить программный телефон Ekiga.

## **Как использовать Ekiga**

## **Как использовать Ekiga**

Ekiga — это программный телефон с открытым исходным кодом для Ubuntu. Это свободное программное обеспечение для передачи голоса по IP (VoIP) и проведения видеоконференций. VoIP может передавать голос по Интернету или любой другой сети, основанной на IP. В Ekiga можно совершать звонки, посылать сообщения и получить их от других пользователей.

Настроить программу поможет Мастер первоначальной настройки, который автоматически появляется при первом запуске Ekiga.

## **Процедура 3.11. Настройка Ekiga на Ubuntu:**

1. В меню **Приложения (Applications)** выберите пункт **Интернет (Internet)** и нажмите на **Программный телефон Ekiga (Ekiga Softphone)**. Откроется **Мастер первоначальной настройки**. Нажмите **Далее (Forward)**.

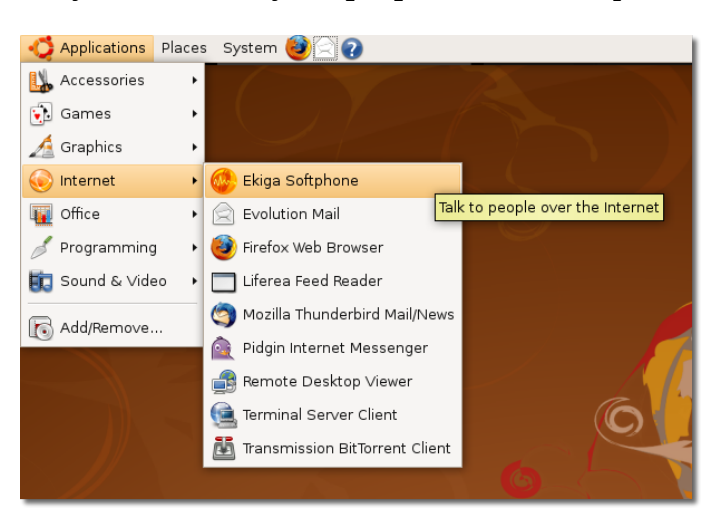

#### **Рисунок 3.49. Запуск программного телефона Ekiga**

2. На странице **Личная информация (Personal Information)** введите своё полное имя в поле **Укажите ваши имя и фамилию**. Это имя будет отображаться при подключении к другим приложениям для аудио и видео связи. Нажмите **Далее (Forward)**.

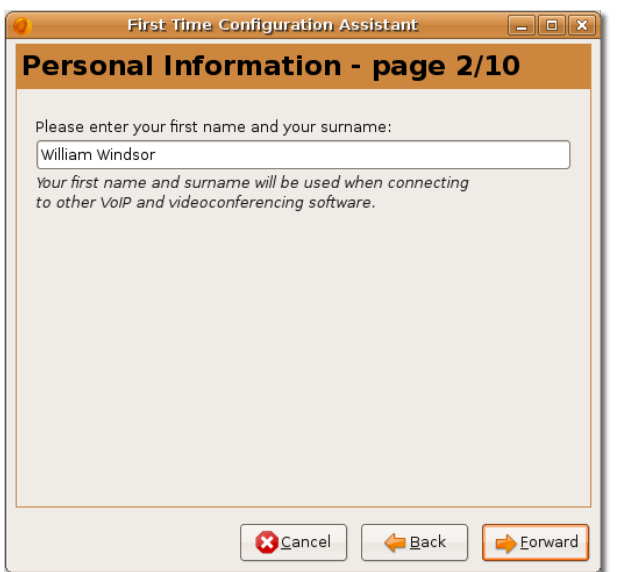

**Рисунок 3.50. Ввод имени, которое будет видно другим людям**

3. На странице **Учётная запись Ekiga (ekiga.net Account)** введите имя пользователя и пароль, которые будут использоваться для подключения к вашей существующей учетной записи Ekiga. Подробности можно получить на сайте этого бесплатного SIP сервиса ekiga.net. Нажмите **Далее (Forward)**.

#### **Рисунок 3.51. Ввод имени пользователя и пароля ekiga.net**

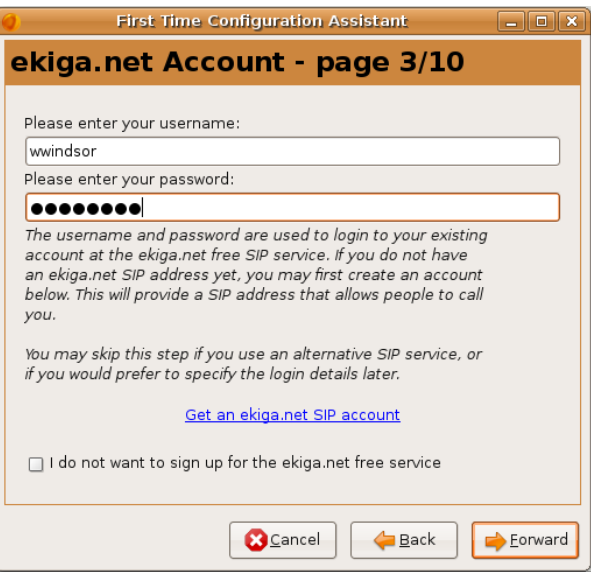

#### **Примечание:**

Если у вас нет учётной записи SIP, то создать её можно, нажав на ссылку **Получить учётную запись SIP на сервере ekiga.net**, расположенную на этой странице.

4. На странице **Тип соединения (Connection Type)** в поле **Выберите тип соединения** укажите тип подключения вашего компьютера к Интернету. Тип соединения опеределяет лучшие насройки качества, которые будут использоваться во время звонков. Если вы не знаете, какой используется тип соединения, свяжитесь с системным администратором. Нажмите **Далее (Forward)**. Эти настройки можно изменить позже.

#### **Рисунок 3.52. Выбор типа подключения**

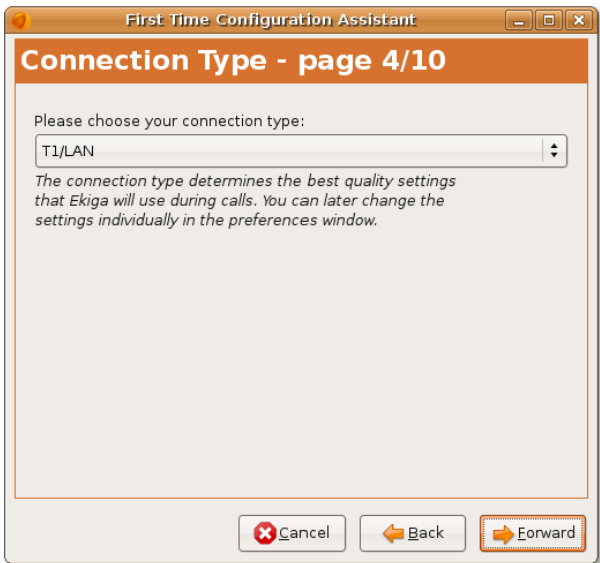

5. На странице **Тип NAT (NAT Type)** нажмите на кнопку **Определить тип NAT**. Вам будет показан определённый тип Преобразования сетевых адресов, а Ekiga будет автоматически настроена для работы с маршрутизатором. Таким образом, это избавляет от всех проблем, связанных с резервированием IP-адресов. Нажмите **Далее (Forward)**.

#### **Рисунок 3.53. Выбор типа NAT**

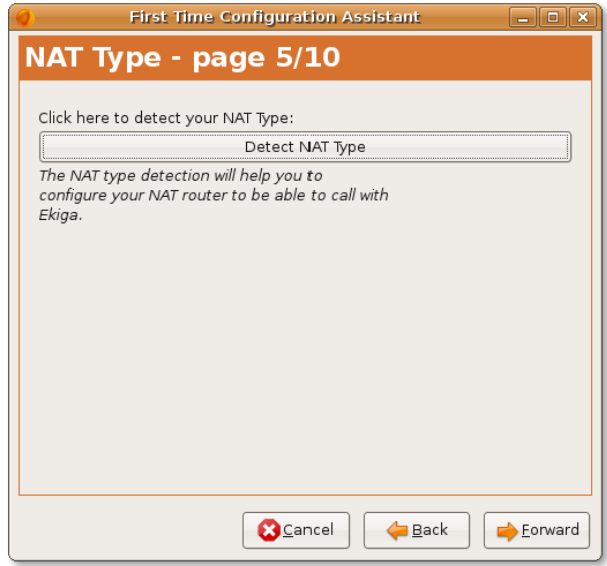

Чтобы узнать больше о NAT, посетите <http://ru.wikipedia.org/wiki/NAT>.

6. На странице **Аудиоустройства (Audio Manager)** выберите менеджер звука, который является расширением, соответствующим звукой карте компьютера. Менеджер звука — это расширение, которое управляет звуковыми устройствами и зависит от операционной системы компьютера. Рекомендуется использовать ALSA, но, чтобы узнать, какой менеджер лучше подходит для звукового устройства, которое будет использоваться, следует посоветоваться с системным администратором. После этого, нажмите **Далее (Forward)**.

### **Рисунок 3.54. Выбор менеджера звука**

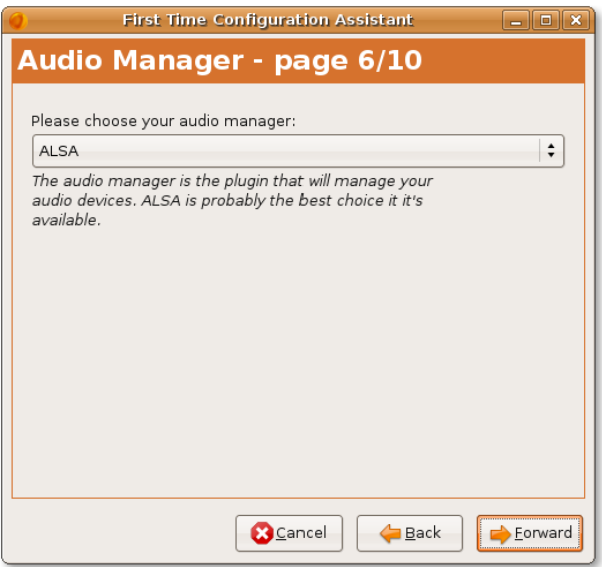

7. Для воспроизведения и записи звуковых файлов Ekiga требует устройства ввода и вывода звука. Устройства вывода звука используется для воспроизведения, а устройство вывода — для записи голоса. Поэтому на странице **Устройства звука (Audio Devices)** выберите необходимые устройства. Например, наушники или колонки — это устройства вывода, а микрофон ввода. Теперь нажмите на кнопку **Проверить параметры**, чтобы убедиться, что всё работает. Нажмите **Далее (Forward)**.

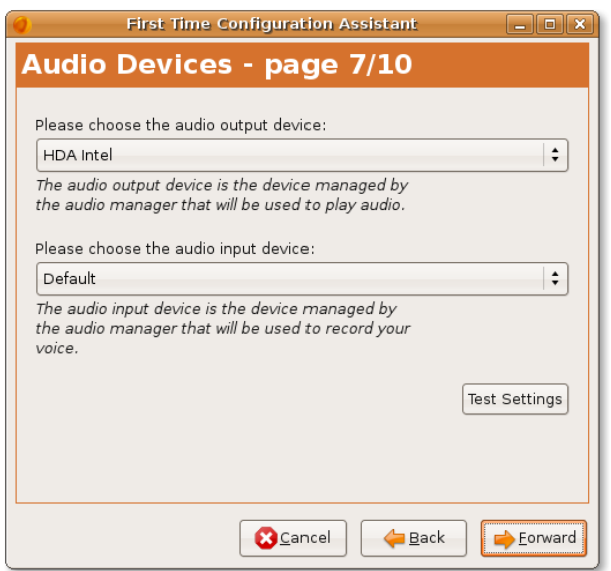

**Рисунок 3.55. Выбор звуковых устройств**

8. На странице **Видеоустройства (Video Manager)** выберите менеджер видео, который является расширением для управления устройствами видео. Для веб-камер можно выбрать Video4Linux, а камерам Firewire подходит AVC / DC. Нажмите **Далее (Forward)**.

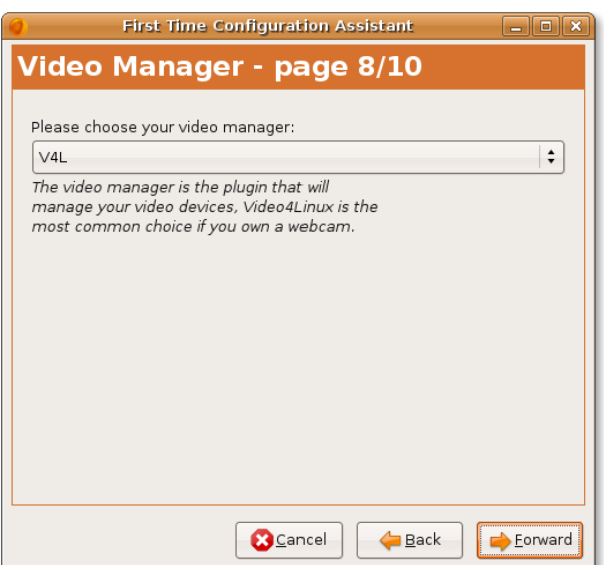

#### **Рисунок 3.56. Выбор менеджера видео**

9. На странице **Устройства видео (Video Devices)** выберите устройство ввода видео в соответствующем поле. Это устройство будет использоваться для захвата видео и управляться менеджером видео. Если вы не собираетесь проводить видео-конференции или у вас нет видео устройства, то этот шаг можно пропустить.

Нажмите кнопку **Проверить параметры**, чтобы убедиться, что устройство работает. Нажмите **Далее (Forward)**.

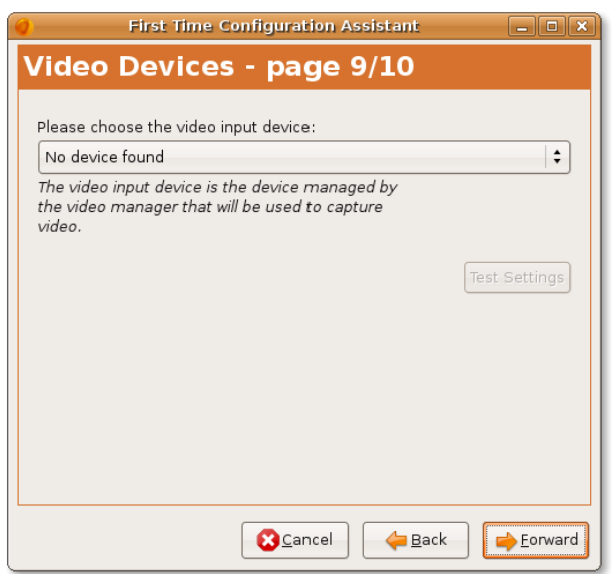

**Рисунок 3.57. Выбор устройств видео**

10. Настройка Ekiga завершена. На этой странице отображается краткий отчёт о выбранных настройках. Сейчас их можно проверить. Если нужно внести какие-либо правки, перейдите на соответствующую страницу, используя кнопки **Назад (Back)** и **Далее (Next)**, и сделайте нужные изменения. Нажмите на кнопку **Применить (Apply)**, чтобы сохранить настройки.

#### **Рисунок 3.58. Отчёт настройки учётной записи**

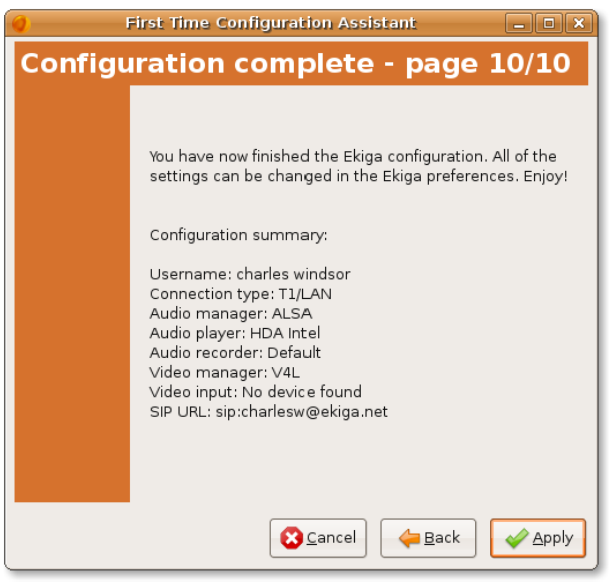

Мастер настройки будет закрыт. **Примечание:**

Если вы захотите изменить любые настройки после установки Ekiga, то Мастер настройки можно вызвать ещё раз, выбрав в меню **Правка (Edit)** пункт **Настройки (Preferences)** в окне Ekiga.

## **Полезно знать:**

За дополнительной информацией о программе Ekiga посетите сайт [http://](http://www.ekiga.org) [www.ekiga.org.](http://www.ekiga.org)

Перед вами появится окно Egika. Это программный телефон, используемый в Ubuntu по умолчанию.

#### **Рисунок 3.59. Окно Ekiga**

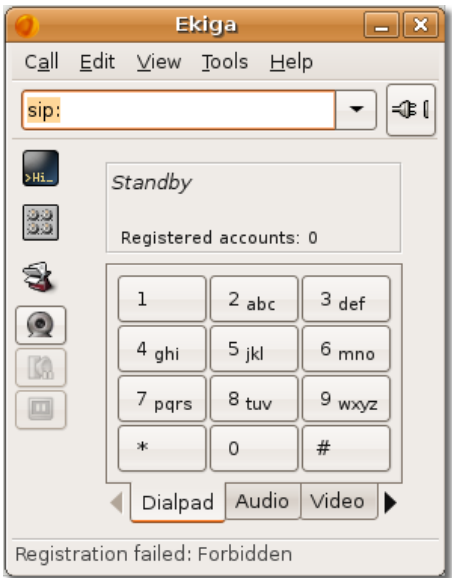

#### **Совершение звонков при помощи Ekiga**

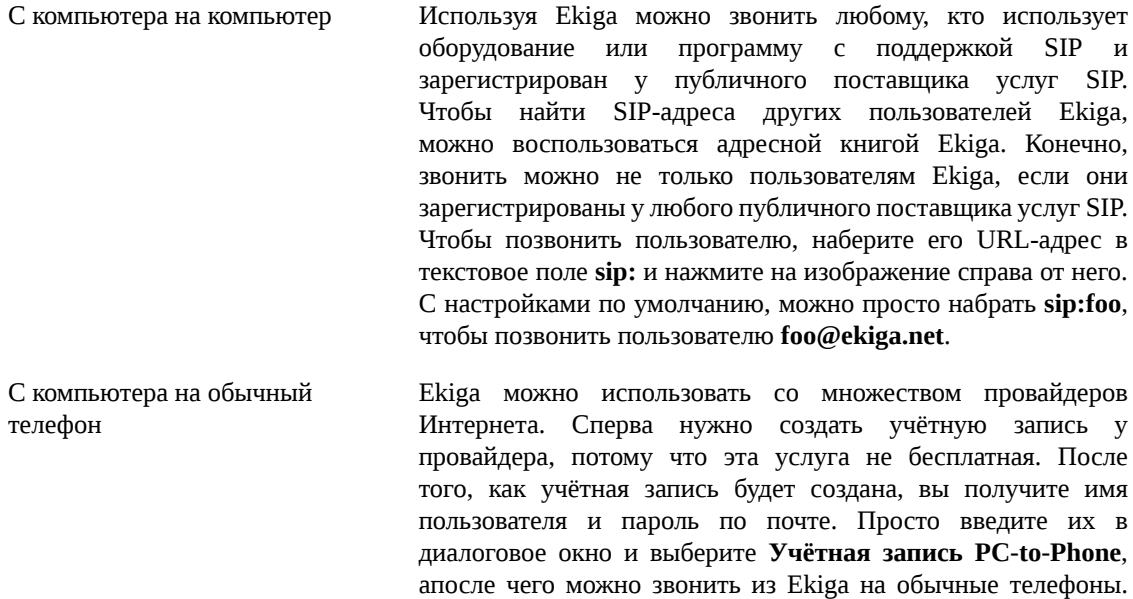

С настройками по умолчанию, можно просто набрать **sip:00911129535955** чтобы позвонить на номер 003210444555. Первые две цифры — это код международного звонка (00). Следующие две — код страны (91). Остальное — это номер телефона.

С обычного телефона на компьютер Также можно использовать Ekiga, чтобы принимать входящие звонки с обычных телефонов. Для этого нужно зайти под **Учётной записью PC-To-Phone** и купить телефонный номер. Когда люди будут набирать этот номер, Ekiga будет звонить.

Чтобы узнать больше о том, как совершать телефонные звонки при помощи Ekiga, посетите [http://](http://www.ekiga.org/index.php?rub=3) [www.ekiga.org/index.php?rub=3.](http://www.ekiga.org/index.php?rub=3)

## **Skype**

Skype - это другой программный телефон, который можно использовать в Ubuntu для совершения звонков через Интернет. Исходный код Skype закрытый, но само программное обеспечение можно использовать на бесплатной основе. Ваши звонки проходят через распределённую сеть серверов, а не через один центральный. С этой целью Skype использует технологии "точка-точка" и свой собственный закрытый протокол соединения. В Skype используется шифрование соединения, что означает кодирование сигнала на всём пути его прохождения, для предотвращения прослушивания посторонними лицами. Детально связь при помощи Skype рассматриваться здесь не будет.

# **Итог урока**

На этом уроке Вы узнали:

- Как выходить в Интернет при помощи проводного, беспроводного и модемного (коммутируемого) соединения.
- Что Mozilla Firefox это вункциональный бесплатный браузер с открытым исходным кодом. Он является бесплатным и установлен в Ubuntu по умолчанию.
- Firefox включает два средства для обеспечения более комфортной и эффективной работы поисковую систему и закладки.
- Liferea это приложение для чтения новостей в формате RSS, предлагающий множество функций для оптимизации получения новостных лент.
- Evolution почтовый клиент, установленный в Ubuntu по умолчанию.
- Mozilla Thunderbird приложение для работы с электронной почтой, разработанное Mozilla Foundation. Это бесплатный кроссплатформенный клиент электронной почты и новостных лент.
- В качестве клиента для мгновенного обмена сообщениями в Ubuntu установлен Pidgin. Это кроссплатформенное приложение, поддерживающее большинство наиболее популярных протоколов обмена сообщениями.
- Ekiga установленный в Ubuntu по умолчанию программный телефон с открытым исходным кодом.

## **Вопросы для закрепления материала**

**Question:** Каковы три основных способа установления соединения с сетью Интернет?

**Answer:**
**Question:** Как называется утилита, используемая в Ubuntu для определения модема?

**Answer:** 

**Question:** Зачем нужны закладки в Firefox?

**Answer:** 

**Question:** Что такое новостная лента?

**Answer:** 

**Question:** Подберите соответствия:

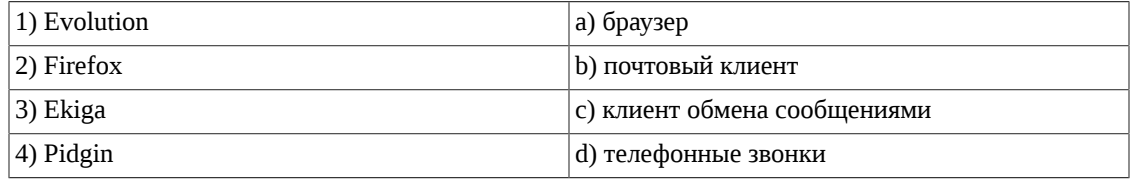

#### **Answer:**

**Question:** SIP-адрес мождно получить с ресурса \_\_\_\_\_\_\_\_\_\_\_\_\_\_\_\_\_\_\_\_\_.

#### **Answer:**

**Question:** Исходный код приложения Skype \_\_\_\_\_\_\_\_\_\_\_\_\_\_\_\_\_\_\_\_\_, но его можно использовать

#### **Answer:**

\_\_\_\_\_\_\_\_\_\_\_\_\_\_\_\_\_\_\_\_\_.

**Question:** Что из перечисленного - приложение для чтения новостей?A. EkigaB. LifereaC. PanD. Skype

#### **Answer:**

**Question:** Что из перечисленного имеет закрытый исходный код?A. SkypeB. EkigaC. LifereaD. Firefox

**Answer:** 

### **Упражнения**

**Упражнение 1.** Вы используете Liferea для чтения новостей на компьютере. Недавно Ваш знакомый подсказал Вам, что сайт <http://www.lifehacker.com>предлагает новостные ленты. Вы хотите добавить новостные ленты этого сайта в Liferea.

- 1. Откройте сайт [http://www.lifehacker.com.](http://www.lifehacker.com) На нём имеются новостные ленты.
- 2. В левой панели, под надписью **syndication**, нажмите **Отображать содержимое олностью (с рекламой) [Full content (with ads)].** Скопируйте адрес из адресной строки Mozilla Firefox. Этот адрес: <http://feeds.gawker.com/lifehacker/full>, является новостной лентой.
- 3. Откройте Liferea.
- 4. В левой панели, открыв меню щелчком правой кнопкой мыши в пустом месте, выберите **Новый [New]** и нажмите **Новая подписка [New Subscription]**. Появится диалоговое окно **Новая подписка [New Subscription]**.
- 5. В диалоговом окне **Новая подписка [New Subscription]** вставьте скопированный адрес [http://](http://feeds.gawker.com/lifehacker/full) [feeds.gawker.com/lifehacker/full](http://feeds.gawker.com/lifehacker/full) и нажмите OK.

**Упражнение 2.** Вы хотите пообщаться другом, использующим протокол Google talk (gtalk). Настройте Pidgin для обмена сообщениями с использованием gtalk.

- 1. В меню **Приложения [Applications]** перейдите в раздел **Интернет [Internet]** и выберите **Pidgin Internet Messenger**.
- 2. В меню **Учётные записи [Accounts]** выберите **Добавить/Изменить [Add/Edit]**. Появится диалоговое окно **Учётные записи [Accounts]**.
- 3. В окне **Учётные записи [Accounts]** нажмите **Добавить [Add]**. Появится диалоговое окно **Добавить учётную запись [Add Account]**.
- 4. В окне **Добавить учётную запись [Add Account]** выберите из списка протоколов **xmpp**, введите свой адрес электронной почты Google в поле **Имя пользователя [Screen name]**, пароль в поле **Пароль [Password]** и прозвище в поле **Никнейм [Local alias]**. Нажмите **Сохранить [Save]**.
- 5. Теперь Вы подключены к серверу gtalk.

# **Глава 4. Использование приложений OpenOffice**

#### **Цели**

Из этого урока вы узнаете как:

- Использовать текстовый редактор OpenOffice.org Writer.
- Использовать редактор электронных таблиц OpenOffice.org Calc.
- Создавать и просматривать презентации в OpenOffice.org Impress.
- Использовать основные функции черчения в OpenOffice.org Draw.
- Создавать и редактировать формулы в OpenOffice.org Math.

# **Знакомство с пакетом OpenOffice.org**

OpenOffice.org является офисным пакетом по-умолчанию в Ubuntu. Это свободный пакет офисных программ с открытым исходным кодом, предоставляющий все основные функции. Он представляет собой не просто собрание отдельных программ, а разработан как единый пакет, в котором все приложения имеют схожий интерфейс и общие функции.

OpenOffice.org доступен более чем на 30 языках мира и может работать на множестве операционных систем, включая Linux, Microsoft Windows, Solaris и Mac OS X. Кроме того, он совместим со всеми основными офисными пакетами, включая Microsoft Office, что позволяет вам с легкостью создавать, открывать, сохранять и обмениваться документами с друзьями и коллегами в форматах Microsoft Office.

Важной функцией OpenOffice.org является возможность сохранять файлы в формате OpenDocument, который является международным стандартом для офисных документов. Этот основанный на XML формат позволяет иметь доступ к вашим документам из любого OpenDocument-совместимого программного обеспечения.

#### **Полезно знать:**

Для получения дополнительной информации об истории и разработке OpenOffice.org, посетите [http://ru.wikipedia.org/wiki/Openoffice.org \[http://en.wikipedia.org/](http://en.wikipedia.org/wiki/Openoffice.org) [wiki/Openoffice.org\]](http://en.wikipedia.org/wiki/Openoffice.org).

Офисный пакет OpenOffice.org содержит следующие приложения для эффективной офисной работы:

- OpenOffice.org Writer
- OpenOffice.org Calc
- OpenOffice.org Impress
- OpenOffice.org Base
- OpenOffice.org Draw

• OpenOffice.org Math

#### **Для запуска OpenOffice.org:**

• В меню **Приложения (Applications)** выберите пункт **Офис (Office)** и нажмите на нужное приложение из пакета OpenOffice.org.

#### **Рисунок 4.1. Запуск OpenOffice.org**

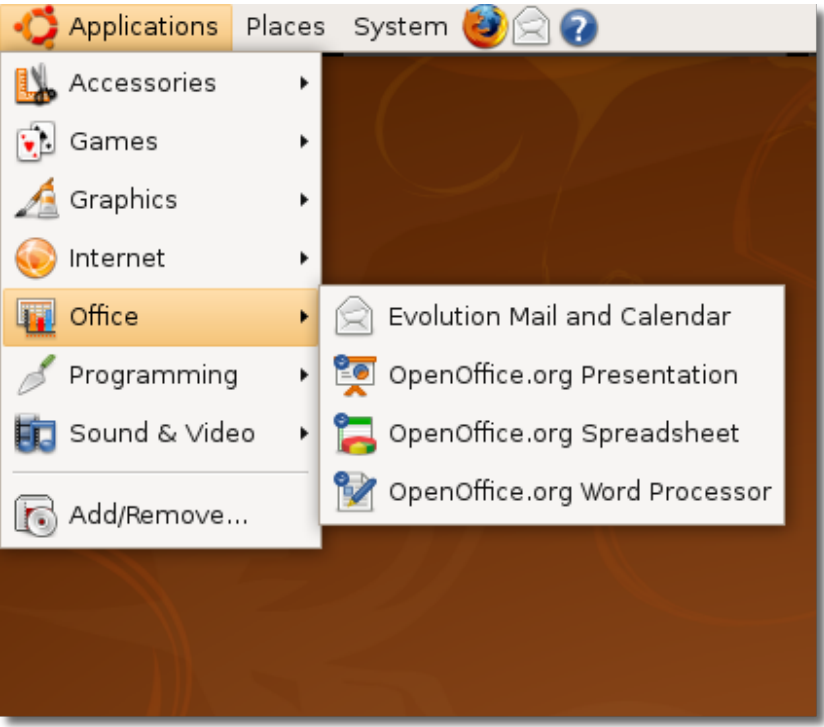

### **OpenOffice.org Writer**

Writer — это текстовый редактор в пакете OpenOffice.org. Он предоставляет широкие функциональные возможности и инструменты для выполнения различных операций от написания письма и до создания целой книги, содержащей диаграммы, графики, изображения, таблицы и указатель. Сложные задачи подготовки публикаций, такие как создание сводок новостей и буклетов, также доступны.

### **OpenOffice.org Calc**

Calc — это редактор электронных таблиц, содержащий необходимые инструменты для вычислений, анализа, подытоживания и представления данных в виде отчета или диаграмм. Имеет множество расширенных возможностей, таких как вставка сложных формул, сбор внешних данных и выполнение статистических вычислений.

### **OpenOffice.org Impress**

Impress - это программа для создания эффективных мультимедийных презентаций. Предоставляет инструменты для создания презентаций с 2D и 3D графиками, клип-артами, рисунками, специальными эффектами и анимацией.

### **OpenOffice.org Base**

Base - это программа баз данных, используемая для хранения контактной и отчетной информации, создания и редактирования таблиц, форм, запросов и отчетов. Возможен доступ к данных, хранящимся в различных форматах баз данных. OpenOffice.org Base не будет детально освещаться в этом курсе. Для получения дополнительной информации посетите ru.openoffice.org/about-base.html

### **OpenOffice.org Draw**

Draw - это векторный графический редактор, который предоставляет возможности создания различных чертежей: от простых графиков до динамических 3D иллюстраций и специальных эффектов.

## **OpenOffice.org Math**

### **OpenOffice.org Math**

Math может использоваться для создания и редактирования математических выражений с использованием графического интерфейса или набором в редакторе уравнений. Формулы, созданные таким образом, могут быть вставлены в другие приложения OpenOffice.org, например Writer, Calc и Impress.

Начать использовать новую операционную систему и, особенно, новый офисный пакет не так просто, как может показаться. В OpenOffice большинство действий интуитивно понятно. Думайте о новом офисном пакете как о переезде в новый дом: все ваши старые ножи и посуда в кухонном шкафу, вам просто надо привыкнуть к их новому расположению на кухне!

# **Использование OpenOffice.org Writer**

### **Основные функции OpenOffice.org Writer**

Вы уже можете быть знакомы с многими функциями этого приложения, здесь приведены некоторые из них.

**Написание текста.** OpenOffice.org Writer предлагает различные полезные функции для создания как простых, так и сложных документов, которые могут содержать такие части, как библиография, справочные таблицы и указатель. Вот некоторые функции:

- **Проверка орфографии:** Функция проверки орфографии помогает писать безошибочно, позволяя вам проверить весь документ, включая колонтикулы, пункты списка и сноски на наличие орфографических ошибок. Также она позволяет искать ошибки в определенной части документа, предлагает варианты правильного написания и дает возможность добавлять новые слова в словарь пользователя.
- **Тезаурус:** Помогает улучшить стиль письма и сделать его более эффективным, позволяя находить более подходящие синонимы для выбранных слов.
- **Автоисправление:** Функция автоисправления позволяет снизить усилия для написание текста автоматическим исправлением опечаток и орфографических ошибок. Эта функция также помогает автоматически применять правильное форматирование и вставлять специальные символы.
- **Расстановка переносов:** Вы можете использовать функцию расстановки переносов для разбиения длинных слов, которые не могут поместиться целиком в конце строки. Функция ищет по всему документу и предлагает переносы, которые вы можете как принять, так и отклонить.
- **Составление писем:** Функция автоматического составления писем позволяет создавать несколько одинаковых по форме писем, конвертов, этикеток, факсов, e-mail сообщений, используя шаблон документа и базу адресов.

**Конструирование и структурирование.** OpenOffice.org дает вам возможность конструировать и структурировать текстовый документ, используя следующие функции:

- **Стили и форматирование:** Окно Стили и форматирование является одной из общих функций, доступных в пакете OpenOffice.org, которая может использоваться одинаково во всех приложениях пакета. Вы можете использовать это окно для создания, применения и изменения стилей абзаца, списков, символов, врезок и страниц.
- **Навигатор:** Предоставляет структурный вид всего документа и позволяет быстро передвигаться по нему. Вы также можете использовать Навигатор, чтобы отслеживать объекты и элементы, которые уже вставлены, и вставлять новые.
- **Указатели и таблицы:** Позволяет вам вставить в текстовый документ указатель, оглавление или ссылку на литературный источник. Также вы можете настроить вставленные таблицы и указатели, определив их структуру и внешний вид.

**Подготовка публикаций.** Следующие функции могут помочь вам в создании профессионально оформленных документов, таких как буклеты, приглашения и сводки новостей:

- **Врезки:** Представляют собой контейнер для текста и графики, который может быть размещен в любом месте документа. Вы также можете использовать такие врезки для применения разметки документа в несколько колонок, чтобы придать ему профессиональный вид.
- **Изображения:** Позволяет вам вставить графический объект из галереи изображений, файла, или другого приложения OpenOffice.org.
- **Таблицы:** OpenOffice.org Writer предоставляет вам возможность создать или вставить таблицу в текстовый документ.

**Рисование.** Функция рисования упрощает создание различных видов рисунков и графиков прямо в текстовом документе. Вы можете использовать панель инструментов Рисование, чтобы добавить различные фигуры, линии, текст и выноски в текущий документ.

**Перетаскивание.** Эта полезная функция позволяет вам перетаскивать объекты из одного местоположения внутри документа в другое, из одного документа OpenOffice в другой, и из галереи в документ OpenOffice.

**Справка.** Предоставляет полное руководство к Writer на русском языке.

### **Выполнение основных операций редактирования текста**

Используя OpenOffice.org Writer, вы можете выполнять различные операции редактирования текста, такие как написание, исправление, форматирование, рецензирование и печать документов. Текстовый редактор также предоставляет вам возможность использовать различные шаблоны, применять стили к документу, изменять ориентацию страницы и вставлять, редактировать и создавать изображения в текст документа. Ниже описаны инструкции по выполнению основных задач редактирования текста в OpenOffice.org Writer.

**Ввод и форматирование текста.** OpenOffice.org Writer используется преимущественно для написания и форматирования текста. Вы можете вводить текст с клавиатуры и затем применять различные стили форматирования по необходимости.

#### **Процедура 4.1. Выполните следующие действия для ввода и форматированя текста:**

1. В меню **Приложения** выберите пункт **Офис (Office)** и нажмите **Openoffice: Редактор текстов (OpenOffice.org: Word Processor)**. Откроется пустой текстовый документ.

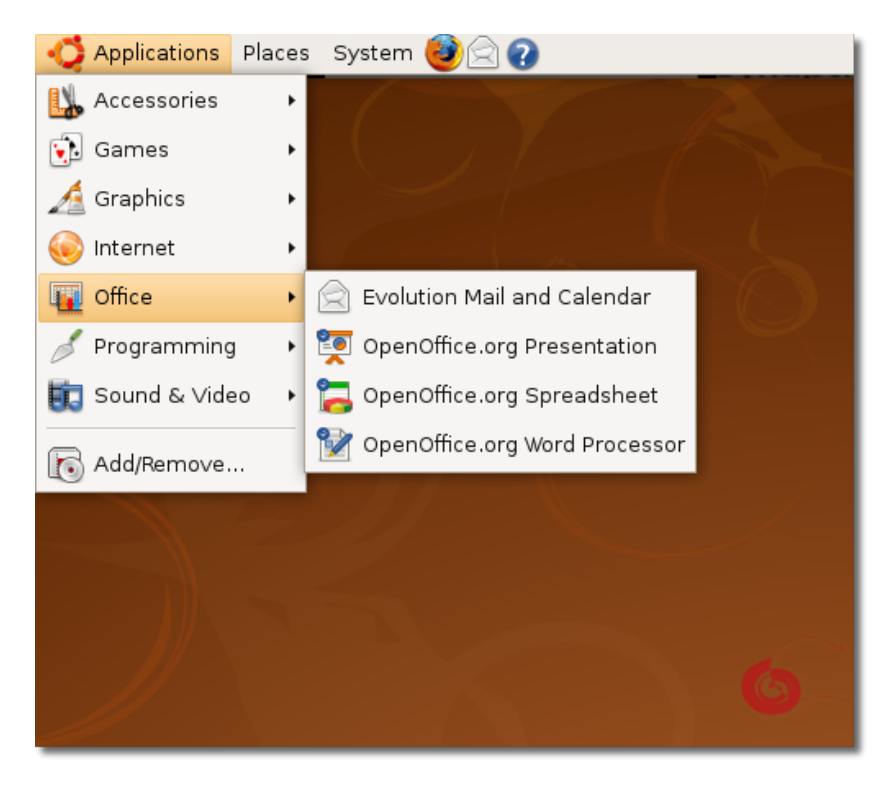

**Рисунок 4.2. Запуск Writer**

2. В зависимости от ваших потребностей вы можете создать как письмо, заметку, записку, так и целый роман с чистого листа, или можете начать с готового шаблона или примера, подходящего для вас.

Для просмотра шаблонов и примеров в меню **Файл (File)** выберите пункт **Создать (New)** и нажмите на **Шаблоны и документы (Templates and Documents)**. Или вы можете нажать SHIFT+CTRL+N. Откроется диалоговое окно **Шаблоны и документы (Templates and Documents)**.

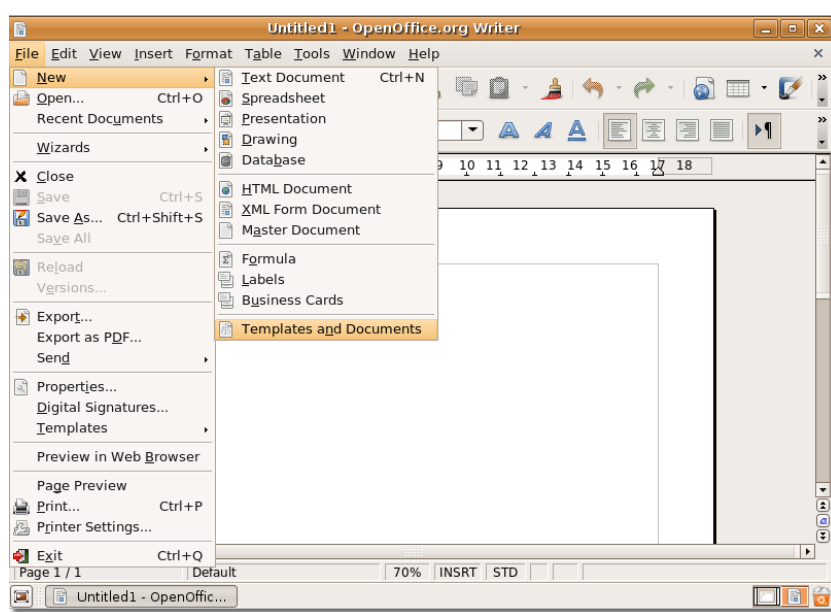

**Рисунок 4.3. Доступ к шаблонам и документам**

3. Вы можете видеть различные шаблоны в ценральной части диалогового окна Шаблоны и документы. Если хотите использовать шаблон для создания документа, дважды кликните по нужной категории. Будут показааны доступные шаблоны в этой категории. Выберите шаблон и начните с ним работать.

Но вы можете решить работать с чистым документом. Чтобы продолжить работу с чистым документом, закройте диалоговое окно **Шаблоны и документы**, нажав кнопку **Закрыть окно** в его правом верхнем усглу.

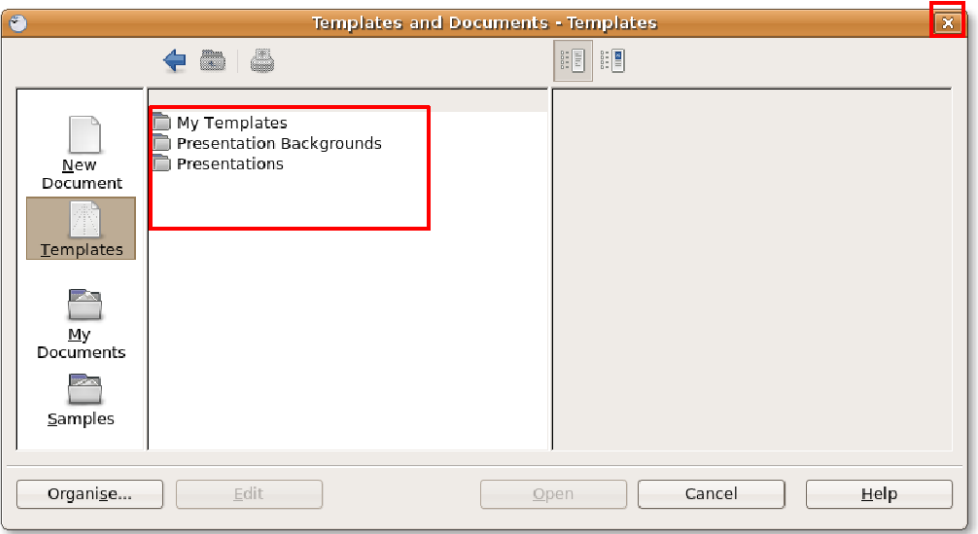

#### **Рисунок 4.4. Просмотр шаблонов**

4. После создания документа вы можете использовать различные функции форматирования, чтобы изменить отображение текста или выделить отдельные области в документе. Вы можете использовать функции, доступные на панели инструментов **Форматирование (Formatting)**, чтобы выполнить основные задачи форматирования.

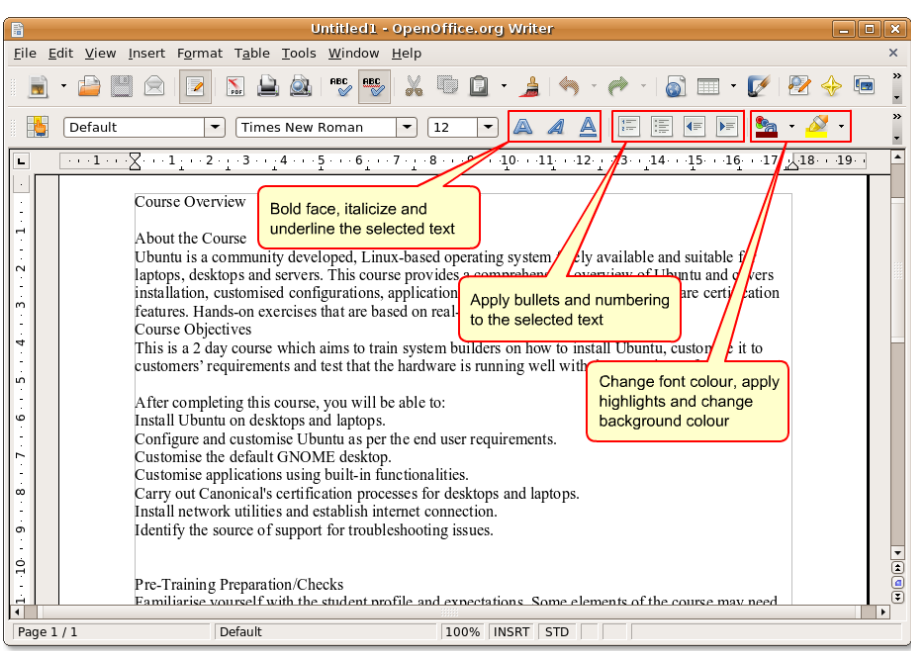

**Рисунок 4.5. Панель инструментов Форматирование**

5. Вы можете использовать окно **Стили и форматирование (Style and Formatting)**, чтобы полностью преобразить документ.

Чтобы открыть окно **Стили и форматирование (Style and Formatting)**, в меню **Формат** нажмите на **Стили и форматирование (Style and Formatting)**. Откроется окно **Стили и форматирование (Style and Formatting)**.

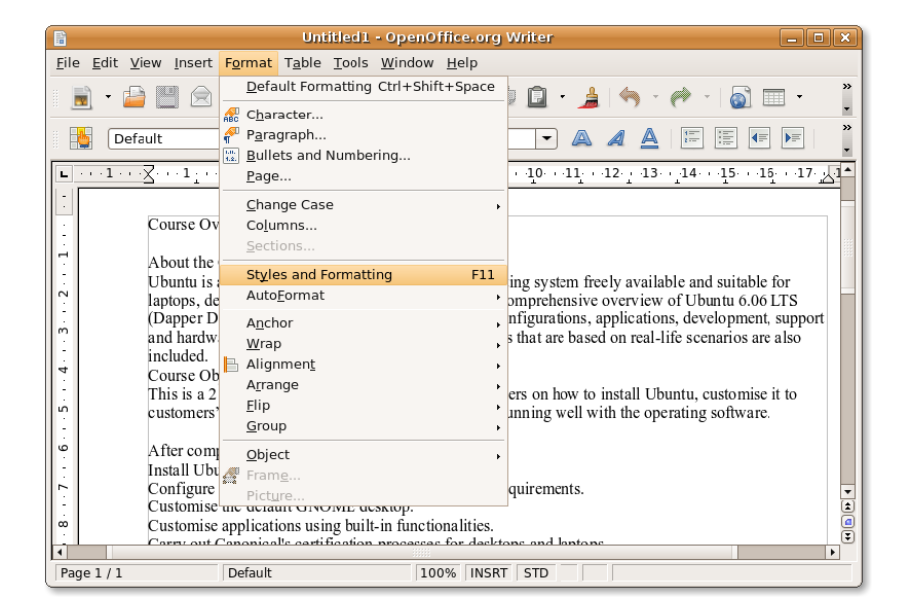

**Рисунок 4.6. Открытие окна Стили и форматирование**

6. Вы можете использовать это окно, чтобы выбрать и изменить существующие стили или создать новый. При нажатии на значки под строкой заголовка окна **Стили и форматирование** отобразится список стилей в определенной категории, например стили списка или абзаца.

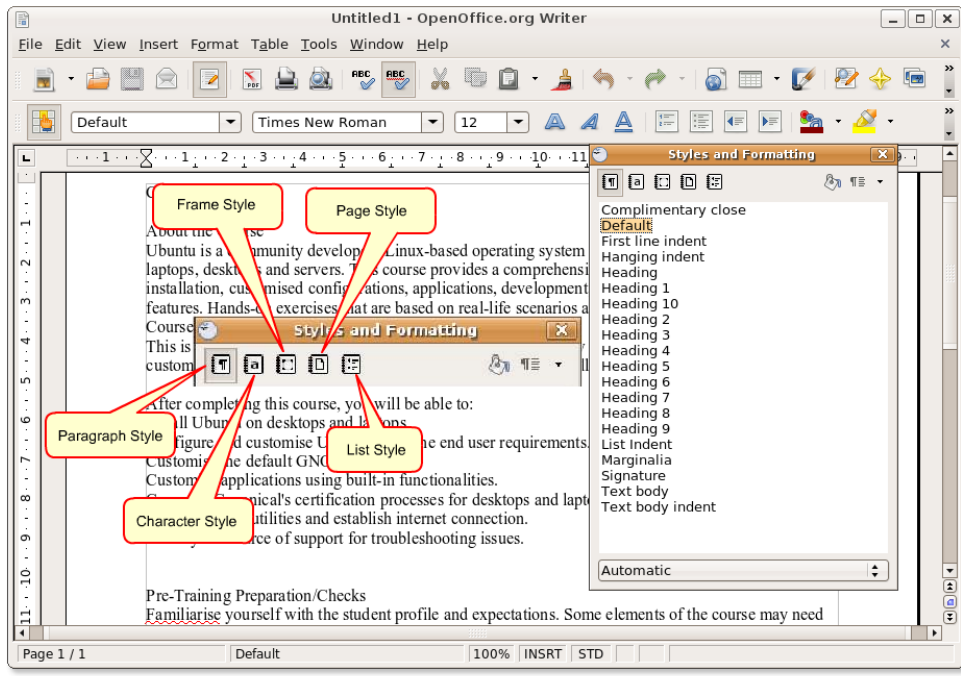

**Рисунок 4.7. Значки окна Стили и форматирование**

7. По умолчанию, когда вы открываете окно **Стили и форматирование**, выбран значок **Стилиабзаца (Paragraph Style)**. Все стили, находящиеся в этой категории, отображены в окне **Стили и форматирование**. Вы можете начать форматировать отдельные части текущего документа, выделив нужную часть и применив один из существующих стилей, дважды кликнув по нему.

Untitled1 - OpenOffice.org Writer  $\boxed{-}$  $\boxed{\Box}$  $\boxed{\times}$ Eile Edit View Insert Format Table Tools Window Help  $\times$  $\frac{8}{1}$ PZ.  $\overline{\mathbf{E}}$ 4 À  $\bullet$   $\blacksquare$ ◬ **PE**  $\bigcirc$  $\frac{1}{20}$ 电面  $\ddot{\phantom{1}}$  $\overline{\mathbf{R}}$  $\star$  $\overline{\mathscr{E}}$ **Styles and I** ing 马 Default  $\boxed{\mathbf{I}}$  Times New Roman  $\boxed{\blacksquare}$  12  $\blacktriangleright$  a 00000  $\mathbb{R}$   $\P$   $\equiv$   $\sim$  $\begin{array}{l} \hbox{\scriptsize$\bullet$} \\ \hbox{\scriptsize$\bullet$} \end{array} \begin{array}{l} \hbox{\scriptsize$\bullet$} \\ \hbox{\scriptsize$\bullet$} \end{array} \begin{array}{l} \hbox{\scriptsize$\bullet$} \\ \hbox{\scriptsize$\bullet$} \end{array} \begin{array}{l} \hbox{\scriptsize$\bullet$} \\ \hbox{\scriptsize$\bullet$} \end{array} \begin{array}{l} \hbox{\scriptsize$\bullet$} \\ \hbox{\scriptsize$\bullet$} \end{array} \begin{array}{l} \hbox{\scriptsize$\bullet$} \\ \hbox{\scriptsize$\bullet$} \end{array} \begin{array}{l} \hbox{\scriptsize$\bullet$} \\ \hbox{\$  $\overline{1}$ . Addressee<br>Bibliography 1 L. ·8 **NE15002E8**  $\overline{1}$  $19.$ Course Overview **Bibliography Heading** Caption Caption<br>Complimentary close<br>Contents 10 About the Course  $2 \cdot \cdots$ Ubuntu is a community developed, Linux-based op Laplance as a because and servers. This course provides a comprehential<br>lation, customised configurations, applications, development<br>features. Hands-on exercises that are based on real-life scenarios Contents<br>
Contents<br>
2<br>
Contents<br>
4<br>
Contents<br>
5  $\frac{1}{3}$ .  $1.4...$ Course Objectives Contents 6 This is a 2 day course which aims to train system builders on how Contents 6<br>Contents 7<br>Contents 8<br>Contents Heading<br>Default customers' requirements and test that the hardware is running we á,  $\ddot{\phantom{0}}$ After completing this course, you will be able to:<br>Install Ubuntu on desktops and laptops. Deraure<br>Drawing<br>Endnote<br>First line indent  $\overline{7}$ . Configure and customise Ubuntu as per the end user requirement Customise the default GNOME desktop.<br>Customise applications using built-in functionalities. Footer  $\overline{8}$   $\cdot$ Footer left Carry out Canonical's certification processes for desktops and lap Install network utilities and establish internet connection.  $10 \cdot 9 \cdot$ All Styles  $\overline{\cdot}$ Identify the source of support for troubleshooting issues.  $\frac{1}{\frac{1}{2}}$ Pre-Training Preparation/Checks ۳ Familiarise yourself with the student profile and expectations. Some elements of the course may need  $\blacktriangleright$ Page 1 / 1 Default 100% INSRT STD

**Рисунок 4.8. Применение стиля**

8. Если вы хотите изменить уже существующий стиль, вы можете кликнуть по нему правой кнопкой мыши и выбрать пункт **Изменить (Modify).** Появится новое окно. Вы можете поменять практически любой параметр выбраного стиля, используя разнообразные опции, доступные во вкладках.

Измените параметры выбранного стиля и нажмите **OK** для применения изменений.

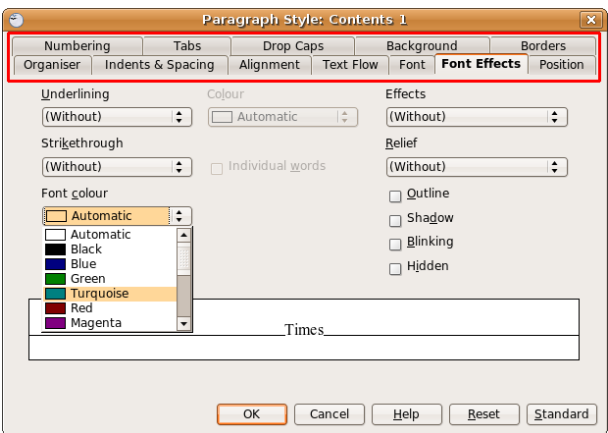

#### **Рисунок 4.9. Изменение стиля**

9. Дважды кликните по измененному стилю для отображения изменений в выделенном тесте.

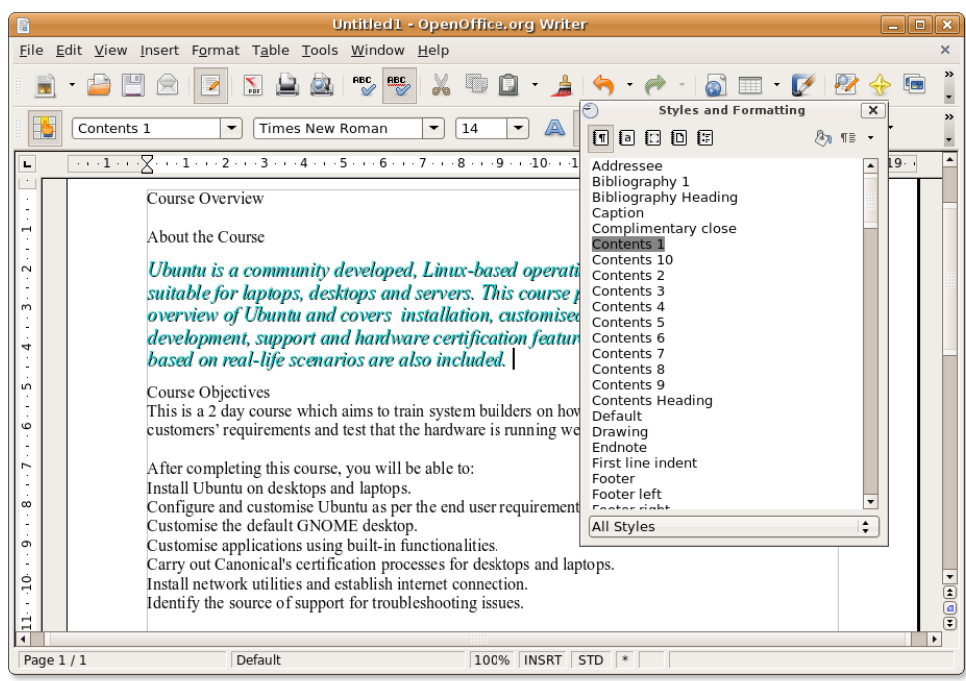

**Рисунок 4.10. Применение измененного стиля**

10. Вы можете изменить вид остальных частей документа тем же образом.

#### **Процедура 4.2. Вставка таблиц**

Чтобы вставить таблицу в документ, переместите курсор на место где должна быть таблица и следуйте инструкциям:

1. В меню **Таблица (Table)** выберите пункт **Вставить (Insert)** и нажмите **Таблица (Table).** Откроется диалоговое окно **Вставка таблицы (Insert Table)**.

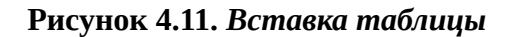

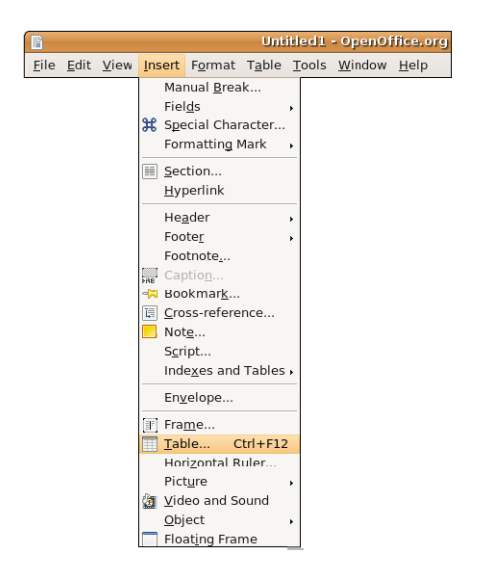

2. Вы можете использовать различные опции, находящиеся в диалоговом окне, чтобы задать свойства таблицы.

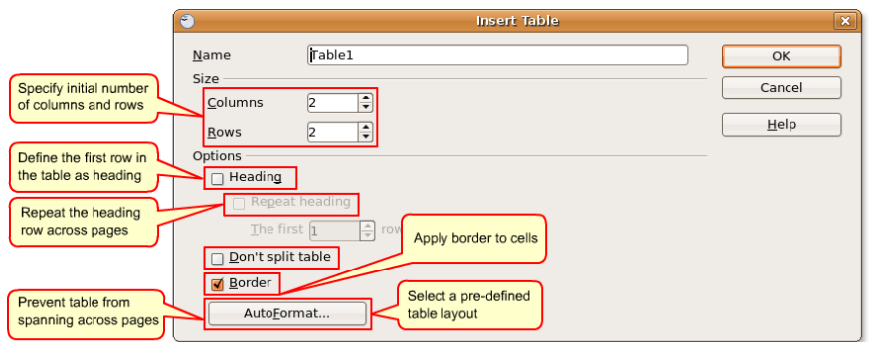

#### **Рисунок 4.12.** *Задание свойств таблицы*

#### **Полезно знать:**

Чтобы быстро вставить таблицу со свойствами по-умолчанию, нажмите на стрелку значка Таблица (Table) на панели инструментов Стандартная (Standard) и выберите размер таблицы в появившейся сетке. Чтобы создать таблицу, нажмите на ячейку с нужным числом строк и столбцов.

3. Задайте свойства таблицы и нажмите **OK**. Таблица будет вставлена в указанное место в документе. По-умолчанию Writer создает таблицу во всю ширину страницы со строками одинаковой высоты и столбцами одинаковой ширины. Чтобы изменить размеры столбцов и строк и настроить внешний вид таблицы, кликните правой кнопкой на таблице и выберите пункт **Таблица (Table)** в выпадающем меню. Откроется диалоговое окно **Свойства таблицы (Table Format)**.

Теперь вы можете использовать это диалоговое окно для определения детальных настроек таблицы, таких как выравнивание, ширина столбцов, положение текста, обрамление и фон.

Измените параметры таблицы по своему усмотрению и нажмите **OK** для применения изменений.

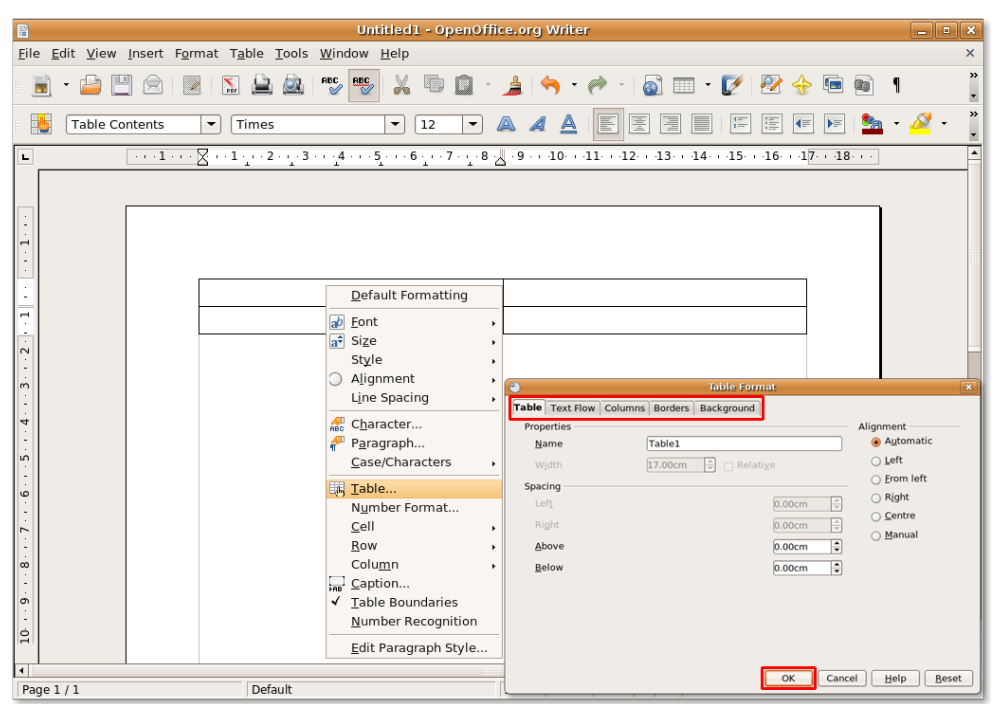

**Рисунок 4.13.** *Настройка свойств таблицы*

4. Установленные настройки применятся к таблице. Чтобы разместить данные одной из ячеек таблицы в другую таблицу, вы можете создать вложенную таблицу. Writer позволяет создавать сколько угодно много уровней вложенных таблиц.

Чтобы создать вложенную таблицу, кликните на ячейку, в которую вы хотите поместить таблицу, и следуйте инструкциям по вставке новой таблицы. Вложенная таблица появится в указанной ячейке большой таблицы.

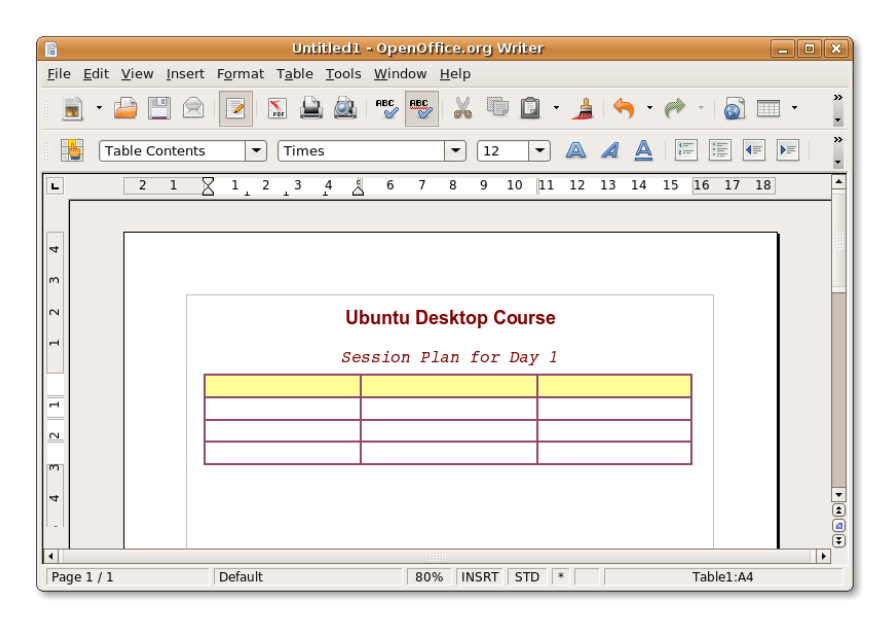

#### **Рисунок 4.14.** *Создание вложенной таблицы*

5. Теперь вы можете определить детальные настройки таблицы, используя диалоговое окно Свойства таблицы и затем заполнить таблицу данными.

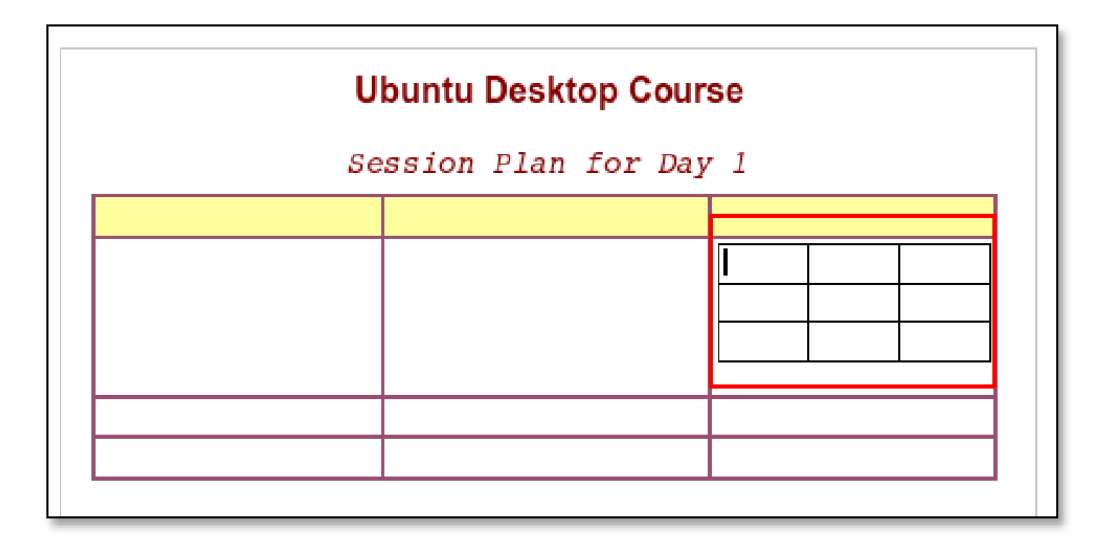

**Рисунок 4.15.** *Вложенная таблица*

**Вставка изображений.** OpenOffice.org позволяет вам вставлять изображения различных форматов, включая наиболее популярные JPEG, PNG, BMP и GIF. Изображения могут быть вставлены из файла, галереи OpenOffice.org, сканера, Интернета или программы редактирования изображений.

#### **Процедура 4.3. Чтобы встаить в текст документа изображение из файла:**

- 1. Поместите курсор в место, в которое нужно вставить изображение. В меню **Вставка (Insert)** выберите пункт **Изображение (Picture)** и нажмите **Из файла (From File)**. Откроется диалоговое окно **Вставка изображения (Insert Picture)**.
- 2. Чтобы вставить файл, найдите нужный файл и выберите его. Вы можете установить флажок **Предварительный просмотр (Preview)** внизу диалогового окна **Вставка изображения (Insert Picture)** для предварительного просмотра выбранного изображения на панели справа, чтобы убедиться, что выбрали нужный файл. Нажмите **Открыть (Open)**, чтобы вставить изображение в документ.

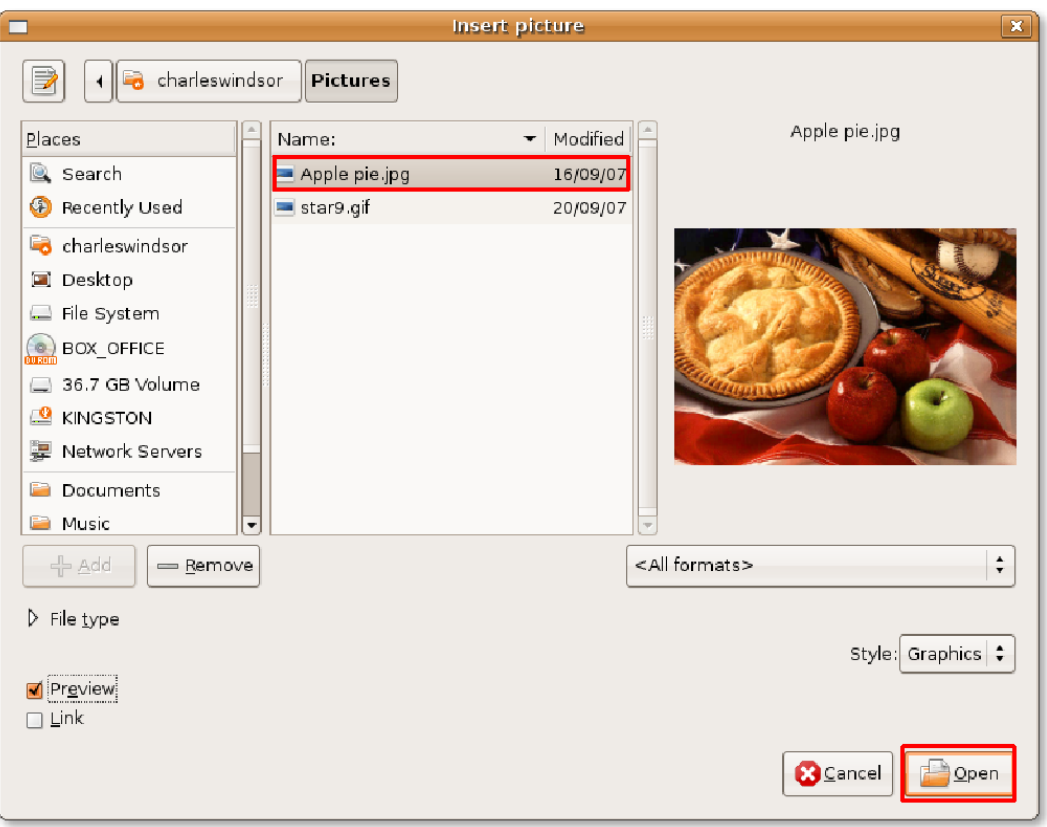

**Рисунок 4.16. Вставка изображения**

3. Изображение вставится в указанное место в документе. Если изображение не уместилось в документ, вы можете изменить его размер.

Чтобы изменить размер изображения с сохранением пропорций, выбеите изображение и зажмите клавишу SHIFT. Когда вы выберете изображение, по его периметру появятся квадратные точки. Не отпуская клавишу SHIFT, нажмите и потяните за одну из точек на изображении, чтобы изменить его размер.

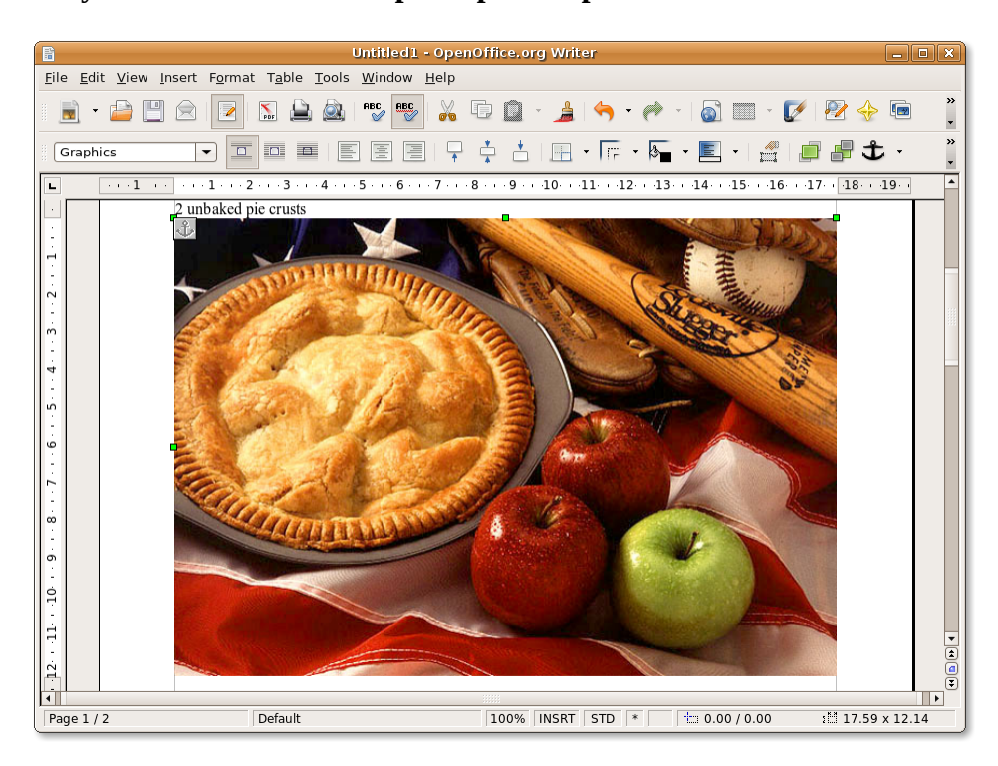

**Рисунок 4.17. Изменение размера изображения**

4. После того как вы измените размер изображения, вам нужно расположить его в нужном месте документа. Вы можете менять расположение и выравнивание изображений, используя инструменты на панели инструментов **Врезка (Frame toolbar)**, которая появляется на месте панели инструментов **Стандартная (Standard Toolbar)** когда вы выделяете изображение.

Или вы можете кликнуть правой кнопкой по изображеию и выбрать из имеющихся опций, таких как **Выравнивание (Arrange), Обтекание (Wrap)** или **Привязка (Anchor)** в выпадающем меню.

| Untitled1 - OpenOffice.org Writer<br>$ \blacksquare$ $\blacksquare$ $\times$<br>$\times$<br>»<br>RBC_<br>$\frac{1}{\sqrt{2}}$<br>005<br>»<br>園県真吉囲・匠・陶・鳳・醤画<br>圖<br>Graphics<br>E<br>$\Box$<br>$\Box$<br>■■<br>▼<br>L.<br>aspoon ground cinnamon<br>teaspoon ground nutmeg<br>$\rightarrow$<br>rt apples, peeled, cored and sliced<br>blespoons butter<br>blespoons vanilla extract<br>hbaked pie crusts<br>Arrange<br>$\sim$<br>Alignment ><br>Anchor<br>$\sim$<br>No Wrap<br>Wrap<br>Page Wrap<br>Picture<br>Ħ<br>Optimal Page Wrap<br>Caption<br>$\overline{\mathbf{r}}$<br>Wrap Through<br>ImageMap<br>m<br>In Background<br>$\frac{N}{20}$ Cut<br>Contour<br>G<br><u>eler</u><br>同 Copy<br>Edit Contour<br>$\cdot$<br>First Paragraph<br>: 9.15 x 6.43<br>Default<br>$\pm$ 7.72 / 0.33<br>100%<br><b>INSRT</b><br><b>STD</b><br>$\vert *$<br>Page $1/1$ |                                                      |  |
|----------------------------------------------------------------------------------------------------|------------------------------------------------------|--|
|                                                                                                    | 目                                                    |  |
|                                                                                                    | File Edit View Insert Format Table Tools Window Help |  |
|                                                                                                    |                                                      |  |
|                                                                                                    |                                                      |  |
|                                                                                                    |                                                      |  |
|                                                                                                    |                                                      |  |
|                                                                                                    |                                                      |  |
|                                                                                                    | Untitled1 - OpenOffic                                |  |

**Рисунок 4.18. Расположение изображения**

5. После того как вы выберете подходящее расположеине для изоражения, вы можете получить результат как на данном снимке экрана.

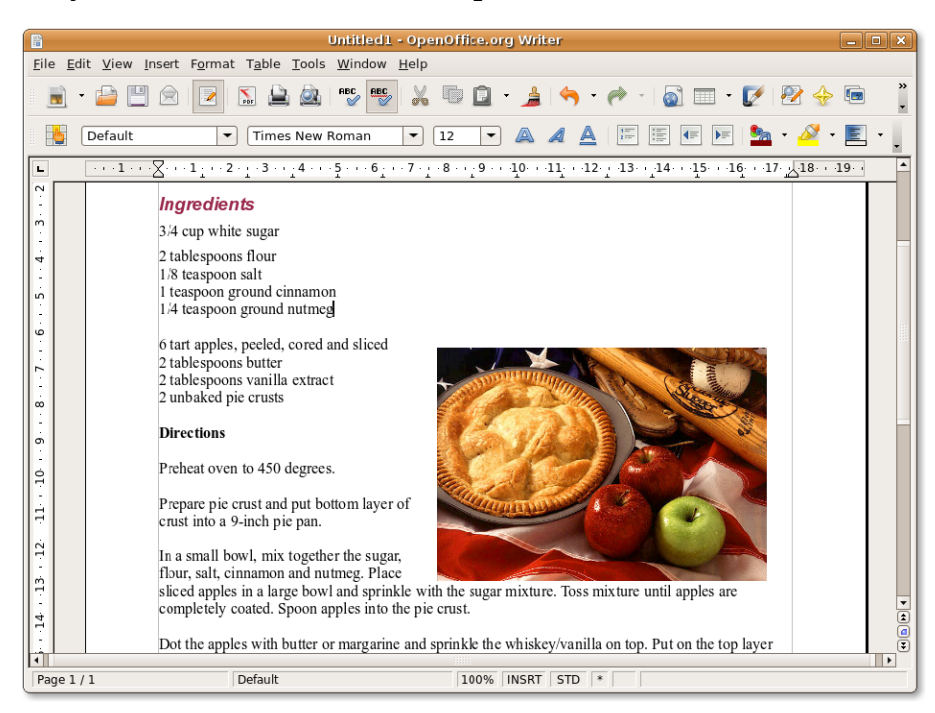

#### **Рисунок 4.19. Вставленное изображение**

#### **Процедура 4.4. Печать документов**

1. В меню **Файл (File)** нажмите **Печать (Print)**. Откроется диалоговое окно **Печать (Print)**. Вы можете использовать это диалоговое окно, чтобы выбрать принтер (в случае, если в системе установлено более одного принтера), страницы для печати и число копий. Вы можете нажать

кнопку **Свойства (Properties)** в диалоговом окне **Печать (Print)** чтобы установить свойства принтера, такие как ориентация страницы, используемый лоток для бумаги и размер бумаги.

Чтобы установить параметры печати для текущего документа, нажмите на кнопку **Параметры (Options)** в диалоговом окне **Печать (Print)**.

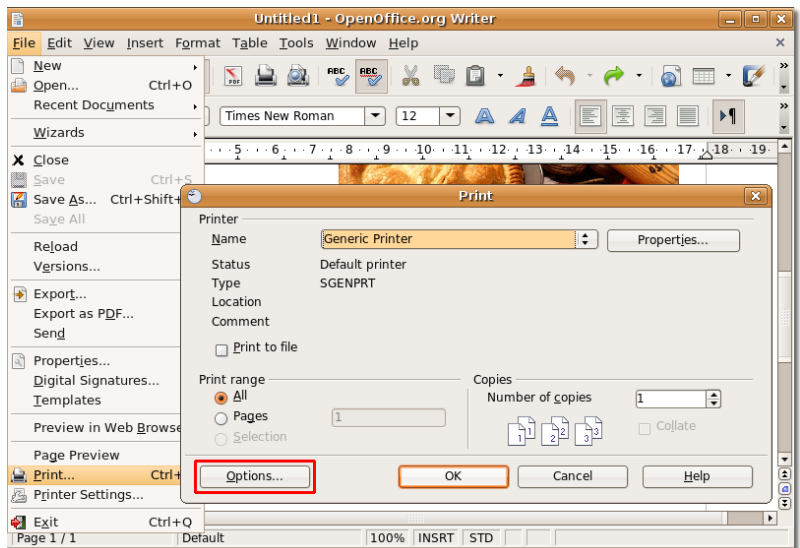

#### **Рисунок 4.20.** *Печать документа*

2. Диалоговое окно **Параметры печати (Printer Options)** позволяет вам выбрать для печати определенное содержимое документа. Например, чтобы сэкономить тонер или чернила, вы можете не печатать фон и графические объекты в документе. Вы можете указать эти детали в колонке **Содержимое (Contant)**, установив или сняв соответствующие флажки.

Тем же образом вы можете указать нужные пункты в колонках **Страницы (Pages)** и **Примечания (Notes)**. После установки параметров нажмите **OK** для сохранения изменений.

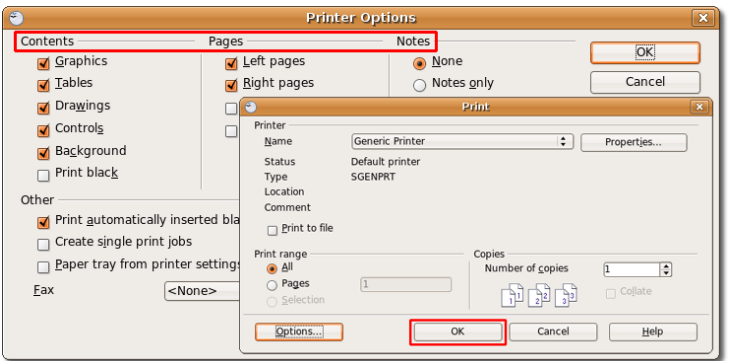

**Рисунок 4.21.** *Уствновка параметров печати*

3. Теперь вы можете начать печать документа, нажав на кнопку **OK** в диалоговом окне **Печать (Print)**.

**Примечание:**

Изменения в диалоговом окне Параметры печати будут применены только к текущему документу и не изменят настройки по-умолчанию.

#### **Процедура 4.5. Сохранение документов**

Вы можете сохранить документ Writer тем же способом, как и любой другой документ. Чтобы сохранить новый документ:

1. В меню **Файл (File)** нажмите **Сохранить как (Save As)**. Откроется диалоговое окно **Сохранить (Save)**.

圖 Untitled1 - OpenOffice.org Write File Edit View Insert Format Table Tools Window Help  $\sqrt[3]{}$  New NAM SSK DIA O  $\delta$   $\equiv$   $\cdot$  $\overline{\nu}$  $Ctrl + O$ Open. Recent Documents  $\boxed{\mathbf{v}}$  Times New Roman  $\boxed{\mathbf{v}}$  12  $\overline{\phantom{a}}$  $A \triangle$ Sa  $\blacktriangleright\equiv$  $\mathcal{N}$  . Eq. , Wizards  $2 \cdot 1 \cdot 3 \cdot 1 \cdot 4 \cdot 1 \cdot 5 \cdot 1 \cdot 6 \cdot 1 \cdot 7 \cdot 1 \cdot 8 \cdot 1 \cdot 9 \cdot 1 \cdot 10 \cdot 11 \cdot 12 \cdot 13 \cdot 14 \cdot 15 \cdot 16 \cdot 17 \cdot 18 \cdot 19$  $\times$  Close Save  $Ctrl + S$ ents Save As... Ctrl+Shift+S hite sugar Save All ons flour Reload on salt Versions. 1 ground cinnamon B Export... on ground nutmeg  $Export$  as  $P\overline{D}F$ .  $\epsilon$ , es, peeled, cored and sliced Sen $\underline{\mathsf{d}}$ ons butter Properties.. ons vanilla extract Digital Signatures.. pie crusts Templates Preview in Web Browser Page Preview /en to 450 degrees. ■ Print..  $Ctrl + P$ Printer Settings... ie crust and put bottom layer of  $\frac{1}{\text{Ctrl} + \text{Q}}$  a 9-inch pie pan. **€** Exit  $14 \cdot 13 \cdot 12$ In a small bowl, mix together the sugar,<br>flour, salt, cinnamon and nutmeg. Place sliced apples in a large bowl and sprinkle with the sugar mixture. Toss mixture until apples are completely coated. Spoon apples into the pie crust. ē Dot the apples with butter or margarine and sprinkle the whiskey/vanilla on top. Put on the top layer ĕ ⊺न Page 1/1 Default 100% INSRT STD \*

#### **Рисунок 4.22.** *Сохранение документа*

2. Выберите папку, в которую вы хотите сохранить файл, введите имя файла и нажмите **Сохранить (Save)** чтобы сохранить файл в выбранном месте.

OpenOffice.org позволяет вам сохранять документы в множестве различных форматов, включая Microsoft Word, Rich Text, Star Writer и как документ HTML. Это позволяет вам обмениваться документами с людьми, кторые используют другие офисные приложения, например Office.

Если вы хотите сохранить текущий документ как файл Word, выберите подходящий формат Word в выпадающем меню внизу диалогового окна. Затем нажмите **Сохранить (Save)**, чтобы сохранить файл как документ Word.

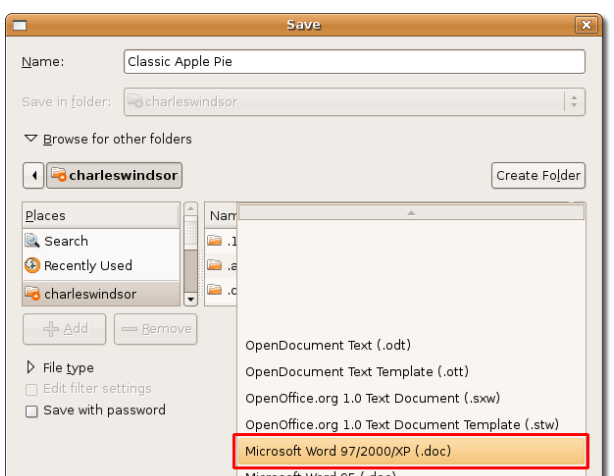

**Рисунок 4.23.** *Сохранение в формат Word*

# **Использование OpenOffice.org Calc**

Calc — это компонент электронных таблиц пакета офисных программ OpenOffice.org. Полный набор расширенных функций, включенных в Calc, позволяют профессионалам выполнять сложные задачи. В то же время Calc удобен для пользователя, что делает его проще для новых пользователей. Этот пункт ознакомит вас с основными функциями и научит выполнять основные операции с электронными таблицами.

Как и другие приложения пакета OpenOffice.org, Calc позволяет сохранять электронные таблицы в формате OASIS OpenDocument (ODF). Этот снованные на XML формат позволяет иметь доступ к вашим электронным таблицам из любого OpenDocument-совместимого программного обеспечения. Кроме того, Calc дает возможность сохранять электронные таблицы как Portable Document Format (PDF) файлы без необходимости использовать дополнительное программное обеспечение.

### **Основные функции OpenOffice.org Calc**

Calc — это полнофункциональное офисное приложение включающее все расширенные функции анализа, составления диаграмм, и принятия решений, которые вы ожидаете от современного редактора электронных таблиц. Вот основные возвожности OpenOffice.org Calc:

• **Вычисления:** OpenOffice.org Calc предоставляет вам более 300 функций для финансовых, логических, статистических, математических и банковских операций. Это позволяет вам создавать формулы для выполнения сложных вычислений над вашими данными. Кроме того, Calc предоставляет вам Мастер функций, который поможет создать формулу в диалоговом режиме.

Еще одна особенность OpenOffice.org Calc — возможность создавать формулы на естественном языке, using words such as sales - costs. # Нет такой функции - costs

- **Менеджер сценариев:** Позволяет вам выполнять 'что если' вычисления и видеть результат изменений, сделанных в любом параметре расчета. Например, когда вы выполняете расчет выплаты по кредиту, вы можете изменить срок кредитования и увидеть результаты вычислений для суммы погашения или процентной ставки.
- **Сводная таблица:** Позволяет вам сравнивать, объединять и сортировать большие объемы данных. Это помогает манипулировать необработанными данными из корпоративных баз

данных, перекрестных таблиц, подытоживать и сводить в суммарный отчет. Вы можете использовать Сводные таблицы для создания интерактивных таблиц, Вы можете использовать Сводные таблицы для создания интерактивных таблиц, которые позволяют часто сортировать, пересортировывать или подытоживать данные согласно различным точкам зрения. # Ну совсем не понял о чем речь

- **Динамические диаграммы:** Как видно из названия, эти диаграммы обновляются автоматически при изменении данных в электронной таблице.
- **Отрытие и сохранение файлов Microsoft:** Calc позволяет использовать ранее созданные электронные таблицы в формате Microsoft и сохранять вашу работу в Microsoft Excel или множество других форматов. Это делает возможным легкий обмен данными с людьми, использующими Microsoft или похожие приложения.

### **Выполнение основных задач электронных таблиц**

Аналогично любым другим электронным таблицам, Calc используется для обработки числовой информации или текста в табличной форме. В основном они используются для создания таблиц из числовых данных. Они так же дают вам возможность упорядочивать и манипулировать данными, применять арифметические, математические и статистические функции к наборам данных и представлять их в форме диаграмм или графиков. Следующие секции описывают шаги по выполнению некоторых основных задач электронных таблиц в Calc.

#### **Процедура 4.6. Форматирование таблиц и ячеек**

Для форматирования таблиц и ячеек в электронной таблице Calc:

1. В меню **Приложения (Applications)** укажите **Офис (Office)**, а затем нажмите **OpenOffice: Электронные таблицы (OpenOffice.org Spreadsheet)**, чтобы открыть электронные таблицы Calc. Откроется новое окно Calc.

#### **Рисунок 4.24.** *Запуск Calc*

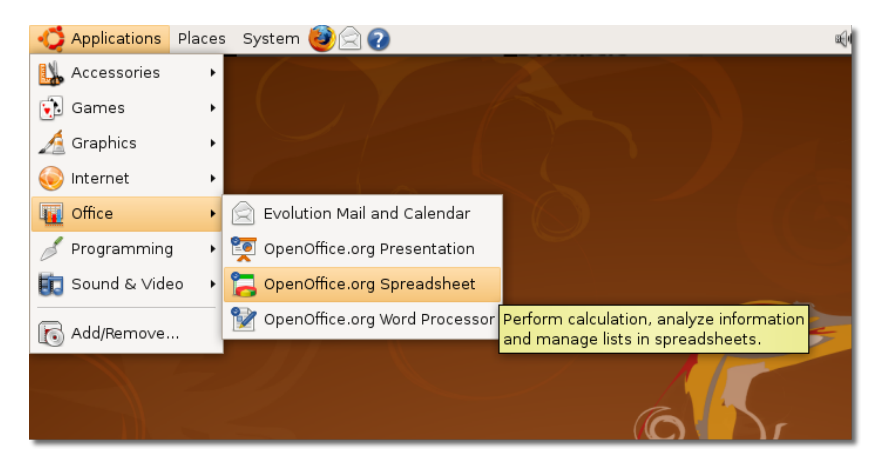

2. Некотрые из основных компонентов главного окна Calc описаны ниже:

**Рисунок 4.25.** *Окно Calc*

| В<br>Untitled1 - OpenOffice.org Calc                                                                                                    |                            | $\begin{array}{c} \hline \textbf{z} & \textbf{z} \end{array}$ |
|----------------------------------------------------------------------------------------------------|----------------------------|---------------------------------------------------------------|
| File Edit View Insert Format Tools Data Window Help                                                                                                    |                            |                                                               |
| $rac{1}{\sqrt{2}}$<br>X<br><b>BBC</b><br>$\blacktriangleleft$<br>Sum button<br>Name box<br>A<br>$\triangle$<br>E<br>10<br>A<br>$\overline{\phantom{a}}$<br>$\blacktriangledown$<br>Al<br>$f(x) \sum$<br>A1<br>$\overline{\phantom{a}}$<br>=                                                                        | 吨<br>Formula bar<br>壹<br>Ħ | $\rightarrow$<br>o "z<br>»<br>Input line<br>▟                 |
| $\mathsf C$<br>$\sf B$<br>D<br>E<br>A                                                                                                    | F<br>G                     | н<br>$\sqrt{2}$                                               |
| $\mathbf 1$<br>$\frac{2}{3}$<br><b>Function button</b><br><b>Function wizard</b><br>$\overline{\mathbf{4}}$<br>5<br>$6\phantom{1}6$<br>Active cell<br>$\overline{7}$<br>$\overline{8}$<br>$\overline{9}$<br>$\overline{10}$<br>$\overline{11}$<br>12<br>13<br>Sheet tabs<br>14<br>15<br>16<br>17<br>$\overline{a}$ |                            |                                                               |
| 问 Sheet1 / Sheet2 / Sheet3<br>$\blacktriangleleft$                                                                                                    |                            | $\blacktriangleright$                                         |
| Default<br>Sheet $1/3$<br>100%<br><b>STD</b>                                                                                                    |                            | $Sum = 0$                                                     |

- Поле Имя (The Name box) содержит номер столбца и строки текущей или активной ячейки, названные "Область листа" (the cell reference).
- Активная ячейка (The active cell) показывает выбранную используемую в данный момент ячейку.
- Мастер функций (The Function wizard) открывает диалог Мастера функций (Function Wizard).
- Кнопка Сумма (The Sum button) позволяет вам рассчитывать сумму чисел в ячейках, находящихся выше текущей.
- Нажатие на кнопку Функция (the Function button) вставляет знак равно как в текущую ячейку, так и в Строку ввода (the input line), подготавливаясь к вводу формулы.
- Вкладки листов (The sheet tabs) в нижней части листа показывает число рабочих листов, присутствующих в текущем документею. По умолчанию новая электронная таблица содержит три рабочих листа.
- 3. После ввода в электронную таблицу необходимых данных, вы можете применять к ним различные стили форматирования, выбирая их из широкого спектра опций, доступных в Calc. Чтобы применить желаемое форматирование к выбранному интервалу ячеек в меню **Формат (Format)**, выберите **Ячейки (Cells)**. Откроется диалог **Формат ячеек (Format Cells)**.

| B                                |                            |                          |                                     | Untitled1 - OpenOffice.org Calc                     |                       |            |   |    |           | $ \bullet$ $x$        |                          |
|----------------------------------|----------------------------|--------------------------|-------------------------------------|-----------------------------------------------------|-----------------------|------------|---|----|-----------|-----------------------|--------------------------|
|                                  |                            |                          |                                     | File Edit View Insert Format Tools Data Window Help |                       |            |   |    |           |                       | $\times$                 |
|                                  |                            | $\leftrightarrow$        | Default Formatting Ctrl+Shift+Space |                                                     |                       |            |   |    |           |                       | $\,$                     |
|                                  |                            |                          |                                     | Cells                                               |                       | $Ctrl + 1$ |   |    |           |                       |                          |
|                                  | Arial                      |                          |                                     | Row                                                 | $\blacktriangleright$ | 画          |   |    |           | \$ 96                 | »                        |
|                                  |                            |                          |                                     | Column                                              |                       |            | 彊 | ▶¶ |           |                       |                          |
|                                  |                            |                          |                                     |                                                     | ٠                     |            |   |    |           |                       |                          |
| E4                               |                            | $\overline{\phantom{0}}$ |                                     | Sheet                                               |                       |            |   |    |           |                       |                          |
|                                  |                            |                          |                                     | Merge Cells                                         |                       |            |   |    |           |                       |                          |
|                                  | A                          | R                        |                                     | Page                                                |                       |            | F | G  | H         |                       |                          |
| $\overline{1}$                   | Name                       | Gender                   |                                     |                                                     |                       | ject       |   |    |           |                       |                          |
| $\overline{2}$<br>$\overline{3}$ | Peter<br>Casev             | Male<br>Female           |                                     | Print Ranges                                        | ٠                     |            |   |    |           |                       |                          |
| $\overline{4}$                   | Fred                       | Male                     | AND<br>REC                          | Character                                           |                       |            |   |    |           |                       |                          |
| 5                                | Ralph                      | Male                     | $\mathcal{L}^{\text{eff}}$          | Paragraph                                           |                       |            |   |    |           |                       |                          |
| 6                                | Sue                        | Female                   |                                     |                                                     |                       |            |   |    |           |                       |                          |
| $\overline{7}$                   | Pat                        | Male                     |                                     | Change Case                                         | ٠                     |            |   |    |           |                       |                          |
| 8                                | Magan                      | Male                     |                                     | Styles and Formatting                               | F11                   |            |   |    |           |                       |                          |
| $\overline{9}$                   | Mike                       | Male                     | ▧                                   | AutoFormat                                          |                       |            |   |    |           |                       |                          |
| 10                               | Harold                     | Male                     |                                     | Conditional Formatting                              |                       |            |   |    |           |                       |                          |
| 11                               | Henry                      | Male                     |                                     |                                                     |                       |            |   |    |           |                       |                          |
| 12                               | Dan                        | Male                     |                                     | Anchor                                              | ¥                     |            |   |    |           |                       |                          |
| 13                               | Kerry                      | Female <sup>I</sup>      |                                     | Alignment                                           | k,                    |            |   |    |           |                       |                          |
| 14                               | Louis                      | Male                     |                                     | Arrange                                             |                       |            |   |    |           |                       |                          |
| 15                               | Jeff                       | Male                     |                                     | Elip                                                |                       |            |   |    |           |                       |                          |
| 16                               | Melissa                    | Female                   |                                     | Group                                               |                       |            |   |    |           |                       |                          |
| 17                               | Heather                    | Female                   |                                     |                                                     |                       |            |   |    |           |                       |                          |
| 18                               | Hayden                     | Female                   |                                     | Graphic                                             | k,                    |            |   |    |           |                       |                          |
| 19<br>20                         | Bach                       | Male                     | ಮ                                   | Control                                             |                       |            |   |    |           |                       | $\overline{\phantom{a}}$ |
|                                  | MODEL Sheet1 / Sheet       |                          | Le.                                 | Form                                                |                       |            |   |    |           | $\blacktriangleright$ |                          |
|                                  | Sheet $1/3$                | Default                  |                                     | 100%                                                | <b>STD</b>            | $\star$    |   |    | $Sum = 0$ |                       |                          |
| о                                | B<br>Untitled1 - OpenOffic |                          |                                     |                                                     |                       |            |   |    |           | Б                     | 6                        |
|                                  |                            |                          |                                     |                                                     |                       |            |   |    |           |                       |                          |

**Рисунок 4.26.** *Форматирование ячеек*

4. Вы можете пользоваться различными настрйками, доступными на вкладках **Шрифт (Font), Эффекты шрифта (Font Effects)** и **Выравнивание (Alignment)**, чтобы задавать различные атрибуты форматирования для выбранного текста. Аналогично, для того, чтобы указать атрибуты форматирования для чисел, вы можете выбрать что-либо из списка предустановленных стилей, доступных на вкладке **Числа (Numbers)**, либо задать новый, основываясь на ваших предпочтениях.

Диалог **Формат ячеек (Format Cells)** так же предоставляет возможность добавить к вашей электронной таблице изящные (smart) рамки и подходящий (vibrant) фон. Так же он позволяет вам выбрать из цветового спектра фоновые цвета для других ваших спокойных и скучных электронных таблиц.

Задайте требования к эффектам оформления и нажмите **OK**, чтобы применить их.

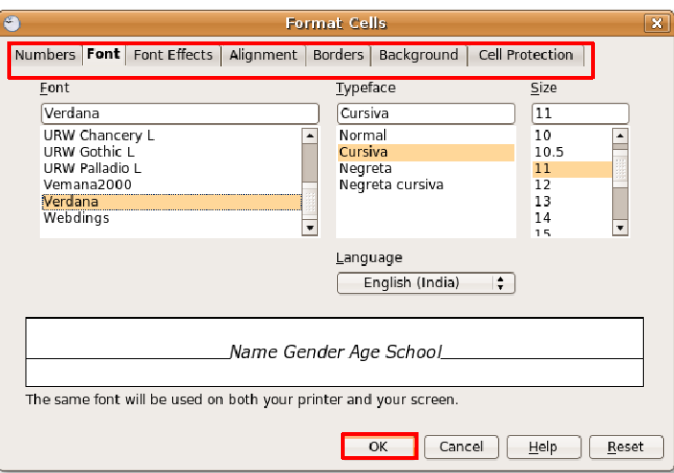

**Рисунок 4.27.** *Задание атрибутов форматирования*

5. После того, как вы задали атрибуты форматирования для выделенного интервала ячеек, у вас может получиться что-то похожее на это.

| 局               | $\Box$ e x<br>Formatted_untitled - OpenOffice.org Calc                                                                                                    |                      |                                                 |                                     |                                                      |        |        |                   |    |                                                                                                    |                            |                         |                                                   |
|-----------------|----------------------------------------------------------------------------------------------------|----------------------|-------------------------------------------------|-------------------------------------|------------------------------------------------------|--------|--------|-------------------|----|----------------------------------------------------------------------------------------------------|----------------------------|-------------------------|---------------------------------------------------|
|                 | File Edit View Insert Format Tools Data Window Help<br>$\times$                                                                                                    |                      |                                                 |                                     |                                                      |        |        |                   |    |                                                                                                    |                            |                         |                                                   |
|                 | $\Rightarrow$<br>$\star$                                                                                                    | Ŕ                    | $\sum_{\text{PDF}}$<br>$\overline{\phantom{a}}$ |                                     | $\overset{\text{BBC}}{\mathcal{P}}$<br>$rac{ABC}{C}$ | X<br>哼 | Q      |                   |    | $\begin{array}{c} \begin{array}{c} \end{array} \end{array} \begin{array}{c} \begin{array}{c} \end{array} \end{array} \begin{array}{c} \begin{array}{c} \end{array} \end{array} \begin{array}{c} \begin{array}{c} \end{array} \end{array} \begin{array}{c} \begin{array}{c} \end{array} \end{array} \begin{array}{c} \begin{array}{c} \end{array} \end{array} \begin{array}{c} \end{array} \begin{array}{c} \end{array} \begin{array}{c} \end{array} \begin{array}{c} \end{array} \end{array} \begin{array}{c} \begin{array}{c} \end{array} \end{array$ | $\rightarrow$              | <b>LES</b><br><b>GD</b> | $\frac{1}{1}$                                     |
|                 | Arial                                                                                                    |                      | $\overline{\phantom{a}}$                        | $\overline{\phantom{a}}$<br>10      |                                                      | A<br>F | 길<br>医 | H<br>$\mathbf{H}$ | 1∢ | \$96<br>$\frac{0}{000}$<br>$\mathbf{0}/_{\mathbf{0}}$                                                                                                    | $^{00}_{-0}$<br><b>KIF</b> |                         | $\frac{8}{1}$                                     |
| 123             |                                                                                                    | $\blacktriangledown$ | $f(x)$ $\sum$                                   | $=$                                 |                                                      |        |        |                   |    |                                                                                                    |                            |                         |                                                   |
|                 | A                                                                                                    | $\mathsf{B}$         | $\Gamma$<br>D                                   | F                                   |                                                      | F      | G      | н                 | п  |                                                                                                    | Κ                          | Г                       | ▲                                                 |
| $\mathbf{1}$    | <b>Name</b>                                                                                                    |                      |                                                 | Gender Age School Favourite Subject |                                                      |        |        |                   |    |                                                                                                    |                            |                         |                                                   |
| $\overline{2}$  | Peter                                                                                                    | Male                 | 17 AHS                                          | Science                             |                                                      |        |        |                   |    |                                                                                                    |                            |                         |                                                   |
| 3               | Casey                                                                                                    | Female               | 16 BHS                                          | Fine Arts                           |                                                      |        |        |                   |    |                                                                                                    |                            |                         |                                                   |
| $\overline{4}$  | Fred                                                                                                    | Male                 | 17 CHS                                          | Science                             |                                                      |        |        |                   |    |                                                                                                    |                            |                         |                                                   |
| $\overline{5}$  | Ralph                                                                                                    | Male                 | 15 <sub>BHS</sub>                               | Fine Arts                           |                                                      |        |        |                   |    |                                                                                                    |                            |                         |                                                   |
| $6\overline{6}$ | Sue                                                                                                    | Female               | 16 CHS                                          | English                             |                                                      |        |        |                   |    |                                                                                                    |                            |                         |                                                   |
| $\overline{7}$  | Pat                                                                                                    | Male                 | 17 BHS                                          | English                             |                                                      |        |        |                   |    |                                                                                                    |                            |                         |                                                   |
| $\overline{8}$  | Magan                                                                                                    | Male                 | 15 <sub>BHS</sub>                               | Fine Arts                           |                                                      |        |        |                   |    |                                                                                                    |                            |                         |                                                   |
| $\overline{9}$  | Mike                                                                                                    | Male                 | 16 BHS                                          | Fine Arts                           |                                                      |        |        |                   |    |                                                                                                    |                            |                         |                                                   |
| 10              | Harold                                                                                                    | Male                 | 18 AHS                                          | Maths                               |                                                      |        |        |                   |    |                                                                                                    |                            |                         |                                                   |
| 11              | Henry                                                                                                    | Male                 | 15 AHS                                          | Science                             |                                                      |        |        |                   |    |                                                                                                    |                            |                         |                                                   |
| 12              | Dan                                                                                                    | Male                 | 17 BHS                                          | Science                             |                                                      |        |        |                   |    |                                                                                                    |                            |                         |                                                   |
| $\overline{13}$ | Kerry                                                                                                    | Female               | 16 CHS                                          | English                             |                                                      |        |        |                   |    |                                                                                                    |                            |                         |                                                   |
| 14              | Louis                                                                                                    | Male                 | 15 <sub>BHS</sub>                               | Maths                               |                                                      |        |        |                   |    |                                                                                                    |                            |                         |                                                   |
| 15              | Jeff                                                                                                    | Male                 | 18 CHS                                          | Fine Arts                           |                                                      |        |        |                   |    |                                                                                                    |                            |                         |                                                   |
| 16              | Melissa                                                                                                    | Female               | 17 BHS                                          | Maths                               |                                                      |        |        |                   |    |                                                                                                    |                            |                         |                                                   |
| 17              | Heather                                                                                                    | Female               | 15 <sub>BHS</sub>                               | Science                             |                                                      |        |        |                   |    |                                                                                                    |                            |                         |                                                   |
| 18              | Hayden                                                                                                    | Female               | 16 AHS                                          | English                             |                                                      |        |        |                   |    |                                                                                                    |                            |                         |                                                   |
| 19              | Bach                                                                                                    | Male                 | 16 AHS                                          | Maths                               |                                                      |        |        |                   |    |                                                                                                    |                            |                         |                                                   |
| 20              |                                                                                                    |                      |                                                 |                                     |                                                      |        |        |                   |    |                                                                                                    |                            |                         |                                                   |
| 21              |                                                                                                    |                      |                                                 |                                     |                                                      |        |        |                   |    |                                                                                                    |                            |                         |                                                   |
| 22              |                                                                                                    |                      |                                                 |                                     |                                                      |        |        |                   |    |                                                                                                    |                            |                         |                                                   |
| 23              |                                                                                                    |                      |                                                 |                                     |                                                      |        |        |                   |    |                                                                                                    |                            |                         |                                                   |
| 24              |                                                                                                    |                      |                                                 |                                     |                                                      |        |        |                   |    |                                                                                                    |                            |                         |                                                   |
| 25              |                                                                                                    |                      |                                                 |                                     |                                                      |        |        |                   |    |                                                                                                    |                            |                         |                                                   |
| 26              |                                                                                                    |                      |                                                 |                                     |                                                      |        |        |                   |    |                                                                                                    |                            |                         |                                                   |
| 27              |                                                                                                    |                      |                                                 |                                     |                                                      |        |        |                   |    |                                                                                                    |                            |                         |                                                   |
| 28              |                                                                                                    |                      | <b>MODEL</b> Sheet1 / Sheet2 / Sheet3           | $\overline{1}$                      |                                                      |        |        |                   |    |                                                                                                    |                            |                         | $\overline{\phantom{a}}$<br>$\blacktriangleright$ |
|                 | $\bullet \vee \Box \circledast \Box \cdot \odot \cdot \circledast \cdot \Box \cdot \Box \cdot \Diamond \cdot \Box \Box \bullet \Box \bullet \Box$<br>$\triangleright$ |                      |                                                 |                                     |                                                      |        |        |                   |    |                                                                                                    |                            |                         |                                                   |
|                 | Sheet $1/3$                                                                                                    |                      | Default                                         |                                     |                                                      | 100%   |        | STD               |    |                                                                                                    | $Sum = 0$                  |                         |                                                   |

**Рисунок 4.28.** *Отформатированная электронная таблица*

6. Calc даёт вам другую полезную возможность, названную **Автоформат (Autoformat)**, позволяющую вам создавать привлекательный и профессиональный дизайн таблиц, не проходя через трудоемкий процесс выбора групп ячеек и присваивания им различного форматирования. Автоформат (Autoformat) помогает вам быстро применять предустановленное форматирование к всему листу или к выбранному интервалу ячеек. Чтобы применить Автоформат (Autoformat) к листу или выделенному интервалу ячеек, в меню **(Формат) Format**, выберите **(Автоформат) Autoformat**.

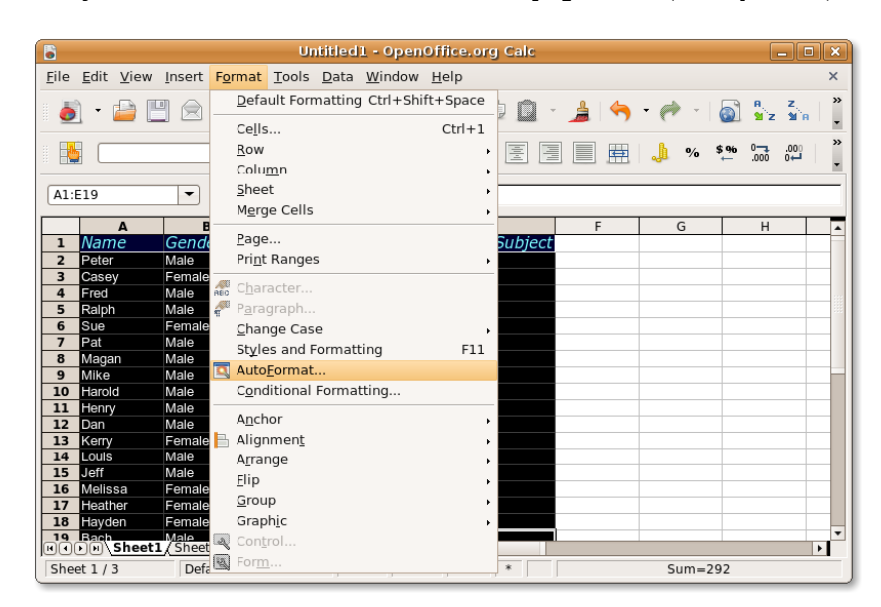

**Рисунок 4.29.** *Использование Автоформата (Autoformat)*

7. После этого будет открыт диалог Автоформат (AutoFormat). Чтобы задать предустановленный формат выделенным ячейкам, выберите один из них из списка **Формат (Format)**, а затем нажмите **OK**, чтобы применить выбранный формат к выделению.

**Рисунок 4.30.** *Выбор формата*

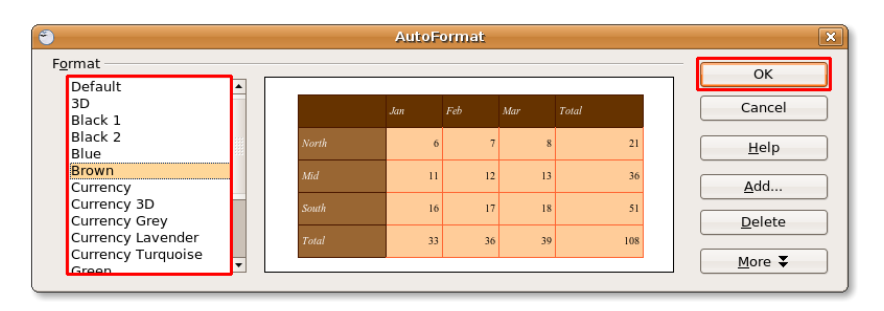

8. Формат, выбранный вами, немедленно применяется к выделению, а вы получаете привлекательную и целиком отформатированную таблицу, затратив очень мало усилий.

| Б                | Untitled1 - OpenOffice.org Calc<br>$ \bullet$ $x$               |                      |                                                 |                                                                                                    |                                    |        |        |                                                         |                            |                                   |                                    |                                    |                          |
|------------------|-----------------------------------------------------------------|----------------------|-------------------------------------------------|----------------------------------------------------------------------------------------------------|------------------------------------|--------|--------|---------------------------------------------------------|----------------------------|-----------------------------------|------------------------------------|------------------------------------|--------------------------|
|                  | File Edit View Insert Format Tools Data Window Help<br>$\times$ |                      |                                                 |                                                                                                    |                                    |        |        |                                                         |                            |                                   |                                    |                                    |                          |
| ò                | $\Rightarrow$<br>$\!\star$                                      | Ŕ                    | $\overline{\phantom{a}}$<br>$\sum_{\text{PDF}}$ | $\overset{\text{BBC}}{\mathbb{C}}$<br>Q                                                                                         | $\frac{1}{\sqrt{2}}$<br><b>BBC</b> | 哼<br>Q |        |                                                         |                            |                                   |                                    | $2 \Leftrightarrow$ G<br><b>GD</b> | $\frac{3}{1}$            |
|                  | Arial                                                           |                      |                                                 | A<br>10<br>$\blacktriangledown$                                                                                                 | A                                  |        | 雲<br>到 | 圛                                                       | H<br>$\mathbf{\mathbf{P}}$ | 596<br>$\mathbf{0}/_{\mathbf{0}}$ | $\overline{500}$<br>$^{000}_{-00}$ | <b>KIF</b><br>$F =$<br>┾           | $\frac{8}{100}$          |
| K7               |                                                                 | $\blacktriangledown$ | $f(x)$ $\sum$                                   | $=$                                                                                                    |                                    |        |        |                                                         |                            |                                   |                                    |                                    |                          |
|                  | A                                                               | B                    | $\mathsf{C}$<br>D                               | E                                                                                                    | F                                  |        | G      | H                                                       | $\mathbf{I}$               |                                   | κ                                  | L                                  | $M \overline{A}$         |
| $\mathbf{1}$     | Name                                                            | Gender               | Age School                                      | <b>Favourite Subject</b>                                                                                                    |                                    |        |        |                                                         |                            |                                   |                                    |                                    |                          |
| $\overline{2}$   | Peter                                                           | Male                 | $17A$ HS                                        | Science                                                                                                    |                                    |        |        |                                                         |                            |                                   |                                    |                                    |                          |
| 3<br>$\sqrt{4}$  | Casey<br>Fred                                                   | Female<br>Male       | $16$ <sub>BHS</sub><br>$17$ CHS                 | <b>Fine Arts</b><br>Science                                                                                                    |                                    |        |        |                                                         |                            |                                   |                                    |                                    |                          |
| 5                | Ralph                                                           | Male                 | $15$ <sub>BHS</sub>                             | <b>Fine Arts</b>                                                                                                    |                                    |        |        |                                                         |                            |                                   |                                    |                                    |                          |
| 6                | <b>Sue</b>                                                      | Female               | $16$ CHS                                        | English                                                                                                    |                                    |        |        |                                                         |                            |                                   |                                    |                                    |                          |
| $\overline{7}$   | Pat                                                             | Male                 | $17$ BHS                                        | English                                                                                                    |                                    |        |        |                                                         |                            |                                   |                                    |                                    |                          |
| 8                | Magan                                                           | Male                 | $15$ <sub>BHS</sub>                             | Fine Arts                                                                                                    |                                    |        |        |                                                         |                            |                                   |                                    |                                    |                          |
| 9                | Mike                                                            | Male                 | $16$ <sub>BHS</sub>                             | Fine Arts                                                                                                    |                                    |        |        |                                                         |                            |                                   |                                    |                                    |                          |
| 10               | Harold                                                          | Male                 | $18$ AHS                                        | <b>Maths</b>                                                                                                    |                                    |        |        |                                                         |                            |                                   |                                    |                                    |                          |
| 11               | Henry                                                           | Male                 | $15$ AHS                                        | Science                                                                                                    |                                    |        |        |                                                         |                            |                                   |                                    |                                    |                          |
| 12               | Dan                                                             | Male                 | $17$ BHS                                        | Science                                                                                                    |                                    |        |        |                                                         |                            |                                   |                                    |                                    |                          |
| 13               | Kerry                                                           | Female               | $16$ CHS                                        | English                                                                                                    |                                    |        |        |                                                         |                            |                                   |                                    |                                    |                          |
| 14               | Louis                                                           | Male                 | $15$ <sub>BHS</sub>                             | Maths                                                                                                    |                                    |        |        |                                                         |                            |                                   |                                    |                                    |                          |
| 15               | Jeff                                                            | Male                 | 18 CHS                                          | Fine Arts                                                                                                    |                                    |        |        |                                                         |                            |                                   |                                    |                                    |                          |
| 16               | Melissa                                                         | Female               | $17$ BHS                                        | <b>Maths</b>                                                                                                    |                                    |        |        |                                                         |                            |                                   |                                    |                                    |                          |
| 17               | Heather                                                         | Female               | $15$ <sub>BHS</sub>                             | Science                                                                                                    |                                    |        |        |                                                         |                            |                                   |                                    |                                    |                          |
| 18               | Havden                                                          | Female               | $16$ AHS                                        | English                                                                                                    |                                    |        |        |                                                         |                            |                                   |                                    |                                    |                          |
| 19               | <b>Bach</b>                                                     | Male                 | $16$ AHS                                        | Maths                                                                                                    |                                    |        |        |                                                         |                            |                                   |                                    |                                    |                          |
| 20               |                                                                 |                      |                                                 |                                                                                                    |                                    |        |        |                                                         |                            |                                   |                                    |                                    |                          |
| 21<br>22         |                                                                 |                      |                                                 |                                                                                                    |                                    |        |        |                                                         |                            |                                   |                                    |                                    |                          |
| 23               |                                                                 |                      |                                                 |                                                                                                    |                                    |        |        |                                                         |                            |                                   |                                    |                                    |                          |
| 24               |                                                                 |                      |                                                 |                                                                                                    |                                    |        |        |                                                         |                            |                                   |                                    |                                    | $\overline{\phantom{a}}$ |
|                  |                                                                 |                      | <b>MODE</b> Sheet1 / Sheet2 / Sheet3 /          | 11                                                                                                    |                                    |        |        |                                                         |                            |                                   |                                    |                                    | $\blacktriangleright$    |
| $\triangleright$ |                                                                 |                      |                                                 | $\begin{array}{c} \textbf{I} \bullet \textbf{V} \textbf{T} \oplus \textbf{I} \bullet \textbf{V} \bullet \textbf{V} \end{array}$ |                                    |        |        | $\cdot$ $\uparrow$ $\cdot$ $\circ$ $\Box$ $\Box$ $\Box$ |                            |                                   |                                    |                                    |                          |
|                  | Sheet $1/3$                                                     |                      | Default                                         |                                                                                                    |                                    | 100%   |        | <b>STD</b><br>$\ast$                                    |                            |                                   | $Sum = 0$                          |                                    |                          |

**Рисунок 4.31.** *Отформатированная таблица*

**Ввод значений и формул.** Формула - это функция электронной таблицы, рассчитываемая для значений аргументов, введённых в ячейки. Все формулы начинаются со знака равно и могут состоять из чисел, текста и, в некоторых случаях, других данных, таких как детали форматирования. Формула может также содержать арифметические операторы, логические операторы или вызовы функций.

#### **Таблица 4.1. Формулы Calc**

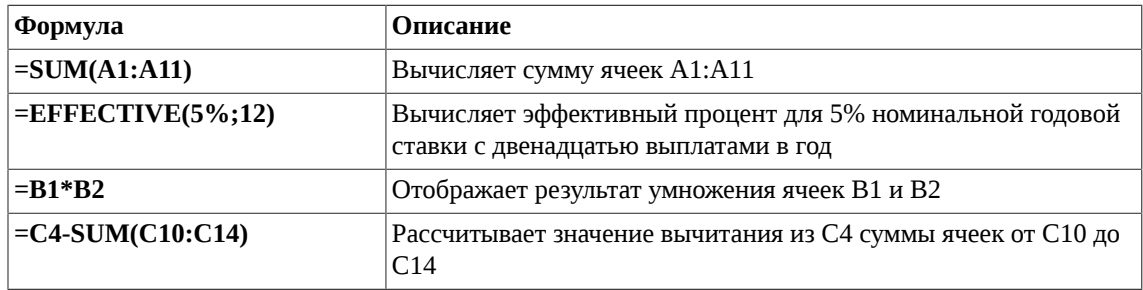

Самый быстрый способ ввести формулу - это набрать ее или в ячейке, в которой вы хотите отобразить результат, или в Строке ввода (Input Line) на Панели формул (Formula bar). Так же вы можете воспользоваться Мастером функций (Function wizard), который поможет вам создать формулу в интерактивном режиме..

#### **Процедура 4.7. Для ввода формулы с использованием Мастера функций (Function wizard):**

1. В вашей электронной таблице выберите ячейку, в которую вы хотите вставить формулу. Чтобы позволить Мастеру функци (Function wizard) провести через создание и применение формулы, нажмите на **Панели формул (Formula bar)** кнопку **Мастер функций (Function Wizard)**. Это откроет диалог **Мастера функций (Function Wizard)**.

#### **Рисунок 4.32. Запуск Мастера функций (Function Wizard)**

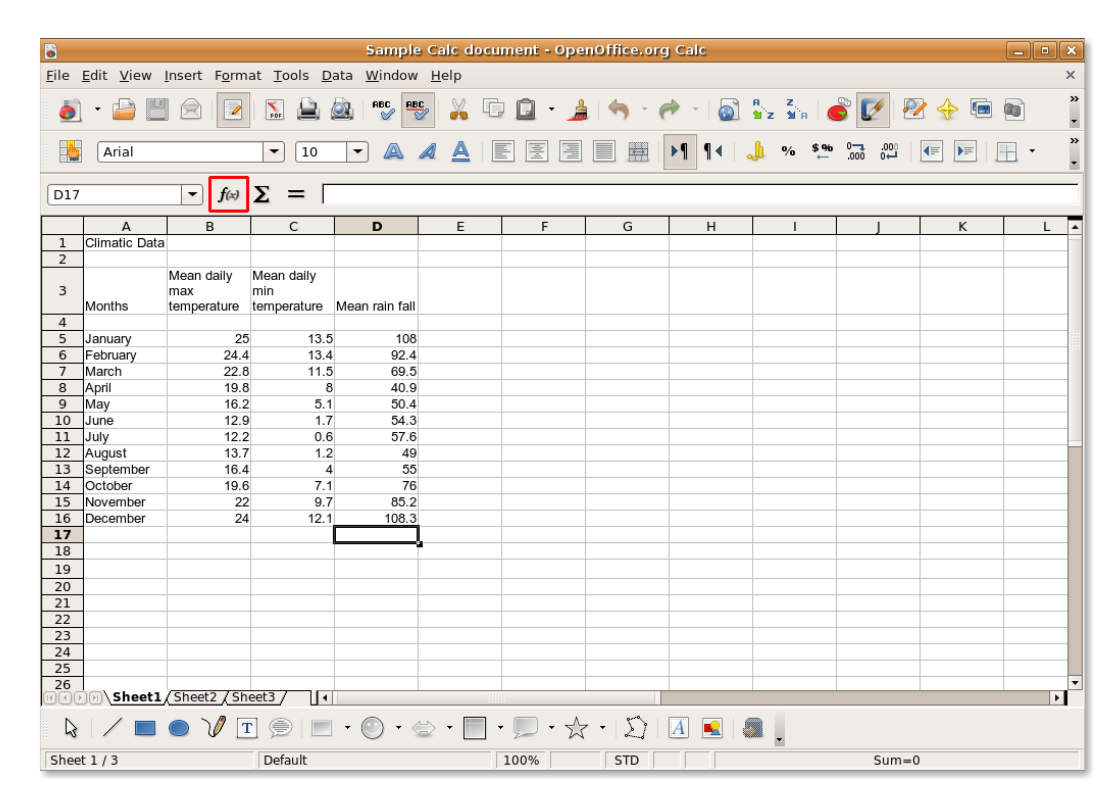

2. Вы можете видеть весь спектр функций, перечисленных в списке **Функция (Functions)**. Так же вы можете выбрать одну категорию из выпадающего списка Категория (Category), чтобы отобразить функции, входящие в эту категорию. Найдите желаемую функцию в списке **Функция (Functions)**, и нажмите на ней для выбора. Вы заметите, что диалог **Мастера функций (Function Wizard)** показывает вам некоторую информацию о выбранной функции, чтобы вести вас в процессе выбора. После выбора функции нажмите **Далее (Next)** для продолжения ввода формулы.

**Рисунок 4.33. Выбор функции**

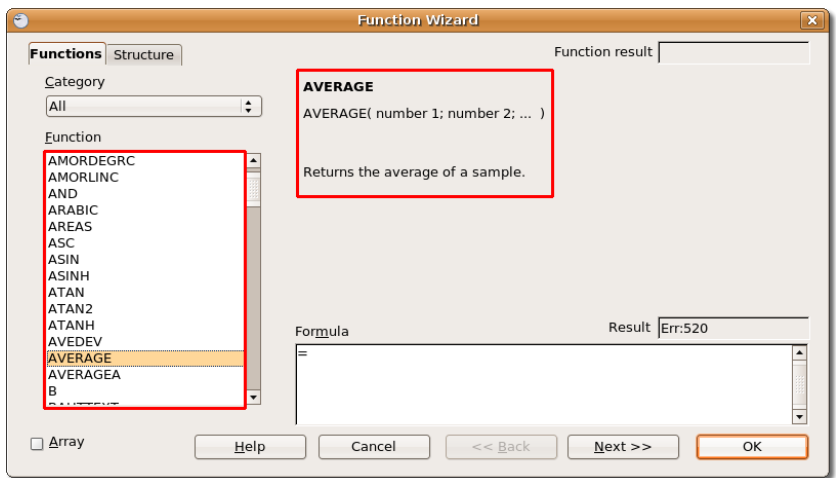

3. Теперь вам нужно указать числа, к которым вы хотите применить формулу. Для выбора необходимо вернуться обратно к рабочему листу.

Нажмите кнопку **Уменьшить (Shrink)** для уменьшения диалогового окна и возврата к рабочему листу.

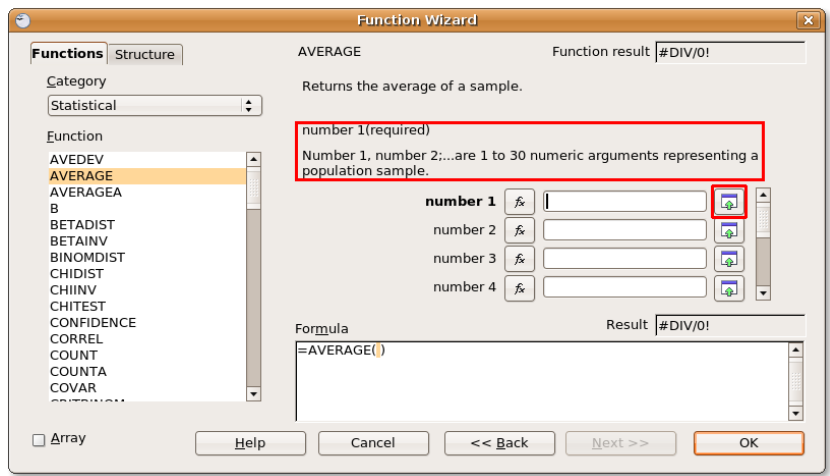

**Рисунок 4.34. Уменьшение диалога Мастера функций**

4. Диалог **Мастера функций (Function Wizard)** уменьшается, чтобы вы могли видеть рабочий лист. Для выделения интервала ячеек нажмите клавишу **SHIFT** и воспользуйтесь мышью, чтобы выбрать ячейки, содержащие желаемые числа.

После выбора ячеек, вы можете вернуться к Мастеру функций нажатием кнопки **Увеличить (Maximize)** .

| G<br><b>File</b>    | Sample Calc document - OpenOffice.org Calc<br>$\vert \cdot \vert$ x<br>$\overline{\phantom{a}}$<br>Edit View Insert Format Tools Data Window Help<br>$\times$                                                                                                    |                                      |                                    |                |                                                            |                                    |               |                                                |  |  |                         |                          |
|---------------------|----------------------------------------------------------------------------------------------------|--------------------------------------|------------------------------------|----------------|------------------------------------------------------------|------------------------------------|---------------|------------------------------------------------|--|--|-------------------------|--------------------------|
|                     | $\gg$<br>8 32 38 6<br>$\begin{picture}(180,170) \put(0,0){\line(1,0){10}} \put(10,0){\line(1,0){10}} \put(10,0){\line(1,0){10}} \put(10,0){\line(1,0){10}} \put(10,0){\line(1,0){10}} \put(10,0){\line(1,0){10}} \put(10,0){\line(1,0){10}} \put(10,0){\line(1,0){10}} \put(10,0){\line(1,0){10}} \put(10,0){\line(1,0){10}} \put(10,0){\line(1,0){10}} \put(10,0){\line$<br>$X =$<br>le,<br>$\mathbf{v} = \frac{1}{2} \mathbf{1} \left[ \mathbf{e}_1 + \mathbf{e}_2 + \mathbf{e}_3 + \mathbf{e}_4 \right]$<br>n<br>27<br>V<br>47<br>▓<br>$\overline{\phantom{0}}$ |                                      |                                    |                |                                                            |                                    |               |                                                |  |  |                         |                          |
|                     | $\boldsymbol{\gg}$<br>J<br>\$96<br>$^{0-3}_{000}$<br>H<br>$^{000}_{0}$<br>A<br>$\blacktriangleright$ 1<br>¶∢<br>$^{8}/_{0}$<br>Arial<br>A<br>₩<br>$\blacktriangleleft$<br>$\overline{\mathbf{v}}$<br>Ä<br>$\overline{\phantom{m}}$<br>Ŀ                                                                                                    |                                      |                                    |                |                                                            |                                    |               |                                                |  |  |                         |                          |
| D17                 | $\bullet$<br>$\overline{\mathbf{x}}$<br>Function Wizard - AVERAGE( number 1;  )                                                                                                    |                                      |                                    |                |                                                            |                                    |               |                                                |  |  |                         |                          |
|                     | A                                                                                                    | <b>D5:D16</b>                        |                                    |                |                                                            |                                    |               |                                                |  |  | $\overline{\mathbb{Q}}$ | ⊡<br>L                   |
| $\mathbf 1$         | Climatic Data                                                                                                    |                                      |                                    |                |                                                            |                                    |               |                                                |  |  |                         |                          |
| $\overline{2}$      |                                                                                                    |                                      |                                    |                |                                                            |                                    |               |                                                |  |  |                         |                          |
| 3                   |                                                                                                    | Mean daily<br>max                    | Mean daily<br>min                  |                |                                                            |                                    |               |                                                |  |  |                         |                          |
|                     | Months                                                                                                    | temperature                          | temperature                        | Mean rain fall |                                                            |                                    |               |                                                |  |  |                         |                          |
| $\overline{4}$<br>5 |                                                                                                    | 25                                   | 13.5                               | 108            |                                                            |                                    |               |                                                |  |  |                         |                          |
| 6                   | January<br>February                                                                                                    | 24.4                                 | 13.4                               | 92.4           |                                                            |                                    |               |                                                |  |  |                         |                          |
| $\overline{7}$      | March                                                                                                    | 22.8                                 | 11.5                               | 69.5           |                                                            |                                    |               |                                                |  |  |                         |                          |
| 8                   | April                                                                                                    | 19.8                                 |                                    | 40.9           |                                                            |                                    |               |                                                |  |  |                         |                          |
| $\mathbf 9$         | May                                                                                                    | 16.2                                 | 5.1                                | 50.4           |                                                            |                                    |               |                                                |  |  |                         |                          |
| 10                  | June                                                                                                    | 12.9                                 | 1.7                                | 54.3           |                                                            |                                    |               |                                                |  |  |                         |                          |
| 11                  | July                                                                                                    | 12.2                                 | 0.6                                | 57.6           |                                                            |                                    |               |                                                |  |  |                         |                          |
| 12                  | August                                                                                                    | 13.7                                 | 1.2                                | 49             |                                                            |                                    |               |                                                |  |  |                         |                          |
| 13                  | September                                                                                                    | 16.4                                 |                                    | 55             |                                                            |                                    |               |                                                |  |  |                         |                          |
| 14                  | October                                                                                                    | 19.6                                 | 7.1                                | 76             |                                                            |                                    |               |                                                |  |  |                         |                          |
| 15                  | November                                                                                                    | 22                                   | 9.7                                | 85.2           |                                                            |                                    |               |                                                |  |  |                         |                          |
| 16                  | December                                                                                                    | 24                                   | 12.1                               | 108.3          |                                                            |                                    |               |                                                |  |  |                         |                          |
| $\overline{17}$     |                                                                                                    |                                      |                                    |                |                                                            |                                    |               |                                                |  |  |                         |                          |
| 18                  |                                                                                                    |                                      |                                    |                |                                                            |                                    |               |                                                |  |  |                         |                          |
| 19                  |                                                                                                    |                                      |                                    |                |                                                            |                                    |               |                                                |  |  |                         |                          |
| 20                  |                                                                                                    |                                      |                                    |                |                                                            |                                    |               |                                                |  |  |                         |                          |
| 21                  |                                                                                                    |                                      |                                    |                |                                                            |                                    |               |                                                |  |  |                         |                          |
| 22                  |                                                                                                    |                                      |                                    |                |                                                            |                                    |               |                                                |  |  |                         |                          |
| 23<br>24            |                                                                                                    |                                      |                                    |                |                                                            |                                    |               |                                                |  |  |                         |                          |
| 25                  |                                                                                                    |                                      |                                    |                |                                                            |                                    |               |                                                |  |  |                         |                          |
| 26                  |                                                                                                    |                                      |                                    |                |                                                            |                                    |               |                                                |  |  |                         | $\overline{\phantom{a}}$ |
|                     |                                                                                                    | <b>MOOD</b> Sheet1 / Sheet2 / Sheet3 | Н                                  |                | $-3333$                                                    |                                    |               |                                                |  |  |                         | $\blacktriangleright$    |
|                     |                                                                                                    |                                      |                                    |                |                                                            |                                    |               |                                                |  |  |                         |                          |
| $\mathbb{R}$        |                                                                                                    | $\mathcal V$                         | $\boxed{T}$ $\bigcirc$ $\boxed{T}$ | - 0            | $\begin{array}{c} \bullet & \phi(\mathcal{C}) \end{array}$ | $\overline{\mathscr{C}}$<br>$\tau$ | $\rightarrow$ | $\boxed{\mathfrak{D} \boxtimes \mathfrak{A}}.$ |  |  |                         |                          |

**Рисунок 4.35. Выбор интервала ячеек**

5. Координаты ячейки для выбранного интервала автоматически появляются в поле **номер 1**, а применяемая формула, дополненная аргументами, отображается в поле **Формула (Formula)** в нижней части диалогового окна. Для завершения ввода формулы нажмите **OK**.

**Рисунок 4.36. Применение формулы**

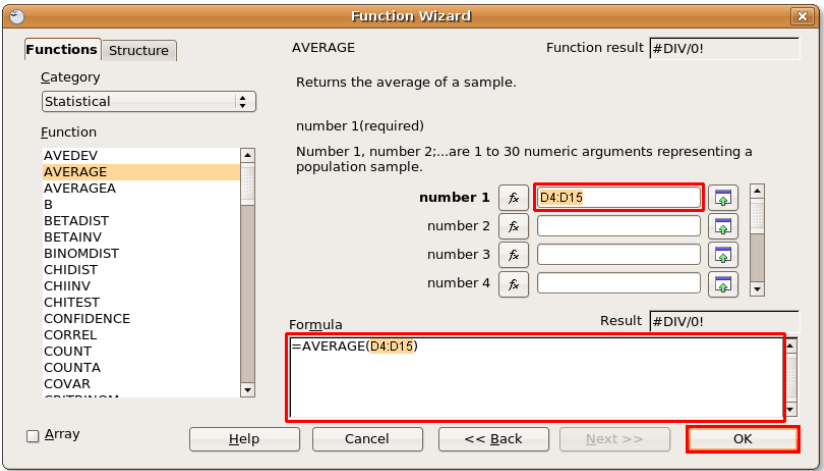

6. Результат появляется в ячейке, в которую вы добавляли формулу.

| 6              | $ \bullet$ $x$<br>Sample Calc document - OpenOffice.org Calc                                                                                                    |                                    |                     |                                                                                                    |                     |      |                                                                                                    |   |                                             |                   |                 |                            |
|----------------|----------------------------------------------------------------------------------------------------|------------------------------------|---------------------|----------------------------------------------------------------------------------------------------|---------------------|------|----------------------------------------------------------------------------------------------------|---|---------------------------------------------|-------------------|-----------------|----------------------------|
|                |                                                                                                    |                                    |                     | File Edit View Insert Format Tools Data Window Help                                                                         |                     |      |                                                                                                    |   |                                             |                   |                 | ×                          |
|                |                                                                                                    | $\mathscr{P}$<br>Ŕ                 | $\sum_{\text{pbr}}$ | <b>RBC</b> BBC<br>$\circ$                                                                                                   | $\frac{1}{20}$<br>哼 |      | $\begin{array}{c c c c c c} \hline \textbf{D} & \textbf{A} & \textbf{A} & \textbf{$ |   | $\odot$ $\frac{1}{2}$ $\frac{2}{2}$ $\odot$ | ☑<br>$\mathbb{Z}$ | $\sqrt{2}$<br>⇎ | »<br>Ga<br>$\overline{ }$  |
|                | $\frac{1}{2}$<br> q <br>\$96<br>$\frac{0}{000}$<br>$^{000}_{000}$<br>E<br>厓<br>E<br>E<br>A<br>A<br>A<br>$\mathbf{\mathbf{H}}$<br>$\mathbf{0}/_{\mathbf{0}}$<br>I<br>Arial<br>10<br>$\blacktriangledown$<br>▶≡<br>÷<br>▼ |                                    |                     |                                                                                                    |                     |      |                                                                                                    |   |                                             |                   |                 |                            |
| D17            | $f(x)$ $\Sigma =$<br>$=$ AVERAGE(D5:D16)<br>$\overline{\phantom{a}}$                                                                                                    |                                    |                     |                                                                                                    |                     |      |                                                                                                    |   |                                             |                   |                 |                            |
|                | $\overline{A}$                                                                                                    | B                                  | $\mathsf{C}$        | D                                                                                                    | E                   | F    | G                                                                                                    | H | т                                           |                   | K               | ⊡<br>L                     |
| $\mathbf{1}$   | Climatic Data                                                                                                    |                                    |                     |                                                                                                    |                     |      |                                                                                                    |   |                                             |                   |                 |                            |
| $\overline{2}$ |                                                                                                    |                                    |                     |                                                                                                    |                     |      |                                                                                                    |   |                                             |                   |                 |                            |
| 3              | <b>Months</b>                                                                                                    | Mean daily<br>max<br>temperature   | Mean daily<br>min   | temperature Mean rain fall                                                                                                  |                     |      |                                                                                                    |   |                                             |                   |                 |                            |
| $\overline{4}$ |                                                                                                    |                                    |                     |                                                                                                    |                     |      |                                                                                                    |   |                                             |                   |                 |                            |
| 5              | January                                                                                                    | 25                                 | 13.5                | 108                                                                                                    |                     |      |                                                                                                    |   |                                             |                   |                 |                            |
| 6              | February                                                                                                    | 24.4                               | 13.4                | 92.4                                                                                                    |                     |      |                                                                                                    |   |                                             |                   |                 |                            |
| $\overline{7}$ | March                                                                                                    | 22.8                               | 11.5                | 69.5                                                                                                    |                     |      |                                                                                                    |   |                                             |                   |                 |                            |
| 8              | April                                                                                                    | 19.8                               | $\boldsymbol{8}$    | 40.9                                                                                                    |                     |      |                                                                                                    |   |                                             |                   |                 |                            |
| 9              | May                                                                                                    | 16.2<br>12.9                       | 5.1                 | 50.4<br>54.3                                                                                                    |                     |      |                                                                                                    |   |                                             |                   |                 |                            |
| 10<br>11       | June<br>July                                                                                                    | 12.2                               | 1.7<br>0.6          | 57.6                                                                                                    |                     |      |                                                                                                    |   |                                             |                   |                 |                            |
| 12             | August                                                                                                    | 13.7                               | 1.2                 | 49                                                                                                    |                     |      |                                                                                                    |   |                                             |                   |                 |                            |
| 13             | September                                                                                                    | 16.4                               | $\overline{4}$      | 55                                                                                                    |                     |      |                                                                                                    |   |                                             |                   |                 |                            |
| 14             | <b>October</b>                                                                                                    | 19.6                               | 7.1                 | 76                                                                                                    |                     |      |                                                                                                    |   |                                             |                   |                 |                            |
| 15             | November                                                                                                    | 22                                 | 9.7                 | 85.2                                                                                                    |                     |      |                                                                                                    |   |                                             |                   |                 |                            |
| 16             | December                                                                                                    | 24                                 | 12.1                | 108.3                                                                                                    |                     |      |                                                                                                    |   |                                             |                   |                 |                            |
| 17             |                                                                                                    |                                    |                     | 70.55                                                                                                    |                     |      |                                                                                                    |   |                                             |                   |                 |                            |
| 18             |                                                                                                    |                                    |                     |                                                                                                    |                     |      |                                                                                                    |   |                                             |                   |                 |                            |
| 19             |                                                                                                    |                                    |                     |                                                                                                    |                     |      |                                                                                                    |   |                                             |                   |                 |                            |
| 20             |                                                                                                    |                                    |                     |                                                                                                    |                     |      |                                                                                                    |   |                                             |                   |                 |                            |
| 21             |                                                                                                    |                                    |                     |                                                                                                    |                     |      |                                                                                                    |   |                                             |                   |                 |                            |
| 22             |                                                                                                    |                                    |                     |                                                                                                    |                     |      |                                                                                                    |   |                                             |                   |                 |                            |
| 23             |                                                                                                    |                                    |                     |                                                                                                    |                     |      |                                                                                                    |   |                                             |                   |                 |                            |
| 24             |                                                                                                    |                                    |                     |                                                                                                    |                     |      |                                                                                                    |   |                                             |                   |                 |                            |
| 25             |                                                                                                    |                                    |                     |                                                                                                    |                     |      |                                                                                                    |   |                                             |                   |                 |                            |
| 26             |                                                                                                    | FIFICIAL Sheet1 (Sheet2 / Sheet3 / | ाग                  |                                                                                                    |                     |      |                                                                                                    |   |                                             |                   |                 | ▼<br>$\blacktriangleright$ |
| $\mathbb{R}$   |                                                                                                    | $\mathcal{U}$                      |                     | $\boxed{\text{T}} \circledast \text{I} \text{I} \cdot \text{O} \cdot \text{O} \cdot \text{I} \cdot \text{I} \cdot \text{O}$ |                     |      | $\cdot$ $\circ$ $\cdot$ $\circ$ $\Box$ $\Box$                                                                                                    |   |                                             |                   |                 |                            |
|                | Sheet $1/3$                                                                                                    |                                    | Default             |                                                                                                    |                     | 100% | <b>STD</b><br>$\ast$                                                                                                    |   |                                             | $Sum = 70.55$     |                 |                            |

**Рисунок 4.37. Конечный результат**

**Вставка диаграмм.** Вы можете представлять данные в виде диаграмм или графиков, чтобы визуально сравнивать наборы данных и видеть тренды. Calc предлагает вам набор средств для представления данных из электронных таблиц в графическом виде.

#### **Процедура 4.8. Чтобы вставить диаграмму в вашу электронную таблицу:**

1. Откройте электронную таблицу, содержащую данные и заголовки строк и столбцов, а затем выберите данные, которые будут показаны на диаграмме. Затем в меню **Вставка (Insert)** нажмите **Диаграмма (Chart)** . Появится диалог **Мастер диаграмм (Chart Wizard)**.

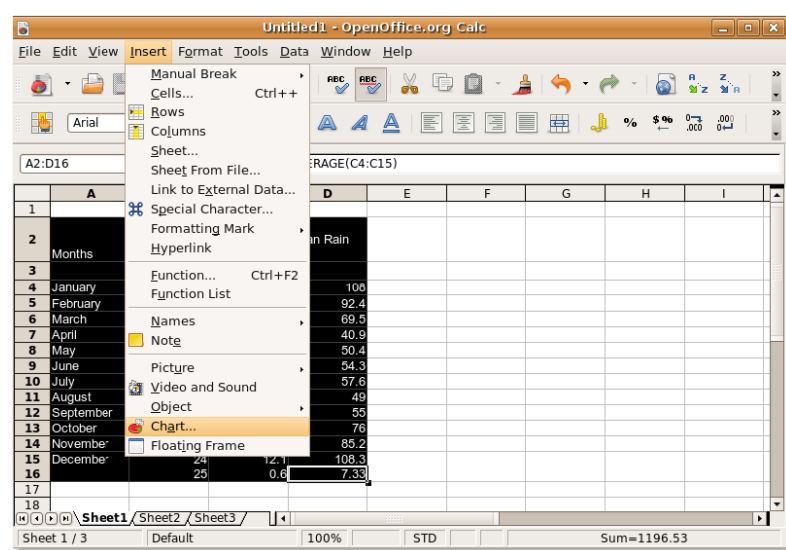

**Рисунок 4.38. Запуск Мастера диаграмм**

2. На первой странице **Мастера диаграмм (Chart wizard)**, вы можете выбрать тип диаграммы и увидеть предварительное изображение диаграммы. Calc позволяет вам выбирать из широкого спектра двухмерных и трехмерных диаграмм. Вы можете решить продолжать следовать инструкциям Мастера диаграмм, нажав **Далее (Next)**, или нажать **Готово (Finish)** для вставки диаграммы в ваш документ.

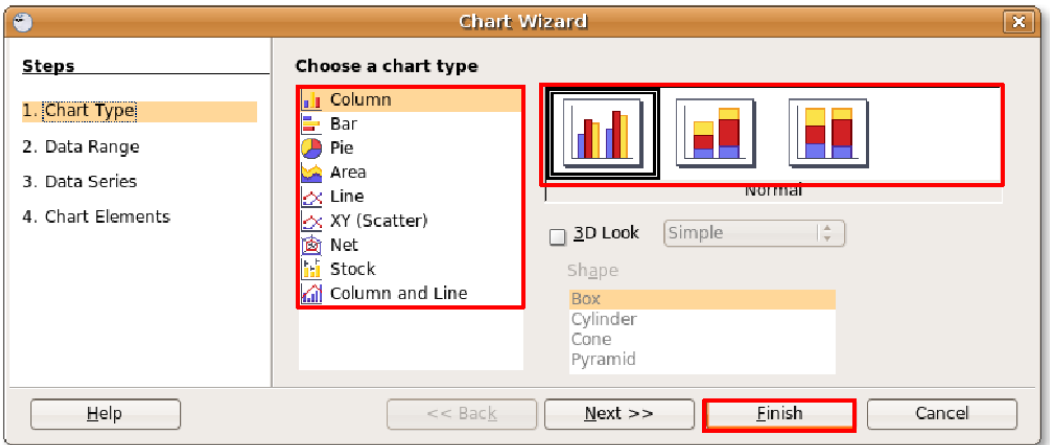

**Рисунок 4.39. Выбор типа диаграммы**

3. Диаграмма вставляется в вашу электронную таблицу на указанное место. Теперь вы можете перемещать и масштабировать диаграмму и продолжать её редактирование до соответствия вашим требованиям.

| B                                                                                       | Untitled1 - OpenOffice.org Calc<br>$ \bullet$ $\mathbf{x}$                                                        |                                                                                  |                                                                          |                                                                               |             |                                                |               |               |                                                                                                    |                                                            |  |  |
|-----------------------------------------------------------------------------------------|----------------------------------------------------------------------------------------------------|----------------------------------------------------------------------------------|--------------------------------------------------------------------------|-------------------------------------------------------------------------------|-------------|------------------------------------------------|---------------|---------------|----------------------------------------------------------------------------------------------------|------------------------------------------------------------|--|--|
|                                                                                         |                                                                                                    | File Edit View Insert Format Tools Window Help                                   |                                                                          |                                                                               |             |                                                |               |               |                                                                                                    |                                                            |  |  |
|                                                                                         | X<br>q<br>同<br>$\sum_{\text{PDF}}$                                                                                |                                                                                  |                                                                          |                                                                               |             |                                                |               |               |                                                                                                    |                                                            |  |  |
|                                                                                         | E<br>圃<br>A‡                                                                                                    |                                                                                  |                                                                          |                                                                               |             |                                                |               |               |                                                                                                    |                                                            |  |  |
|                                                                                         | А                                                                                                    | B                                                                                | C                                                                        | D                                                                             |             | E                                              | F             | G             | н                                                                                                    |                                                            |  |  |
| 1                                                                                       |                                                                                                    | Climatic Data                                                                    |                                                                          |                                                                               |             |                                                |               |               |                                                                                                    |                                                            |  |  |
| 2                                                                                       | Months                                                                                                    | Mean Daily<br>Max<br>Temperaure Temperature Fall                                 | Mean Daily<br>Min.                                                       | Mean Rain                                                                     | Î           | 160                                            |               | Climatic Data |                                                                                                    |                                                            |  |  |
| 3<br>4<br>5<br>6<br>$\overline{1}$<br>8<br>$\overline{9}$<br>10<br>11<br>12<br>13<br>14 | January<br>February<br>March<br>April<br>May<br><b>June</b><br>July<br>August<br>September<br>October<br>November | 25<br>24.4<br>22.8<br>19.8<br>16.2<br>12.9<br>12.2<br>13.7<br>16.4<br>19.6<br>22 | 13.5<br>13.4<br>11.5<br>8<br>5.1<br>1.7<br>0.6<br>1.2<br>4<br>7.2<br>9.7 | 108<br>92.4<br>69.5<br>40.9<br>50.4<br>54.3<br>57.6<br>49<br>55<br>76<br>85.2 |             | 140<br>120<br>100<br>80<br>60<br>40<br>20<br>n | April         |               | <b>□</b> Mean Rain<br>Fal<br>Mean Daily<br>Min Tem-<br>perature<br>Mean Daily<br>Max Tem-<br>peraure |                                                            |  |  |
| 15<br>16<br>17<br>18<br>19<br>20<br>21                                                  | December                                                                                                    | 24<br>25                                                                         | 12.1<br>0.6                                                              | 108.3<br>7.33                                                                 |             |                                                | February June |               |                                                                                                    | Augus Data Series 'Mean Daily I lax Temperaure'<br>$\cdot$ |  |  |
|                                                                                         |                                                                                                    | ninn Sheet1 (Sheet2 / Sheet3 )                                                   | । ज                                                                      |                                                                               | <b>HEEL</b> |                                                |               |               |                                                                                                    | r<br>$\bar{\mathbf{x}}$                                    |  |  |

**Рисунок 4.40. Вставленная диаграмма**

**Экспорт электронных таблиц в PDF.** Как и в других приложениях OpenOffice.org, из Calc вы можете экспортировать ваши электронные таблицы в виде PDF файлов. С OpenOffice.org вам не потребуется какого-либо дополнительного программного обеспечения для преобразования ваших документов в формат PDF.

#### **Процедура 4.9. Чтобы экспортировать вашу электронную таблицу как PDF:**

1. В меню **Файл (File)** нажмите **Экспорт в PDF (Export as PDF)**. Появится диалог **Экспорт (Export)**.

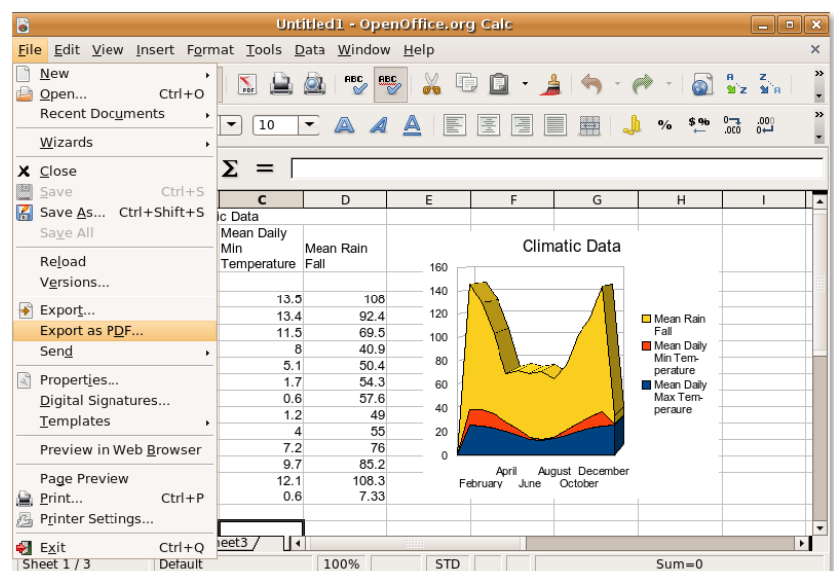

**Рисунок 4.41. Экспорт электронной таблицы в PDF**

2. Четыре вкладки в этом диалоговом окне позволяют вам задать такие опции, как набор страниц, включаемых в PDF, тип сжатия, который будет использоваться, и уровень безопасности, устанавливаемый для файла. После указания этих параметров нажмите **Экспорт (Export)** для продолжения.

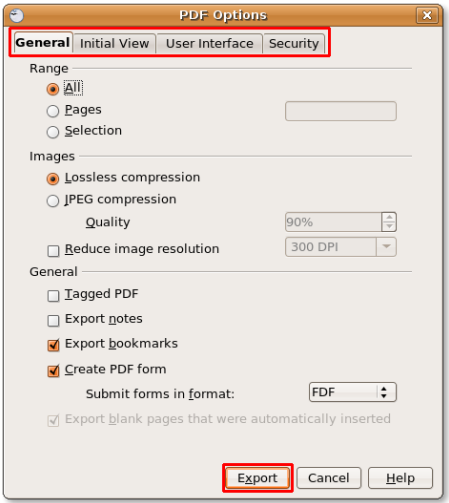

#### **Рисунок 4.42. Указание опций PDF**

3. Введите имя файла для вашей электронной таблицы и выберите каталог, в котором вы хотите ее сохранить. Нажмите **Сохранить (Save)** для экспорта электронной таблицы в виде файла PDF. **Рисунок 4.43. Сохранение в PDF**

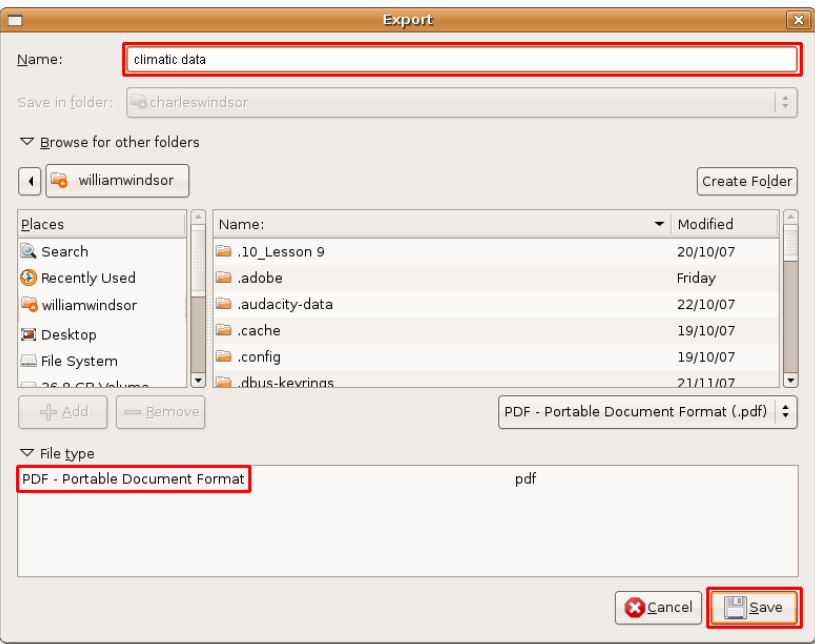

### **Полезно знать:**

Чтобы посмотреть на "пасхальное яйцо" (Easter Egg), скрытое в Calc, нажмите внутри любой из ячеек вашей электронной таблицы, наберите **= GAME("StarWars")** и сразу же начните играть.

4. Ваша электронная таблица показана теперь в виде PDF файла.

**Рисунок 4.44. Файл PDF**

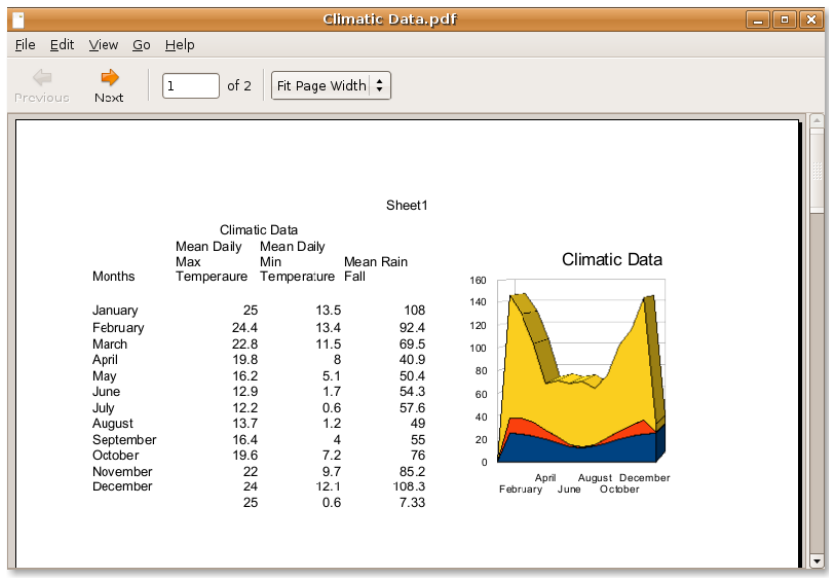

# **Использование OpenOffice.org Impress**

Impress — это полнофункциональный инструмент для создания презентаций из пакета офисных приложений OpenOffice.org. Он позволяет вам создавать эффективные мультимедийные презентации с использованием 2D и 3D клип-артов и изображений. Кроме того он позволяет использовать применять специальные эффекты и анимацию, используя эффектные функции рисования.

OpenOffice.org Impress схож с Microsoft PowerPoint по функциональности. В дополнение к легкому созданию PDF файлов из презентации, Impress дает возможность экспортировать презентации в ShockWave Flash (SWF) файлы. Это позволяет вам запустить готовую презентацию на любом компьютере, на котором установлен Flash player.

### **Основные функции OpenOffice.org Impress**

Вот некоторые основные функции Impress:

**Создание векторной графики:** Impress оснащен различными инструментами рисования, позволяющими вам создавать векторные изображения прямо в приложении. Вы также можете экспортировать векторные изображения в пиксельные и, наоборот, преобразовать пиксельные изображения в векторную графику.

**Создание слайдов:** Выбирайте из готовых шаблонов или используйте инструменты рисования, чтобы наполнить ваши слайды яркими красками. Режим фона добавляет элементы, которые будут присутствовать на всех слайдах презентации.

Кроме того, пользователи Impress имеют возможность установить библиотеку Open ClipArt, которая содержит огромный выбор изображений для свободного использования.

Анимация и эффекты помогают добавить в презентацию ярких красок. Вы можете применить к тексту потрясающие 2D и 3D эффекты, используя Текстовые эффекты, которые позволяют с легкостью создавать реалистичные 3D изображения.

**Публикация презентаций:** Impress позволяет напечатать презентации как раздаточный материал, экспортировать в PDF, преобразовать в SWF файлы и публиковать как HTML документы. Это позволяет иметь доступ к вашим презентациям на различных платформах.

**Сохранение презентаций в различные форматы:** Как и все другие приложения OpenOffice.Org, Impress сохраняет вашу работу в международный формат OpenDocument. Также вы можете сохранить работу в других форматах, например PowerPoint.

### **Создание мультимедийных презентаций**

#### **Процедура 4.10. Подготовка, просмотр и печать презентаций**

Чтобы создавать и просматривать презентации в OpenOffice.org Impress:

1. В меню **Приложения (Applications)** выберите пункт **Офис (Office)** и затем нажмите на **OpenOffice.org Редактор текстов**.
**Рисунок 4.45.** *Запуск Impress*

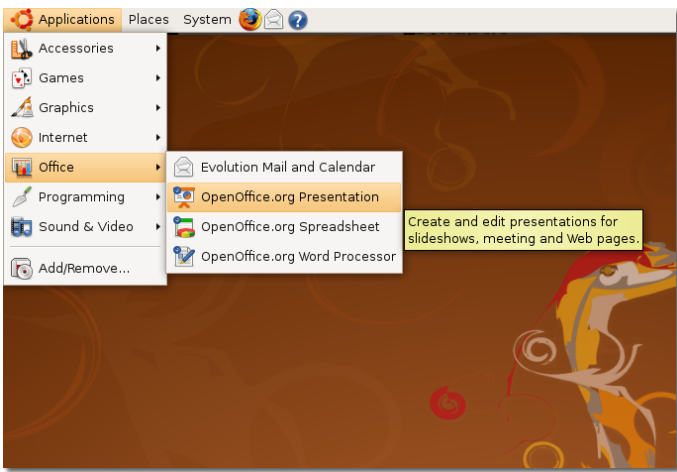

2. Откроется диалоговое окно **Мастер презентаций (Presentation Wizard)**. **Мастер презентаций** позволяет определить базовую структуру презентации в три быстрых шага. Вы можете или продолжить определение параметров, руководствуясь Мастером презентаций, или сразу создать новую пустую презентацию, нажав кнопку **Готово (Create)**.

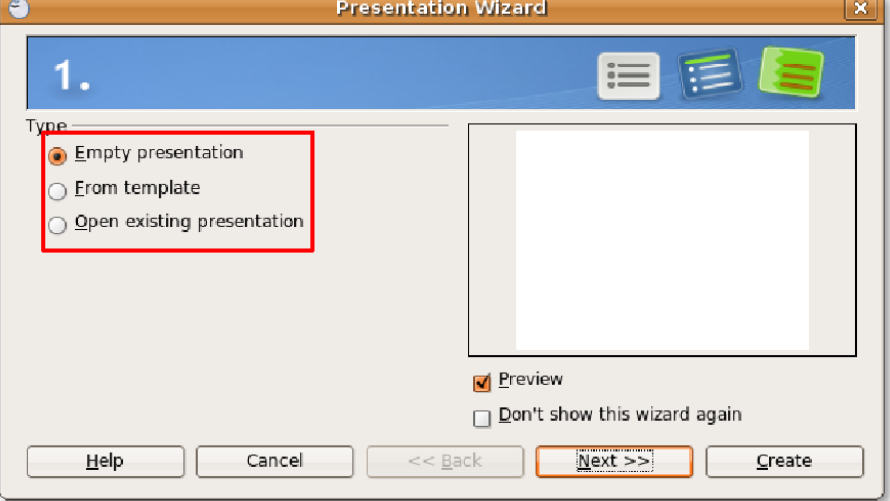

#### **Рисунок 4.46.** *Использование Мастера презентаций*

#### **Полезно знать:**

Чтобы иметь возможность просматривать шаблоны, дизайн и эффекты слайдов, оставьте установленным флажок Предварительный просмотр.

3. На этом рисунке показано главное окно Impress с пустой презентацией. Из панели **Задачи (Task)** слева вы можете выбрать макет для текущего слайда.

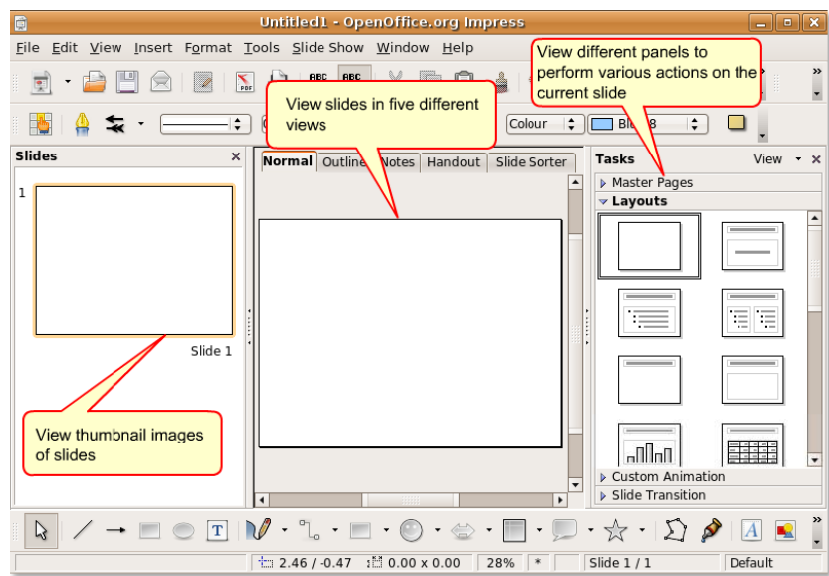

**Рисунок 4.47.** *Главное окно Impress*

4. Введите нужный текст в текстовые поля, чтобы создать первый слайд. Чтобы сделать презентацию более привлекательной и выглядещей профессионально, вы можете или изменить фон и определить размер и цвет шрифта в каждом слайде, или просто выбрать предопределенный шаблон на панели **Фоны станиц (Master Pages)**.

Кликните **Фоны страниц (Master Pages)** чтобы открыть панель **Фоны страниц (Master Pages)**.

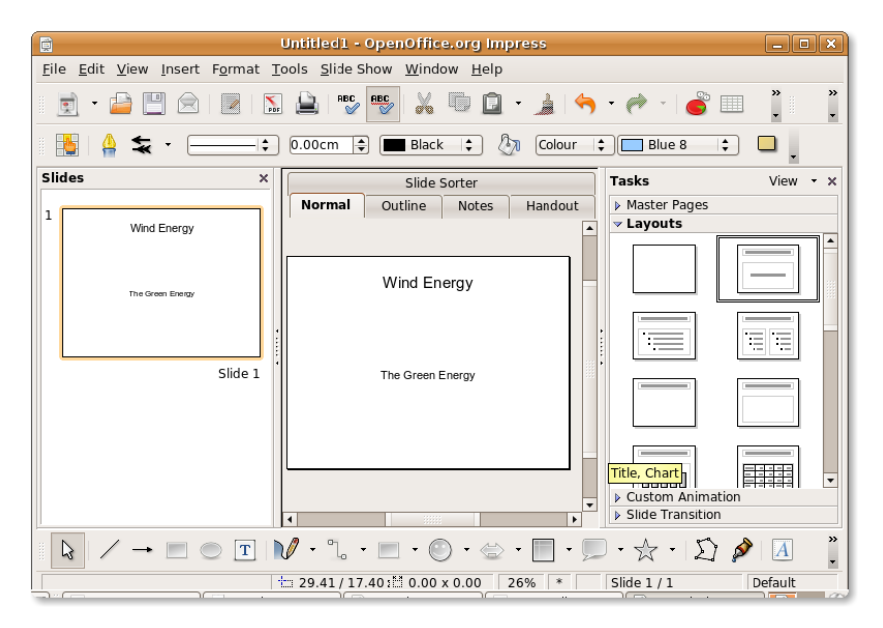

**Рисунок 4.48.** *Открытие панели Фоны страниц*

5. Множество шаблонов доступно на панели **Фоны страниц (Master Pages)**. Выберите шаблон на свой вкус, чтобы придать презентации совершенно новый вид. Вы можете улучшить внешний вид презентации в дальнейшем путем добавления различных элементов, например объектов, изображений и анимированных изображений из меню **Вставка (Insert)**. Или вы можете начать добавлять новые слайды в презентацию.

Чтобы добавить новый слайд, нажмите кнопку **Слайд** на панели инструментов **Стандартная (Standard Toolbar)**. Или кликните пункт **Слайд (Slide)** в меню **Вставка (Insert)**.

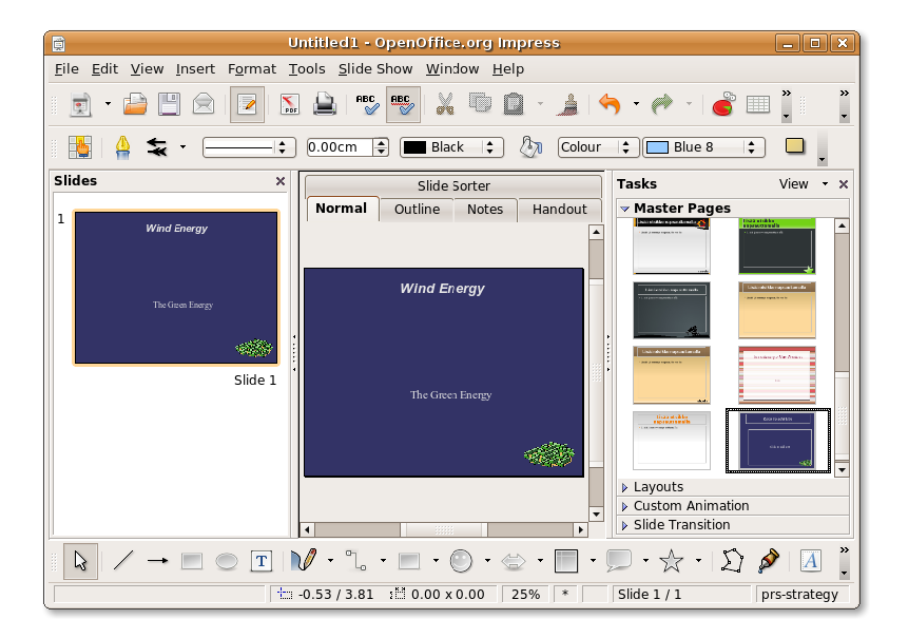

#### **Рисунок 4.49.** *Выбор шаблона слайда*

6. Новый слайд оформлен так же, как и первый — в соответсвии с фоном, который вы выбрали ранее. Исходя из требований вашей презентации, вы можете выбрать новое оформление слайда на панели **Макеты (Layout)**. Новый макет имеет две колонки: одну для текста и одну для изображений. Это позволяет вам показать на одном слайде текст вместе с подходящей иллюстрацией. Введите текст в выделенное текстовое окно. затем дважды кликните по значку, чтобы вставить изображение в предоставленное месте.

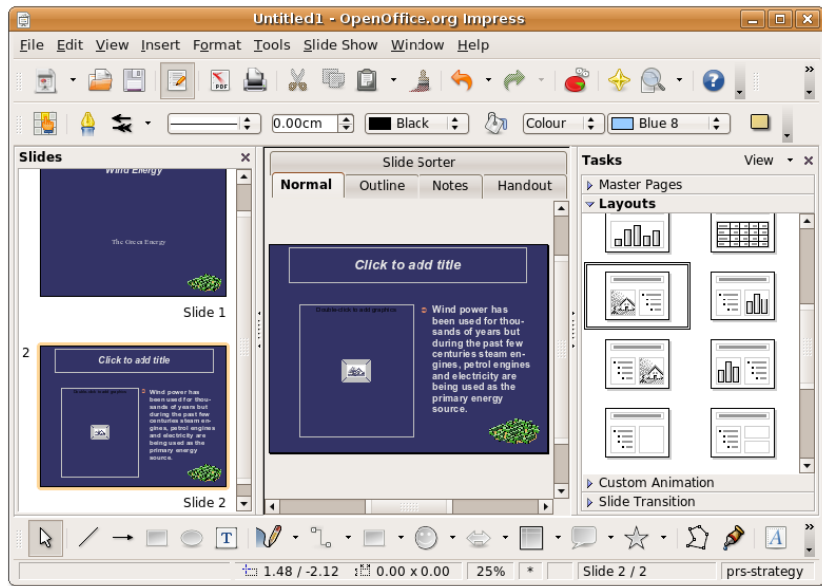

**Рисунок 4.50.** *Выбор макета слайда*

7. В диалоговом окне **Вставить графический объект (Insert Picture)** выберите желаемое изображение и нажмите кнопку **Открыть (Open)** чтобы вставить его в слайд.

**Рисунок 4.51.** *Вставка изображения в слайд*

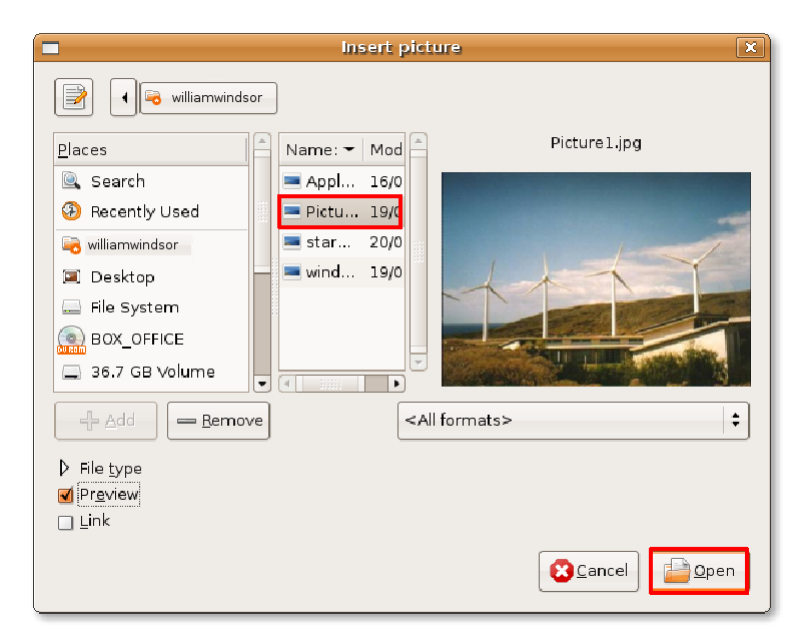

8. Заметьте, что вставленное изображение автоматически подстроилось по размеру в предоставленном месте. Также вы можете вставить изображение, выбрав пункт **Изображение** из меню **Вставка**. Изображение, вставленное этим способом, не подстраивается в размерах автоматически, но вы можете сделать это вручную по необходимости. Затем можете вставить другие слайды аналогичным способом.

Теперь вы готовы показать презентацю как слайд-шоу. Чтобы установить основные свойства слайд-шоу, выберите пункт **Параметры демонстрации (Slide Show Settings)** в меню **Демонстрация (Slide Show)**.

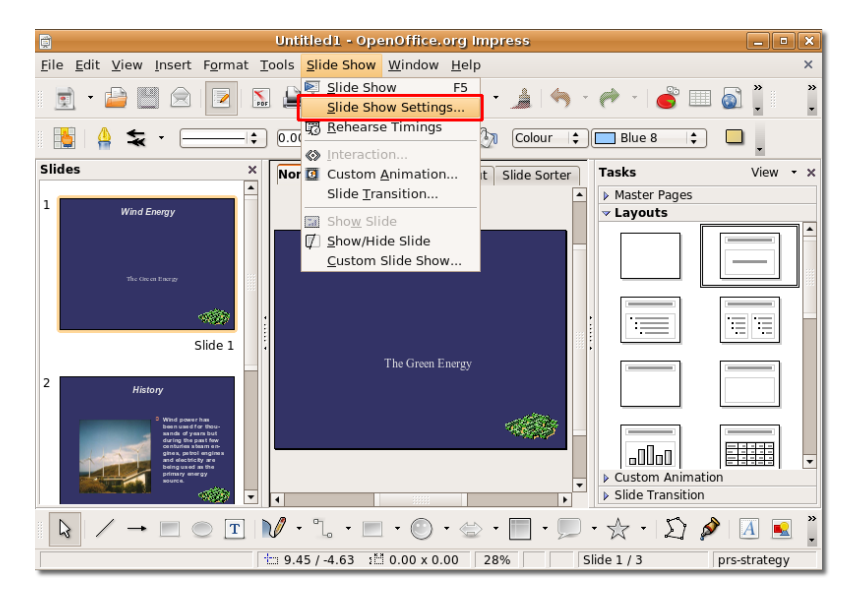

#### **Рисунок 4.52.** *Параметры демонстрации*

9. Диалоговое окно **Настройка демонстрации (Slide Show)** помогает вам установить основные параметры демонстрации. В разделе **Объем (Range)** вы можете выбрать слайды, которые будут включены в презентацию, и порядок их показа. В разделе **Тип (Type)** вы можете определить как показывать слайды. Также раздел **Параметры (Options)** позволяет выбрать множество других свойств презентации.

После выбора желаемых настроек, нажмите **OK** для применения изменений.

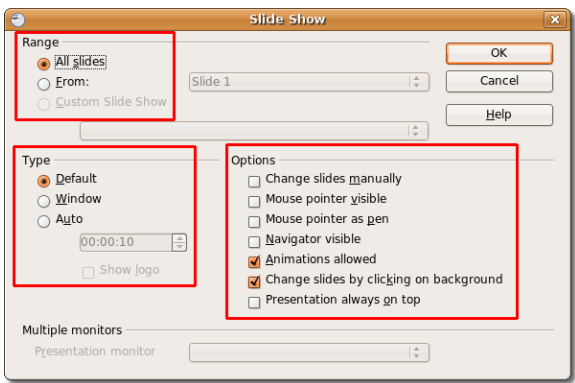

#### **Рисунок 4.53.** *Настройка демонстрации*

10. Чтобы начать показ, выберите пункт **Демонстрация (Slide Show)** в меню **Демонстрация (Slide Show)**, или нажмите клавишу **F5**.

#### **Рисунок 4.54.** *Демонстрация*

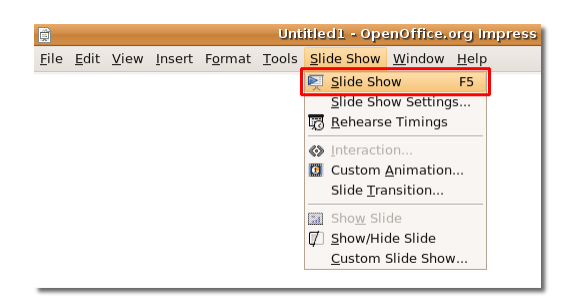

- 11. Презентацию можно видеть в режиме слайд шоу. Когда вы достигните последнего слайда презентации, будет дана подсказка щелкнуть мышью для выхода. Тем не менее, вы можете закончить презентацию в любой момент, нажав клавишу **ESC**.
- 12. Вы можете напечатать слайды вместе с примечаниями, как тезисы, с номерами страниц, с датой и временем, и так далее. Чтобы сделать это, выберите пункт **Печать (Print)** в меню **Файл (File)**.

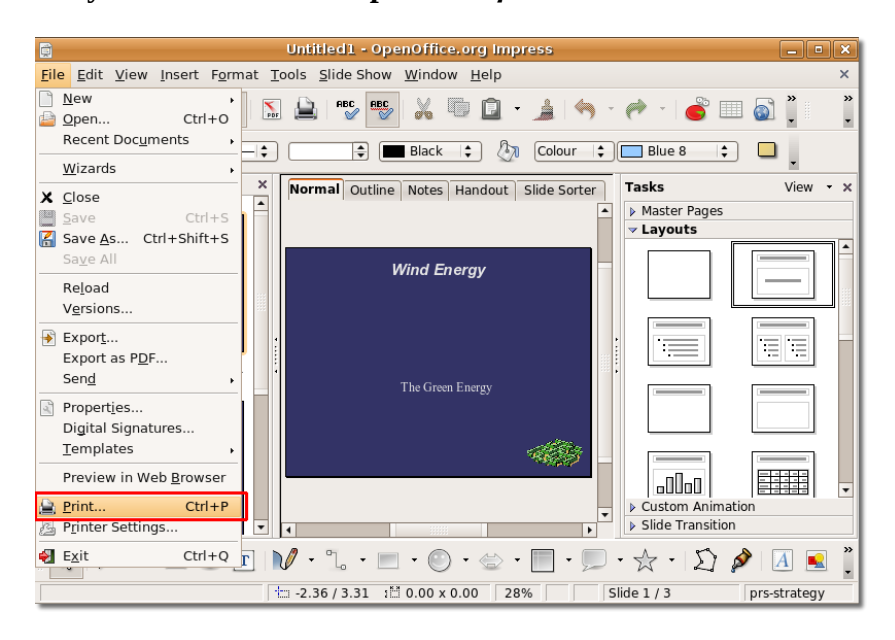

#### **Рисунок 4.55.** *Печать презентации*

13. Вы можете использовать диалоговое окно **Печать (Print)** для дальнейшего определения настроек печати или принятия настроек по-умолчанию и нажать кнопку **OK**, чтобы начать печать презентации.

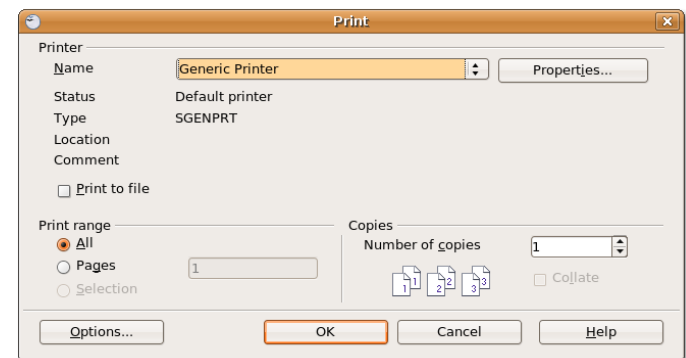

**Рисунок 4.56.** *Определение настроек печати*

#### **Процедура 4.11. Анимация и 3D Объекты**

Чтобы создать презентацию с 3D эффектами и анимацией:

1. Откройте нокую презентацию, в которой вы хотите использовать 3D графику и анимацию и выберите подходяший шаблон на панели Фоны страниц. Теперь вы можете начать добавлять элементов в презентацию. Начните с заголовка презентации на первом слайде.

Чтобы создать бросающийся в глаза текст заголовка, вы можете использовать один из многих потрясающих инструментов, доступных в Impress. один из них — Текстовые эффекты, которые позволяют применить к вашему тексту 3D эффекты. Чтобы использовать Текстовые эффекты, на панели инструментов **Рисование (Drawing)** нажмите кнопку **Галерея текстовых эффектов (Fontwork Gallery)**. Откроется окно **Галерея текстовых эффектов (Fontwork Gallery)**.

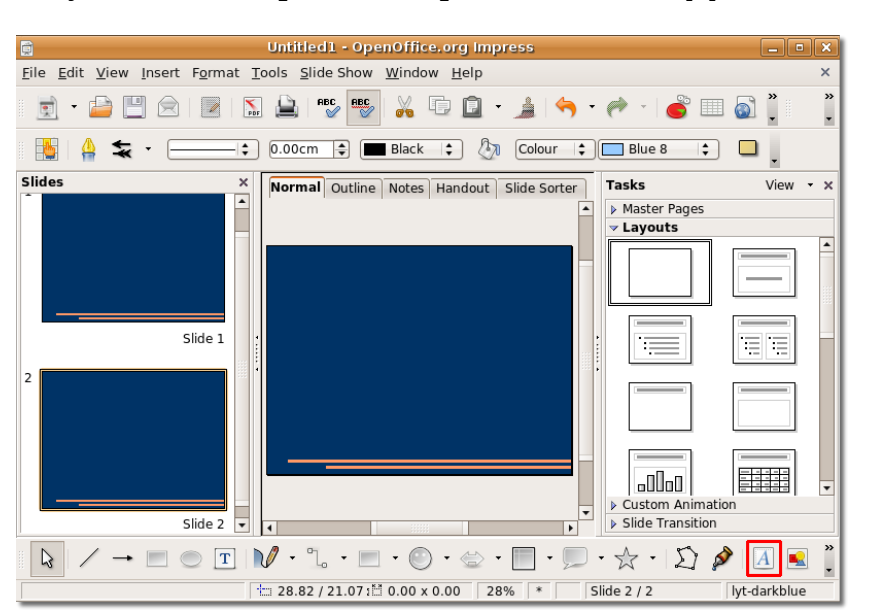

**Рисунок 4.57.** *Открытие галереи текстовых эффектов*

2. Выберите желаемый стиль отображения текста и нажмите **OK.**

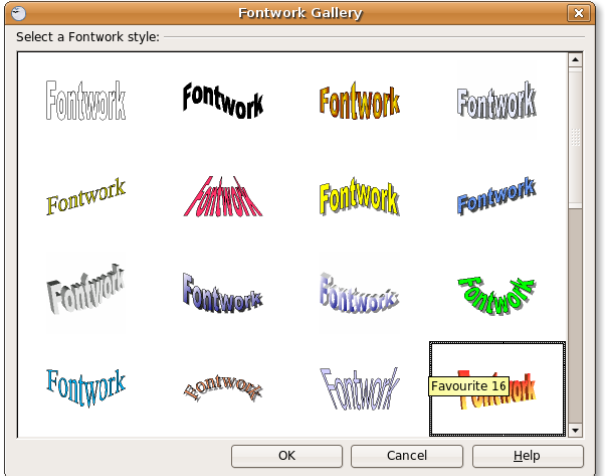

**Рисунок 4.58.** *Выбор стиля текстовых эффектов*

3. Слово **Fontwork** в выбраном стиле появится на слайде как объект. Чтобы показать текст заголовка вместо объекта **Fontwork**, дважды кликните на объекте и наберите текст заголовка на месте черных букв Fontwork, появившихся поверх объекта. Кликните за пределом области выделения объекта, чтобы выйти из режима редактирования.

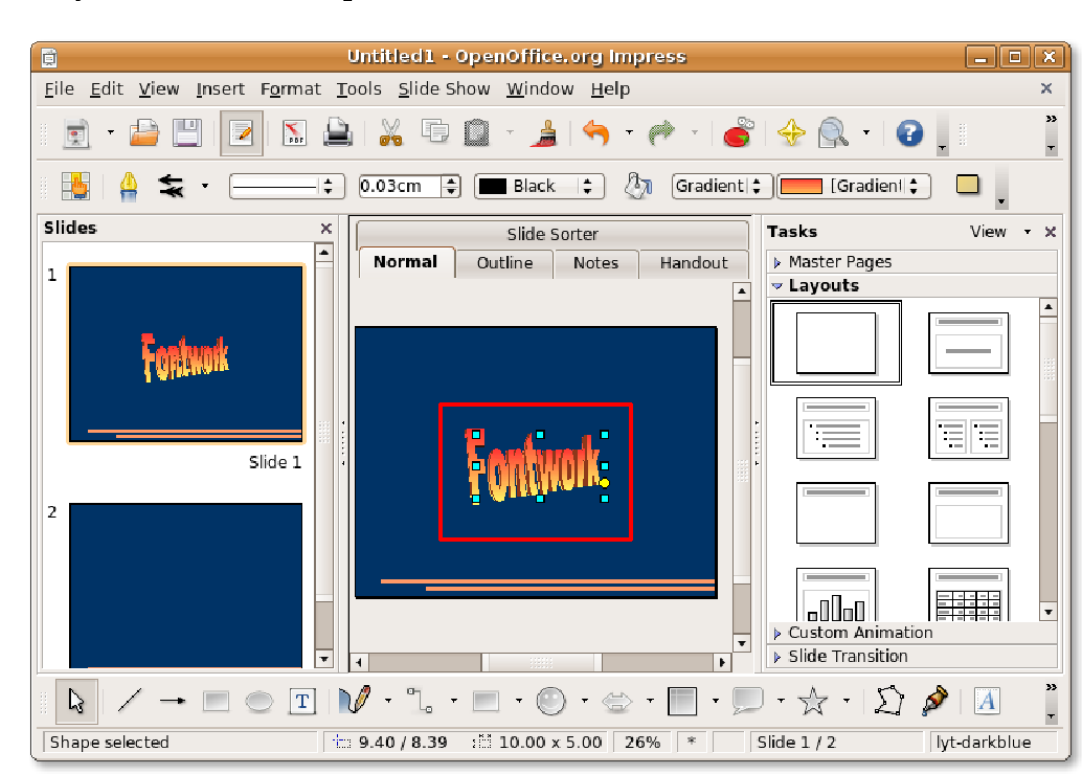

**Рисунок 4.59.** *Редактирование объекта Fontwork*

4. Вы можете сделать то же самое и с другими слайдами, вставляя в них 3D изображения и анимацию.

**Рисунок 4.60.** *3D Текст*

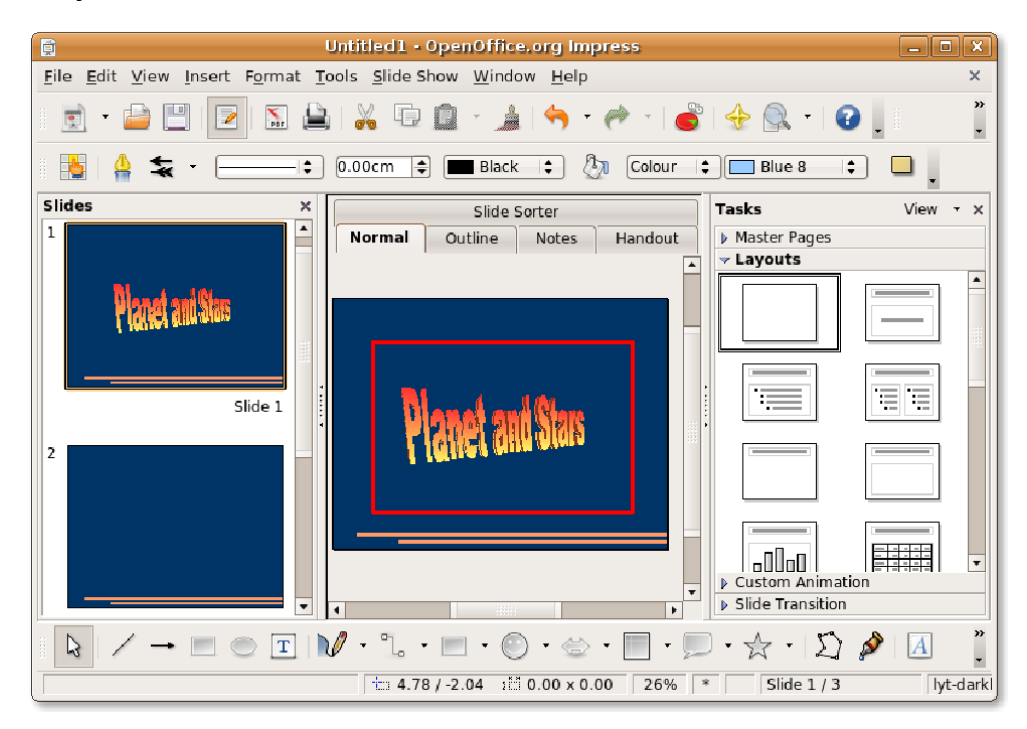

5. Вы можете вставлять в презентацию графические трехмерные объекты с панели инструментов 3D-объекты. По-умолчанию эта панель инструментов не отображается на панели Рисование. Чтобы показать панель инструментов 3D-объекты, в меню **Вид (View)** выберите пункт **Панели инструментов (Toolbars)** и нажмите **3D-объекты (3D-Objects)**.

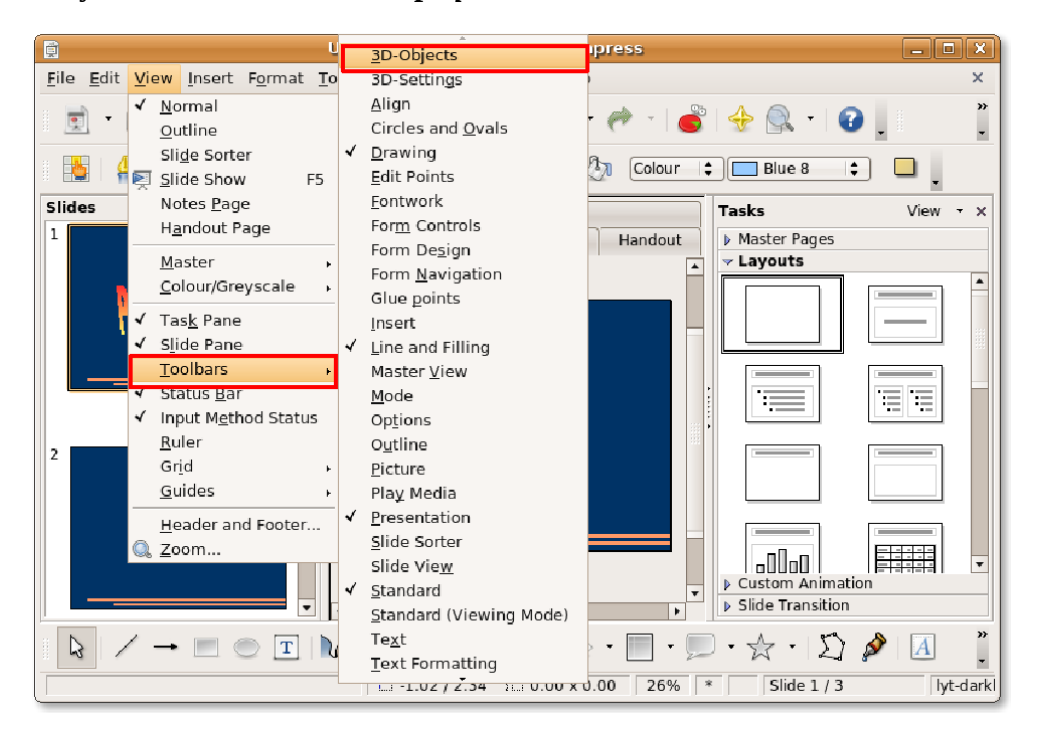

**Рисунок 4.61.** *Вставка 3D графики*

#### **Полезно знать:**

Вы также можете открыть панель 3D-объекты (3D-Objects), нажав на небольшую стрелку в конце панели инструментов Рисование (Drawing) и выбрав её из списка Показать кнопки (Visible Buttons).

6. Панель инструментов **3D-объекты (3D-Objects)** откроется как плавающее окошко. Если вам не нравится его положение, вы можете переместить его на одну из прикрепленных панелей инструментов. Чтобы прикрепить панель **3D-объекты (3D-Objects)**, потяните за строку заголовка к желаемому месту и отпустите кнопку мыши.

#### **Рисунок 4.62.** *Панель инструментов 3D-объекты*

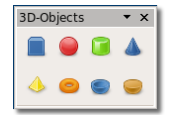

7. Теперь панель **3D-объекты (3D-Objects)** прикрепилась к панели инструпентов **Линия и заливка (Filling Toolbar)**. Вы можете выбрать объекты из этой панели и включить их в слайды. Чтобы вставить 3D-объект в текущий слайд, кликните по желемому объекту на панели инструментов **3D-объекты (3D-Objects)**. Затем переместите указатель мыши в место, куда хотите вставить объект. Указатель меняется на знак плюса. Зажмите левую кнопку мыши и потяните, чтобы вставить объект на слайд. Выбранный 3D-объект появится на слайде.

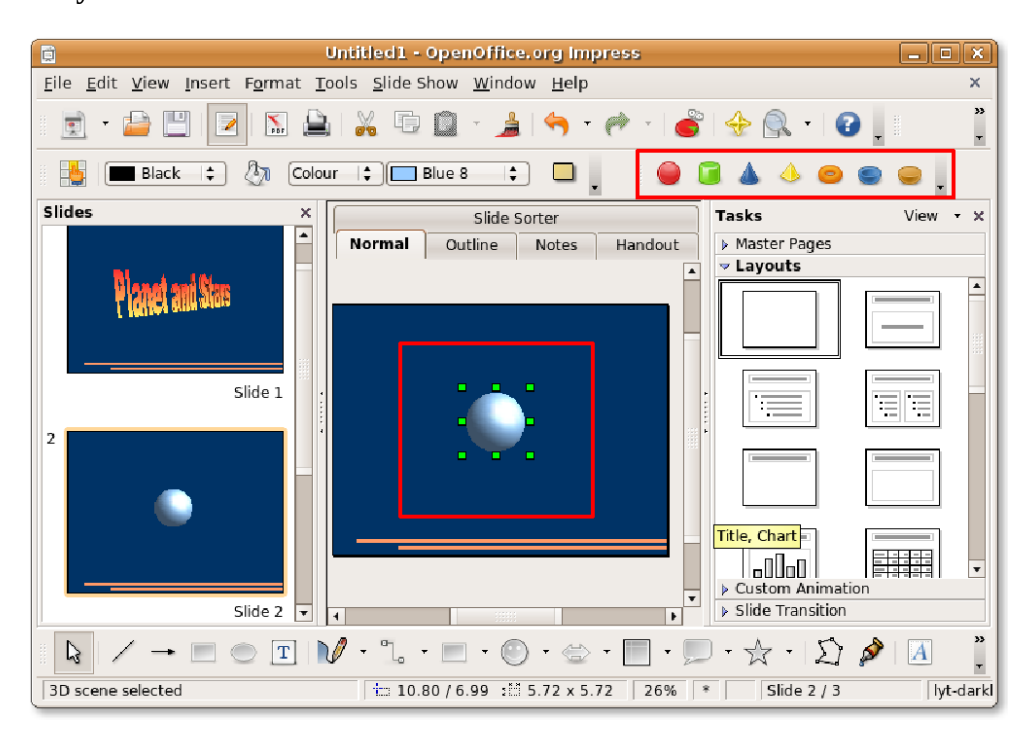

#### **Рисунок 4.63.** *Вставка 3D-объекта*

8. Вы можете изменять пропорции и размер объекта, потянув за зеленые квадраты по его периметру. Impress также предоставляет вам инструменты для применения различных 3D эффектов к объекту, чтобы изменить его внешний вид. Для применения 3D эффектов к вставленным объектам, кликните по ним правой кнопкой мыши. В появившемся меню кликните **Трехмерные эффекты (3D Effects)**. Откроется диалоговое окно **Трехмерные эффекты (3D Effects)**.

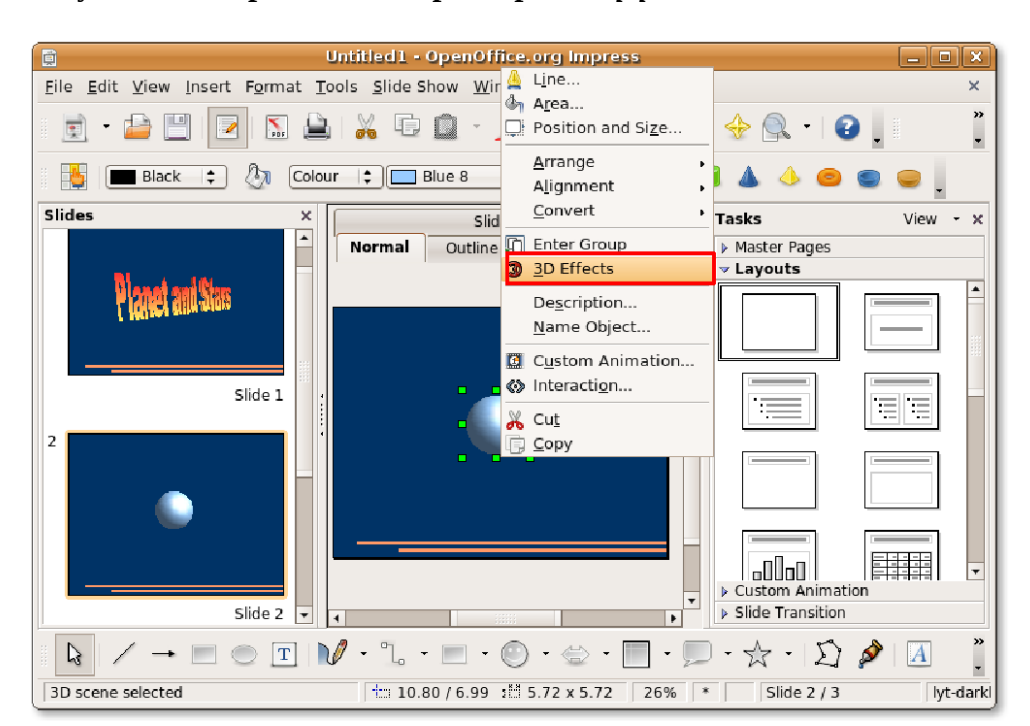

**Рисунок 4.64.** *Применение трехмерных эффектов*

- 9. Вы можете использовать функции, доступные на различных кнопках в этом диалоговом окне, чтобы определить внешний вид вставленного объекта. Нажмите кнопку **Освещение,** чтобы настроить эффекты освещения выбранного объекта. Или вы можете просто перемещать мышкой белую точку на изображении внизу диалогового окна, чтобы получить желаемый эффект.
- 10. После определения желаемых настроек, нажмите на значок **Присвоить (Assign)** в правом верхнем углу диалогового окна, чтобы применить эффекты к выбранному объекту. Нажмите крестик **Закрыть окно**, чтобы закрыть диалоговое окно **Трехмерные эффекты (3D Effects)**.

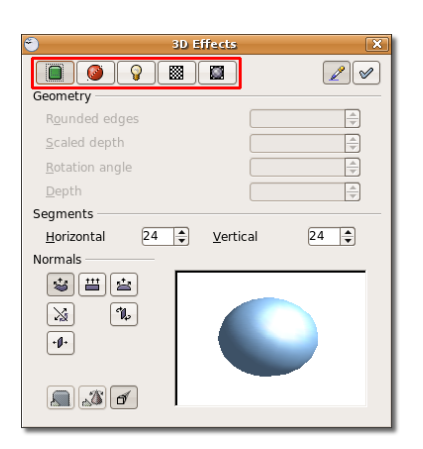

**Рисунок 4.65.** *Настройка трехмерных эффектов*

11. Заметьте, что всего парой кликов мышки вы придали 3D объекту совершенно новый вид. Тем же способом вы можете добавить многие другие 3D и 2D элементы в презентацию и применить различные трехмерные эффекты, чтобы преобразить их. Impress также предоставляет некоторую анимацию, чтобы вы могли вдохнуть жизнь в презентацию. Чтобы показать возможности анимации в Impress, в меню **Демонстрация (Slide Show)** выберите пункт **Эффекты (Custom Animation)**.

Панель **Эффекты (Custom Animation)** теперь доступна справа в окне презентации.

#### **Рисунок 4.66.** *Применение эффектов*

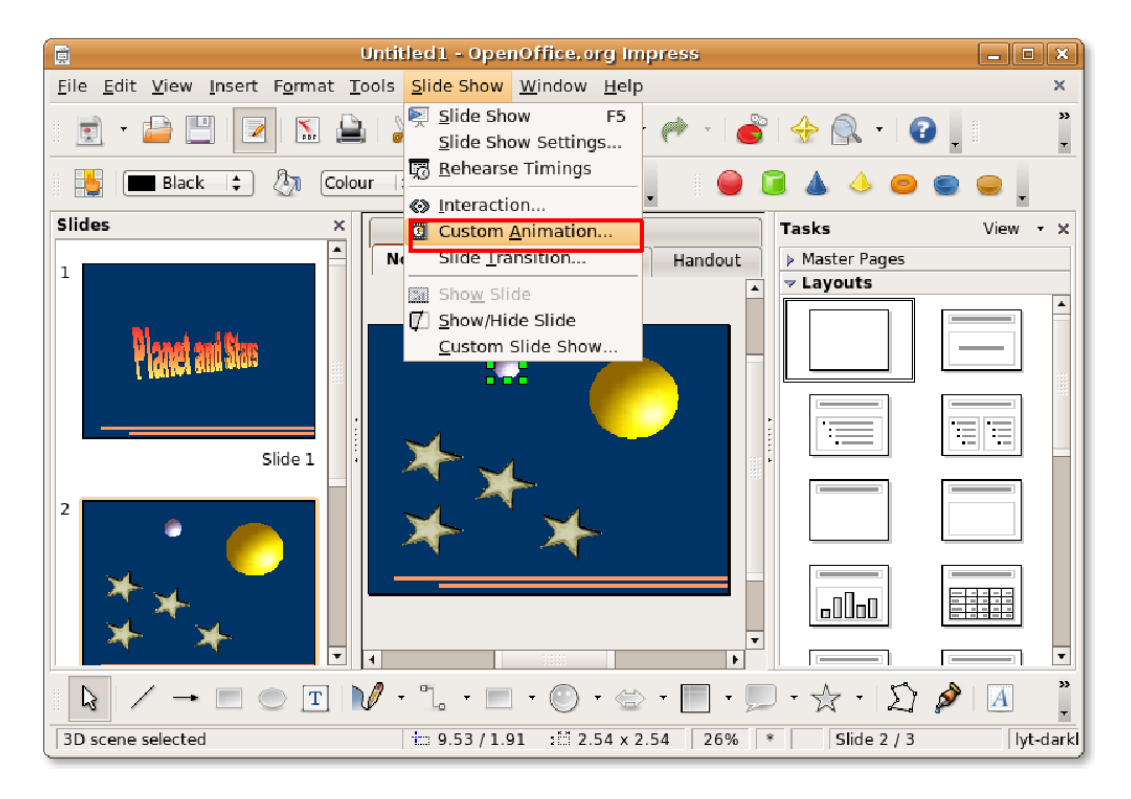

12. Чтобы применить эффект анимации к отдельному элементу в вашем слайде, выберите элемент и нажмите кнопку **Добавить (Add)** на панели **Эффекты ()**. Откроется диалоговое окно Эффекты (Custom Animation).

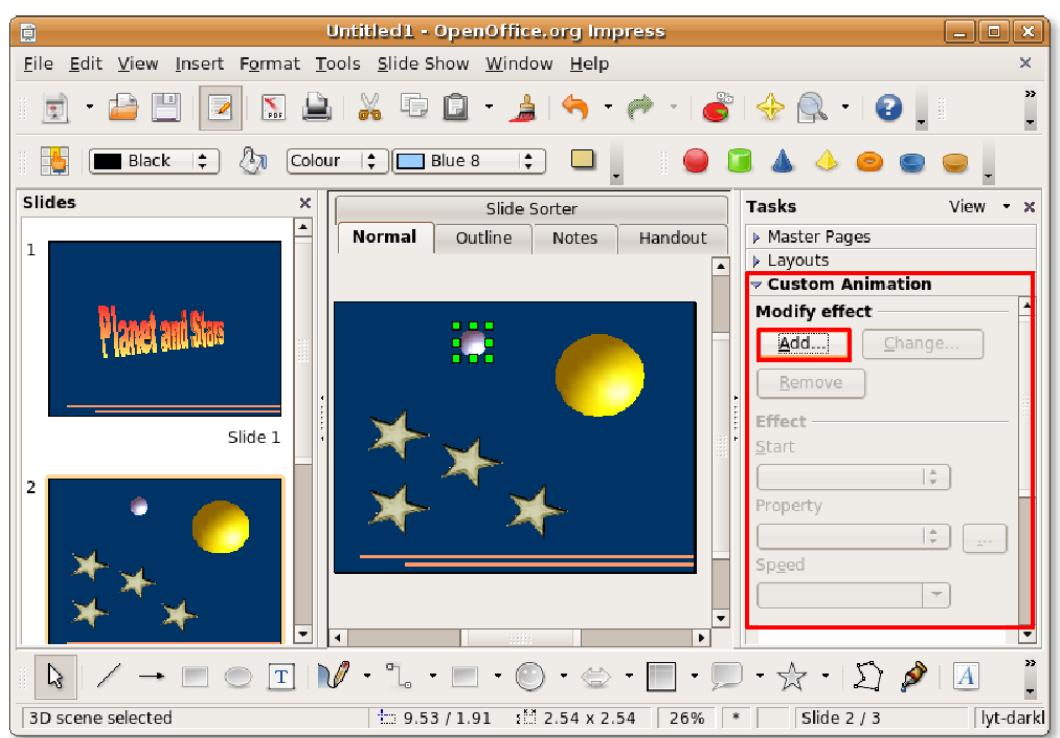

**Рисунок 4.67.** *Добавление эффектов*

13. Теперь вы можете применить различные эффекты анимации к выбранному объекту, определить вступление и выход из инимации и указать путь движения объекта. Тем же способом вы можете определить эффекты анимации для других элементов на слайдах.

После опредеоения всех желаемых настроек объекта, нажмите кнопку **OK** для применения эффектов анимации.

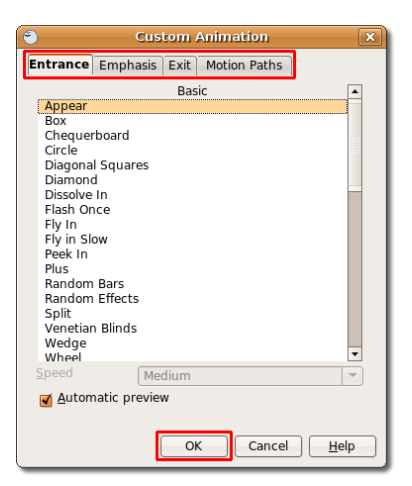

#### **Рисунок 4.68.** *Настройка эффектов анимации*

14. Список примененных эффектов анимации можно видеть внизу панели **Эффекты (Custom Animation)**. Теперь вы можете просмотреть эффекты анимации в режиме слайд-шоу. Нажмите кнопку **Воспроизвести (Slide Show),** чтобы посмотреть презентацию как слайд-шоу.

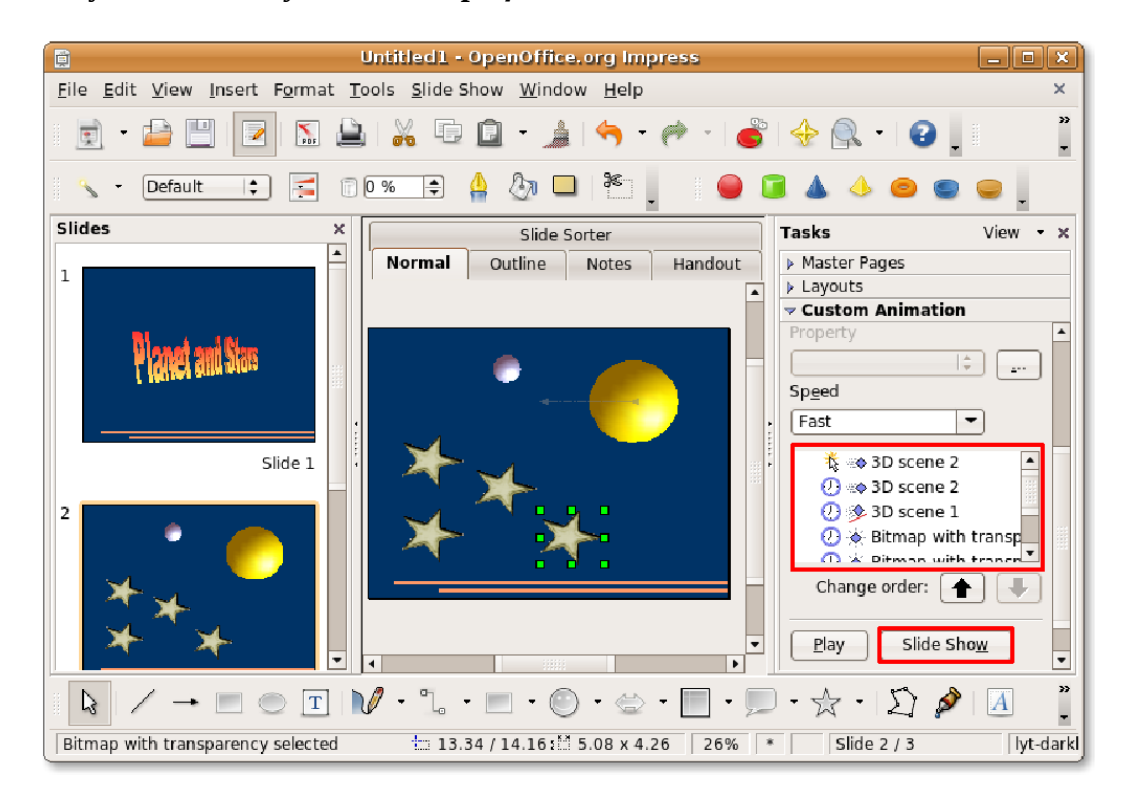

**Рисунок 4.69.** *Запуск демонстрации*

15. Ваша презентация показывается как яркое впечатляющее слайд-шоу.

**Рисунок 4.70.** *Впечатляющее слайд-шоу*

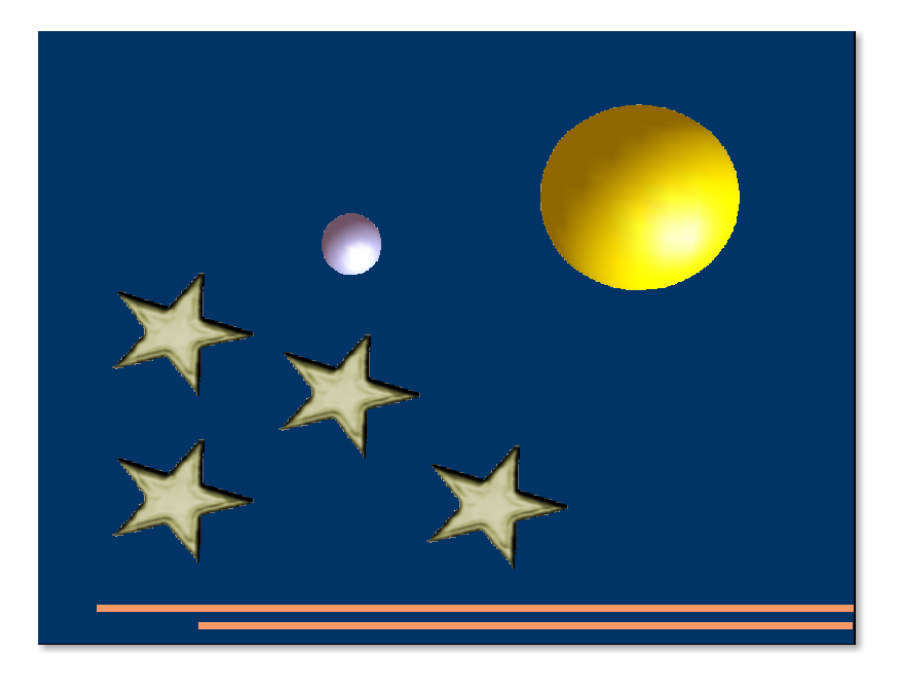

**Экспорт презентации.** Как указывалось ранее, одной из полезных функции Impress является встроенная возможность экспорта презентаций в различные форматы. Таким образом, Impress позволяет вам экспортировать презентации как Flash (SWF) файлы.

#### **Процедура 4.12. Чтобы экспортировать презентацию как SWF файл:**

1. В меню **Файл (File)** выберите пункт **Экспорт (Export).** Откроется диалоговое окно **Экспорт (Export)**.

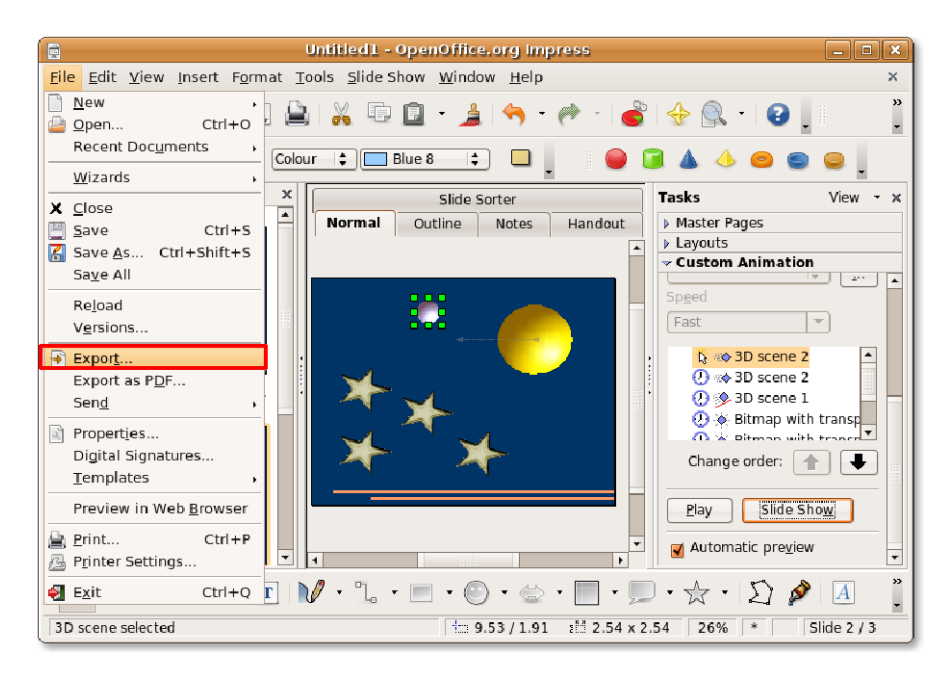

#### **Рисунок 4.71. Экспорт презентации**

2. Вам нужно указать имя файла в поле **Имя файла (Name)** и выбрать каталог, куда вы хотите экспортировать файл. Чтобы экспортировать презентацию как файл Flash, выберите **Macromedia Flash (SWF) (.swf)** из выпадающего списка типов файлов и нажмите **Сохранить**. Файл экспортировался в указанный каталог. Теперь вы можете просмотреть презентацию как файл Flash.

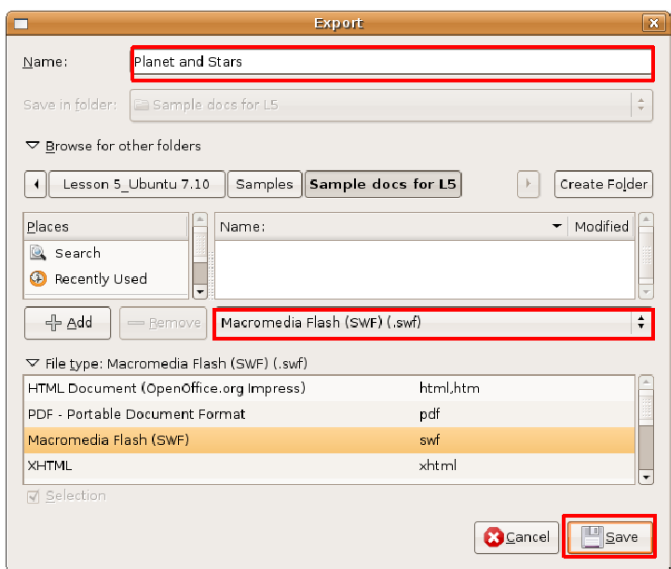

**Рисунок 4.72. Экспорт презентации как файл Flash**

# **Использование OpenOffice.org Draw**

# **Использование OpenOffice.org Draw**

Draw — это векторный графический редактор, позволяющий создавать как простые, так и сложные чертежи и сохранять их в множестве распространенных форматов изображений. Draw также позволяет вам вставлять в чертежи таблицы, графики, формулы и другие элементы, созданные в приложениях OpenOffice.org.

Изображения, созданные с использованием инструментов векторной графики, не размазываются при изменении размера.

Draw интегрирован в пакет OpenOffice.org, что позволяет с легкостью обмениваться изображениями с другими компонентами пакета. Например, если вы создали изображение в Draw, использовать его в Writer так же просто, как скопировать и вставить изображение. Блок функций Draw доступен также в Writer и Impress, так что вам не понадобится переключаться между этими приложениями и Draw, чтобы выполнить простые операции с изображением.

### **Основные функции OpenOffice.org Draw**

### **Основные функции OpenOffice.org Draw**

Приложения векторной графики преследуют общие принципы обращиеня со всеми фигурами, будь то простые линии, прямоугольники или более сложные фигуры, как объекты.

Draw предоставляет обширную функциональность, которая объединяет большее число функций рисования, чем доступно в офисных пакетах. Вот некоторые основные функции Draw:

• **Создание векторной графики:** Вы можете создавать векторную графику в Draw, используя линии и кривые, определяемые математическими векторами. Вектора описывают линии, эллипсы и многоугольники согласно их геометрии.

- **Создание трехмерных объектов:** В Draw вы можете создавать простые трехмерные объекты, такие как кубы, сферы и цилиндры, и изменять источник освещения для этих объектов.
- **Сетка и направляющие:** Вы можете расположить объекты на рисунке, используя сетку и направляющие в качестве ориентиров. Также вы можете привязать объект к линии сетки, направляющей или к краю другого объекта.
- **Соединение объектов для отображения связей:** Вы можете присоединять объекты один к другому, используя специальные линии, называемые соединительными линиями, чтобы показать связь между этими объектами. Соединительные линии прикрепляются к точкам соединения на объекте и остаются прикрепленными, когда эти объекты перемещаются. Это полезно при создании организационных и технических диаграмм.
- **Отображение размеров:** Вы можете использовать размерные линии для вычисления и отображения линейных размеров на технических диаграммах, на которых часто показывают размеры объектов на чертеже.
- **Галерея:** Вы можете вставлять и использовать изображения, анимацию, звуки и другие элементы из галереи OpenOffice.org в ваши рисунки так же, как и в другие приложения OpenOffice.org.
- **Графические форматы файлов:** Экспортируйте ваши работы в различные распространенные форматы графических файлов, такие как BMP, GIF, JPG и PNG.

# **Выполение основных операций рисования Выполение основных операций рисования Выполение основных операций рисования Выполение основных операций рисования Выполение основных операций рисования**

**Процедура 4.13. Чтобы запустить OpenOffice.org Draw:**

1. В меню **Приложения (Applications)** выберите пункт **Графика** и кликните на **OpenOffice: Рисование (OpenOffice.org Drawing)**.

Основные части главного окна **Draw** представлены на следующем рисунке:

#### **Рисунок 4.73. Главное окно Draw**

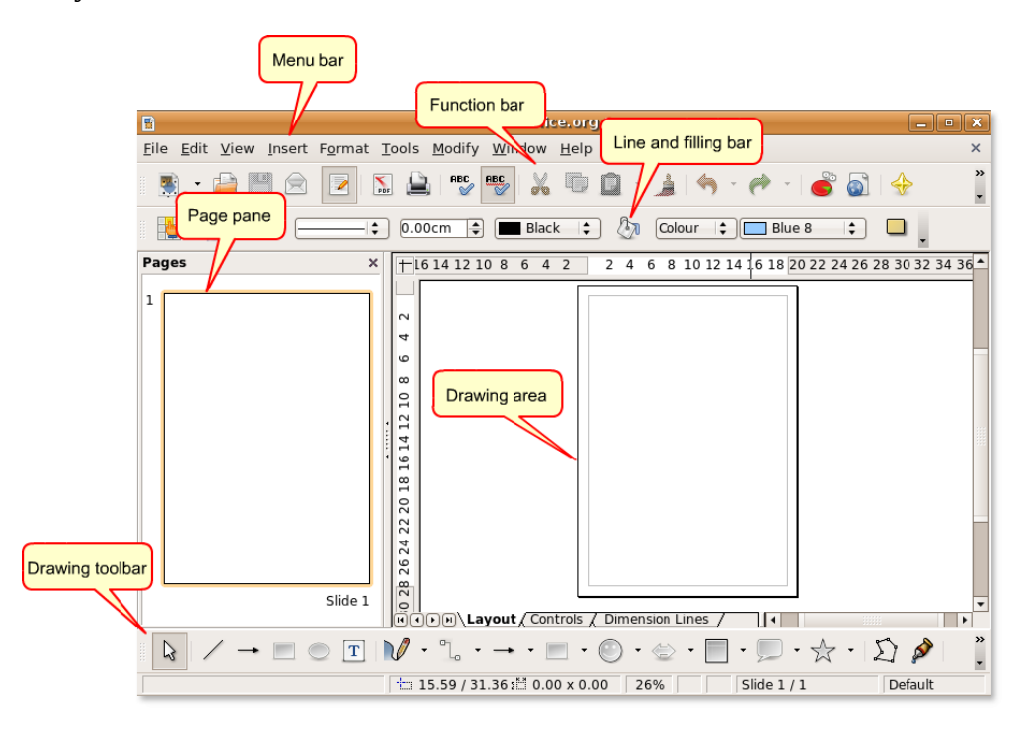

- 2. Рисунки создаются в области рисования, которая окружена следующими панелями инструментов:
	- **Главное меню (Menu bar)** содержит пункты меню, доступные в Draw. Они включают в себя возможности управления, редактирования и просмотра форматирования рисунка.
	- **Панель инструментов (Function bar)** отображает значки для выполнения таких задач, как Открыть (Open), Сохранить (Save), Копировать (Copy), Вырезать (Cut) и Вставить (Paste).
	- Панель инструментов **Линия и заливка (Line and Filling)** содержит характерные для рисования инструменты изменения внешнего вида выбранного объекта, например стиля, цвета и толщины линии; стиля и цвета заливки.
	- Панель инструментов **Рисование (Drawing)** это наиболее важная панель инструментов в Draw. Она содержит все необходимые инструменты для рисования различных геометрических и произвольных фигур. Создание простых фигур в Draw требует широкого использования этой панели. Кроме того, затем вам понадобится редактировать, соединять и управлять ими для создания сложных объектов.

Вы можете менять количество и расположение видимых панелей, чтобы немного изменить интерфейс. Чтобы добавить или удалить панель инструментов из главного окна Draw:

3. В меню **Вид (View)** выберите пункт **Панели инструментов (Toolbars)**. Список **Панели инструментов** отображает доступные панели инструментов, напротив видимых панелей установлены флажки. Чтобы удалить панель инструментов из главного окна Draw, снимите соответствующий ей флажок. Кликните по панели, напротив которой флажок не выбран, чтобы добавить её в главное окно.

#### **Процедура 4.14. Создание объектов**

Чтобы создать объект, используя панель Рисование (Drawing):

- 1. Нажмите на кнопку объекта, например **Прямоугольник (Rectangle)** или **Эллипс (Ellipse)** на панели **Рисование (Drawing)** и поместите курсор в точку на области рисования, где объект должен начинаться.
- 2. Зажмите левую кнопку мыши, переместите курсор к месту, в котором объект должен заканчиваться и отпустите кнопку. Объект появится в области рисования.

**Выделение объектов.** Прежде чем производить операции с объектом, вам нужно выделить его. Draw предоставляет следующие возможности выделения объекта:

- Нажмите на объект, чтобы выделить его.
- На панели инструментов **Рисование (Drawing)** нажмите кнопку**Выделить (Select)** и нарисуйте большой прямоугольник вокруг объекта, чтобы выбрать его. Этот способ полезен для выделения сразу нескольких объектов на области рисования. <title>Примечание:</title>

Вы должны включить объект(ы) целиком в прямоугольник, чтобы выбрать их.

#### **Рисунок 4.74. Выбор рамкой**

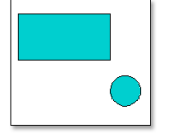

• Выделение скрытых объектов: Чтобы выделить объект, который скрыт за другим объектом, нажмите клавишу Alt и нажмите на объект, который вы хотите выделить. <title>Примечание:</title>

Чтобы иметь возможность выделить скрытый объект, вы должны знать положение этого объекта относительно объекта над ним.

**Редактирование объектов.** При создании объектов вам необходимо редактировать их или изменять их свойства, чтобы получить нужный результат. Тем не менее, вы не всегда можете обнаружить эту возможность с настройками по-умолчанию. Например, вы не можете превратить квадрат в прямоугольник или вращать квадрат вокруг его оси, используя настройки панели инструментов **Рисование (Drawing)** по-умолчанию. Для выплнения этих действий Draw предоставляет различные возможности с необходимой настраиваемостью, например:

Все инструменты, описанные в нижеследующих пунктах применимы к выделенному объекту, или группе объектов. Вы можете отличить выделенный объект от других по наличию небольших цветных квадратов или кружков вокруг объекта. Эти квадраты или кружки называются handles и образуют прямоугольное выделение, достаточно большое, чтобы вместить объект.

#### **Процедура 4.15. Изменение размера объекта**

1. В области рисования выделите созданный объект, нажав на него. На объекте появятся handles.

#### **Рисунок 4.75.** *Выделение объекта*

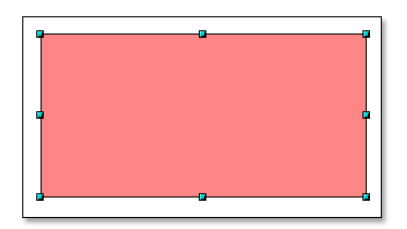

- 2. Поместите курсор на один из handles. Когда указатель изменится на двойную стрелку, потяните курсор по направлению стрелки, чтобы изменить размер объекта. Если вы выбрали угловой handle, вы можете изменить размер по обеим осям одновременно. Если вы выбрали боковой handle, можно менять размер объектов только по одной оси. Получающийся результат появится в виде пунктирной линии.
- 3. Отпустите кнопку мыши, когда объект примет нужный размер. Вместо пунктироной линии появится измененный в размере объект.

#### **Рисунок 4.76.** *Изменение объекта*

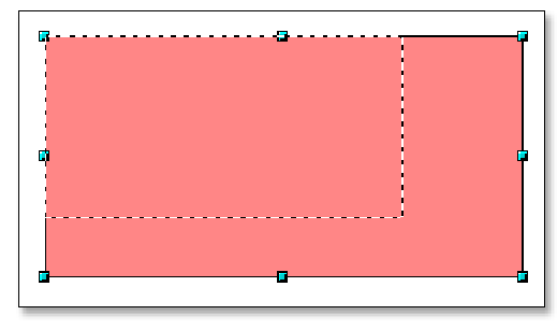

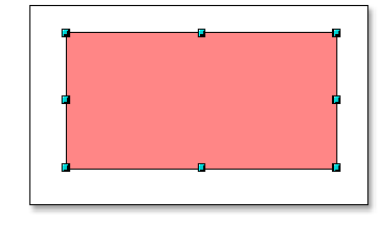

**Расположение объектов.** Если документ, над которым вы работаете, содержит множество пересекающихся объектов, редактирование отдельных объектов (которые могут быть и невидимы), может вызвать затруднения. К счастью, Draw предоставляет способ расположить объекты, не изменяя их формат.

#### **Процедура 4.16. Чтобы изменить расположение обектов:**

1. В области рисования нажмите правой кнопкой мыши по объекту, расположение которого вы хотите изменить, выберите пункт **Расположить (Arrange)** и выберите подходящий вариант из списка **Расположить (Arrange)**.

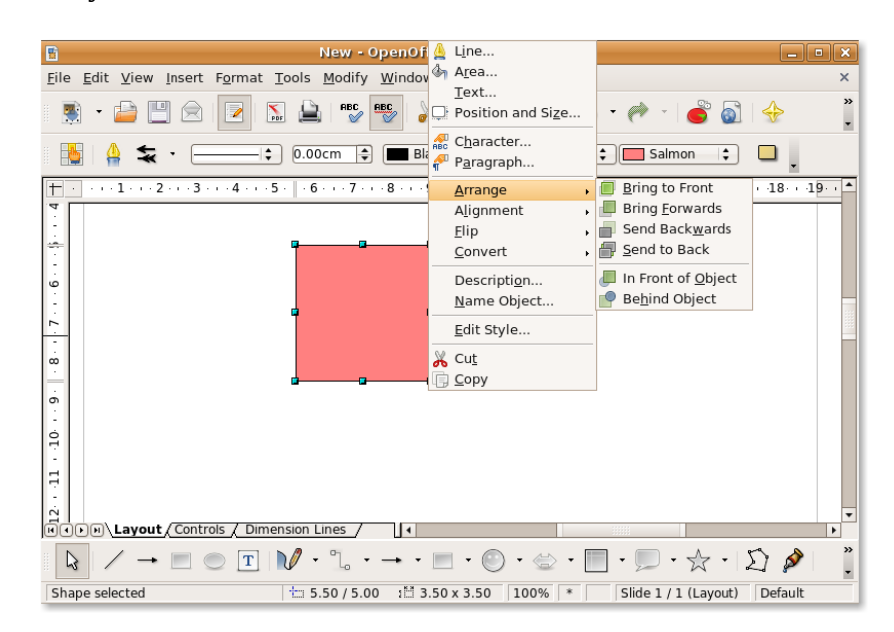

**Рисунок 4.77. Расположение объекта**

2. Если вы выбрали **Переместить назад (Send Backward)**, результат будет как на рисунке ниже:

#### **Рисунок 4.78. Объект перемещен назад**

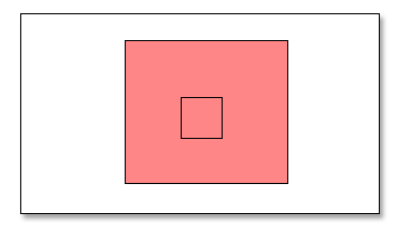

**Повторяющиеся объекты.** Часто бывает необходимо создать множество объектов одинаковой формы и размера. В Draw вы можете дублировать, или сделать множество копий, одного объекта. Копии могут отличаться по размеру, ориентации или положению.

#### **Процедура 4.17. Чтобы создать несколько копий одного объекта:**

- 1. Нажмите на объекте копирования, кликните **Правка (Edit)** и выберите пункт **Дублировать (Duplicate)**. Откроется диалоговое окно **Дублировать (Duplicate)**.
- 2. Установите подходящие свойства в диалоговом окне **Дублировать (Duplicate)** и нажмите кнопку **OK**, чтобы отразить результат в области рисования.

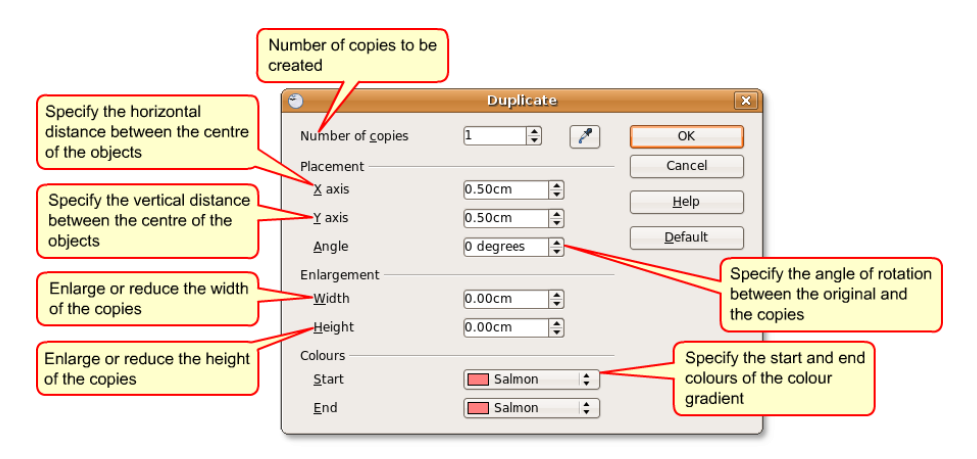

#### **Рисунок 4.79. Повторяющиеся объекты**

**Группировка и объединение объектов.** При создании или редактирования объекта, он может быть смещен со своего начального положения. Это изменение в положении сбивает взаимное положение объекта относительно остальных на рисунке. Это может быть серьезной проблемой в областях, где важна точность, базирующаяся на положении, например на архитектурных чертежах. Используя Draw, вы можете связать объекты двумя различными способами: группировка и объединение.

**Группировка объектов.** Группировка объектов представляет собой помещение их в контейнер, в котором все объекты связаны друг с другом, но при этом сохраняют свои инивидуальные свойства. Вы можете перемещать группу как единую сущность и применять изменения ко всем включенным в нее объектам. В любой момент группу можно расцепить и объекты, составлявшие группу, могут быть изменены раздельно.

#### **Процедура 4.18. Чтобы сгруппировать объекты:**

- 1. В области рисования выделите все объекты, которые вы хотите включить в группу. Кликните правой кнопкой мыши на любом из выделенных объектов и выберите пункт **Группировка (Group)**.
- 2. Кликните по любому объекту из группы; handles возникнут вокруг всей группы, а не вокруг одного объекта.

Теперь вы можете изменить всю группу целиком, не изменяя каждый объект индивидуально. Чтобы изменить размер группы:

• Переместите курсор на один из handles. Когда указатель сменится на двойную стрелку, переместите курсор, чтобы увеличить или уменьшить размер объектов в группе. Все объекты в группе изменят размер пропорционально.

#### **Процедура 4.19. Вы также можете редактировать отдельный объект в группе, не разрушая ее. Чтобы редактировать отдельный объект в группе:**

- 1. Дважды кликните на объекте в группе. Теперь вы можете войти в группу и работать с отдельными объектами.
- 2. Нажмите на объект, который вы хотите отредактировать; вокруг этого объекта возникнут handles. Теперь вы можете редактировать, добавить или удалить этот объект.

3. Чтобы восстановить группу после изменения объекта, дважды кликните в любом месте за пределами выделенного фрагмента.

Вы можете сгруппировать объекты любых форм и размеров. Также можно группировать двухмерные, трехмерные объекты и их комбинации. Объединять можно только перекрывающиеся двухмерные объекты.

**Соединение объектов.** Объединение объектов похоже на группировку, кроме того, что объединение создает неизменяемое слияние объектов, приводящее к образованию нового объекта. Начальные объекты больше не доступны как отдельные сущности, вы не можете войти в группу, чтобы редактировать отдельные объекты. Когда вы объединяете объекты, группа наследует свойства самого нижнего объекта в расположении.

#### **Процедура 4.20. Чтобы объединить объекты:**

1. В области рисования выделите несколько двумерных объектов. **Примечание:**

Самый нижний объект на рисунке ниже — голубой.

#### **Рисунок 4.80. Соединение объектов**

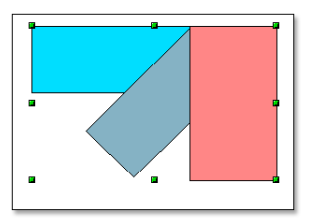

2. Кликните правой кнопкой на любом объекте из выделенных и выберите из списка пункт Объединить (Combine). В тех случаях, когда объекты пересекаются, области пересечения могут стать заполенными или пустыми, в зависимости от числа пересечений. Если число пересечений четное, получится пустая область. Если число пересечений нечетное, получится заполненная область.

#### **Рисунок 4.81. Зона пересечения**

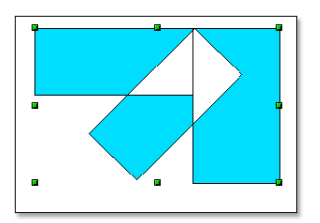

3. После того, как вы объединили объекты, вы можете выделить объединенные объекты как одну сущность. Но вы не сможете выделить пустую область в объекте.

#### **Чтобы рабить объекты:**

• В области рисования кликните правой кнопкой по объединенному объекту, созданному в предудущем шаге, и выберите пункт **Разбить (Split)** из списка.

#### **Рисунок 4.82. Разбиение объектов**

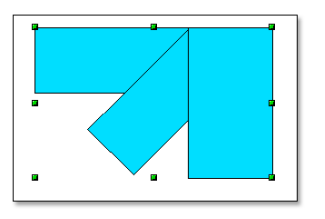

Заметьте, что объекты возвращают свое начальное положение. Тем не менее, свойства объектов теперь изменены в соответствии со свойствами нижнего объекта в расположении.

**Редактирование цветов и текстур.** При создании объектов бывает необходимо работать с объектами различных цветов и текстур в одной области рисования. Вы можете изменить заливку объекта, используя панель инструментов **Линия и заливка (Line and Fill)**.

Термин, использующийся в OpenOffice.org для обозначения области внутри объекта — область заливки. Область заливки объекта может быть сплошного цвета, градиент или изображение.

#### **Процедура 4.21. Редактирование цвета заливки**

Чтобы изменить цвет заливки объекта:

1. В области рисования выберите объект, который вы хотите изменить, и нажмите кнопку **Область (Area)** на панели инструментов **Линия и заливка (Line and Fill)**. Откроется диалоговое окно **Область (Area)**.

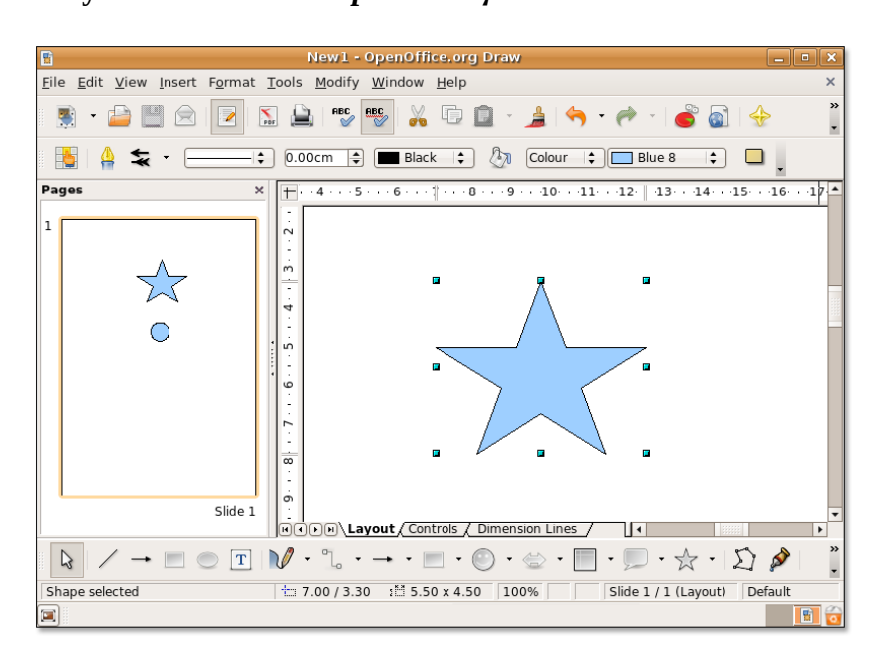

#### **Рисунок 4.83.** *Редактирование цвета заливки*

2. Диалоговое окно **Область (Area)** предоставляет возможность изменить текущий цвет заливки объекта. Откройте вкладку **Цвет (Colours)**, выберите цвет из перечисленных в **Таблице** категорий и нажмите **OK**, чтобы принять изменения.

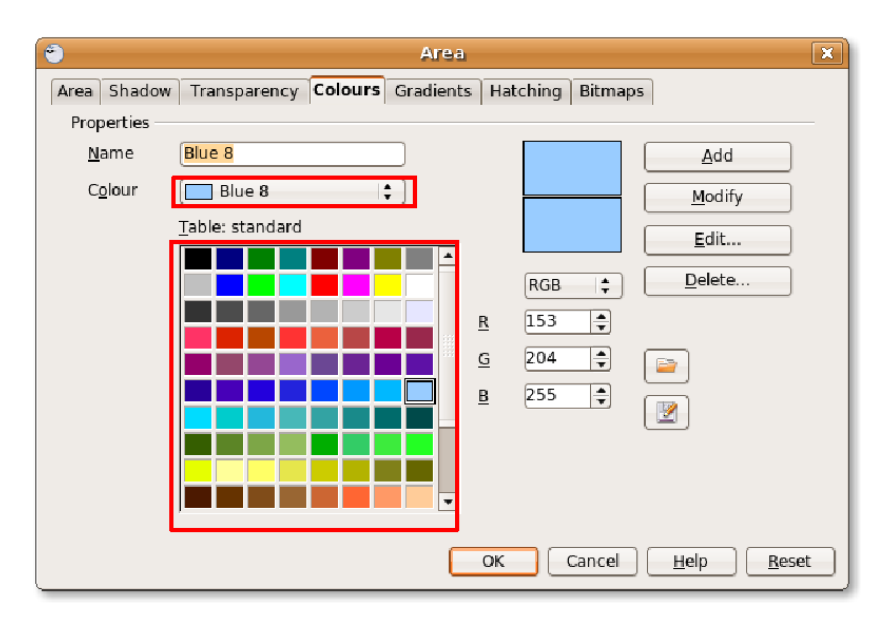

**Рисунок 4.84.** *Выбор цвета заливки*

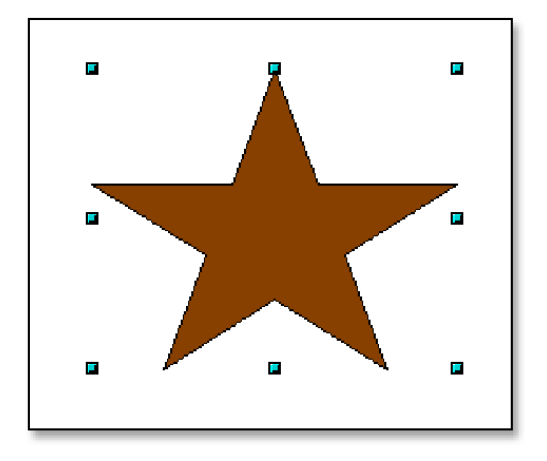

- 3. Таблица категорий содержит стандартные цвета или цвета, которые используются наиболее часто. Тем не менее, если вам нужен цвет или оттенок, которых нет в таблице, следуйте далее и создайте их! Чтобы установить собственный цвет:
	- a. Кликните по стандартному цвету, наиболее близкому к необходимому, и установите смешение RGB, чтобы изменить его тон и оттенок. **Примечание:**

Draw предоставляет вам две возможности определить цвет. Вы можете определить цвет в RGB или CMYK смешении. Для выбора CMYK, нажмите RGB и выберите CMYK из списка вариантов.

b. Если вы хотите добавить новый цвет в список доступных, напишите его имя в строке Имя (Name), установите смешение RGB и нажмите кнопку Добавить (Add). Новый цвет отобразится в Таблице категорий.

#### **Полезно знать:**

Каждый цвет определяется комбинацией трех основных цветов: Красный (Red), Зеленый (Green) и Голубой (Blue), отсюда и название RGB.

c. Нажмите **OK**, чтобы применить изменения.

#### **Рисунок 4.85.** *Заливка собственным цветом*

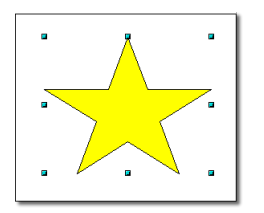

**Редактирование градиентной заливки.** Градиент — это плавный переход между двумя цветами или оттенками одного цвета, который вы можете применить к выбранному объекту. Чтобы изменить градиент заливки объекта:

В области рисования выберите объект, который вы хотите изменить, и нажмите кнопку Область (Area) на панели инструментов Линия и заливка (Line and Fill). Откроется диалоговое окно **Область (Area)**.

Откройте вкладку **Градиент (Gradients)**, выберите градиент из списка и нажмите **OK**, чтобы применить изменения к объекту.

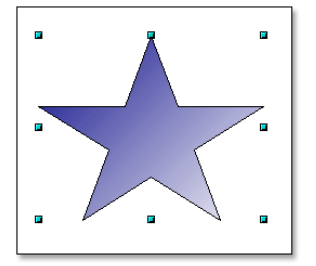

#### **Рисунок 4.86. Редактирование градиентной заливки**

**Редактирование надписи.** Draw предоставляет вам следующие возможности для вставки текста в область рисования:

- **Текстовые инструменты на панели инструментов Рисование:** Вы можете создать текстовую врезку в любом месте области рисования и работать с этим текстовым блоком как с любым другим объектом.
- **Выноски рядом с объектом:** Вы можете использовать их, если хотите связать текст с объектом. Нажмите кнопку **Выноски (Callouts)** на панели инструментов **Рисование (Drawing)**.
- **Наложенный на объект текст:** Дважды кликните на объекте. Откроется текстовое поле. Введите в нем нужный текст.

На рисунке ниже изображены различные варианты вставки надписей, относящихся к объекту на области рисования:

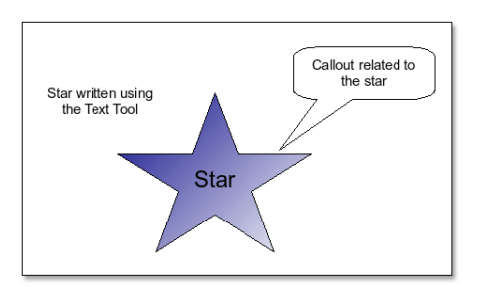

**Рисунок 4.87. Редактирование текста в области рисования**

**Визуальные эффекты.** В дополнение к основным инструментам рисования Draw предлагает вам возможности добавления визуальных эффектов в рисунки.

**Морфинг.** Функция морфинга в Draw трансформирует одну фигуру в другую. Результатом работы является новая группа объектов, включающая в себя начальный и конечный объекты и промежуточные фигуры.

#### **Процедура 4.22. Чтобы выполнить морфинг:**

1. Создайте в области рисования два объекта различной формы и выделите их.

#### **Рисунок 4.88. Применение визуальных эффектов**

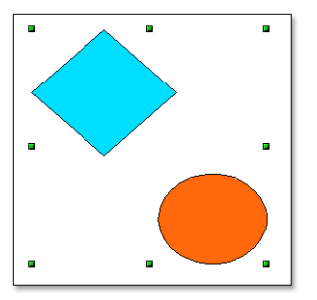

- 2. В меню **Правка (Edit)** выберите пункт **Морфинг (Cross-fading)**, чтобы открыть диалоговое окно **Морфинг (Cross-fading)** .
- 3. В диалоговом окне **Морфинг (Cross-fading)** выберите число промежуточных объектов между концами. Оставьте неизменными атрибуты морфинга и нажмите OK, чтобы отобразить результат в области рисования.

#### **Рисунок 4.89. Объекты морфинга**

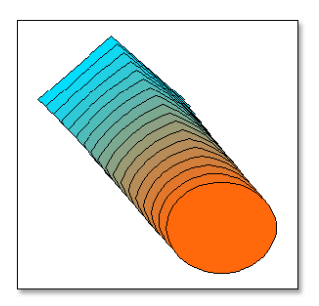

Вы можете изменять порядок объектов, изменяя их расположение в области рисования.

# **Использование OpenOffice.org Math**

Math — это редактор формул в составе пакета офисных программ OpenOffice.org. Он содержит большое число функций, операторов и мастеров форматирования для создания превосходно оформленных выражений и формул. Эти формулы затем могут быть импортированы для использования в любых других приложениях пакета OpenOffice.org.

## **Основные функции OpenOffice.org Math**

## **Основные функции OpenOffice.org Math**

Наиболее важные функции и возможности :

- **Создание формулы:** Math предлагает вам приятную возможность создания формул как объектов внутри вашего документа. Вы можете вызвать Math из любого документа, куда вам необходимо вставить формулу или выражение В Math вам предоставляется обширный набор предустановленных символов и функций для создания, редактирования и форматирования формул.
- **Прямой набор формулы:** Если вы знакомы с языком разметки Math, вы можете набирать выражение непосредственно в документе и затем вызвать Math для превращения выражения в оформленную формулу.
- **Создание формулы в окне Команды:** Когда вы набираете в окне комманд, вы можете в то же время видеть результаты в документе.
- **Создание собственных символов:** Почему бы не создать или позаимствовать и импортировать новые знаки из других шрифтов? Вы можете добавлять новые символы в базовый математический набор или создать собственный набор для новых символов.
- **Создание формулы из контекстного меню:** Math предоставляет вам возможность простой работы с контекстным меню, которое можно вызвать правым кликом мышки. Это контекстное меню содержит все команды, доступные в окне Выбор (Selection). Более того, вы можете вставить их в документ с одного клика мышкой.

Math используется только для представления математических выражений в символьной форме. Он не может быть использован как инструмент вычислений.

### **Создание и редактирование формул**

Хотя Math может использоваться с любым из приложений OpenOffice.org, он используется преимущественно как редактор формул в текстовых документах.

#### **Процедура 4.23. Чтобы использовать Math при работе с Writer, выполните следующие шаги:**

1. Переместите курсор в место документа, куда вы хотите вставить формулу. В меню Вставка (Insert) выберите пункт **Объект (Object)** и нажмите **Формула (Formula)**.

**Рисунок 4.90. Запуск Math**

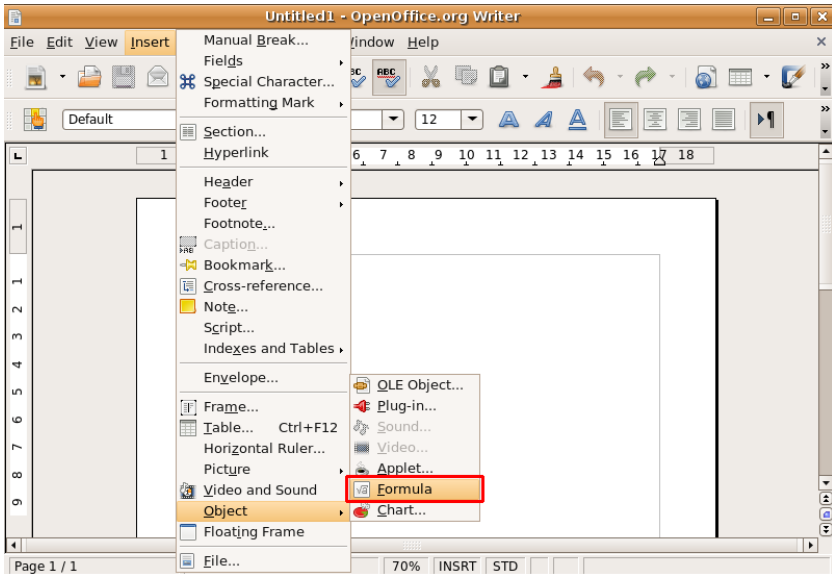

2. Это действие вызовет Math из главного окна Writer. Заметьте, что редактор формул появится поверх окна документа. Теперь вы имеете доступ ко всем инструментам Math из главного окна Writer. Блок для записи формулы появится между текстом, в котором должно появиться выражение.

Самый простой метод ввести выражение в документ — использовать окно **Выбор (Selection)**. По-умолчанию окно **Выбор (Selection)** не отображается. Чтобы сделать окно **Выбор (Selection)** видимым, в меню **Вид (View)** нажмите пункт **Выбор (Selection)**.

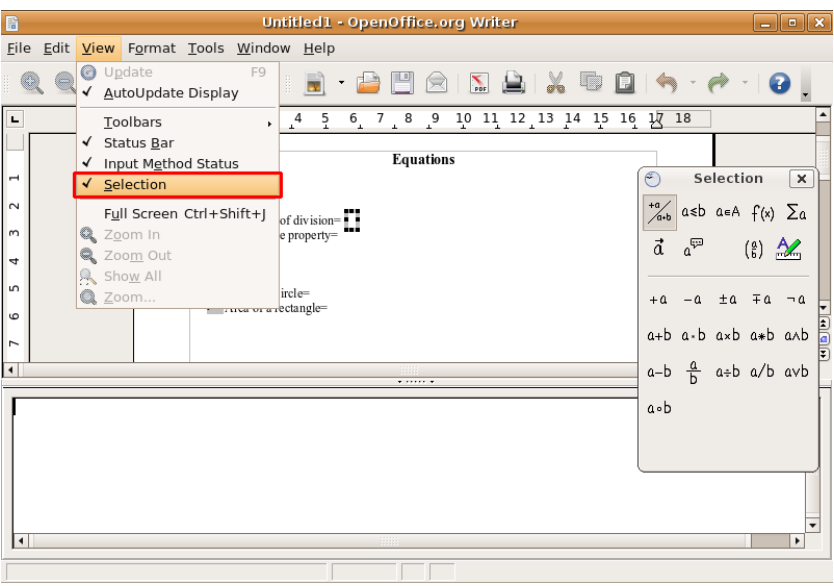

**Рисунок 4.91. Отображение окна Выбор**

3. Окно **Выбор (Selection)** появится как неприкрепленная панель. Заметьте, что окно **Выбор (Selection)** разделено на две половины. Верхняя половина содержит категории символов, а

нижняя половина отображает символы, доступные в выбранной категории. Теперь вы можете начать набор выражения, выбирая символы из окна **Выбор (Selection)**.

Чтобы вставить символ, например "a/b", выберите подходящую категорию из верхней половины и нажмите на нужный символ из нижней половины окна **Выбор (Selection)** .

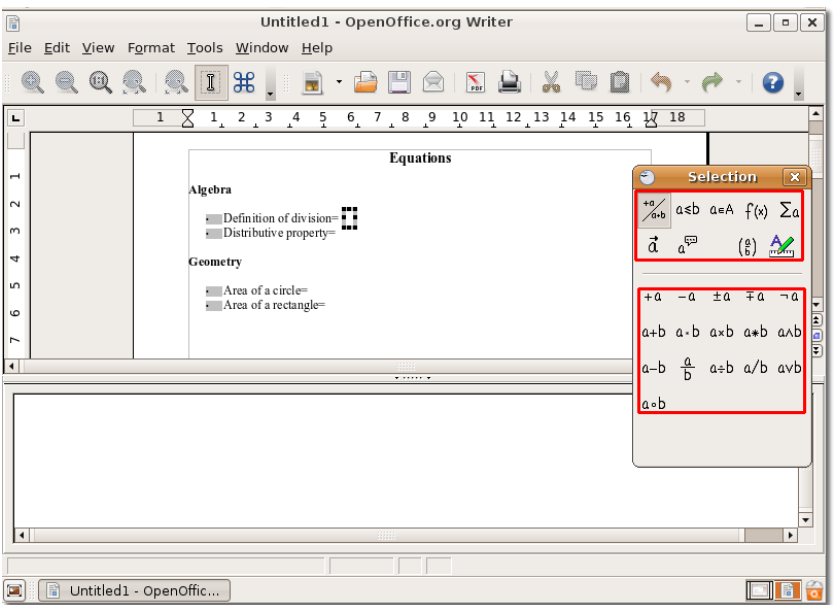

#### **Рисунок 4.92. Использование окна Выбор**

4. Вы заметите, что при выборе символа в окне **Выбор (Selection)** разметка для выбранного символа появится в редакторе выражений. Одновременно серые квадраты появятся в тексте.

Символы **<?>** , появляющиеся в редакторе выражений — это места, куда нужно вводить текст или символ, необходимый в формуле.

| 目                                                         | Untitled1 - OpenOffice.org Writer                                                                                                    |                                   |                                     | $\Box$ e $x$                 |
|-----------------------------------------------------------|----------------------------------------------------------------------------------------------------|-----------------------------------|-------------------------------------|------------------------------|
|                                                           |                                                                                                    |                                   |                                     |                              |
| File Edit View Format Tools Window Help                   |                                                                                                    |                                   |                                     |                              |
| $\left(\begin{smallmatrix} 1\\ 1\end{smallmatrix}\right)$ | $\frac{4}{5}$<br>$\mathbb I$<br>$\frac{1}{2}$<br>$\sum_{\text{p}_{\text{DF}}}$<br>Lij<br>Ξ                                                             |                                   |                                     | 0                            |
| $\blacksquare$<br>$\mathbf{1}$                            | X<br>$2^{13}$<br>$\frac{6}{4}$<br>$^{\circ}$<br>$\mathbf{r}_{\mathbf{0}}$<br>$\frac{1}{2}$<br>$\frac{5}{4}$<br>$^{10}$<br>11 12 13 14 15 16 17 18<br>7 |                                   |                                     | $\blacktriangle$             |
| ÷                                                         | <b>Equations</b>                                                                                                    | $\epsilon$                        | Selection                           | $\pmb{\times}$               |
|                                                           | Algebra                                                                                                    |                                   |                                     |                              |
| $\sim$                                                    | $\Box$ Definition of division= $\Box$                                                                                                    | $+\alpha/2$                       | $a \le b$ $a \in A$ $f(x)$ $\sum a$ |                              |
| $\sim$                                                    | $\blacksquare$ Distributive property= $\blacksquare$                                                                                                   | $\vec{a}$<br>$a^{\overline{v}^2}$ |                                     | $\binom{a}{b}$ $\frac{A}{b}$ |
| 4                                                         | Geometry                                                                                                    |                                   |                                     |                              |
| m                                                         | Area of a circle=                                                                                                    | $-a$<br>$+a$                      | $\pm a$ $\mp a$                     | $\neg a$                     |
| 6                                                         | Area of a rectangle=                                                                                                    |                                   |                                     |                              |
| $\overline{ }$                                            |                                                                                                    |                                   | a+b a-b axb a*b aAb                 | E                            |
| $\overline{\phantom{a}}$                                  |                                                                                                    |                                   | a-b $\frac{a}{b}$ a÷b a/b avb       |                              |
| over $\langle ? \rangle$                                  |                                                                                                    |                                   |                                     |                              |
| $k$ ?>                                                    |                                                                                                    | a.b                               |                                     |                              |
|                                                           |                                                                                                    |                                   |                                     |                              |
|                                                           |                                                                                                    |                                   |                                     |                              |
|                                                           |                                                                                                    |                                   |                                     |                              |
|                                                           |                                                                                                    |                                   |                                     | $\overline{\phantom{a}}$     |
| $\vert \cdot \vert$                                       | <b>BBB</b>                                                                                                    |                                   |                                     | $\blacktriangleright$        |
|                                                           | $\ast$                                                                                                    |                                   |                                     |                              |
| Untitled1 - OpenOffic<br>Ξ<br>間                           |                                                                                                    |                                   |                                     | 圖令<br>$\boxed{m}$            |

**Рисунок 4.93. Вставка символов**

- 5. Как только вы введете необходимый текст или символы в эти места, серые квадраты автоматически обновятся в соответствии с выражением. Вы можете ввести выражение до конца тем же способом.
- 6. Когда вы вводите выражение с использованием окна **Выбор (Selection)**, оно появляется как объект в окне документа и вы можете видеть его разметку в редакторе выражений. Выйдите из редактора выражений, нажав в любом месте теста документа.

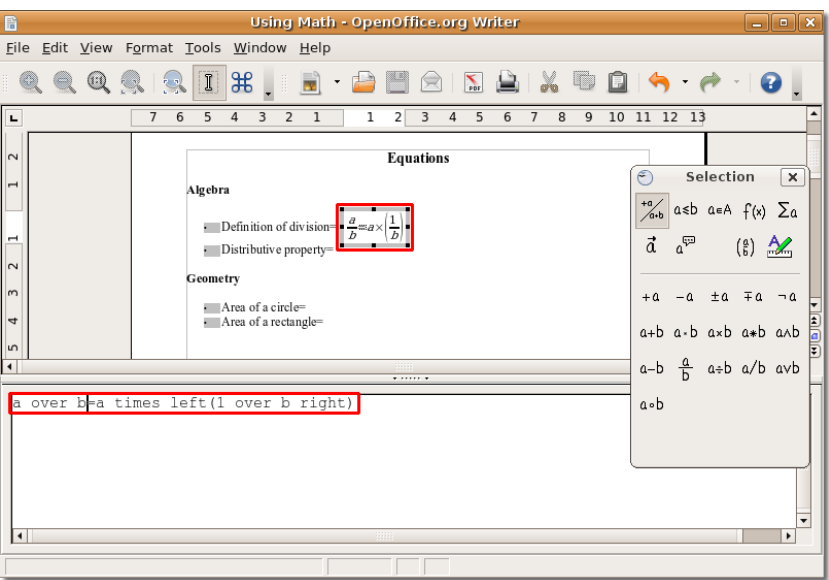

#### **Рисунок 4.94. Вставленное выражение**

7. Когда формула вставлена в документ, вы можете захотеть изменить её в дальнейшем. Чтобы редактировать формулу, кликните правой кнопкой по ней и выберите **Правка (Edit)** в контекстном меню.

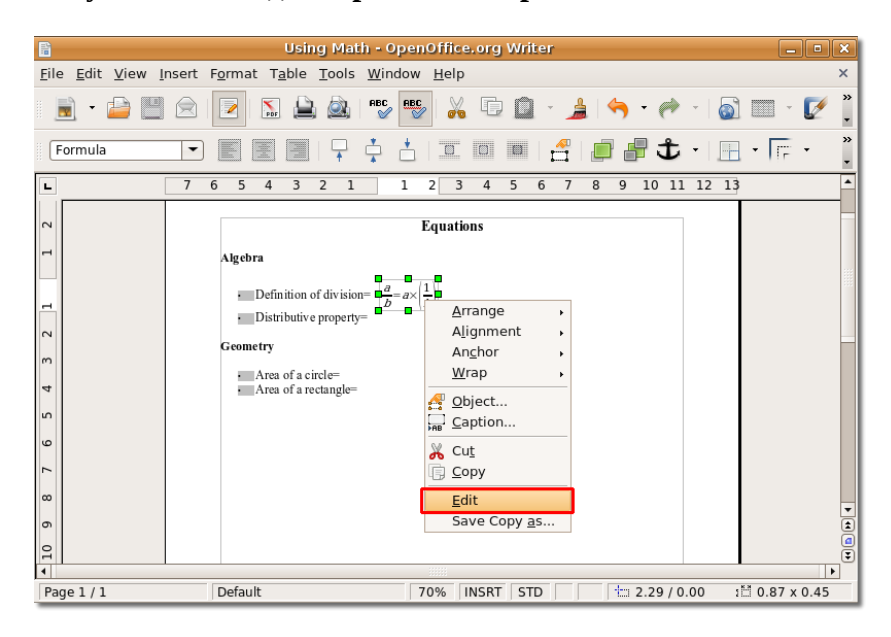

#### **Рисунок 4.95. Редактирование выражений**

8. Теперь вы можете вставить новые символы в вашу формулу или удалить те, которые более не нужны.

**Рисунок 4.96. Вставка новых символов**

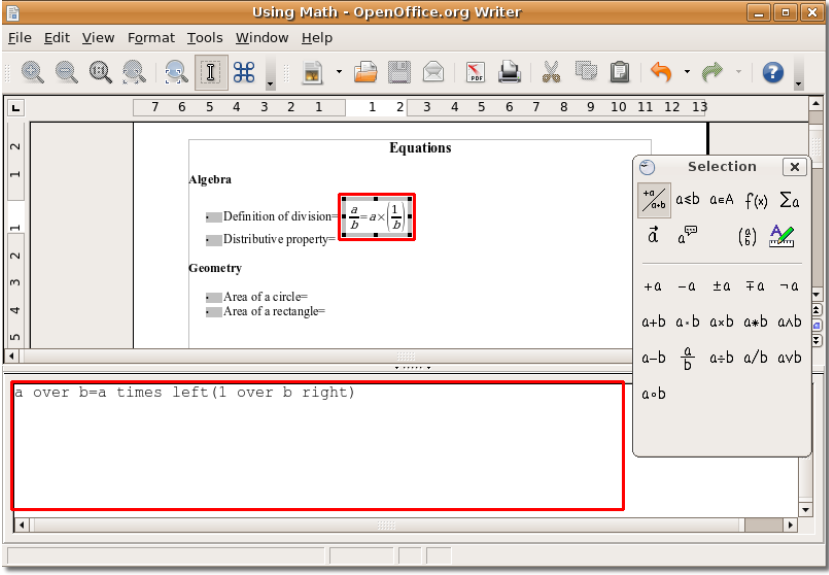

9. Хоть греческие буквы широко используются в математических форумах, особенно геометрических, эти символы не присутствуют ни в окне Выбор, ни в контекстном меню.

10. Вы можете вставить греческие буквы, вводя их на языке разметки в редакторе выражений. Или вы можете использовать окно **Символы**. Чтобы показать окно Символы (Catalog), в меню Сервис (Tools) выберите Каталог (Catalog).

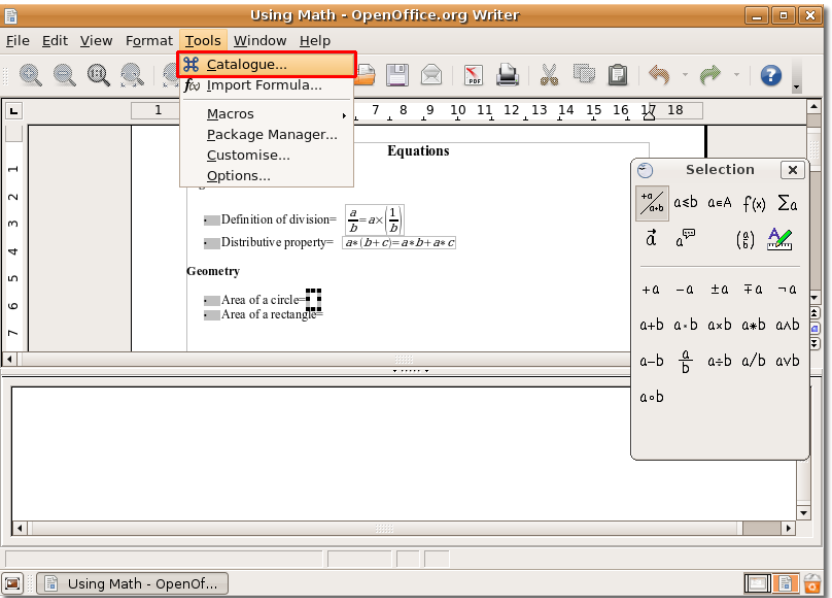

#### **Рисунок 4.97. Запуск окна Символы**

11. Откроется диалоговое окно **Символы (Symbols)** . Прежде чем выбирать символ, убедитесь в том, что в выпадающем списке **Набор символов (Symbol)** выбран **Греческий (Greek)** . Выберите необходимый греческий символ в окне **Символы (Symbols)** и нажмите кнопку **Вставить (Insert)**.

#### **Рисунок 4.98. Вставка греческих символов**

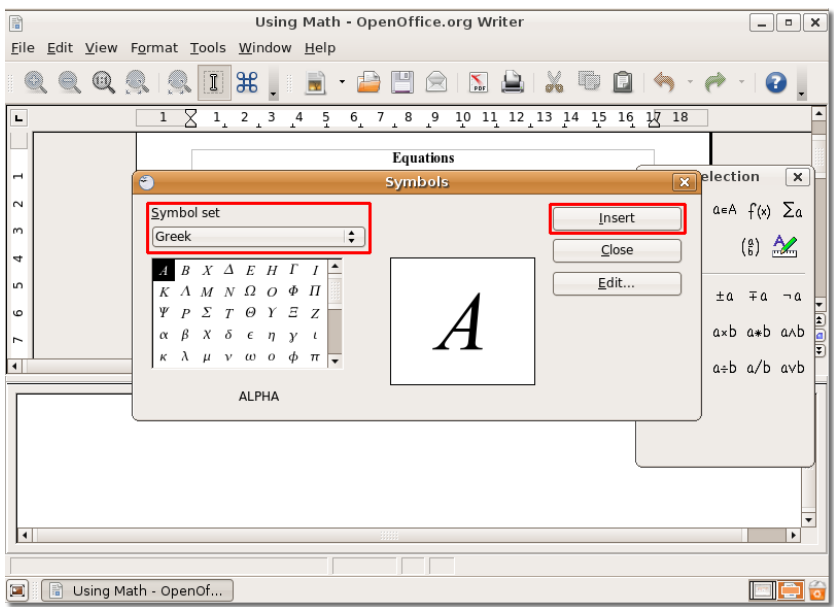

12. Символ вставлен в ваш документ и его разметка показана в редакторе выражений. Вы можете продолжить ввод формул в документ, следуя вышеперечисленным инструкциям. Когда вы введете все необходимые формулы, ваш документ будет выглядеть примерно так:

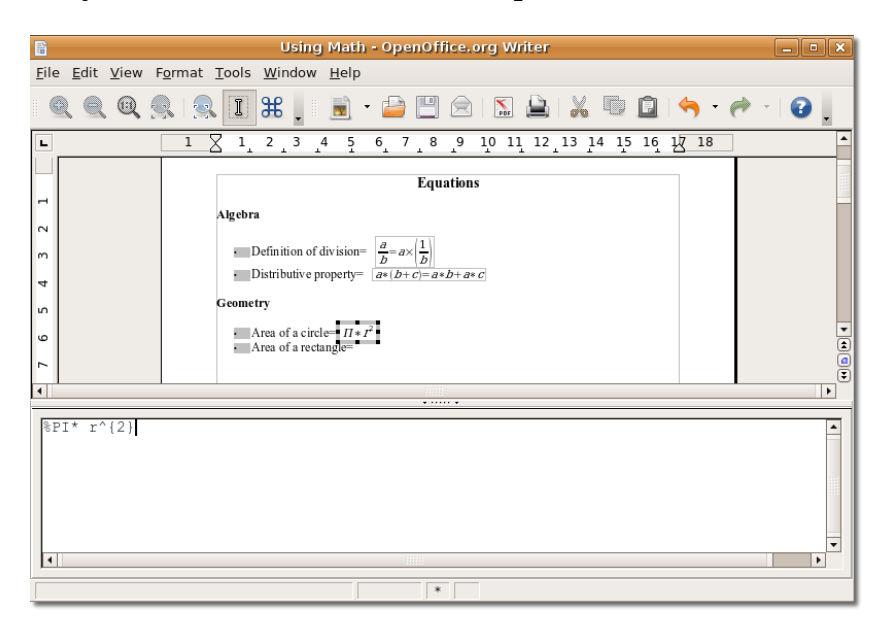

#### **Рисунок 4.99. Окончательные выражения**

### **Дополнительные приложения**

### **Финансовый менеджер GnuCash**

GnuCash это приложение которое помогает вам вести домашние финансы или финансы малого бизнеса. Вместо ведения всех ваших расходов на бумаге, вы можете использовать GnuCash, гарантирующий что вы не потеряете какую либо информацию в конце месяца. Все детали доходов и расходов могут управляться этой утилитой. Используя GnuCash в малом бизнесе можно одинаково хорошо вести своих клиентов и поставщиков вводя их данные. Вы также можете создавать ежемесячные балансовые отчеты для своего бизнеса.

GnuCash можкт хранить и управлять деталями всех ваших банковских счетов в одном месте. GnuCash базируется на двойной бухгалтерской записи (вид, которому обучаются проффесиональные бухгалтера) гарантирующей баланс счетов и точность отчетов.

GnuCash легок в использовании и может быть приспособлен под ваши нужды.

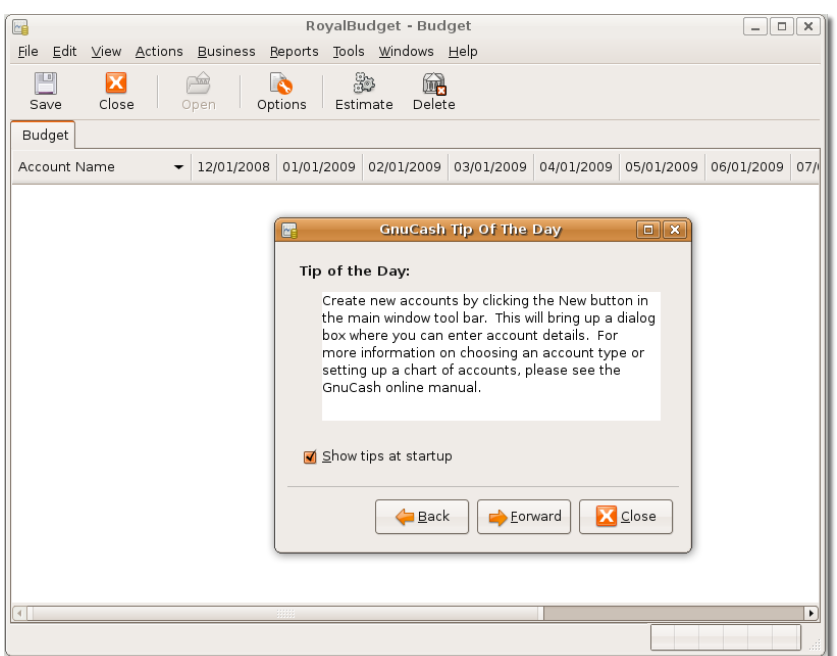

**Рисунок 4.100. Приложение Финансовый менеджер GnuCash**

**Ключевые особенности Финансового менеджера GnuCash.** Использование GnuCash походит на заполнение вашей персональной финансовой информации в регистре, но более организованным способом. Следующие особенности делают GnuCash очень полезной, сильной и в тоже время гибкой программой:

- **Удобный в работе интерфейс:** Интерфейс GnuCash столь же прост в использовании как ведение записей на бумаге. Есть также функция "Быстрого заполнения", что означает, что как только вы вводите несколько символов, GnuCash сканирует свои списки и заканчивает ввод автоматически. Если вы вводите регулярные выражения, вы не должны печатать их каждый раз.
- **Система двойной записи:** Следуя принципам двойной бухгалтерской записи, в GnuCash каждая сделка должна быть упомянута в двух местах -- дебете одного счета и кредите другого. Это означает, что различие между доходами и расходами точно равняется сумме всех активов и акций. Это поможет вам проверить, что вы ввели детали доходов и расходов точно, что в свою очередь также поможет отследить все издержки.
- **Отчеты:** Вы можете создать диапазон отчетов используя GnuCash. Домашние пользователи могут создавать отчеты о бюджете, что даст им четкое видение доходов и расходов в течении месяца. Вы также можете создавать налоговый отчет для расчетов налогов, основанных на налогооблагаемых доходах и расходах. Обширный диапазон бизнес-отчетов, таких как отчет заказов и поставок, также может быть создан. Другой отчет который может быть создан это отчет об активе и пассиве, включая бухгалтерский баланс.
- **Мультивалютная обработка сделок:** Вы можете не беспокоится о сделках в разных валютах; GnuCash автоматически обработает конвертацию валюты. В дополнение, GnuCash предусматривает меню и всплывающие окна на различных языках.
- **Окно согласования:** GnuCash предусматривает окно согласования, которое содержит балансы всех ваших счетов. Как результат, вы не должны проверять балансы в различных реестрах. Используя это окно, вы легко можете утвердить отчет банка.
- **Разделение сделок:** Особенность разделения сделок позволяет вам разделять сделки на составные суммы и категории. Например, вы покупаете несколько вещей из магазина, которые могут быть разделены на различные категории. Здесь главная сделка это сумма потраченная на покупку этих вещей и разделение сделки состоит в вводе всех этих вещей в экране редактора разделения сделок. Вы можете перепроверить главную сделку в любое время, просто просматривая данные разделения сделки.
- **Поддержка HBCI:** GnuCash также поддерживает немецкий протокол Home Banking Computer Information (HBCI). Эта особенность полезна для немецких пользователей, которым не нужно вручную вводить детали своих банковских счетов. Они могут в режиме онлайн на прямую проводить переводы банковского счета, загружать банковские отчеты и делать прямые списания со счета.
- **Планирование сделок:** Пользователи могут запланировать сделки в GnuCash согласно своих требований, а также могут установить напоминание для сделок. Эта особенность не требует, что бы помнили когда какая сделка должна совершится. Программа будет автоматически отслеживать сделку и совершать ее в запланированное время. Вы можете перепланировать сделки когда захотите.
- **Поиск сделок:** Диалоговое окно поиска сделок поможет вам найти даже незначительную сделку. Вы можете ввести условия выборки в окне поиска сделок и GnuCash найдет вашу сделку. Например, вы хотите узнать все расходы в текущем месяце более определенной суммы. GnuCash в состоянии найти такие сделки. Вы должны поставить условие как "больше чем" в поле указания суммы.
- **Новая инструкция пользователя и помощь:** GnuCash предоставляет новый учебник и гид понятий, чтобы дать краткий обзор принципов бухгалтерского учета новым пользователям. Это помогает пользователям применять принципы эффективно и дает им точную процедуру каждой задачи.

# **Итоги**

В этом уроке вы узнали:

- OpenOffice.org офисное приложение, поставляемое с Ubuntu по-умолчанию.
- Пакет программ OpenOffice.org включает пять приложений, позволяющих эффективно организовать работу.
- Writer представляет из себя текстовый процессор, входящий в состав пакета офисного программного обеспечения, и поддерживает все возможности, которые должны быть в современном хорошо оборудованном текстовом процессоре.
- Calc является компонентом пакета программ OpenOffice.org для работы с электронными таблицами, который предоставляет расширенные возможности для выполнения сложных задач.
- Impress это полноценный инструмент для создания презентаций, включённый в пакет офисных приложений OpenOffice.org.
- Math это редактор формул, входящий в состав пакета офисных приложений OpenOffice.org
- GnuCash является очень полезным приложением для контроля денежных средств для дома или малого бизнеса.
# **Вопросы для закрепления материала**

**Question:** Перечислите приложения, которые входят в пакет офисного программного обеспечения OpenOffice.org.

#### **Answer:**

**Question:** В каком формате приложения OpenOffice.org сохраняют файлы по-умолчанию?a) SWFb) PDFc) ODF

#### **Answer:**

**Question:** Назовите редактор формул, который входит в состав пакета программного обеспечения OpenOffice.org.

#### **Answer:**

**Question:** Какое приложения позволяет создавать несколько одинаковых по форме писем?

#### **Answer:**

**Question:** Какая из возможностей пакета OpenOffice.org помогает перемещаться по документу?

#### **Answer:**

**Question:** Назовите функцию пакета программного обеспечения Openoffice.org, которая позволяет полностью изменить внешний вид документа?

#### **Answer:**

**Question:** Необходимо ли дополнительно программное обеспечение, чтобы преобразовать документ OpenOffice.org в формат PDF?

#### **Answer:**

**Question:** Назовтие прогрммный инструмент, который помогает создать формулу в OpenOffice.org Calc.

#### **Answer:**

**Question:** В приложении Math можно вводить формулы напрямую в документ, но для этого нужно владеть \_\_\_\_\_\_\_\_\_\_\_\_\_\_?

#### **Answer:**

**Question:** Назовите функцию доступную в приложении OpenOffice.org Impress, которое позволяет накладывать на текстпоразительные 3D эфекты?

#### **Answer:**

**Question:** Какая из возможностей GnuCash позволяет произвести поиск транзакции, используя окно Запросов?1. Разделённые транзакции2. Отложенные транзакции3. Поисковик транзакций4. Окно сверки

#### **Answer:**

# **Упражнения**

**Упражнение 1: Выполнение простых операций с текстов, с использованием Редактора текстов.** Вы работаете в компании, которая занимается укрошение интерьера дома, и вас попросили подготовить статью о работе компании, которая появится в электронной рассылке. Вы оптимистично отнеслись к этому заданию, потому что у вас появился шанс показать себя во всей красе. Тем не менее статью придётся потговить так, чтобы она соответсвовала всем этическим нормам. Планируется добавить много текста, который будет в равной степени сопровождаться графикой и таблицами. И всё должно соответсовать очень тонким вкусам сотрудников компании.

Чтобы выполнить это задание, необходимо уметь выполнить следующие действия:

- Создавать и форматировать текстовые документы
- Вставлять таблицы в документ
- Вставлять изображения в документ
- Сохранять документ

### **Процедура 4.24. Чтобы создать и отформатировать документ:**

- 1. В меню **Приложения (Applications)** выберите пункт **Офис (Office)** и затем нажмите на **OpenOffice.org Рекактор текстов**.
- 2. Введите нужный текст в новый документ.
- 3. В меню **Формат (Format)**, выберите пункт **Стили и форматирование (Style and Formatting)**, чтобы открыть окно **Стили и форматирование (Style and Formatting)**.
- 4. В окне **Стили и форматирование (Style and Formatting)** выберите категорию стилей, чтобы открыть список стилей, относящихся к этой категории.
- 5. Выделите текст, к которому вы хотите применить стиль и форматирование.
- 6. Дважды нажмите на нужный стиль, перечисленный в окне **Стили и форматирование (Style and Formatting)**, чтобы применить его к выбранному тексту.
- 7. Повторите это действие, чтобы применить разные стили и форматирование к разным частям документа.

Вы только что создали и отформатировали документ в соответствии вашим требованиям.

### **Процедура 4.25. Чтобы вставить в документ таблицу:**

- 1. Переместите курсор в нужное место в документе, в которое вы хотите поместить таблицу.
- 2. В меню **Таблица (Table)** выберите пункт **Вставить (Insert)** и нажмите на **Таблица (Table)**
- 3. Настройте таблицу и нажмите **OK**.
- 4. Нажмите правой кнопкой мыши на вставленной таблице и выберите пункт **Таблица (Table)** в контекстном меню, чтобы отобразить диалоговое окно **Оформление таблицы (Table Format)**.
- 5. Введите в диалоговом окне **Оформление таблицы (Table Format)** настройки таблицы согласно вашим требованиями и нажмите **OK**, чтобы применить измененния.

Вы только что добавили таблицы в ваш текстовый документ. Теперь можно заполнить таблицы нужной информацией.

### **Процедура 4.26. Для добавления изображений в документ:**

- 1. Переместите курсов в нужное место в документе, в которое вы хотите вставить изображение.
- 2. В меню **Вставка (Insert)** выберите пункт **Изображение (Picture)** и нажмите на **Из файла (From File)**.
- 3. В диалоговом окне **Вставить изображение (Insert Picture)** перейдите к нужно папке, выбретие файл и нажмите **Открыть (Open)**.
- 4. Чтобы изменить размер вставленного изображения, выберите его, нажмите и держите клавишу **SHIFT**.
- 5. Держа клавишу **SHIFT**, нажмите и потяните за один из прямоугольников, чтобы изменить размер.
- 6. Чтобы правильно расположить и выровнять изображение, нажмите на нём правой кнопкой мыши и выберите нужный пункт в контекстном меню.
- 7. Задайте нужно место расположения изображению.
- 8. Теперь изображение вставлено в ваш документ.

### **Процедура 4.27. Чтобы сохранить документ:**

- 1. В меню **Файл (File)** нажмите на **Сохранить как (Save As)**.
- 2. В диалоговом окне **Сохранить (Save)** перейлите в нужную дериктору, в которой вы хотите сохранить файл.
- 3. В поле **Имя (Name)** введите имя файла.
- 4. Укажите тип файла, выбрав его в выпадающем меню, расположенном в низу диалогового окна.
- 5. Нажмите **Сохранить (Save)**, чтобы сохранить файл.

Вы только что сохранили документ в нужно место.

**Упражнение 2: Выполнение простых операций с таблицами в Calc.** Вы работаете менеджером по работе с клиентами, и вам поручили подготовить квартальный отчёт для компании. Неожиданно для себя вы столкнулись с необходимостью сбора огромного количества информации, которую нужно проанализировать, а затем создать необходимые отчёты, отчитаться перед начальство и перевести отчёты в формат PDF, чтобы сохранить их в архиве и использовать в дальнейшем. Чтобы совершить этот подвиг, нужно владеть следующими навыками:

- Вводить и оформлять данные в таблицы
- Использовать формулы и функции с работе с данными
- Создавать графическое представление данных
- Сохранять отчёт в формат PDF

Чтобы ввести данные в таблицу:

- В меню **Приложения (Applications)** выберите пункт **Офис (Office)** и нажмите на **OpenOffice.org: Электронные таблицы (OpenOffice.org Spreadsheet)**, чтобы запустить приложение Calc.
- Заполните таблицу нужными данными.
- Чтобы применить требуемое оформление к выбранному диапазону ячеек, выберите пункт **Ячейки (Cells).** в меню **Формат (Format)**.
- Появится диалоговое окно **Формат ячеек (Format Cells)**. Используйте настройки, доступные во вкладках **Шрифт, Эффекты шрифта (Font, Font Effects)** и **Выравнивание (Alignment)**, чтобы задать необходимое оформление выбранному тексту.
- Нажмите на **Ok**, чтобы применить форматирование.
- Чтобы применить Автоформат к выбранному листу или диапазону ячеек, выберите пункт **Автоформат (Autoformat)** в меню **Формат (Format)**.
- Чтобы назначить выбранным ячейкам существующее оформление, выберите его из списка **Формат (Format)**, а затем нажмите **OK**, чтобы назначить нужно оформление выбранным ячейкам.

Вы только что ввели данные в таблицу и применили желаемое оформление.

Чтобы использовать формулы и функции с работе с данными:

- Выберите ячейку таблицы, в которую вы хотите вставить формулу.
- Чтобы вставить формулу или функцию при помощи **Мастера функций (Function Wizard)**, нажмите на кнопку **Мастер функций (Function Wizard)** на **Панели формул (Formula Bar)**.
- Выберите нужную категорию функций из выпадающего списка **Категория (Category)**, чтобы вывести список функций, относящихся к этой категории.
- Выберите нужно функцию из списка **Функции (Functions)** и нажмите на ней один раз, чтобы выделить.
- Нажмите на **Далее (Next)**, чтобы перейти ко вводу формулы.
- Чтобы указать диапазон ячеек, к которым нужно применить формулу, нажмите на кнопку **Уменьшить (Shrink)**. Это уменьшит диалоговое окно **Мастер функций (Function Wizard)** и вернёт вас в основное окно с таблицей.
- Выберите диапазон ячеек с нужной информацией.
- После выбора ячеек вернитесь в Мастер функций, нажав на кнопку **Увеличить (Maximize)**.
- Чтобы завершить процесс ввода формулы, нажмите на **OK**.

Вы только что применили к данным формулу. Результат появится в ячейке, к которой была применена формула.

Чтобы создать графическое представление данных:

В меню **Вставка (Insert)** выберите пункт **Диаграмма (Chart)**.

• Задайте диапазон данных, подписи и укажите лист, на котором будет размещена диаграмма.

- Чтобы продолжить, нажмите **Далее (Next)**.
- Выберите тип диаграммы и нажмите **Далее (Next)**, чтобы продолжить процесс вставки диаграммы.
- Определите вид выбранной диаграммы и нажмите **Далее (Next)**, чтобы продолжить.
- Введите основной заголовок диаграммы, а также заголовки и подписи её осям. После ввода нужной информации нажмите **Готово (Create)**.
- Диаграмма будет вставлена в нужно место вашей таблицы. Вы только что создали графическое представление данных – диаграмму.

Чтобы сохранить отчёт в PDF-файле:

- В меню **Файл (File)** выберите пункт **Экспорт в PDF (Export as PDF)**.
- Введите имя файла в поле **Имя (Name)** в диалоговом окне **Экспорт (Export)**.
- Перейдите в каталог, в который вы хотите сохранить файл.
- Чтобы продолжить, нажмите **Сохранить (Save)**.
- В диалоговом окне **Параметры PDF (PDF Options)** задайте нужные настройки и нажмите **OK**.

Вы только что экспортировали вашу таблицу в PDF-файл.

**Упражненине 3: Создание мультемедийной презентации в Impress.** В ваши обязанности инструктора в архитектурной компании входит разработка презентаций об архитектурных дизайнах и планах, которая будет использована для обучения нового персонала. Вы хотите, чтобы этот обучающий материал очень эффективно отображал все пространственные детали архитектурного дизайна, в который могут входить планы этажей, лифтов и общего расположения. Вы также хотите её немного оживить, добавив кое-где анимацию. Наконец, вы хотите преобразовать презентация во Flash-файл, чтобы в будущем легко её воспользоваться.

Чтобы выполнить эту задачу, вы должны владеть слудующими навыками:

- Создавать перзентацию с текстом и изображениями
- Добавлять 3D графику и анимацию в презентацию
- Настраивать и запускать демонстрацию слайд-шоу
- Экспортировать презентацию во Flash-файл

Чтобы создать перезентацию с текстом и изображениями:

- В меню **Приложения (Applications)** выберите пункт **Офис (Office)** и затем нажмите на **OpenOffice.org Редактор текстов**.
- Появится диалоговое окно **Мастера презентаций (Presentation Wizard)**. Чтобы создать пустую презентацию, оставьте настройки по-умолчанию и нажмите **Далее (Next)**.
- Выберите стиль слайдов и способ отображения презентации и нажмите **Далее (Next)**.
- Выберите тип смены слайдов, который использоваться в презентации и нажмите **Готово (Create)**, чтобы продожить.
- Выберите макет текущего слайда из панели **Задачи (Task)**, расположенной слева.
- Введите нужный текст в существующее текстовое поле, чтобы создать первый слайд, затем нажмите на кнопку **Фоны страниц (Master Pages)**, чтобы открыть панель **Фоны страниц (Master Pages)**.
- Нажмите один раз на шаблоне, который вы хотите применить к презентации.
- Вставьте новый слайд, нажав на кнопку **Слайд (Slide)** на **Стандартной панели инструментов (Standard toolbar)**.
- Выберите макет нового слайда.
- Введите нужный текст в существующее текстовое поле.
- Чтобы вставить в презентацию изображение, нажми на меню **Вставка (Insert)** и пункт **Изображение (Picture)**.
- В диалоговом окне **Вставить графический объект (Insert Picture)** выберите нужное изображение и нажмите на кнопку **Открыть (Open)**, чтобы вставить его.

Повторите эти шаги, чтобы создать оставшиеся слайды.

Вы только что создали презентацию с нужным текстом и изображениями.

Чтобы добавить 3D графику и анимацию в презентацию:

- Чтобы добавить специальные 3D-эффекты для текста, нажмите на кнопку **Галерея текстовых эффектов (Fontwork Gallery)** на панели **Рисование (Drawing)**.
- Выберите стиль, в который должен преобразовать текст и нажмите **OK**.
- Дважды нажмите на появившемся объекте.
- Введит желаемый текст вместо чёрной надписи **«Fontwork»**, которая повляется над объектом.
- Один раз нажмите вне выделенной границы объекта, чтобы выйти из режима редакитрования.
- Чтобы вывести панель **3D-объекты (3D-Objects)**, в меню **Вид (View)** наведите на пункт **Панели инструментов (Toolbars)** и нажмите на **3D-объекты (3D-Objects)**.
- Чтобы вставить **3D-объект (3D-Object)** в текущий слайд, нажмите на нужный объект на панели 3D-объекты.
- Затем подведите указатель мышки к тому месту, куда вы хотите вставить объект.
- Держа левую кнопку, перетащите мышь, чтобы вставить объект в слайд.
- Изменить пропорции и размер объекта можно, перетаскивая зелёные квадратики.
- Чтобы применить трёхмерный эффект для вставленного изображения, нажмите на нём правой кнопкой мыши. В появившемся контекстном меню выберите пункт **Трёхмерные эффекты (3D Effects)**.
- Настройте внешний вид вставленного объекта, используя инструменты в диалоговом окне **Трёхмерные эффекты (3D Effects)**.
- После опеределния настроек нажмите на кнопку **Присвоить (Assign)**, которая расположена в верхней правной части окна **Трёхмерные эффекты (3D Effects)**.
- Нажмите на кнопку **Закрыть окно (Close)**, чтобы выйти из диалогового окна **Трёхмерные эффекты (3D Effects)**.
- Чтобы добавлять эффекты анимации к различным элементам презентации, нажмите на пункт **Эффекты (Custom Animation)** в меню **Демонстрация (Slide Show)**.
- Выберите элемент и нажмите на кнопку **Добавить (Add)**, которая находится на панели **Эффекты (Custom Animation)**, чтобы отобразить диалоговое окно **Эффекты (Custom Animation)**.
- После определения всех требуемых настроек для этго объекта, нажмите на кнопку **OK**, чтобы применить эффекты анимациии.

Вы только что добавили трёхмерные и анимационные эффекты в свою презентацию.

- Чтобы настроить и запустить демонстрацию слайд-шоу:
- В меню **Демонстрация (Slide Show)** выберите пункт **Параметры демонстрации (Slide Show Settings)**.
- Установите требуемые настройки в диалоговом окне **Настройки демонстрации (Slide Show)** и нажмите на кнопку **OK**, чтобы применить эти настройки.
- Чтобы начать демонстрацию слайд-шоу выберите пункт **Демонстрация (Slide Show)** из меню Демонстрация. Или нажмите **F5**.

Ваша презентация перейдёт в режим слайд-шоу.

Чтобы экспортировать презентацию во Flash-файл:

- Из меню **Файл (File)** выберите пункт **Экспорт (Export)**.
- Укажите, как будет называться файл в поле **Имя (File)** файла и перейдите в каталог, в который вы хотите экспортировать файл.
- Чтобы экспортировать презентацию как файл **Flash**, выберите пункт **Macromedia Flash (SWF) (.swf)** из выпадающего списка **Тип файла (File format)**.
- Нажмите на кнопку **Сохранить (Save)**, чтобы экспортировать файл в желаемое место.

Файл экспортирован в желаемое место. Теперь её можно открыть как обычный SWF-файл.

**Упражнение 4: Создание формул в Math.** В ваши обязанности школьного учителя математики вход подготовка контрольных заданий по математике, в которых должны быть геометрические и арифметические задачи. Вам нужно найти способ корректно отобразить математические уравнения в текстовом документе.

#### **Решение:**

- Переместите курсор в то место в документе, куда вы хотите вставить формулу.
- В меню **Вставка (Insert)** выберите **Объект (Object)** и нажмите на пункт **Формула (Formula)**. Внизу окна с документом появится **Редактор формул (Equation editor)**.
- Для того, чтобы отобразить окно **Выбор (Selection)**, нажмите на пункт **Выбор (Selection)** в меню **Вид (View)**.
- Выберите символ в окне **Выбор (Selection)** и начните ввод формулы.
- Введите требуемый текст вместо заполнителей, которые появятся в редакторе формул.
- Повторите эти действия, чтобы закончить ввод оставшейся части уравнения.
- Нажмите на любое свободное место в документе, чтобы выйти из редактора уравнений.
- Чтобы вставить в формулу символы греческого алфавита, нужно отобразить окно **Каталог (Catalog)**. Для этого найдите его в меню **Сервис (Tools)**.
- Проверьте, что в выпадающем списке **Набор символов (Symbol)** выбран пункт **Греческий (Greek)**.
- Выберите требуемые греческие символы в окне **Символы (Symbols)** и нажмите на кнопку **Вставить (Insert)**.
- Повторите эти действия, чтобы завершить ввод оставшейся части формулы.

# **Глава 5. Убунту и Игры**

## **Цели**

В этом уроке, вы научитесь как:

- Искать и устанавливать игры в Ubuntu
- Играть в некоторые наиболее популярные Ubuntu игры
- Устанавливать и настраивать другие игры

# **Установка Игр в Ubuntu**

# **Установка Игр в Ubuntu**

По умолчанию Ubuntu 8.04 LTS поставляется с 17 играми, включая Aisleriot, Solitaire, Gnometris и Mines. В дополнение, вы можете установить много игр из репозитория.

Подключение репозитория делается один раз. Вам не надо подключать репозитории каждый раз перед установкой программного обеспечения.

# **Установка Игр из Репозитория**

**Установка/Удаление (Add/Remove Applications**) и Synaptic Менеджер Пакетов (**Synaptic Package Manager**) являются графическими интерфейсами пользователя (GUI) которые позволяют вам устанавливать приложения из Ubuntu репозиториев. Однако, использование **Установки/Удаления (Add/Remove Applications**), наиболее простой путь установки игр на ваш компьютер.

## **Процедура 5.1. Чтобы установить игру из репозитория:**

1. В меню Приложения (**Applications)**, выберите пункт Установка/Удаление (**Add/Remove)**.

#### Applications Places System 382 **Ly** Accessories  $\overline{\mathbf{G}}$  Games Graphics Internet office Sound & Video Add/Remove Install and remove applications

**Рисунок 5.1. Запуск Установки/Удаления (Add/Remove)**

2. В окне Установка/Удаление(**Add/Remove Applications),** выберите пункт Игры (**Games**) из левой панели окна, чтобы в верхней части правой панели отобразился список игр, в нем будет указана популярность каждой игры среди пользователей. В нижней секции правой панели отображается краткое описание выбранной игры.

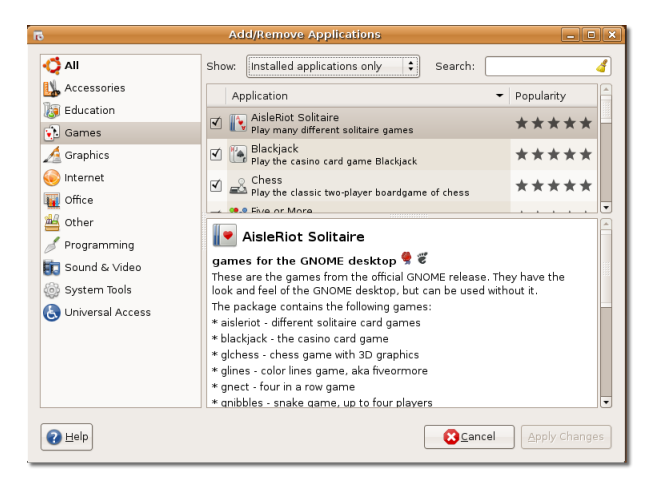

**Рисунок 5.2. Окно Установка/Удаление (Add/Remove Applications)**

3. Правая панель, по умолчанию, отображает игры поддерживаемые Canonical Limited. Чтобы изменить подборку игр, нажмите на выпадающий список Поддерживаемые Приложения (**Supported Applications)** и выберите соответствующую опцию.

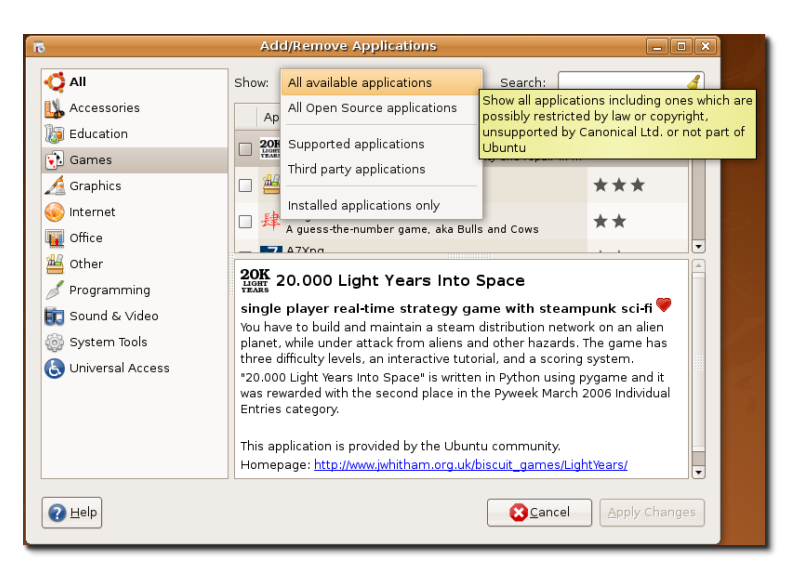

### **Рисунок 5.3. Изменение списка опций**

4. Вы можете выбрать игру из списка игр, или найти по имени при помощи поиска. Чтобы инициализировать поиск, введите имя игры в графу Поиск (**Search)** и нажмите Enter. Результаты поиска будут показаны в верхней секции правой панели. Поставьте галочку напротив игры, чтобы пометить ее для установки и нажмите кнопку Применить Изменения (**Apply Changes)**. Откроется диалоговое окно, в котором надо будет подтвердить продолжение установки.

**Рисунок 5.4. Поиск игры**

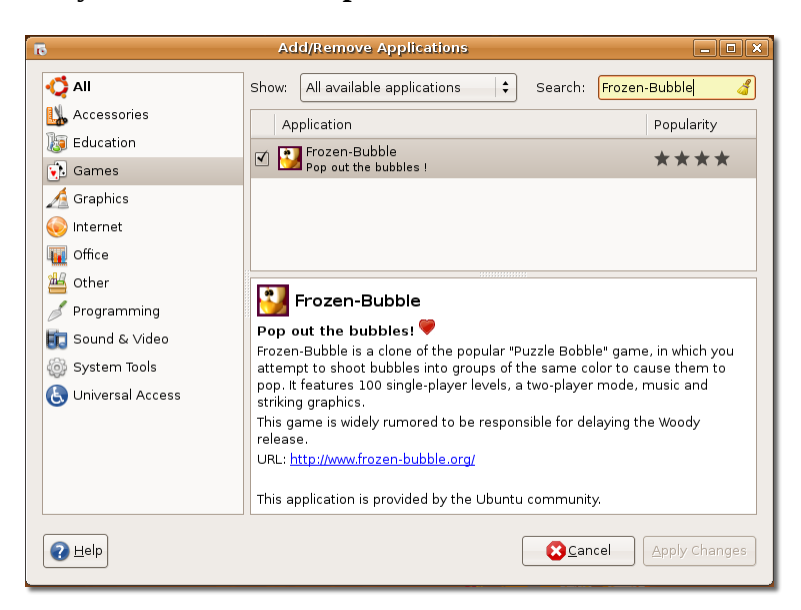

#### **Примечание:**

Результаты поиска зависят от метода отображения выбранного в предыдущем шаге. Чтобы расширить зону поиска, выберете Все Доступные Приложения (**All Available Applications) в** выпадающем списке Показать (**Show)**.

### **Полезно знать:**

Чтобы удалить игру с вашего компьютера, снимите галочку напротив игры и нажмите кнопку Применить Изменения (**Apply Changes)**.

5. В окне с запросом подтверждения, нажмите кнопку Применить (Apply), для того чтобы продолжить инсталляцию или нажмите Отмена (Cancel) чтобы вернуться к окну Установки/ Удаления (Add/Remove Applications).

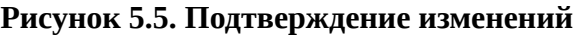

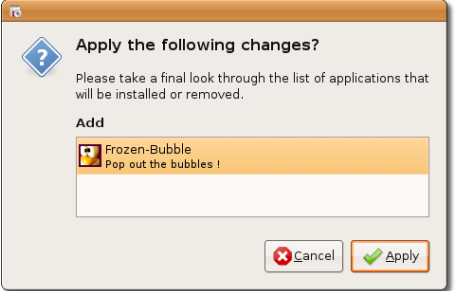

6. После завершения установки, диалоговое окно сообщит об окончании установки и предоставит возможность запустить установленную игру, вернуться в Установку/Удаление (Add/Remove Applications) или выйти. Выберите подходящую опцию в этом диалоговом окне.

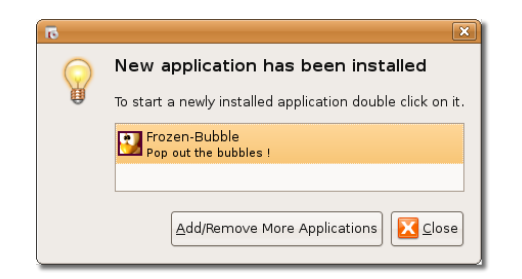

**Рисунок 5.6. Диалоговое окно подтверждающее завершение инсталляции**

7. Для того чтобы запустить установленные игры с рабочего стола, выберите пункт Игры (Games) из меню Приложения (Applications) и щелкните на имя игры.

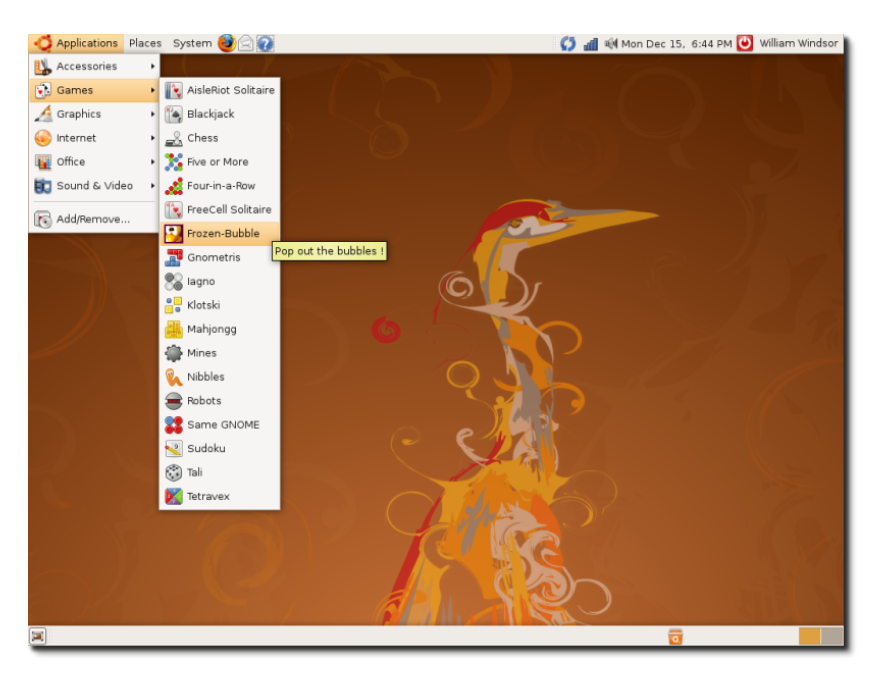

**Рисунок 5.7. Запуск игры**

Давайте поиграем!

# **Играем в Ubuntu игры**

# **Играем в Ubuntu игры**

Игра в игры в Ubuntu не отличается от игры в других операционных системах основанных на графическом интерфейсе пользователя (GUI). Нет никаких ограничений на игру в эти игры, открывая их для себя вы получите настоящее удовольствие.

Убедитесь что вы установили драйверы 3D ускорения для вашей видеокарты.

# **Игра в Frozen-Bubble**

# **Игра в Frozen-Bubble**

В Frozen-Bubble, вы стреляете пузырьками, пытаясь собрать их в группы одного цвета, для того чтобы они лопнули. Frozen-Bubble это клон популярной игры Puzzle Bobble и дополнительно 100 уровней для одиночной игры, возможность играть вдвоем, музыка и замечательная графика. Вы можете играть в эту игру с другим игроком через вашу локальную сеть (LAN) или пригласить его играть через Интернет. Frozen-Bubble не находится в списке игр по умолчанию, так что вам нужно будет установить ее из репозитория.

Эта игра не имеет настройки которая позволяет отключить звук. Поэтому, если вы играете в эту игру на рабочем месте, и не хотите чтобы ваши сотрудники знали об этом, убедитесь что ваши колонки выключены.

## **Процедура 5.2. Чтобы играть в Frozen-Bubble:**

1. В меню Приложения (**Applications**), выберите Игры (**Games)** и щелкните **Frozen-Bubble** чтобы запустить игру.

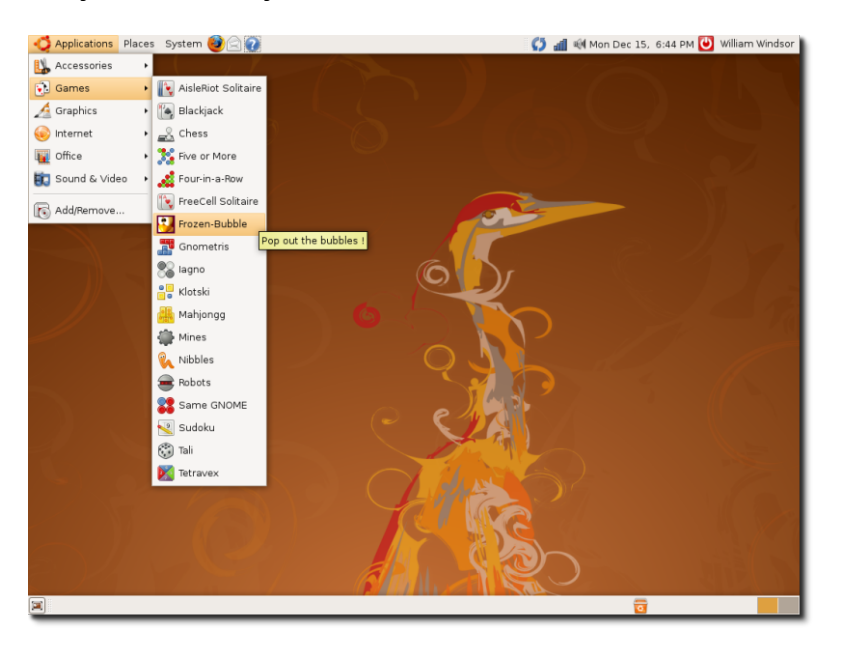

## **Рисунок 5.8. Запуская Frozen-Bubble**

2. Окно **Frozen-Bubble 2** отображает список опций для выбора режима игры, изменения уровней, смены графического разрешения и назначения клавиш вашей клавиатуры, при помощи которых вы будете играть в игру или открывать список высших достижений.

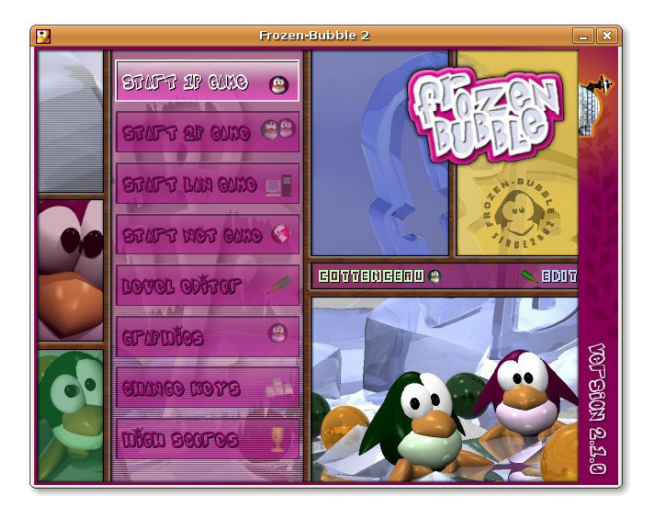

**Рисунок 5.9. Главное меню (Main Menu) Frozen-Bubble**

3. Чтобы начать игру в одиночном режиме, выберите Начать одиночную игру (*START 1P GAME*) и нажмите Enter, чтобы перейти в меню одиночной игры. Выберите Играть в набор уровней по умолчанию (**PLAY DEFAULT LEVEL SeT)** и нажмите Enter для запуска уровня 1.

### **Рисунок 5.10. Меню одиночной игры**

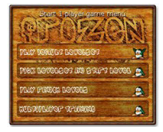

### **Примечание:**

Используйте стрелочки вверх и вниз чтобы перемещаться по меню.

4. Цель игры не дать пузырькам достичь пингвина рядом с иглу (эскимосская хижина из затвердевшего снега). В начале игры, вы увидите скопление разноцветных пузырьков в игровом окне и пузырьковую пушку, которая состоит из прицела и заряженного в пушку пузырька. Используйте левую и правую стрелочки на клавиатуре, чтобы изменять направление прицела и клавишу пробел, чтобы выстрелить пузырьком. Для того чтобы разбить пузырьки, вы должны собрать выстрелом как минимум три пузырька одного цвета. Если выстрелянный пузырек попадает в пузырек другого цвета, он приклеивается к этому пузырьку и добавляется к скоплению.

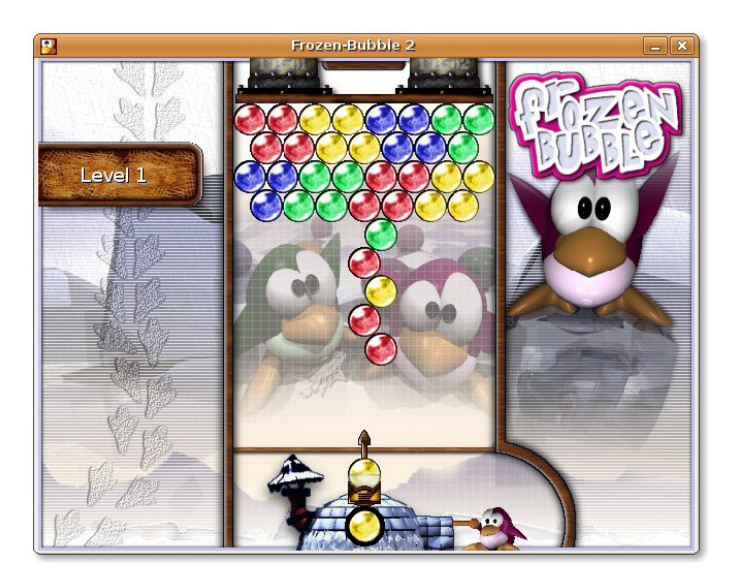

**Рисунок 5.11. Окно с процессом игры**

5. Вы должны выстрелить пузырьком из пузырьковой пушки в течение 7 секунд, после предыдущего выстрела; иначе вспыхивает предупреждение Торопитесь (**Hurry**), предупреждение мигает 3 раза, после чего пузырьковая пушка стреляет пузырьком автоматически. Пузырек находящийся в иглу, будет заряжен в пузырьковую пушку после выстрела.

### **Рисунок 5.12. Мигающее предупреждение - Торопитесь**

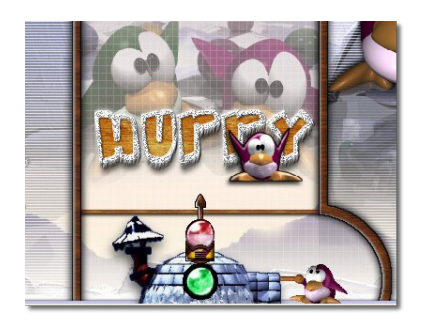

Если вы хотите ухудшить положение бедного пингвина, FB-01 и FB-02 приближают верхнюю планку к пингвину, уменьшая область в которой находится скопление пузырьков и приближая скопление пузырей к иглу.

6. Если вы разобьете все скопление пузырьков, то вы выиграете! Нажмите любую кнопку чтобы перейти на другой уровень.

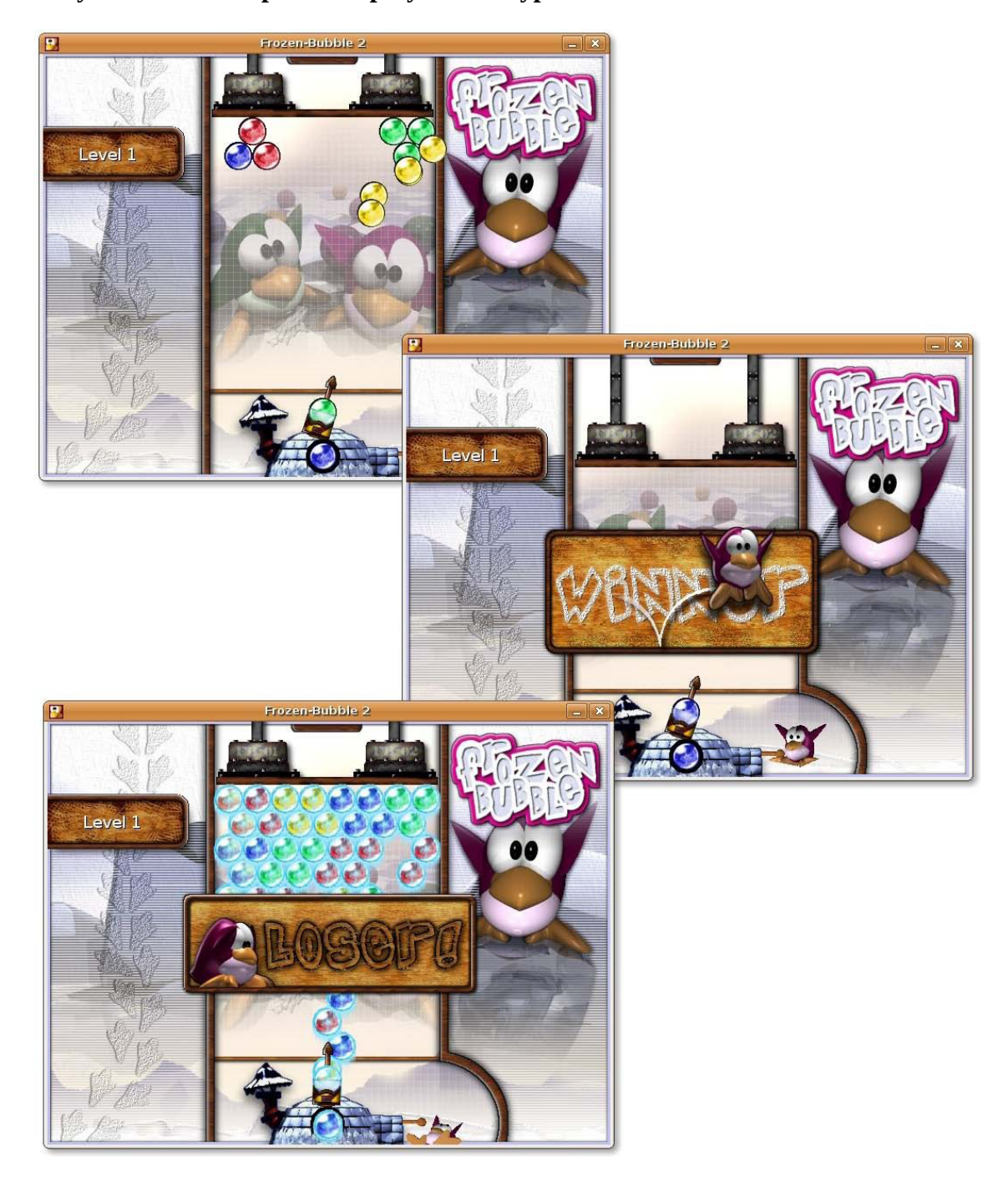

**Рисунок 5.13. Отображение результатов уровня**

### **Примечание:**

Нажмите кнопку **ESC** чтобы вернуться к предыдущему окну или закрыть приложение.

7. Если вы закончите игру заработав много очков, введите свое имя в окно которое откроется и нажмите Enter, тогда ваше имя отобразится в списке высших достижений. В списке высших достижений вы увидите уровень, до которого вы добрались и время которое вы потратили на достижение этого уровня. Нажмите **ESC** чтобы вернуться в главное меню (Main Menu).

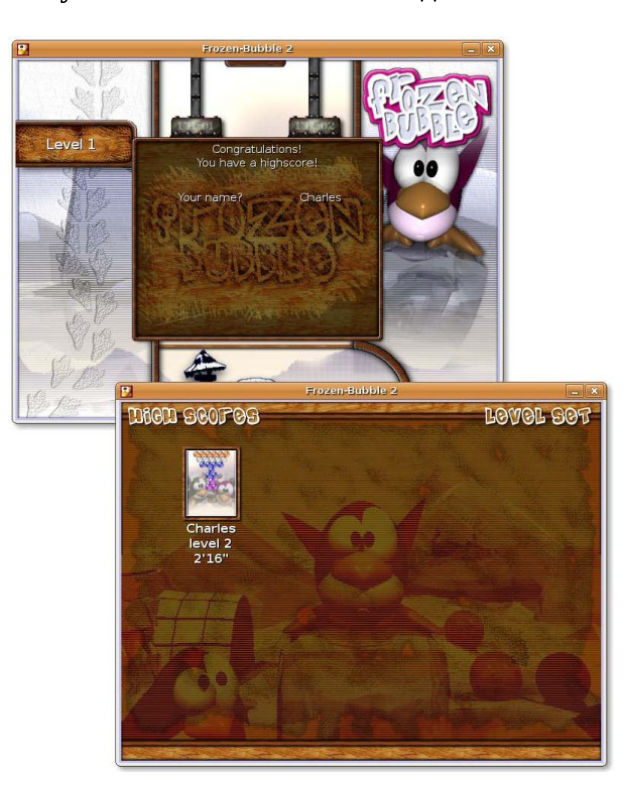

**Рисунок 5.14. Окно высших достижений**

Если вам не нравятся предопределенные скопления пузырьков, вы можете создать свои собственные скопления выбрав редактор уровня (Level editor) из главного меню (Main Menu).

# **Игра PlanetPenguin Racer**

PlanetPenguin Racer, также известный как ppracer, это простая гоночная игра построенная вокруг Tux, пингвина символизирующего Linux. Эта игра основана на идее популярной Linux игры Tux Racer. Цель игры как можно быстрее скользить вниз по покрытой снегом и льдом горе, избегая деревьев и камней, которые снижают скорость.

### **Процедура 5.3. Чтобы играть в PlanetPenguin Racer:**

- 1. Установите пакет **planetpenguin-racer** из репозитория.
- 2. В меню Приложения (**Applications)**, выберите Игры (**Games**) и щелкните **Planet Penguin Racer** чтобы запустить игру.

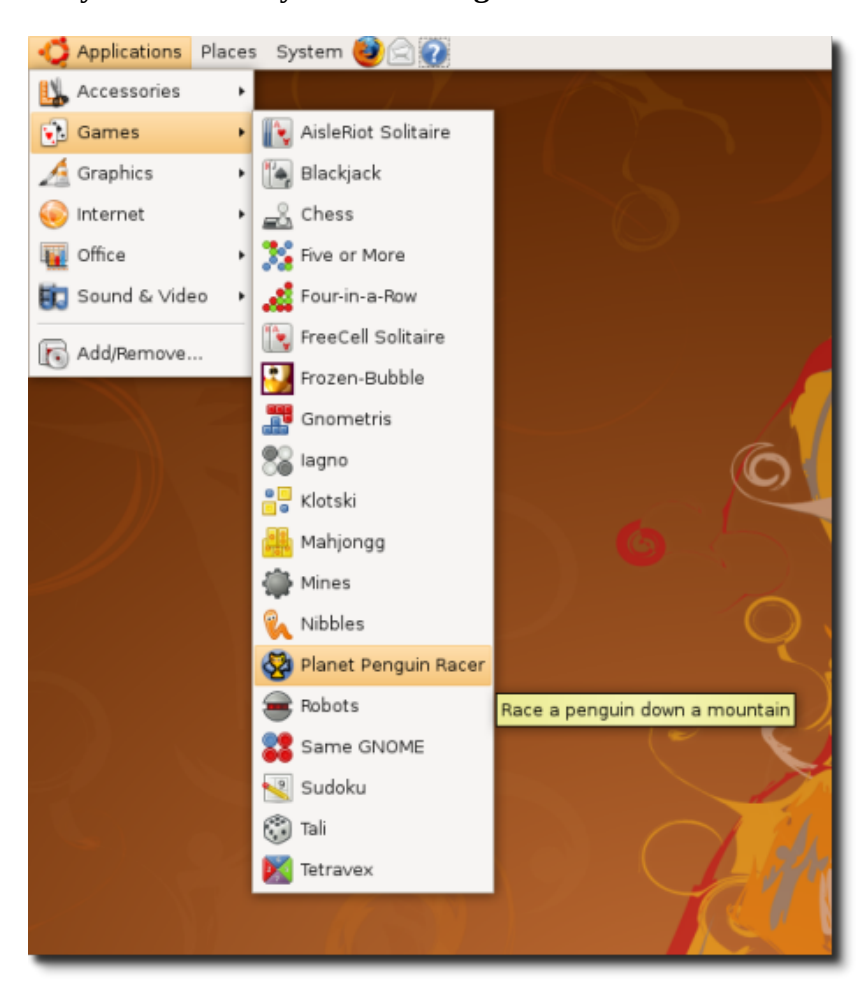

**Рисунок 5.15. Запуск PlanetPenguin Racer**

3. Нажмите любую кнопку на клавиатуре чтобы перейти к следующему окну.

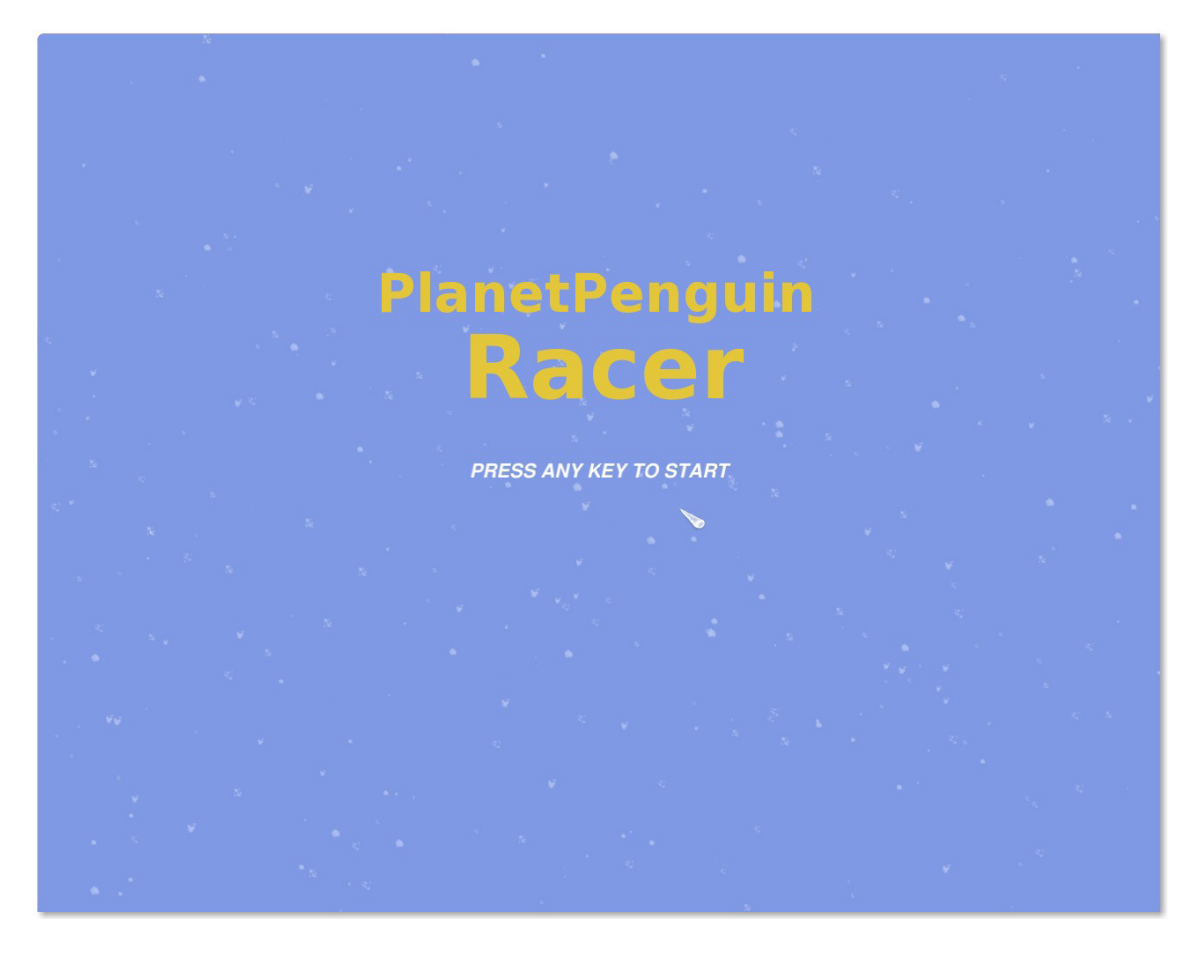

**Рисунок 5.16. Стартовое окно**

4. Следующее окно отображает основное меню игры. В этом меню вы можете принять участие в гоночном соревновании, практиковаться перед началом соревнования, конфигурировать настройки игры, посмотреть список разработчиков и выйти из игры.

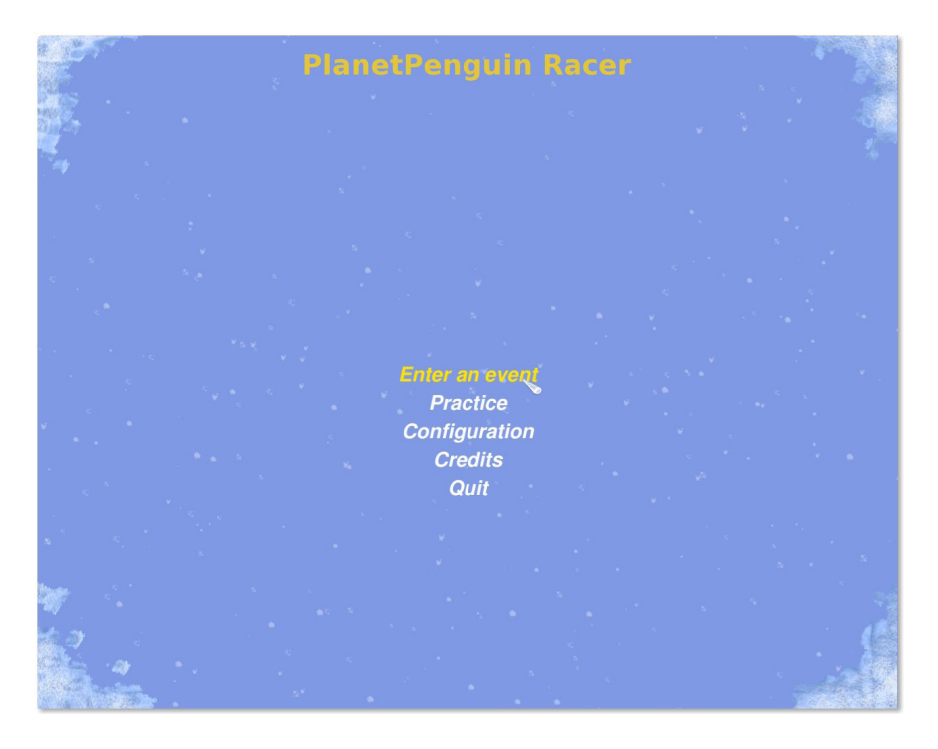

**Рисунок 5.17. Начать соревнование**

5. Вы можете играть использую клавиатуру или джойстик. В основном меню щелкните Конфигурация (**Configuration**) и затем щелкните Клавиатура (**Keyboard**) или Джойстик(**Joystick**) чтобы посмотреть настройки клавиш по умолчанию. Вы можете также изменить настройки клавиш в соответствии с вашими предпочтениями. Щелкните Назад (**Back**) чтобы вернуться в основное меню.

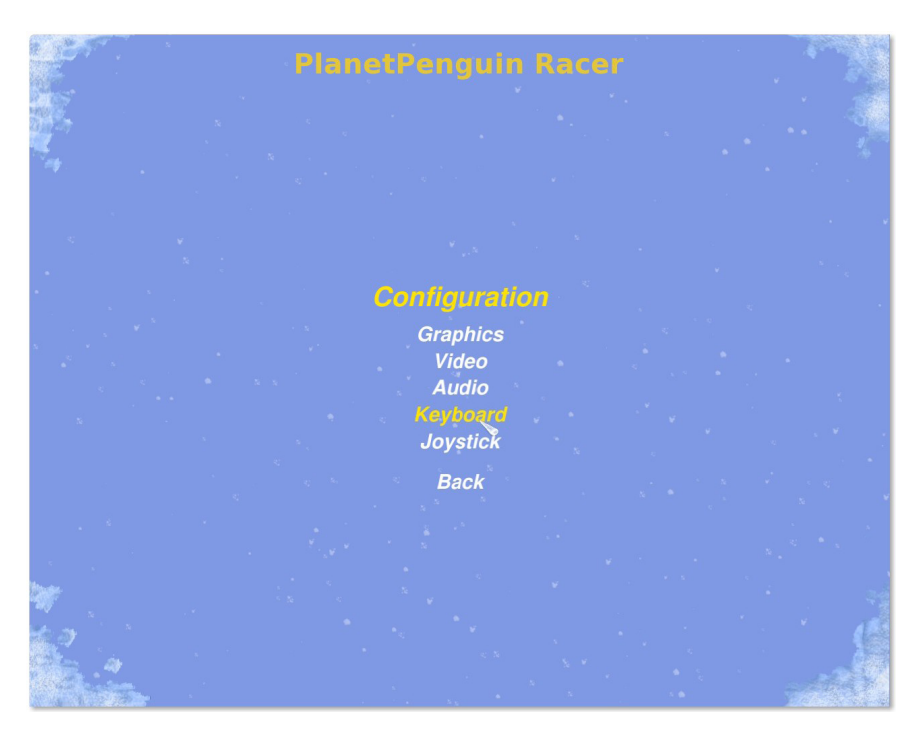

**Рисунок 5.18. Конфигурирование опций**

6. В основном меню, щелкните Войти в соревнование (**Enter an Event**), выберите соревнование и кубок в котором вы хотите участвовать и щелкните продолжить (**Continue**) чтобы продолжить.

**Рисунок 5.19. Выбор соревнования и кубка**

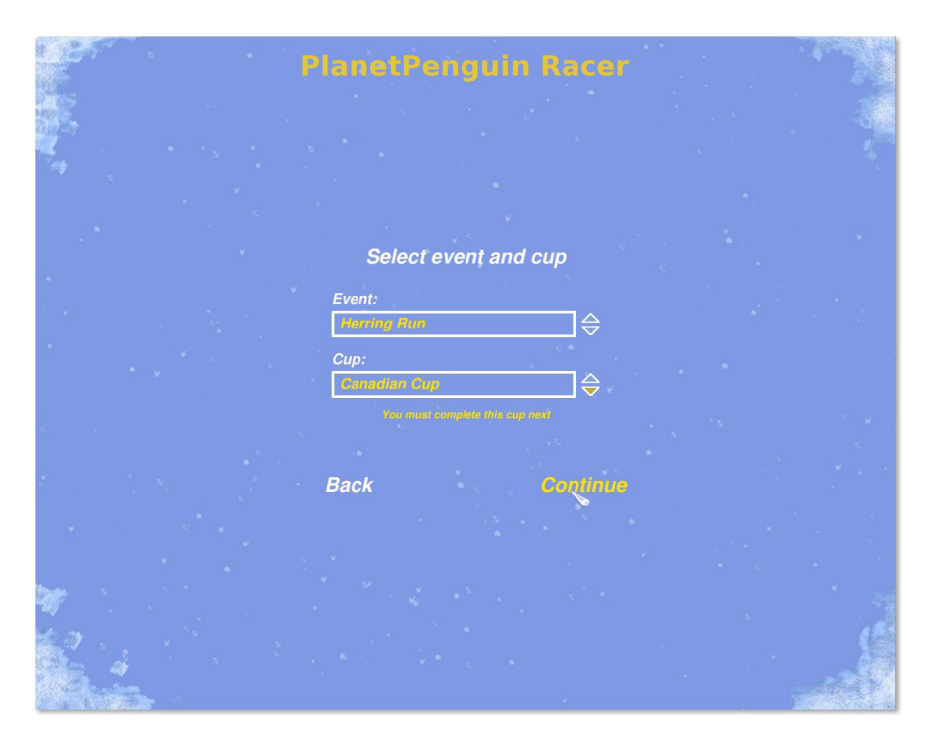

- 7. Следующее окно, предлагает вам выбрать гонку. Как новичок, вы можете начать игру только на трассе по умолчанию. Однако, прочтите Необходимую для продвижения (**Needed to advance**) информацию чтобы знать минимальные квалификационные требования для перехода в следующий раунд кубка.
- 8. Щелкните Гонка! (**Race!**) для начала гонки.

### **Рисунок 5.20. Выбор гонки**

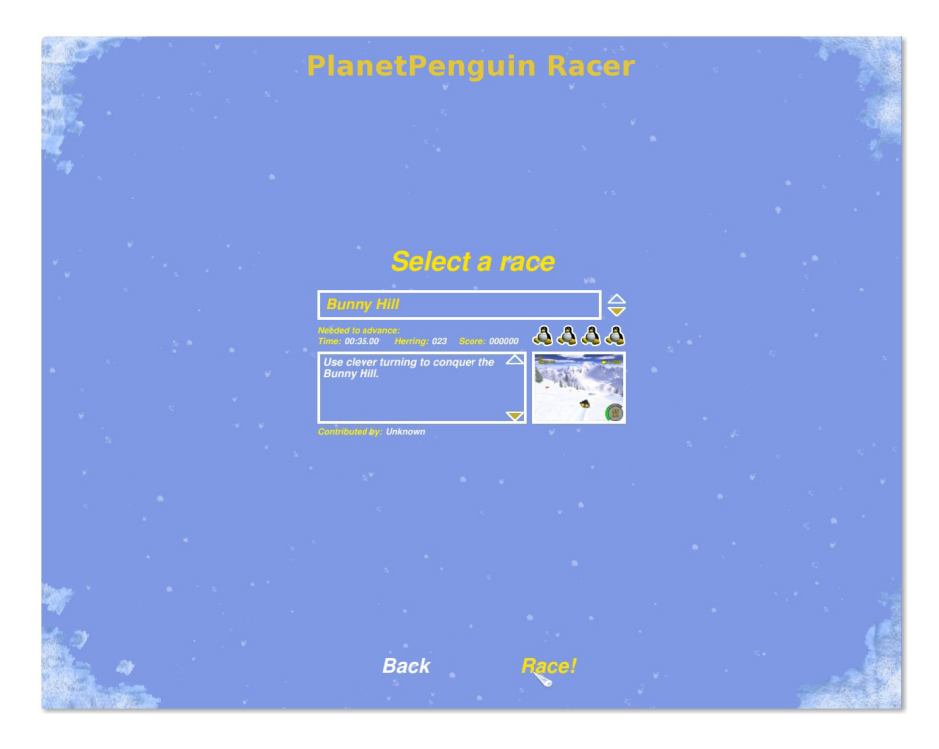

9. В следующем окне стартует гонка. Цель игры сделать так, чтобы Tux достиг финишной черты, собирайте сельди по пути. Если вы преуспеете и достигните финишной черты с параметрами указанными в **Needed to advance**, вы сможете перейти на следующий раунд, иначе, вы должны будете переиграть этот раунд заново. У вас есть 4 попытки или жизни чтобы закончить соревнование. Если вы не удовлетворите критериям победы, вы потеряете одну жизнь.

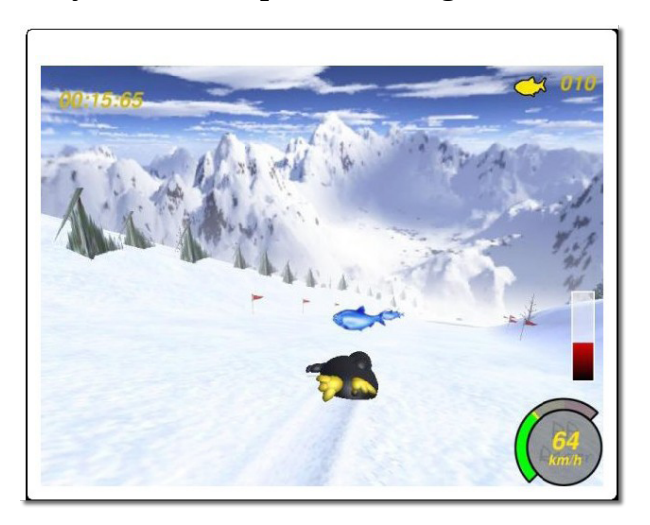

**Рисунок 5.21. Игра PlanetPenguin Racer**

Вы сможете выиграть кубок только практикуясь и сосредоточив внимание на улучшении прохождения.

# **Играем в другие популярные игры**

В дополнение ко всем играм доступным в Ubuntu, вы можете играть в игры разработанные для Microsoft Windows. Однако, чтобы сделать это, вам необходима возможность запускать Windows приложения в Ubuntu. Одна из программ, которая предоставляет такую возможность, называется Wine.

## **Устанавливаем Wine**

### **Процедура 5.4. Чтобы установить и настроить Wine:**

- 1. Установите пакеты **wine** и **wine-dev** из **Менеджера пакетов Synaptic**.
- 2. Конфигурация wine может быть изменена через **Applications**, **Wine**, **Configure Wine**.
- 3. Это окно позволяет вам конфигурировать многообразие настроек для Wine, таких как симулируемая версия Microsoft Windows, отображение дисков, а также специфические настройки приложений. Щелкните **OK** чтобы закрыть окно.

Установите пакеты **wine** и **wine-dev** из **Менеджера пакетов Synaptic**.

Wine настроен на вашем компьютере и эмулирует жесткий диск C:. Теперь у вас есть доступ к многим приложениям Microsoft Windows через Ubuntu.

## **Играя в игры Microsoft Windows на Ubuntu**

Исполнимые файлы Microsoft Windows могут быть запущены при помощи Wine, для этого щелкните правой кнопкой мыши по исполнимому файлу и выберите пункт меню Открыть с "Wine Windows Emulator" (**Open with** "*Wine Windows Emulator*").

Если вы устанавливаете приложение Microsoft Windows при помощи Wine, иконку можно будет найти в меню Приложения, Другие (**Applications**, **Other)**.

# **Итог урока**

В этом уроке, вы научились этому:

- Вы можете устанавливать и играть в множество игр по умолчанию доступных в Ubuntu и репозитории.
- Вы можете устанавливать игры используя меню Установка/Удаление Приложений (Add/Remove Applications) или Synaptic Package Manager.
- Вы можете играть в игры Microsoft Windows на Ubuntu, инсталлируя программу нуждающуюся в окружении Microsoft Windowst, через Wine.

# **Проверка знаний**

Умышленно оставлено пустым.

# **Упражнение(-я)**

**Упражнение 1: Устанавливая игры на Ubuntu.** Во время недавней встречи с вашими друзьями, вы слышали много хороших отзывов об игре, в которую они играли на их компьютерах с операционной системой Linux. Вы хотите поиграть в эту игру, но не можете найти эту игру в тех игровых пакетах что были установлены с Ubuntu. Что вам нужно сделать, чтобы поиграть в эту игру на вашем компьютере?

### **Процедура 5.5. Чтобы выполнить эту задачу:**

- 1. В меню Система (**System**), выберите Администрирование (**Administration**) и щелкните Источники программного обеспечения (**Software Sources**) чтобы отобразить диалоговое окно Источников ПО **(Software Sources**).
- 2. В диалоговом окне Источников ПО (**Software Sources)**, поставьте галочки следующие после основной (main) и всемирной (universe) опций. Выберите пункт Основной сервер (**Main server**) в выпадающем списке Скачивать из **(Download from**) и снимите галочку **CDrom**.
- 3. Щелкните Закрыть (**Close**) чтобы отобразилась подсказка и затем щелкните Загрузить заново (**Reload**) в окне чтобы обновить список доступных приложений.
- 4. Чтобы установить игру, выберите Установка/Удаление (**Add/Remove)** в меню Приложения (**Applications**) чтобы отобразилось окно Установка/Удаление Приложений (**Add/Remove Applications)**.
- 5. Выберите Игры (**Games**) в левой панели окна, смените параметр Показать список (Show list) на Все Приложения с Открытыми Исходниками (**All Open Source Applications)**, напечатайте имя в строке поиска и нажмите Enter.
- 6. Поставьте галочку напротив названия игры, чтобы пометить их для установки и щелкните Применить Изменения (**Apply Changes**).
- 7. В подтверждающем диалоговом окне, щелкните Применить (**Apply**), для того чтобы продолжить.
- 8. После окончания установки игры, диалоговое окно подтвердит установку и предложить запустить установленную игру. Или вы можете закрыть это окно и запускать игру использую меню Приложения (**Applications**) на рабочем столе.

**Упражнение 2: Устанавливаем Wine и играем в Microsoft Windows игры на Ubuntu.** Вы бороздили просторы Интернета, и однажды нашли интересную игру. Вы скачали ее и все было прекрасно пока вы не осознали что в эту игру можно играть только из под Microsoft Windows, которая не установлена на ваш компьютер. Вам очень понравилась эта игра, как вы будете играть в нее через Ubuntu?

### **Процедура 5.6. Чтобы играть в Windows игры на Ubuntu:**

- 1. Установите **wine** и **wine-dev** пакеты через **Synaptic Package Manager**.
- 2. Откройте инструмент установки игры через Wine.
- 3. Запустите игру через меню Приложения (Applications).

# **Глава 6. Настройка внешнего вида и приложений**

### **Цели**

В этом уровке вы научитесь:

- Настраивать внешний вид Ubuntu
- Работать с файловым менеджером Nautilus
- Устанавливать и удалять приложения
- Определять тип файлов, входящих в пакет и научитесь использовать их
- Устанавливать и удалять пакеты Debian
- Определять принадлежностьк определенной категории репозитария ПО
- Добавлять дополнительные репозитарии

# **Введение**

Ubuntu desktop comes completely clean and free of pre-determined icons and buttons. Customising your desktop allows you to add icons to suit your work style.

В этом уроке вы изучите несколько способ настройки Ubuntu в соответствии с вашими требованиям. Так же вы изучите, как устанавливать и удалять различное программного обеспечение.

# **Настройка внешнего вида**

# **Настройка внешнего вида**

Ubuntu и её деривативы (derivatives) могу быть настроены через графический пользовательский интерфейс (Graphical User Interface) или через командный интерфейс (Command Line Interface).

Графические утилиты для настройки внешнего вида доступны в виде пунктов меню в **Система (System**). Перейдите в **Параметры (Preferences)** в меню **Система (System)** , чтобы увидеть эти инструменты

Меню Система - Параметры (System - Preferences) позволяет пользователям настраивать их собственное рабочее окружение, но не рабочее окружение других пользователей на этом же компьютере. Противоположно этому, приложения в меню Система-Администирование (System - Administration) вносят изменения в cистему, влияющие на всех пользователей.

# **Изменение фона рабочего стола**

Фон рабочего стола представляет собой изображение или слошной цвет.

### **Процедура 6.1. Чтобы сменить стандартный фон рабочего стола Ubuntu, выполните следующие действия:**

1. В меню **Система (System)**, перейдите во вкладку **Параметры (Preferences)** и кликните **Внешний вид (Appearance)**. Откроется окно **Настройки внешнего вида (Appearance Preferences**).

### **Рисунок 6.1. Открытие окна Настройка внешнего вида (Appearance Preferences)**

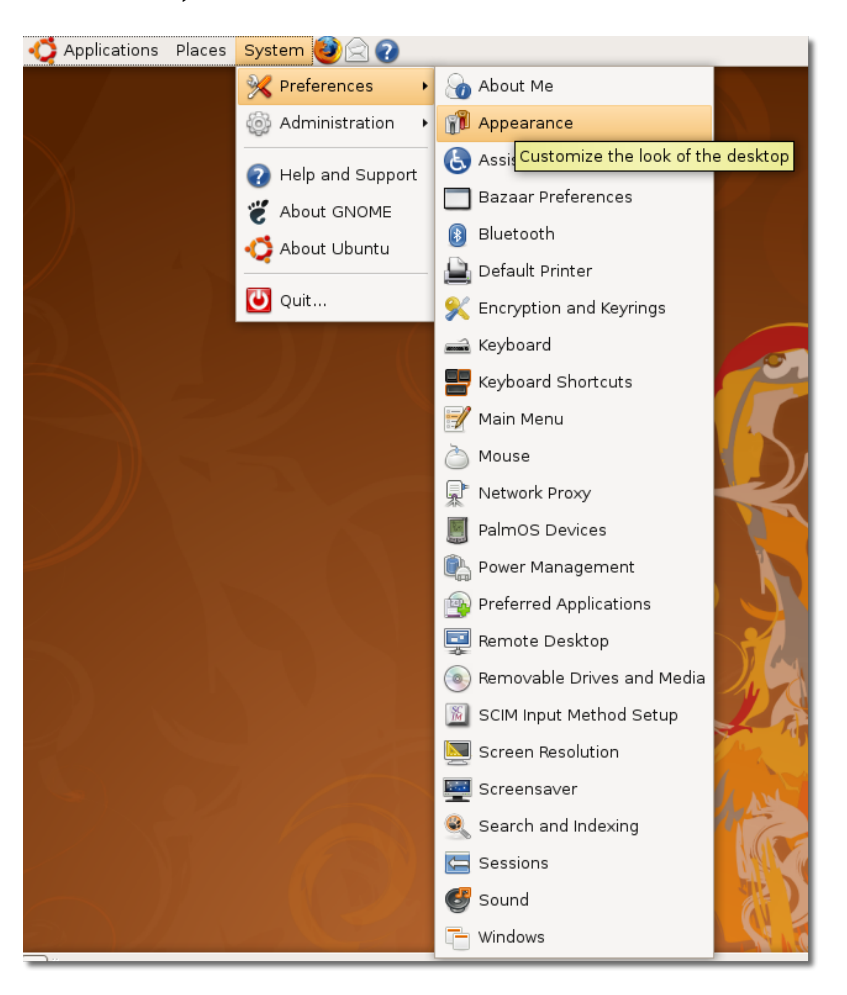

## **Полезно знать:**

Вы можете так же нажать правой кнопкой мыши на рабочем столе и выбрать **Изменить фон рабочего стола (Change Desktop Background)** ,тем самым открыть окно **Настройка внешнего вида (Appearance Preferences**).

2. В окне **Настройка внешнего вида (Appearance Preferences)**, выберите из доступных фон рабочего стола. Фон рабочего стола изменится незамедлительно.

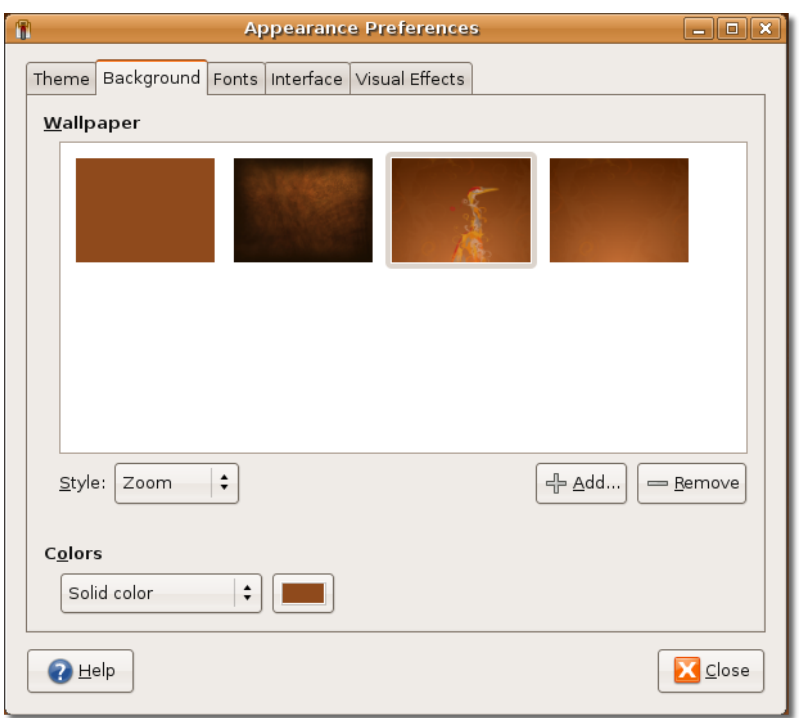

**Рисунок 6.2. Изменение фона рабочего стола**

## **Полезно знать:**

Чтобы узнать имя фона рабочего стола, нужно подвести указатель к изображению и немного подождать.

3. Щелкинте **Закрыть (Close)** в окне **Настройка внешнего вида (Appearance Preferences)**, чтобы применить изменения.

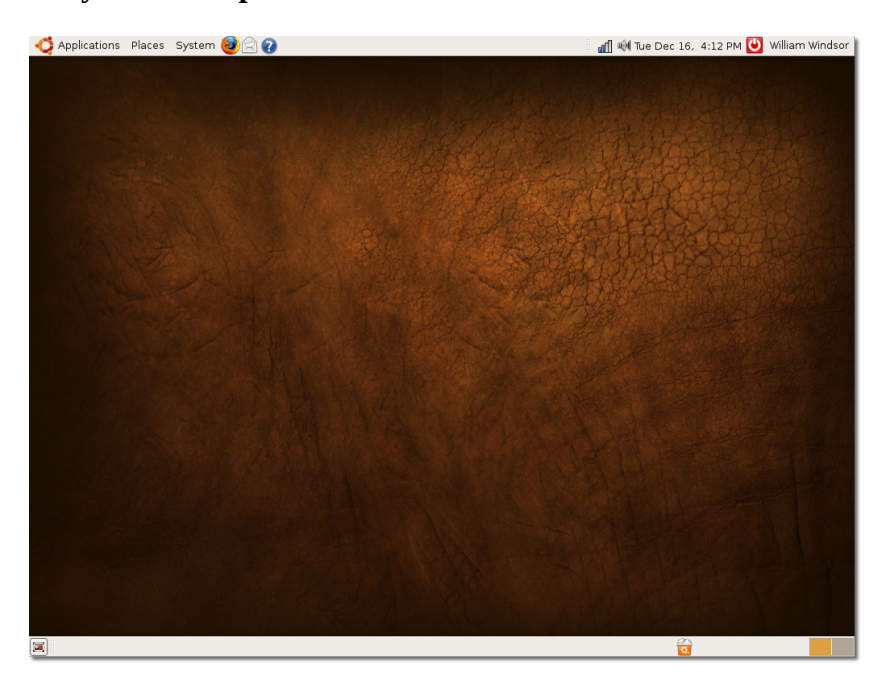

**Рисунок 6.3. Применение изменений**

### **Процедура 6.2. Добавленные обои**

В дополение к фонам рабочего стола, доступных в Ubuntu, вы можете загрузить изображения из других источников и добавить их в число доступных фонов рабочего стола, перечисленных в окне **Настройках внешнего вида (Appearance Preferences)**. Сделаем это:

1. Откроем веб-сайт <http://art.gnome.org/> и щелкнем **Backgrounds**.

**Рисунок 6.4.** *Открытый источник фоновых изображений рабочего стола*

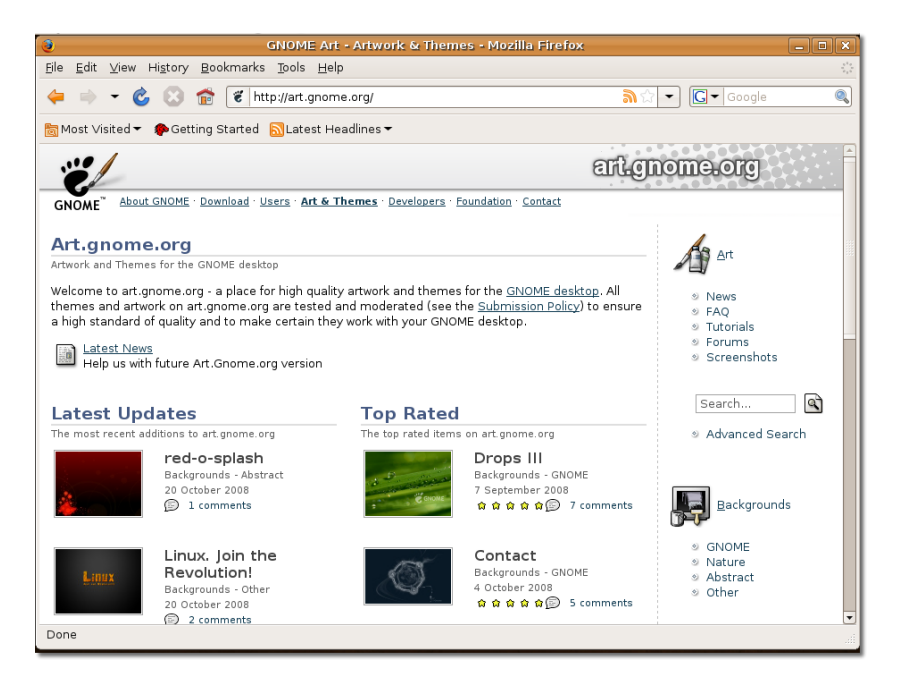

- 2. Загрузите фоновое изображение на ваш выбор. Во время загрузки вы можете видеть разрешения экрана, доступные для выбранного фонового изображения. Вы должны загрузить и сохранить ту версию выбраного вами фонового изображения, которая соответствует разрешению экрана вашего компьютера.
- 3. В меню **Система (System)** перейдите во вкладку **Параметры (Preferences)** и кликните **Внешний вид (Appearance)**. Откроется окно **Настройки внешнего вида (Appearance Preferences**).
- 4. Щелкните на вкладке **Фон (Background**) и затем нажмите кнопку **Добавить (Add)**. Откроется окно **Добавить обои (Add Wallpaper)**.

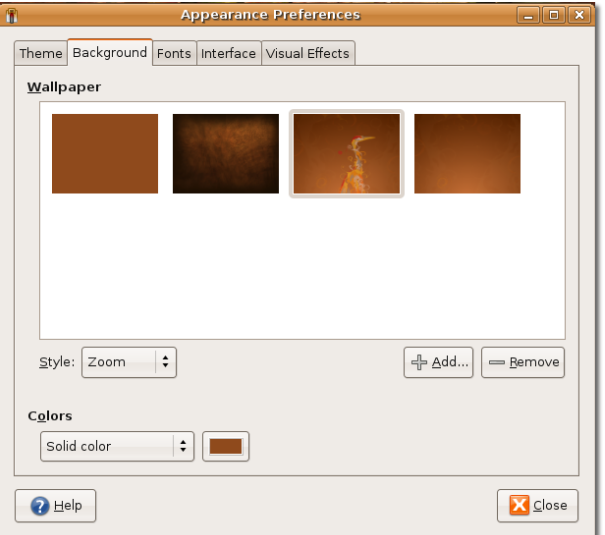

### **Рисунок 6.5.** *Добавленные обои*

5. В окне **Добавить обои (Add Wallpaper)** выберите скаченное изображение и нажмите кнопку **Открыть (Open)**.

Dictures Places Name - Modified NATURE-AutumnLeaves 1600x1200.jpg Today at 16:18 Search Recently Used williamwindsor **Desktop** File System **B** backgrounds  $\blacksquare$  Pictures Documents Music Mideos  $\begin{bmatrix} -\frac{1}{2} & \Delta \text{dd} \end{bmatrix}$   $\begin{bmatrix} -\text{Bemove} \end{bmatrix}$ Images : Cancel Dopen

**Рисунок 6.6.** *Выбор загруженного изображения*

Этот шаг добавит изображение как новый фон рабочего стола.

6. Нажмите **Закрыть (Close)** в окне **Настройки внешнего вида (Appearance Preferences)**, чтобы принять изменения. Теперь вы можете видеть новое фоновое изображение на рабочем столе.

### **Рисунок 6.7.** *Добавленные обои*

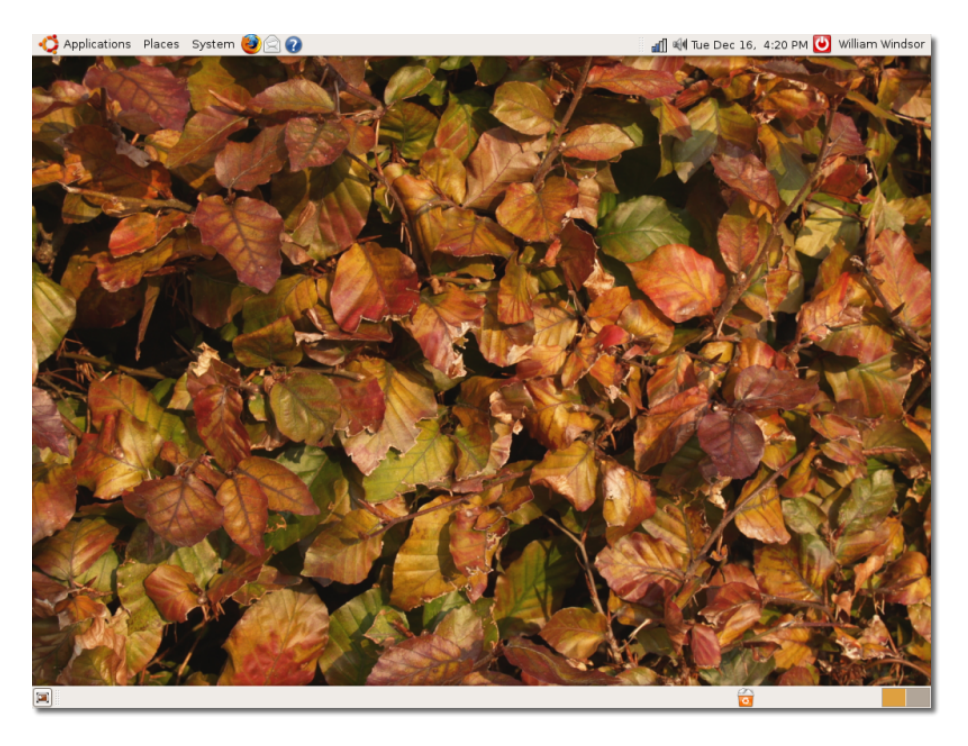

## **Полезно знать:**

Вы можете, конечно, использовать картинки из любых других источников в качестве фоного изображение рабочего стола. Множество популярных сайтов для совместной работы над фотографиями (popular online photo collaboration sites) позволяют посетителям загружать и использовать их контент для личных целей. Множество людей так же используют свои собственные цифровые фотографии в качестве фоновых изображений рабочего стола.

### **Процедура 6.3. Изменение цвета фона**

Чтобы изменить цвет фона, выполните следующие действия:

- 1. В меню **Система (System)** перейдите во вкладку **Параметры (Preferences)** и кликните **Внешний вид (Appearance)**. Откроется окно **Настройки внешнего вида (Appearance Preferences**).
- 2. Щелкните по вкладке **Фон (Background**) и выберите обои **Без обоев**. Вы можете видеть только цвета (only view colours), если вы не выбрали ни одного фонового изображения.

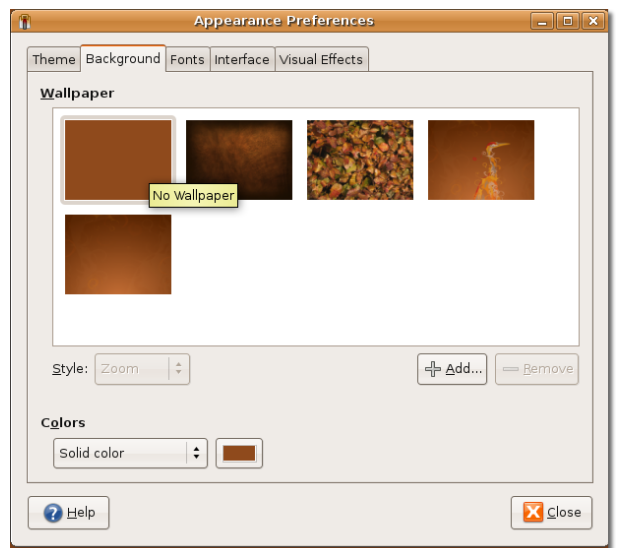

**Рисунок 6.8.** *Изменение цвета фона*

3. Можно выбрать 3 типа цвета фона: **Сплошной цвет, Горизонтальный переход** и Вертикальный переход. Выберите цвет рабочего стола на свой вкус и щелкните на ячейку с цветом рядом **с Цветом**. Выберите Фон рабочего стола из уже имеющихся.

**Рисунок 6.9.** *Выбор цвета*

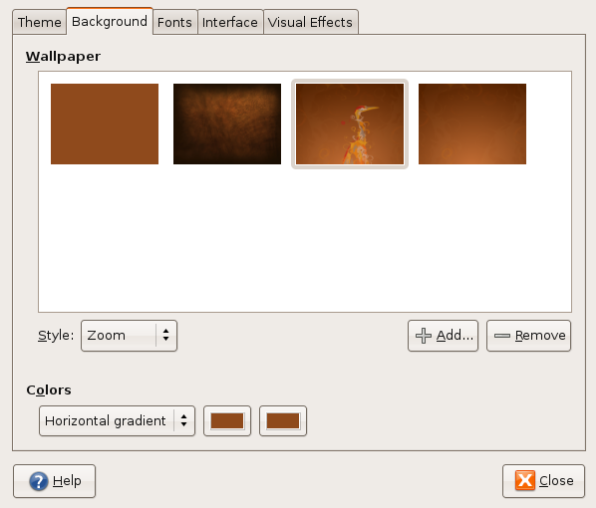

4. Выберите цвет или оттенки цветаr такие как тон и насыщенность. Щелкните **OK**. На рабочем столе сразу же отобразятся изменения.

**Рисунок 6.10.** *Выбор цвета*

| T | Pick a Colour<br>×                            |                                          |                         |                                  |  |
|---|-----------------------------------------------|------------------------------------------|-------------------------|----------------------------------|--|
| ۰ | Hue:<br>Saturation:<br>Value:<br>Colour name: | ÷<br>78<br>÷<br>54<br>÷<br>96<br>#CDF571 | Bed:<br>Green:<br>Blue: | ÷<br>205<br>÷<br>245<br>÷<br>113 |  |
|   |                                               | <b>3</b> Cancel                          |                         | QK                               |  |

5. Щелкните Закрыть (**Close)** ,чтобы закрыть диалоговое окно Внешний Вид (the **Appearance Preferences**).

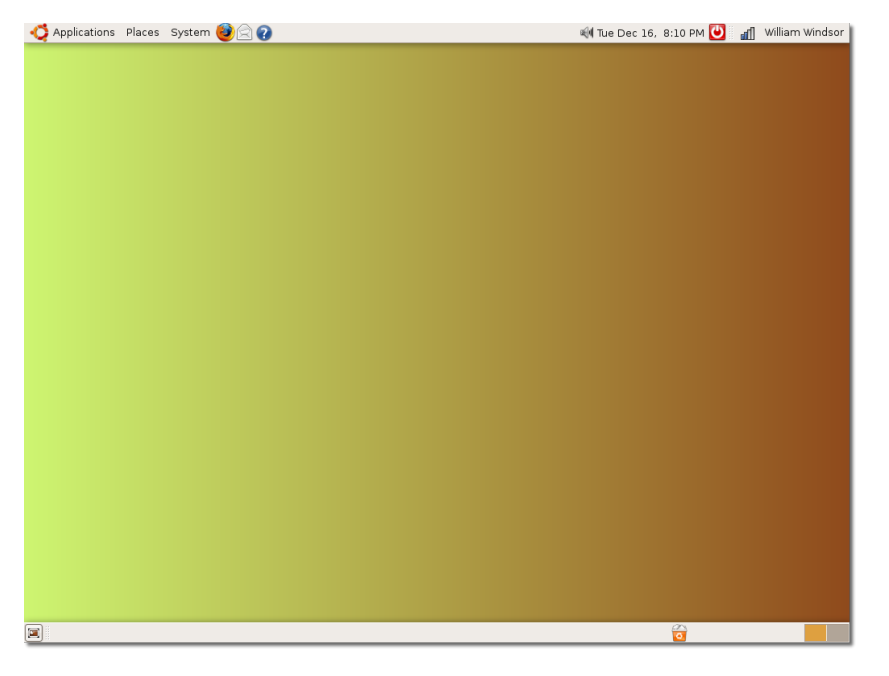

### **Рисунок 6.11.** *Измененный цвет рабочего стола*

# **Настройка Темы (The Theme) (Кнопки (Buttons) & Иконки (icons))**

Тему рабочего стола можно менять с помощью кнопок,прокрутки, иконок,панелей,границ и так далее. Темы предоставляются Ubuntu.

### **Процедура 6.4. Чтобы выбрать тему рабочего стола надо:**

- 1. В меню Система (**System)** , выберите Параметры (**Preferences)** и щелкните на Внешний Вид (**Appearance)**. The **Appearance Preferences** dialogue box opens.
- 2. На закладке **Тема**, выберите тему на свой вкус. Рабочий стол моментально изменится. Для дальнейшего изменения темы, нажмите **Изменить**. Появится диалоговое окно **Изменить тему**.

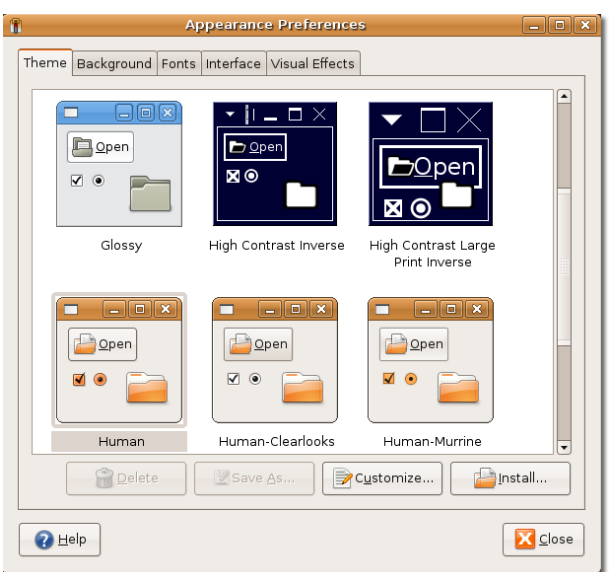

**Рисунок 6.12. Подгонять тему настольного компьютера**

3. По умолчанию выбрана вкладка **Элементы управления**. Настройки на странице с вкладкой **Элементы управления** определяют внешний вид окон, панелей и апплетов. Выберите элемент управления из списка **Элементы управления**. Вы увидите немедленное изменение вида открытых окон.

**Примечание:**

Вы можете настраивать следующие предметы на экране:

**Окно:** Прямоугольная область экрана с границей и строкой заголовка вверху. Все графические приложения запускаются внутри окон.

**Панель:** Область рабочего стола, где вы можете получить информацию, например, узнать дату и время. Также вы можете запускать приложения с помощью панелей, добавлять или удалять объекты на них. На рабочем столе Ubuntu расположено две панели, верхняя на верху экрана и нижняя - внизу.

**Апплет:** Небольшое приложение, пользовательский интерфейс которого постоянно находится в пределах панели.

**Граница окна:** Граница, которая появляется вокруг окон. У неё есть фрейм, расположенный сверху окна, который содержит имя приложения, и края, которые позволяют изменять размеры окна.

**Пиктограмма:** Графический символ для приложений и опций на панелях и окнах

Аналогично, вы можете изменить фон и цвет текста для окон, полей ввода текста и выделенных элементов, изменяя настройки на вкладке **Цвета**.

Чтобы изменить рамку окон или тему значков, воспользуйтесь вкладками **Рамка окон** и **Значки** диалога **Настроить тему**.

### **Примечание:**

Ubuntu предоставляет дополнительные возможности для настройки ваших тем. Вы можете скачать больше элементов управления, оконных границ и иконок с веб сайта<http://art.gnome.org> и сохранить их в любое место на вашем компьютере. Во время настройки темы, нажмите **Установить** в диалоговом окне **Настройка внешнего вида**. Откроется диалоговое окно **Выберите тему**, и вы сможете выбрать скачанные объекты.

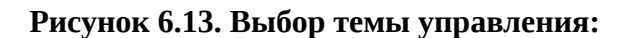

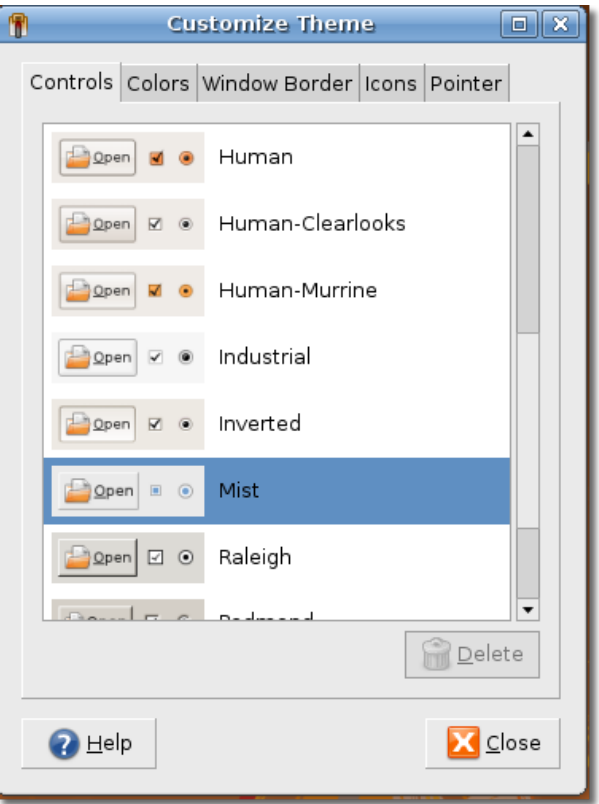

4. Нажмите **Закрыть** в диалоговом окне **Настроить тему**. Для того чтобы сохранить тему, нажмите **Сохранить как** в диалоговом окне **Настройка внешнего вида**. Откроектся диалоговое окно **Сохранить тему как**.

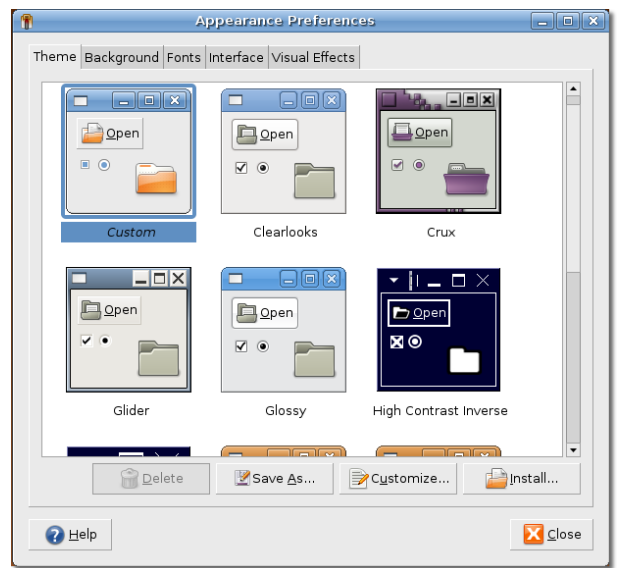

**Рисунок 6.14. Сохранить измененную тему**

5. Назначьте теме имя в поле **Имя** и, по желанию, описание в поле **Описание** . Нажмите **Сохранить**.

## **Рисунок 6.15. Определение имени и описания темы**

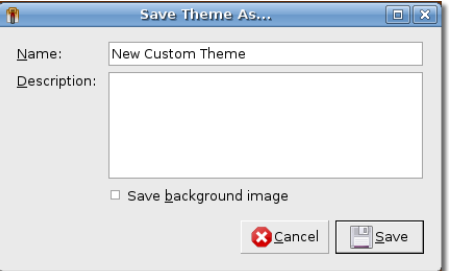

### 6. В диалоговом окне **Настройка внешнего вида**, нажмите **Закрыть**.

Теперь, если вы откроете меню или окно, вы увидите изменения в их внешнем виде.
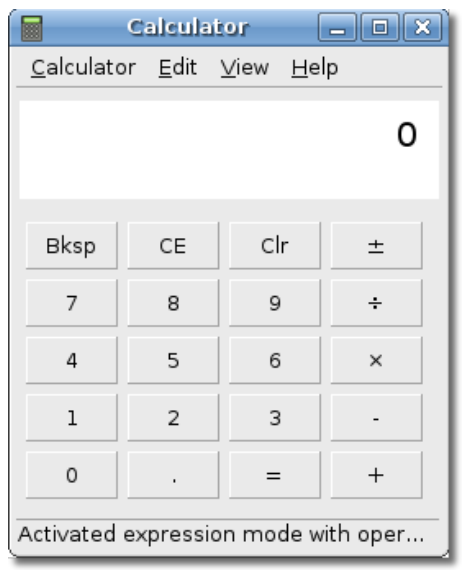

#### **Рисунок 6.16. Просмотр внешнего вида приложения с изменённой темой**

#### **Процедура 6.5. Установка новых тем**

Вы можете загрузить совместимые с Ubuntu темы с рекомендуемого сайта. Для этого:

1. Откройте вебсайт (<http://art.gnome.org/>) и выберите пункт **DesktopThemes**.

#### **Рисунок 6.17.** *Открытие источника тем*

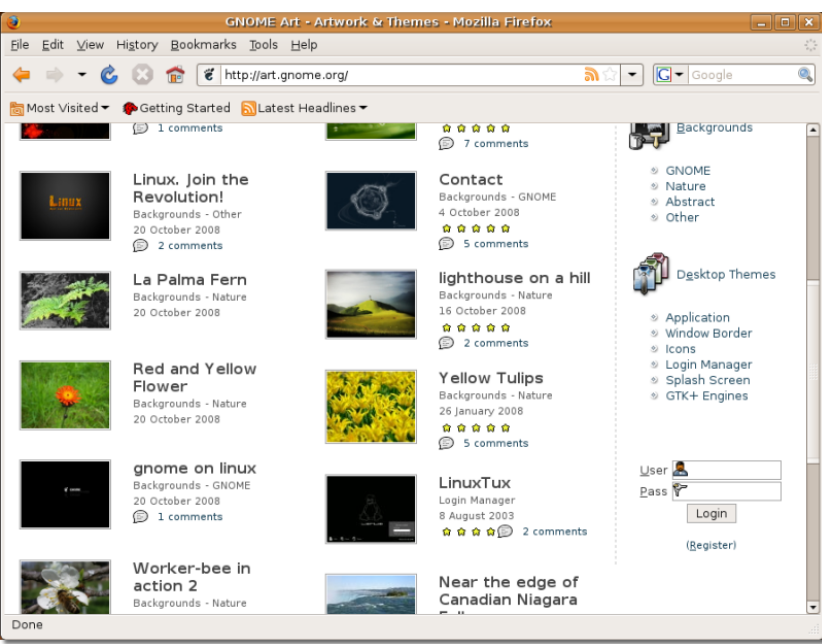

- 2. Загрузите тему по своему вкусу. Выберите любую из понравившихся и следуйте инструкциям.
- 3. В меню **Система**, выберите **Параметры** и нажмите **Внешний вид**. Откроется диалоговое окно **Настройки внешнего вида**.
- 4. На вкладке **Темы**, нажмите **Установить**. Откроется диалоговое окно **Выберите тему**.

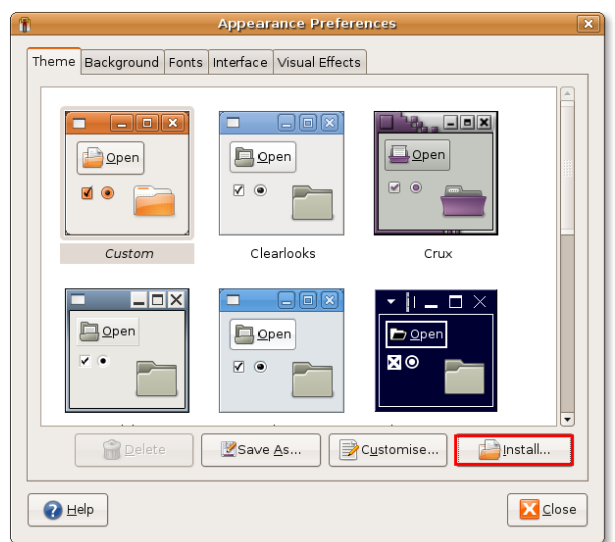

**Рисунок 6.18.** *Установка новой темы*

5. Выберите загруженную тему и нажмите **Открыть**.

**Рисунок 6.19.** *Выбор загруженной темы*

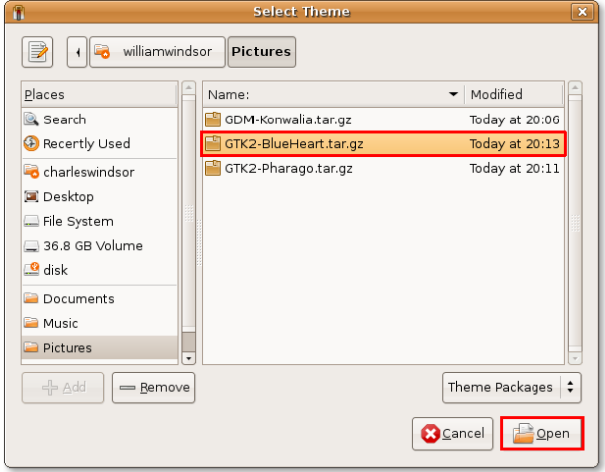

6. Вы можете применить новую тему или сохранить текущию. Нажмите **Применить новую тему** для сохранения выбранной темы. Новая тема появится незамедлительно.

### **Рисунок 6.20.** *Применение новой темы*

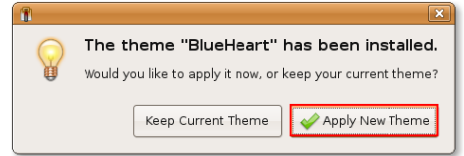

7. Нажмите **Закрыть** в диалоговом окне **Настройки внешнего вида**.

Если вы откроете любое меню или окно, оно будет отражать выбранную тему.

**Рисунок 6.21.** *Шахматы в теме Голубое Сердце (Blue Heart)*

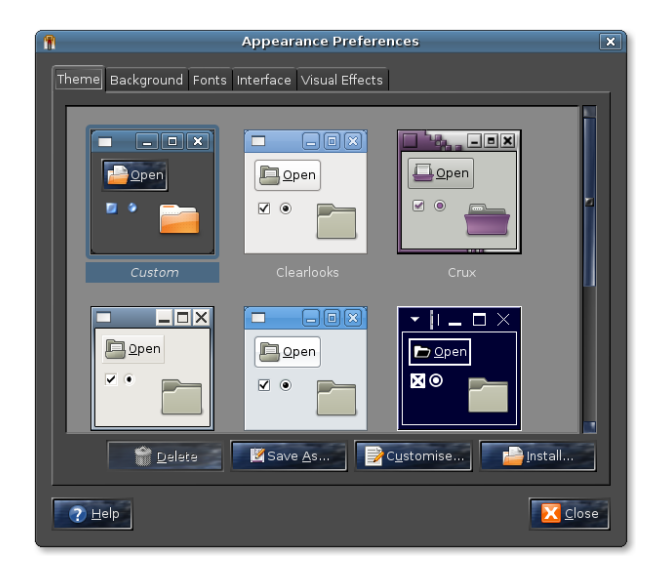

### **Настройка Хранителя Экрана**

Хранитель экрана показывает (перемещает) изображения на экране когда ваш компьютер включен, но не используется. Для возвращения к рабочему столу вы можете передвинуть «мышь» или нажать любую клавишу на клавиатуре.

**Процедура 6.6. Вы можете выбрать хранитель экрана и настроить его. Для настройки хранителя экрана:**

1. В меню **Система** , выберите пункт **Параметры** и щелкните по **Хранитель экрана**. Откроется окно **Параметры хранителя экрана**.

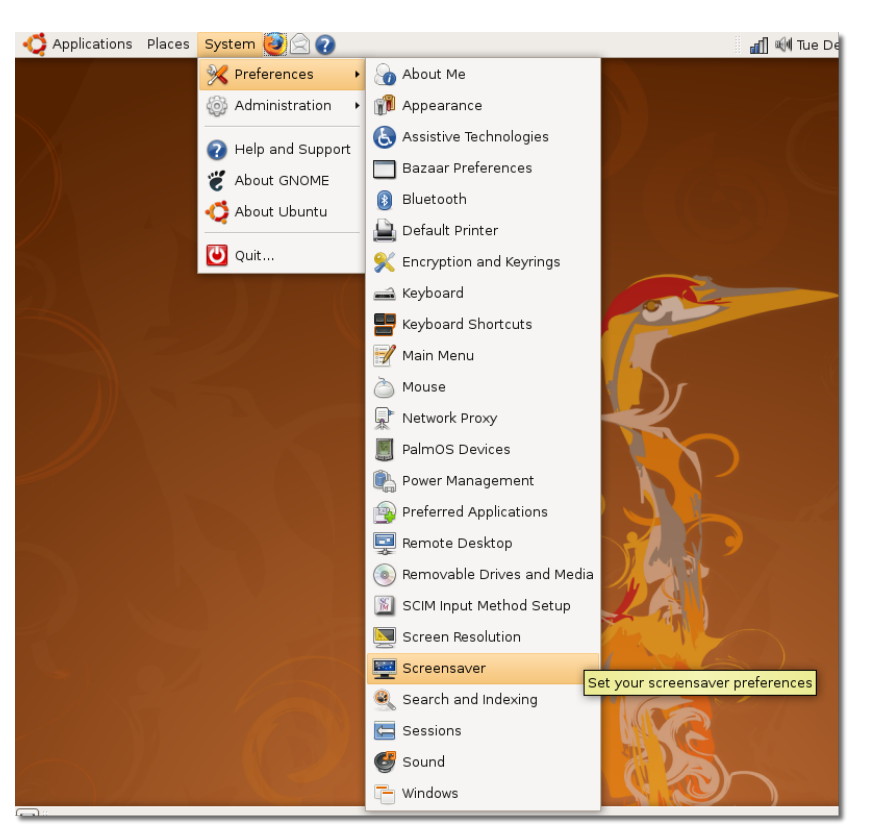

**Рисунок 6.22. Запуск окна настроек хранителя экрана**

2. Выберите хранитель экрана из списка. Вы можете предварительно посмотреть на хранитель экрана в подокне справа.

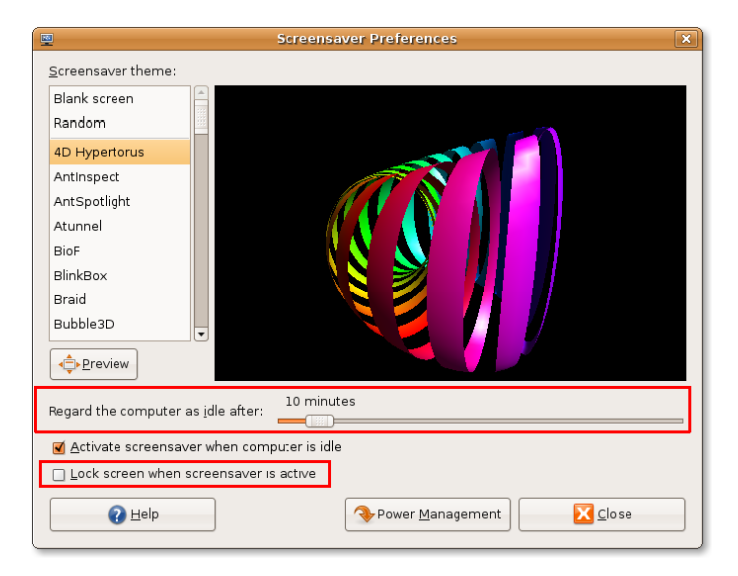

**Рисунок 6.23. Настройка параметров хранителя экрана**

3. Ползунок **Считать компьютер простаивающим через:** указывает когда хранитель экрана запустится если компьютер простаивает. По умолчанию значение установлено в 10 минут. Вы можете использовать это ползунок, что бы выбрать как долго компьютер будет простаивать до активации хранителя экрана.

- 4. Что бы предотвратить любое вмешательство в ваш компьютер в ваше отсутсвтвие, вы можете автоматически блокировать экран в момент активации хранителя экрана. Блокировка требует что бы пользователь напечатал свой пароль для доступа к рабочему столу. Выберите **Блокировать экран при активном хранителе экрана** для включения блокировки экрана при запуске хранителя экрана.
- 5. Щелкните по кнопке **Закрыть**.

Выбранный хранитель экрана покажется, когда компьютер будет в простое указанный период.

### **Настройка Разрешения Экрана**

Разрешение экрана определяет, как велико или уменьшено отображаются объекты на экранеitem.

#### **Процедура 6.7. Для изменения разрешения экрана:**

1. В меню **Система**, выберите пункт **Параметры** и щелкните по **Разрешение экрана**. Откроется окно **Параметны Разрешения Экрана**.

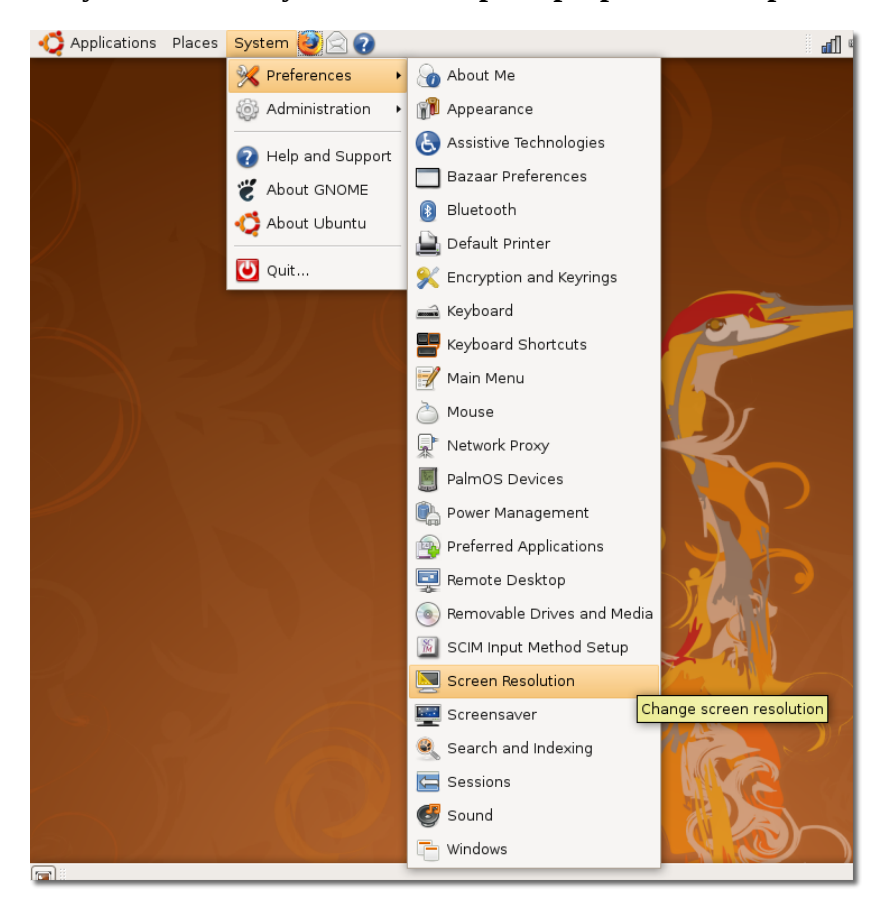

**Рисунок 6.24. Запуск окна настроек разрешения экрана**

2. По умолчанию разрешение установлкено в **1280x1024** пикселей. Вы можете выбрать разрешение экрана в ниспадаюшем меню **Разрешение**.

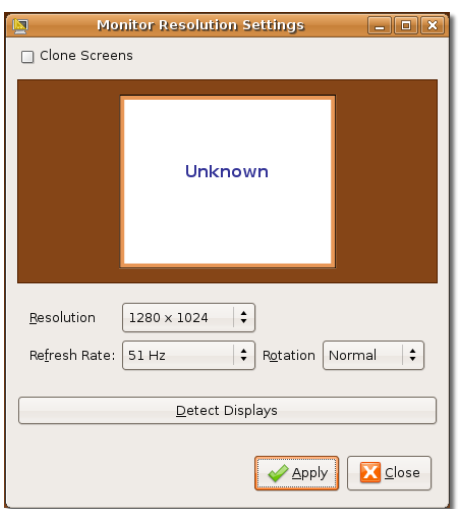

**Рисунок 6.25. Настройка разрешения экрана**

3. Щелкните кнопку **Применить**. Откроется диалоговое окно **Установить разрешение**, с выбором подтвердить ваши установки или использовать предыдущее разрешение и вернуть оригинальные установки. Щелкните по кнопке **Установить** для подтверждения новых настроек.

#### **Рисунок 6.26. Окно подтверждения настроек**

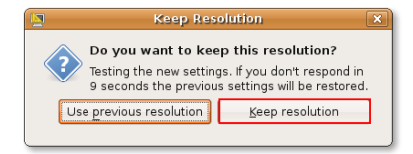

Разрешение экрана изменится.

# **3D Эффекты**

Экран компьютера двумерный (2D) и до недавнего времени большинство приложений разрабатывалось в 2D формате.

Однако, продвижение в технологии подпитывали требования для более «живых» экранных визуализаций, как в трехмерном (3D) моделировании так и играх. Операционная система должна выполнять сложные вычисления что бы показать 3D изображения в 2D формате. Следовательно, что бы уменьшить нагрузку на операционную систему по увеличению скорости приложений, были разработаны платы 3D ускорителей, которые используют графический процессор на графической карте для экономии ресурсов центрального процессора (CPU). Большинство современных графических карт имеют встроенный ускоритель отображения 3D.

Убунту (Ubuntu) может использовать 3D возможности графических карт для экранных эффектов. Их примеры можно увидеть с Compiz Fusion – крутящиеся кубы, колеблющиеся окна и т.д. Compiz Fusion это забавное приложение, используемое что бы оживить ваш экран и сделать его правдоподобно трехмерным (3D).

Эффекты включены по-умолчанию и могут контролироваться из меню **Внешний вид**. Отсюда экранные эффекты могут выть или полностью отключены или включены. Колличество эффектов может контролироваться через установки **стандартные эффекты** и **экстра эффекты**.

Если графическая карта не имеет 3D возможностей или поддержка для 3D отсутствует в Linuxдрайверах карты, вы получите уведомление что **Экранные эффекты не могут быть включены**.

# **Работа с файлами используя Nautilus**

Файл-менеджер Nautilus в Убунту (Ubuntu) обеспечивает легкий и интегрированный путь управления файлами и приложениями.

### **Особенности Nautilus**

Файл-менеджер Nautilus позволяет вам организовывать файлы в папках и выполнять задачи как например:

- Создавать и отображать папки и документы: Создавать новые файлы, размещать их в папках и сохранять их.
- Искать и управлять вашими файлами: Классифицировать файлы и искать их в соответствии с их классификацией.
- Открывать специальные местоположения на вашем компьютере: Обращаться к локальной сети и сохранять ваши файлы.
- Записывать данные на CD или DVD
- Управлять используя два режима:
	- Пространственный режим: Позволяет вам открывать каждую папку в отдельном окне, которое затем помогает открыть ваши файлы как физические объекты в различных место положениях. Вы можете видеть содержимое различных папок одновременно.
	- Режим обозревателя: Открывает ваши папки в одном окне. Только один файл-менеджер открывается в «режиме обозревателя» и обновляется только когда вы щелкните другую папку.

### **"Наутилус" (Nautilus)**

#### **Процедура 6.8. Выбор требуемого режима:**

- 1. Щелкните меню **Переход**. Появится список значений:
	- **Домашний каталог:** Этот персональный каталог создается по умолчанию для каждого пользователя для создания и работы с файлами. Имеет имя пользователя по умолчанию.
	- **Рабочий стол:** Активный компонент который располагает все экраны на вашем компьютере и предоставляет легкий и быстрый доступ к файлам сохраненным на нем.
	- **Компьютер:** Содержит все диски и файловые системы; делает резервное копирование документов на CD и DVD реально легким.
	- **Создать CD/DVD:** Содержимое этой папки вы можете записать на CD или DVD. Вы также можете сделпть резервное копирование ваших документов на CD или DVD.
- 2. Щелкните любой из вышеуказанных пунктов меню **Переход**.

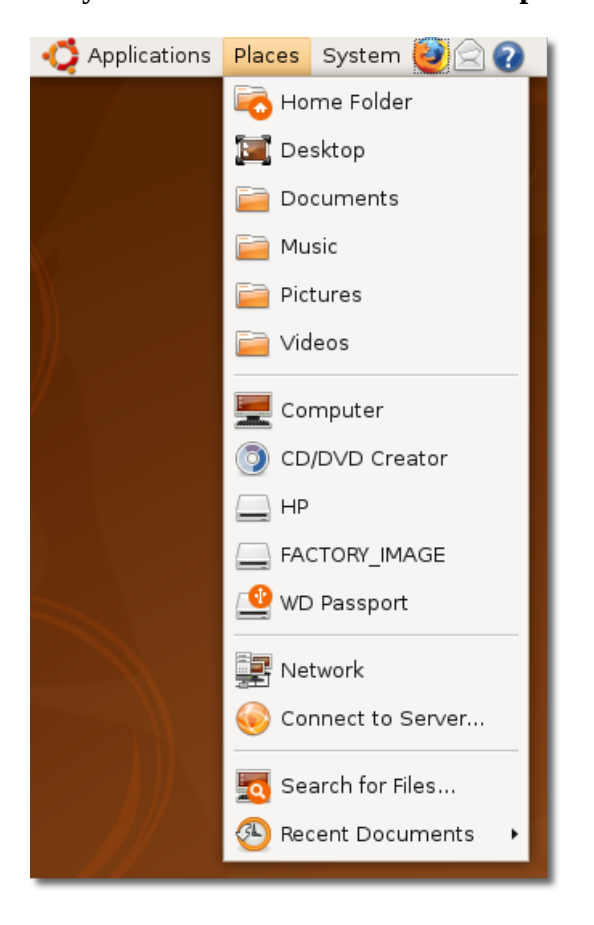

### **Рисунок 6.27. Использование обозревателя файлов**

Файл-менеджер Nautilus открывает файлы в «режиме обозревателя» по умолчанию. Если вы откроете папку в этом режиме, папка будет открыта в этом же окне. Панель местоположения показывает текущее положение открытой папки в иерархии папок, а боковая панель показывает другие папки сохраненные на вашем компьютере.

Examples - File Browser File Edit View Go Bookmarks Help  $\dot{c}$ E<sub>o</sub> Q ය  $\frac{1}{\sinh \theta}$ ۷ Ë Back Forward  $Up$  $5\overline{t}$ Reload Home Computer Search  $\Rightarrow$  $\overline{\phantom{a}}$ williamwindsor Examples Q 100% Q  $\sqrt{\frac{1}{2}}$  View as Icons  $\frac{1}{2}$ Places  $\blacktriangledown$  $\mathbf{z}$ Charles Coloradore<br>Proprietor de Antonio<br>Al Children de Antonio williamwindsor 55 **Section** Ė. **Desktop** File System case Contact.pdf case howard case KRUU.pdf **OHP** logos county\_library.pdf FACTORY IMAGE WD Passport  $\begin{array}{l} \displaystyle \frac{\partial \phi(x)}{\partial x \partial y} = \displaystyle \frac{\partial \phi(x)}{\partial x \partial y} \end{array}$ The Union day of Data<br>Information from prior bit<br>Analogamentage in Ne Sharks & His some<br>With crut shift on the **B** Network Servers **a** Trash Documents case\_oxford case\_Skegness.pdf case\_ubuntu case **E** Music OaklandUniversity. archaeology.pdf johnhopkins\_v2.pdf **Pictures** pdf in Videos .<br>Vitalis andria of toyot 開き case\_ubuntu case\_Wellcome.pdf Experience ubuntu. fables\_01\_01\_aesop. locatrix\_v1.pdf ogg spx **R R** kubuntu-leaflet.png oo-about-these-files. gimp-ubuntu-splash. oo-about-ubuntu-ru. odt rtf xcf I.  $\bullet$  $\overline{\mathbf{v}}$  $\overline{\mathbf{v}}$ 24 items, Free space: 151.6 GB

**Рисунок 6.28. Обзор файлов**

В «режиме обозревателя» вы можете перейти в родительскую папку в которой содержится текущая открытая папка. Для перехода в родительскую папку, щелкните по **Открыть родительскую папку** в меню **Переход** текущего окна. **Примечание:**

Вы также можете щелкнуть **Вверх** на навигационной панели или нажать клавишу BACKSPACE для перехода в родительскую папку.

3. В меню **Правка**, щелкните **Параметры**. Окно настройки **Параметры управления файлами** открылось.

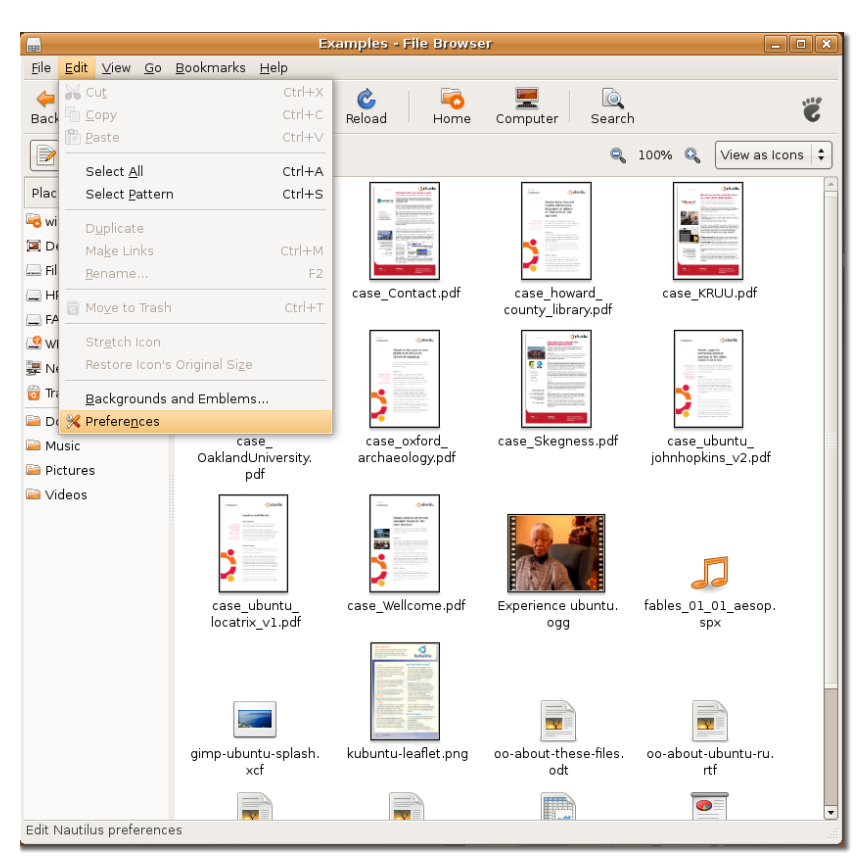

**Рисунок 6.29. Запуск настроек файлового менеджера**

4. Щелкните по закладке **Поведение** в окне диалога. Для выбора пространственного режима уберите галочку напротив **Всегда открывать папки в обозревателе** и щелкните **Закрыть**.

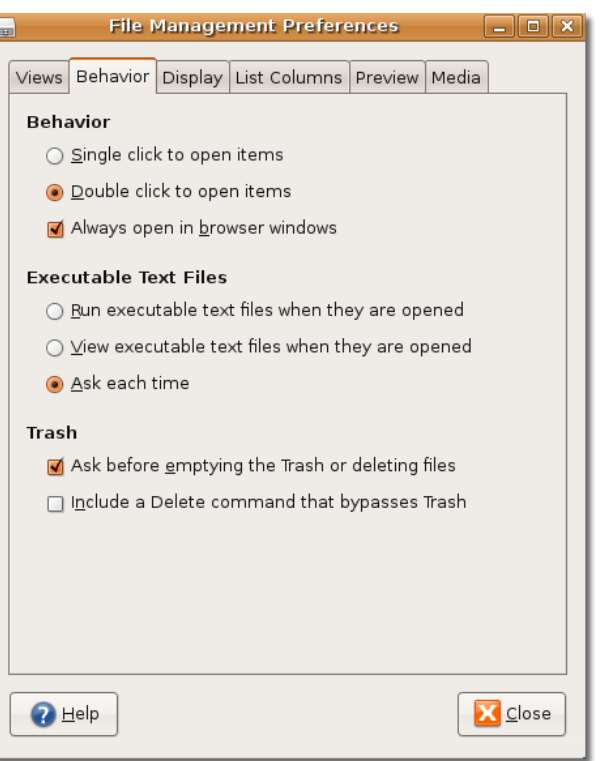

 $\begin{array}{c} \end{array}$ 

### **Рисунок 6.30. Выбор поведения файлового менеджера**

5. Закройте окно файлового менеджера и откроете его снова. Ваши файлы теперь откроются в пространственном режиме. Если вы откроете другую папку, она откроется в другом окне файлового менеджера.

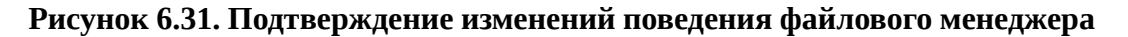

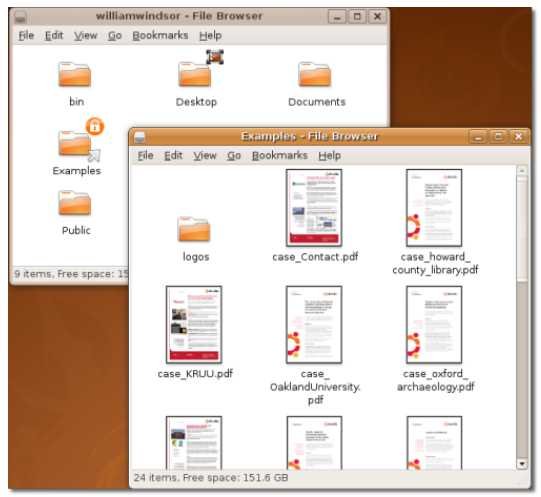

#### **Примечание:**

Каждый раз, когда вы открываете определенную папку в пространственном режиме, вы обнаружите ее окно отображенным в том же самом месте экрана и того же самого размера как во время последнего просмотра. Поэтому этот режим упоминается как пространственный режим.

Для перехода в родительскую папку в пространственном режиме, щелкните **Открыть родительскую папку** в меню **Файл**. Как альтернативу вы можете нажать комбинацию клавиш ALT+UP.

### **Полезно знать:**

Konqueror это KDE эквивалент файлового менеджера Nautilus, который используется в Кубунту (Kubuntu), производной от Убунту (Ubuntu). Это многоцелевое приложение которое может использоваться как файл менеджер, Web обозреватель и универсальный просмоторщик. Так же как разрешая вам обозревать вебсайты, это приложение предоставляет базовое управление файлами и может показывать множество файлов различных типов.

### **Менеджер пакетов**

Одним из больших различий между Убунту (Ubuntu) и другими операционными системами является то как вы инсталлируете и де-инсталлируете приложения. В Microsoft Windows большинство приложений предусматривает свои собственные методы инсталляции и удаления. Некоторые приложения предусматривают метод собственного обновления, но другие нет и тогда нет никакого легкого способа гарантировать, что все на вашем компьютере современно. Отслеживание всех программ которые были установлены и отслеживание обновлений всех этих программ в значительной степени ложится на вас.

Убунту (Ubuntu) имеет сложную **структуру управления пакетами** которая отслеживает все установленное программное обеспечение, автоматизирует процесс установки и удаления приложений и гарантирует, что все программное обеспечение имеет все последние обновления и исправления. Все, что вы должны сделать, это решить какие приложения вы хотите установить и затем использовать **менеджер пакетов** что бы дать команду Убунту (Ubuntu) установить их.

### **Типы менеджеров пакетов**

### **Типы менеджеров пакетов**

Убунту (Ubuntu) включает в себя несколько менеджеров пакетов по умолчанию и какой вам использовать зависит от того, какие продвинутые задачи по управлению пакетам вы перед собой ставите. Этот курс представляет утилиту добавления\удаления приложений и менеджер пакетов Synaptic.

Если вы открыли более чем один менеджер пакетов одновременно они не будут работать. Закройте все менеджеры пакетов и откройте только один.

# **Использование Установка/Удаление Приложений**

# **Использование Установка/Удаление Приложений**

Инструмент Установка/Удаление легок в использовании и позволяет устанавливать и удалять многие популярные пакеты. Вы можете искать пакет или пакеты, которые вы хотите установить, просто набирая ключевое слово, как например 'email' или осматривать существующие категории, выбирая приложения и нажимая "Применить" для начала установки.

Вам потребуются права администратора для любого использования менеджера пакетов. Наберите пароль для вашей учетной записи в окне ввода. Это означает, что приложения не могут быть установлены/удалены с вашего компьютера без вашего ведома (и пароля).

**Процедура 6.9. Процедура установки или удаления программного обеспечения используя Установка/Удаление Приложений это:**

1. В меню **Приложения**, нажмите **Установка/Удаление**.

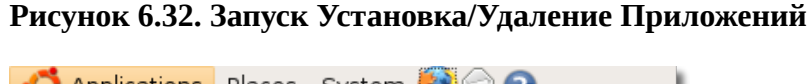

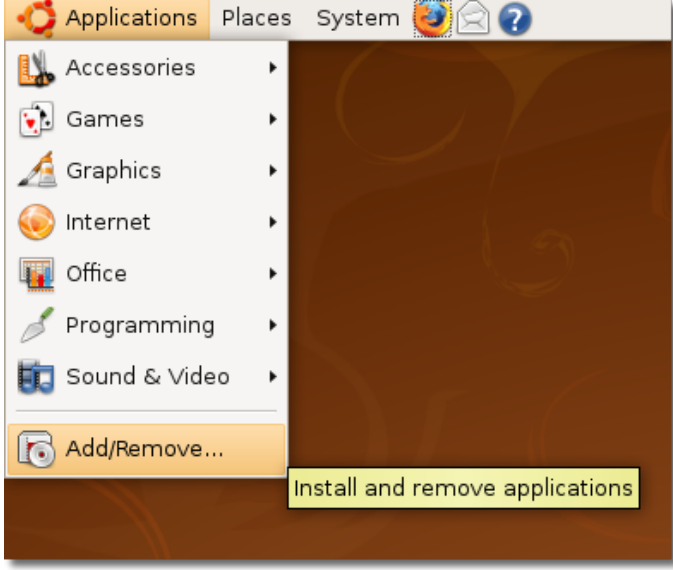

2. Диалоговое окно **Установка/Удаление Приложений** показывает список приложений. Галочками отмечены уже установленные приложений или ранее выбранные. **Примечание:**

Множество названий пакетов в "Убунту" (Ubuntu) довольно неясные, поэтому менеджер пакетов смотрит также и на описание пакета при поиске.

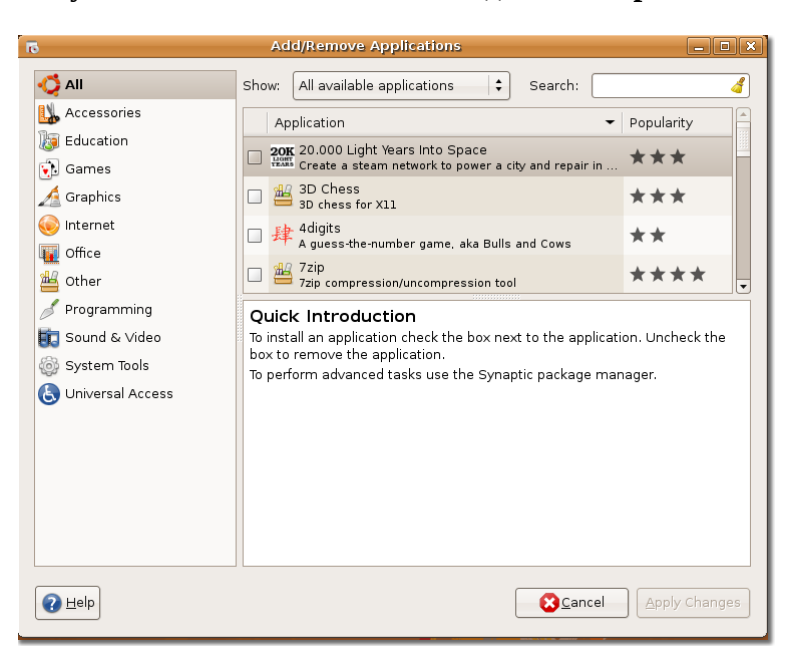

**Рисунок 6.33. Окно Установка/Удаление Приложений**

3. Если вы знаете название пакета для установки, вы можете написать его имя в поле **Поиск**. Иначе вы можете нажать на нужной категории програмного обеспечения в левой панели и поставить галочку напротив нужного пакета в правой панели.

### **Полезно знать:**

Для получения информации о пакете, выберите его, информация появится в нижней части окна.

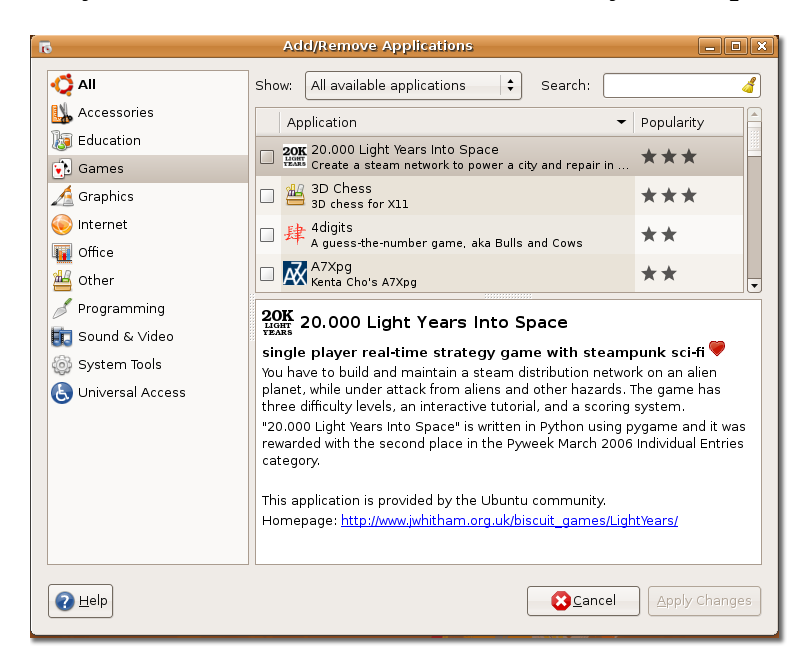

**Рисунок 6.34. Поиск пакета во всех доступных приложениях**

4. Когда вы закончите выбор пакетов для установки или удаления, нажмите **Применить изменения**.

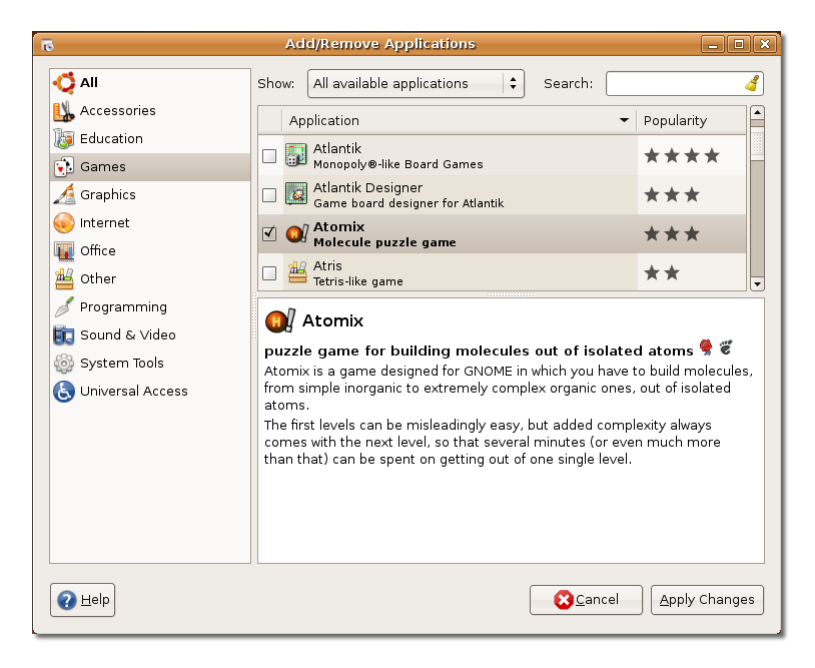

#### **Рисунок 6.35. Принятие изменений списка пакетов**

5. Вам будет предложено подтвердить свой выбор. Нажмите **Применить** для продолжения.

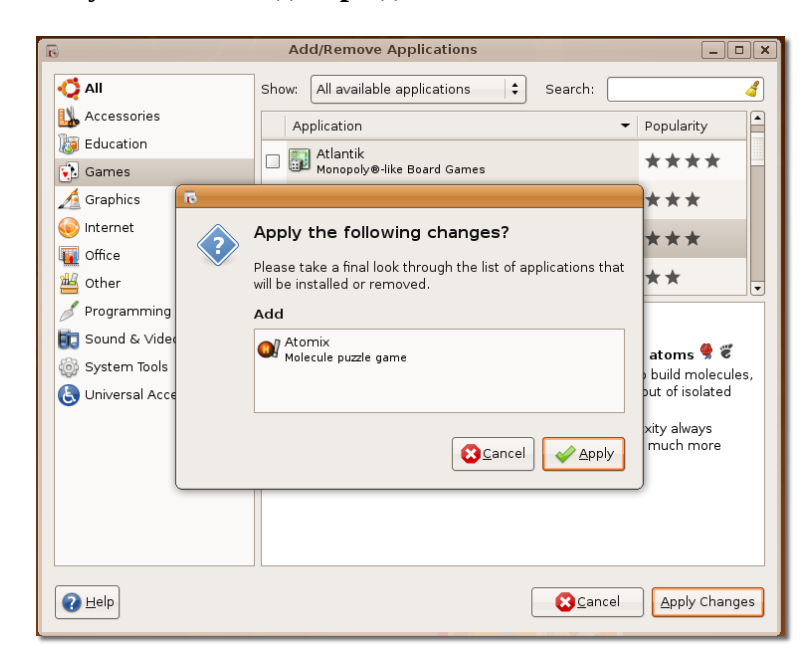

**Рисунок 6.36. Подтверждение изменений**

6. Индикатор выполнения отобразит текущее состояние установки или удаления пакета.

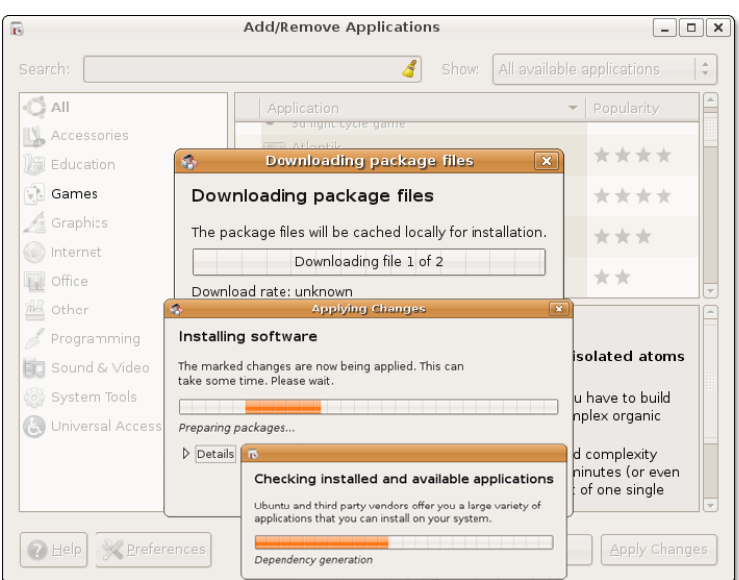

**Рисунок 6.37. Установка выбранного пакета из репозитория**

7. После успешного применения изменений пакет будет установлен.

**Рисунок 6.38. Подтверждение установки**

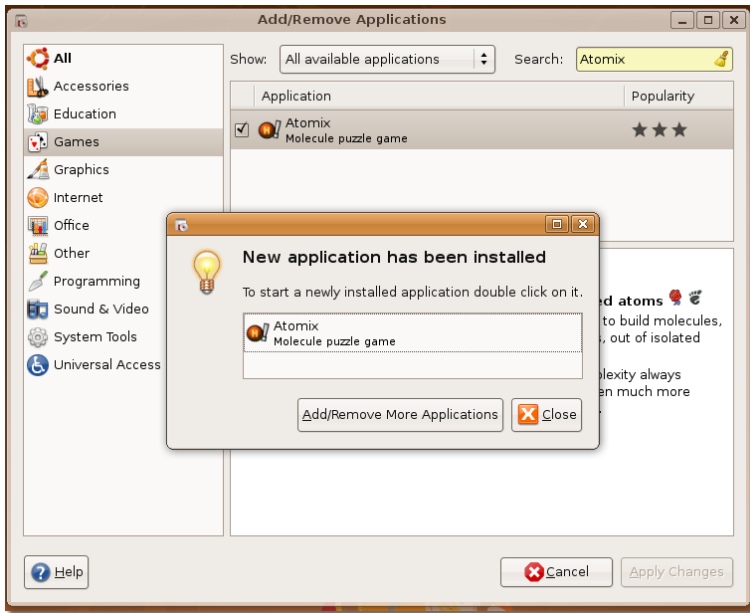

8. Дважды нажмите на пакет для его запуска. Если вы хотите установить или удалить другое приложение, нажмите **Установить/Удалить другое приложение** или нажмите **Закрыть** в окне **Новое приложение было установлено**. Следующий рисунок показывает **Atomix**, который был установлен в результате выполнения этой процедуры.

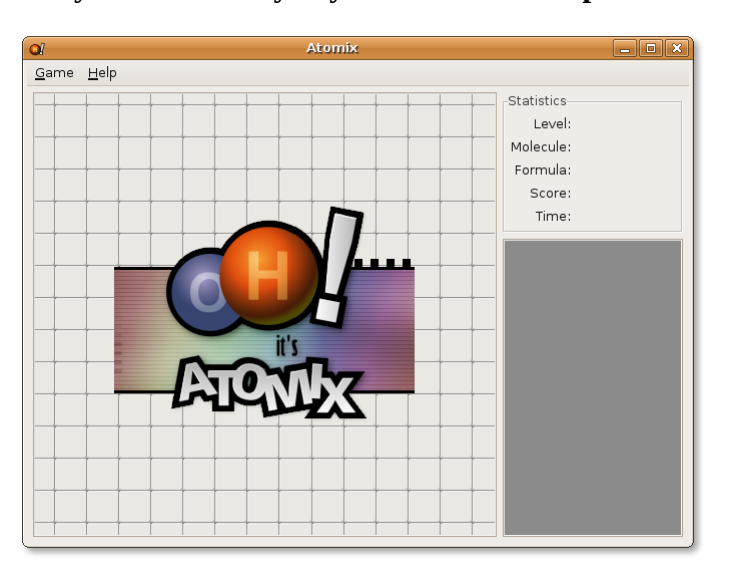

**Рисунок 6.39. Запуск установленного приложения - Atomix**

#### **Примечание:**

После установки пакета, вы можете открыть его используя подменю, основанное на его категории.

### **Использование менеджера пакетов Synaptic**

Добавление/удаление приложений не позволяет устанавливать более "продвинутые", комплексные пакеты, такие, как web-сервер Apache, язык программирования PHP или Scribe. В таких случаях используется менеджер пакетов Synaptic.

Вы можете устанавливать, удалять, настраивать или обновлять пакеты программного обеспечения, просматривать, сортировать и обследовать список доступных пакетов программного обеспечения, управлять репозиториями или обновлять всю систему. Вы можете поставить в очередь множество действий перед тем как исполнять их. Synaptic проинформирует вас о дополнительных пакетах необходимых программному обеспечению, которое вы выбрали, также как и о конфликтах с другими пакетами, которые уже установлены в вашей системе. В добавок он предоставляет больше информации, такие как статус пакета, происхождение и фильтры.

#### **Процедура 6.10. Как устанавливать и удалять пакеты с помощью Synaptic?**

1. В меню **Система [System]** перейдите в раздел **Администрирование [Administration]** и выберите **Менеджер пакетов Synaptic [Synaptic Package Manager]**.

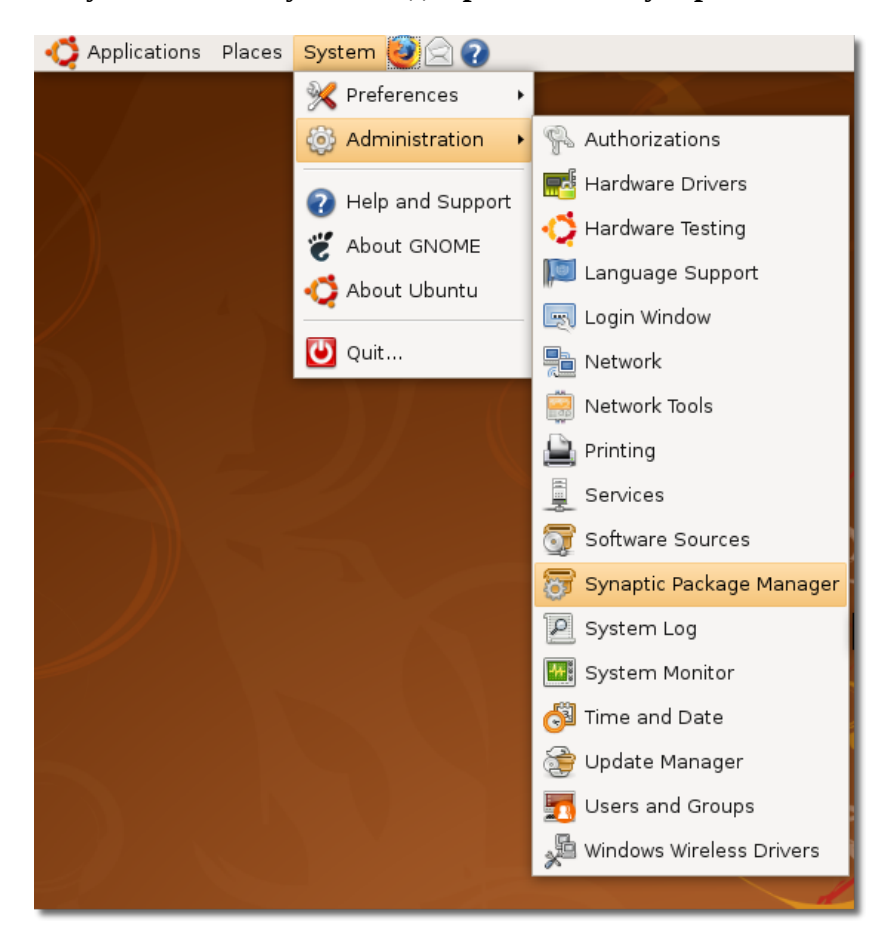

**Рисунок 6.40. Запуск менеджера пакетов Synaptic**

2. В диалоговом окне **Менеджера пакетов Synaptic** можно выбрать требуемые пакеты. На левой панели расположен список категорий, на правой - список пакетов. Если Вам неизвестно название пакета, выберите категорию на панели слева, чтобы отфильтровать список пакетов. После этого, отметьте для установки требуемые пакеты. **Примечание:**

Если Вы хотите увидеть список установленных и не установленных пакетов, нажмите **Состояние [Status]**. Чтобы узнать, из какого репозитория пакет, нажмите **Происхождение [Origin]**. Нажмите **Специальные фильтры [Custom Filters]**, если хотите узнать, не повреждён ли пакет и не требуется ли для него обновление.

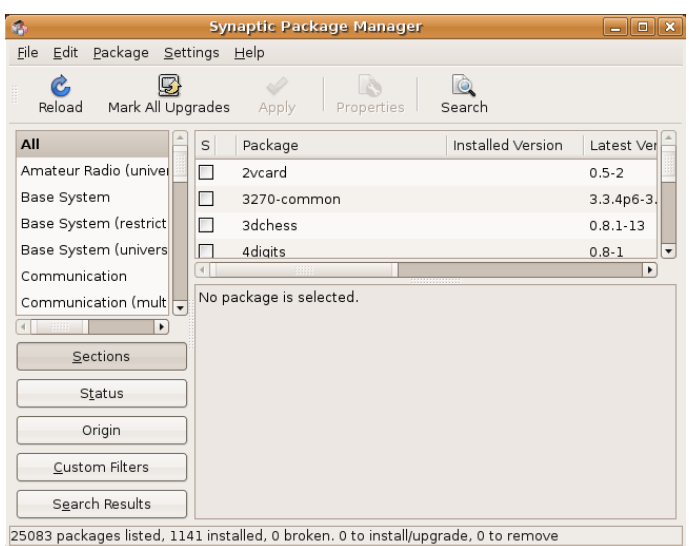

### **Рисунок 6.41. Окно Менеджера пакетов Synaptic**

3. Если Вы знаете название пакета, нажмите **Найти [Search]**. Откроется диалоговое окно **Найти [Find]**. Введите имя пакета в поле **Найти [Search]** и нажмите **Поиск [Search]**. **Примечание:**

Для возврата к списку категорий после поиска пакета нажмите **Разделы [Sections]**.

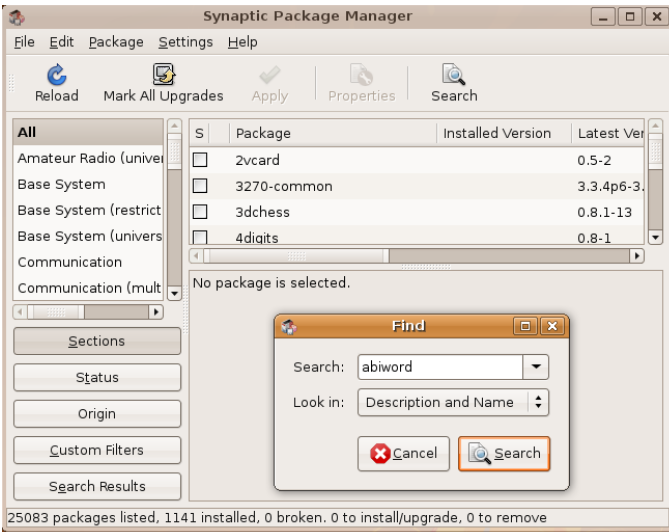

#### **Рисунок 6.42. Поиск пакета для установки**

4. Выберите требуемую операцию над выбранным пакетом. Выберите **Отметить для установки [Mark for Installation]**, чтобы установить пакет или **Отметить для удаления [Mark for Removal]**, чтобы удалить его. Если Вы изменили решение, отметьте **Отменить выбор [Unmark]**.

| 癌                                                                                                    | <b>Synaptic Package Manager</b>                                    |                   | $-$ 0 $\mathbf{x}$ |  |
|----------------------------------------------------------------------------------------------------|--------------------------------------------------------------------|-------------------|--------------------|--|
| Edit<br>Package Settings Help<br>File                                                                                       |                                                                    |                   |                    |  |
| Mark All Upgrades<br>Reload<br>Properties<br>Apply<br>Search                                                                |                                                                    |                   |                    |  |
| All                                                                                                    | Package<br>S                                                       | Installed Version | Latest Ver         |  |
| abiword                                                                                                    | Unmark                                                             |                   | 2.4.6-3ubu         |  |
|                                                                                                    | Mark for Installation                                              |                   | $2.4.6 - 3$ ubu    |  |
|                                                                                                    | Mark for Reinstallation                                            |                   | 2.4.6-3ubi         |  |
|                                                                                                    | Mark for Upgrade                                                   |                   | $2.4.6 - 3$ ubi    |  |
|                                                                                                    | Mark for Removal                                                   |                   |                    |  |
|                                                                                                    | Mark for Complete Removal                                          | based on GTK2     |                    |  |
| $\sqrt{1}$<br>$\overline{\phantom{0}}$                                                                                      | Abiword is the first application of a complete, open source office |                   |                    |  |
| suite. The upstream source includes cross-platform support for Win32,<br>Sections<br>BeOS, and ONX as well as GTK+ on Unix. |                                                                    |                   |                    |  |
| Status                                                                                                    |                                                                    |                   |                    |  |
|                                                                                                    | This package contains the AbiWord binary built with GTK2.          |                   |                    |  |
| Origin                                                                                                    |                                                                    |                   |                    |  |
| Custom Filters                                                                                                    |                                                                    |                   |                    |  |
| Search Results                                                                                                    |                                                                    |                   |                    |  |

**Рисунок 6.43. Выбор пакета для установки**

5. Если выбранный Вами для установки или удаления пакет находится в зависимости от других пакетов, появится уведомление о зависимостях. Чтобы продолжить внесение изменений, нажмите **Отметить [Mark]**.

**Рисунок 6.44. Подтверждение дополнительных изменений**

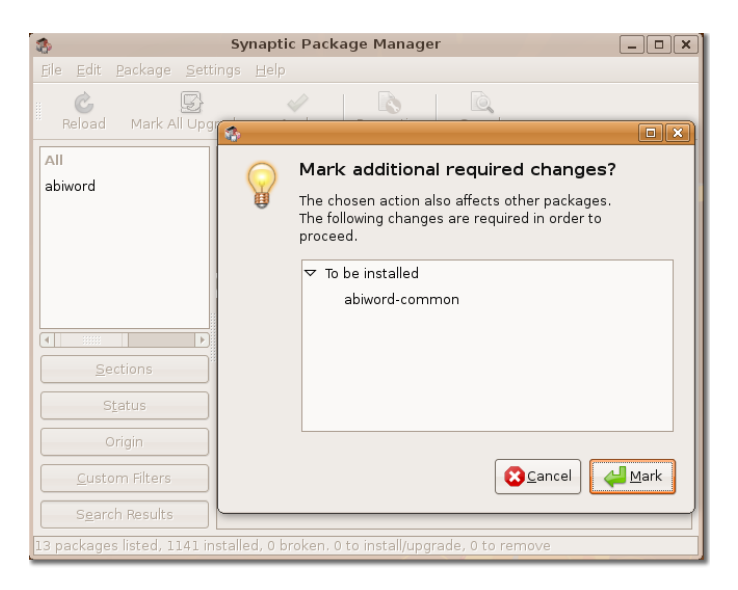

6. Для подтверждения внесения изменений нажмите **Применить [Apply]**.

**Рисунок 6.45. Применение изменений в обновлении программного обеспечения**

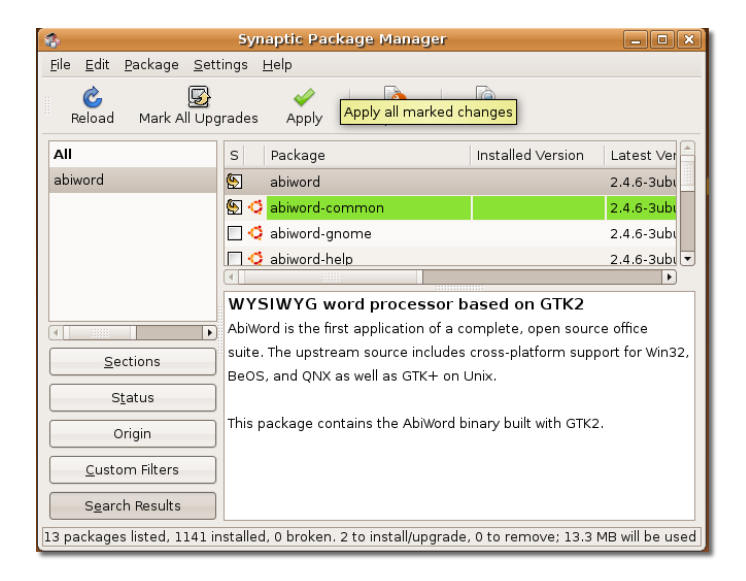

7. Появится диалоговое окно **Итог [Summary]**, предлагающее произвести контрольную проверку перед внесением измеений. Нажмите **Применить [Apply]** для продолжения.

**Рисунок 6.46. Контрольное подтверждение установки пакета**

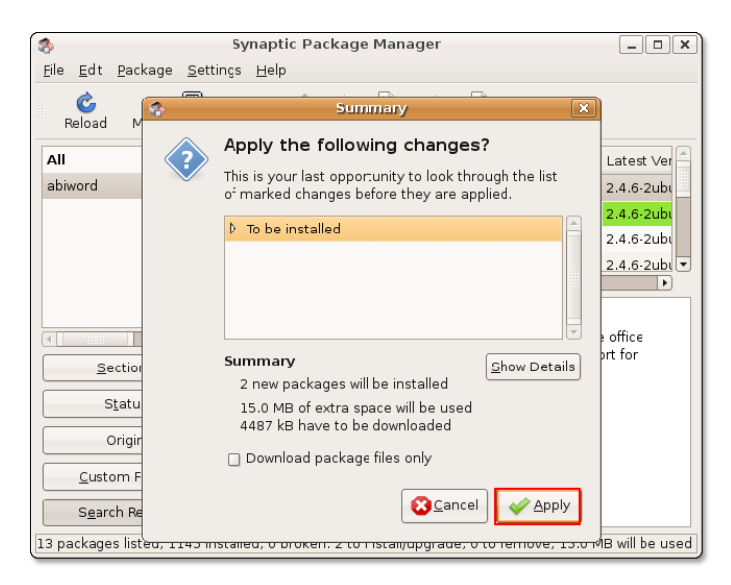

8. Когда все требуемые изменения внесены, появится информационное окно с подтверждением о применении изменений. Нажмите **Закрыть [Close]**, чтобы выйти из приложения Менеджер пакетов Synaptic.

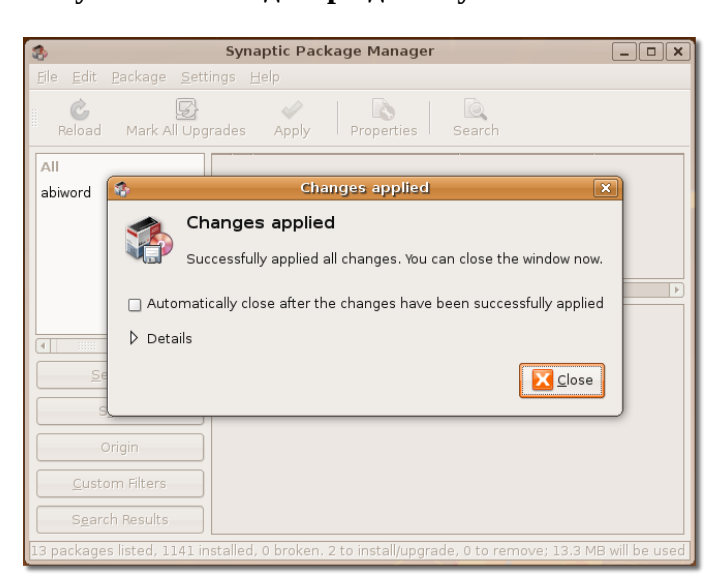

**Рисунок 6.47. Подтверждение установки**

Этот шаг завершает порядок установки программного обеспечения при помощи менеджера пакетов Synaptic. Установленное приложение можно запустить из меню "Приложения", в категории, к которой относится данное приложение. На следющем рисунке изображено приложение Abiword, установленное согласно вышеуказанной процедуры.

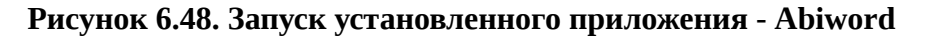

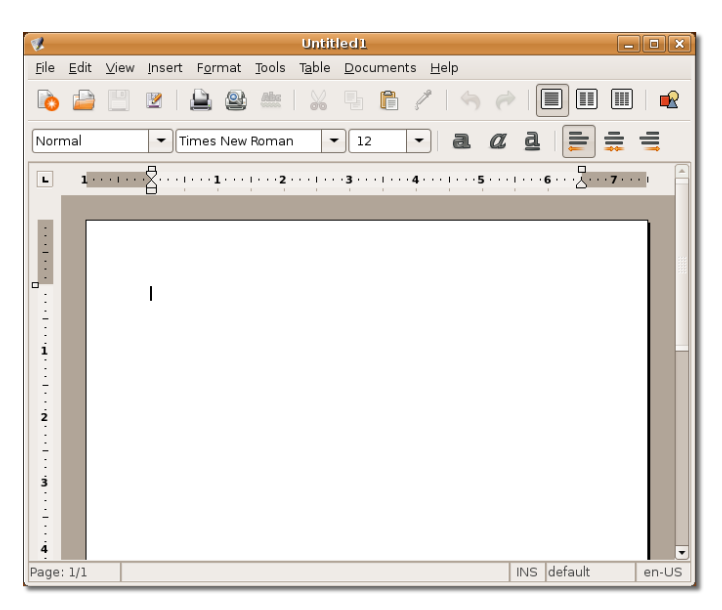

### **Установка отдельного пакета**

### **Установка отдельного пакета**

### **Установка отдельного пакета**

Предпочтительным способом установки пакетов является использование менеджеров пакетов. Если какие-то пакеты или файлы недоступны, их можно скачать вручную с веб-сайтов. Эти файлы ассоциированы с менеджерами пакетов различных дистрибутивов Linux и являются самостоятельными пакетными файлами. Например, в Debian используются пакетные файлы с расширением \*.deb files, а также тарболы (tarballs) с расширением \*.tar.

Файлы, не представленные в репозиториях Ubuntu, следует загружать из надёжных источников.

- Пакетные файлы Debian: эти файлы ассоциированы с Ubuntu и имеют расширение \*.deb.
- Тарболы (Tarballs), также известные, как "исходный код": архивы, содержащие исходный код программы. Перед использованием исходного кода его необходимо скомпилировать. Установка программ путём компилирования из исходного кода в данном курсе не рассматривается.

При компиляции и установке из исходного кода бывает очень сложно выявить и исправить все сбои, когда что-то идёт не так. Тарболы имеют простую структуру и не хранят информации о зависимостях, которые требуется удовлетворить для достижения эффекта. По этой причине, выявление и установка (из пакета или также путём компиляции) зависимостей становится достаточно трудоёмкой и требующей времени задачей. Компилирование из исходного кода в данном курсе не рассматривается.

Не гарантируется, что пакетный файл будет поддерживаться вашей системой. Также будут недоступны и обновления для этого пакета. Таким образом, крайне рекомендуется по возможности использовать пакеты, прямо предназначенные для Ubuntu, либо пакеты, доступные для установки через менеджер пакетов.

### **Установка и удаление пакетов Debian**

Пакеты Debian устанавливаются и удаляются при помощи графической утилиты установки пакетов Debian (gdebi). gdebi может удовлетворить все зависимости, при условии, что требуемые пакеты находятся в репозиториях Ubuntu, в случае же их отсутствия, пакеты для удовлетворения зависимостей также придётся устанавливать вручную.

Чтобы установить скачанный пакет Debian, откройте файл .deb из папки, в которой он был сохранён.

### **Процедура 6.11. Установка пакета Debian:**

- 1. Загрузите пакет XVidCap **xvidcap\_1.1.6\_i386.deb**. поскольку данный пакет в репозиториях Ubuntu отсутствует, необходимо скачать его со следующего сайта: [http://sourceforge.net/](http://sourceforge.net/projects/xvidcap/) [projects/xvidcap/.](http://sourceforge.net/projects/xvidcap/)
- 2. По окончании загрузки просто запустите файл .deb двойным щелчком, и запустится установщик gdebi. Он проверит наличие зависимостей и в случае их наличия уведомит Вас. В интерфесе также есть кнопка **Установить [Install]**. Для начала установки просто

нажмите кнопку. В случае невозможности удовлетворения зависимостей, появится сообщение об ошибке, и установка будет невозможна до удовлетворения всех зависимостей.

3. Для удаления пакетов используйте Менеджер пакетов Synaptic, как указано выше.

### **Репозитории программного обеспечения**

Репозитории программного обеспечения (далее репозитории - прим. перев.) - это библиотеки пакетов (приложений), доступные через Интернет. В репозиториях Ubuntu доступны десятки тысяч бесплатно распространяемых пакетов для скачивания и установки. Эти пакеты были специально выбраны и скомпонованы для Ubuntu.

### **Категории репозиториев**

Репозитории Ubuntu разделены на четыре группы. Принцип разделени основан на уровне поддержки приложений, предоставляемом разработчиками, а также на уровне соответствия приложения философии бесплатно распространяемого программного обеспечения.

- **Main (основные)**
- **Restricted (проприетарные)**
- **Universe (универсальные)**
- **Multiverse (ограниченная лицензия)**

**Категория Main.** К этой группе отнесены пакеты, распространяемые бесплатно и полностью поддерживаемые компанией Canonical. Эти пакеты полностью отвечают философии свободного ПО и при установке Ubuntu доступны по умолчанию. Для всех пакетов из группы Main техподдержка и обновления доступны без оплаты. В качестве примеров, доступных в этой группе, выступают OpenOffice.org, Abiword и веб-сервер Apache.

**Категория Restricted.** К группе Restricted относятся приложения, поддерживаемые Ubuntu, но не распространяемые по полностью свободной и бесплатной лицензии. Как пример, можно привести бинарные драйверы к некоторым видеокартам. Пакеты из этой группы имеются на установочном диске Ubuntu, но могут быть легко удалены.

**Категория Universe.** Группа Universe включает тысячи пакетов программного обеспечения, официально не поддерживаемых Canonical. Это программное обепечение распространяется согласно ряду свободных лицензий, из многих общедоступных источников. Эти компоненты могут быть получены только через сеть Интернет.

В теории, все пакеты данной группы должны функционировать идеально и без сбоев. Однако, для них не существует гарантированной технической поддержки и обновлений. Эти пакеты поддерживаются сообществом.

**Категория Multiverse.** В этом разделе содержатся пакеты, не распространяемые по свободным лицензиям, что означает, что лицензионные требования не отвечают политике категории Main в Ubuntu. На пользователя возлагается ответственность за проверку соответствия лицензии требованиям законодательства при компиляции и установке такого ПО. Техническая поддержка и обновления безопасности не предоставляются. Примерами выступают VLC и Adobe Flash plugin.

Многие пакеты недоступны из основных репозиториев Ubuntu. Эти пакеты могут быть установлены как из других репозиториев Ubuntu, так и из иных источников. При использовании иных источников необходимо добавить их в список репозиториев.

### **Процедура 6.12. Для того, чтообы добавить сторонние приложения и репозитории, выполните следующее:**

1. В меню **Система [System]** перейдите в раздел **Администрирование [Administration]** и выберите **Источники приложений [Software Sources]**.

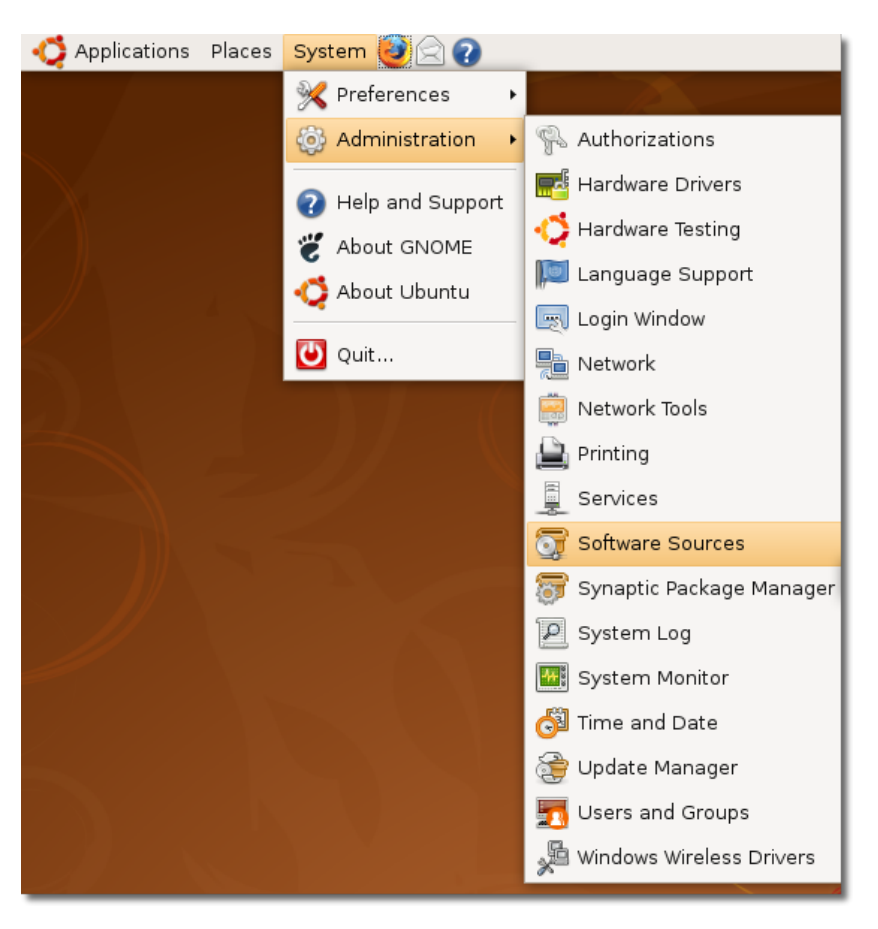

**Рисунок 6.49. Запуск диалогового окна Источники приложений**

Откроется далоговое окно **Источники приложений [Software Sources]**. Источники приложений для Ubuntu по умолчанию подключены.

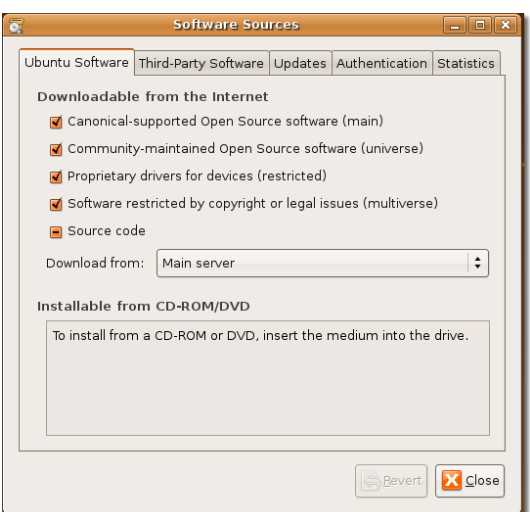

**Рисунок 6.50. Выбор требуемых источников**

#### **Примечание:**

Окно **Источники приложений [Software Sources]** также можно открыть при помощи Добавления/удаления приложений или Менеджера пакетов Synaptic, включить репозитории можно на вкладке **Программное обеспечение Ubuntu [Ubuntu Software]**.

2. Для добавления стороннего репозитория, перейдите на вкладку **Программное обеспечение сторонних производителей [Third-Party Software]** и нажмите **Добавить [Add]**.

#### **Рисунок 6.51. Добавление стороннего источника приложений**

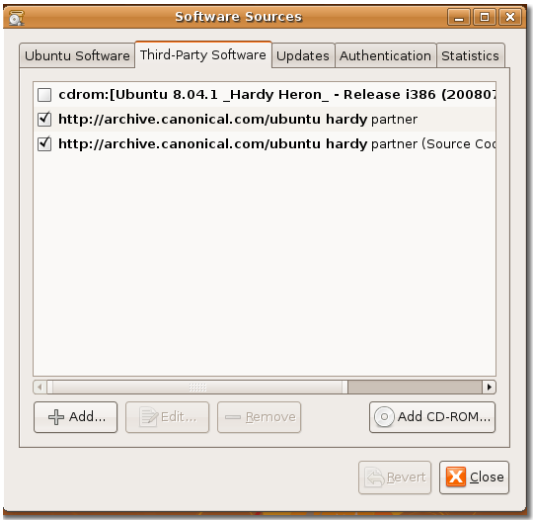

3. Введите строку APT для репозитория, добавляемого в качестве источника. Для доступа к основным (main) репозиториям Debian, введите **deb<http://ftp.debian.org> sarge main** и нажмите **Добавить источник [Add Source]**. **Примечание:**

Строка APT должна включать тип, расположение и группу принадлежности репозитория.

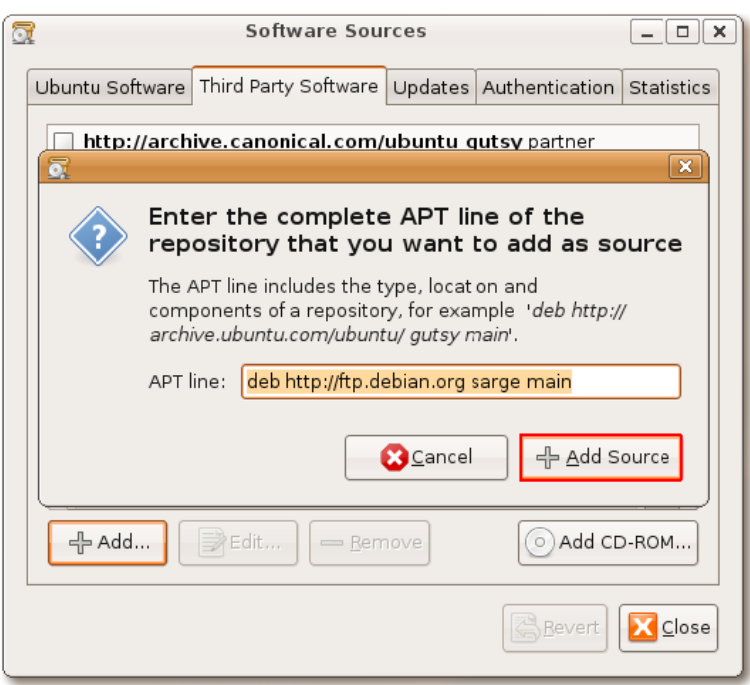

**Рисунок 6.52. добавление репозитория с помощью строки APT**

4. Нажмите **Закрыть [Close]**, чтобы сохранить изменения. Репозиторий, добавленный при помощи строки APT добавлен в качестве стороннего источника программного обеспечения.

**Рисунок 6.53. Диалоговое окно источников приложений со вновь добавленным репозиторием**

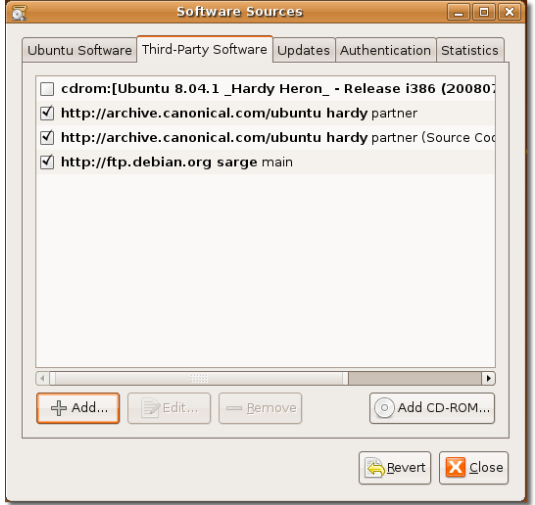

5. После добавления репозитория потребуется обновить информацию о доступном программном обеспечении. Для этого нажмите **Обновить [Reload]**.

### **Рисунок 6.54. Обновление информации о доступном программном обеспечении**

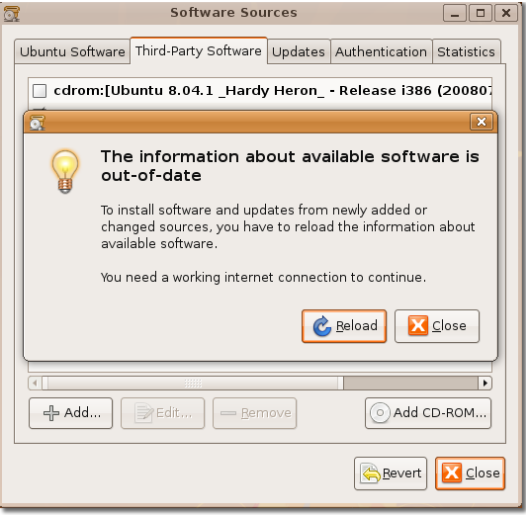

6. Индикатор выполнения отражает состояние установки или удаления пакета.

Загрузки пакетов можно утентифицировать на вкладке **Аутентификация [Authentication]** в окне **Источники приложений [Software Sources]**. Если Вы не аутентифицируете загрузку, после загрузки информации о пакетов возможно появление ошибки. Эту ошибку можно не принимать во внимание. Для аутентификации процесса загрузки необходимо импортировать ключ GPG, свой для каждого репозитория. Нажмите **Закрыть [Close]** в окне с позникшей ошибкой. На этом заканчивается процесс добавления нового репозитория и обновления информации о пакетах..

### **Рисунок 6.55. Ошибка публичного ключа**

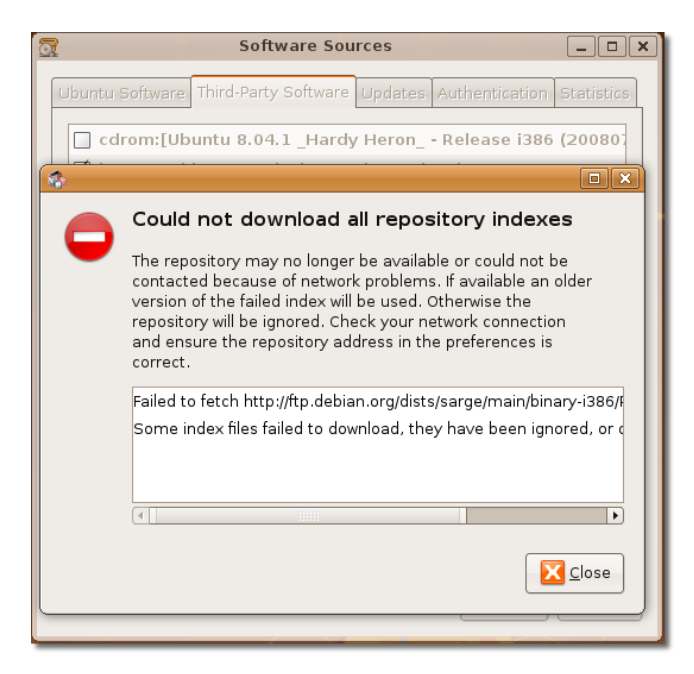

### **Добавление нового языка**

В Ubuntu есть возможность добавить в компьютер несколько языков.

Поддержка новых языков добавляется при помощи пункта **Локализация (Language Support)**, который находится в меню **Система / Администрирование (Administration/System)**. В зависимости от языка может потребоваться также изменить метод ввода с клавиатуры и привязку клавиш. Для переключения между метода ввода сложных символов многих языков, не использующих латиницу, в Ubuntu используется *Интеллектуальный метод общего ввода (Smart Common Input Method)* – SCIM. Сочитаение клавиш *ctrl + пробел* служит удобным переключателем различных методов ввода.

### **Итоги урока**

В этом уроке вы узнали:

- GNOME это рабочий стол по умолчанию для Ubuntu. Вы можете использовать **Параметры** в меню **Система** для настройки стиля рабочего стола Ubuntu.
- Вы можете работать с вашей файловой системой используя файл менеджер Nautilus. Используйте пространственный режим для открытия каждого каталога в отдельном окне и просматривайте содержимое различных папок одновременно. Используйте режим просмотора (browser mode) для открытия папок в одном окне.
- Установка/Удаление Приложений это наиболее простое средство для установки и удаления пакетов.
- Для установки или удаления приложений, недоступных через Установку/удаление, используйте менеджер пакетов Synaptic.
- Для установки пакета который не доступен в архивах Ubuntu, вы можете скачать и установить их с веб сайтов. Эти файлы ассоциированы с менеджерами пакетов определенного дистрибутива Linux и передаются единым пакетным файлом.
- Тар-архивы это архивные файлы содержащие исходные коды программы. Для установки или удаления можно применять инструменты командной строки.

## **Повторение пройденного материала**

**Question:** Рабочее окружение по умолчанию для Ubuntu?

**Answer:** 

**Question:** С какого вебсайта вы можете загрузить дополнительные темы и обои для рабочего стола?

**Answer:** 

**Question:** Назовите любые три возможности файлового менеджера Nautilus.

**Answer:** 

**Question:** Какой файл менеджер используется для среды KDE?

#### **Answer:**

**Question:** Что такое менеджер пакетов?

**Answer:** 

**Question:** Приведите отличия между графическим менеджером пакетов и менеджером пакетов, использующим интерфейс командной строки. Приведите примеры обоих.

#### **Answer:**

**Question:** Програмное обеспечение, которое не лицензировано в соответствии с политикой главного компонента Ubuntu именуется как \_\_\_\_\_\_\_\_\_\_\_\_\_\_\_.

**Answer:** 

# **Упражнение(-я)**

**Упражнение 1.** Вы установили Ubuntu 8.04 на свой компьютер. Вы хотите просматривать свои PDF файлы, использовать электронные таблицы для создания своего ежедневника и архивировать свои файлы. Установите следующие пакеты:

a) xpdf

b) gnumeric

### **Процедура 6.13. a) Установка Xpdf используя Установка/Удаление Приложений:**

- 1. В меню **Приложения**, нажмите **Установка/Удаление**. Откроется диалоговое диалоговое окно **Установка/Удаление**.
- 2. В поле **Поиск** введите **xpdf**.
- 3. Поставьте галочку рядом с **xpdf**.
- 4. Нажмите **Применить изменения**.
- 5. Нажмите **Применить** для принятия изменений.
- 6. В диалоговом окне **Новое приложение было установлено** нажмите **Закрыть**.

### **Процедура 6.14. б) Установка Gnumeric из Synaptic:**

- 1. В меню **Система**, выберите**Администрирование** а затем нажмите **Менеджер пакетов Synaptic**. Откроется диалоговое окно **Менеджер пакетов Synaptic**.
- 2. Для того, чтобы найти Gnumeric, нажмите **Поиск** и поставьте галочку рядом с **gnumeric**.
- 3. Выберите **Отметить для установки**. Откроется окно отображающее зависимости для этого пакета от других пакетов.
- 4. Для продолжения пометки нужных изменений нажмите **Отметить**.
- 5. Чтобы подтвердить сделанные изменения, нажмите **Применить**. Откроется диалог **Сводка**, предупреждающий Вас о последней возможности отмены внесения изменений.
- 6. Нажмите **Применить**, чтобы сохранить изменения.
- 7. Когда все изменения будут произведены, вас уведомят о выполненных изменениях. Нажмите **Закрыть**.

# **Глава 7. Создание и обработка изображений**

### **Цели:**

В этом уроке вы научитесь:

- Просматривать и создавать изображения
- Сканировать изображения и отсылать их по почте

# **Представление графических приложений**

Приложения для работы с графикой — составная часть Ubuntu. Они дают возможность организовать фотоколлекции, создавать и редактировать изображения и фото, сканировать и размещать изображения в Интернет.

В этом уроке вы узнаете о графических приложениях, доступных в Ubuntu, а также для чего предназначено каждое из них. Эти программы доступны либо на установочном диске Ubuntu, либо через репозитории.

**Приложения, включённые в установочный диск.** Следующие приложения находятся на установочном диске Ubuntu:

- **Графический редактор GIMP:** редактор для создания и редактирования изображений, позволяет изменять контраст, цветность, текстуру изображения и многое другое.
- **Менеджер фото F-Spot:** предназначен для организации и управления фотоколлекциями. F-Spot предоставляет возможность назначать фотографиям ярлыки, классифицировать и сортировать фото.
- **Сканер изображений XSane:** приложение для сканирования изображений, которое позволяет использовать сканер и принтер как копировальную машину, а также отправлять сканированные изображения по факсу и по e-mail.

**Приложения, доступные в репозиториях.** Наряду с приложениями, доступным по умолчанию, вы можете искать и устанавливать программы, доступные в репозиториях, используя менеджер пакетов Synaptic или интерфейс командной строки.

Вот некоторые графические программы, доступные в репозиториях Ubuntu:

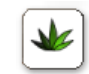

•

**Agave:** Редактор цветовых схем. После выбора базового цвета, Agave предложит подходящие, комплементарные основному, цвета и оттенки. Вы можете перетащить образец цвета из другого приложения, например, GIMP для подбора подходящих цветов. Решили ли вы сделать вебстраницу, брошюру, либо покрасить свой дом, эта программа позволит вам выбрать подходящую цветовую схему. Посетите сайт <http://home.gna.org/colorscheme/>для получения дополнительной информации об Agave.

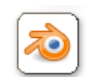

•

**Blender:** Редактор 3D объектов. С помощью Blender вы можете создавать 3D модели и анимацию, добавлять эффекты, либо использовать его как инструмент для выяснения взаимодействия объектов, не прибегая к программированию. У Blender характерный интерфейс пользователя, сделанный целиком на Open GL и нацеленный на скорость работы. В Blender есть модули, предназначенные для разработки сценариев и возможности импорта/экспорта популярных графических форматов, например 3D Studio. Blender может создавать изображения, анимацию, модели для игр и интерактивные объекты в виде отдельных бинарных файлов, либо веб-плагинов. Посетите сайт<http://www.blender.org/>для получения дополнительной информации о Blender.

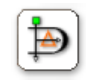

•

•

•

**Dia:** Редактор диаграмм, похожий на Microsoft Visio. Dia даёт возможность создавать точные графики профессионального уровня. С помощью Dia можно рисовать диаграммы отношений, сетевые диаграммы и блок-схемы и экспортировать их в разные графические форматы, включая EPS, SVG, XFIG, WMF и PNG. Также можно распечатывать диаграммы на нескольких листах. Посетите сайт <http://live.gnome.org/Dia> для получения дополнительной информации.

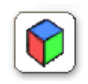

**Gcolor2:** Простое приложение для выбора цвета, которое обеспечивает быстрый и лёгкий подбор цвета. Позволяет создавать новые и удалять существующие цвета. Посетите сайт [http://](http://gcolor2.sourceforge.net/) [gcolor2.sourceforge.net/](http://gcolor2.sourceforge.net/) для получения дополнительной информации.

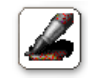

**GNU paint:** Дружественный к пользователю редактор GNOME. Предоставляет лёгкие в использовании инструменты для выполнения различных операций редактирования. Посетите сайт<http://gpaint.sourceforge.net/>для получения дополнительной информации.

Также с Ubuntu совместимы некоторые программы сторонних производителей, например Picasa, бесплатная программа, доступная для загрузки на Google.

Picasa индексирует все изображения, находящиеся на компьютере, позволяет редактировать их и добавлять эффекты, посылать фото по e-mail, заказывать печать снимков через Интернет. Загрузить Picasa можно с сайта <http://picasa.google.com/linux/download.html>.

Следующий раздел описывает функции некоторых приложений и приёмы работы с ними.

# **Просмотр и управление фотографиями с помощью F-Spot**

F-Spot — приложение для управления фотографиями для среды GNOME. С помощью него можно импортировать и просматривать изображения с жёсткого диска, цифровой камеры

и даже с iPod. Изображения можно классифицировать и присваивать им метки, создавать PhotoCD, экспортировать фото в Интернет и делиться ими с друзьями, выполнять первичную цветокоррекцию и редактирование. F-Spot поддерживает 16 основных типов файлов, включая JPEG, GIF, TIFF и RAW.

Следующий рисунок демонстрирует основные элементы главного окна F-Spot:

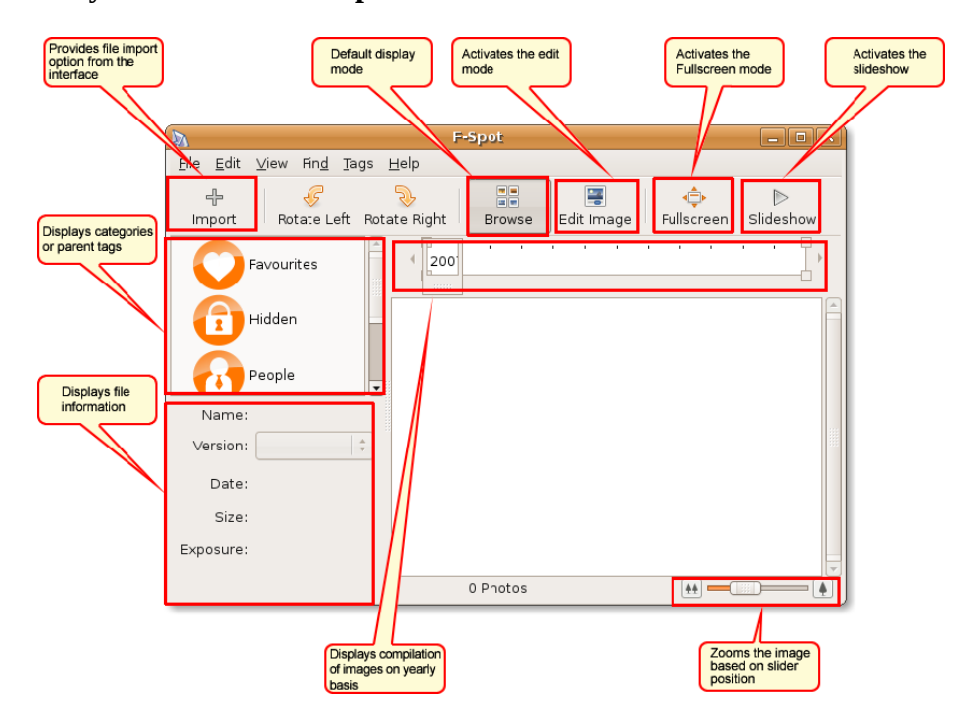

### **Рисунок 7.1. Окно F-Spot**

### **Импорт фотографий в F-Spot**

После импортирования фотографий, вы можете классифицировать их и присваивать им метки, также, как вы делаете создавая список проигрывания в аудиоплеере.

### **Процедура 7.1. Импорт фотографий с жёсткого диска**

Чтобы экспортировать в F-Spot фотографии с жёсткого диска, выполните следующие действия:

- 1. В меню **Applications**, перейдите к **Graphics** -> **F-Spot Photo Manager**. Откроется окно F-Spot.
- 2. Нажмите кнопку **Импорт**на панели инструментов. Откроется диалог **Импорт**.

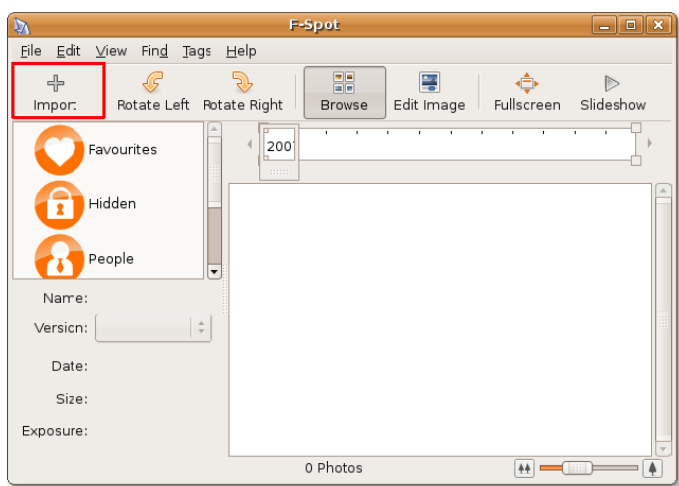

**Рисунок 7.2.** *Импорт фотографий*

#### **Примечание:**

Можно, также, воспользоваться командой **Import** в меню **File**.

3. В окне **Import Source**, по умолчанию стоит **Select Folder**. Не меняя это значение, перейдите в папку, содержащую фотографии и нажмите **Open**.

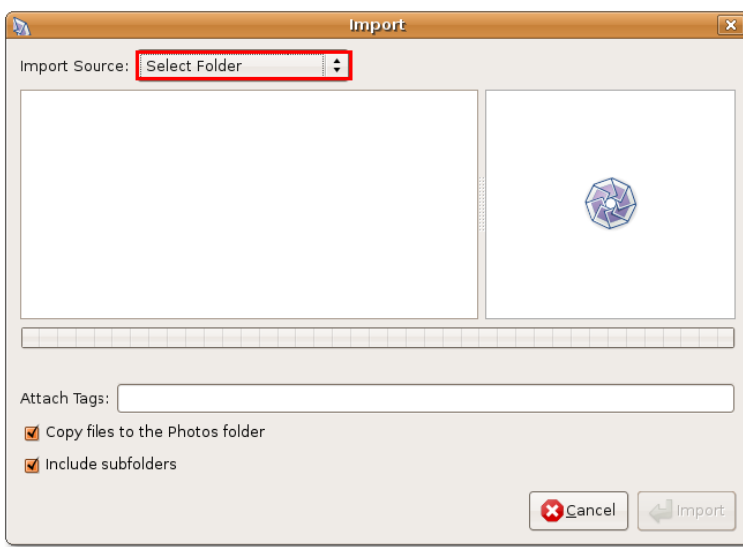

**Рисунок 7.3.** *Выбор источника импорта фотографий*

| $\overline{\mathbf{a}}$                  | Import                           | $\Box$ $x$     |
|------------------------------------------|----------------------------------|----------------|
| <b>I</b> williamwindsor<br>$\Rightarrow$ |                                  | Create Folder  |
| Places                                   | $\overline{\phantom{a}}$<br>Name | Modified       |
| Search                                   | <b>E</b> bin                     | Monday         |
| <b>B</b> Recently Used                   | Desktop                          | Monday         |
| williamwindsor                           | Documents                        | Today at 11:50 |
| Desktop                                  | Examples                         | 07/02/2008     |
| File System                              | <b>E</b> Music                   | Monday         |
| NEW VOLUME                               | Photos                           | Today at 15:34 |
| FACTORY IMAGE<br>$\Box$ HP               | <b>Pictures</b>                  | Today at 11:59 |
|                                          | <b>Public</b>                    | Monday         |
| Documents<br>₽                           | Templates                        | Monday         |
| <b>Music</b>                             | in Videos                        | Monday         |
| Pictures                                 |                                  |                |
| Nideos                                   |                                  |                |
|                                          |                                  |                |
|                                          |                                  |                |
|                                          |                                  |                |
|                                          |                                  |                |
| $\triangleq$ Add<br>= Remove             |                                  |                |
|                                          | <b>B</b> Cancel                  | Open           |

**Рисунок 7.4.** *Отображение фотографий для импортирования*

4. Нажмите кнопку **Import** в диалоговом окне **Import**.

**Рисунок 7.5.** *Импорт фотографий*

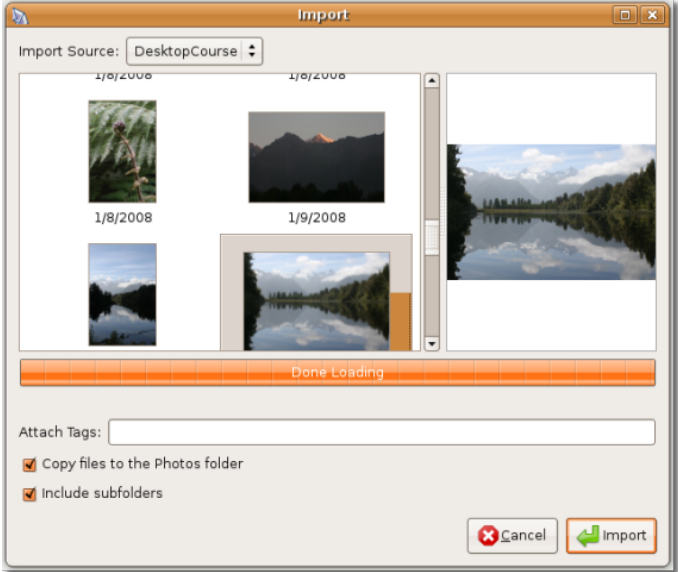

В окне **F-Spot** представлены миниатюры фотографий. Обратите внимание на линейку времени, которая меняется, в зависимости от даты, когда изображения были сохранены на жёсткий диск.
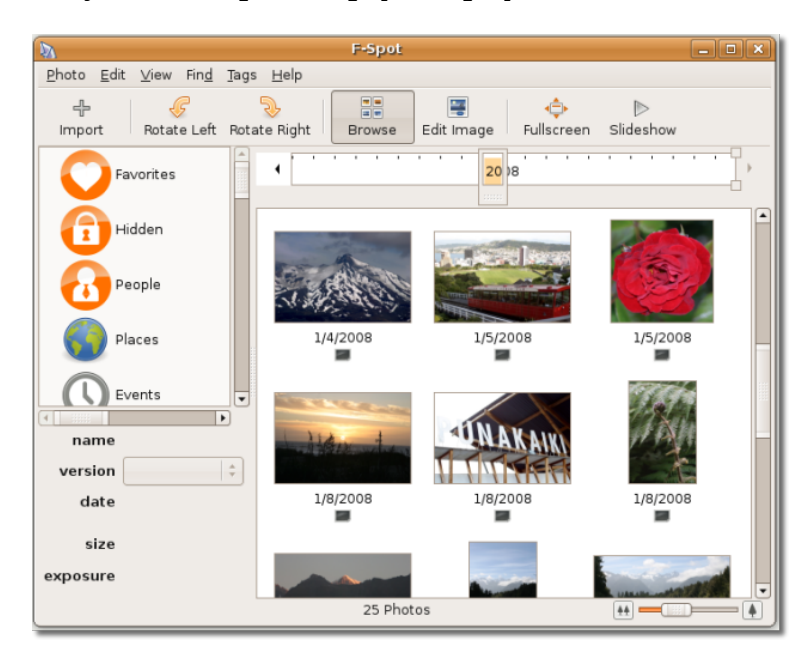

**Рисунок 7.6.** *Просмотр фотографий*

#### **Примечание:**

Фотографии, отображаемые в окне F-Spot не ассоциированы ни с какой меткой или категорией.

#### **Процедура 7.2. Импорт фотографий с цифровой фотокамеры**

Для импортирования фотографий с цифрового фотоаппарата:

- 1. Нажмите кнопку **Импорт**на панели инструментов. Откроется диалог **Импорт**.
- 2. Нажмите на **Import Source**. Подключите фотоаппарат к компьютеру. F-Spot обнаружит его и отобразит модель и тип камеры в строке **Import Source**.

**Рисунок 7.7.** *Выбор источника импорта фотографий*

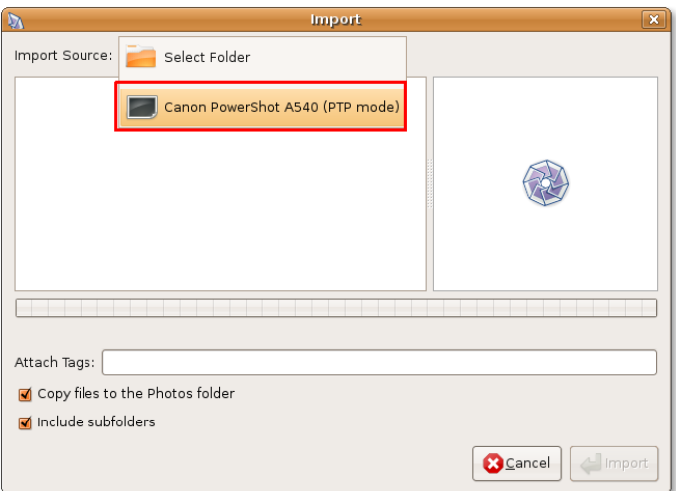

3. Выберите фотоаппарат как источник фото. Откроется диалоговое окно **Select Photos to Copy From Camera**, в котором будут отображены все находящиеся в памяти фотоаппарата снимки. Выберите те, которые хотите импортировать, и нажмите **Copy**.

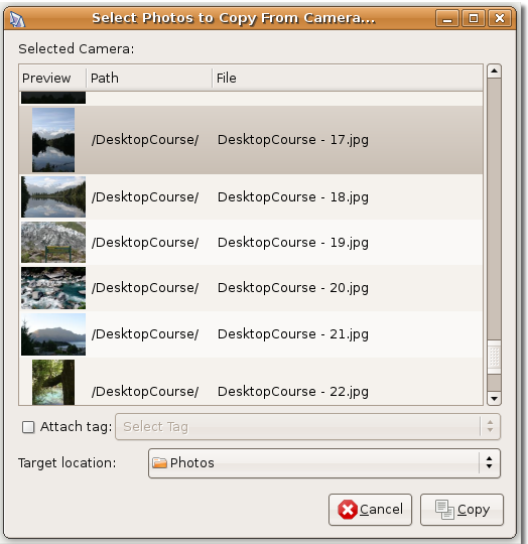

#### **Рисунок 7.8.** *Выбор снимков для копирования*

4. F-Spot скопирует фотографии в указанную папку и отобразит их а правой панели окна.

## **Просмотр фото**

После импортирования, вы можете просмотреть все фотографии в виде миниатюрных изображений в правой части окна F-Spot. Просмотреть интересующий снимок можно следующими способами:

- Дважды нажать на миниатюре левой кнопкой мыши;
- Выделить миниатюру и нажать **(Fullscreen**) на панели инструментов

Изображение откроется в полноэкранном режиме.

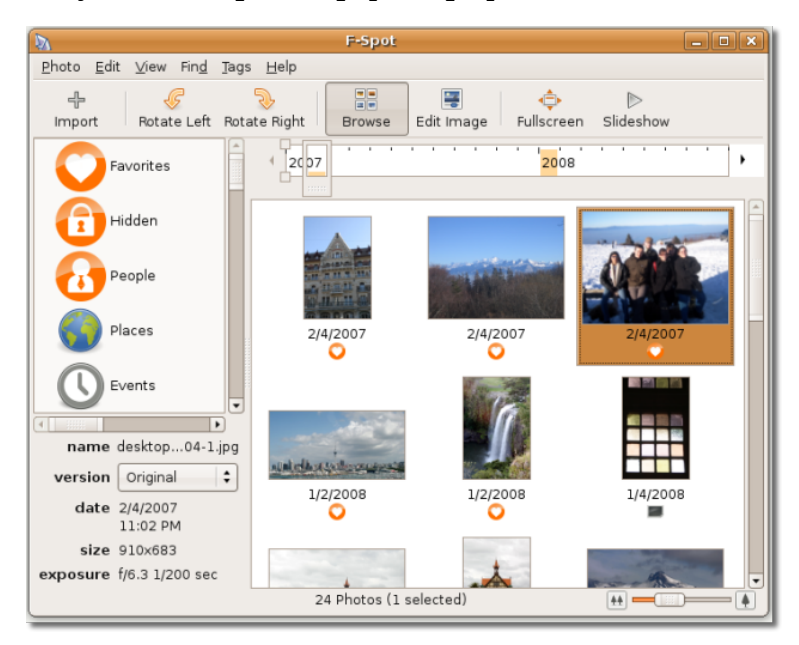

**Рисунок 7.9. Просмотр фотографий**

**Рисунок 7.10. Просмотр изображения в полноэкранном режиме**

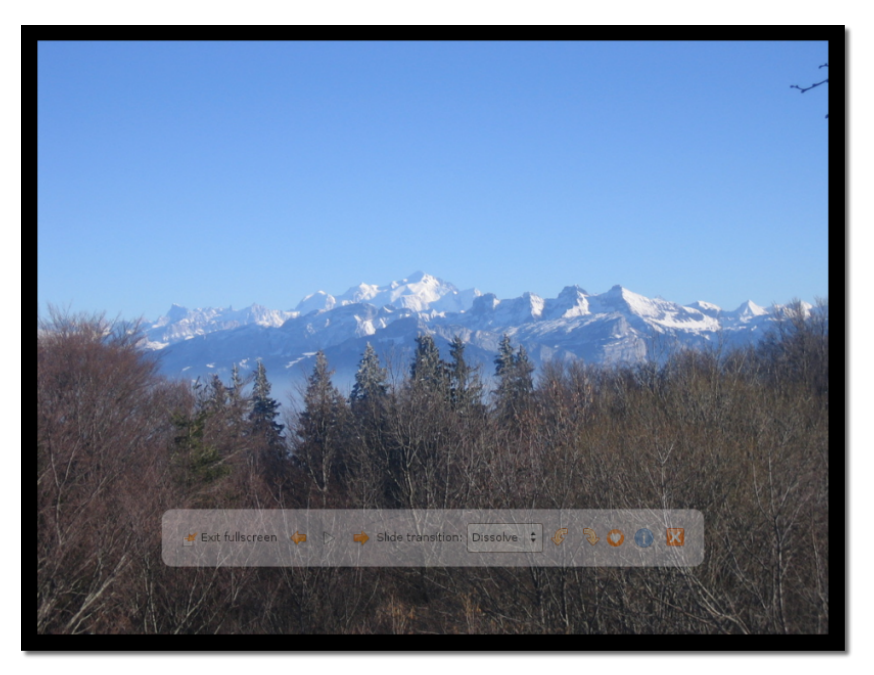

Нажмите **Exit fullscreen** для возврата в главное окно **F-Spot**.

## **Управление фотографиями**

По умолчанию, F-Spot сортирует фотографии, основываясь на дате сохранения их на диск. Вы можете просмотреть фотографии, относящиеся к конкретному году, выбрав его на линейке времени, либо перемещая ползунок. Например, представим, что в правой части окна отображаются 100 снимков, 50 из которых были сохранены в 2004, а другие 50 — в 2007. Чтобы просмотреть фото, сделанные в 2004, установите ползунок линейки времени на отметке 2004.

Чтобы организовать фотографии по-другому, вы можете назначить им ярлыки или метки. После этого, можно будет просматривать только фото, относящиеся к конкретной категории.

Некоторые категории в программе уже предопределены и отображаются в левой части окна **F-Spot**. Можно сгруппировать фотографии по этим категориям.

Чтобы добавить ярлык к фотографии:

• В окне **F-Spot**, нажмите правой кнопкой мыши на фотографии, выберите из списка **Attach a Tag** и выберите ярлык, с которым хотите ассоциировать этот снимок. Ярлык отображается внизу фотографии.

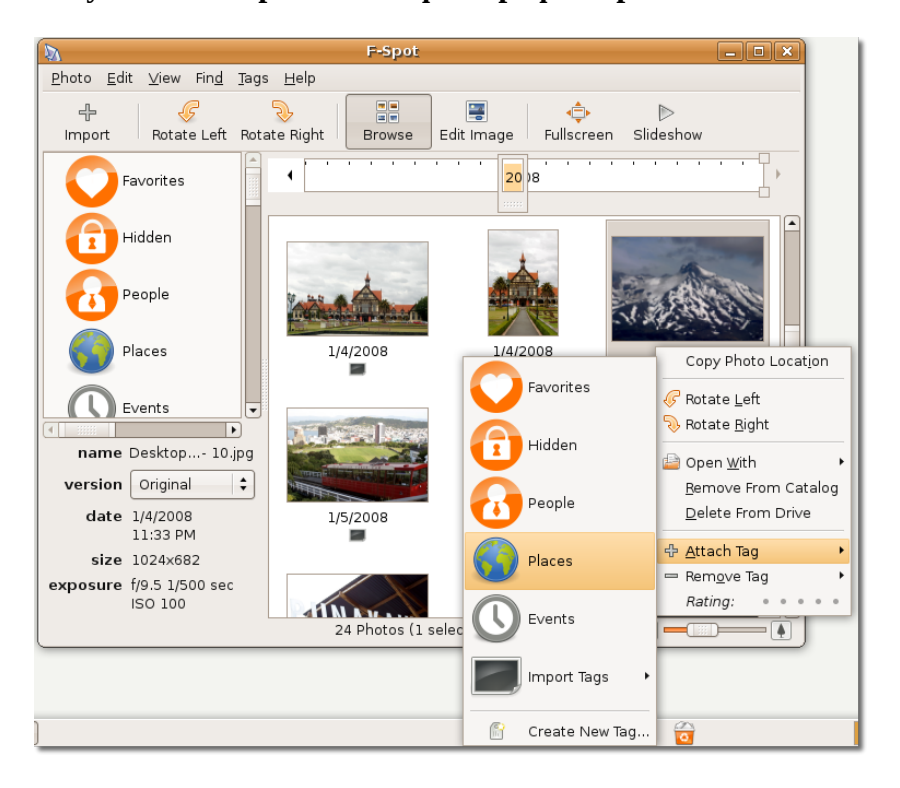

#### **Рисунок 7.11. Присвоение фотографии ярлыка**

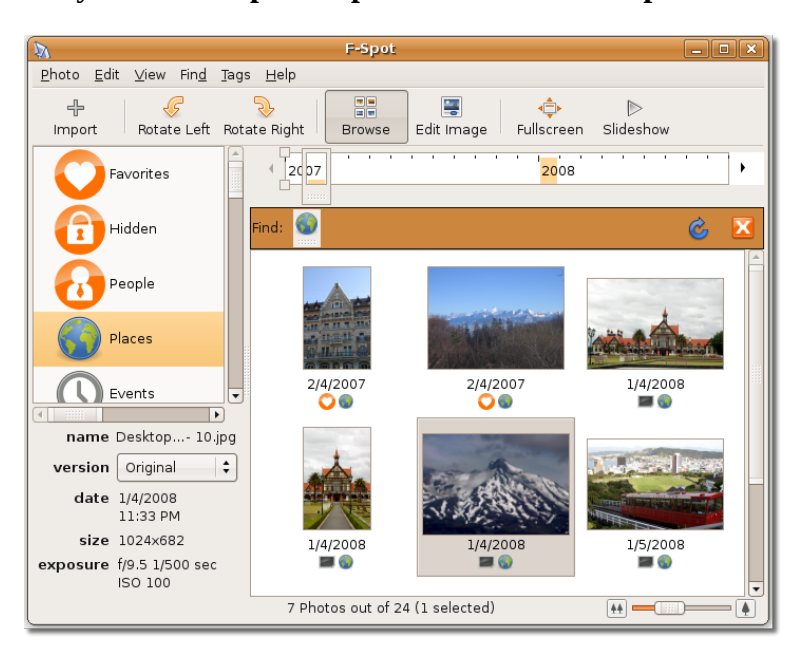

**Рисунок 7.12. Просмотр снимков по категориям**

Изображения с ярлыками теперь отображаются внутри назначенной категории.

## **Удаление эффекта красных глаз**

В некоторых фотоаппаратах, близкое расположение вспышки к объективу приводит к тому, что свет вспышки отражается от сетчатки глаз модели и попадает в объектив, что приводит к появлению красных пятен на глазах. Размер этих пятен зависит от яркости вспышки. F-Spot может устранять этот дефект с фотографий.

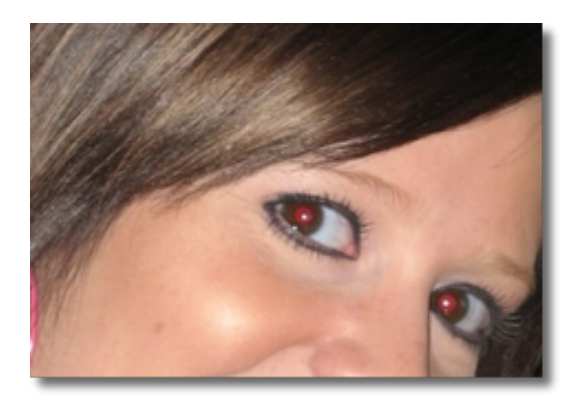

#### **Рисунок 7.13. Снимок с эффектом «красных глаз»**

#### **Процедура 7.3. Для устранения эффекта:**

1. В окне **F-spot Photo Manager** выделите миниатюру снимка, на котором обнаружен подобный недостаток. Нажмите кнопку **Edit** в панели навигации. Используя мышь выделите участок, на котором проявляется эффект. Вы можете увеличить эту область, используя ползунок внизу окна.

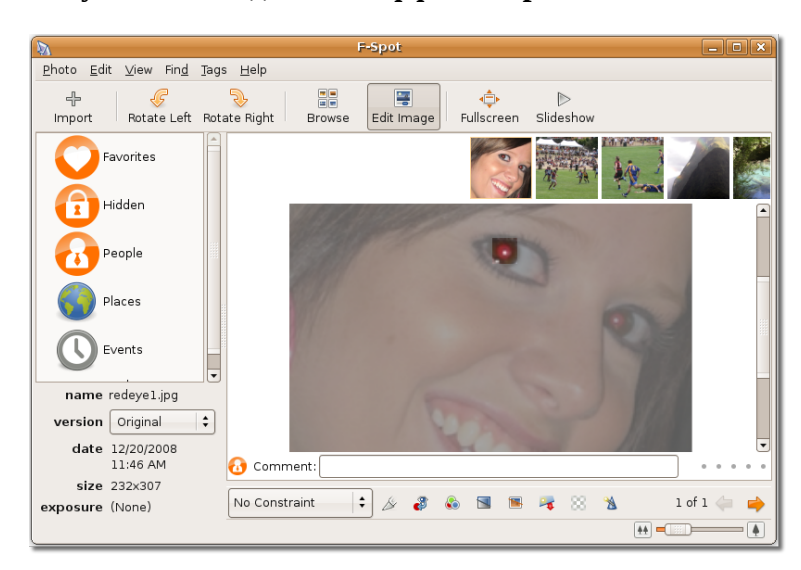

**Рисунок 7.14. Удаление эффекта красных глаз**

2. Нажмите на значке **Redeye Removal**, находящуюся внизу изображения. F-spot автоматически скорректирует изображение.

#### **Примечание:**

Отредактированная фотография заменит оригинал на жёстком диске. Убедитесь, что вы сделали резервную копию фотографии перед редактированием.

## **Редактор GIMP**

GNU Image Manipulation Programme (GIMP) — графический редактор, доступный в Ubuntu по умолчанию, лицензированный по GNU General Public License (GPL). Это кроссплатформенное приложение для редактирования изображений, с открытым исходным кодом, переведённое на множество языков. GIMP можно использовать для ретуширования фото, композиции и создания изображений, изменения их размеров, обрезки, работы с цветом и конвертирования в другие форматы.

GIMP имеет множество полезных возможностей:

- Полный набор инструментов рисования, включая кисти, карандаш и аэрограф
- Инструменты выделения, такие, как прямоугольное, эллиптическое, свободное выделение и выделение линиями Безье
- Инструменты искажения: поворот, масштаб, сдвиг, зеркальное отображение
- Мозаичное управление памятью это означает, что размер редактируемого изображения ограничен только ёмкостью жёсткого диска
- История изменений, ограниченная по глубине только свободным объёмом диска
- Продвинутые возможности для создания сценариев
- Слои и каналы
- Субпиксельная дискретизация для всех инструментов минимизирует искажения возникающие при редактировании изображения с высоким разрешением в режиме низкого разрешения, либо в растянутом режиме.
- Полная поддержка альфа-канала для симуляции прозрачности
- Поддержка множества форматов, включая GIF, JPEG, PNG, XPM, TIFF, TGA, MPEG, PS, PDF, PCX и BMP

#### **Процедура 7.4. Для запуска GIMP выполните:**

1. В меню **Applications**, выберите **Graphics** -> **GIMP Image Editor**. Появится окно **GIMP Tip of the Day**. Нажмите **Close**. Откроется главное окно GIMP.

#### **Рисунок 7.15. Диалоговое окно Совет дня GIMP**

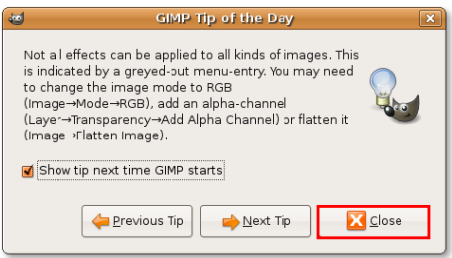

#### **Полезно знать:**

Талисман GIMP — койот по имени Вилбер. Он может давать полезные советы, касающиеся работы в GIMP. Если вы не хотите видеть их каждый раз при запуске программы, снимите галочку с пункта **Show tip next time GIMP starts**.

2. Для того, чтобы открыть изображение для редактирования, в меню **Файл**, нажмите **Открыть** и выберите нужное изображение.

#### **Рисунок 7.16. Открытие изображения для редактирования**

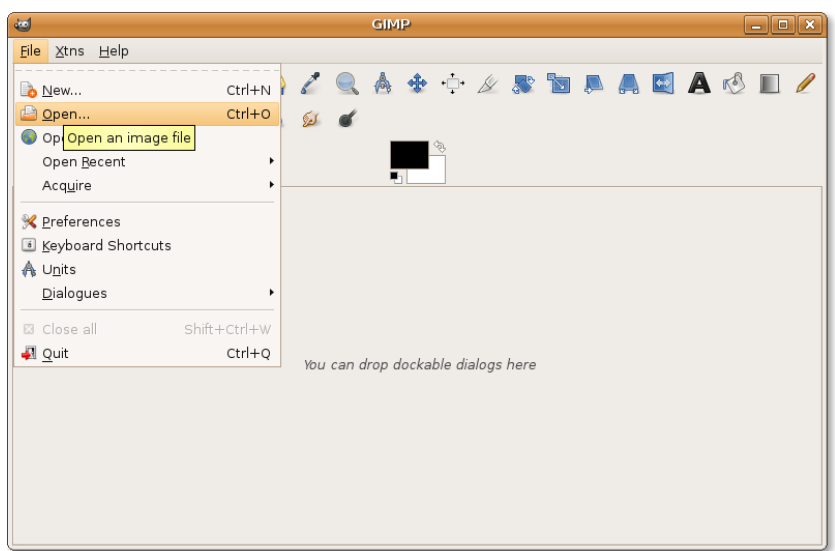

3. Выбранное изображение откроется в окне **Image**.

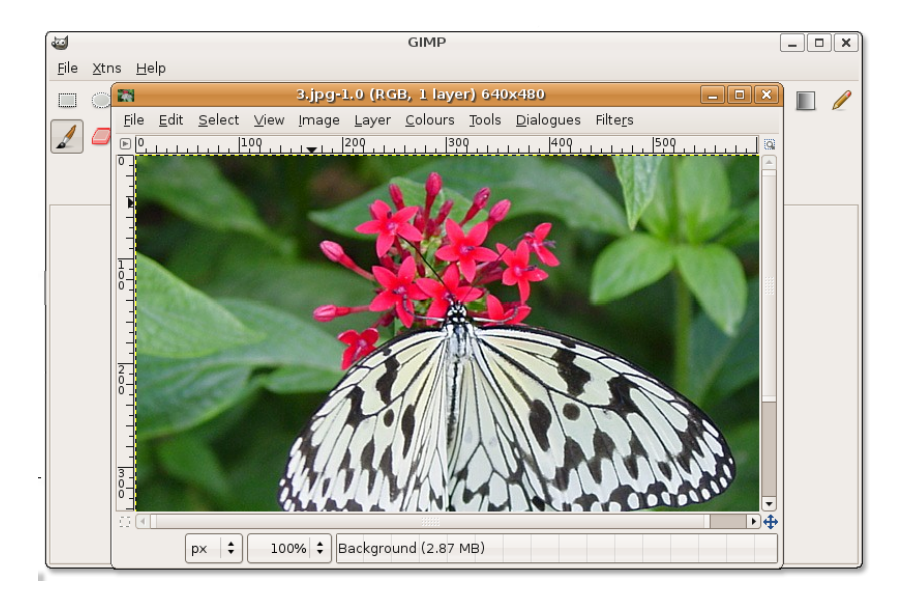

#### **Рисунок 7.17. Редактирование изображения**

Теперь вы можете начать редактирование изображения, используя инструменты **GIMP**.

#### **Полезно знать:**

Вы можете перетащить нужный цвет мышью с панели инструментов или из палитры прямо на изображение. Так можно сделать заливку выбранным цветом всего изображения или выделенной области.

## **Рисование с помощью Inkscape**

Inkscape поможет вам нарисовать графику для веб-страницы, мобильного телефона, эскиз, мультфильм, сложную художественную композицию, рисунки для книги или статьи, графики.

Inkscape — профессиональное графическое приложение, с возможностями, сходными с Adobe Illustrator, CorelDraw или Xara XL. Эта кроссплатформенная программа доступна под операционными системами Linux, Microsoft Windows, Solaris и Mac OS X.

Вы можете использовать её для поворота, масштабирования, искажения, заливки и штриховки графических объектов с высокой степенью точности. Также доступны прогрессивные эффекты, такие, как градиентная заливка и прозрачность.

Inkscape, по умолчанию, не является частью Ubuntu, однако, вы можете установить его из репозитариев.

## **Установка Inkscape**

## **Установка Inkscape**

Для этого есть два способа. Можно выполнить установку из репозитария, используя менеджер пакетов Synaptic, либо используя командную строку.

Для установки программ из репозитариев, ваш компьютер должен иметь подключение к Интернет.

#### **Процедура 7.5. Установка Inkscape с помощью менеджера пакетов Synaptic**

1. Для запуска Synaptic, в меню **Система, выберите**: **Управление-> Менеджер пакетов Synaptic**.

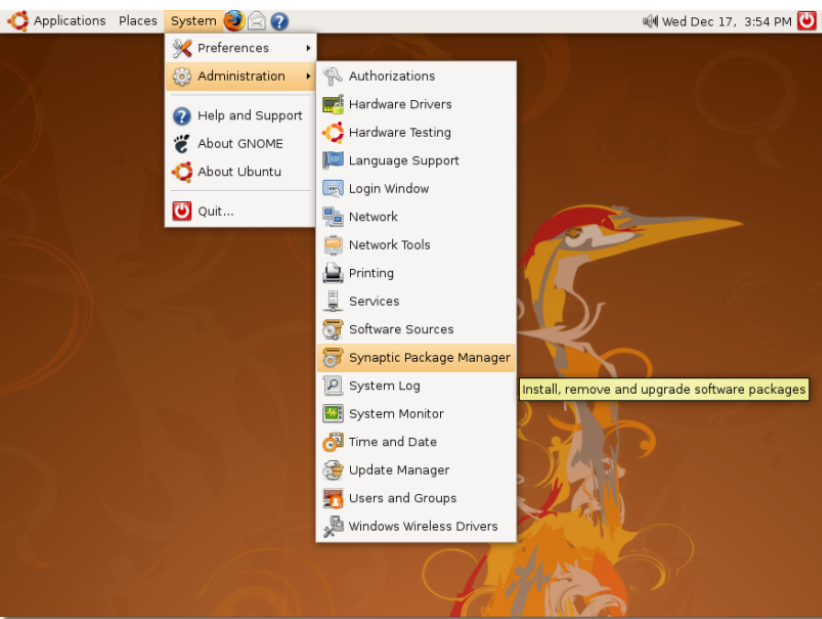

#### **Рисунок 7.18.** *Запуск менеджера пакетов Synaptic*

2. В окне **менеджера пакетов Synaptic**, левая панель отображает категории программного обеспечения, а правая — список пакетов в каждой категории. Нажмите **Поиск**. Откроется диалоговое окно **Find**. Введите **Inkscape** в поле **Search** и нажмите **Search**. **Примечание:**

Для просмотра установленных и не установленных пакетов, нажмите **Status**. Для определения источника конкретного пакета, нажмите **Origin**. Нажмите **Custom Filters** для определения цельности пакета и возможности его обновления. Для возврата к списку категорий после поиска пакетов, нажмите **Sections**.

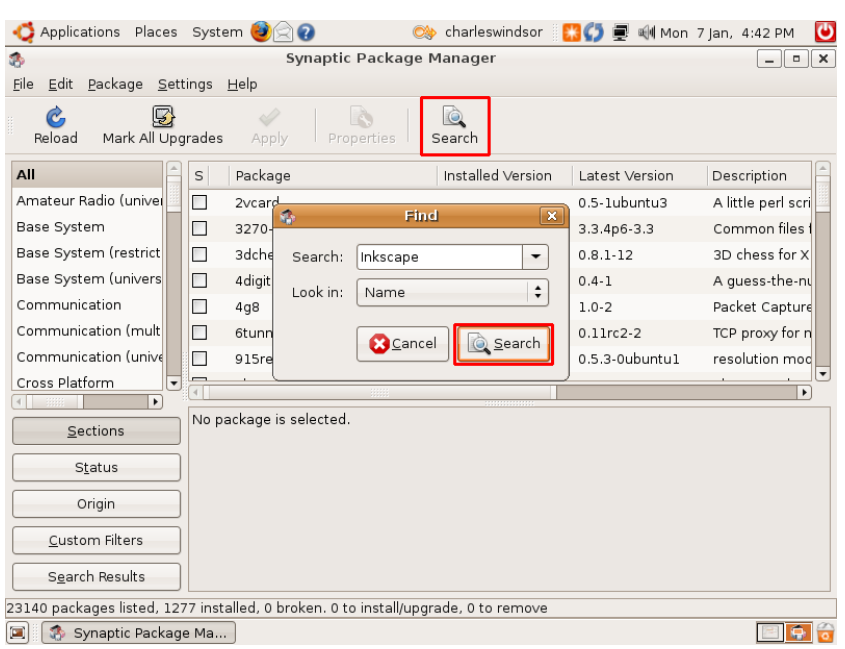

#### **Рисунок 7.19.** *Поиск Inkscape*

3. Результаты поиска отобразятся в правой панели окна **Synaptic**. Нажмите правой кнопкой мыши на **Inkscape** и поставьте галочку на пункте **Mark for Installation**.

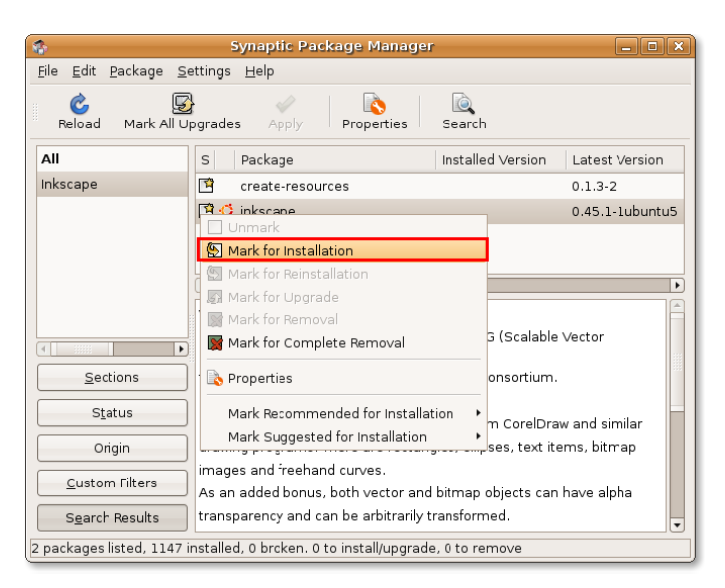

**Рисунок 7.20.** *Выбор Inkscape для установки*

4. Нажмите **Apply** на панели инструментов для начала установки. Появится диалоговое окно **Summary**, в котором вас попросят подтвердить своё решение. Нажмите **Apply** для выполнения установки.

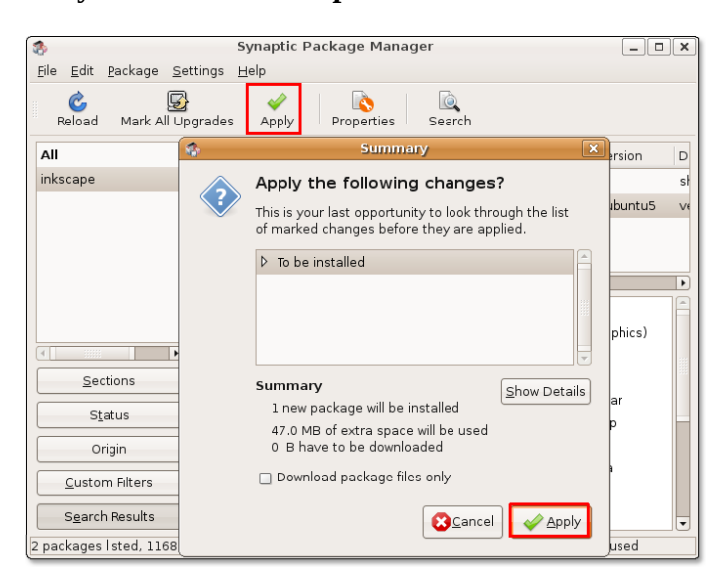

**Рисунок 7.21.** *Подтверждение изменений*

5. После установки, нажмите **Закрыть** в диалоговом окне **Changes applied**.

**Рисунок 7.22.** *Подтверждение вносимых изменений*

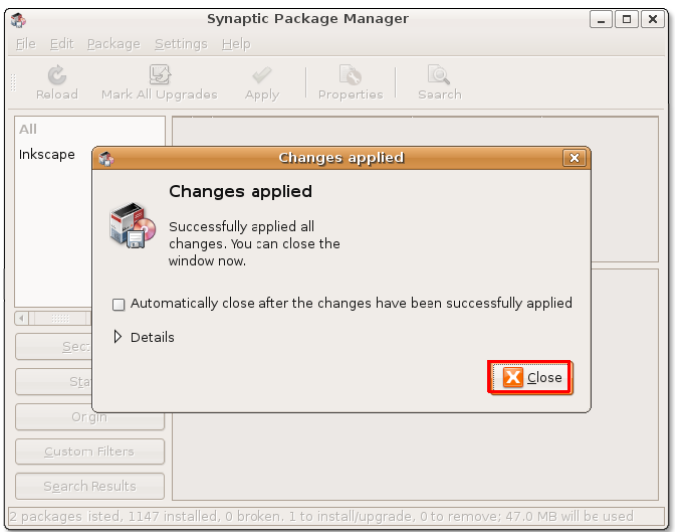

Для запуска Inkscape, в меню **Приложения**, выберите **Graphics** ->**Inkscape Vector illustrator**.

## **Создание векторной графики с помощью InkScape**

## **Создание векторной графики с помощью InkScape**

**Страница:** Эта область позволяет определить различные параметры вывода изображения. Например, вы можете задать вывод изображения на формат листа A4. Страница соответственно изменится, и вы сможете скорректировать пропорции изображения относительно размера страницы.

**Панель меню:** Эта панель предоставляет доступ к таким меню, как, например, Файл, Правка, Рисование. Вы можете выполнить любую команду, доступную в Inkscape, используя команды меню.

**Панель команд:** Эта панель обеспечивает быстрый доступ к основным командам Inkscape.

**Панель инструментов:** Эта панель содержит кнопки выбора инструментов для рисования и создания основных примитивов — эллипсов, прямоугольников, спиралей и т.д.

**Панель параметров инструментов:** Эта панель отображает настройки для конкретного инструмента. Например, если вы выбрали инструмент «Рисовать звёзды и многоугольники», панель параметров инструментов отобразит поля для выбора количества сторон, их размеров и т.д.

**Строка состояния:** Эта панель содержит сведения об объекте, например цвет заливки, слой и прочие. Когда вы перемещаете мышь над окном программы, строка состояния отображает текущую позицию курсора, по отношению к окну.

В векторных редакторах принято стандартное название «объекты», по отношению к линиям, эллипсам, прямоугольникам и более сложным формам.

**Создание и сохранение объектов.** Создание новых объектов в Inkscape подразумевает интенсивное использование панели инструментов. Однако, инструменты на этой панели помогут вам создать лишь примитивные формы: эллипсы, прямоугольники, линии. Для создания сложных, составных объектов, понадобится дальнейшее редактирование, комбинирование и манипулирование этими формами.

#### **Процедура 7.6. Для создания объекта с помощью панели инструментов:**

- 1. Нажмите кнопку на панели инструментов, соответствующую форме, которую вы хотите нарисовать. Выберите желаемое место на странице и нарисуйте объект
- 2. Для изменения размера используйте управляющие точки на объекте.

#### **Рисунок 7.23. Рисование объекта**

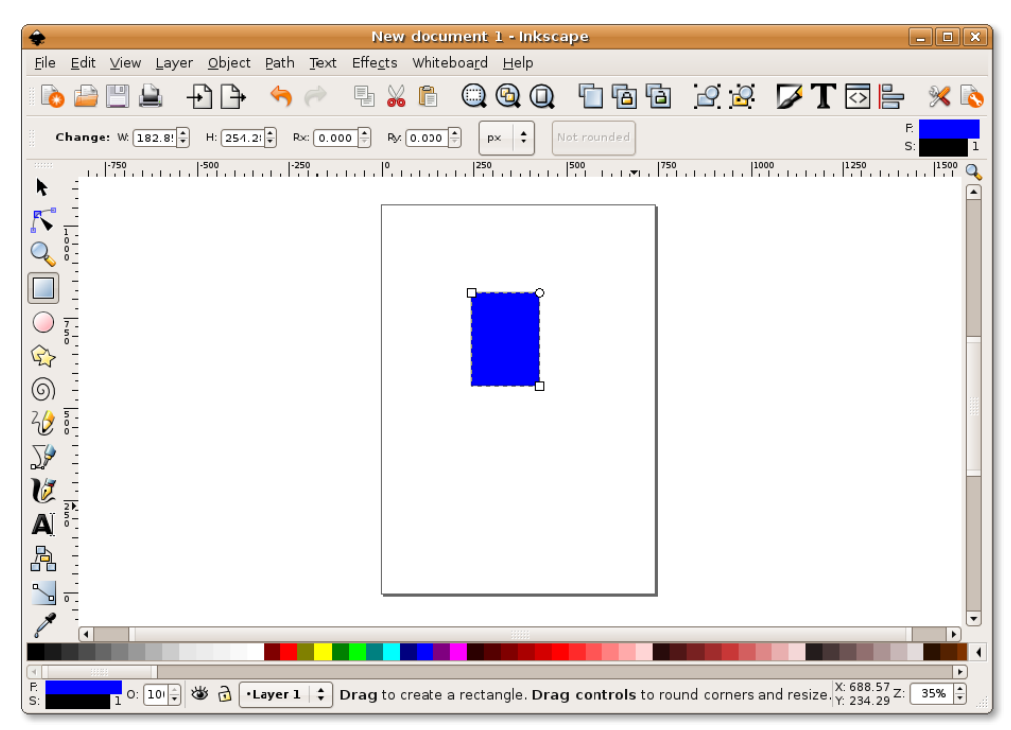

Панель параметров инструментов отображает параметры для текущего инструмента. Например, если вы создаёте прямоугольник, на панели появятся окошки для ввода высоты и ширины прямоугольника.

3. После создания объекта, нажмите **Save** на панели команд. Появится диалоговое окно «Выберите файл для сохранения». Введите имя файла в поле **Имя**, задайте место, куда хотите сохранить файл и нажмите **Сохранить**.

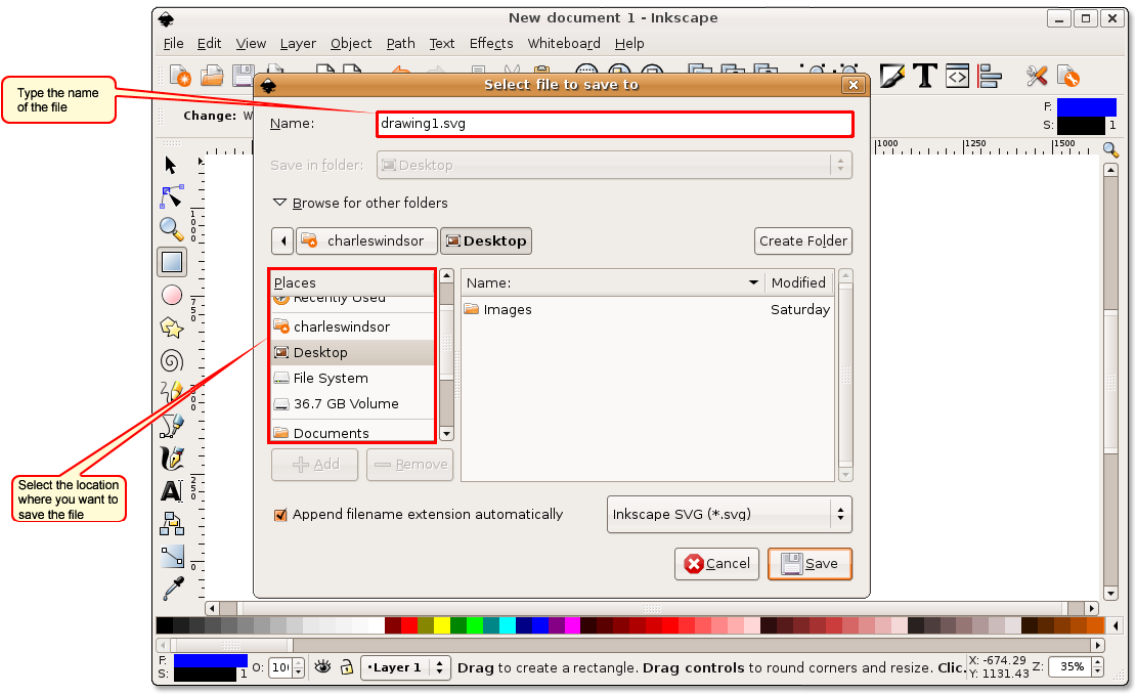

#### **Рисунок 7.24. Сохранение Объекта**

#### **Примечание:**

Inkscape сохраняет изображения в векторном формате. Это значит, что вы можете изменять размер изображения без потери деталей.

## **Использование сканера**

Сканировать в Ubuntu просто. Большинство устройств, поддерживающих технологию Plug'n'Play совместимы с Ubuntu, однако, если сканер не распознался, вам надо проверить его на совместимость.

### **Проверка сканера на совместимость**

Проверить совместимость вашего сканера с Ubuntu можно несколькими способами:

- Посетить этот сайт, на котором отображён список устройств, совместимых с Ubuntu: [https://](https://wiki.ubuntu.com/HardwareSupportComponentsScanners) [wiki.ubuntu.com/HardwareSupportComponentsScanners](https://wiki.ubuntu.com/HardwareSupportComponentsScanners).
- Проверить свой сканер на сайте: <http://www.sane-project.org/sane-backends.html>. Эта страница показывает все драйверы, поставляемые с пакетом sane-backends-1.0.18, и поддерживаемые им устройства.

## **Сканирование изображения**

Отсканировать изображение можно используя графический интерфейс сканера, либо приложение XSane, поставляемое с Ubuntu.

#### **Процедура 7.7. Использование XSane для сканирования изображений:**

- 1. В меню **Applications**, выберите: **Graphics** -> **XSane Image Scanner**. XSane автоматически произведёт поиск подключённого к компьютеру сканера. После обнаружения сканера, появится диалоговое окно **XSane Options**.
- 2. Диалоговое окно **XSane Options** предназначено для настройки параметров сканирования. Здесь можно задать количество копий, имя и формат выходного файла, , параметры цвета и контраста. После задания требуемых параметров, поместите изображение в сканер и нажмите Scan.

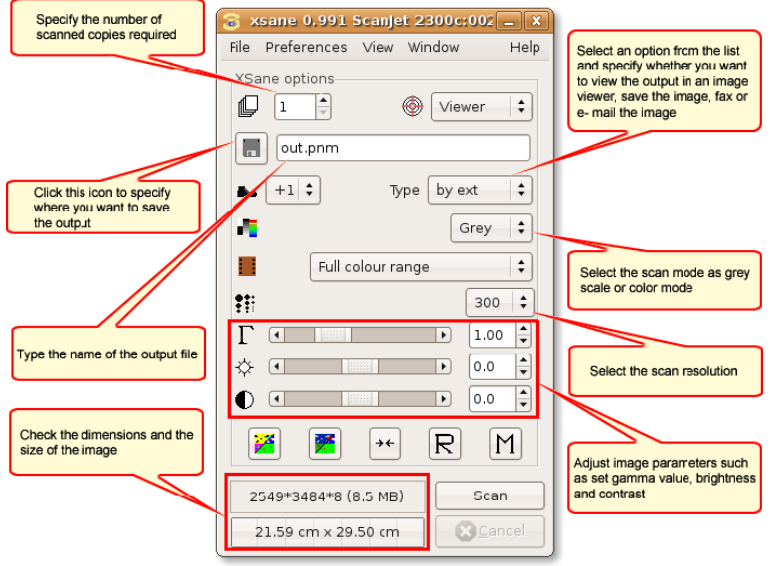

#### **Рисунок 7.25. Использование XSane**

3. По окончании сканирования, в окне просмотрщика появится полученное изображение.

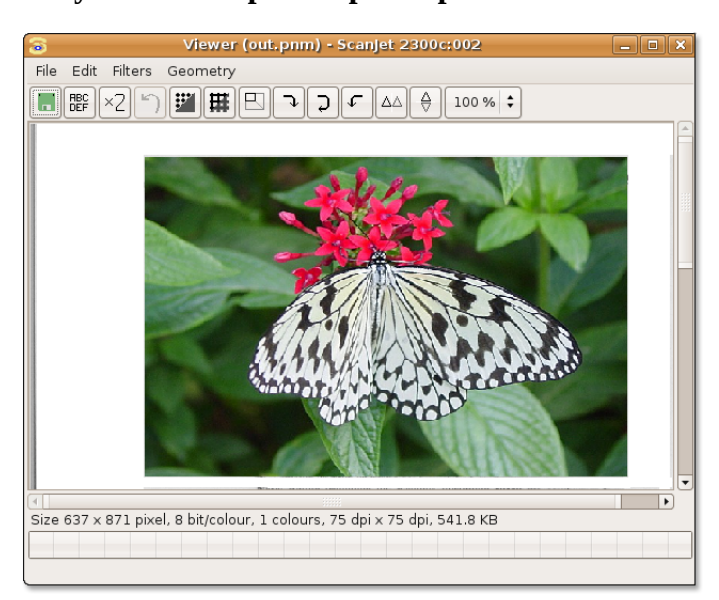

**Рисунок 7.26. Просмотр изображения**

#### **Примечание:**

До начала сканирования проверьте сканер на совместимость с Ubuntu. Иногда Ubuntu распознаёт сканер, но не может осуществить сканирование если отсутствует необходимый драйвер.

4. Продолжайте сканирование других изображений, либо закройте **окно XSane** для выхода из приложения.

## **Итоги занятия**

В этом уроке вы научились:

- Просматривать и организовывать коллекции фотографий:
	- Менеджер фото **F-Spot** даёт возможность импортировать фотографии, классифицировать их, согласно присвоенным ярлыкам, чоздавать PhotoCD, отображать фото в режиме слайдшоу и создавать фотоальбомы в Интернет.
- Использовать GIMP для редактирования и создания изображений.
- Создавать векторную графику в формате SVG, используя редактор Inkscape.
- Сканировать изорбражения и сохранять их в различных форматах, используя сканер изображений XSane.

## **Вопросы для закрепления материала**

**Question:** Какое из графических приложений Ubuntu даёт возможность просматривать массив изображений по заранее назначенным категориям?а) Inkscapeb) F-Spotв) Xsaneг) GIMP

**Answer:** 

**Question:** Какое приложение даёт возможность обмениваться фотографиями в сети Интернет?

**Answer:** 

**Question:** Необходима ли установка дополнительных программ для импорта фотографий с цифровой камеры?

**Answer:** 

## **Упражнение**

**Упражнение 1: Создать веб-альбом, используя F-Spot.** Вы только что вернулись из отпуска, и решили рассказать обо всех событиях на страницах своего интернет-блога, добавив в своё повествование фотографии своего путешествия. Однако, загрузка изображений одного за другим на веб-сайт занимает много времени и усилий. Необходимо найти более комфортный способ сделать это.

#### **Процедура 7.8. Для выполнения задачи:**

- 1. Запустите **Менеджер фото F-Spot** . Откроется основное окно программы.
- 2. Нажмите **Import** на панели навигации. Перейдите к папке, содержащей фотографии и нажмите **Open**. В окне появятся все содержащиеся в папке фотографии.
- 3. Выберите те снимки, которые хотите включить в веб-альбом.
- 4. Нажмите **Copy** для импорта выбранных фото. F-Spot отобразит их в окне просмотра.
- 5. В окне просмотра,выберите нужные фото, либо выберите **Select All** из меню **Edit**.
- 6. В меню **Photo**, выберите **Export to**, а затем **Web Gallery**.
- 7. Вам надо будет ввести имя галереи, а также её адрес (URL) и информацию для входа (имя пользователя и пароль). После этого F-Spot загрузит фотографии на сайт.

# **Глава 8. Музыка и видео**

#### **Цели**

На этом уроке вы научитесь:

• Воспроизводить, редактировать и организовывать видео и аудиофайлы.

## **Правовые ограничения**

Ubuntu полностью поддерживает воспроизведение музыки, видео и DVD, доступных в свободных и не имеющих ограничений форматах. Однако использование множества форматов мультимедиа, в некоторых странах, ограничены лицензированием и патентами. Ubuntu не обеспечивает поддержки таких форматов сразу после установки. Воспроизведение запатентованных форматов в Ubuntu возможно, однако, вы должны ознакомиться с патентами и ограничениями, накладываемыми собственником на использование таких форматов.

Лицензирование формата отличается от лицензирования содержимого файла. Например, видеоряд может быть лицензирован по лицензии Creative Common и содержаться в файле формата MPEG. Хотя лицензия на содержимое файла и позволяет свободно его распространять, сам формат — запатентован, и, поэтому, программное обеспечение для его воспроизведения должно быть лицензировано в некоторых странах.

Чтобы понять правовые отношения, ассоциированные с использованием патентованных форматов, вы, в первую очередь, должны усвоить разницу между свободными и несвободными (патентованными) форматами.

## **Воспроизведение аудио**

Ubuntu поставляется с плеером Rhythmbox, служащим для проигрывания и организации коллекции музыкальных файлов. Эта бесплатная программа предназначена для работы в среде Gnome и имеет сходный с iTunes интерфейс. Rhythmbox позволяет прослушивать музыкальные файлы, Интернет радио, импортировать музыку с компакт-дисков и организовать свою музыкальную коллекцию. Rhythmbox поддерживает большое число аудио форматов и содержит множество полезных функций, чтобы сделать прослушивание музыки лёгким и приятным.

## **Проигрывание музыки с помощью Rhythmbox**

#### **Процедура 8.1. Чтобы воспроизвести музыку с помощью Rhythmbox:**

1. В меню Приложения выберите Звук и видео->Rhythmbox Music Player. Появится окно приветствия.

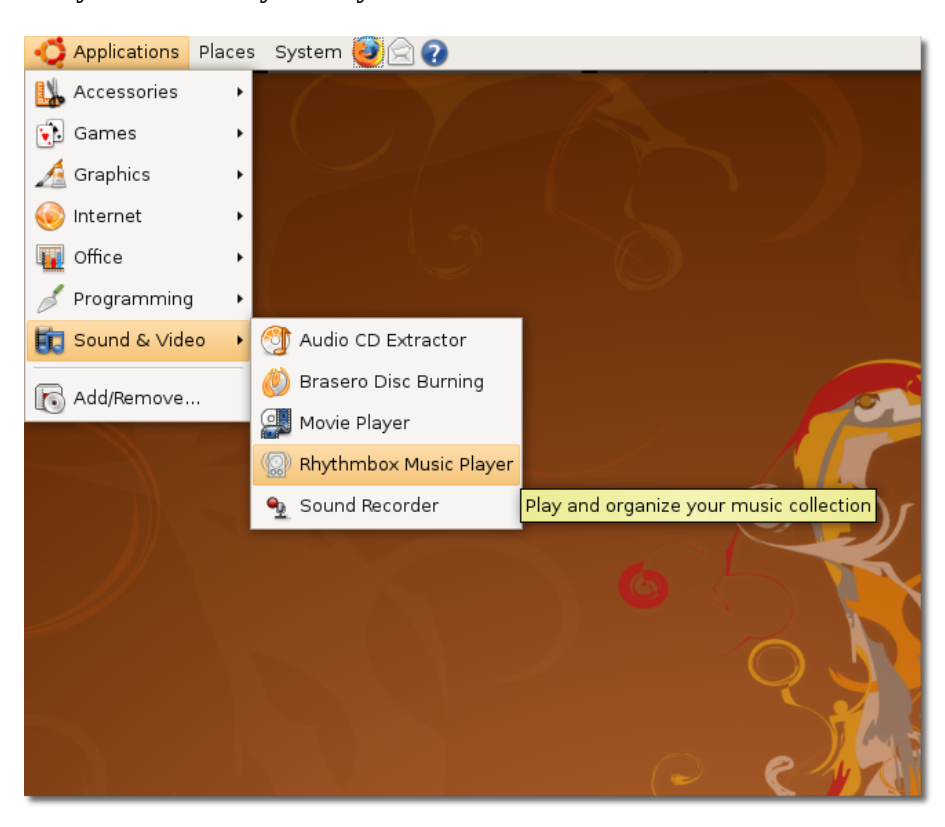

**Рисунок 8.1. Запуск Rhythmbox**

2. Откроется главное окно Rhythmbox. Сейчас у вас есть возможность упорядочить вашу музыкальную коллекцию, используя это окно.

**Рисунок 8.2. Главное окно Rhythmbox**

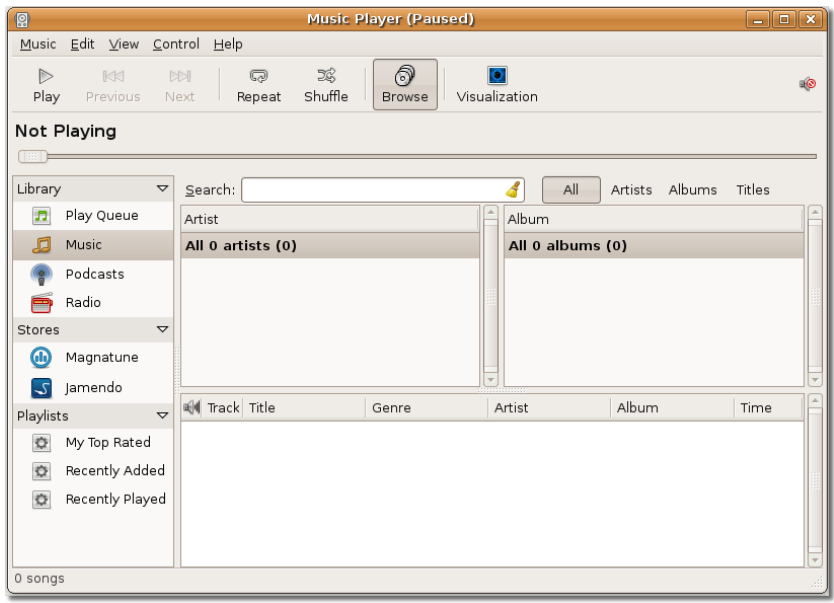

3. Для воспроизведения музыки в Rhythmbox, вы должны выбрать источник из списка Source. По умолчанию, при первом запуске, как источник будет выбрана Библиотека.

Библиотека — главный источник, доступный в Rhythmbox. Вы можете импортировать все свои файлы в библиотеку Rhythmbox и немедленно воспроизвести их. Файлы в библиотеке используются также для создания списков и очередей воспроизведения. Для импорта файлов, щёлкните правой кнопкой на Библиотеке, и выберите Импорт. Появится диалоговое окно Импорт файла в библиотеку.

#### **Рисунок 8.3. Импорт файлов в библиотеку**

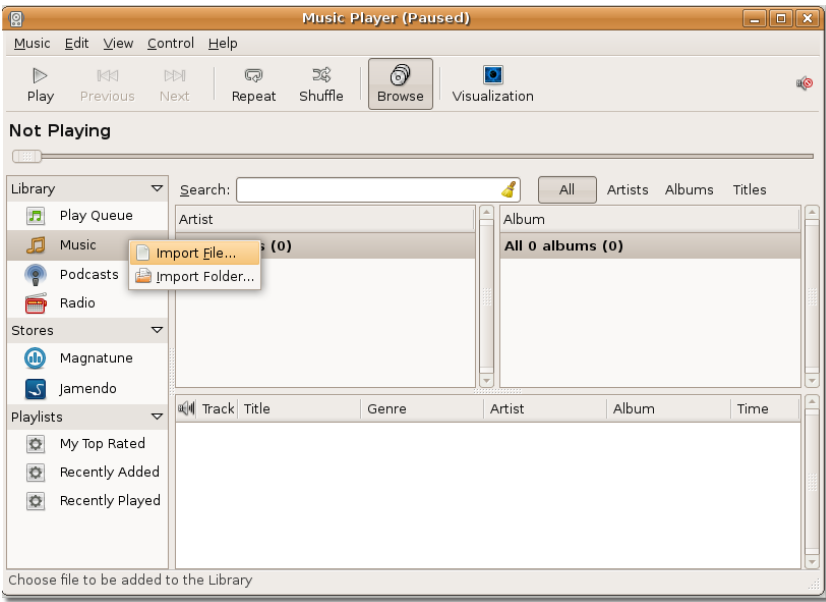

4. В окне *Импорт файла в библиотеку* найдите папку, содержимое которой надо импортировать. Выберите файлы, которые хотите импортировать и нажмите *Открыть*.

| 2                      | <b>Import File into Library</b>                         | $\Box$ $\mathbf{X}$                  |  |  |  |  |  |  |  |  |
|------------------------|---------------------------------------------------------|--------------------------------------|--|--|--|--|--|--|--|--|
|                        | williamwindsor<br>Cesária Évora<br>São Vicente<br>Music |                                      |  |  |  |  |  |  |  |  |
| Places                 | Name                                                    | Modified<br>$\overline{\phantom{0}}$ |  |  |  |  |  |  |  |  |
| Search                 | 01 - São Vicente Di Longe.ogg                           | Yesterday at 13:30                   |  |  |  |  |  |  |  |  |
| <b>B</b> Recently Used | 02 - Homem Na Meio Di' Homem.ogg                        | Yesterday at 13:31                   |  |  |  |  |  |  |  |  |
| williamwindsor         | 03 - Tiempo Y Silencio (feat. Pedro Guerra).ogg         | Yesterday at 13:31                   |  |  |  |  |  |  |  |  |
| <b>Desktop</b>         | 04 - Sabôr De Pecado.ogg                                | Yesterday at 13:32                   |  |  |  |  |  |  |  |  |
| Ele System             | 05 - Dor Di Amor.ogg                                    | Yesterday at 13:33                   |  |  |  |  |  |  |  |  |
| FACTORY IMAGE          | 06 - Nutridinha.ogg                                     | Yesterday at 13:33                   |  |  |  |  |  |  |  |  |
| $=$ HP                 | 07 - Regresso (feat. Caetano Veloso).ogg                | Yesterday at 13:34                   |  |  |  |  |  |  |  |  |
| <b>E</b> Music         | 08 - Esperança Irisada.ogg                              | Yesterday at 13:35                   |  |  |  |  |  |  |  |  |
| <b>Documents</b>       | 09 - Ponta De Fi.ogg<br>n                               | Yesterday at 13:35                   |  |  |  |  |  |  |  |  |
| <b>E</b> Music         | 10 - Crepuscular Solidão (feat. Bonnie Raitt).ogg       | Yesterday at 13:36                   |  |  |  |  |  |  |  |  |
| <b>Pictures</b>        | 11 - Linda Mimosa (feat. Orquesta Aragon).ogg           | Yesterday at 13:37                   |  |  |  |  |  |  |  |  |
| in Videos              | 12 - Negue (feat. Chucho Valdés).ogg                    | Yesterday at 13:37                   |  |  |  |  |  |  |  |  |
|                        | 13 - Bondade E Maldade.ogg                              | Yesterday at 13:38                   |  |  |  |  |  |  |  |  |
|                        | $\parallel$ 14 - Fada.ogg                               | Yesterday at 13:39                   |  |  |  |  |  |  |  |  |
|                        | 15 - Pic Nic Na Salamansa.ogg                           | Yesterday at 13:39                   |  |  |  |  |  |  |  |  |
|                        |                                                         |                                      |  |  |  |  |  |  |  |  |
| $-$ Add<br>Remove      |                                                         |                                      |  |  |  |  |  |  |  |  |
|                        |                                                         | Cancel<br>Open                       |  |  |  |  |  |  |  |  |

**Рисунок 8.4. Выбор файлов для импортирования**

#### **Полезно знать:**

Во время импорта файлов из вашей коллекции, Rhythmbox импортирует также их тэги (метаданные), ассоциированные с файлами. Эти тэги Rhythmbox использует для сортировки музыки по категориям (жанр, исполнитель, альбом, год, название и номер трека).

5. 5.Выбранные файлы импортированы в библиотеку и отображаются в окне Rhythmbox. Вы заметите, что главное окно Rhythmbox разделено на несколько панелей. Каждая панель отображает разные детали о вашей коллекции. Вы можете использовать панели *Исполнитель*, *Альбом* и *Трек* для выбора нужных музыкальных треков, а затем воспроизвести его с помощью панели управления. Нажмите *Play* для начала воспроизведения.

| $\overline{\mathbb{S}}$ |                                         |                 |                  |                                     | <b>Music Player (Paused)</b> |                    |             | $ \blacksquare$ $\times$ |                          |
|-------------------------|-----------------------------------------|-----------------|------------------|-------------------------------------|------------------------------|--------------------|-------------|--------------------------|--------------------------|
|                         | Music Edit View Control Help            |                 |                  |                                     |                              |                    |             |                          |                          |
| Þ<br>Play               | KK<br>Previous                          |                 | $D =$<br>Next    | E.<br>$\varpi$<br>Shuffle<br>Repeat | ெ<br><b>Browse</b>           | o<br>Visualization |             |                          | e0                       |
|                         | Not Playing                             |                 |                  |                                     |                              |                    |             |                          |                          |
|                         |                                         |                 |                  |                                     |                              |                    |             |                          |                          |
| Library                 |                                         | $\triangledown$ | Search:          |                                     |                              | All                | Artists     | Albums                   |                          |
| n                       | Play Queue                              |                 | Artist           |                                     |                              | Album              |             |                          |                          |
| Æ                       | Music                                   |                 | 1 artist (15)    |                                     |                              | 1 album (15)       |             |                          |                          |
|                         | Podcasts                                |                 |                  | Cesária Évora (15)                  |                              | São Vicente (15)   |             |                          |                          |
|                         | Radio                                   |                 |                  |                                     |                              |                    |             |                          |                          |
| Stores                  |                                         | $\triangledown$ |                  |                                     |                              |                    |             |                          |                          |
| 60                      | Magnatune                               |                 |                  |                                     |                              |                    |             |                          |                          |
| $\mathcal{L}$           | Jamendo                                 |                 |                  |                                     |                              |                    |             |                          |                          |
| Playlists               |                                         | $\triangledown$ | Hill Track Title |                                     | Genre                        | Artist             | Album       | Time                     |                          |
| o                       | My Top Rated                            |                 | 1                | São Vicente                         | Unknown                      | Cesária Évora      | São Vicente | 4:18                     |                          |
| $\bullet$               | Recently Added                          |                 | $\overline{2}$   | Homem Na                            | Unknown                      | Cesária Évora      | São Vicente | 4:39                     |                          |
| $\circ$                 | Recently Played                         |                 | 3                | Tiempo Y Sile Unknown               |                              | Cesária Évora      | São Vicente | 3:20                     |                          |
|                         |                                         |                 | 4                | Sabôr De Pec Unknown                |                              | Cesária Évora      | São Vicente | 4:43                     |                          |
|                         |                                         |                 | 5                | Dor Di Amor                         | Unknown                      | Cesária Évora      | São Vicente | 4:31                     |                          |
|                         | 15 songs, 1 hour and 4 minutes, 71.6 MB |                 | 6                | Nutridinha                          | Unknown                      | Cesária Évora      | São Vicente | 3:12                     | $\overline{\phantom{a}}$ |
|                         |                                         |                 |                  |                                     |                              |                    |             |                          |                          |

**Рисунок 8.5. Окно Rhythmbox**

6. Если вы нажмете *Play* без выбора какого-нибудь трека, Rhythmbox начнет воспроизведение с первого трека текущего расположения. Для воспроизведения треков в случайном порядке, используйте кнопку *Shuffle*. Можно создать список воспроизведения, нажав правой кнопкой мыши на треке и выбрав *Добавить в плейлист*. Для остановки или паузы нажмите *Play* снова.

| ρ           |                                          |                      |                    | <b>Music Player (Paused)</b>                       |                                                        | $-$ 0 $\times$                      |  |  |  |  |
|-------------|------------------------------------------|----------------------|--------------------|----------------------------------------------------|--------------------------------------------------------|-------------------------------------|--|--|--|--|
| Music       | Edit View Control Help                   |                      |                    |                                                    |                                                        |                                     |  |  |  |  |
| Þ<br>Play   | KK<br>Previous                           |                      | <b>NOT</b><br>Next | ி<br>E.<br>$\varpi$<br>Shuffle<br>Browse<br>Repeat | Visualization                                          | eÒ                                  |  |  |  |  |
| Not Playing |                                          |                      |                    |                                                    |                                                        |                                     |  |  |  |  |
| TER.        |                                          |                      |                    |                                                    |                                                        |                                     |  |  |  |  |
| Library     |                                          | $\blacktriangledown$ | Search:            |                                                    | All<br>Artists                                         | Albums                              |  |  |  |  |
| <b>D</b>    | Play Queue                               |                      | Artist             |                                                    | Album                                                  |                                     |  |  |  |  |
| đ           | Music                                    |                      | 1 artist (15)      |                                                    | 1 album (15)                                           |                                     |  |  |  |  |
|             | Podcasts                                 |                      |                    | Cesária Évora (15)                                 | São Vicente (15)                                       |                                     |  |  |  |  |
|             | Radio                                    |                      |                    |                                                    |                                                        |                                     |  |  |  |  |
| Stores      |                                          | $\triangledown$      | ब्ली Track Title   |                                                    | Album<br>Genre Artist                                  | Time                                |  |  |  |  |
| 66          | Magnatune                                |                      | $\mathbf{1}$       | São Vicente Di Longe                               | Unk Cesária Év<br>São Vicente                          | 4:18                                |  |  |  |  |
| ۍ           | Jamendo                                  |                      | $\overline{2}$     | Homem Na Meio Di' Homen                            | ião Vicente<br>中 Add to Play Queue                     | 4:39                                |  |  |  |  |
|             |                                          |                      | 3                  | Tiempo Y Silencio (feat. Ped                       | Add to Playlist<br>×.                                  | <b>12</b> New Playlist <sup>0</sup> |  |  |  |  |
| Playlists   |                                          | $\triangledown$      | 4                  | Sabôr De Pecado                                    | ião Vicente<br><sup>国</sup> Copy                       | 4:43                                |  |  |  |  |
| $\circ$     | My Top Rated                             |                      | 5                  | Dor Di Amor                                        | ião Vicente                                            | 4:31                                |  |  |  |  |
| O           | Recently Added                           |                      | 6                  | Nutridinha                                         | = Remove<br>ião Vicente                                | 3:12                                |  |  |  |  |
| $\circ$     | Recently Played                          |                      | 7                  | Regresso (feat. Caetano Vel                        | Move to Trash<br>a.<br>ião Vicente                     | 4:00                                |  |  |  |  |
|             |                                          |                      | 8                  | Esperança Irisada                                  | Browse This Genre<br>ião Vicente                       | 4:30                                |  |  |  |  |
|             |                                          |                      | 9                  | Ponta De Fi                                        | Browse This Artist<br>ião Vicente<br>Browse This Album | 3:57<br>$\overline{\phantom{a}}$    |  |  |  |  |
|             | Add the selected songs to a new playlist |                      |                    |                                                    |                                                        |                                     |  |  |  |  |
|             |                                          |                      |                    |                                                    | Properties                                             |                                     |  |  |  |  |

**Рисунок 8.6. Создание списка воспроизведения**

7. Rhythmbox предоставляет много дополнительных возможностей в виде различных модулей. Некоторые из этих модулей по умолчанию выключены. Чтобы получить к ним доступ, выберите — *Edit*->*Plugins*. Откроется диалоговое окно *Configure Plugins*.

| ρ             |                               |  |                   |                 | <b>Music Player (Paused)</b>                                  |  |                            |                            |                   | $-$ 0 $x$ |    |
|---------------|-------------------------------|--|-------------------|-----------------|---------------------------------------------------------------|--|----------------------------|----------------------------|-------------------|-----------|----|
| Music         | Edit View Control Help        |  |                   |                 |                                                               |  |                            |                            |                   |           |    |
|               | & Cut                         |  |                   | $Ctrl+X$        | 够<br>ெ                                                        |  |                            |                            |                   |           |    |
| Play          | hi Copy                       |  |                   | $Ctrl + C$      | <b>uffle</b><br><b>Browse</b>                                 |  |                            | Visualization              |                   |           | HO |
| Not P         | <b>■ Paste</b>                |  |                   | $Ctrl + V$      |                                                               |  |                            |                            |                   |           |    |
|               | = Remove                      |  |                   |                 |                                                               |  |                            |                            |                   |           |    |
|               | Select All                    |  |                   | $Ctrl+A$        |                                                               |  |                            |                            |                   |           |    |
| Library       | Deselect All                  |  |                   | $Shift+Ctrl+A$  |                                                               |  |                            | đ<br>All                   | Albums<br>Artists |           |    |
| л             | 中 Add to Play Queue           |  |                   |                 |                                                               |  |                            | Album                      |                   |           |    |
| J             | Add to Playlist               |  |                   |                 |                                                               |  |                            | 1 album (15)               |                   |           |    |
| $\circ$       |                               |  |                   |                 |                                                               |  |                            | São Vicente (15)           |                   |           |    |
| P             | 금 Move to Trash               |  |                   |                 |                                                               |  |                            |                            |                   |           |    |
| Stores        | Plugins                       |  |                   |                 |                                                               |  |                            | Genre Artist               | Album             | Time      |    |
| ⋒             | X Preferences                 |  |                   |                 | e Di Longe                                                    |  |                            | Unk Cesária Év São Vicente |                   | 4:18      |    |
|               |                               |  | $\overline{2}$    |                 | Homem Na Meio Di' Homem                                       |  |                            | Unk Cesária Év São Vicente |                   | 4:39      |    |
| $\mathcal{L}$ | Jamendo                       |  | 3                 |                 | Tiempo Y Silencio (feat. Ped Unk Cesária Év São Vicente       |  |                            |                            |                   | 3:20      |    |
| Playlists     | $\triangledown$               |  | 4                 | Sabôr De Pecado |                                                               |  |                            | Unk Cesária Év São Vicente |                   | 4:43      |    |
| o             | My Top Rated                  |  | 5                 | Dor Di Amor     |                                                               |  |                            | Unk Cesária Év São Vicente |                   | 4:31      |    |
| O             | Recently Added                |  | 6                 | Nutridinha      |                                                               |  |                            | Unk Cesária Év São Vicente |                   | 3:12      |    |
| $\circ$       | Recently Played               |  | 7                 |                 | Regresso (feat. Caetano Vel   Unk   Cesária Év    São Vicente |  |                            |                            |                   | 4:00      |    |
|               | 8                             |  | Esperança Irisada |                 |                                                               |  | Unk Cesária Év São Vicente |                            | 4:30              |           |    |
|               |                               |  | g                 | Ponta De Fi     |                                                               |  |                            | Unk Cesária Év São Vicente |                   | 3:57      |    |
|               | Edit music player preferences |  |                   |                 |                                                               |  |                            |                            |                   |           |    |

**Рисунок 8.7. Доступ к модулям**

- 8. Все доступные модули отображаются в левой панели окна *Configure Plugins*. При выборе модуля, справа отображаются его настройки.
- 9. Активируйте необходимые модуля для включения дополнительных функций Rhythmbox. Например, модуль **Magnatune Store** позволяет предварительно прослушивать и загружать мелодии за деньги, в стиле iTunes-style. Включение модуля **Visualization** отображает визуализацию во время проигрывания музыки. Аналогично, для автоматического отображения текста проигрываемой песни, активируйте модуль **Song Lyrics**. Для выхода из окна **Configure Plugins** нажмите *Закрыть*.

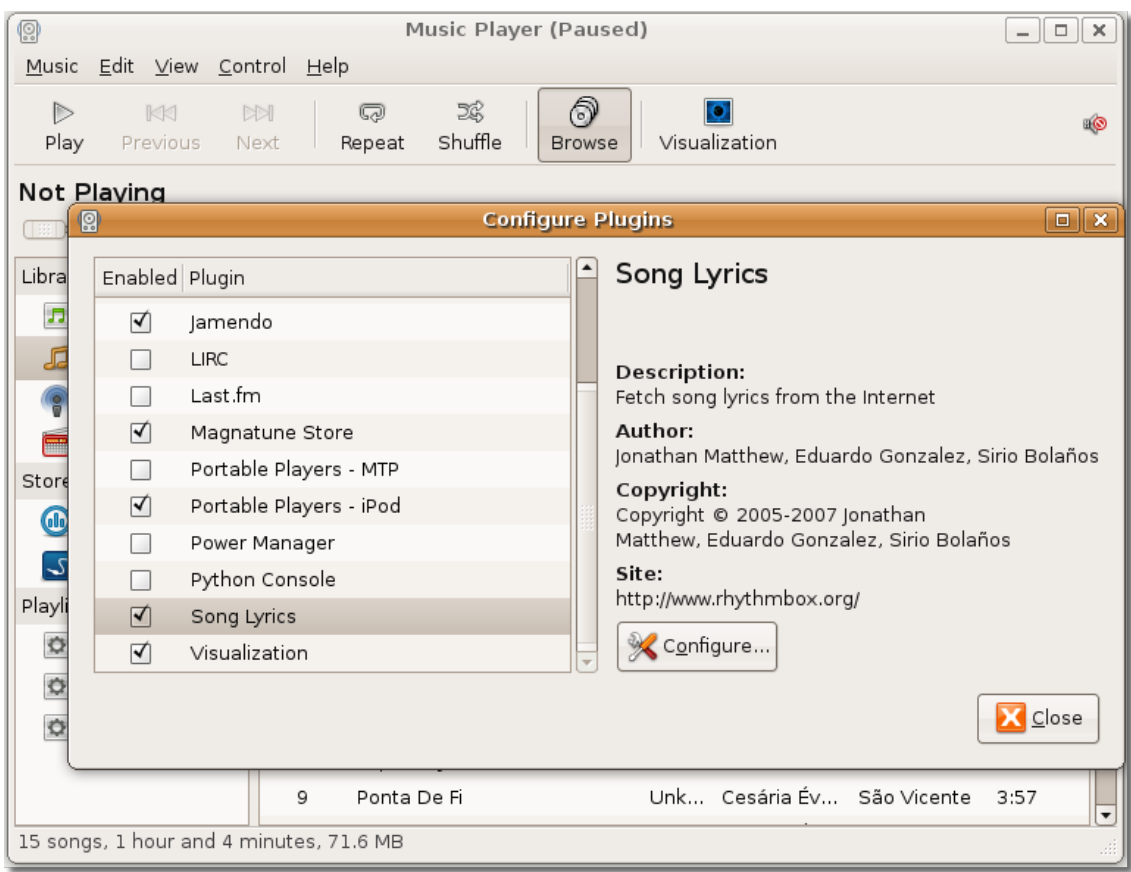

**Рисунок 8.8. Активация модулей**

10. Вы вернётесь в главное окно Rhythmbox. Для запуска отображения текста песни, в меню **Вид**, нажмите **Song Lyrics**.

| <b>Q</b>                           |                                                                                                    |                                          |  |                                         | Great Big Sea - End of the World  |                                |                           |                                                                          |
|------------------------------------|----------------------------------------------------------------------------------------------------|------------------------------------------|--|-----------------------------------------|-----------------------------------|--------------------------------|---------------------------|--------------------------------------------------------------------------|
|                                    |                                                                                                    |                                          |  | Music Edit View Control Help            |                                   |                                |                           |                                                                          |
| Þ<br>Play                          | Pre<br>End of the                                                                                                    | Party Mode                               |  | Small Display<br>Visualization          | $Ctrl + D$<br>F11                 | ு<br><b>Browse</b><br>and Roar |                           | 1961<br>Visualization<br>$0:49$ of 2:40                                  |
| Library<br>$\boldsymbol{\Pi}$<br>d | $\checkmark$ Side Pane<br>$Ctrl + S$<br>Play Queue as Side Pane Ctrl+K<br>√ Browse<br>$Ctrl + B$<br>Play Q<br>$\checkmark$ Statusbar<br>$\checkmark$ Toolbar<br><b>Musi</b> |                                          |  |                                         |                                   |                                |                           | All<br>Artists Albums<br>Album<br>$1$ album $(12)$<br>Rant and Roar (12) |
|                                    | Podca<br>Radio                                                                                                    |                                          |  | Show All Tracks<br>Jump to Playing Song | $Ctrl+Y$<br>Ctrl+I                |                                |                           |                                                                          |
| Stores                             | Last.f                                                                                                    | Song Lyrics<br>$\overline{\nabla}$       |  |                                         | $Ctrl + L$<br><b>Ordinary Day</b> |                                | Genre<br>Unknown          | Artist<br>Album<br>Time<br>Great Big  Rant and<br>3:08                   |
| <b>Glo</b>                         | Magnatune                                                                                                    |                                          |  | 2                                       | When I'm Up                       |                                | Unknown                   | Great Big  Rant and<br>3:23                                              |
| ى                                  | Jamendo                                                                                                    |                                          |  | 3                                       | Mari-Mac                          |                                | Unknown                   | Great Big  Rant and<br>2:32                                              |
| Playlists                          |                                                                                                    | $\triangledown$                          |  | $\overline{4}$<br>D<br>5                | End of the World<br>Fast as I Can |                                | Unknown<br>Unknown        | Great Big  Rant and<br>2:40<br>Great Big  Rant and<br>4:10               |
| $\circ$                            |                                                                                                    | My Top Rated                             |  | 6                                       | The Night Pat Murphy D Unknown    |                                |                           | Great Big  Rant and  3:01                                                |
| $\circ$                            |                                                                                                    | Recently A<br>$\overline{7}$             |  | Goin Up                                 |                                   | Unknown                        | Great Big  Rant and  3:11 |                                                                          |
| o                                  |                                                                                                    | Recently Pl                              |  | 8                                       | General Taylor                    | Unknown                        |                           | Great Big  Rant and<br>2:53                                              |
| Devices                            |                                                                                                    | ▽<br>Display lyrics for the playing song |  | 9                                       | Dancing With Mrs. White           |                                | Unknown                   | Great Big  Rant and  2:06                                                |
|                                    |                                                                                                    |                                          |  |                                         |                                   |                                |                           |                                                                          |

**Рисунок 8.9. Запрос текста песни**

11. Чудесным образом, Rhythmbox найдёт и отобразит текст песни :) . Теперь вы можете подпевать любимому исполнителю!

#### **Рисунок 8.10. Отображение текста песни**

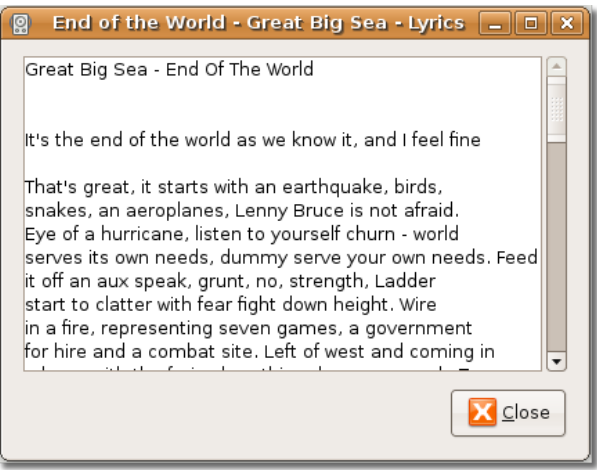

12. Аналогично, если вы хотите видеть анимацию на экране во время воспроизведения трека **нажмите кнопку Visualization**.

| [9]            | Cesária Évora - Bondade E Maldade<br>_   0    x                                                                                                    |  |                        |                                 |         |                  |                             |                             |      |  |  |
|----------------|----------------------------------------------------------------------------------------------------|--|------------------------|---------------------------------|---------|------------------|-----------------------------|-----------------------------|------|--|--|
|                | Music Edit View Control Help                                                                                                    |  |                        |                                 |         |                  |                             |                             |      |  |  |
| D              | ு<br>BŔ,<br><b>NSI</b><br>ධ<br>$\bullet$<br>KKI<br>œ⊟4<br>Visualization Start or stop visualization<br>Shuffle<br>Play<br>Previous<br>Next<br>Repeat<br><b>Browse</b> |  |                        |                                 |         |                  |                             |                             |      |  |  |
|                | 0:14 of 5:02<br>Bondade E Maldade by Cesária Évora from São Vicente                                                                                                   |  |                        |                                 |         |                  |                             |                             |      |  |  |
|                |                                                                                                    |  |                        |                                 |         |                  |                             |                             |      |  |  |
| 肩              | Music                                                                                                    |  | Search:                |                                 |         |                  | All                         | Albums<br>Artists           |      |  |  |
|                | Podcasts                                                                                                    |  | Artist                 |                                 |         |                  | Album                       |                             |      |  |  |
|                | Radio                                                                                                    |  |                        | All 2 artists (27)              |         |                  | 1 album (15)                |                             |      |  |  |
|                |                                                                                                    |  |                        | Cesária Évora (15)              |         | São Vicente (15) |                             |                             |      |  |  |
|                | Last.fm                                                                                                    |  |                        | Great Big Sea (12)              |         |                  |                             |                             |      |  |  |
| Stores         | $\triangledown$                                                                                                    |  | Hill Track Title       |                                 | Genre   |                  | Artist                      | Album                       | Time |  |  |
| GID            | Magnatune                                                                                                    |  | $\overline{7}$         | Regresso (feat. Caetan Unknown  |         |                  | Cesária Év São Vicente 4:00 |                             |      |  |  |
| $\mathcal{L}$  | Jamendo                                                                                                    |  | 8                      | Esperança Irisada               | Unknown |                  | Cesária Év São Vicente 4:30 |                             |      |  |  |
| Playlists      | $\triangledown$                                                                                                    |  | 9                      | Ponta De Fi                     | Unknown |                  |                             | Cesária Év São Vicente 3:57 |      |  |  |
| $\circ$        | My Top Rated                                                                                                    |  | 10                     | Crepuscular Solidão (fe Unknown |         |                  |                             | Cesária Év São Vicente 5:33 |      |  |  |
| $\circ$        | Recently A                                                                                                    |  | 11                     | Linda Mimosa (feat. Or Unknown) |         |                  |                             | Cesária Év São Vicente 3:48 |      |  |  |
| $\circ$        | Recently Pl                                                                                                    |  | 12                     | Neque (feat. Chucho V           | Unknown |                  |                             | Cesária Év São Vicente 3:47 |      |  |  |
| $\overline{D}$ |                                                                                                    |  | $\triangleright$<br>13 | Bondade E Maldade               | Unknown |                  |                             | Cesária Év São Vicente 5:02 |      |  |  |
| Devices        | $\triangledown$                                                                                                    |  | 14                     | Fada                            | Unknown |                  |                             | Cesária Év São Vicente 5:01 |      |  |  |
|                | Cracked Po                                                                                                    |  | 15                     | Pic Nic Na Salamansa            | Unknown |                  |                             | Cesária Év São Vicente 3:56 |      |  |  |
|                | 15 songs, 1 hour and 4 minutes, 71.6 MB                                                                                                    |  |                        |                                 |         |                  |                             |                             |      |  |  |

**Рисунок 8.11. Включение визуализации**

13. Теперь вы можете просматривать визуализацию.

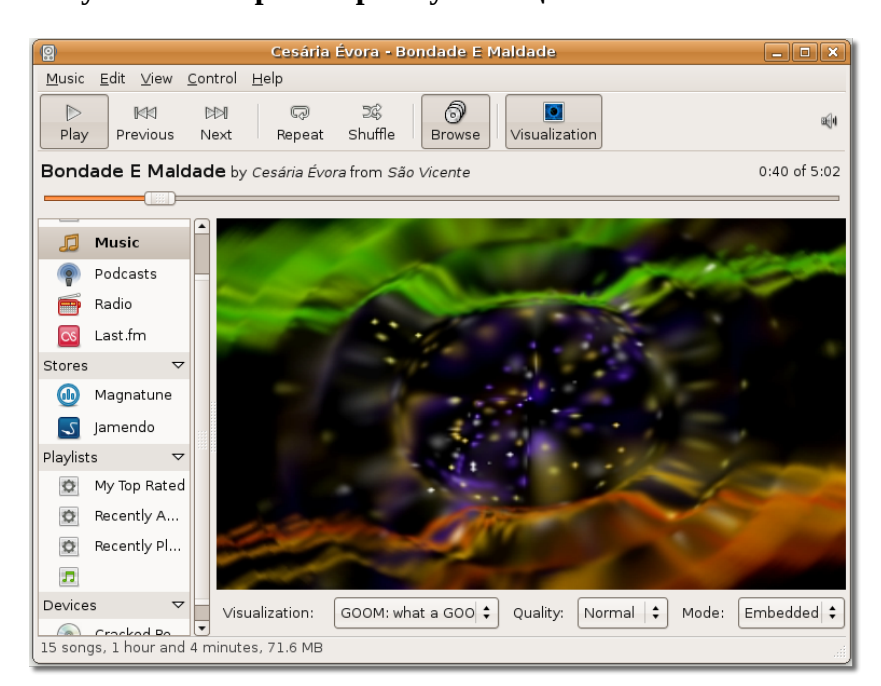

**Рисунок 8.12. Просмотр визуализации**

14. Rhythmbox позволяет также прослушивать Интернет-радио и подкасты.

Для того, чтобы прослушивать музыку с выбранного вами подкаста, нажмите правой клавишей на опцию **Подкаст** в списке **Источник** и выберите **Новый подкаст**.

| Music Edit View Control Help<br>ூ<br>E<br>Q<br><b>NSI</b><br>D<br>KKI<br>۰<br>Shuffle<br>Next<br>Visualization New Podcast Feed<br>Play<br>Previous<br>Repeat<br><b>Browse</b><br>Bondade E Maldade by Cesária Évora from São Vicente<br>$1:16$ of 5:02<br>All<br>Search:<br>Episodes<br>Feeds<br>Music<br>肩<br>Feed<br>Podcasts<br><b>&amp; New Podcast Feed</b><br>Radio<br><b>&amp; Update All Feeds</b><br>Last.fm<br>ब्ज़ी Date<br>Title<br>Feed<br>Time<br>Status<br>$\triangledown$<br>Stores<br>66<br>Magnatune<br>Jamendo<br>ى<br>Playlists<br>$\triangledown$<br>$\bullet$<br>My Top Rated<br>Recently A<br>o<br>$\circ$<br>Recently Pl<br>戸<br>Devices<br>$\blacktriangledown$ | $\circledR$ | $\Box$ $\Box$ $\times$<br>Cesária Évora - Bondade E Maldade |  |  |  |  |  |  |  |  |  |  |
|----------------------------------------------------------------------------------------------------|-------------|-------------------------------------------------------------|--|--|--|--|--|--|--|--|--|--|
|                                                                                                    |             |                                                             |  |  |  |  |  |  |  |  |  |  |
|                                                                                                    |             |                                                             |  |  |  |  |  |  |  |  |  |  |
|                                                                                                    |             |                                                             |  |  |  |  |  |  |  |  |  |  |
|                                                                                                    |             |                                                             |  |  |  |  |  |  |  |  |  |  |
|                                                                                                    |             |                                                             |  |  |  |  |  |  |  |  |  |  |
|                                                                                                    |             |                                                             |  |  |  |  |  |  |  |  |  |  |
|                                                                                                    |             |                                                             |  |  |  |  |  |  |  |  |  |  |
|                                                                                                    |             |                                                             |  |  |  |  |  |  |  |  |  |  |
|                                                                                                    |             |                                                             |  |  |  |  |  |  |  |  |  |  |
|                                                                                                    |             |                                                             |  |  |  |  |  |  |  |  |  |  |
|                                                                                                    |             |                                                             |  |  |  |  |  |  |  |  |  |  |
|                                                                                                    |             |                                                             |  |  |  |  |  |  |  |  |  |  |
|                                                                                                    |             |                                                             |  |  |  |  |  |  |  |  |  |  |
|                                                                                                    |             |                                                             |  |  |  |  |  |  |  |  |  |  |
|                                                                                                    |             |                                                             |  |  |  |  |  |  |  |  |  |  |
|                                                                                                    |             |                                                             |  |  |  |  |  |  |  |  |  |  |
|                                                                                                    |             |                                                             |  |  |  |  |  |  |  |  |  |  |
| Subscribe to a new Podcast Feed                                                                                                    |             | Crocked Po                                                  |  |  |  |  |  |  |  |  |  |  |

**Рисунок 8.13. Добавление нового подкаста**

#### **Примечание:**

Подкасты — это аудиопередачи, доступные через Интернет по подписке. Подписка на подкаст даёт вам возможность загружать новые выпуски с подкаста, на который вы подписаны.

15. Введите адрес подкаста в поле **New Podcast Feed** и нажмите **Добавить**.

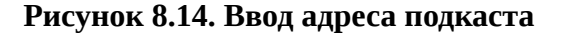

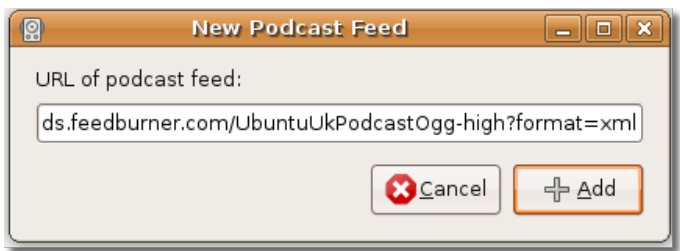

16. Rhythmbox автоматически найдёт самые последние подкасты и загрузит их. Чтобы проиграть определённый эпизод, выберите его и нажмите **Play**.

| 鳳              | $-$ 0 $\ x\ $<br>Cesária Évora - Bondade E Maldade                  |  |           |                                                                        |                   |                                             |       |          |  |  |
|----------------|---------------------------------------------------------------------|--|-----------|------------------------------------------------------------------------|-------------------|---------------------------------------------|-------|----------|--|--|
|                | Music Edit View Control Help                                        |  |           |                                                                        |                   |                                             |       |          |  |  |
| Þ<br>Play      | KKI<br>Previous                                                     |  | M<br>Next | 認<br>$\varpi$<br>Shuffle<br>Repeat                                     | ி<br>Browse       | Visualization New Podcast Feed              |       |          |  |  |
|                | Bondade E Maldade by Cesária Évora from São Vicente<br>4:27 of 5:02 |  |           |                                                                        |                   |                                             |       |          |  |  |
|                |                                                                     |  |           |                                                                        |                   |                                             |       |          |  |  |
| л              | Music                                                               |  |           | Search:                                                                |                   | All                                         | Feeds | Episodes |  |  |
|                | Podcasts                                                            |  | Feed      |                                                                        |                   |                                             |       |          |  |  |
| E              | Radio                                                               |  |           | 1 feed                                                                 |                   |                                             |       |          |  |  |
| $\alpha$ s     | Last.fm                                                             |  |           | Ubuntu UK Podcast » ogg-high                                           |                   |                                             |       |          |  |  |
| Stores         | $\triangledown$                                                     |  |           | Hill Date                                                              | Title             | Feed                                        | Time  | Status   |  |  |
| 60             | Magnatune                                                           |  |           | Mar 11 08:37 AM                                                        |                   | S01E01 - A little I Ubuntu UK Podcast 41:27 |       |          |  |  |
| $\mathcal{L}$  | Jamendo                                                             |  |           | Mar 24 06:01 PM                                                        |                   | S01E02 - Stuck  Ubuntu UK Podcast 40:04     |       |          |  |  |
| Playlists      | ▽                                                                   |  |           | Apr 07 04:36 PM                                                        | S01E03 - Help Me  | Ubuntu UK Podcast 37:17                     |       |          |  |  |
| o              | My Top Rated                                                        |  |           | Apr 23 04:42 PM                                                        |                   | S01E04 - Such a Ubuntu UK Podcast 40:41     |       |          |  |  |
| $\circ$        | Recently A                                                          |  |           | May 07 04:14 PM                                                        | S01E05 - Everyb   | Ubuntu UK Podcast 40:50                     |       |          |  |  |
|                |                                                                     |  |           | May 27 02:10 PM                                                        | $SO1E06 - Flamin$ | Ubuntu UK Podcast 39:01                     |       |          |  |  |
| o              | Recently Pl                                                         |  |           | Jun 03 04:37 PM                                                        |                   | S01E07 - Do Not Ubuntu UK Podcast 41:08     |       |          |  |  |
| $\overline{D}$ |                                                                     |  |           | Jun 26 04:49 PM                                                        |                   | S01E08 - Donch Ubuntu UK Podcast 55:57      |       |          |  |  |
| Devices        | ▽                                                                   |  |           | Jul 03 04:55 PM                                                        |                   | S01E09 - Playing Ubuntu UK Podcast 46:47    |       |          |  |  |
|                | Crocked Po                                                          |  |           | <b>MODA CORELLIN</b><br>19 episodes, 14 hours and 44 minutes, 401.6 MB | CAILIA EAGUE      | Liburtu LIV Bodcast 40:14                   |       |          |  |  |

**Рисунок 8.15. Проигрывание подкаста**

17. Rhythmbox позволяет также прослушивать Интернет-радио, доступные по всему миру. Для этого, выберите **Radio** в панели источников.

| 鳳                  |                              |           | Cesária Évora - Bondade E Maldade                   |               | $-$ 0 $\,$ $\times$              |
|--------------------|------------------------------|-----------|-----------------------------------------------------|---------------|----------------------------------|
|                    | Music Edit View Control Help |           |                                                     |               |                                  |
| Þ<br>Play          | KKI<br>Previous              | M<br>Next | ி<br>跽<br>Q<br>Shuffle<br>Repeat<br>Browse          | Visualization | 图4<br>New Internet Radio Station |
|                    |                              |           | Bondade E Maldade by Cesária Évora from São Vicente |               | 5:01 of 5:02                     |
|                    |                              |           |                                                     |               |                                  |
|                    | Music                        |           | Search:                                             |               |                                  |
|                    | Podcasts                     |           | <b>Gill</b> Title                                   | Genre         |                                  |
|                    |                              |           | CBC Radio One (Canada)                              | General       |                                  |
|                    | Radio                        |           | CBC Radio Two (Canada)                              | General       |                                  |
| <b>CS</b>          | Last.fm                      |           | NRK Alltid Klassisk (Norway)                        | Unknown       |                                  |
| Stores             | $\triangledown$              |           | NRK Alltid Nyheter (Norway)                         | Unknown       |                                  |
| GID                | Magnatune                    |           | NRK mP3 (Norway)                                    | Unknown       |                                  |
| $\mathcal{L}$      | Jamendo                      |           | NRK P1 (Norway)                                     | General       |                                  |
| Playlists          | $\triangledown$              |           | NRK P2 (Norway)                                     | General       |                                  |
| $\circ$            | My Top Rated                 |           | NRK P3 (Norway)                                     | General       |                                  |
| $\circ$            | Recently A                   |           | NRK Stortinget (Norway)                             | Unknown       |                                  |
|                    | Recently Pl                  |           | Virgin Classic Rock (Broadband)                     | Rock'n'Roll   |                                  |
| $\circ$            |                              |           | Virgin Classic Rock (Modem)                         | Rock'n'Roll   |                                  |
| $\boldsymbol{\Pi}$ |                              |           | Virgin Radio UK (Broadband)                         | Pop           |                                  |
| Devices            | $\overline{\mathbf{v}}$      |           | Virgin Radio UK (Modem)                             | Pop           |                                  |
| 17 stations        | Crocked Po                   |           |                                                     |               | $\overline{\phantom{a}}$         |

**Рисунок 8.16. Проигрывание Интернет-радио**

18. По умолчанию, в списке **Radio** уже есть несколько радиостанций, транслирующих музыку разных стилей. Двойное нажатие левой кнопки мыши начнёт воспроизведение музыки.

| $ \blacksquare$ $x$<br>[9]<br>Virgin Classic Rock (Broadband) |                                         |  |                    |                                            |                                          |                          |  |  |  |
|---------------------------------------------------------------|-----------------------------------------|--|--------------------|--------------------------------------------|------------------------------------------|--------------------------|--|--|--|
|                                                               | Music Edit View Control Help            |  |                    |                                            |                                          |                          |  |  |  |
| D<br>Play                                                     | KKI<br>Previous                         |  | <b>KKI</b><br>Next | ல<br>蹊<br>බ<br>Shuffle<br>Repeat<br>Browse | Visualization New Internet Radio Station | 暖 4                      |  |  |  |
|                                                               | Virgin Classic Rock (Broadband)<br>0:08 |  |                    |                                            |                                          |                          |  |  |  |
|                                                               |                                         |  |                    |                                            |                                          |                          |  |  |  |
| F                                                             | Music                                   |  |                    | Search:                                    |                                          |                          |  |  |  |
|                                                               | Podcasts                                |  |                    | ब्ली Title                                 | Genre                                    |                          |  |  |  |
|                                                               | Radio                                   |  |                    | CBC Radio One (Canada)                     | General                                  |                          |  |  |  |
| ■                                                             |                                         |  |                    | CBC Radio Two (Canada)                     | General                                  |                          |  |  |  |
| $\overline{\cos}$                                             | Last.fm                                 |  |                    | NRK Alltid Klassisk (Norway)               | Unknown                                  |                          |  |  |  |
| Stores                                                        | $\triangledown$                         |  |                    | NRK Alltid Nyheter (Norway)                | Unknown                                  |                          |  |  |  |
| GIO                                                           | Magnatune                               |  |                    | NRK mP3 (Norway)                           | Unknown                                  |                          |  |  |  |
| ى                                                             | Jamendo                                 |  |                    | NRK P1 (Norway)                            | General                                  |                          |  |  |  |
| Playlists                                                     | $\triangledown$                         |  |                    | NRK P2 (Norway)                            | General                                  |                          |  |  |  |
| $\bullet$                                                     | My Top Rated                            |  |                    | NRK P3 (Norway)                            | General                                  |                          |  |  |  |
| $\bullet$                                                     | Recently A                              |  |                    | NRK Stortinget (Norway)                    | Unknown                                  |                          |  |  |  |
| $\bullet$                                                     | Recently Pl                             |  | D.                 | Virgin Classic Rock (Broadband)            | Rock'n'Roll                              |                          |  |  |  |
|                                                               |                                         |  |                    | Virgin Classic Rock (Modem)                | Rock'n'Roll                              |                          |  |  |  |
| $\overline{D}$                                                |                                         |  |                    | Virgin Radio UK (Broadband)                | Pop                                      |                          |  |  |  |
| Devices                                                       | $\triangledown$                         |  |                    | Virgin Radio UK (Modem)                    | Pop                                      |                          |  |  |  |
| 17 stations                                                   | Cracked Po                              |  |                    |                                            |                                          | $\overline{\phantom{a}}$ |  |  |  |

**Рисунок 8.17. Прослушивание радиостанций**

19. Добавить новую станцию можно, нажав *New Internet Radio Station* и введя адрес нужной станции в появившуюся строку. Нажмите **Add** для добавления новой станции в список.

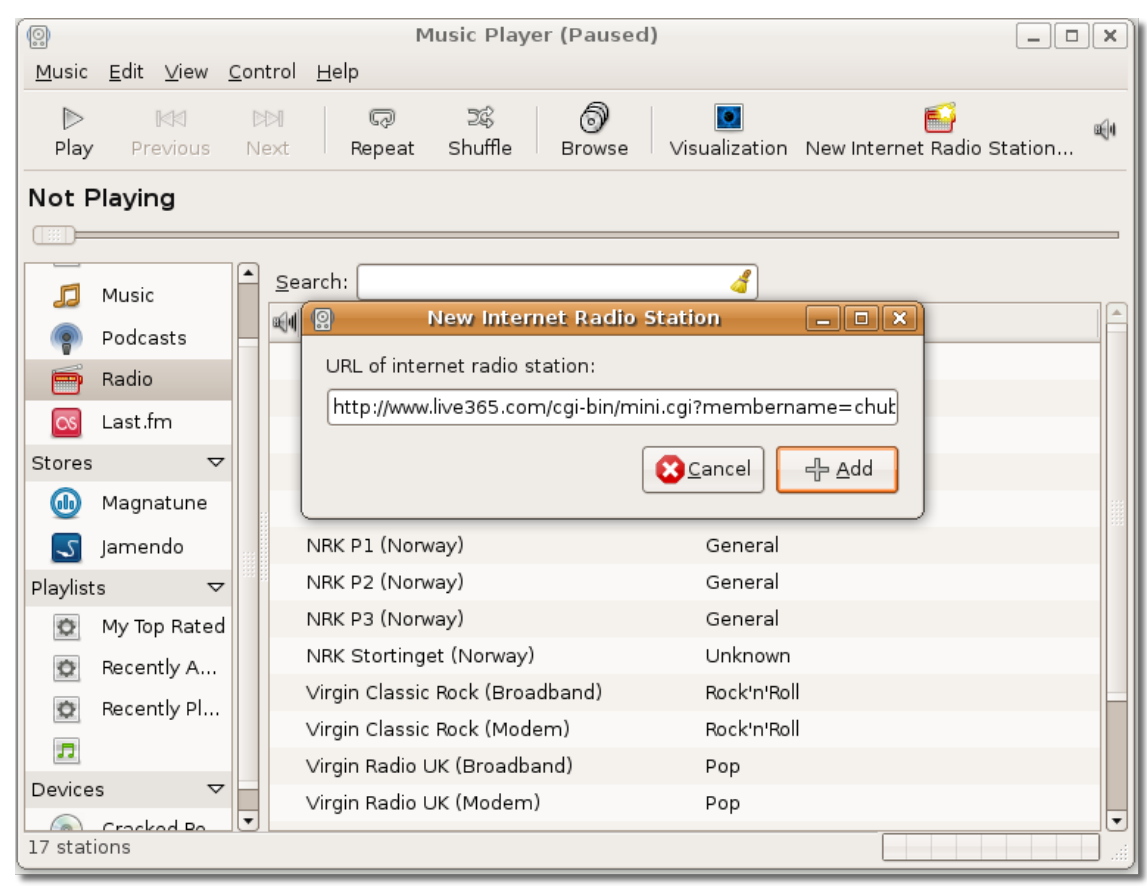

**Рисунок 8.18. Добавление новой радиостанции**

20. Подобным образом, вы можете добавить многие другие Интернет-радиостанции и наслаждаться любимой музыкой одним нажатием клавиши.

## **Проигрывание и извлечение музыки с Audio CD**

## **Проигрывание и извлечение музыки с Audio CD**

Для проигрывания аудио компакт-дисков и извлечения из них музыки, в стандартной поставке Ubuntu имеется приложение Sound Juicer. Это приложение очень просто в использовании и требует минимальных вмешательств пользователя. Используя Sound Juicer, вы можете проигрывать аудиотреки напрямую с компакт-диска, а также извлекать с него дорожки и конвертировать их в различные форматы. Sound Juicer позволяет извлекать дорожки в три формата:

• Ogg Vorbis: Ogg vorbis — бесплатный, не патентованный формат с открытым исходным кодом, альтернатива запатентованному формату MP3. Как и MP3 он основан на удалении из звука той части, которую, как правило, не воспринимает человеческое ухо. Файл в формате Ogg Vorbis занимает примерно десятую часть от объёма того же трека в формате WAV.

- FLAC: FLAC переводится, как Free Lossless Audio Codec (Бесплатный аудиокодек без потерь). Этот формат незапатентован и имеет открытый исходный код. В отличие от MP3 и Ogg Vorbis, FLAC сжимает данные без потерь. Файл формата FLAC обычно занимает половину объёма того же трека в формате WAV.
- WAV: WAV сокращение от Waveform Audio Format (формат звуковой волны). Этот формат без сжатия обычно используется для коротких кусков музыки и записи голоса.

Больше о форматах Ogg Vorbis и FLAC можно узнать на этих веб-сайтах (англ.):

- <http://www.vorbis.com/faq/>
- <http://flac.sourceforge.net/>

### **Проигрывание аудио компакт дисков**

#### **Процедура 8.2. Для проигрывания аудио CD в Sound Juicer**

1. Вставьте компакт-диск в CD привод компьютера. Sound Juicer CD player and ripper запустится автоматически. Для запуска Sound Juicer вручную, в меню **Applications** выберите **Sound & Video** -> **Audio CD Extractor**.

#### **Рисунок 8.19. Запуск Sound Juicer**

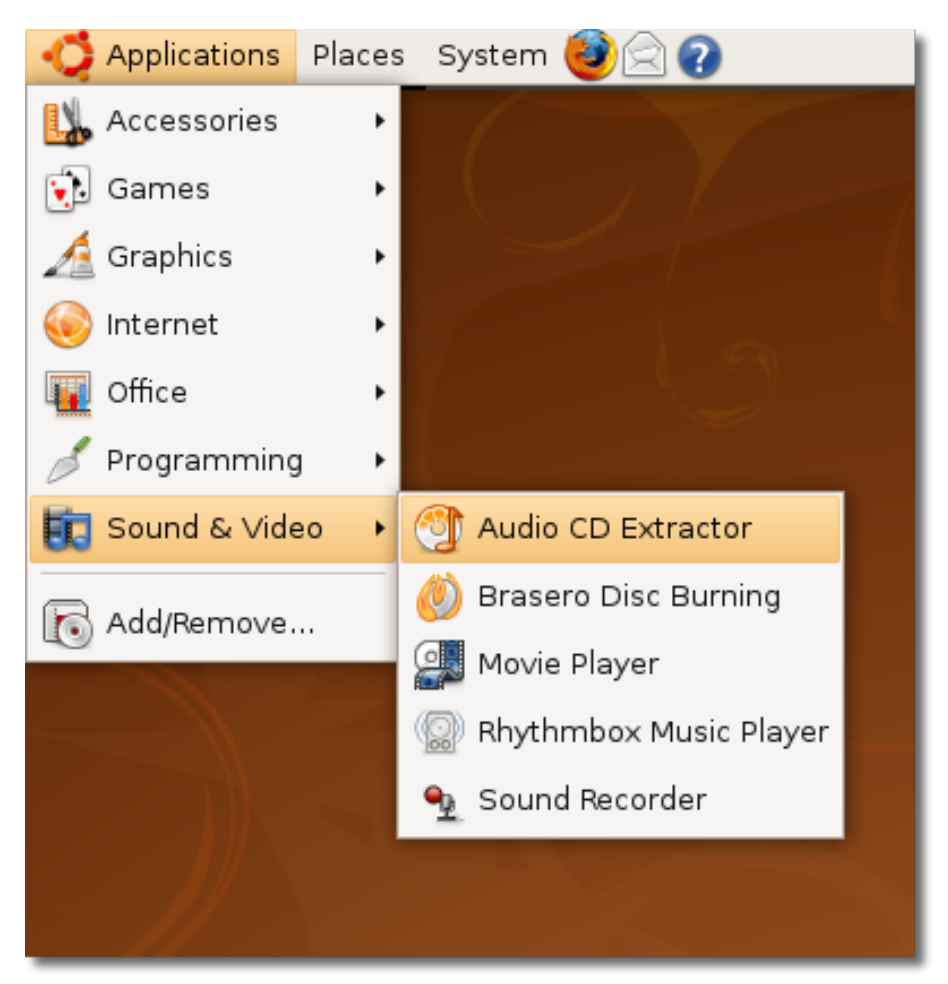

2. Появится главное окно Sound Juicer. Когда Sound Juicer распознаёт аудио диск в приводе, он пытается найти в Интернете информацию о содержимом диска. Если вы подключены к Интернету, Sound Juicer найдёт имя исполнителя, название диска и песен, используя сайт MusicBrainz.org.

Для воспроизведения всех треков по порядку, просто нажмите **Play**. **Примечание:**

MusicBrainz.org — онлайн-база, развиваемая сообществом, содержащая в себе информацию о более чем 360,000 выпущенных альбомов.

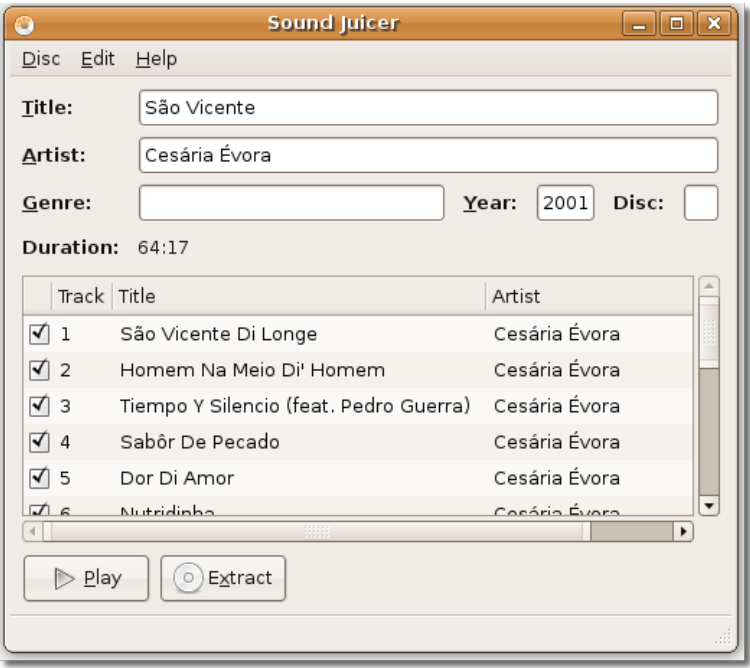

#### **Рисунок 8.20. Проигрывание Audio CD**

Обратите внимание на то, что Sound Juicer получил информацию с MusicBrainz.org. В верхней части окна можно видеть основную информацию о диске — заголовок, исполнителя, жанр и длительность. В нижней части окна расположен список треков, каждый с названием, исполнителем и продолжительностью.

3. Чтобы проиграть только некоторые треки, поставьте напротив них галочки и нажмите **Play**.

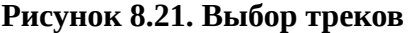

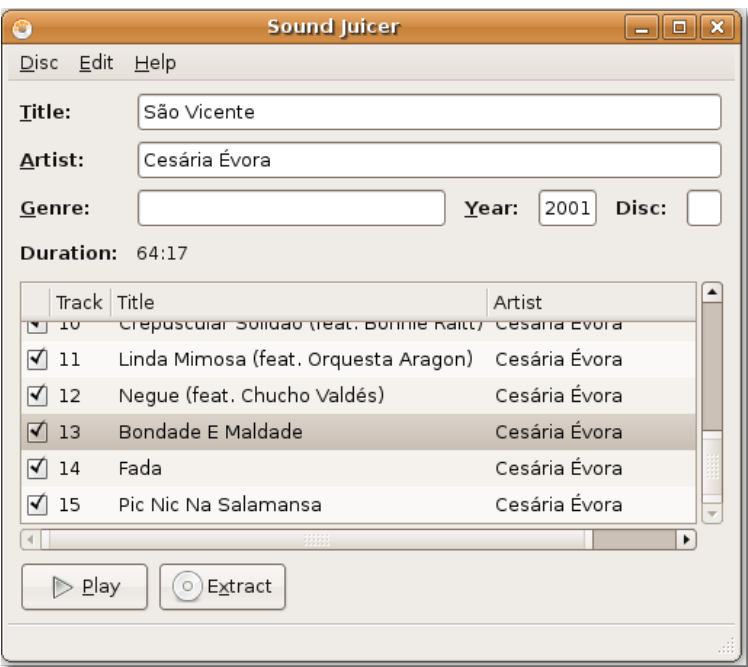

4. Наслаждайтесь прослушиванием любимых треков :)

#### **Рисунок 8.22. Проигрывание выбранных треков**

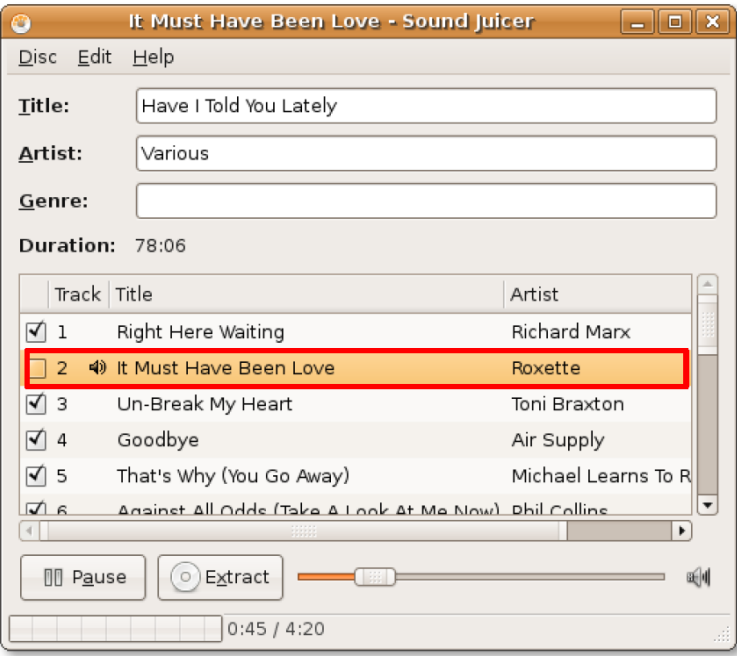

### **Извлечение треков с компакт диска**

Хотите слушать музыку, не вставляя каждый раз диск в дисковод? Тогда вам надо извлечь треки с диска и сохранить их на компьютере.

#### **Процедура 8.3. Чтобы извлечь аудио с компакт диска:**

1. Вставьте диск в дисковод и нажмите **Extract**. перед этим, определите желаемое качество получаемых аудиофайлов, формат и место, куда их извлекать, для этого нажмите **Preferences** в меню **Edit**. Появится диалоговое окно **Preferences**.

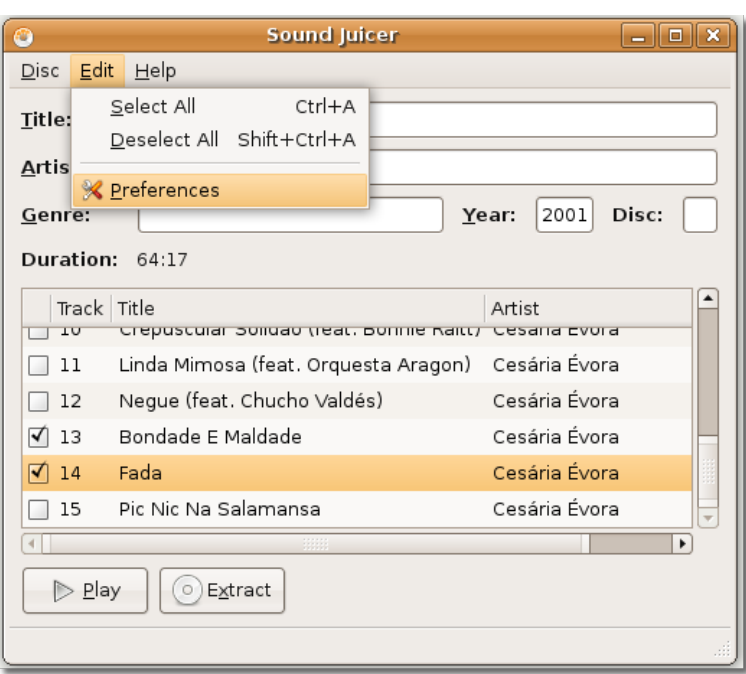

#### **Рисунок 8.23. Определение параметров аудиофайлов**

2. Диалоговое окно **Preferences** служит для определения многих параметров, таких, как иерархия сохраняемых папок, назначение имён файлам и автоматическое извлечение CD после извлечения треков.

Внизу окна **Preferences**, в выпадающем списке, вы можете выбрать формат, в котором будут сохраняться треки.

#### **Полезно знать:**

Можно сохранять треки в несвободном формате MP3. Инструкции находятся в файле помощи к Sound Juicer. Выберите **Help>Content** и перейдите к секции Preferences.
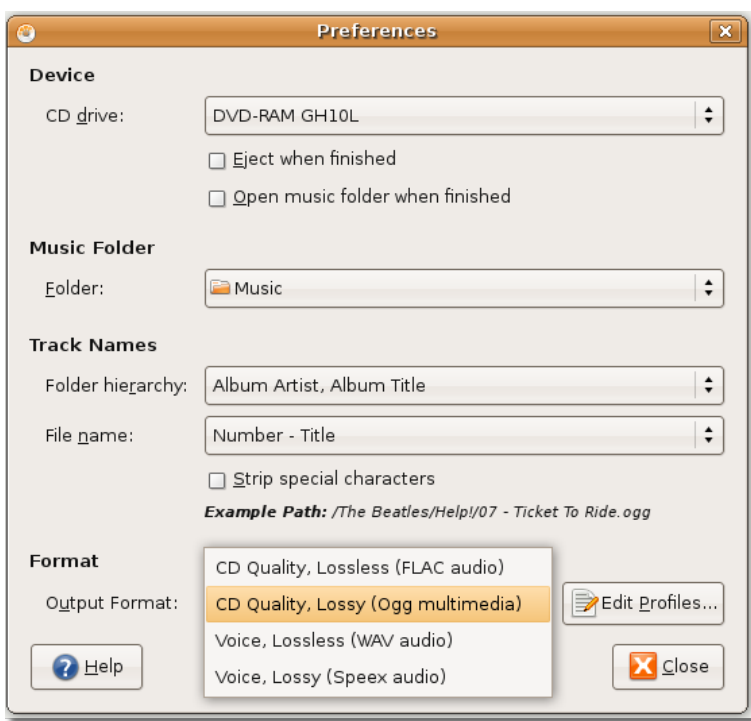

**Рисунок 8.24. Назначение аудиоформата**

3. Каждый из форматов имеет свои настройки. Для их редактирования, нажмите кнопку **Edit Profiles**, выберите желаемый профиль и нажмите кнопку **Edit** для редактирования профиля.

**Рисунок 8.25. Редактирование аудиопрофиля**

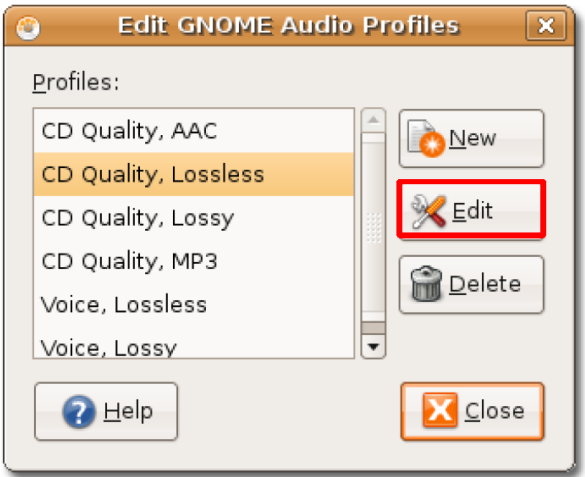

4. Появится диалоговое окно **Editing profile**. Отредактируйте профиль для своих нужд и нажмите **Close** для выхода.

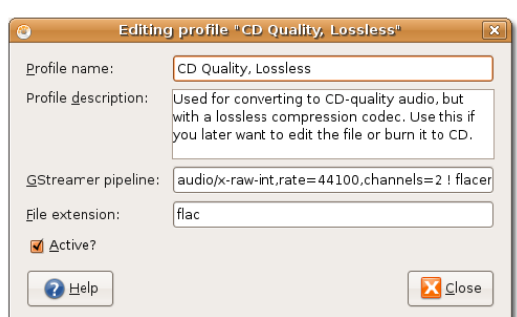

### **Рисунок 8.26. Изменение аудиопрофиля**

5. Диалоговое окно **Preferences** используется также для определения места, куда будут сохраняться выходные аудиофайлы. По умолчанию, Sound Juicer сохраняет файлы в домашней директории. Для изменения папки назначения, выберите нужную папку из выпадающего списка **Music Folder** и нажмите **Close** для выхода из окна настроек.

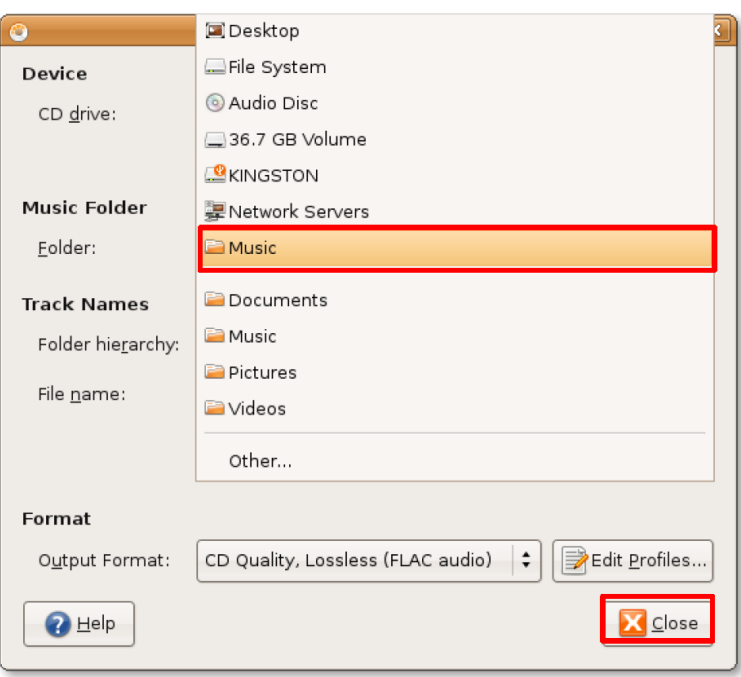

#### **Рисунок 8.27. Назначение места сохранения файлов**

6. После применения изменений, можно приступить к извлечению треков, нажав кнопку **Extract**. При этом, если вы не хотите извлекать некоторые треки, отмените их выбор, убрав галочки напротив них.

В зависимости от производительности вашего компьютера, процесс извлечения может занять продолжительное время. Полоска, отображающая прогресс находится в нижнем левом углу окна **Sound Juicer**.

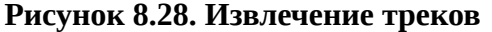

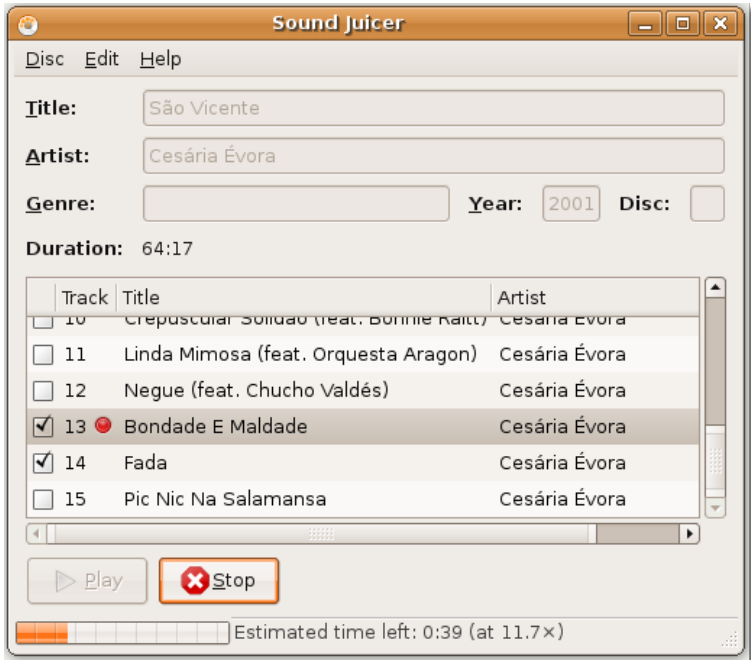

7. Sound Juicer оповестит вас об успешном окончании извлечения. Нажмите **Открыть** для просмотра треков, скопированных на жёсткий диск.

**Рисунок 8.29. Просмотр извлечённых треков**

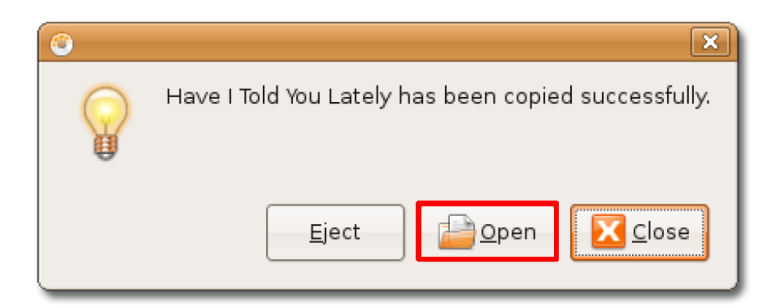

8. Вы можете прослушать желаемый трек, дважды щёлкнув по нему.

| ⊞                                                    |                                                   | Have I Told You Lately - File Browser |                                                          | <u>_   0    x</u>    |
|------------------------------------------------------|---------------------------------------------------|---------------------------------------|----------------------------------------------------------|----------------------|
| <b>File</b>                                          | Edit View Go Bookmarks Help                       |                                       |                                                          |                      |
| G<br>Back<br>Forward                                 | Up<br>Stop                                        | Reload<br>Home                        | $\mathbb{Q}$<br>Computer<br>Search                       |                      |
| ₹<br>$\cdot$                                         | charleswindsor<br>Various<br>Music                | Have I Told You Lately                | $Q_1$ 100% $Q_2$                                         | View as Icons $\div$ |
| Places $\blacktriangleright$<br>⊠                    |                                                   |                                       |                                                          |                      |
| charleswindsor<br><b>Desktop</b>                     | 01 - Right Here<br>Waiting.flac                   | 02 - It Must Have<br>Been Love.flac   | 03 - Un-Break My<br>Heart flac                           |                      |
| File System<br>Audio Disc                            |                                                   |                                       |                                                          |                      |
| 36.7 GB Volume<br><b>C</b> KINGSTON<br>Deleted Items | 04 - Goodbye.flac                                 | 05 - That's Why (You<br>Go Away).flac | 06 - Against All<br>Odds (Take A Look<br>At Me Now).flac |                      |
| Documents<br><b>Music</b>                            |                                                   |                                       |                                                          |                      |
| <b>Pictures</b><br>in Videos                         | 07 - Have I Told You<br>Lately.flac               | 08 - There You Will<br>Be flac        | 09 - What Can I Do.<br>flac                              |                      |
|                                                      |                                                   |                                       |                                                          | ▼                    |
|                                                      | "01 - Right Here Waiting.flac" selected (28.9 MB) |                                       |                                                          |                      |

**Рисунок 8.30. Извлечённые треки**

# **Запись Audio CDs**

Кроме извлечения треков с аудио компакт-дисков, Ubuntu позволяет записывать музыку на CD или DVD. По умолчанию, в Ubuntu включён пакет для записи дисков Brasero. Это простое в использовании приложение, позволяет создавать CD/DVD с данными, копировать CD/DVD и записывать на диски подготовленные образы.

## **Процедура 8.4. Для записи аудио CD:**

1. Запустите Brasero, выбрав в меню **Applications**, пункт **Sound & Video** -> **Brasero Disc Burning**. Откроется окно Brasero.

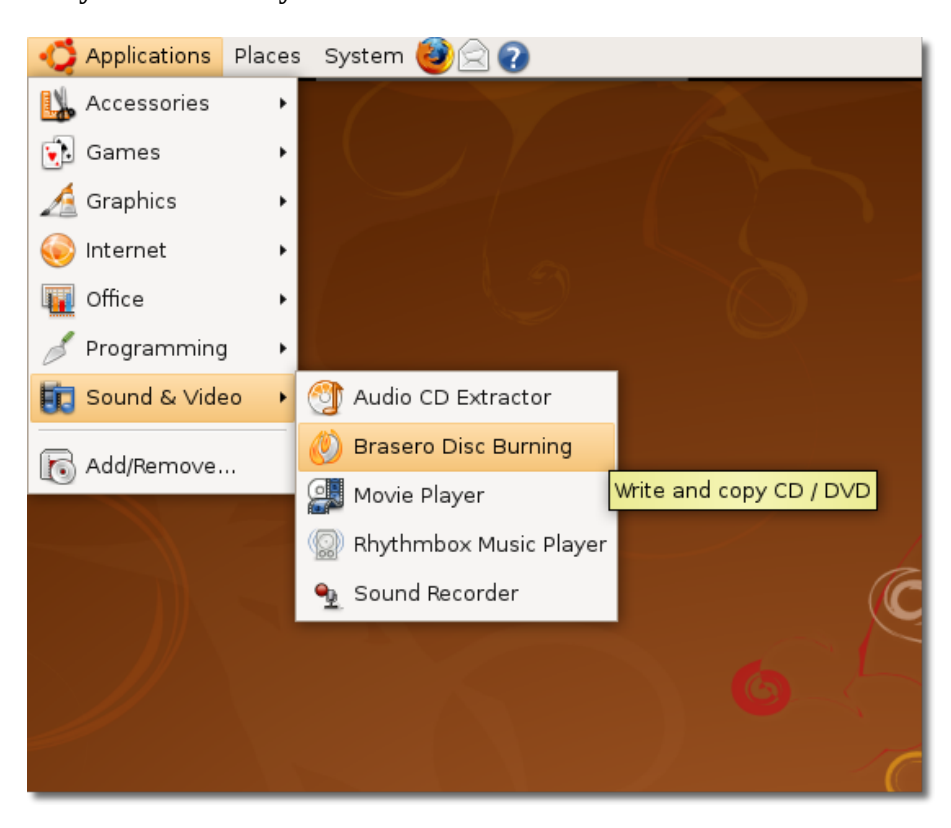

**Рисунок 8.31. Запуск Brasero**

2. Нажмите кнопку **Audio Project**. Перейдите в папку, содержащую файлы, которые вы хотите вставить в новый проект.

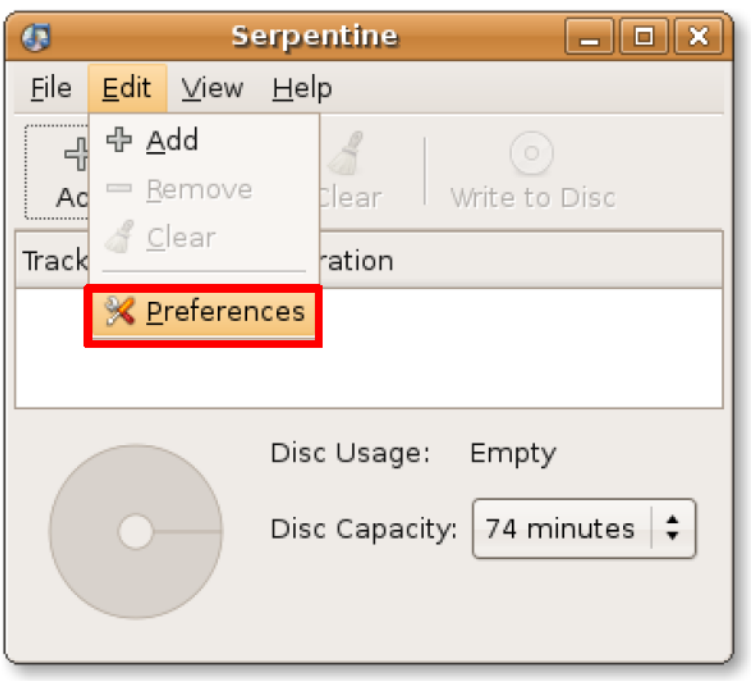

**Рисунок 8.32. Начало нового аудио проекта**

**Рисунок 8.33. Окно нового проекта аудиодиска**

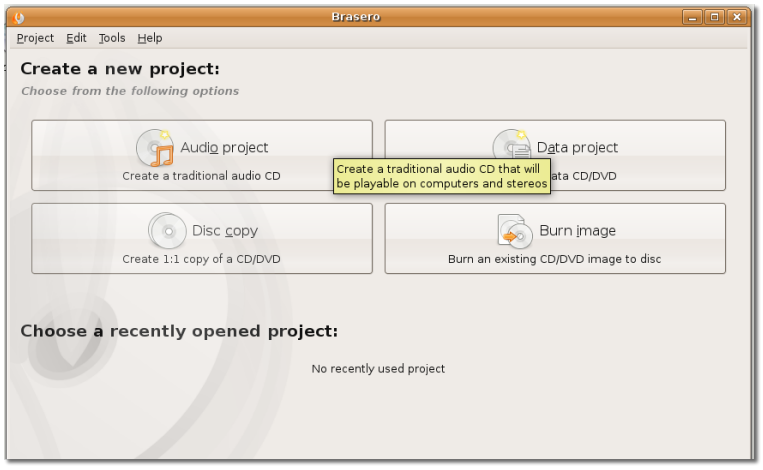

3. Теперь, вам нужно выбрать файлы для копирования на компакт-диск. Для этого, откройте папку **Music**. Файлы отобразятся посередине окна. Добавьте фалы в проект, использую любой из методов, указанных в правой части окна.

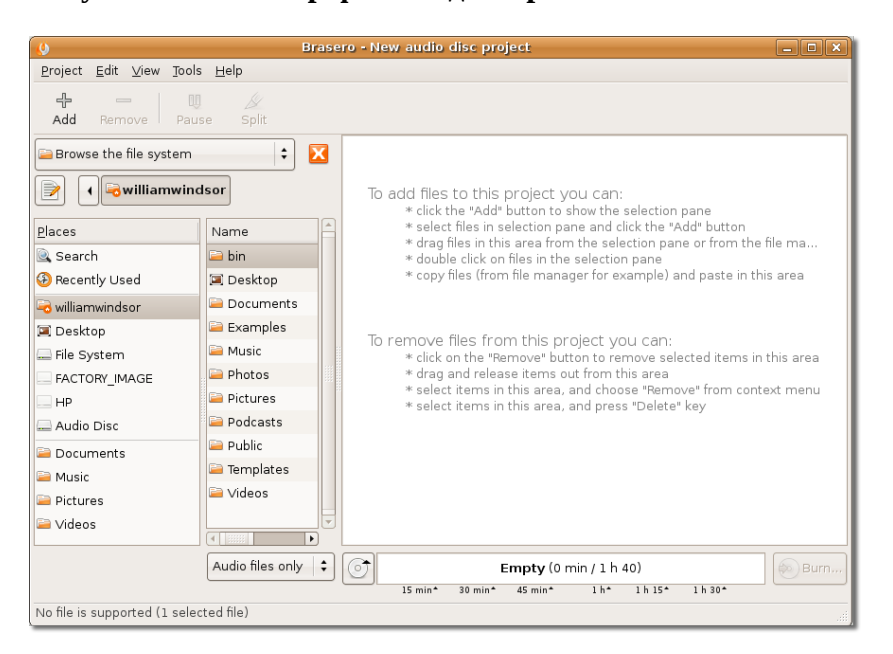

**Рисунок 8.34. Выбор файлов для проекта**

4. Выбранные файлы появятся в окне проекта. Внизу можно посмотреть оставшееся свободное место на компакт-диске, что удобно для планирования проекта. Когда вы окончательно примете решение о записи диска, нажмите кнопку **Burn**.

| $\bullet$                                       |                                                | Brasero - New audio disc project                         |                              | $ 0$ $x$                                    |
|-------------------------------------------------|------------------------------------------------|----------------------------------------------------------|------------------------------|---------------------------------------------|
| Edit View Tools Help<br>Project                 |                                                |                                                          |                              |                                             |
| $-1$<br>吅<br>$\equiv$<br>Add<br>Remove<br>Pause | D<br>Split                                     |                                                          |                              |                                             |
| Browse the file system                          | $\div$<br>×                                    | Title                                                    | Artist                       | Length                                      |
|                                                 |                                                | 01 - Ja São Vicente Di Longe                             | Cesária Évora                | $4:18$ min                                  |
| Cesária Évora<br>D<br>$\ddot{\phantom{0}}$      | São Vicente                                    | 02 - Ja Homem Na Meio Di' Homem                          | Cesária Évora                | 4:39 min                                    |
| Places                                          | Name                                           | 03 - JJ Tiempo Y Silencio (feat. Pedr Cesária Évora      |                              | 3:20 min                                    |
| G. Search                                       | 04 - Sabôr De I                                | 04 - Ja Sabôr De Pecado                                  | Cesária Évora                | 4:43 min                                    |
| <b>B</b> Recently Used                          | 05 - Dor Di Am                                 | 05 - Ja Dor Di Amor                                      | Cesária Évora                | 4:31 min                                    |
|                                                 | 06 - Nutridinha                                | 06 - Ja Nutridinha                                       | Cesária Évora                | $3:12$ min                                  |
| williamwindsor                                  | 07 - Regresso (                                | 07 - Ja Regresso (feat. Caetano Velo Cesária Évora       |                              | 4 min                                       |
| <b>EX</b> Desktop                               |                                                | 08 - Ja Esperança Irisada                                | Cesária Évora                | 4:30 min                                    |
| Eile System                                     | 08 - Esperança                                 | 09 - JJ Ponta De Fi                                      | Cesária Évora                | 3:57 min                                    |
| FACTORY IMAGE                                   | 109 - Ponta De F                               | 10 - J Crepuscular Solidão (feat. Bo Cesária Évora       |                              | 5:33 min.                                   |
| HP                                              | 10 - Crepuscula                                | 11 - D Linda Mimosa (feat. Orguest Cesária Évora         |                              | $3:48$ min.                                 |
| Audio Disc                                      | 11 - Linda Mim                                 | 12 - J Negue (feat. Chucho Valdés)                       | Cesária Évora                | $3:47$ min.                                 |
| Documents                                       | 12 - Neque (fer                                | 13 - Ja Bondade E Maldade                                | Cesária Évora                | $5:02$ min.                                 |
| <b>Music</b>                                    | 13 - Bondade E                                 | $14 - \sqrt{3}$ Fada                                     | Cesária Évora                | $5:01$ min                                  |
| <b>Pictures</b>                                 | 14 - Fada.ogg                                  | 15 - Ja Pic Nic Na Salamansa                             | Cesária Évora                | 3:56 min                                    |
| Videos                                          | 15 - Pic Nic Na<br>$\left  \cdot \right $<br>Þ |                                                          |                              |                                             |
|                                                 | Audio files only                               | (০*<br>1 h 03 min 01 / 1 h 40                            |                              | <b>D</b> Burn                               |
|                                                 |                                                | 15 min*<br>45 min*<br>$30$ min <sup><math>+</math></sup> | $1 h$ <sup>+</sup><br>1 h 15 | Start to burn the contents of the selection |
| 15 files selected (1 h 04 min 24)               |                                                |                                                          |                              |                                             |

**Рисунок 8.35. Запись файлов на диск**

5. Окно настроек записи проекта (Disc Burning Setup) даёт возможность задать свойства сессии записи. Поставьте галочку напротив пункта (leave the disc open to add a data session later) для того, чтобы иметь возможность позднее добавить на диск дополнительные файлы, если текущий проект меньше размера диска. Для начала записи, нажмите **Burn**.

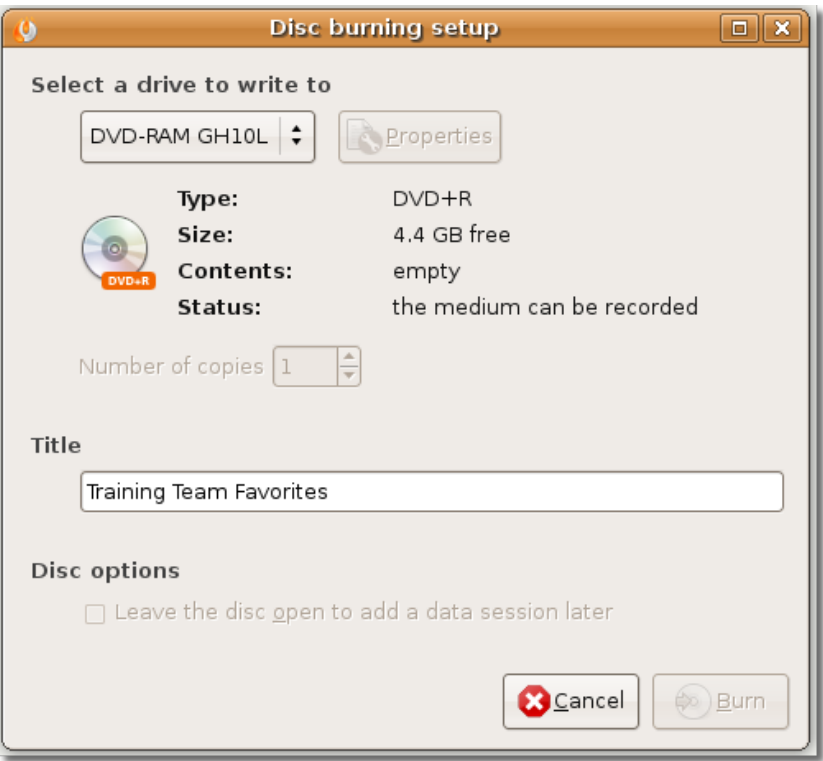

**Рисунок 8.36. Подтверждение записи**

6. Brasero начнёт записывать файлы на диск. В окне **Burning Audio Disc** вы увидите полоску, показывающую прогресс записи. Этот процесс может занимать разное время, в зависимости от размера записываемых файлов.

**Рисунок 8.37. Запись Audio CD**

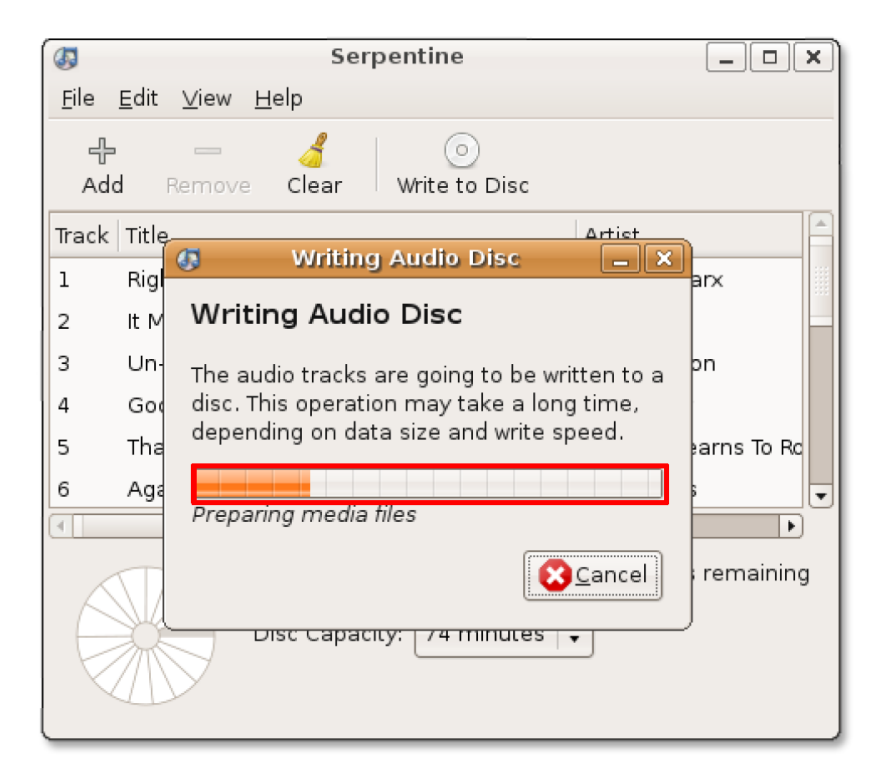

# **Воспроизведение несвободных форматов мультимедиа.**

# **Воспроизведение несвободных форматов мультимедиа.**

Как говорилось выше, из-за юридических ограничений, накладываемых на использование несвободных форматов, Ubuntu не поддерживает их по умолчаню. Если вам необходимо проигрывать патентованные форматы, потребуется установить дополнительные мультимедиа кодеки. Кодек — это небольшая программа, позволяющая просматривать видео или слушать музыку, закодированную в специфичном формате. Хотя Ubuntu по умолчанию поставляется со многими кодеками, возможно, потребуется установка дополнительных, поскольку форматов очень много, и невозможно обеспечить поддержку всех одновременно.

Воспроизведение мультимедиа файлов в Ubuntu обеспечивается модулем Gstreamer. Gstreamer, сам по себе, не содержит кодеков, он зависит от кодеков, подключаемых к нему в виде *плагинов* (дополнительных модулей), содержащих конкретные кодеки. Типичные плагины:

- gstreamer0.10-plugins-ugly
- gstreamer0.10-plugins-ugly-multiverse
- gstreamer0.10-plugins-bad
- gstreamer0.10-plugins-bad-multiverse
- gstreamer0.10-ffmpeg

Для получения дополнительной информации о пакетах плагинов, посетите вебсайт (англ.): [http://](http://gstreamer.freedesktop.org/documentation/plugins.html) [gstreamer.freedesktop.org/documentation/plugins.html.](http://gstreamer.freedesktop.org/documentation/plugins.html)

Некоторые приложения, например, VLC, MPlayer и Xine, не используют Gstreamer.

Для установки нужных вам кодеков из различных репозиториев, можно использовать менеджер пакетов Synaptic Package Manager или интерфейс командной строки.

## **Полезно знать:**

Кодеки могут быть установлены напрямую из Movie Player. Когда Movie Player распознаёт формат, который не может воспроизвести, он проверяет, не доступен ли для него плагин Gstreamer. Если такой есть, установка может быть выполнена без действий, описанных ниже.

### **Процедура 8.5. Установка кодека с помощью Synaptic:**

1. Для запуска Synaptic, перейдите в меню **Система** (System), выберите **Администрирование** (Administration) и нажмите **Менеджер пакетов Synaptic** (Synaptic Package Manager).

### **Рисунок 8.38. Запуск менеджера пакетов Synaptic**

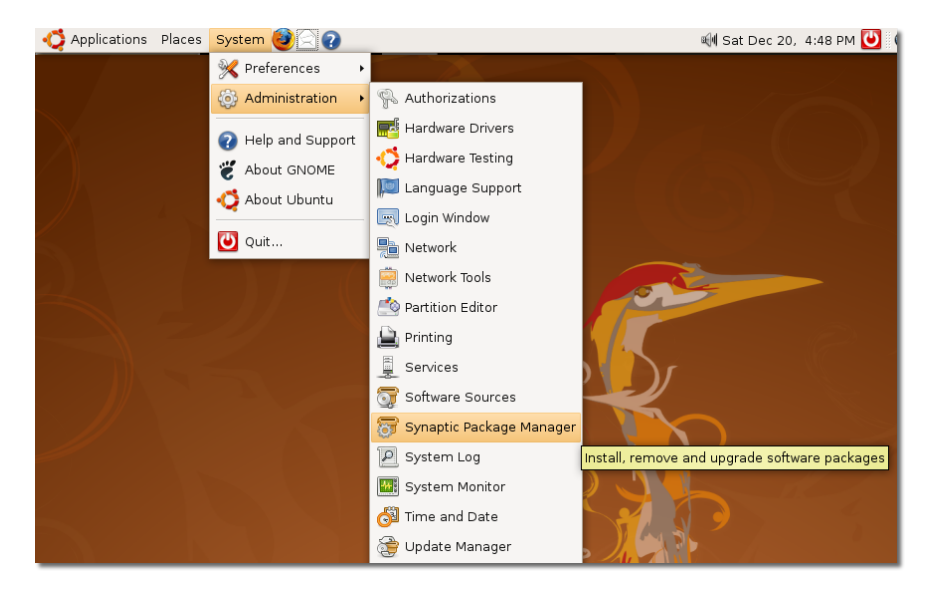

2. Репозитории **Multiverse** и **Restricted** в Ubuntu, по умолчанию, не активированы. Для установки кодеков, вам потребуется сперва активировать эти репозитории. В меню **Settings**, нажмите **Repositories**. Появится окно **SoftwareSources**.

| ۰                                                                                  |                          |                         | <b>Synaptic Package Manager</b> |                   |                | $=$ $\parallel$ o $\parallel$ x |
|------------------------------------------------------------------------------------|--------------------------|-------------------------|---------------------------------|-------------------|----------------|---------------------------------|
| Edit<br>Package<br><u>File</u>                                                     | Settings Help            |                         |                                 |                   |                |                                 |
|                                                                                    | <b>X</b> Preferences     |                         |                                 |                   |                |                                 |
| Reload<br>Mark A                                                                   |                          | Repositories            | Properties                      | Search            |                |                                 |
| All                                                                                | ৠ Eilters                |                         |                                 | Installed Version | Latest Version | De                              |
| Amateur Radio (univ                                                                |                          | Set Internal Option     |                                 |                   | 0.5-1ubuntu3   | Al                              |
| Base System                                                                        | Toolbar                  |                         | r ⊧                             |                   | 3.3.4p6-3.3    | Co                              |
| Base System (univers                                                               | П                        | 3dchess                 |                                 |                   | $0.8.1 - 12$   | 3D                              |
| Communication                                                                      | П                        | 4 digits                |                                 |                   | $0.4 - 1$      | A d                             |
| Communication (univel                                                              | $\overline{\phantom{a}}$ | 4q8                     |                                 |                   | $1.0 - 2$      | Pa <sub>1</sub>                 |
| $\overline{4}$                                                                     | ٠                        |                         |                                 |                   |                | $\blacktriangleright$           |
| Sections                                                                           |                          | No package is selected. |                                 |                   |                |                                 |
| Status                                                                             |                          |                         |                                 |                   |                |                                 |
| Origin                                                                             |                          |                         |                                 |                   |                |                                 |
| Custom Filters                                                                     |                          |                         |                                 |                   |                |                                 |
| Search Results                                                                     |                          |                         |                                 |                   |                |                                 |
| 22492 packages listed, 1133 installed, 0 broken. 0 to install/upgrade, 0 to remove |                          |                         |                                 |                   |                |                                 |

**Рисунок 8.39. Управление репозиториями**

3. Для того, чтобы сделать доступным репозитории Multiverse и Restricted, выберите третий и четвертый пункт в в **Программное обеспечение Убунту**, затем нажмите **Закрыть** для того, чтобы выйти из окна.

## **Рисунок 8.40. Активация репозиториев**

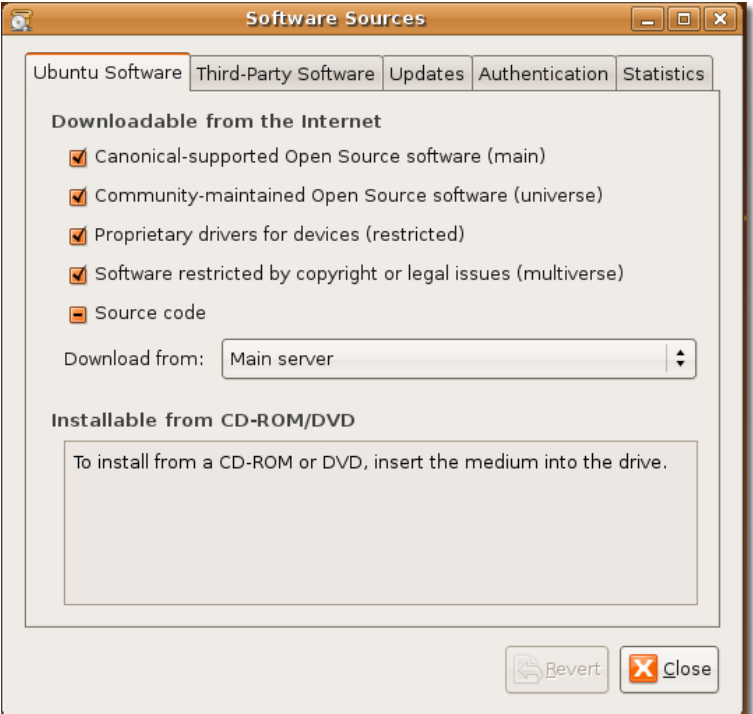

4. Может появиться предупреждение об изменении информации о репозиториях. Нажмите **Закрыть**.

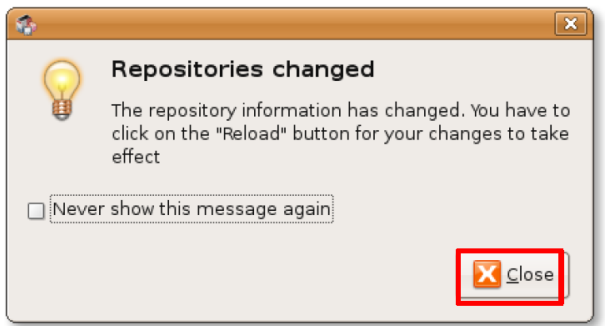

## **Рисунок 8.41. Предупреждение**

5. Так как вы вернулись в окно менеджера пакетов Synaptic, вы должны нажать на кнопку **Перезагрузить**для того, чтобы изменения вступили в силу.

### **Рисунок 8.42. Применение изменений**

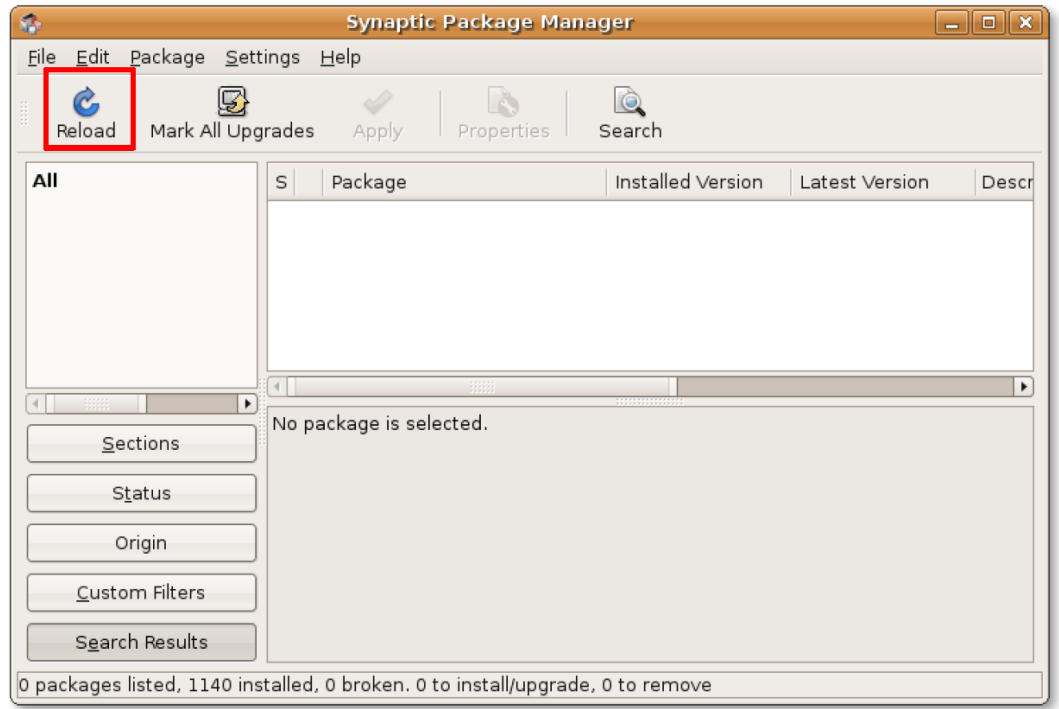

6. После этого, система начнёт проверять репозитории на наличие новых, удалённых, либо обновлённых пакетов.

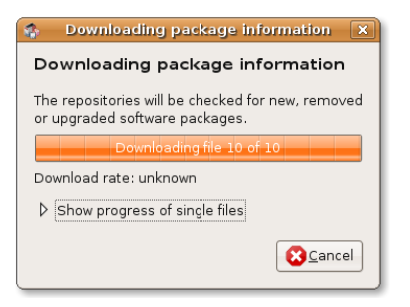

### **Рисунок 8.43. Проверка информации о пакетах**

7. После добавления в Ubuntu репозиториев Multiverse и Restricted, вы можете установить и загрузить дополнительные кодеки. Для установки пакета, сперва надо найти его в окне Synaptic. Поиск можно вести либо вручную, либо используя встроенную в Synaptic функцию. Для начала поиска нажмите **Search.**

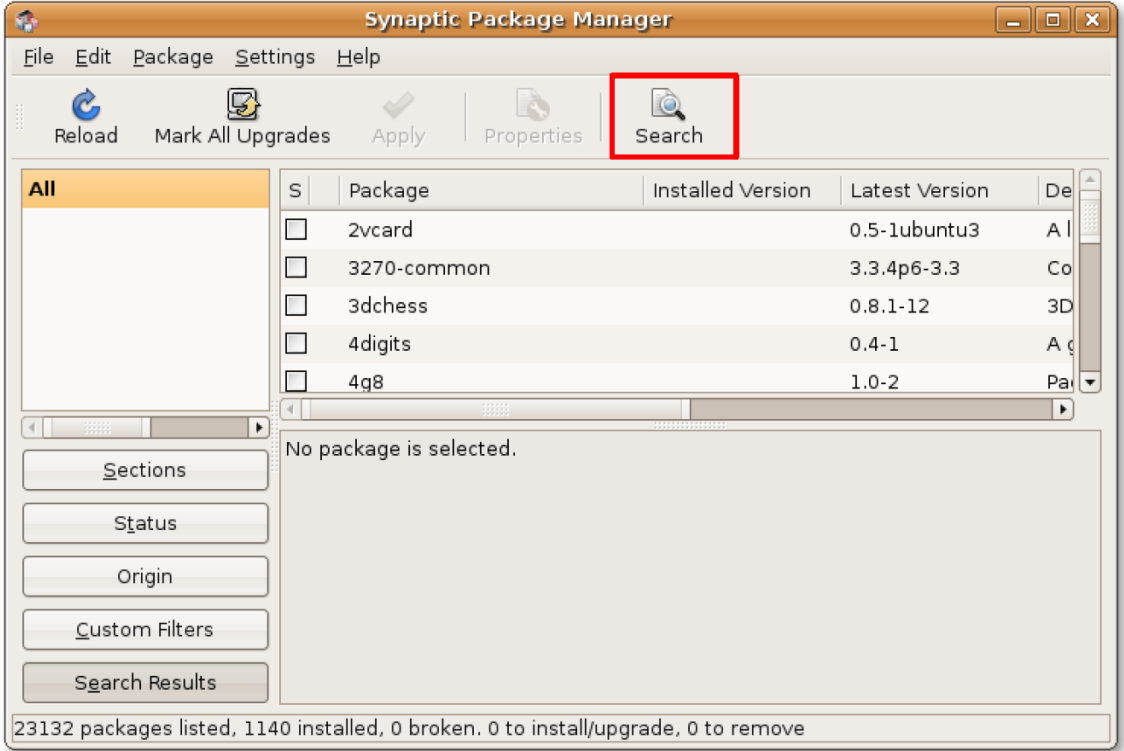

#### **Рисунок 8.44. Запуск поиска**

8. В поле **Поиск**, введите название пакета, который вы ищете. Нажмите кнопку **Поиск** чтобы начать искать.

## **Рисунок 8.45. Поиск пакета**

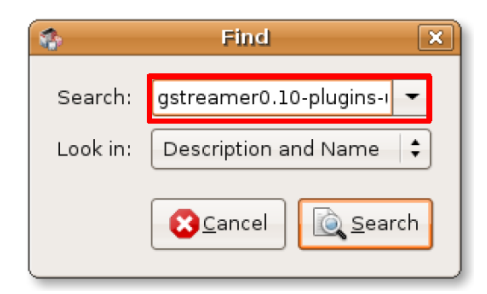

9. Результаты поиска отобразятся в правой части окна. Нажмите правой кнопкой мыши на пакете, который хотите установить и выберите **Mark for Installation**.

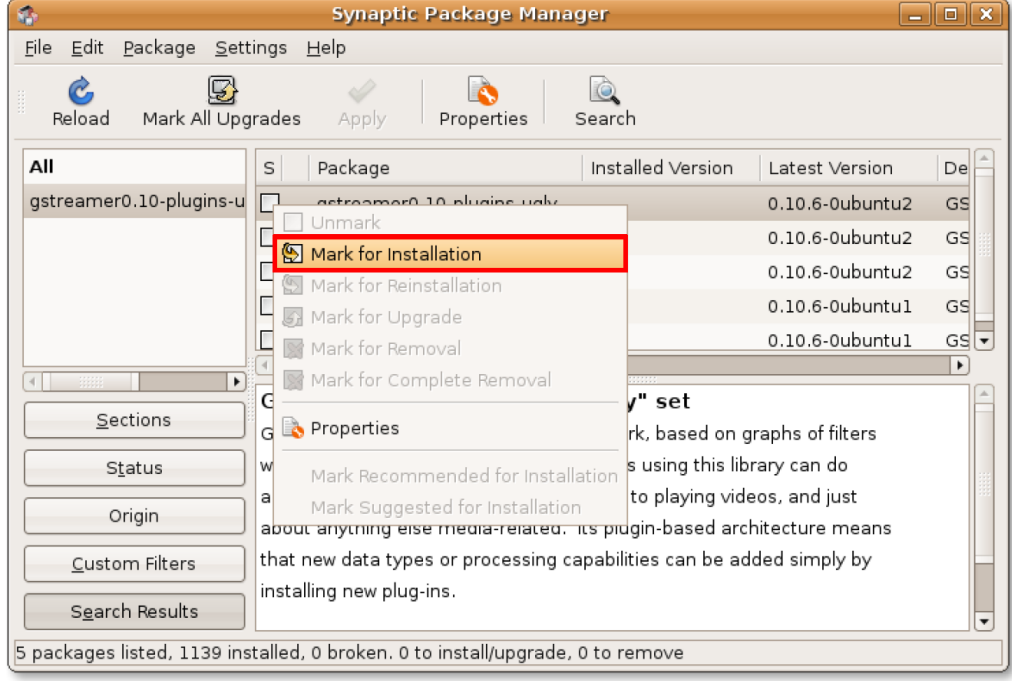

#### **Рисунок 8.46. Выбор пакетов для установки**

10. Таким способом можно выбрать сразу несколько пакетов для установки. Когда все требуемые пакеты будут выбраны, нажмите **Apply** для начала их загрузки. Отобразится диалоговое окно **Summary**.

| Ø.                                              | <b>Synaptic Package Manager</b>                                                                               |                       | юI  |  |  |  |
|-------------------------------------------------|----------------------------------------------------------------------------------------------------|-----------------------|-----|--|--|--|
| File<br>Edit<br>Package Settings                | Help                                                                                                    |                       |     |  |  |  |
| Mark All Upgrades<br>Reload                     | Properties<br>Search<br>Apply                                                                                 |                       |     |  |  |  |
| All                                             | Installed Version<br>Package<br>S                                                                             | Latest Version        | Del |  |  |  |
| gstreamer0.10-plugins-u                         | 9<br>gstreamer0.10-plugins-ugly                                                                               | 0.10.6-0ubuntu2       | GS  |  |  |  |
|                                                 | gstreamer0.10-plugins-ugly-db<br>$\Box$                                                                       | 0.10.6-0ubuntu2       | GS  |  |  |  |
|                                                 | gstreamer0.10-plugins-ugly-dc                                                                                 | 0.10.6-0ubuntu2       | GS  |  |  |  |
|                                                 | gstreamer0.10-plugins-ugly-m                                                                                  | 0.10.6-0ubuntu1       | GS  |  |  |  |
|                                                 | gstreamer0.10-plugins-ugly-m                                                                                  | $0.10.6$ -0ubuntu $1$ | GS  |  |  |  |
| $\left  \cdot \right $<br>$\blacktriangleright$ |                                                                                                    |                       | ٠   |  |  |  |
| Sections                                        | GStreamer plugins from the "ugly" set<br>GStreamer is a streaming media framework, based on graphs of filters |                       |     |  |  |  |
| Status                                          | which operate on media data. Applications using this library can do                                           |                       |     |  |  |  |
| Origin                                          | anything from real-time sound processing to playing videos, and just                                          |                       |     |  |  |  |
|                                                 | about anything else media-related. Its plugin-based architecture means                                        |                       |     |  |  |  |
| Custom Filters                                  | that new data types or processing capabilities can be added simply by                                         |                       |     |  |  |  |
| installing new plug-ins.<br>Search Results      |                                                                                                    |                       |     |  |  |  |
|                                                 | 5 packages listed, 1139 installed, 0 broken. 1 to install/upgrade, 0 to remove; 618 kB will be used           |                       |     |  |  |  |

**Рисунок 8.47. Запуск загрузки пакетов**

11. В окне **Summary** вы можете ещё раз просмотреть выбранные пакеты. Для их установки нажмите **Apply.**

### **Рисунок 8.48. Подтверждение установки**

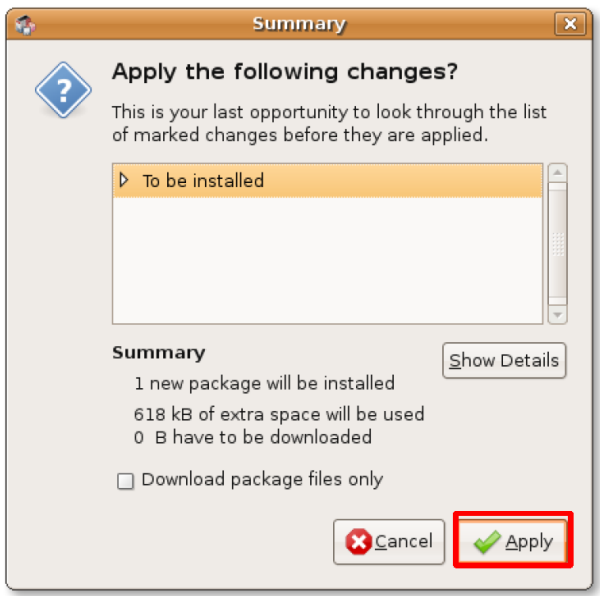

12. После загрузки и установки пакетов, появится окно **Changes Applied**. Нажмите **Close**.

### **Рисунок 8.49. Окно Changes Applied**

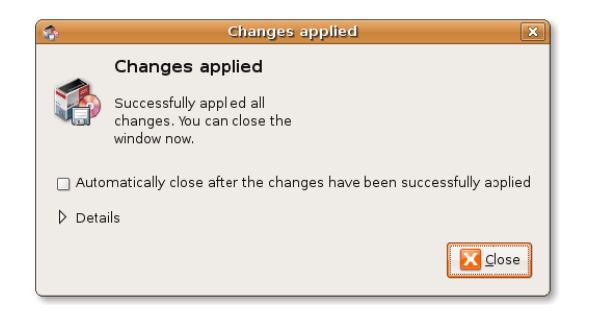

13. Метка, соответствующая установленному пакету станет зелёной, что свидетельствует об успешной установке пакета. Повторите процедуру при необходимости установки нужных вам кодеков.

## **Рисунок 8.50. Пакет успешно установлен**

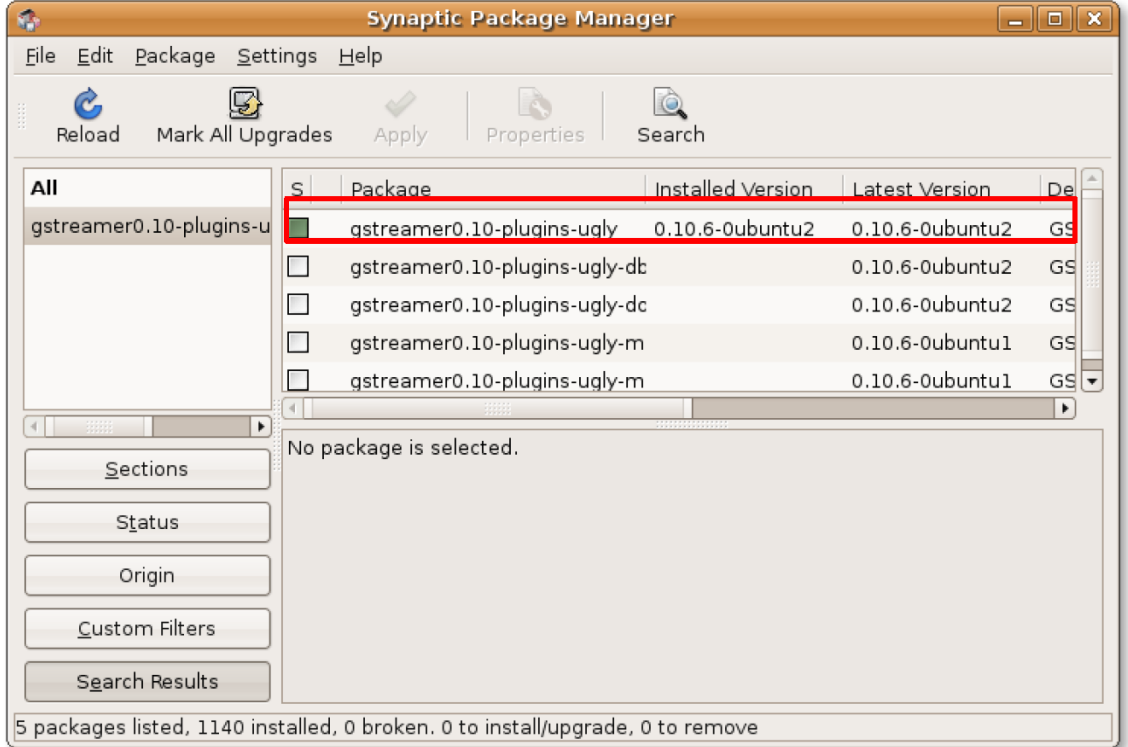

## **Использование iPod**

iPod — популярный портативный медиаплеер, разработанный компанией Apple. Поддерживает музыку в форматах MP3 и AAC (Advanced Audio Coding) и позволяет хранить до 10 тысяч песен в памяти. iPod по умолчанию не поддерживает свободные аудиоформаты.

## **Проигрывание музыки с iPod**

## **Процедура 8.6. Для проигрывания музыки с iPod:**

1. Присоедините iPod к одному из USB портов компьютера. Ubuntu автоматически подключит его и поместит соответствующую иконку на рабочий стол. Одновременно, устройство iPod откроется в окне плеера Rhythmbox. Вы можете просмотреть все файлы, хранящиеся на iPod, в нижней правой части окна. Для проигрывания какого-трека из списка, просто выделите его и нажмите кнопку **Play**.

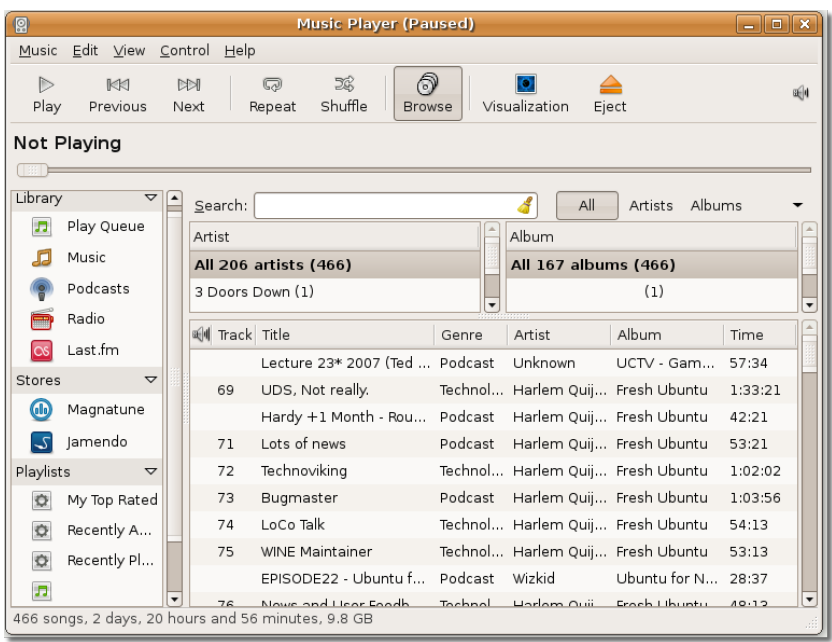

## **Рисунок 8.51. Подключение iPod**

2. Песня начнёт проигрываться в Rhythmbox. Однако, если её формат не поддерживается Rhythmbox, появится сообщение об ошибке. В этом случае, воспользуйтесь процедурами, описанными в предыдущем разделе для установки всех необходимых кодеков из репозиториев Ubuntu.

## **Рисунок 8.52. Воспроизведение музыки с iPod**

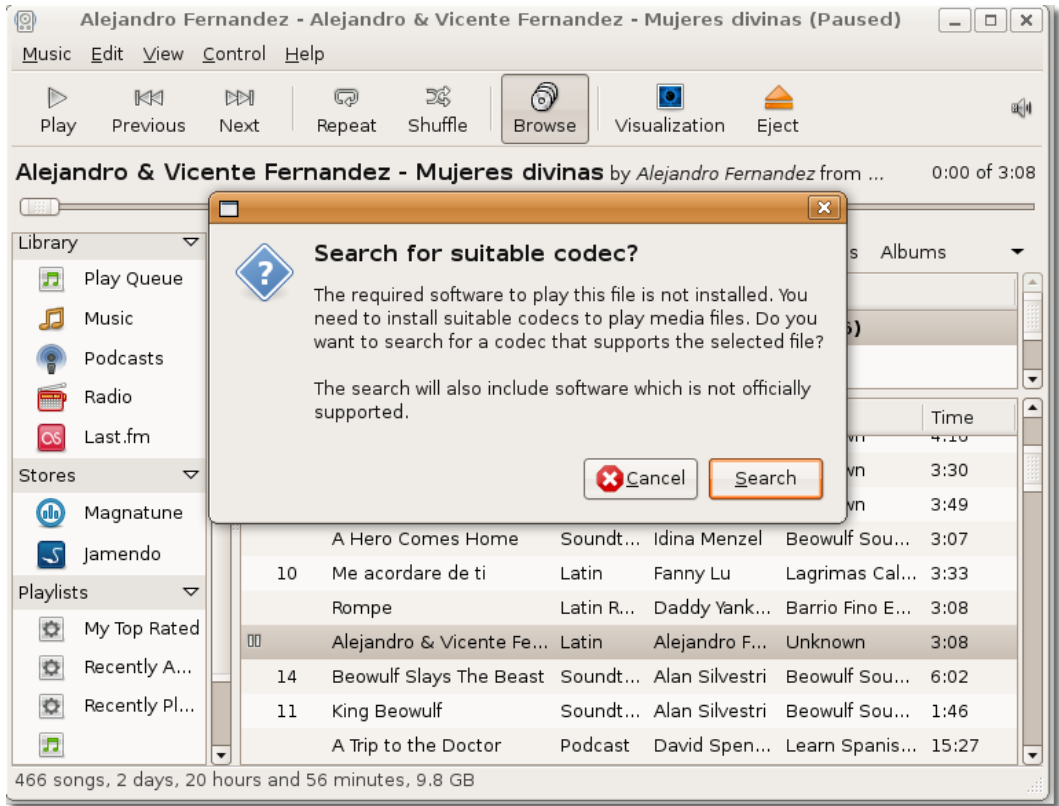

3. Ubuntu позволяет передавать аудиофайлы на iPod и копировать файлы с iPod. Однако это невозможно сделать через Rhythmbox. Для этого, вам надо установить пакет **gtkpod**. Он может быть установлен из репозитория Universe через Synaptic.

Для доступа к gtkpod, после его установки, в меню **Applications** перейдите к **Sound & Video** -> **gtkpod**. Откроется окно **gtkpod**.

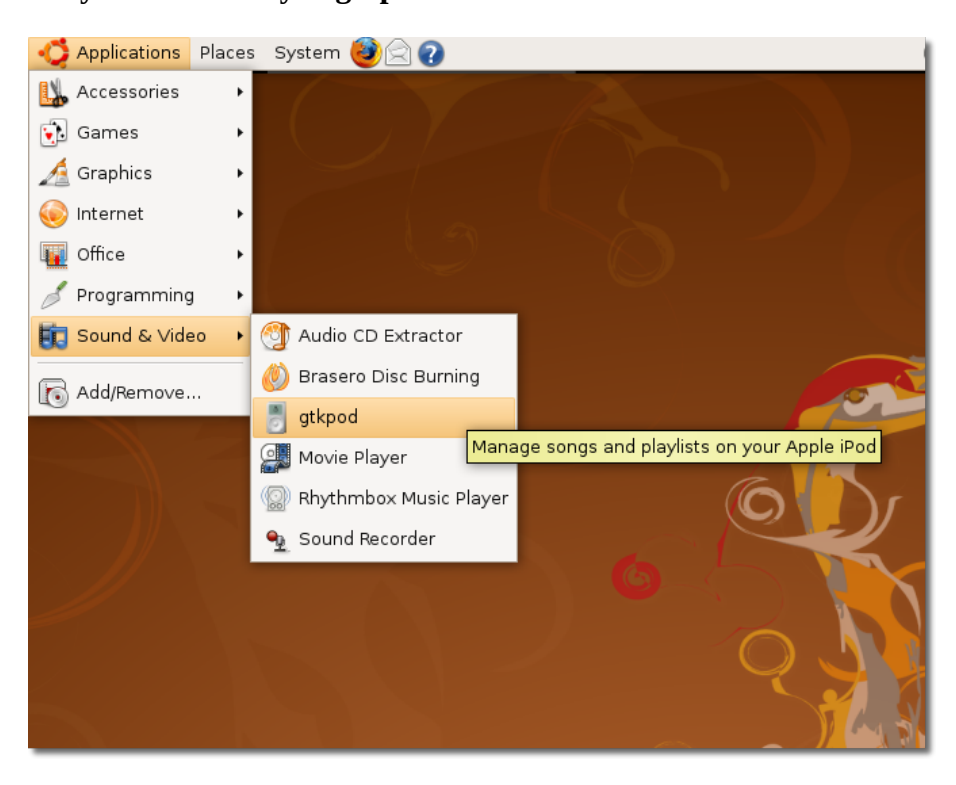

**Рисунок 8.53. Запуск gtkpod**

4. В окне gtkpod отображаются все файлы, находящиеся на iPod. Обратите внимание на то, что в gtkpod все аудиофайлы автоматически сортируются по группам Исполнитель, Альбом, Жанр. Эти категории облегчают обзор коллекции и выбор нужных треков.

gtkpod может использоваться несколькими способами. Можно создавать и редактировать списки воспроизведения, нормализовать уровень громкости одиночных треков и нескольких одновременно, добавлять на iPod файлы с компьютера, и передавать на компьютер файлы с iPod. Для добавления файлов на iPod device, нажмите **Files**. Откроется диалоговое окно **Add Files to 'device name'**'.

| ۰                                       | gtkpod                                                |                | п.                            |
|-----------------------------------------|-------------------------------------------------------|----------------|-------------------------------|
| Edit<br>File<br>View                    | Tools Help                                            |                |                               |
| Save Changes<br>Load iPod(s)            | $+ +$<br>Add Files<br>Add Folder Add Playlist         | New Playlist   |                               |
| Playlists                               | Artist<br>Album<br>Genre<br>Artist                    | Album<br>Genre |                               |
| $\Box$ Local                            | All<br>New Zealand Our Land - Our                     |                |                               |
| Podcasts                                | David Spencer<br>Lord of the Rings: The Return        |                |                               |
| $\triangleright \leqslant$ Dinda's iPod | Alan Jackson<br>Unreleased                            |                |                               |
|                                         | $\mathbf$<br>$n + 1$<br>$\sim$ 1 $\sim$<br>٠          |                | $\overline{\phantom{a}}$<br>٠ |
|                                         | Title<br>Album<br>Artist<br>Genre                     | Plycnt         | Rt                            |
|                                         | $\sqrt{ }$ 1Relatio David Sp Learn Spanish - Podcast  | $\Omega$       | 0                             |
|                                         | √ _2Spanis David Sp Learn Spanish - Podcast           | $\Omega$       | 0                             |
|                                         | 2Travel S David Sp Learn Spanish - Podcast            | $\Omega$       | Ω                             |
|                                         | $\sqrt{ }$ 3Travel S David Sp Learn Spanish - Podcast | 0              | 0                             |
|                                         | 4Travel S David Sp Learn Spanish - Podcast            | $\Omega$       | Ω                             |
|                                         | All Star Smashm Promo Mainstre: Baseball              | $\Omega$       | 3                             |
|                                         | All The Ri Nickelbar<br>Rock                          | $\Omega$       | 1                             |
|                                         | √ Angel Of Sarah Br Highlights From Soundtrack        | 0              | ı                             |
| Album Art                               | Coundreach<br>M A Desmin Inman LL Titonia             | $\sim$         | n,<br>F                       |
|                                         | 16.6 GB Free                                          | $P:26$ T:      |                               |

**Рисунок 8.54. Использование gtkpod для передачи файлов на iPod**

5. В диалоговом окне **Add Files to 'device name'**, выберите папку, их которой хотите скопировать файлы на iPod. В зависимости от выбранного режима, вы можете добавить как одиночный файл, так и целый каталог. Выберите желаемые треки и нажмите **Open.**

|                        | gtkpod                                         | $ \Box$<br>$\mathbb{R}$ |  |  |  |  |  |
|------------------------|------------------------------------------------|-------------------------|--|--|--|--|--|
| File                   | Edit View Tools Help                           |                         |  |  |  |  |  |
|                        | Add files to 'Dinda's iPod'                    | $\Box$ o $x$            |  |  |  |  |  |
| williamwindsor         | Music<br><b>Rant and Roar</b><br>Great Big Sea |                         |  |  |  |  |  |
| Places                 | Name                                           | Modified                |  |  |  |  |  |
| & Search               | 01 - Ordinary Day.ogg                          | Today at 14:55          |  |  |  |  |  |
| <b>A</b> Recently Used | 02 - When I'm Up.ogg                           | Today at 14:56          |  |  |  |  |  |
| williamwindsor         | 03 - Mari-Mac.ogg                              | Today at 14:56          |  |  |  |  |  |
| □ Desktop              | 04 - End of the World.ogg                      | Today at 14:57          |  |  |  |  |  |
| Ele System             | 05 - Fast as I Can.ogg                         | Today at 14:58          |  |  |  |  |  |
| Dinda's iPod           | 06 - The Night Pat Murphy Died.ogg             | Today at 14:58          |  |  |  |  |  |
| FACTORY IMAGE          | 07 - Goin Up.ogg                               | Today at 14:59          |  |  |  |  |  |
| $\Box$ HP              | 08 - General Taylor.ogg                        | Today at 14:59          |  |  |  |  |  |
| <b>Documents</b>       | 09 - Dancing With Mrs. White.ogg               | Today at 14:59          |  |  |  |  |  |
| <b>E</b> Music         | 10 - Something To It.ogg                       | Today at 15:00          |  |  |  |  |  |
| -H Add<br>- Remove     | n<br>11 - Lukey.ogg                            | Today at 15:00          |  |  |  |  |  |
|                        | 12 - The Old Black Bum.ogg                     | Today at 15:01          |  |  |  |  |  |
|                        | <b>B</b> Cancel                                | Open                    |  |  |  |  |  |
|                        |                                                |                         |  |  |  |  |  |

**Рисунок 8.55. Выбор файлов для копирования**

6. Gtkpod начнёт передачу файлов на iPod. Когда процесс завершится, внизу окна gtkpod замигает сообщение "Successfully added files". В нижней части окна gtkpod можно просмотреть недавно добавленные файлы.

Для добавления файлов из других каталогов, повторите процедуру. После добавления всех желаемых файлов, нажмите **Save Changes**.

| ۵                                                    |              | gtkpod                             |       |                       |                               |              | ×<br>o    |
|------------------------------------------------------|--------------|------------------------------------|-------|-----------------------|-------------------------------|--------------|-----------|
| Edit<br>View<br>File                                 |              | Tools Help                         |       |                       |                               |              |           |
| Load iPod(s) Save Changes                            |              | 常<br>Add Files                     |       |                       | Add Folder Add Playlist       | New Playlist |           |
| Playlists                                            |              | Album<br>Artist                    | Genre |                       | Artist                        | Album        | Genre     |
| $\Box$ Local                                         |              | All                                |       |                       | New Zealand Our Land - Our    |              |           |
| Podcasts<br>$\triangleright \leqslant$ Dinda's ineed |              | David Spencer<br>A                 |       |                       | Lord of the Rings: The Return |              |           |
|                                                      | ©) Play Now  |                                    |       | ۰                     | Unreleased                    |              |           |
| (o)                                                  | Enqueue      |                                    |       | $\blacktriangleright$ |                               |              | ۱         |
|                                                      |              | Copy Tracks to Filesystem          |       |                       | Genre                         | Plycnt       | Rt        |
|                                                      |              | Create Playlist File               |       |                       | Spanish - Podcast             | $\Omega$     | 0         |
|                                                      |              | Update Tracks from File            |       |                       | Spanish - Podcast             | $\Omega$     | 0         |
|                                                      |              | Sync Playlist with Dir(s)          |       |                       | Spanish - Podcast             | $\Omega$     | 0         |
|                                                      |              | Remove All Tracks from iPod        |       |                       | Spanish - Podcast             | 0            | Ω         |
|                                                      |              | $\equiv$ Copy selected playlist to |       |                       | Spanish - Podcast             | 0            | 0         |
|                                                      |              | <b>B</b> Edit Track Details        |       |                       | b Mainstre: Baseball          | $\Omega$     | 3         |
|                                                      |              | <b>K</b> Edit iPod Properties      |       |                       | Rock                          | 0            | 1         |
|                                                      | G Eject iPod |                                    |       |                       | ghts From Soundtrack          | $\Omega$     | 1         |
| Album Art                                            |              | I A Dramis Iomae Lli Titania       |       |                       | Coundtrack                    | $\sim$       | n,<br>٠   |
|                                                      |              |                                    |       |                       | 16.6 GB Free                  |              | $P:26$ T: |

**Рисунок 8.56. Синхронизация с iPod**

7. После окончания всех операций с iPod, для его отключения от компьютера, закройте окно Rhythmbox. Нажмите правой кнопкой мыши на значок iPod **на рабочем столе и выберите Eject**. Теперь можно безопасно отключить iPod от компьютера.

# **Создание и редактирование аудиофайлов**

Ubuntu предоставляет множество инструментов для создания и редактирования аудиофайлов. По умолчанию, для записи звука в Ubuntu имеется приложение GNOME Sound Recorder. Для редактирования аудиофайлов предназначена программа Audacity.

## **Создание аудиофайлов**

Для записи звука с микрофонного или линейного входа, в обычной установке Ubuntu предназначено приложение Sound Recorder.

#### **Процедура 8.7. ДЛя начала записи аудио с использованием Sound Recorder:**

1. В меню **Applications** перейдите к **Sound & Video** -> **Sound Recorder**.

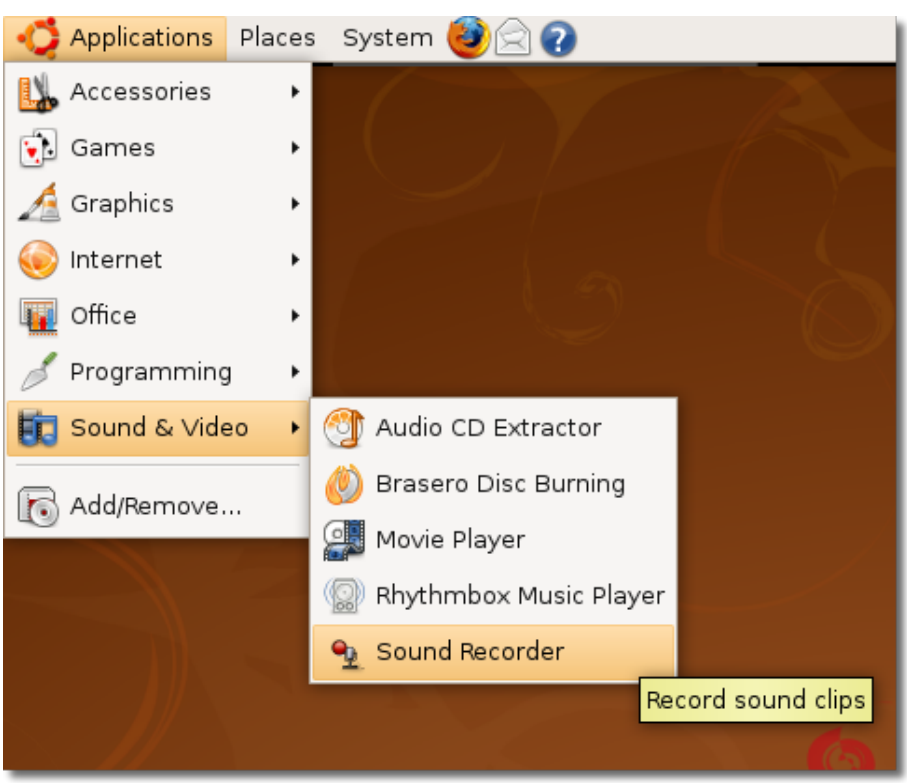

**Рисунок 8.57. Запуск Sound Recorder**

2. Sound Recorder позволяет записывать и воспроизводить файлы в форматах .flac, .ogg и .wav. Для начала сессии записи, выберите входное устройство, например микрофон, телефонную линю, либо линейный вход из выпадающего списка **Record from input**. В выпадающем списке *Record as* выберите желаемое качество записи.

#### **Рисунок 8.58. Выбор входного устройства**

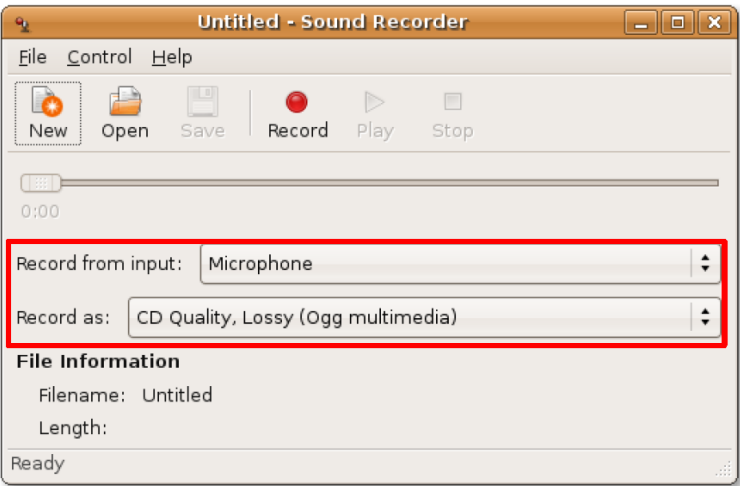

3. До начала записи, для получения качественного результата, рекомендуется настроить системный регулятор громкости. Для доступа к нему, в меню **File** выберите **Open Volume Control**.

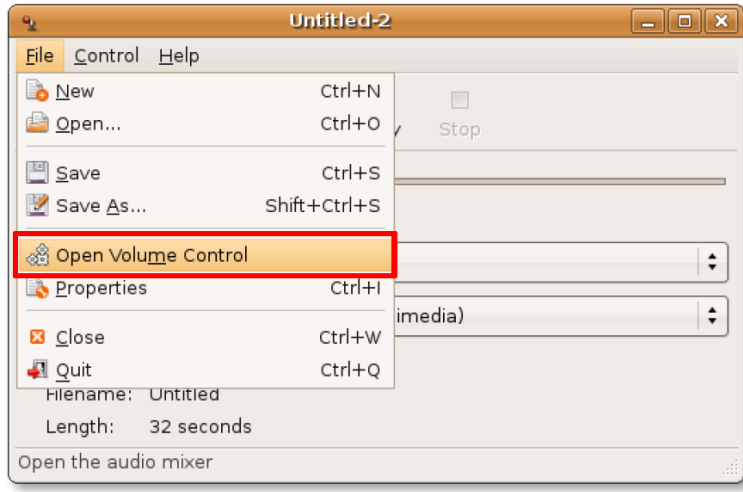

### **Рисунок 8.59. Доступ к регулятору громкости**

4. Для установки уровня громкости на всех аудиовыходах и входах, используйте соответствующие им ползунки. Для дальнейшей настройки, выберите Preferences в меню Edit. При этом откроется диалоговое окно **Volume Control Preferences**.

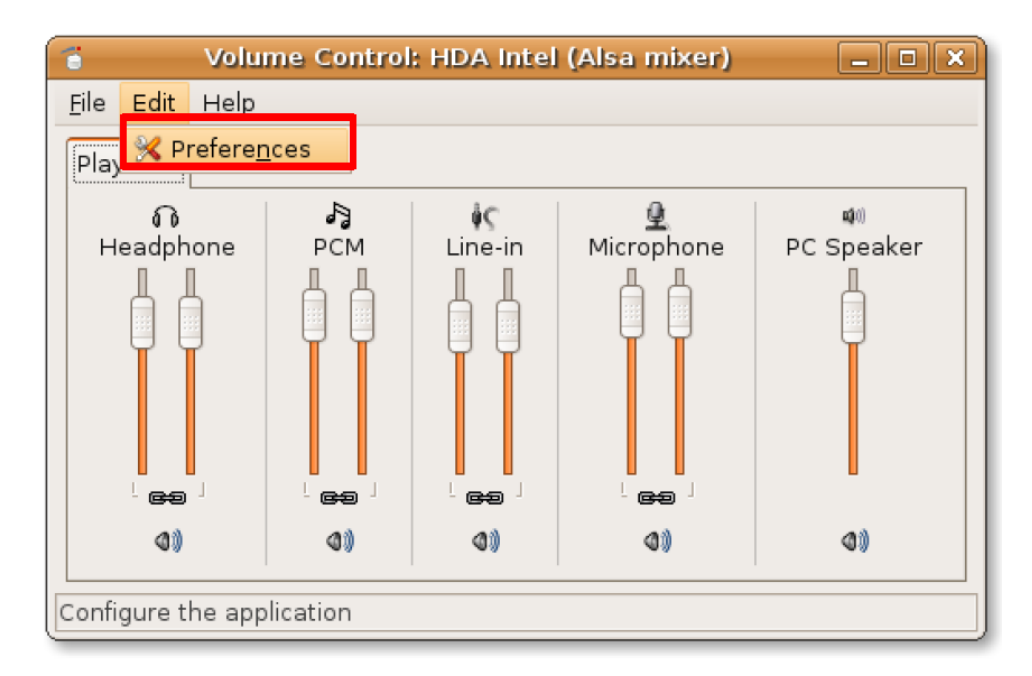

#### **Рисунок 8.60. Вход в окно настроек**

5. Окно **Volume Control Preferences** позволяет изменить настройки аудиокарты, путём выбора различных пунктов. Для выхода из него, нажмите **Close**.

| Volume Control Preferen      |  |  |  |  |
|------------------------------|--|--|--|--|
| Select tracks to be visible: |  |  |  |  |
| Headphone                    |  |  |  |  |
| PCM                          |  |  |  |  |
| Front                        |  |  |  |  |
| Line-in<br>ᢦ                 |  |  |  |  |
| Line-in Capture              |  |  |  |  |
| Microphone<br>⊽              |  |  |  |  |
| Microphone Capture           |  |  |  |  |
| Mic Boost                    |  |  |  |  |
| <b>IEC958</b>                |  |  |  |  |
| IEC958 Playback Source       |  |  |  |  |
| Close                        |  |  |  |  |

**Рисунок 8.61. Управление настройками**

Вы вернётесь в окно **Sound Recorder**. Теперь можно начать запись с выбранного устройства, нажав кнопку **Record**.

#### **Рисунок 8.62. Запись звука**

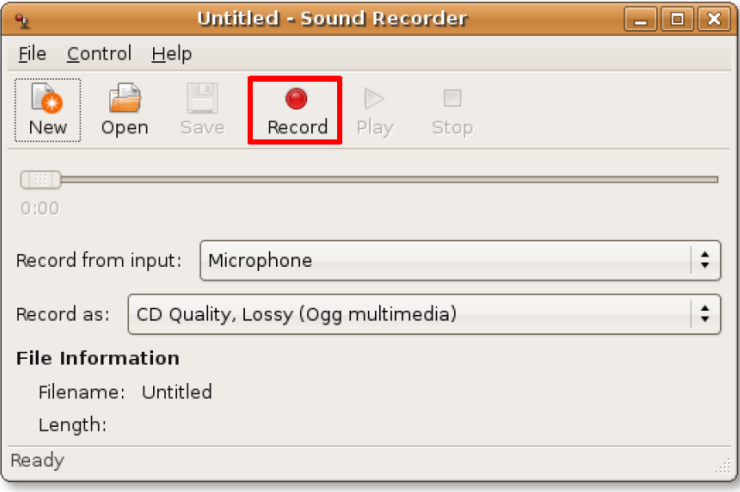

6. После окончания записи, модно прослушать записанный фрагмент, нажав кнопку **Play**. В процессе воспроизведения будет перемещаться ползунок, показывающий текущую позицию аудиофайла. Продолжительность записанного фрагмента можно увидеть в секции **File information**.

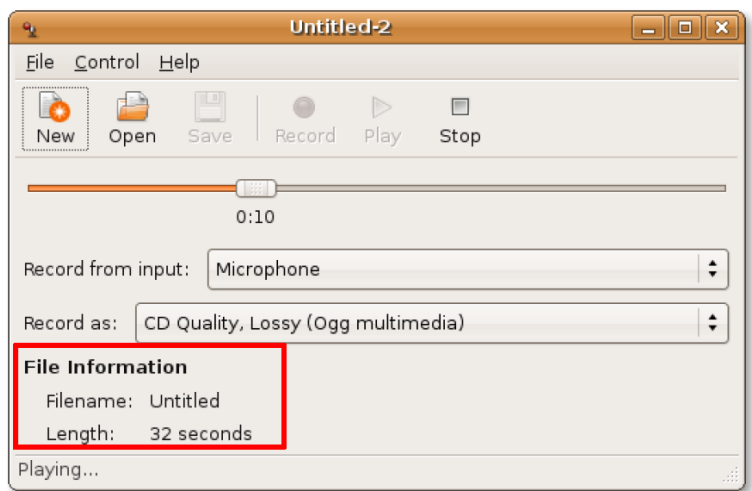

**Рисунок 8.63. Проигрывание записанного аудиофайла**

## **Редактирование аудиофайлов**

Для редактирования аудио используйте аудиоредактор Audacity. Этот редактор не включён в стандартную поставку Ubuntu, но он является бесплатным приложением с открытым исходным кодом, и может быть легко установлен из репозитория Universe. Для установки используйте Add/ Remove Applications, либо менеджер пакетов Synaptic.

### **Процедура 8.8. Для редактирования аудиофайлов в Audacity:**

1. В меню **Applications** перейдите к **Sound & Video** и выберите **Audacity Sound Editor**.

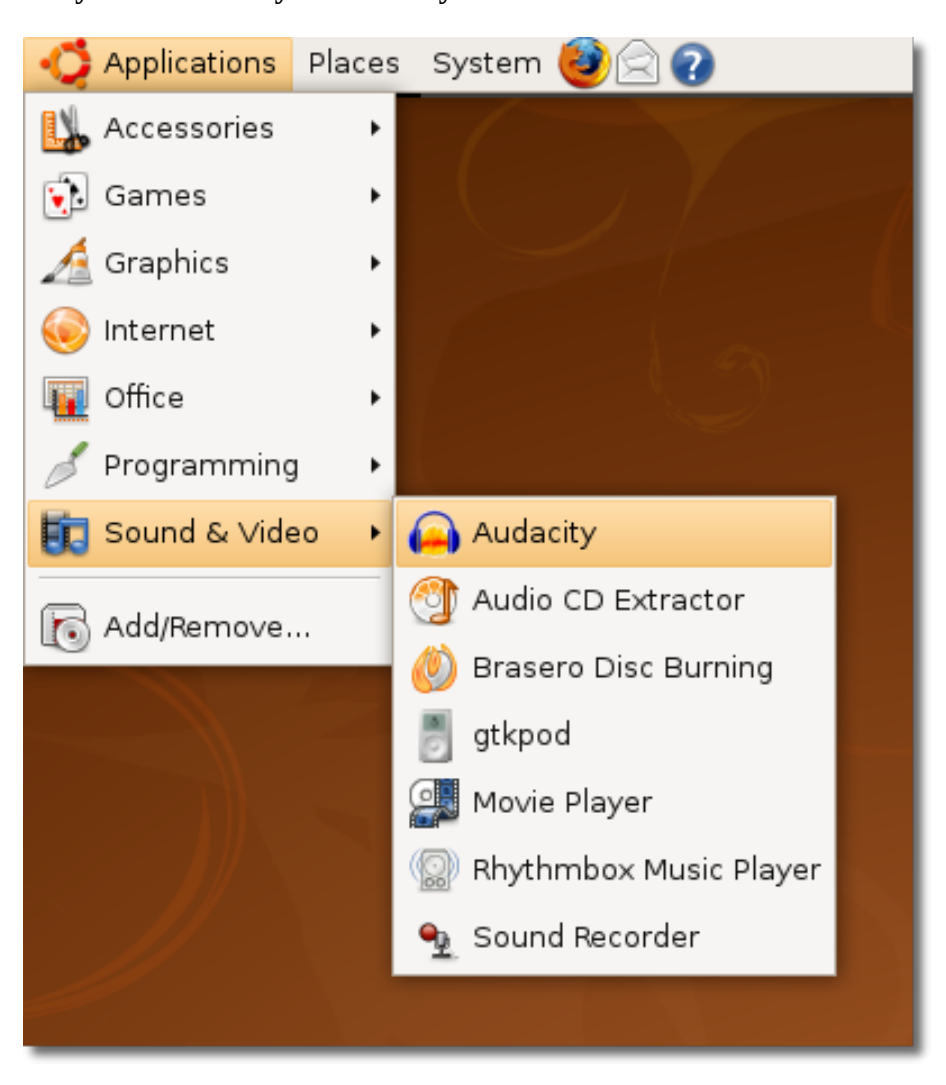

**Рисунок 8.64. Запуск Audacity**

2. При первом запуске, Audacity спросит, какой язык использовать для интерфейса. Кроме английского, Audacity поддерживает более 30 языков, включая русский, арабский, болгарский, каталонский, чешский, финский и много других. Выберите предпочитаемый язык из выпадающего списка и нажмите **OK**.

#### **Рисунок 8.65. Выбор языка Audacity**

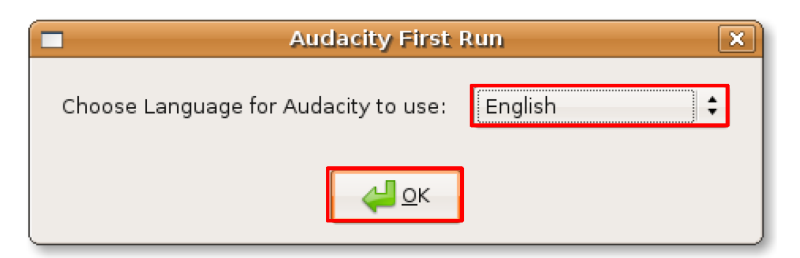

3. После выбора языка появится главное окно приложения.

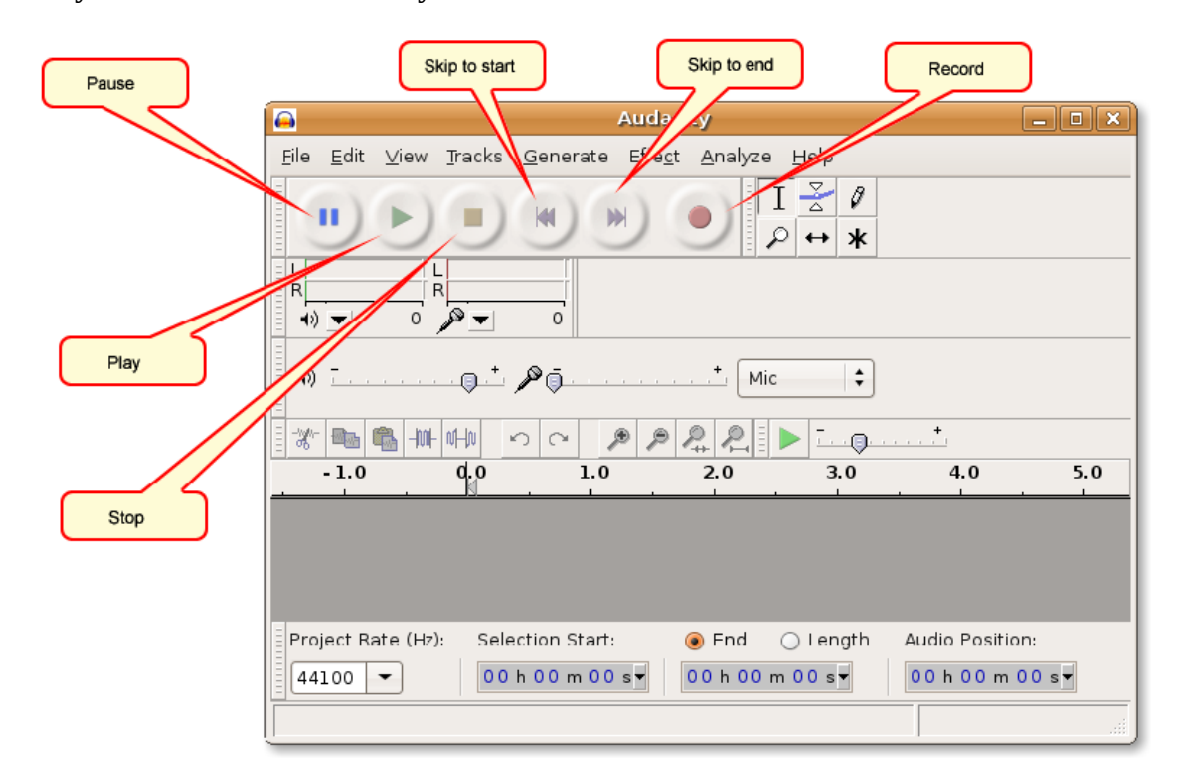

### **Рисунок 8.66. Окно Audacity**

4. Теперь можно приступать к редактированию аудиофайлов. Для этого, сперва нужно импортировать файл в программу. В меню **File** выберите **Import** -> **Audio**. Появится диалоговое окно **Select one or more audio files**.

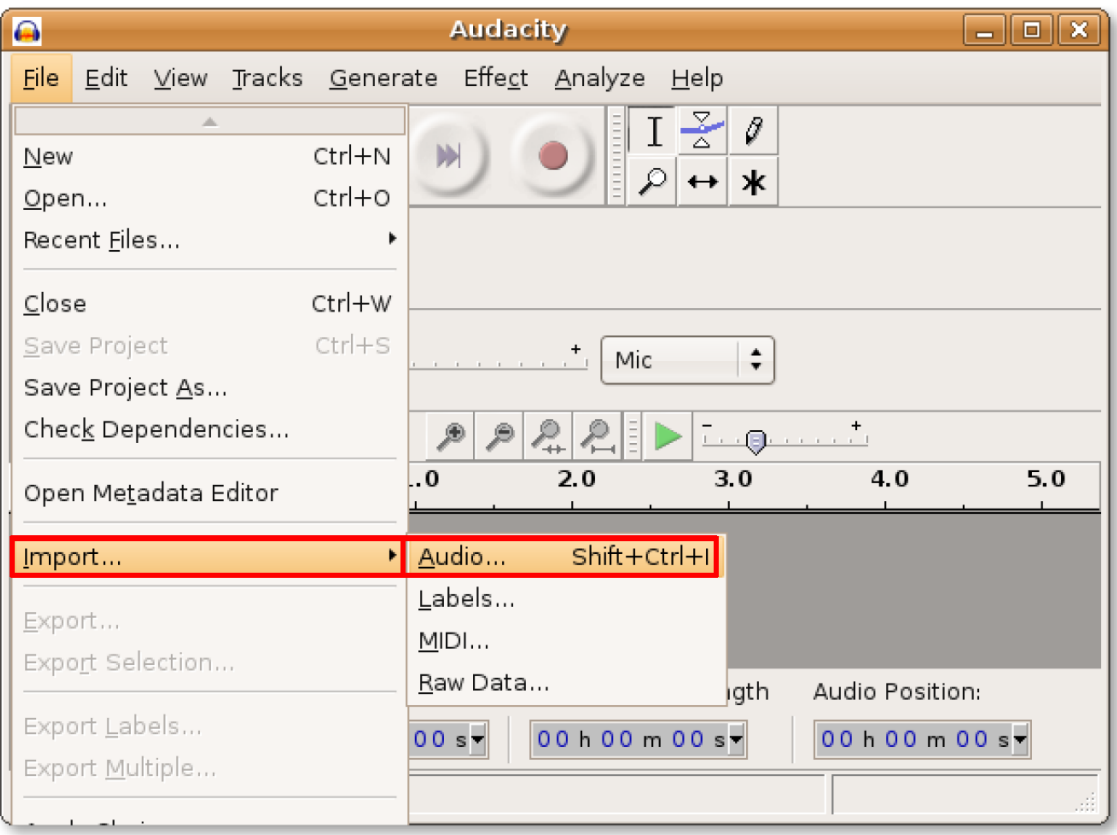

**Рисунок 8.67. Импорт аудиофайлов в Audacity**

5. Выберите нужный файл и нажмите **Open**.

|                        | Select one or more audio files                    | $ \blacksquare$ $\times$ |
|------------------------|---------------------------------------------------|--------------------------|
| williamwindsor<br>E.   | Cesária Évora<br>Music<br>São Vicente             |                          |
| Places                 | Name                                              | Modified<br>▼            |
| Search                 | 01 - São Vicente Di Longe.ogg                     | Yesterday at 13:30       |
| <b>A</b> Recently Used | 02 - Homem Na Meio Di' Homem.ogg                  | Yesterday at 13:31       |
| williamwindsor         | 03 - Tiempo Y Silencio (feat. Pedro Guerra).ogg   | Yesterday at 13:31       |
| <b>Desktop</b>         | 04 - Sabôr De Pecado.ogg                          | Yesterday at 13:32       |
| Ele System             | 05 - Dor Di Amor.ogg                              | Yesterday at 13:33       |
| Dinda's iPod           | 06 - Nutridinha.ogg                               | Yesterday at 13:33       |
| FACTORY IMAGE          | 07 - Regresso (feat. Caetano Veloso).ogg          | Yesterday at 13:34       |
| $\Box$ HP              | 08 - Esperança Irisada.ogg                        | Yesterday at 13:35       |
| Documents              | 09 - Ponta De Fi.ogg                              | Yesterday at 13:35       |
| <b>Music</b>           | 10 - Crepuscular Solidão (feat. Bonnie Raitt).ogg | Yesterday at 13:36       |
| <b>Pictures</b>        | 11 - Linda Mimosa (feat. Orquesta Aragon).ogg     | Yesterday at 13:37       |
| Videos                 | 12 - Negue (feat. Chucho Valdés).ogg              | Yesterday at 13:37       |
|                        | 13 - Bondade E Maldade.ogg                        | Today at 15:36           |
|                        | 14 - Fada.ogg                                     | Today at 15:35           |
|                        | 15 - Pic Nic Na Salamansa.ogg                     | Yesterday at 13:39       |
|                        |                                                   |                          |
| $-$ Add<br>- Remove    | All files                                         | $\blacktriangle$         |
|                        |                                                   | Cancel<br>Open           |

**Рисунок 8.68. Выбор файлов для импортирования**

6. Выбранный файл откроется в Audacity. Он будет отображён в виде синей волны в нижней части окна Audacity. С этого момента вы можете осуществлять над файлом все доступные Audacity операции. Можно вырезать ненужный кусок в файле, вставить тишину в каком-либо месте, добавить разнообразные эффекты, а затем сохранить файл в какой-либо формат.

В Audacity возможно прослушать аудио. Нажмите **Play** для воспроизведения файла.

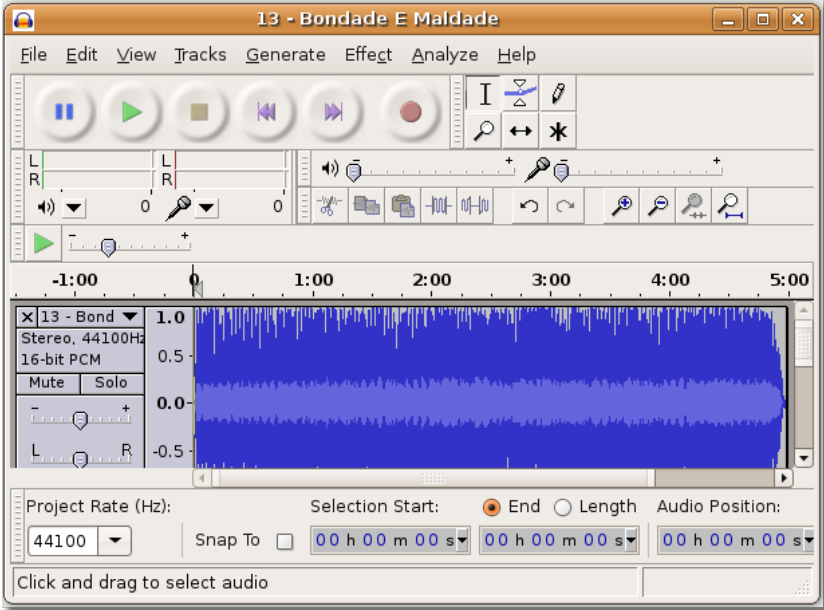

#### **Рисунок 8.69. Проигрывание аудио**

- 7. Для редактирования файла используйте инструменты:
	- Лупа: Если из-за длины файла вам не видны участки, которые вы хотели бы отредактировать, используйте Лупу. Она увеличивает выбранный участок.
	- Огибающая: Этот инструмент даёт возможность управлять громкостью в определённых участках файла.
	- Сдвиг по времени: Даёт возможность перемещать файл целиком по линейке времени; это полезно, когда вы работаете с несколькими файлами.
	- Выделение: Выделяет участки файла, с которыми надо произвести определённые действия.

Для начала редактирования определённого участка файла, активируйте выделение, нажав на соответствующей кнопке.

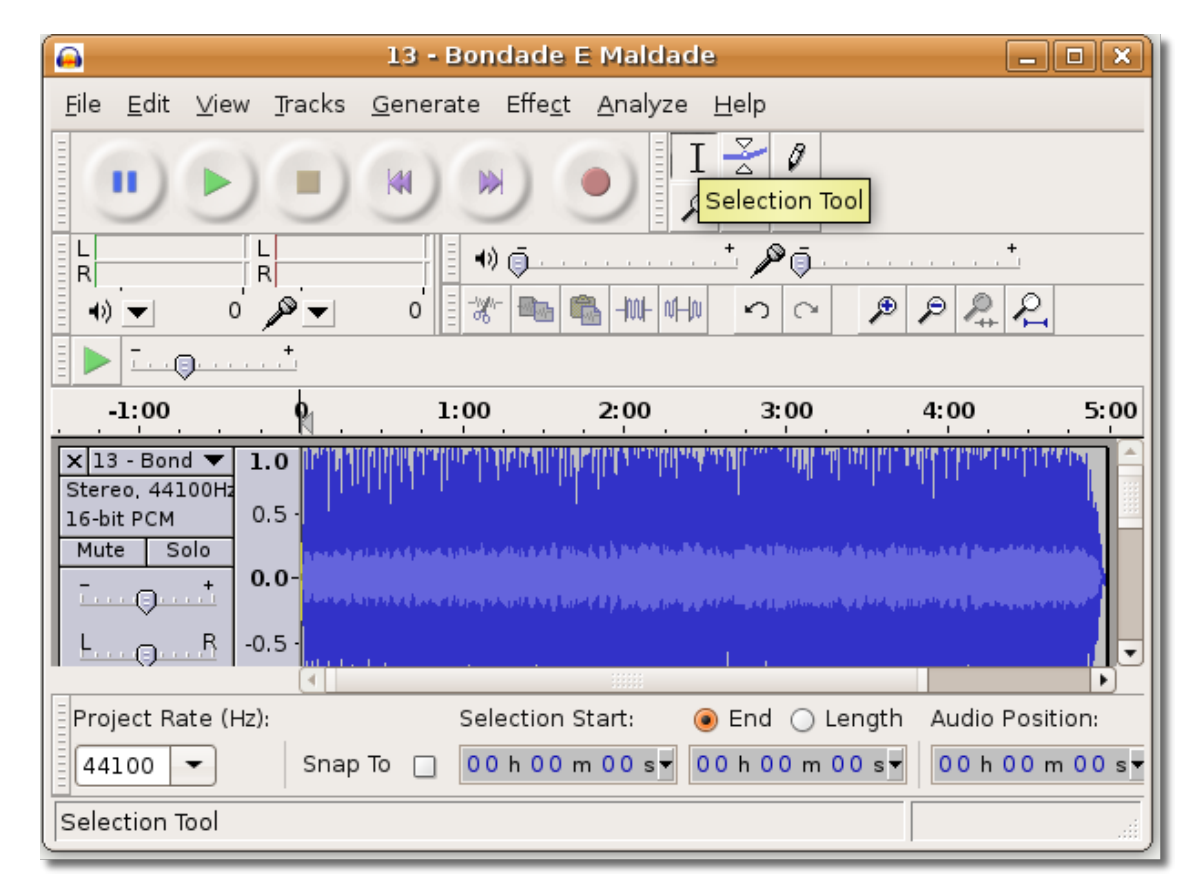

#### **Рисунок 8.70. Выбор инструмента выделения**

8. выделите необходимый участок, нажав левую кнопку мыши и перемещая мышь не отпуская кнопки. Выбранный участок станет серым.

| ⋒                                                                                              |                                               | 13 - Bondade E Maldade                                                                                                    |                 |                            |             | $\Vert \Box \Vert$ $\times$<br>ш. |
|------------------------------------------------------------------------------------------------|-----------------------------------------------|----------------------------------------------------------------------------------------------------|-----------------|----------------------------|-------------|-----------------------------------|
| Edit<br><b>File</b>                                                                            | Tracks<br>⊻iew                                | <u>G</u> enerate Effe <u>c</u> t                                                                                                    | <u>A</u> nalyze | $He$ lp                    |             |                                   |
| $\begin{array}{c} \square \\ \square \\ \square \\ \square \end{array}$<br>ш                   |                                               | KI<br>$\blacktriangleright$                                                                                                    | 111111111       | 0<br>ж                     |             |                                   |
| L<br>$\mathsf R$                                                                               | L<br>R                                        | り直                                                                                                    |                 | ∴* ∕°⊕                     |             |                                   |
| $\frac{1}{1}$<br>4)                                                                            | 0                                             | ्रू<br>0<br>肾柄                                                                                                    | -MH   MH   M    | ∽                          | ⊛<br>₽<br>₽ | $\epsilon$                        |
| $\equiv$<br>ட்ட⊕                                                                               |                                               |                                                                                                    |                 |                            |             |                                   |
| $-1:00$                                                                                        | $\bf{0}$                                      | 1:00                                                                                                    | 2:00            | 3:00                       | 4:00        | 5:00                              |
| $x 13 - Bond \blacktriangleright$<br>Stereo, 44100Hz<br>16-bit PCM<br>Mute<br><b>Execution</b> | 1.0<br>$0.5 +$<br>Solo<br>$0.0 -$<br>$-0.5 -$ | ومدارد منافسهم والمحروفات والمحافظ والمستفاة المشروعة وأستاذ وأناسا فالمتار أنفره والمرد أساور ممتز ومجادله وحريب<br>محوضوني بمسرول فافتقنس والمقارع بالمستورع ويراسله وتعريض وراويا فالمسارقة المتحاد والمتحادية |                 |                            |             | ▼                                 |
| Project Rate (Hz):                                                                             |                                               | Selection Start:                                                                                                    |                 | $\bigcirc$ Length<br>◉ End |             | Audio Position:                   |
| 44100                                                                                          | Snap To<br>▼                                  |                                                                                                    | 00 h 02 m 05 s  | 00 h 02 m 58 s-            |             | 00 h 00 m 00 s                    |
|                                                                                                |                                               |                                                                                                    |                 |                            |             |                                   |

**Рисунок 8.71. Выбор участка для редактирования**

- 9. Выделенный участок можно вырезать, либо обработать его эффектами, содержащимися в меню Effect. Вот некоторые из них:
	- Amplify Изменяет громкость без ухудшения качества.
	- BassBoost Увеличивает громкость в конкретном частотном диапазоне.
	- Echo Добавляет эффект «эхо».
	- Fade in Постепенно увеличивает силу звука, от тишины до оригинальной громкости.
	- Fade out Постепенно уменьшает силу звука, от оригинальной громкости до тишины.
	- Invert Поворачивает фазу звука на  $180^\circ$
	- Noise Removal Удаляет шумы
	- Reverse Обращает запись задом наперёд

Для увеличения громкости выделенного участка, в меню **Effect**, выберите **Amplify**. Откроется окно эффекта.

| ⋒                                                                                                    | 13 - Bondade E Maldade                                                                                                    | $\Box$ e x                                                                                                    |
|----------------------------------------------------------------------------------------------------|----------------------------------------------------------------------------------------------------|----------------------------------------------------------------------------------------------------|
| File Edit View Tracks Generate Effect Analyze Help                                                                                                    |                                                                                                    |                                                                                                    |
| KI<br>ш<br>L                                                                                                    | X Repeat Last Effect Ctrl+R<br>Amplify                                                                                                    |                                                                                                    |
| $\begin{array}{c} \hline \text{---} & \text{---} \\ \text{---} & \text{---} \\ \text{---} & \text{---} \end{array}$<br>R<br>R<br>0<br>0<br>⊥ு⊜                                                                | Auto Duck<br>$\frac{1}{\sigma_0}$<br>BassBoost<br>Change Speed                                                                                                    | ⊛<br>₽<br>Ą,<br>$\epsilon$                                                                                                    |
| $-1:00$<br>0<br>$x 13 - Bond \blacktriangleright$<br>1.0<br>Stereo, 44100Hz<br>0.5<br>16-bit PCM<br>Mute<br>Solo<br>$0.0 -$<br>$\cdots 0 \cdots$<br>$-0.5 -$<br>Sel<br>Project Rate (Hz):<br>Snap To<br>44100 | 1:00 Click Removal<br>Compressor<br>Echo<br>Equalization<br>Fade In<br>Fade Out<br>Invert<br>Leveller<br>Noise Removal<br>0 <sub>c</sub><br>Normalize<br>Nyquist Prompt | 5:00<br>4:00<br>مقابله بالمتفاعد مخار أرهبني ومراداتهم ورازيان<br><u>in katu maka ini kacamatan s</u><br>.ength<br>Audio Position:<br>58s<br>00 h 00 m 00 s |
| 4 13 - Bondade E Mald<br>ว St… ∥                                                                                                    | Phaser<br>Repair<br>Repeat<br>Reverse<br>Truncate Silence<br>Wahwah                                                                                                    |                                                                                                    |

**Рисунок 8.72. Применение эффектов**

10. В окне эффекта, вы увидите ползунок, для увеличения или уменьшения громкости. Нажмите OK для применения эффекта к выделенной области.

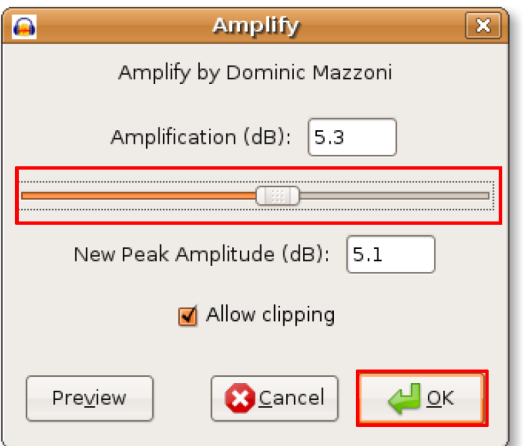

**Рисунок 8.73. Увеличение громкости**

11. Обратите внимание, что вид звуковой волны изменился. Прослушайте результат, нажав **Play**.

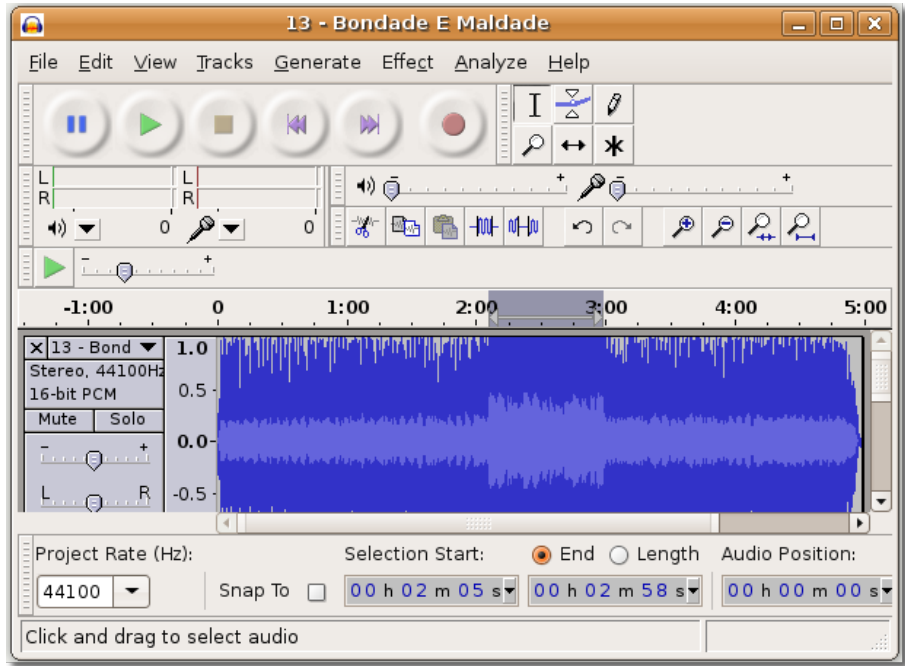

## **Рисунок 8.74. Результат применения эффекта**

12. Если вы удовлетворены полученным результатом, отредактированный файл можно сохранить. Из-за того, что аудиоформат Audacity не поддерживается многими приложениями, вы можете сохранить ваш файл в более популярный формат, такой, как Ogg Vorbis или MP3.

Для сохранения файла в распространённый формат, нажмите **Export**.

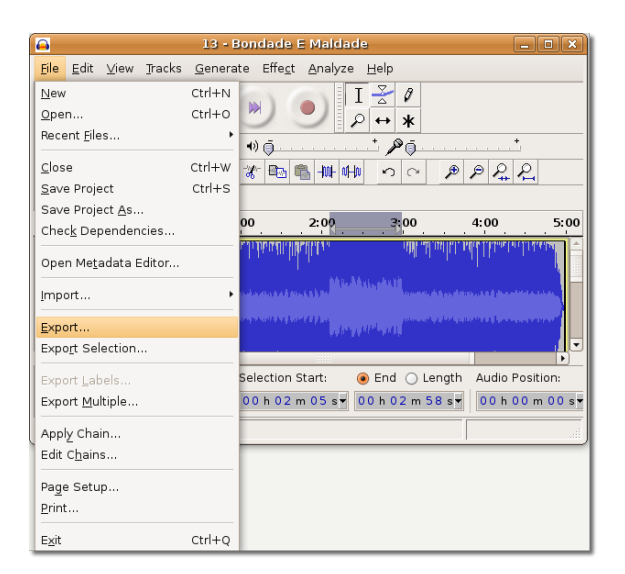

### **Рисунок 8.75. Экспорт аудиофайла**

13. В диалоговом окне **Export File**, выберите папку, в которую хотите сохранить файл. Затем, выберите желаемый формат из выпадающего списка и нажмите **Save**.

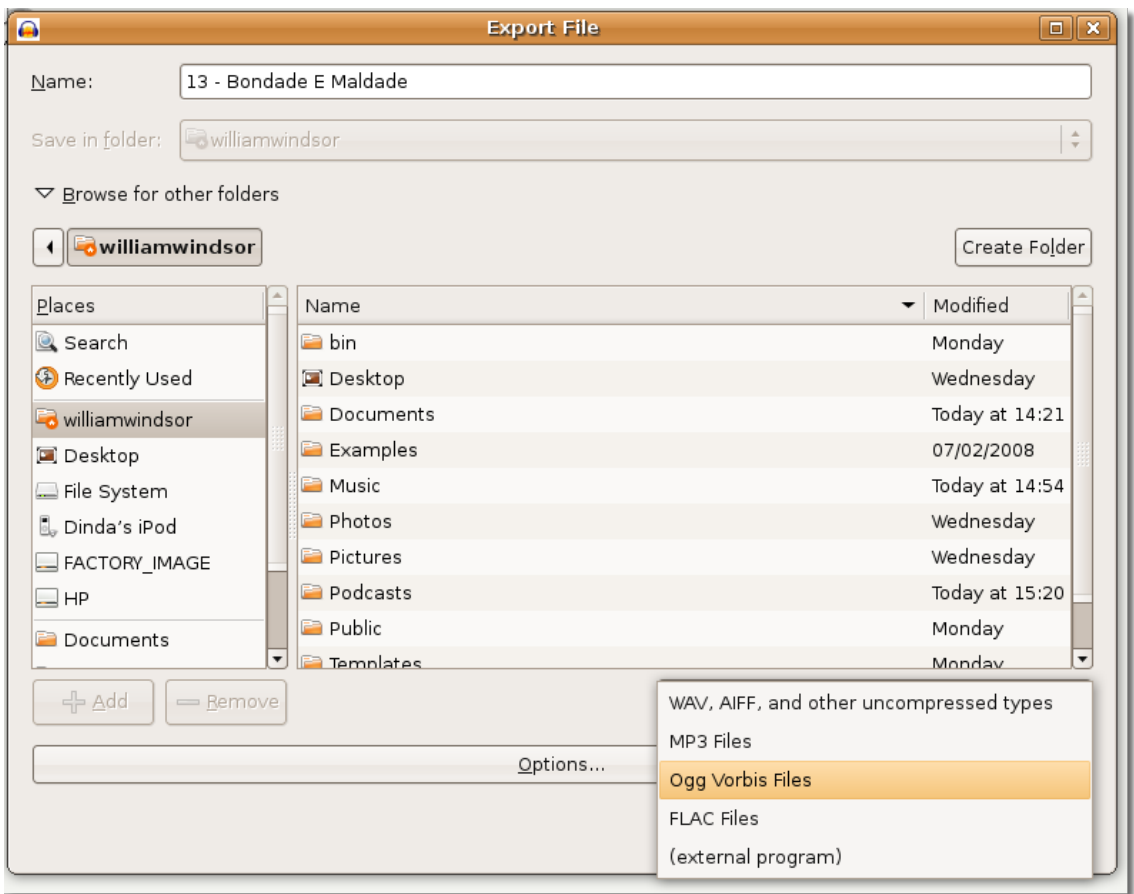

**Рисунок 8.76. Экспорт в Ogg Vorbis**

14. Audacity начнёт экспортирование в выбранный формат. Процесс займёт некоторое время, зависящее от длины аудиофайла.

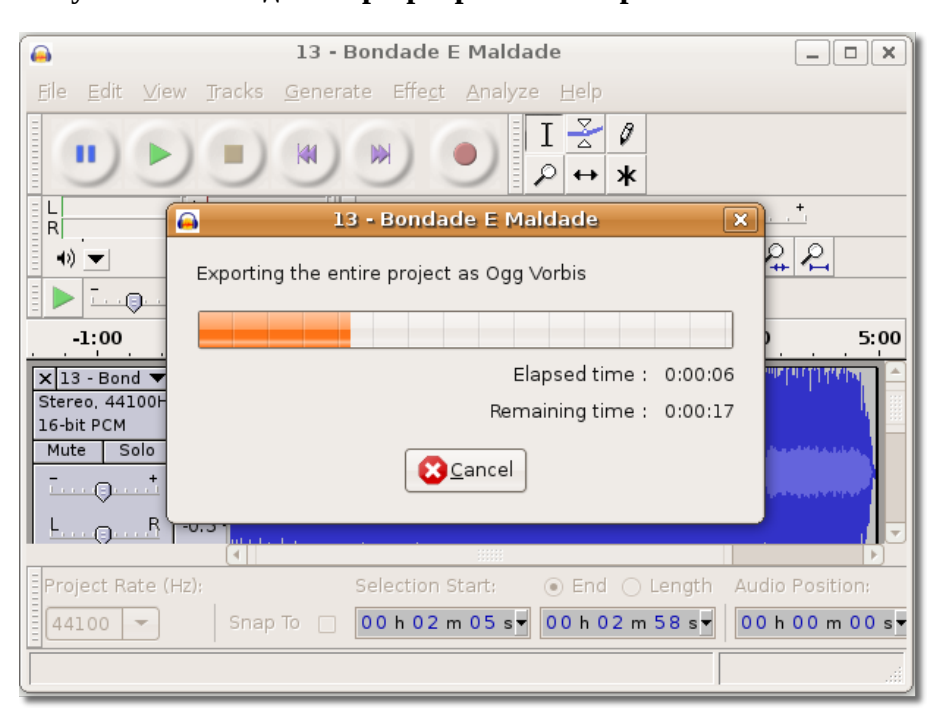

**Рисунок 8.77. Индикатор прогресса экспорта**

Аудиофайл экспортирован в выбранное место. Можно закрыть Audacity и прослушать отредактированный файл.

## **Воспроизведение DVD**

## **Воспроизведение DVD**

Большинство коммерческих DVD зашифрованы с помощью системы Content Scrambling System (CSS), которая предназначена для ограничения количества программ, способных воспроизводить содержимое DVD. По умолчанию, Ubuntu может проигрывать только незашифрованные DVD. Изза юридических ограничений формата CSS, а также обязательств со стороны Ubuntu, по отношению к свободным форматам, пакеты, необходимые для воспроизведения зашифрованных DVD не доступны в Ubuntu по умолчанию. Эти пакеты могут быть установлены из репозиториев Ubuntu.

Возможно, использование описываемого ниже программного обеспечения для проигрывания или копирования DVD не разрешено законами вашей страны. Пожалуйста, проконсультируйтесь на этот счёт до использования этих программ

Также, можно загрузить следующие приложения, которые способны воспроизводить подобные форматы по умолчанию:

- Видеопроигрыватель Mplayer
- Медиапроигрыватель VLC
- Xine
- Totem-xine
Totem Movie Player, проигрыватель для виде, включённый в Ubuntu может автоматически воспроизводить DVD при вставке его в дисковод. Однако, Totem не даёт доступа к меню DVD диска. Другие бесплатные проигрыватели, например VLC, mplayer и xine предоставляют доступ к меню DVD.

### **Проигрывание DVD в Totem Movie Player**

После установки всех необходимых пакетов из репозиториев Ubuntu, вы можете просмотреть DVD в Totem movie player.

### **Процедура 8.9. Для просмотра DVD в Totem:**

1. Вставьте DVD диск в DVD привод компьютера. Totem автоматически запустится и начнётся воспроизведение DVD диска.

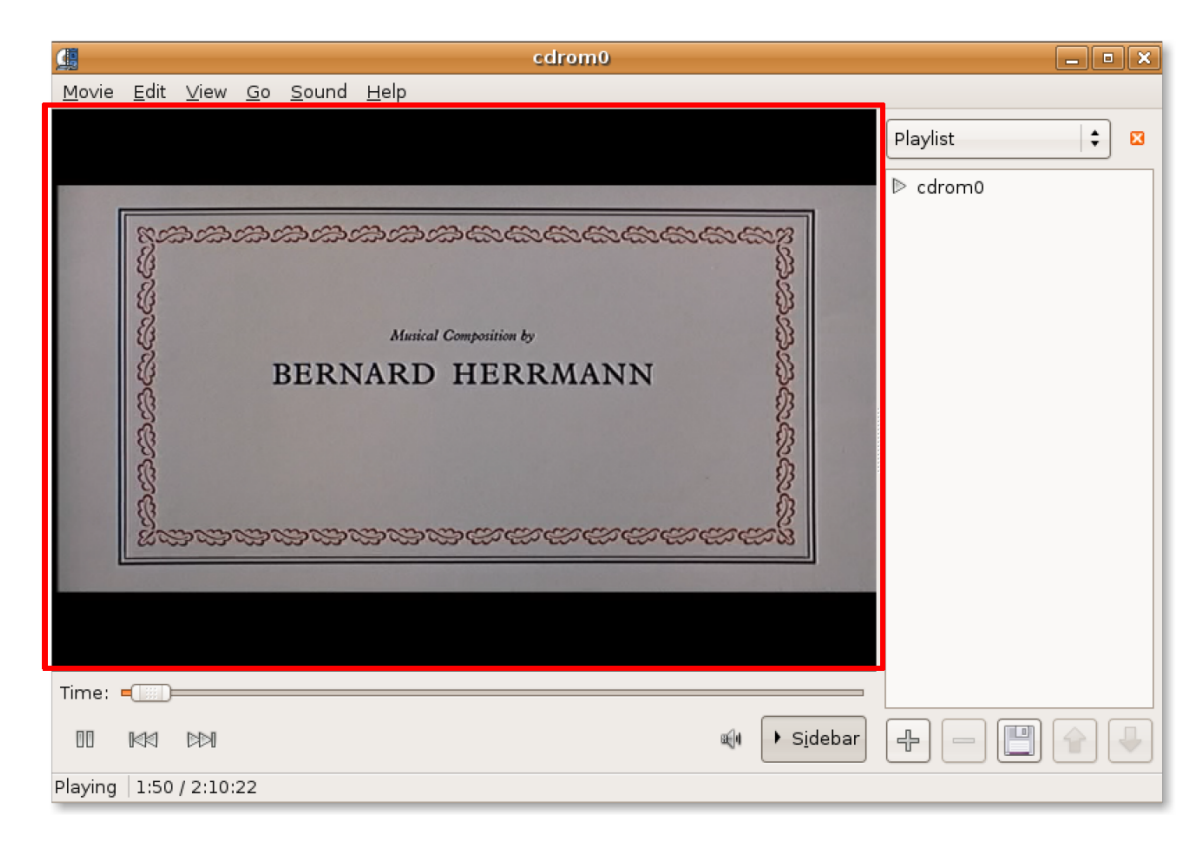

### **Рисунок 8.78. Просмотр DVD в Totem**

2. Для просмотра DVD в полноэкранном режиме, в меню **View**, нажмите **Fullscreen**. Либо нажмите клавишу **F** на клавиатуре.

| Movie | Edit |                     |           | View Go Sound Help |    |   |
|-------|------|---------------------|-----------|--------------------|----|---|
|       |      | <b>O</b> Euliscreen |           |                    |    | F |
|       |      | Fit Window to Movie |           |                    |    | ٠ |
|       |      | Aspect Ratio        |           |                    |    | ٠ |
|       |      | Deinterlace         |           |                    |    |   |
|       |      | Switch Angles       |           |                    | G  |   |
|       |      |                     |           | √ Show Controls    |    | Н |
|       |      |                     | Subtitles |                    |    | ٠ |
|       |      | Sidebar             |           |                    | F9 |   |

**Рисунок 8.79. Включение полноэкранного режима**

3. Для возврата в обычный режим, нажмите **ESC**.

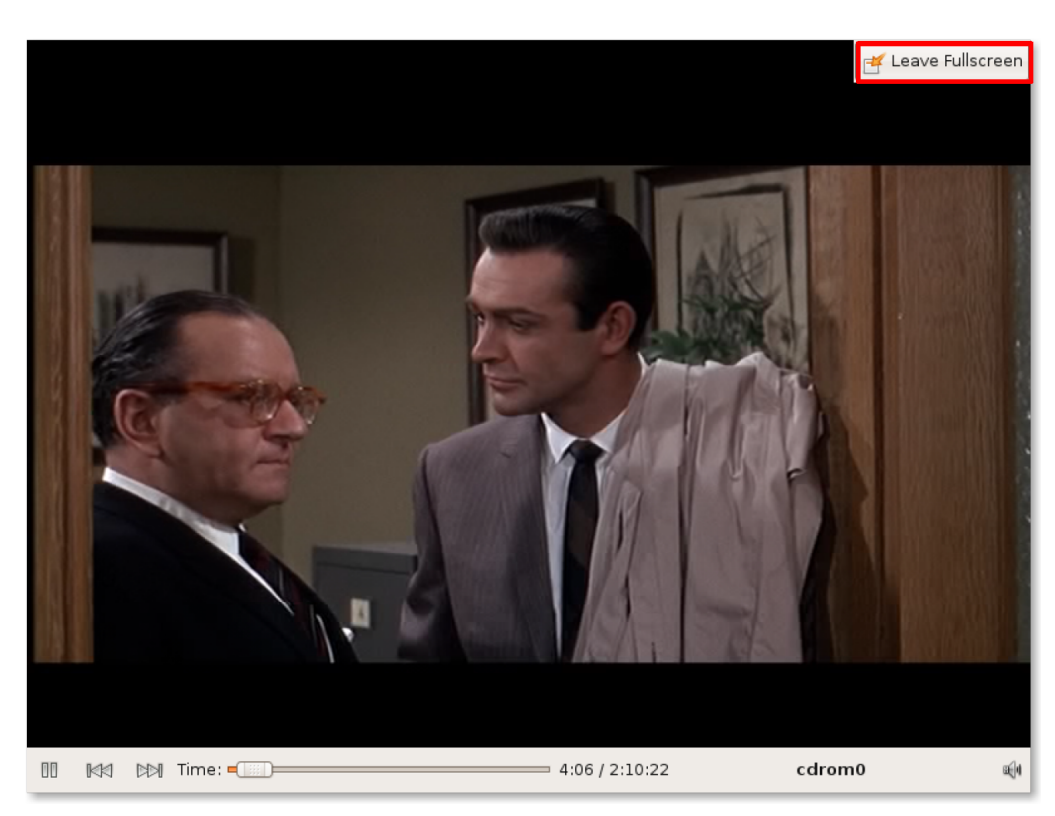

### **Рисунок 8.80. Просмотр DVD в полноэкранном режиме**

4. Totem позволяет настроить параметры просмотра DVD. Для изменения настроек, в меню **Edit** , нажмите **Preferences**.

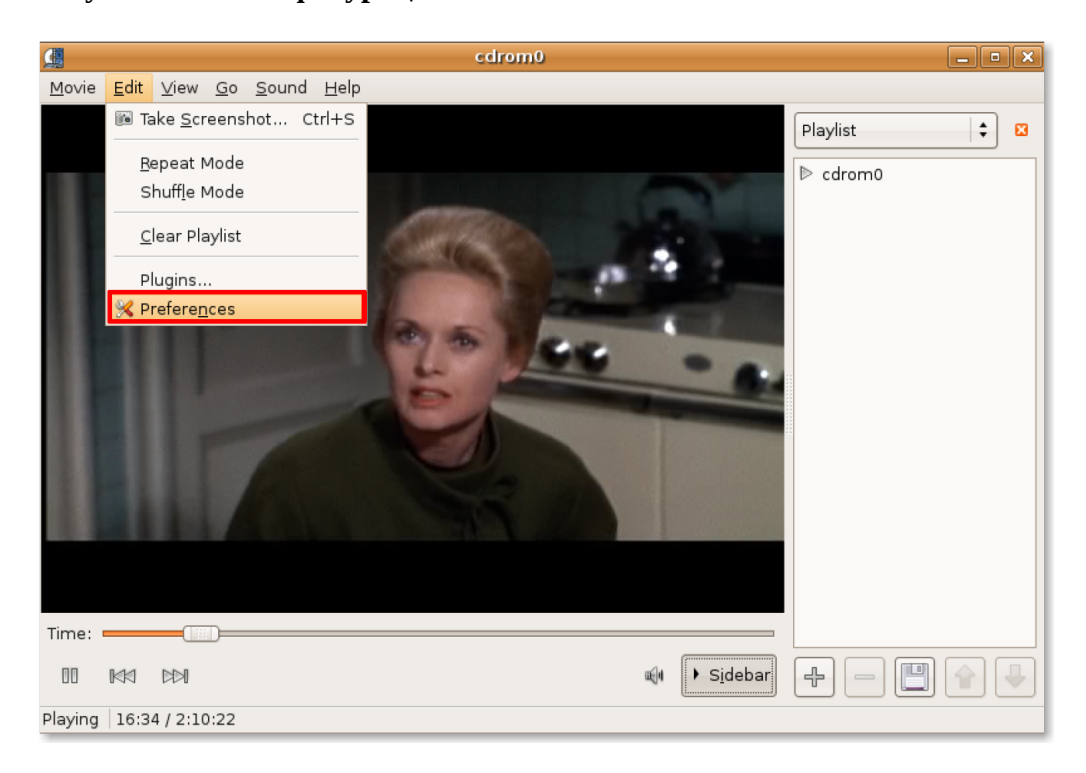

**Рисунок 8.81. Конфигурация Totem**

5. Появится окно настроек, в котором вы можете настроить различные параметры просмотра, такие, как яркость, цветность и насыщенность дисплея. После изменения необходимых настроек**, нажмите Close** для выхода.

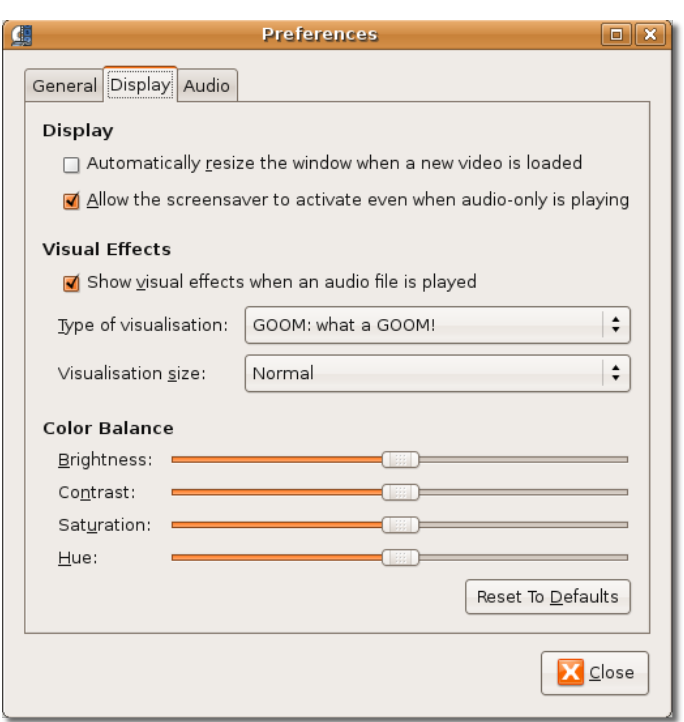

**Рисунок 8.82. Пользовательские настройки**

6. Во время просмотра, можно использовать различные операции, доступные в меню **Go**, для навигации по фильму. Для перехода к следующей части, в меню **Go** нажмите **Skip Forwards**.

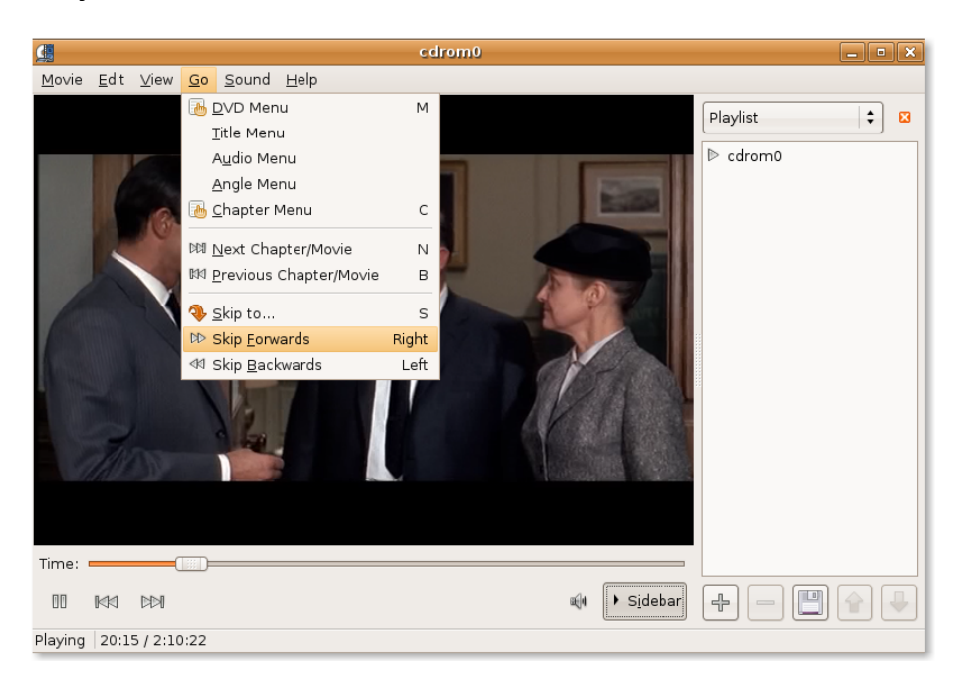

### **Рисунок 8.83. Навигация по DVD**

7. Начнётся просмотр следующего эпизода фильма. Если при просмотре фильма вы не хотите видеть боковую панель, нажмите кнопку **Sidebar**.

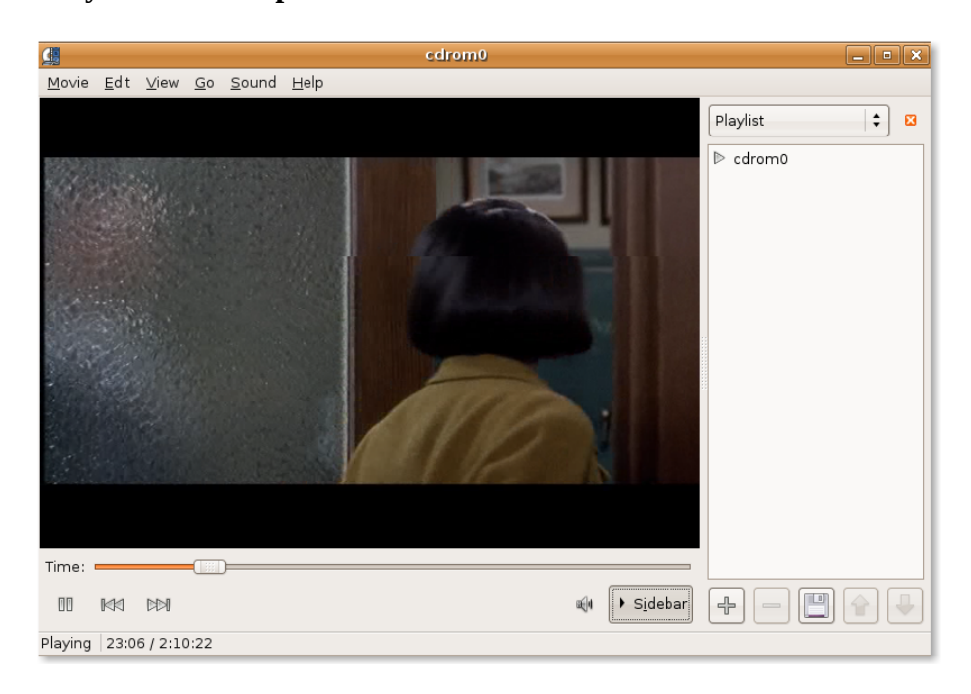

**Рисунок 8.84. Скрытие боковой панели**

### **Рисунок 8.85. Просмотр DVD**

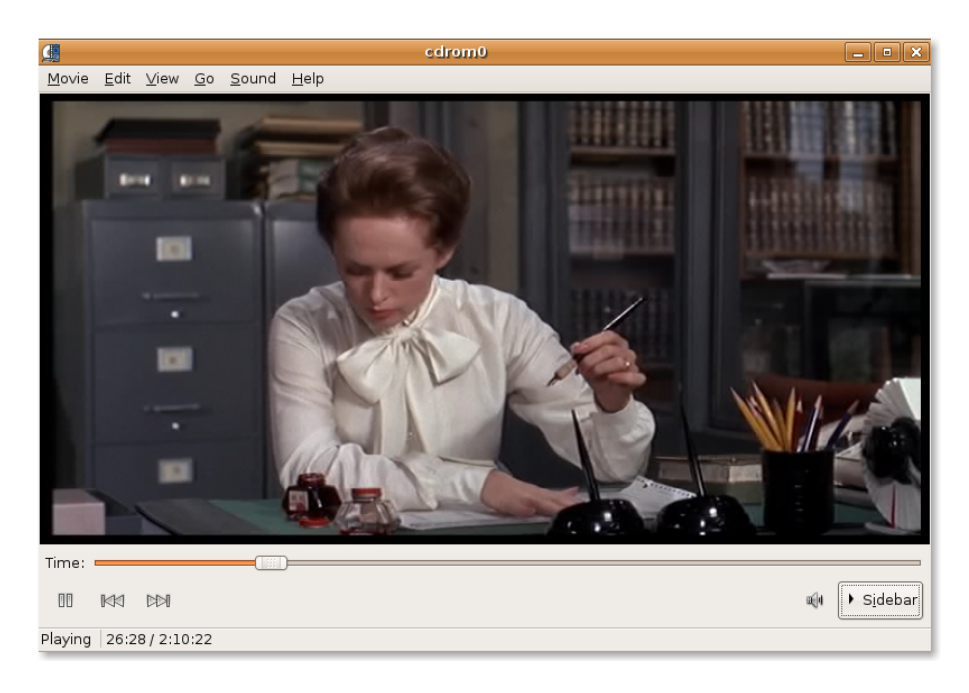

8. Это действие скроет боковую панель, и вы сможете просматривать DVD на большей площади экрана, одновременно имея под рукой все органы управления просмотром.

### **Резервное копирование DVD**

### **Резервное копирование DVD**

Если в вашей коллекции имеются старые и редкие DVD диски, вы, возможно хотите сделать резервные копии этих дисков на компьютере, либо скопировать их на диски. Возможно, вы хотите извлечь с DVD диска лишь определённые фрагменты для того, чтобы позже просмотреть их. Для этого, в Ubuntu имеется несколько приложений для резервного копирования DVD. Хотя эти приложения не входят по умолчанию в состав Ubuntu, вы можете установить их из репозиториев. Вот некоторые из этих приложений:

- Thoggen
- K9copy
- dvd::rip
- HandBrake

**Резервное копирование DVD с помощью Thoggen.** Thoggen — простое в использовании приложение для копирования DVD, основанное на GStreamer и Gtk+. В отличии от многих приложений, которые отображают всю сложность процесса риппинга DVD, Thoggen пытается сделать этот процесс проще для обычных пользователей с помощью разумных настроек.

Отличительные черты Thoggen:

- Лёгок в использовании, имеет понятный графический интерфейс пользователя (GUI)
- Поддержка просмотра эпизода, обрезки и изменения размера изображения
- Выбор нужной языковой дорожки
- Кодировка в видеоформат Ogg/Theora
- Кодировка локальных DVD файлов
- Основан на GStreamer, что позволяет легко добавлять поддержку других форматов.

Thoggen находится в стадии бетатестирования, однако отлично работает. Советуем, однако, прочесть список возможных проблем на сайте (англ.) [http://thoggen.net/download/.](http://thoggen.net/download/)

Для начала работы с Thoggen, сперва надо его установить. Пакет можно легко найти в репозитории Universe в менеджере пакетов Synaptic.

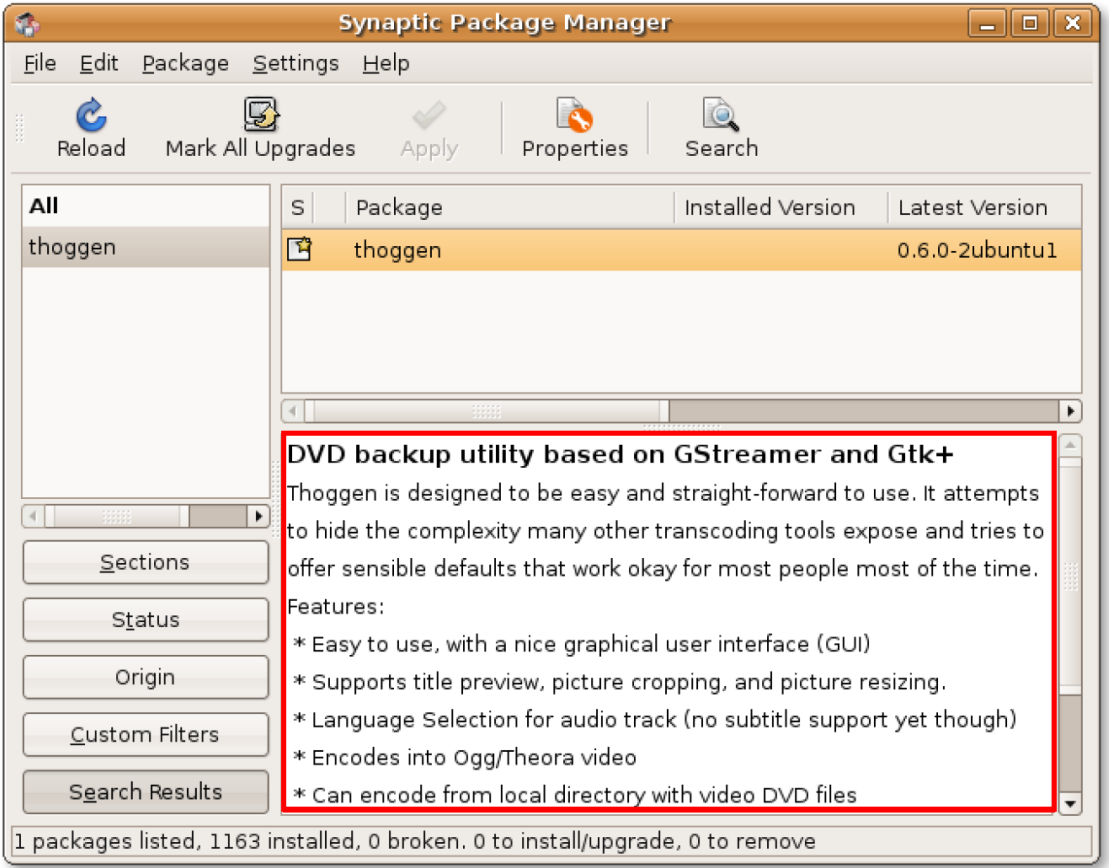

### **Рисунок 8.86. Установка Thoggen**

**Процедура 8.10. Для начала резервного копирования DVD с помощью Thoggen:**

1. В меню **Applications** выберите **Sound & Video-> Thoggen DVD Ripper**.

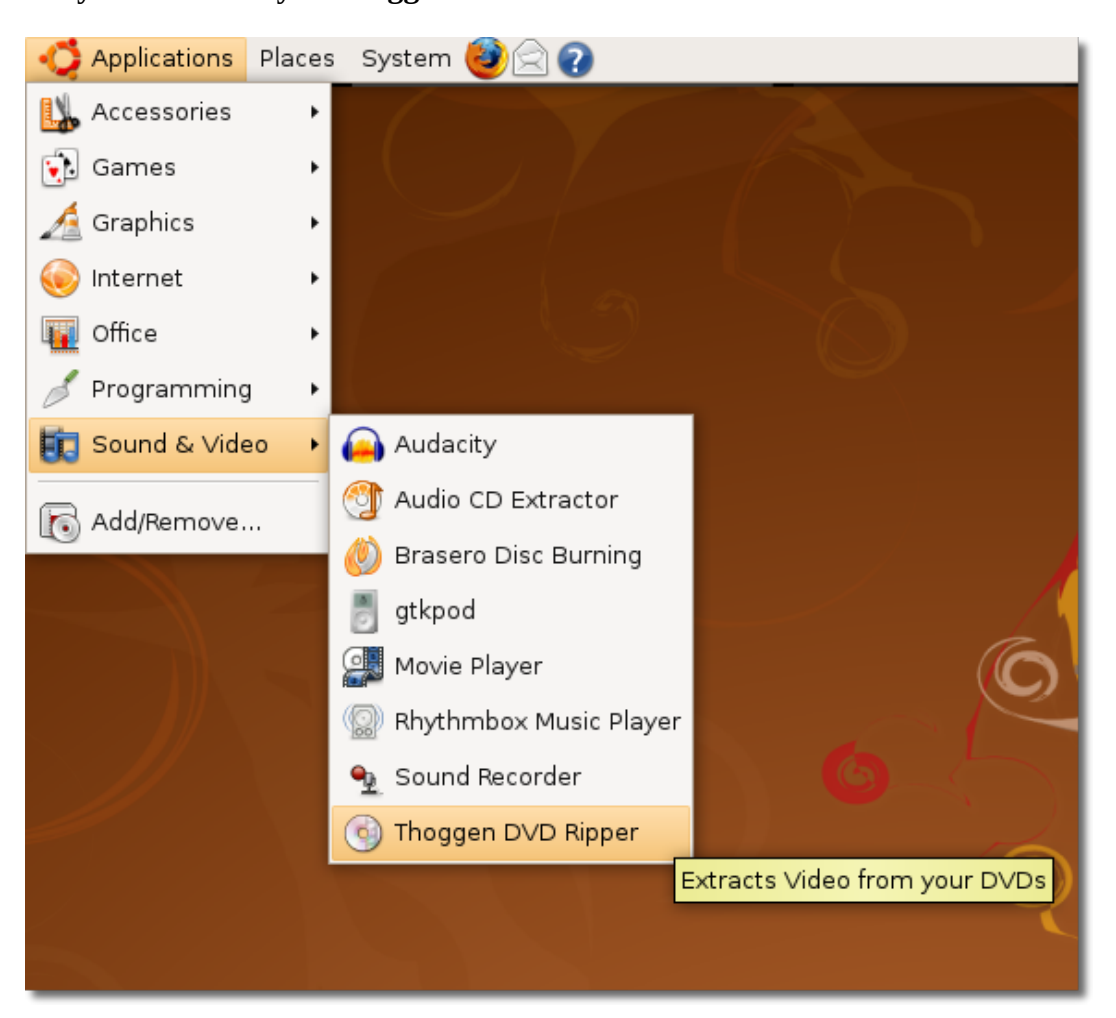

**Рисунок 8.87. Запуск Thoggen**

2. Появится окно **Thoggen**. Сначала Thoggen попросит вас выбрать нужные для сохранения дорожки DVD диска. Выберите их, поставив напротив них галочки**. Нажмите OK** для продолжения.

### **Рисунок 8.88. Выбор дорожек**

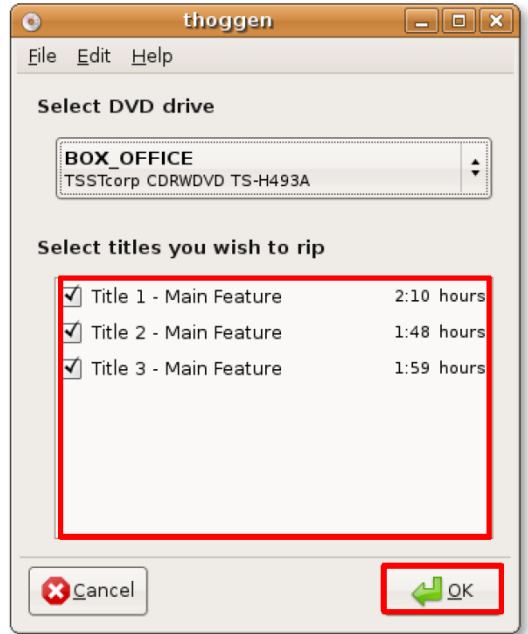

3. Вторым шагом будет настройка параметров резервного копирования. Можно выбрать требуемый размер изображения из выпадающего списка, а также задать параметры обрезки изображения, нажав кнопку **Configure Cropping**. Если настройки по умолчанию вас устраивают, просто нажмите ОК.

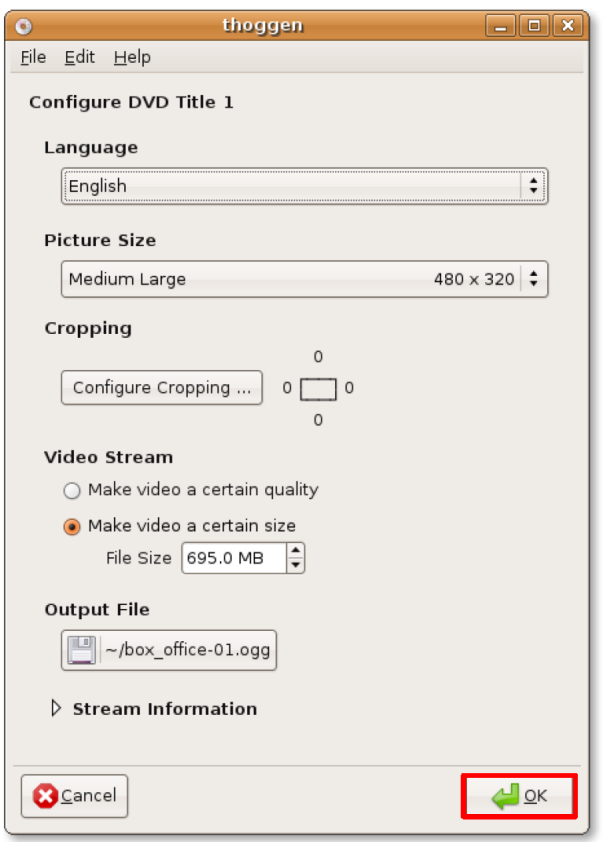

**Рисунок 8.89. Изменение настроек**

4. Сразу же начнётся процесс резервного копирования. В окне вы увидите полоску, отображающую прогресс обработки — текущеё части и общий. Обработка DVD занимает довольно продолжительное время, однако результат получается очень хорошего качества.

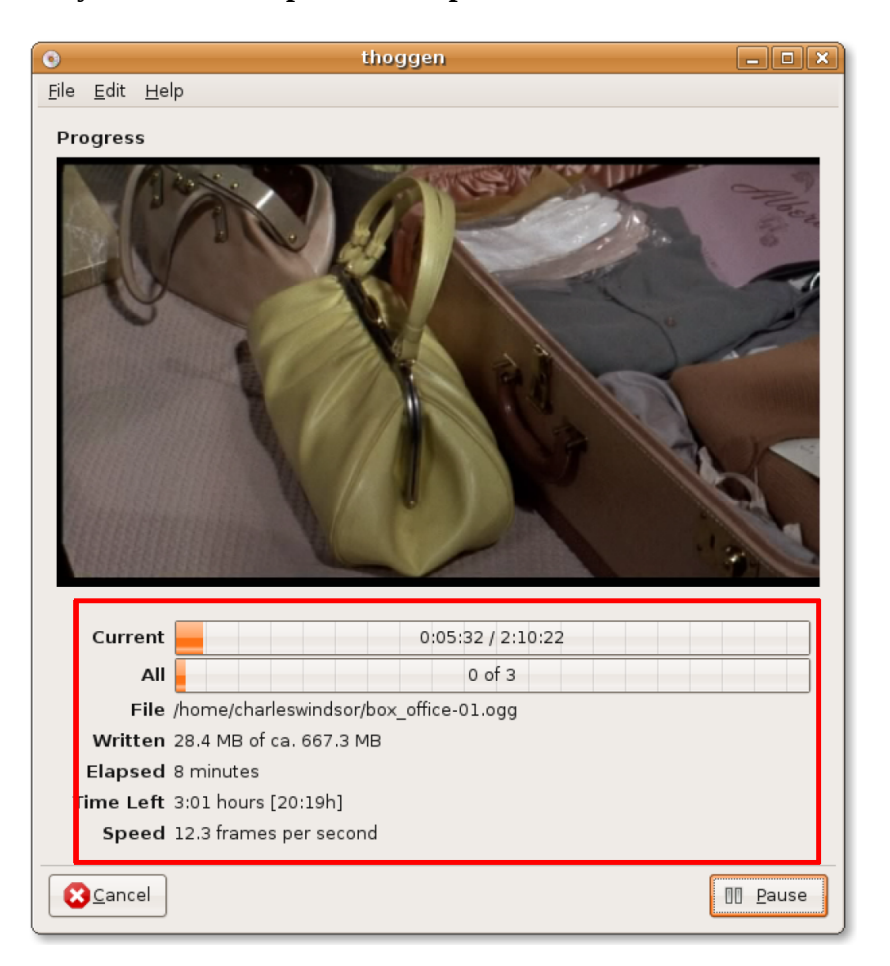

**Рисунок 8.90. Резервное копирование DVD**

# **Проигрывание онлайн-медиафайлов**

Ubuntu позволяет напрямую проигрывать музыку и видео, доступные в Интернете. Это можно делать прямо в окне браузера, однако, иногда потребуется установить дополнительное программное обеспечение. Возможность просмотра и прослушивания онлайн медиа зависит от их формата.

### **Просмотр видео в браузере**

### **Просмотр видео в браузере**

Большое число видеоклипов доступны для просмотра в Интернете, без необходимости установки дополнительных программ. Например Google videos и You Tube можно смотреть прямо в браузере FireFox. Приведённый ниже скриншот показывает видео, проигрываемое в окне Firefox:

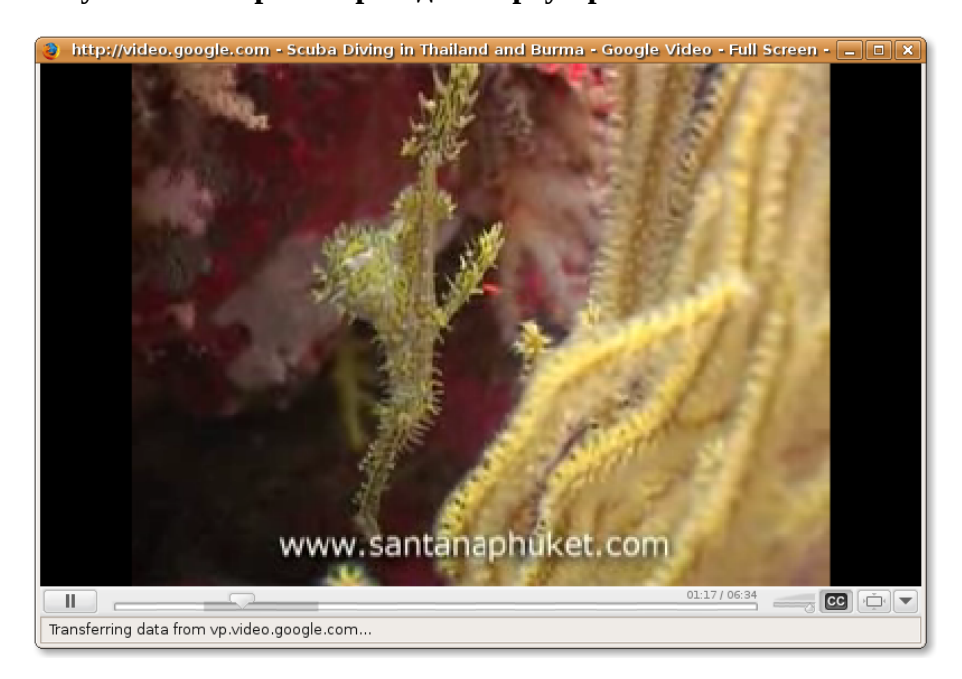

**Рисунок 8.91. Просмотр видео в браузере**

Однако, некоторые видеоформаты в сети Интрнет, требуют для просмотра установку дополнительных плагинов. Некоторые из плагинов, доступных для браузера Firefox перечислены ниже

- **Плагин Xine: Установите пакет totem-xine-firefox-plugin** из репозитория "Universe".
- **Плагин Totem: Установите пакет totem-gstreamer-firefox-plugin** из репозитория "Universe".
- **Плагин Mplayer:** Установите пакет **mozilla-mplayer** из репозитория "Universe".
- **Плагин Flash:** Установите пакет **flashplugin-nonfree** из репозитория "Multiverse".

Процесс установки плагинов зависит от используемого видеоплеера. Если вы используете Totemgstreamer, видеоплеер Ubuntu по умолчанию, вам потребуется установить пакет totem-gstreamerfirefox-plugin. Перед этим, однако, надо установить кодеки Microsoft Windows.

Для воспроизведения форматов Realmedia можно установить дополнительный медиаплеер, например RealPlayer 10. После установки всех перечисленных кодеков и плагинов можно будет просматривать файлы RealMedia, используя обычный плеер, например Totem. Однако, вы можете установить RealPlayer, потому что он воспроизводит файлы RealMedia немного лучше других плееров.

RealPlayer, разработанный компанией RealNetworks, поддерживает большое количество аудио и видео форматов, таких как realaudio, realvideo 10, mp3, ogg vorbis и theora, h263 и AAC. RealPlayer для Linux доступен в коммерческом репозитории Canonical, а также может быть бесплатно скачан с сайта RealPlayer.

RealPlayer — запатентованное ПО, и не поддерживается сообществом Ubuntu.

**Установка RealPlayer.** Как говорилось выше, RealPlayer для Linux доступен через коммерческий репозиторий Canonical. Ubuntu, по умолчанию, не включает этот репозиторий . Таким образом, вначале, вам надо будет добавить коммерческий репозиторий Canonical. Когда он будет добавлен, в нём вы можете найти и установить пакет Realplayer.

### **Процедура 8.11. Просмотр онлайн-видео в RealPlayer**

1. Открыть RealPlayer можно из меню Applications. Перейдите к **Sound & Video** и выберите **RealPlayer 10**.

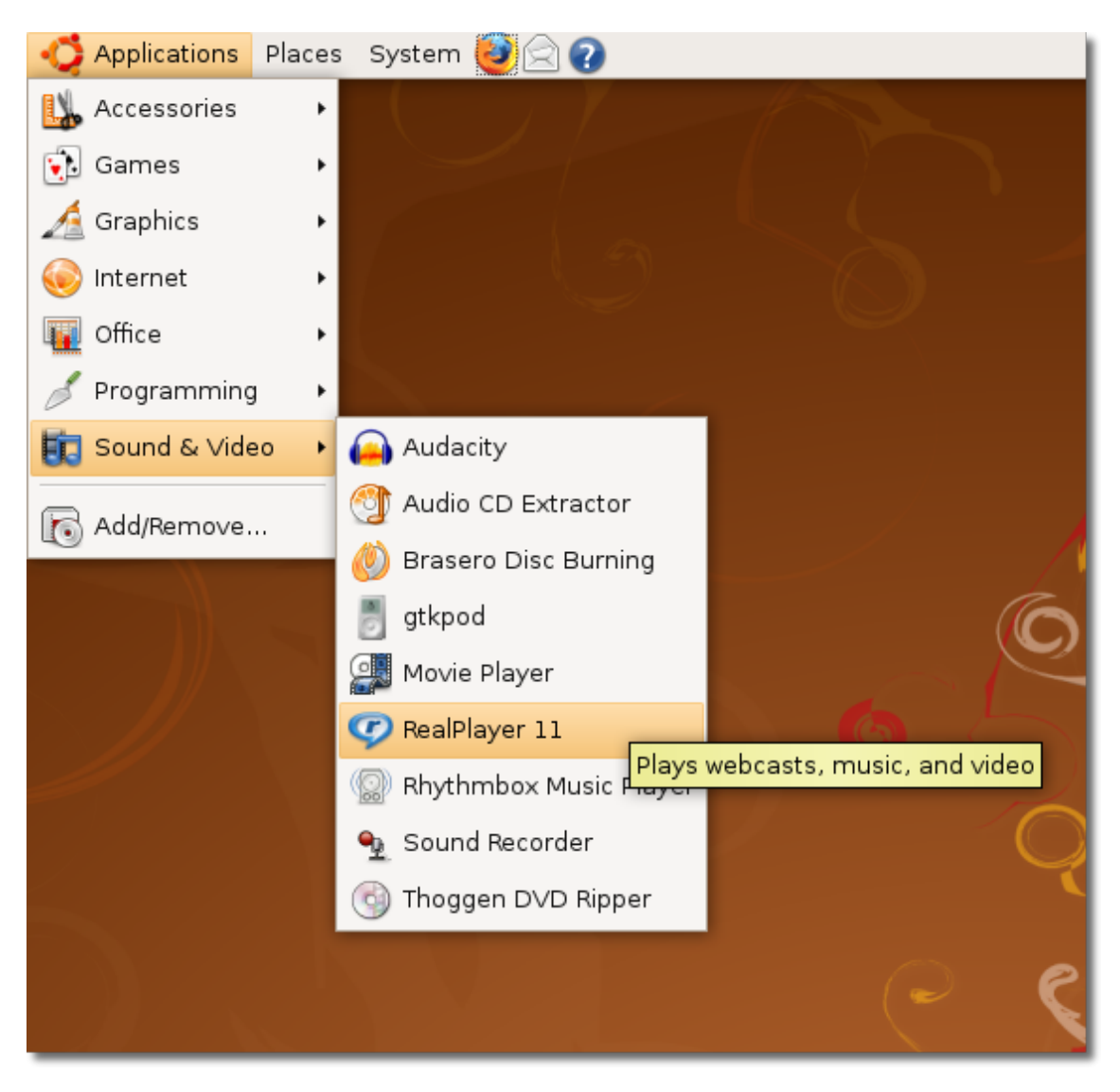

**Рисунок 8.92.** *Запуск RealPlayer*

2. Появится диалоговое окно **RealPlayer Setup Assistant**, которое поможет вам настроить RealPlayer. Для начала настройки, нажмите **Forward**.

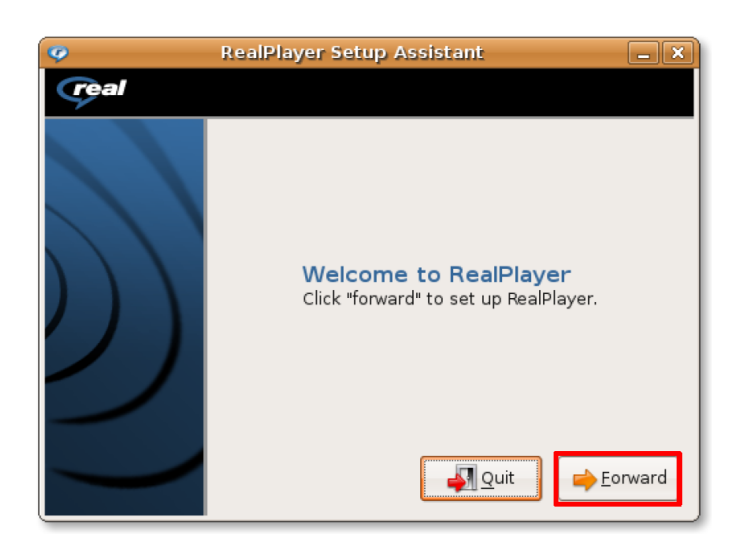

**Рисунок 8.93.** *Окно настройки RealPlayer*

3. После просмотра примечаний к версии RealPlayer 10, нажмите **Forward** для продолжения.

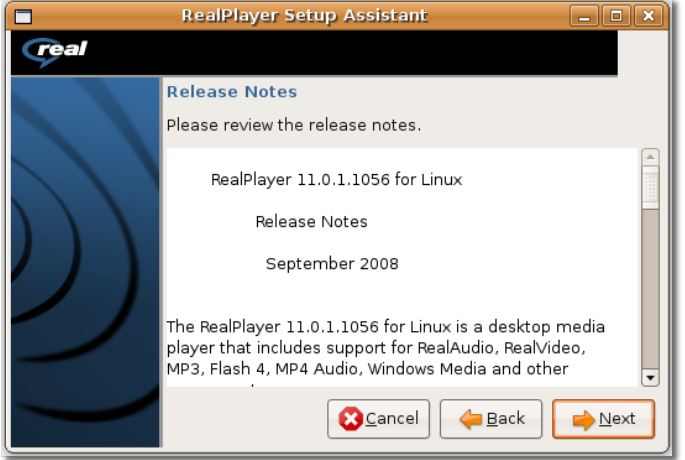

### **Рисунок 8.94.** *Примечания к выпуску*

4. Для установки RealPlayer вы должны ознакомиться и согласиться с пользовательским соглашением. Нажмите **Accept.**

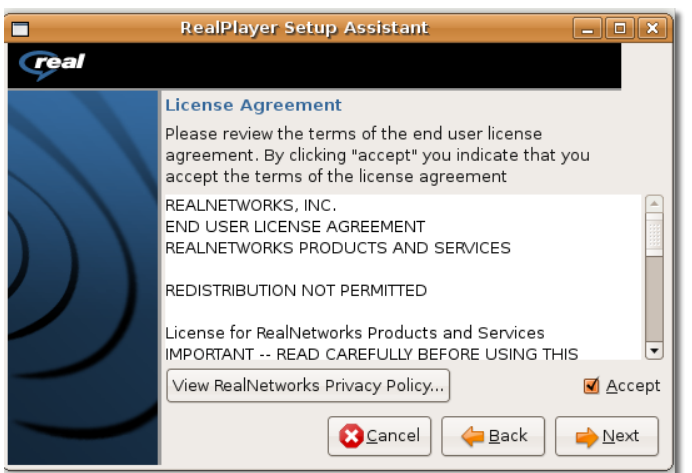

**Рисунок 8.95.** *Принятие условий пользовательского соглашения*

5. Вы достигли последнего окна помощника настройки Realplayer. Выберите предлагаемые варианты и нажмите *Finish* для окончания настройки.

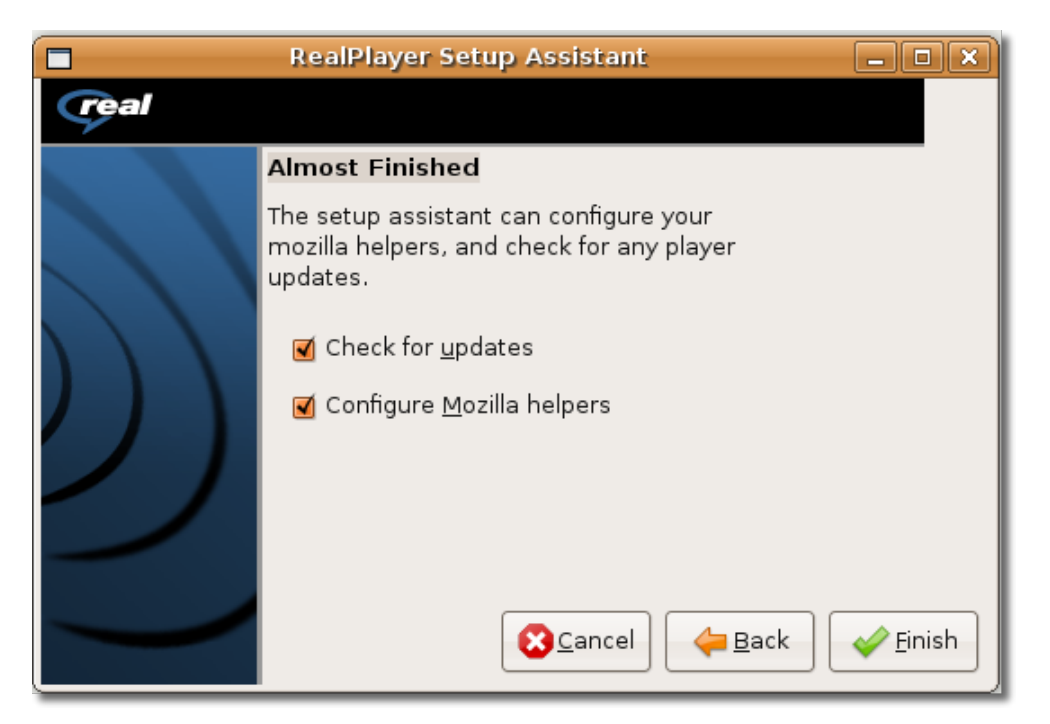

**Рисунок 8.96.** *Завершение процесса установки*

6. Откроется окно **RealPlayer**. Теперь можно просматривать потоковое видео через RealPlayer.

**Рисунок 8.97.** *Окно RealPlayer*

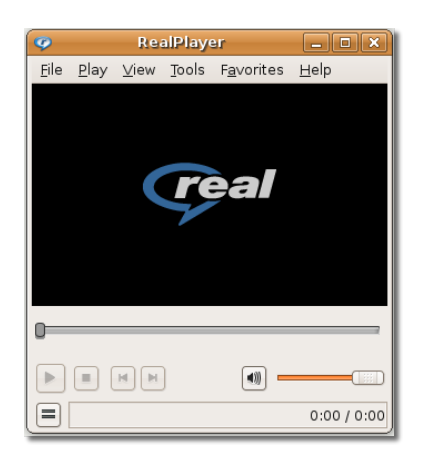

- 7. Для просмотра интересующего вас онлайн видео, запустите Firefox и перейдите на страницу, на которой оно располагается.
- 8. На веб-странице нажмите на ссылку, соответствующую выбранному вами видео.

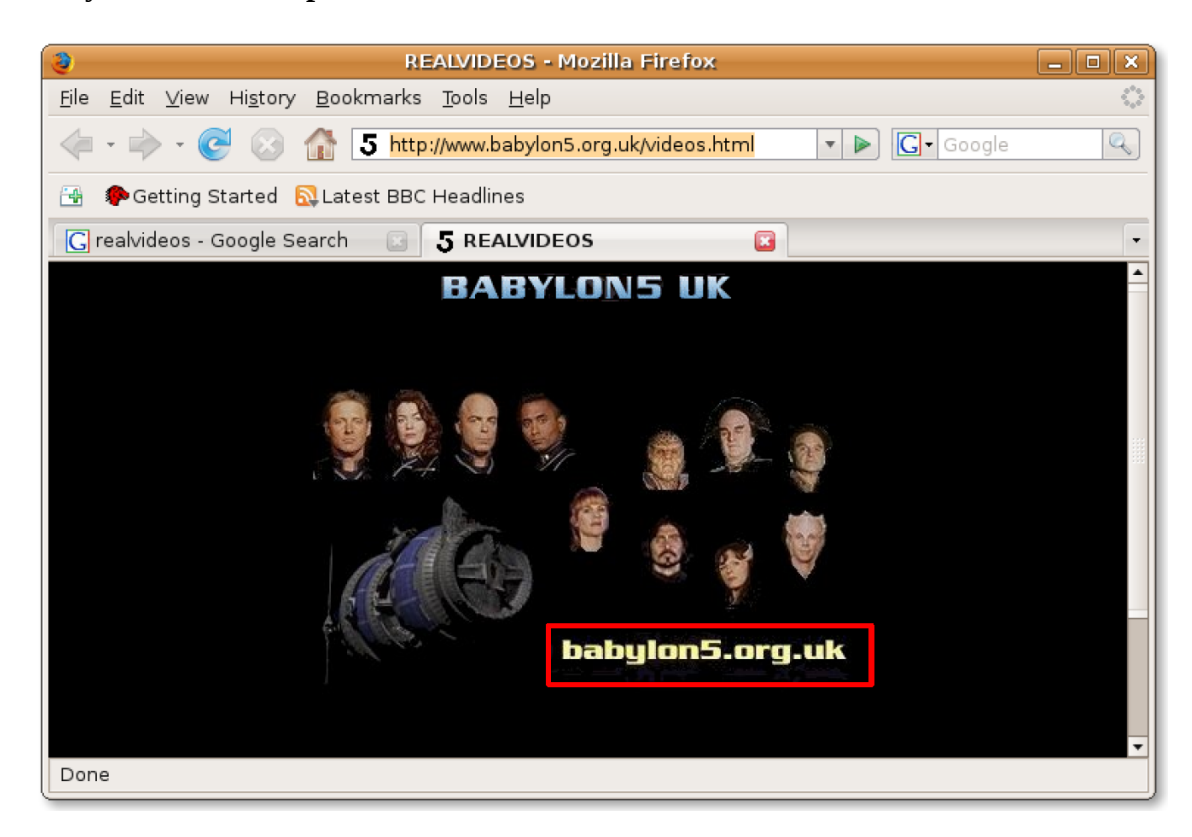

#### **Рисунок 8.98.** *Выбор ссылки на онлайн видео*

9. Вас спросят, хотите ли вы открыть ссылку в RealPlayer, либо сохранить её на компьютере. Для онлайн просмотра, выберите вариант с RealPlayer, и нажмите **OK**.

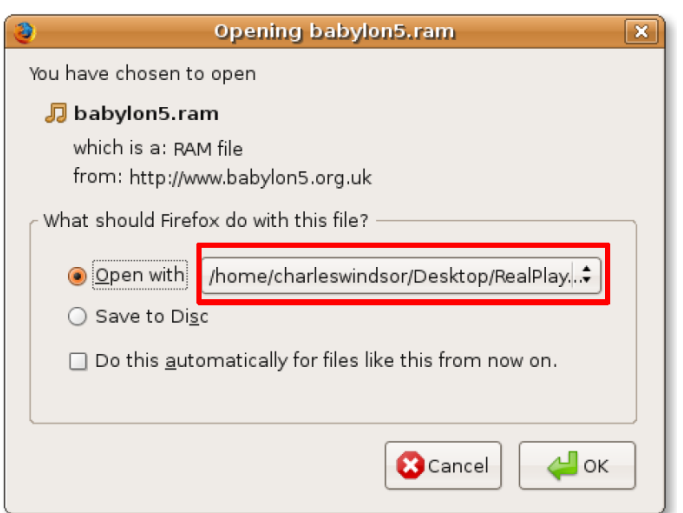

**Рисунок 8.99.** *Просмотр потокового видео*

10. Появится окно **Downloads**, в котором будет отображаться прогресс загрузки. После схранения файла во временный каталог, видео начнёт воспроизводиться в окне **RealPlayer**.

**Рисунок 8.100.** *Просмотр онлайн видео в RealPlayer*

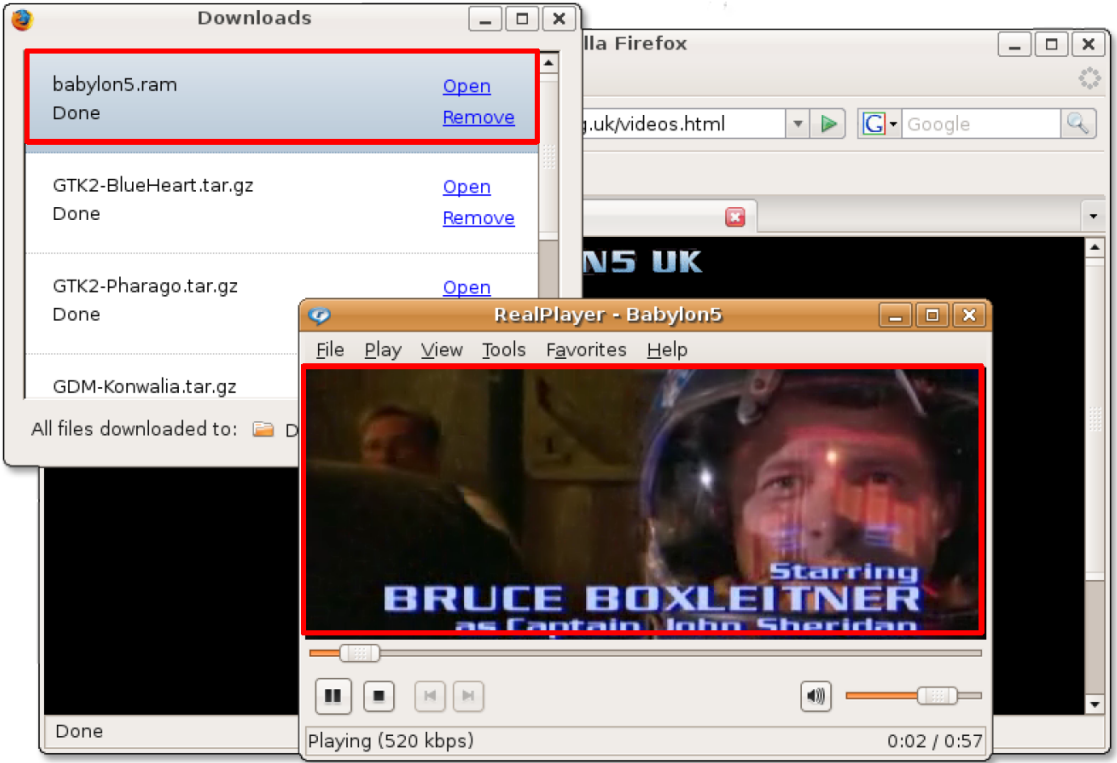

11. Можно добавить ссылку в закладки, чтобы просматривать это видео снова, без поиска его в Интернете. Для добавления в закладки**,** в меню **Favorites** нажмите **Add to Favorite**.

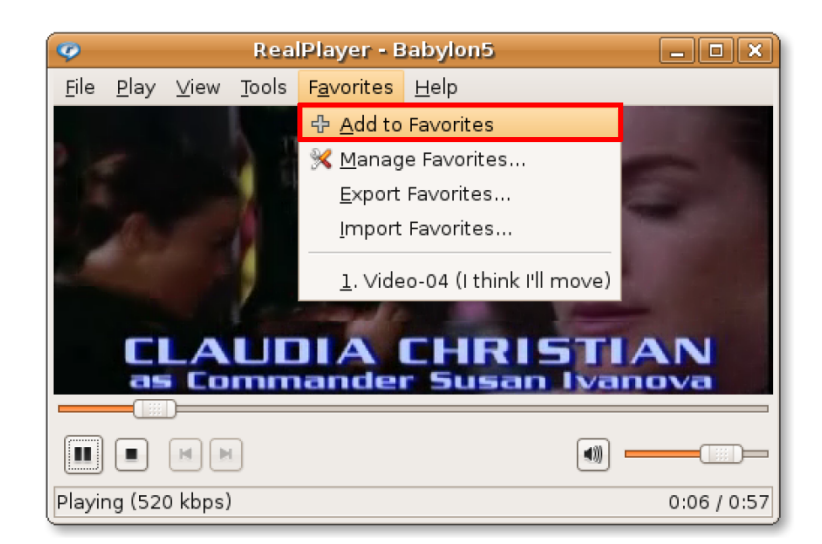

**Рисунок 8.101.** *Добавление видео в закладки*

12. Ссылка на видео теперь сохранена в закладках. В будущем, вы можете смотреть это видео прямо из RealPlayer, выбрав соответствующую ссылку из меню **Favorites**. Также, можно ввести адрес видео напрямую: в меню **File**, нажмите **Open Location**.

**Рисунок 8.102.** *Просмотр онлайн видео напрямую из RealPlayer*

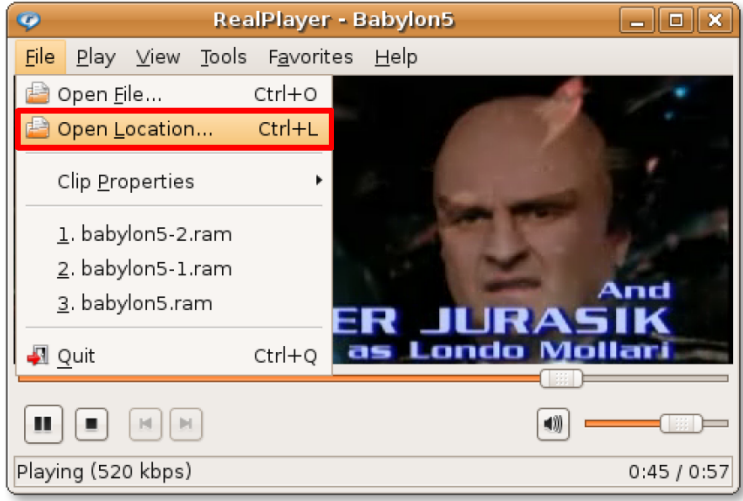

13. Введите адрес URL, либо путь к видеофайлу в диалоговом окне **Open Location** и нажмите **OK** для проигрывания.

**Рисунок 8.103.** *Ввод адреса видео*

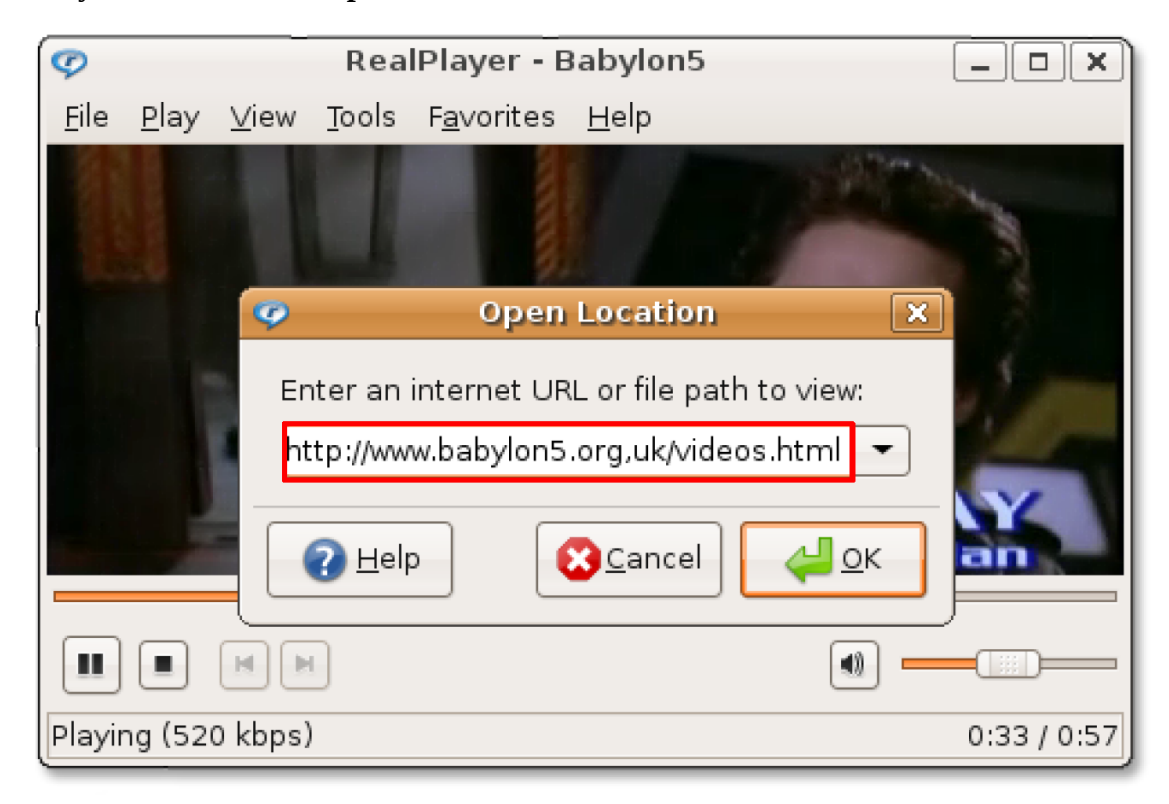

## **Редактирование видео**

В дополнение к просмотру видео, Ubuntu позволяет вам редактировать видеофайлы. Приложения, предназначенные для этого в Ubuntu:

**Kino:** Продвинутый видеоредактор. Kino захватывает видео в форматах Raw DV и AVI. Позволяет загрузить сразу несколько фрагментов, вырезать и вставлять определённые участки и сохранять последовательность действий в форматах SMIL и XML.

**Stopmotion:** Stopmotion — бесплатное приложение для создания покадровой анимации. Может создавать анимацию из фотографий и изображений, добавлять звуковые эффекты и экспортировать результат в различные форматы, например в MPEG или AVI.

**Subtitle Editor:** Редактор субтитров, использующий GTK+2. Используйте его для создания новых, либо редактирования существующих субтитров. Есть функция отображения звуковой волны, что делает синхронизацию с голосом более лёгкой.

**Pitivi Video Editor:** Pitivi Video Editor — нелинейный редактор, для редактирования аудио и видео проектов. Используя Pitivi, вы можете захватывать аудио и видео, смешивать, изменять размер, вырезать и применять эффекты к аудио и видео. Сохраняет проекты в любом формате, поддерживаемом GStreamer.

### **Редактирование видео в редакторе Pitivi**

Pitivi Video Editor не включён по умолчанию в состав Ubuntu. Он доступен для установки в репозитории Universe. Установите Pitivi, используя Synaptic.

### **Процедура 8.12. Для редактирования видео с помощью Pitivi Video Editor:**

- 1. В меню **Applications,** выберите **Sound & Video-> Pitivi Video Editor**. Откроется окно **Pitivi v 0.11.1**.
- 2. Главное окно Pitivi разделено на несколько панелей. ИСпользуйте кнопки панели задач для открытия, импортирования, добавления, просмотра и сохранения видеоклипов. Для редактирования клипа, сперва импортируйте его в Pitivi, нажав **Import Clips**.

#### PiTiVi v0.11.1  $\boxed{\blacksquare}$  $\boxed{\blacksquare}$ Eile View Help Contain imported View video clips  $\overline{\mathbb{R}}$ <br>Render project ¢  $\div$ video clips Import clips... Fullscreen Clips Yamaraj\_on\_**u**eave.... 00m40s Video: 320 x 240 *pixels* a.<br>**Audio:** 2 channels at 320. A M D M A 00m00s000 / 00m40s039 Yamaraj\_on\_L Add selected clips to the time line by draging them here 00m40

### **Рисунок 8.104. Интерфейс Pitivi**

3. В диалоговом окне Import a clip, выберите нужные видео клипы, и нажмите **Addдля импорта в окно Pitivi**.

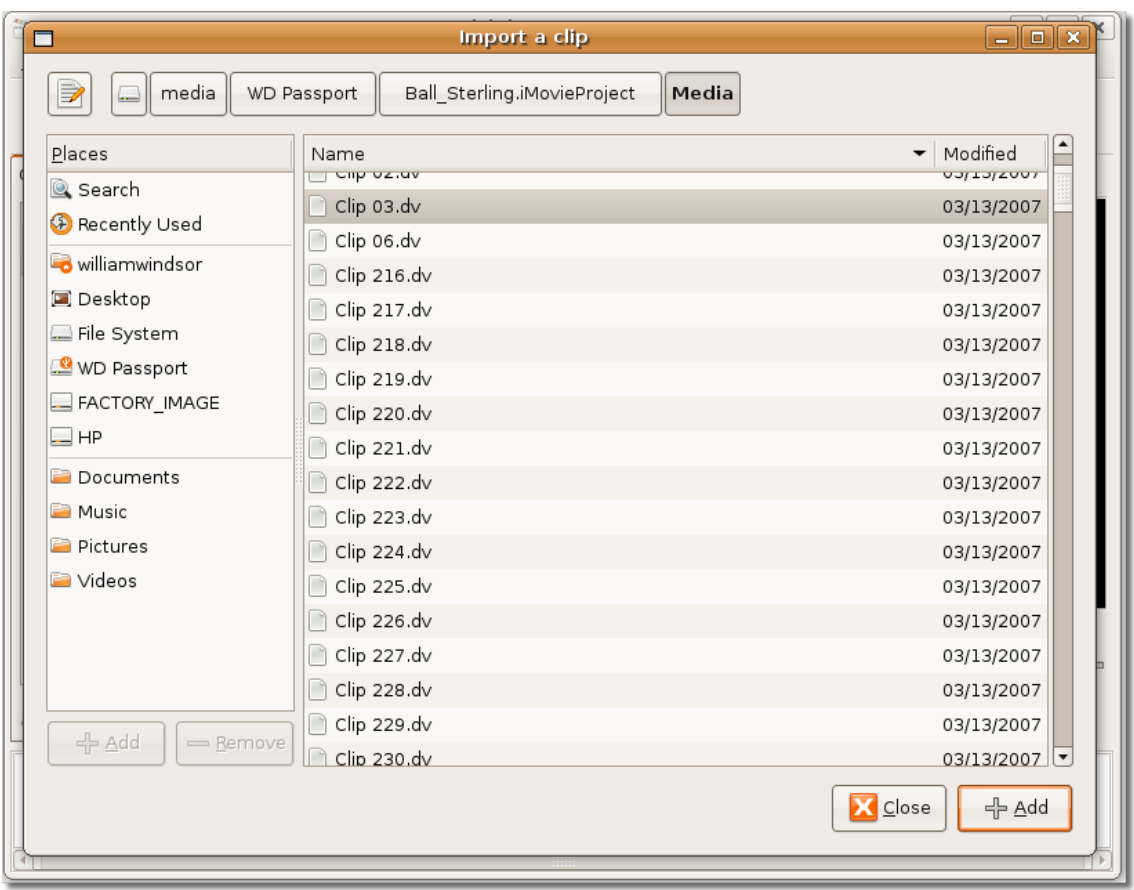

**Рисунок 8.105. Импортирование видеоклипов в Pitivi**

4. Теперь видеоклипы импортированы в редактор Pitivi. Вы можете дважды кликнуть на клипе, чтобы просмотреть его в правой части окна. Для остановки, нажмите **Stop** на панели управления.

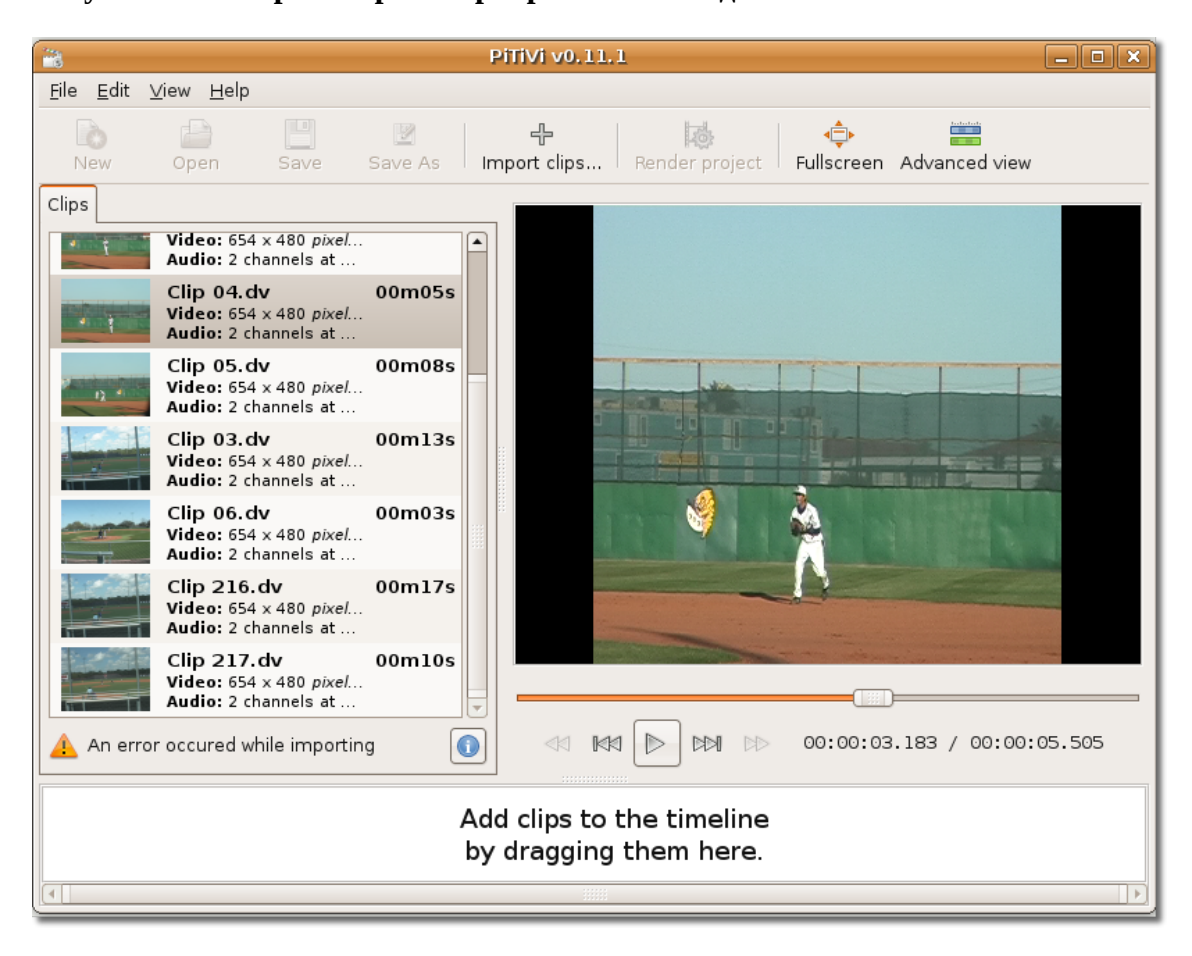

**Рисунок 8.106. Просмотр импортированного видео**

5. Для редактирования видеоклипа вы должны перетащить его в нижнюю часть окна, а затем выбрать **Project Settings** в меню **File**. Откроется диалоговое окно **Projects Settings**.

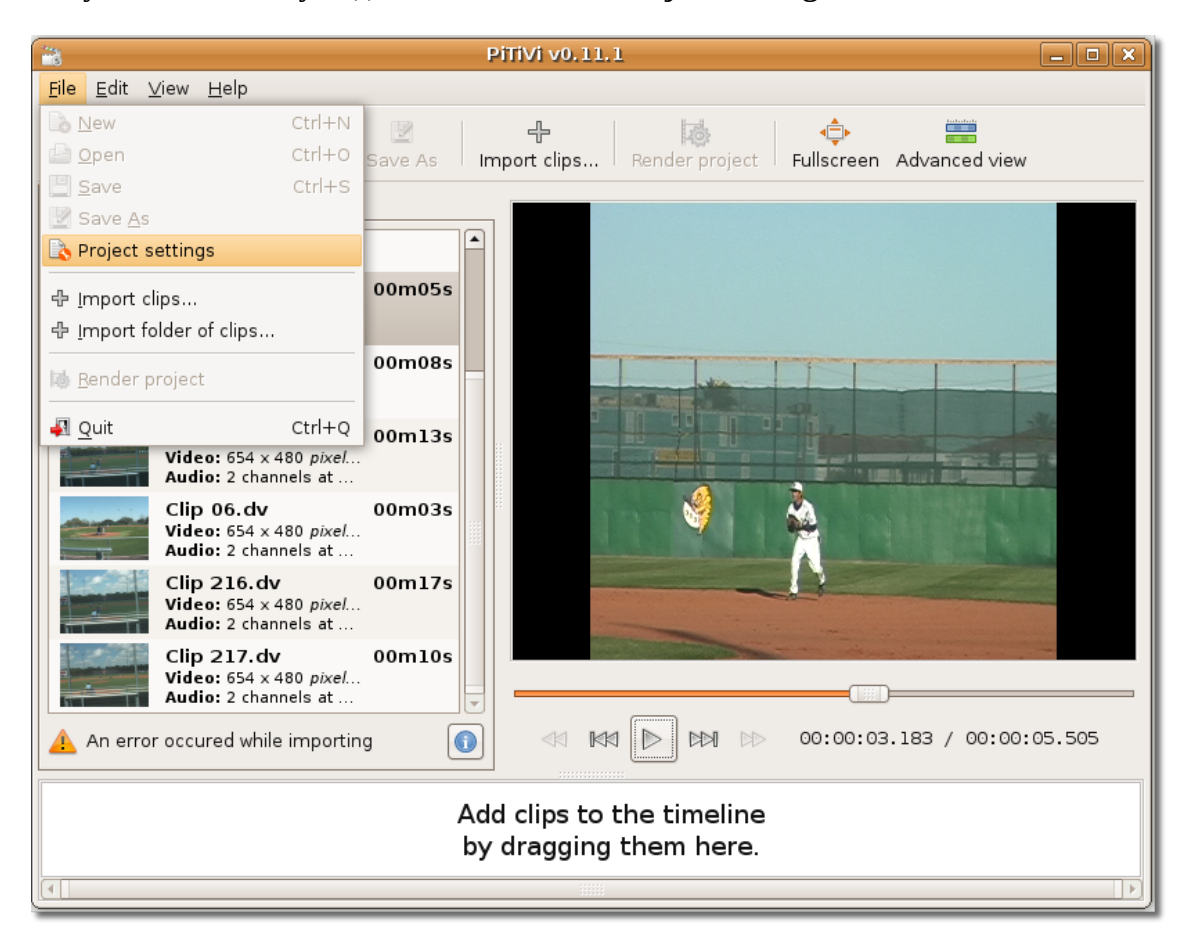

**Рисунок 8.107. Запуск диалогового окна Project Settings**

6. В диалоговом окне **Projects Settings**, вы можете выставить различные настройки для выбранного видеоклипа. Используйте секцию **Video Output** для назначения высоты, ширины кадра и частоты кадров клипа. Аналогично, выберите нужные параметры в секции **Audio Output**. После установки настроек нажмите **OK**.

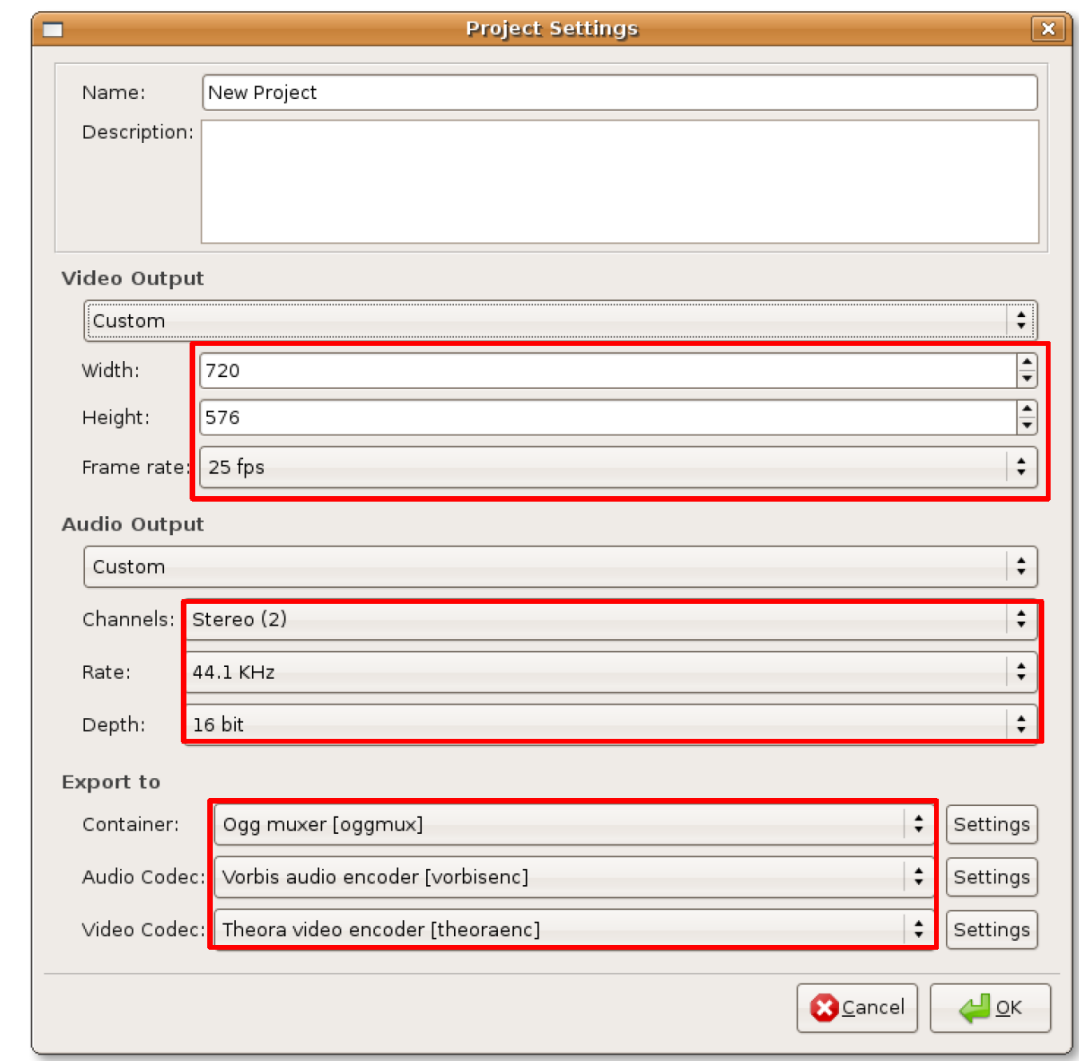

**Рисунок 8.108. Настройки проекта**

7. вы вернётесь в окно Pitivi. Для применения выбранных параметров к выбранному клипу, нажмите кнопку **Render project**. Появится диалоговое окно **Render project**. Вы можете нажать кнопку **Modify** в диалоговом окне **Render project** для изменения параметров видеоклипа. Если это не требуется, нажмите кнопку **Choose file** для выбора имени выходного файла.

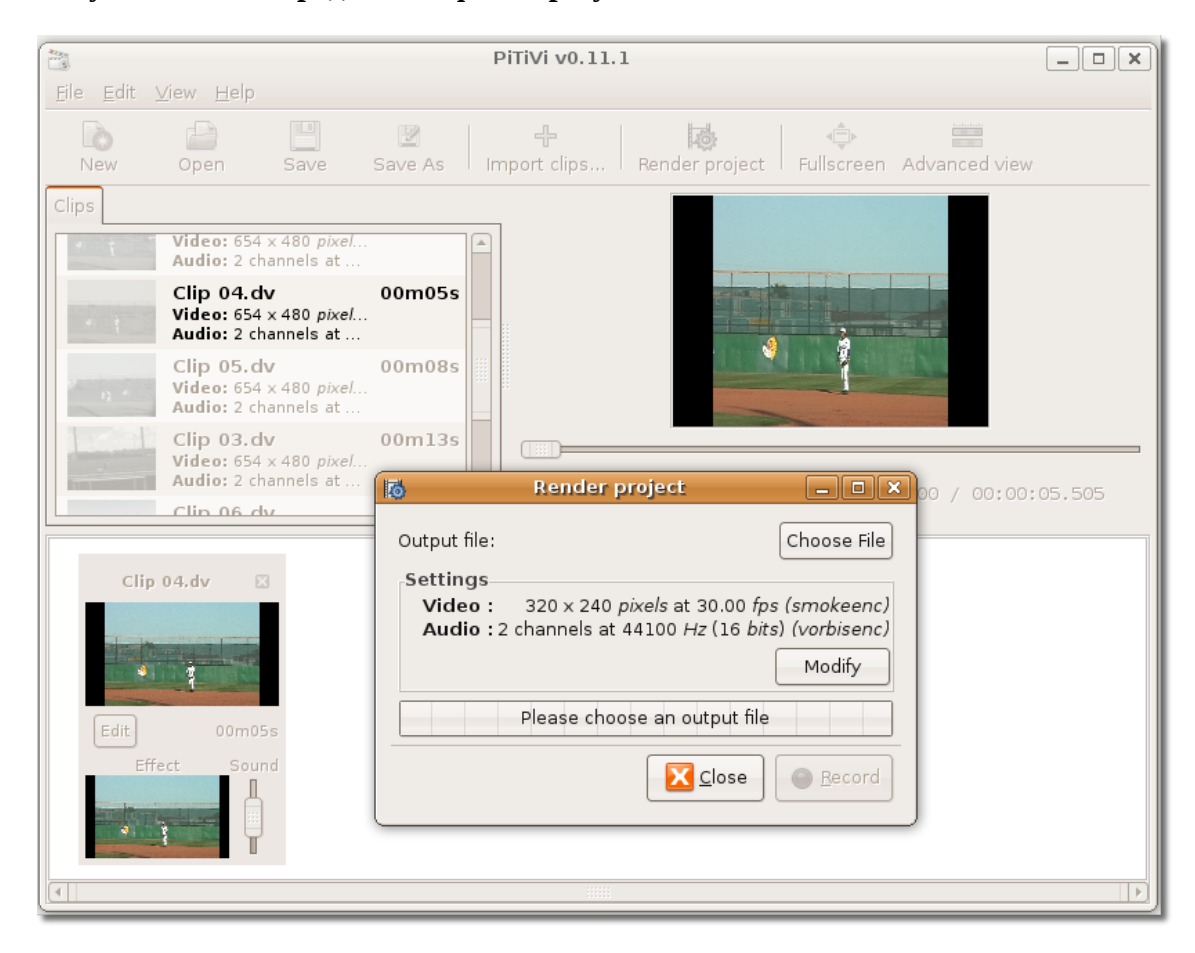

**Рисунок 8.109. Определение файла результата**

8. Откроется диалоговое окно **Choose file to render to**. В этом окне введите имя выходного файла и задайте место, куда он будет сохранён. Нажмите **OK** для продолжения.

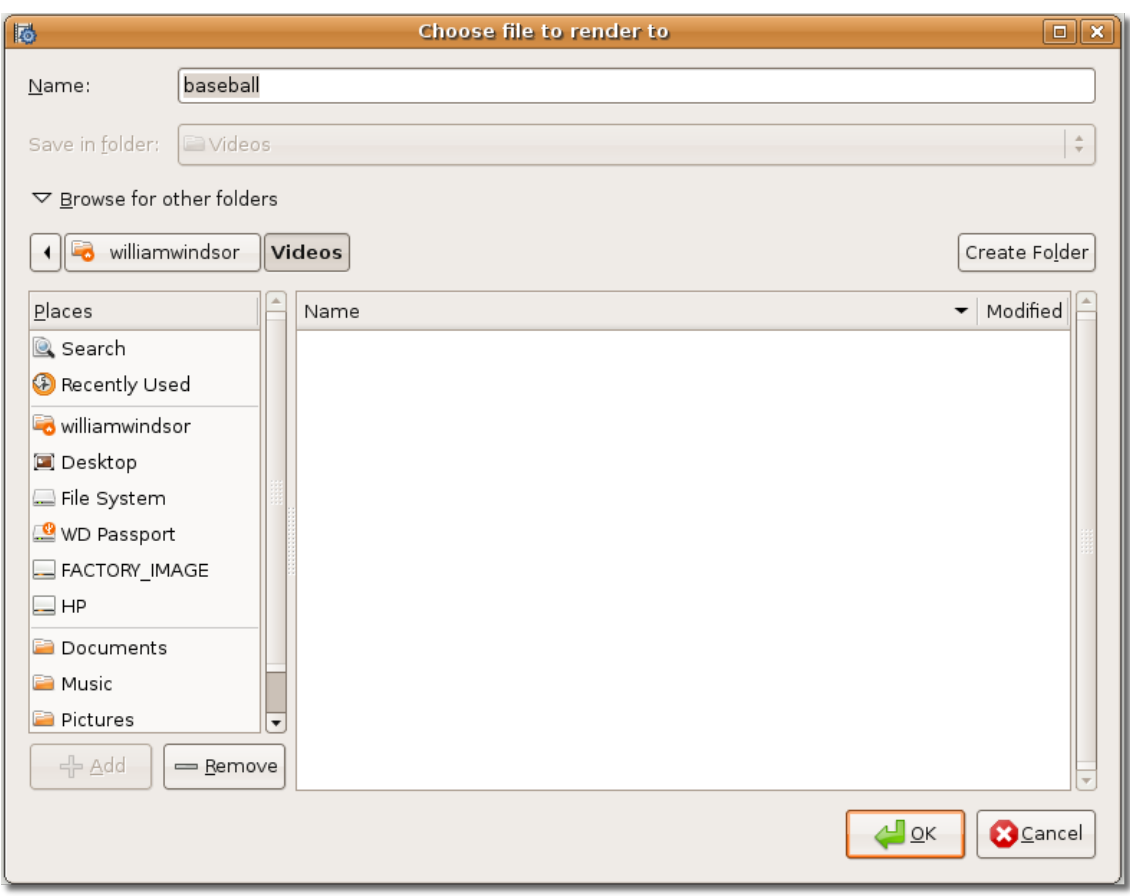

**Рисунок 8.110. Выбор имени и места для сохраняемого файла**

9. Заданное вами имя файла отобразится на кнопке **Output file**. Начните редактирование клипа, нажав кнопку **Record**.

### **Рисунок 8.111. Редактирование видеофайла**

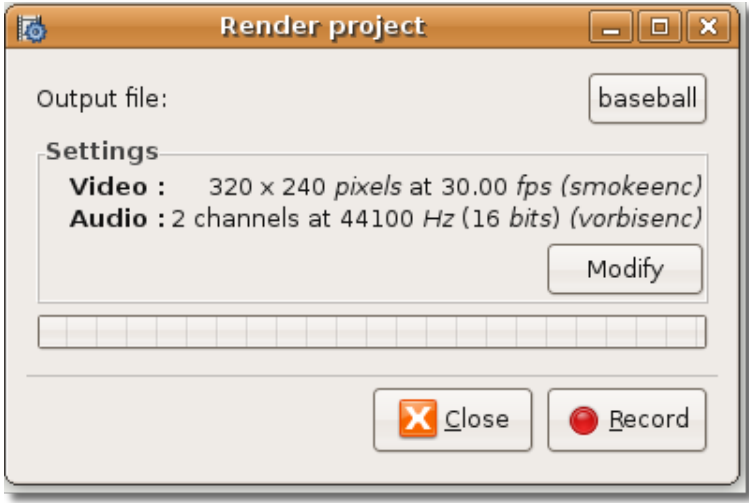

10. Редактор Pitivi начнёт создавать проект, исходя из заданных вами настроек. Оставшееся время отображается на полоске прогресса. Когда процесс завершится, нажмите кнопку Close в верхнем-правом углу окна.

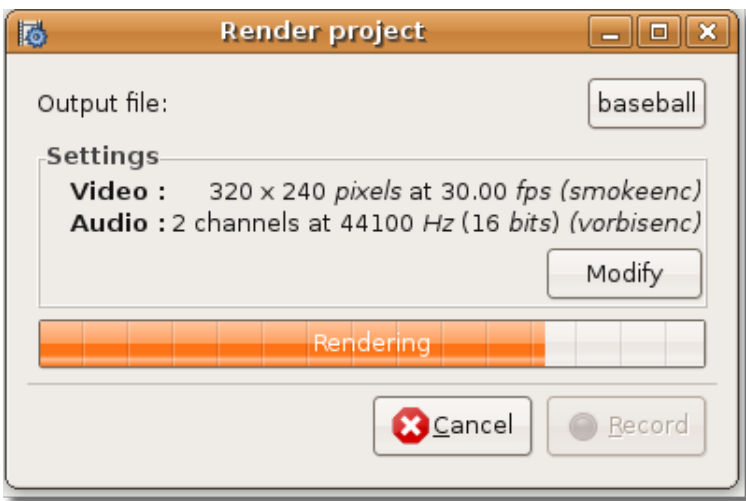

### **Рисунок 8.112. Индикатор прогресса**

11. Отредактированный видеоклип сохранён в указанном месте.

### **Рисунок 8.113. Отредактированный видеоклип**

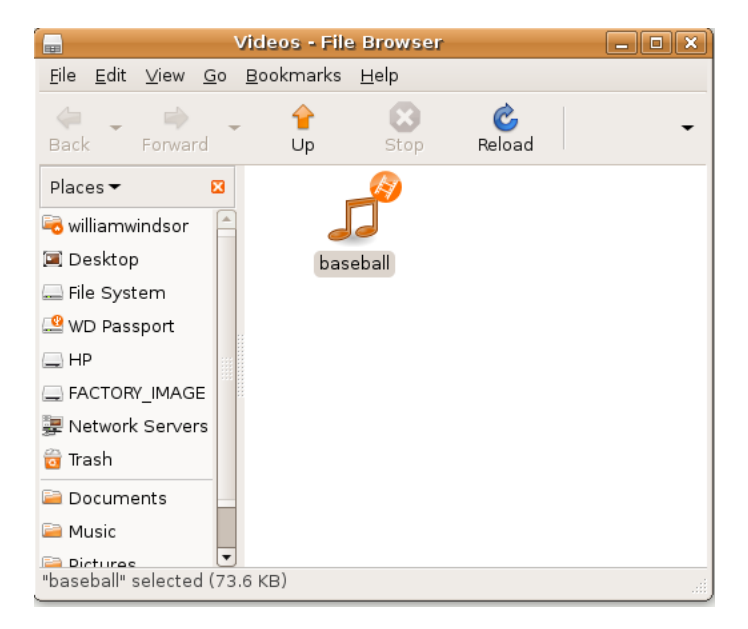

### **Итоги урока**

На этом уроке вы узнали о том, что:

• Распространение и использование программного обеспечения в каждой стране ограничиваются законами по-разному.

- При использовании или распространении файлов в запатентованных медиаформатах вы должны знать об ограничениях со стороны патентного и авторского права.
- Вы можете использовать аудиопроигрыватель Rhythmbox для воспроизведения и каталогизации музыки, прослушивания Интернет-радио и импорта музыки с аудио CD.
- Используя Sound Juicer, можно проигрывать аудио CD напрямую, а также извлекать треки и конвертировать их в различные аудиоформаты. Вдобавок к этому, программа для записи CD/DVD дисков в Ubuntu, Brasero, может использоваться для записи разных типов CD/DVD.
- Проигрывание несвободных форматов мультимедиа может быть доступна в Ubuntu посредством установки дополнительных кодеков из репозиториев.
- Ubuntu позволяет проигрывать музыку с iPod через пакет gtkpod.
- Для создания аудиофайлов может применяться программа Sound Recorder.
- Для записи и редактирования файлов в Ubuntu есть аудиоредактор Audacity.
- Воспроизведение DVD в проигрывателе Totem возможно после установки дополнительных пакетов.
- Thoggen утилита для резервного копирования DVD.
- Ubuntu позволяет слушать и смотреть онлайн видео и аудио прямо в окне браузера, или через плеер, например — RealPlayer.
- Для редактирования видеофайлов может использоваться видеоредактор Pitivi.

### **Обзорное упражнение**

**Question:** Перечислите основные особенности лицензирования программного обеспечения (ПО) под свободной лицензией.

#### **Answer:**

**Question:** Какой аудиоплеер используется в Ubuntu по умолчанию?

- Totem
- Rhythmbox
- Audacity
- gtkpod

#### **Answer:**

**Question:** Что такое подкасты?

#### **Answer:**

**Question:** Какое приложение по умолчанию имеется в Ubuntu для проигрывания и извлечения треков с компакт-дисков?

- Xine
- RealPlayer
- Brasero
- Sound Juicer

#### **Answer:**

**Question:** В каких форматах Sound Juicer может сохранять на компьютер музыку с компакт дисков?

**Answer:** 

**Question:** Откуда Sound Juicer получает информацию о CD?

**Answer:** 

**Question:** Назовите приложение для записи аудио CD, доступное в Ubuntu по умолчанию.

**Answer:** 

**Question:** Почему требуется установка дополнительных кодеков в Ubuntu?

**Answer:** 

**Question: Кодеки можно загрузить с использованием** 

**Answer:** 

### **Упражнения**

**Упражнение 1: Воспроизведение музыки через Rhythmbox.** Вы только что установили Ubuntu и хотели бы послушать музыку, организовать свою аудиоколлекцию, прослушать подкасты или Интернет-радио. Ниже приводятся необходимые для этого действия.

- 1. В меню **Application**, выберите **Sound & Video** -> **Rhythmbox Music Player**.
- 2. Для начала импортирования файлов в библиотеку Rhythmbox, нажмите правой кнопкой мыши на **Library** и выберите **Import File**.
- 3. В диалоговом окне **Import File into Library**, перейдите к каталогу, из которого хотите импортировать музыку.
- 4. Выберите файлы и нажмите **Open.**
- 5. Для проигрывания файлов, выберите их и нажмите **Play**.
- 6. Для того, чтобы прослушивать музыку с выбранного вами подкаста, нажмите правой клавишей на опцию **Подкаст** в списке **Источник** и выберите **Новый подкаст**.
- 7. Введите адрес подкаста в поле **New Podcast Feed** text box и нажмите **Add.**
- 8. Для проигрывания эпизода подкаста, выберите его и нажмите **Play**.
- 9. Для прослушивания Интернет-радио нажмите **Radio** в списке **Source**.
- 10.Двойное нажатие левой кнопкой мыши на выбранной радиостанции начнёт воспроизведение.
- 11.Чтобы добавить новую радиостанцию, нажмите **New Internet Radio Station** и введите адрес URL радиостанции в поле **URL of Internet radio station**.
- 12.Нажмите **Add** для добавления станции в список.
- 13.Подобным образом, вы можете добавить многие другие Интернет-радиостанции и наслаждаться любимой музыкой одним нажатием клавиши.

**Упражнение 2: Проигрывание и извлечение музыки с аудио CD.** За годы вы собрали большую коллекцию компакт дисков и хотите иметь возможность проигрывать их, используя Ubuntu, получать информацию о треках и копировать аудио с дисков на компьютер в различных форматах, чтобы прослушивать музыку не вставляя компакт диск. Ниже приведены шаги, которые помогут вам выполнить все эти действия.

### **Процедура 8.13. Для воспроизведения аудио CD:**

- 1. Вставьте аудио CD в CD привод компьютера. Автоматически запустится проигрыватель **CD Sound Juicer**.
- 2. Обратите внимание на то, что **Sound Juicer** получает информацию о диске с сайта MusicBrainz.org.
- 3. Для проигрывания желаемых дорожек, выберите их, поставив напротив них галочки.
- 4. Нажмите **Play**.

#### **Процедура 8.14. Для извлечения музыки с аудио CD:**

- 1. Вставьте компакт диск в дисковод.
- 2. В меню **Edit**, выберите **Preferences.**
- 3. В окне **Preferences**, нажмите на выпадающий список **Output Format**.
- 4. Выберите желаемый формат.
- 5. Выберите каталог для сохранения файлов из выпадающего списка **Music Folder**.
- 6. Нажмите **Close** для выхода.
- 7. В окне **Sound Juicer**, выберите необходимые для извлечения треки, отметив их галочками.

#### 8. **Нажмите Extract**.

- 9. Sound Juicer оповестит вас об успешном окончании извлечения. Нажмите **Открыть** для просмотра треков, скопированных на жёсткий диск.
- 10. Вы можете прослушать желаемый трек, дважды щёлкнув по нему.

**Упражнение 3: Запись аудио CD.** Представим, что вы нашли в Интернете сайт, с которого можно бесплатно загрузить сотни песен. Причём вы не хотите, чтобы они занимали место на вашем компьютере. Записав их на компакт диск вы освободите место на жёстком диске и в дальнейшем сможете прослушать эти песни.

### **Процедура 8.15. Для записи аудио CD:**

- 1. Вставьте чистый записываемый CD диск в пишущий CD привод компьютера.
- 2. Нажмите кнопку **Make Audio CD**. Запустится приложение **Brasero**.
- 3. Нажмите кнопку **New Audio Project**.
- 4. Выберите каталог, в котором содержатся требуемые треки.
- 5. Выделите нужные песни и нажмите кнопку **Add**, либо просто перетащите файлы в правую часть окна проекта.
- 6. После добавления всех файлов, нажмите **Burn** для начала записи.
- 7. Появится диалоговое окно Disc Burning Setup. Нажмите **Burn** для продолжения.
- 8. Brasero сейчас начнет запись музыкальных файлов на диск

**Exercise 4: Проигрывание несвободных форматов мультимедиа.** Если вы имеете большую коллекцию музыки в MP3, вы, конечно, захотите иметь возможность слушать её в Ubuntu. Выполните приведённые ниже действия для установки поддержки несвободных форматов.

#### **Процедура 8.16. Установка кодеков с использованием Synaptic:**

- 1. Для запуска Synaptic, перейдите в меню **Система** (System), выберите **Администрирование** (Administration) и нажмите **Менеджер пакетов Synaptic** (Synaptic Package Manager).
- 2. Репозитории Multiverse и Restricted, где находятся необходимые кодеки, по умолчанию в Ubuntu не активированы. Для их активации, в меню **Settings** выберите **Repositories.** Появится диалоговое окно **Software Sources**.
- 3. Для того, чтобы сделать доступным репозитории Multiverse и Restricted, выберите третий и четвертый пункт в в **Программное обеспечение Убунту**, затем нажмите **Закрыть** для того, чтобы выйти из окна.
- 4. Может появиться предупреждение об изменении информации о репозиториях. Нажмите **Закрыть**.
- 5. Так как вы вернулись в окно менеджера пакетов Synaptic, вы должны нажать на кнопку **Перезагрузить**для того, чтобы изменения вступили в силу.
- 6. После этого, система начнёт проверять репозитории на наличие новых, удалённых, либо обновлённых пакетов.
- 7. Для установки пакета, вам нужно сперва найти его в окне Synaptic.
- 8. Для запуска поиска, нажмите **Search.**
- 9. В поле **Поиск**, введите название пакета, который вы ищете. Нажмите кнопку **Поиск** чтобы начать искать.
- 10. Нажмите правой кнопкой мыши на нужном пакете и выберите **Mark for Installation**.
- 11. Когда все требуемые пакеты будут выбраны, нажмите **Apply** для загрузки. Появится окно **Summary**.
- 12. Нажмите **Apply**.
- 13. После загрузки и установки всех пакетов, появится окно **Changes Applied**. Нажмите **Close**.
- 14. Квадратики напротив установленных пакетов станут зелёными, что свидетельствует об их успешной установке в систему.

**Упражнение 5: Проигрывание DVDs.** Представим, что один из ваших друзей подарил вам набор DVD дисков с самыми любимыми вашими фильмами. Вы, конечно, захотите просмотреть их в Ubuntu.

### **Процедура 8.17. Для воспроизведения DVD в плеере Totem:**

- 1. Установите следующие пакеты из репозиториев Universe и Multiverse, используя менеджер пакетов Synaptic.
	- gxine
	- libdydcss2
	- libdvdnav4
	- libdvdplay0
	- libdydyread3
- 2. Установите пакет Ubuntu Restricted Extras.
- 3. Вставьте DVD диск в DVD привод. Автоматически запустится приложение Totem и начнётся воспроизведение DVD.
- 4. Для просмотра DVD в полноэкранном режиме, в меню View, нажмите Fullscreen. Либо можно просто нажать клавишу F на клавиатуре.
- 5. Теперь вы можете наслаждаться DVD в полноэкранном режиме.Во время просмотра DVD в полноэкранном режиме вы можете нажать ESC для возврата в окно Totem.
- 6. Для изменения настроек, в меню **Edit**, нажмите **Preferences. <placeholder-1></placeholder-1>**
- 7. После настройки нажмите **Закрыть** для выхода из окна диалога.
- 8. Для перехода к следующему эпизоду, в меню **Go**, нажмите **Skip Forwards**.
- 9. Если вы не хотите, чтобы при просмотре отображалась боковая панель, нажмите кнопку **Sidebar**.
- 10. translator-credits

# **Глава 9. Справка и поддержка Ubuntu**

### **Цели**

В этом уроке вы изучите:

• Поиск справки по Ubuntu в таких ресурсах, как системная документация, онлайн документация, коммерческая поддержка, поддержка сообщества, Launchpad and The Fridge.

# **Введение**

Справка и поддержка по Ubuntu доступна на многих ресурсах, поэтому не стоит переживать, если вы столкнулись с проблемой. В сущности, есть два способа получения помощи:

- *Первый:* Свободный, основанный на сообществе и включающий системную и онлайн документацию, а также почтовые переписки, общение на форумах, IRC каналах и Launchpad.
- *Второй:* Оплата за коммерческие службы непосредственно через Canonical и/или различных партнеров.

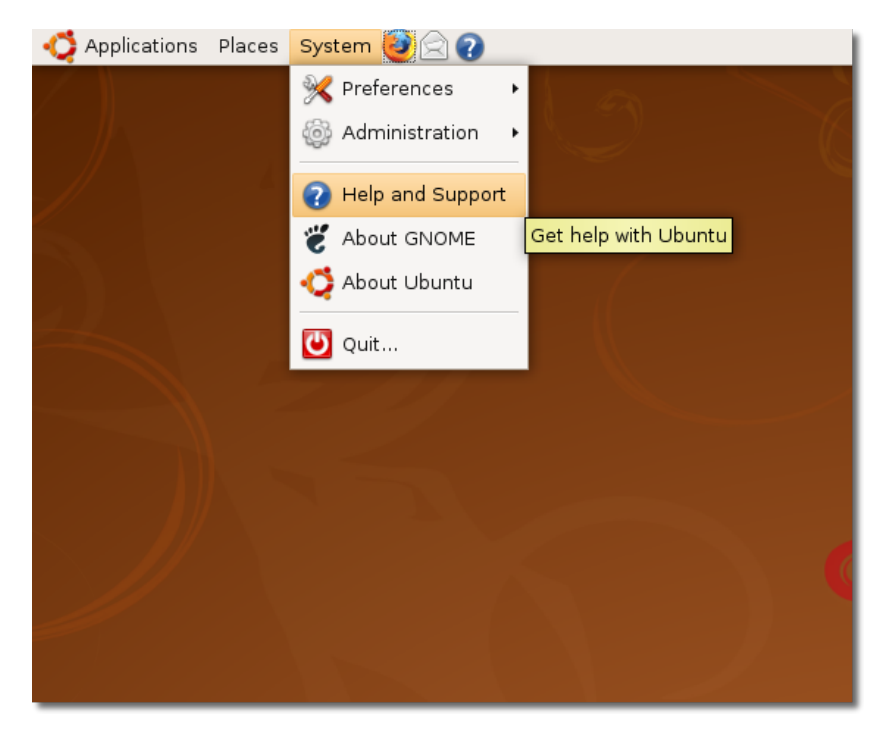

### **Рисунок 9.1. Доступ к системной документации**

# **Системная документация**

Первый ресурс, к которому нужно обратиться, - это локальная системная документация. [Команда](https://wiki.ubuntu.com/DocumentationTeam) [документирования Ubuntu](https://wiki.ubuntu.com/DocumentationTeam) [\[https://wiki.ubuntu.com/DocumentationTeam](https://wiki.ubuntu.com/DocumentationTeam)] поддерживает и обновляет документацию с каждым выходом новой версии. Эта документация очень надежна и доступна на различных языках.

Системная документация Ubuntu реализована в виде тематически организованной справки, включающей ответы на общие вопросы. К ней можно получить доступ, выбрав пункт **Справка и поддержка (Help and Support)**, расположенный в меню Система (System) . Следующий снимок экрана показывает домашнюю страницу Справки и Поддержки локальной системной документации.

| $\bullet$<br><b>Ubuntu Help Center</b><br><u>_   0    X</u> |                                                                                        |  |  |  |  |  |  |  |  |
|-------------------------------------------------------------|----------------------------------------------------------------------------------------|--|--|--|--|--|--|--|--|
| Edit Go Bookmarks<br>File<br>Help                           |                                                                                        |  |  |  |  |  |  |  |  |
| Search:<br>Back<br>Forward<br>Help Topics                   |                                                                                        |  |  |  |  |  |  |  |  |
| <b>Ubuntu Help Center</b>                                   |                                                                                        |  |  |  |  |  |  |  |  |
| <b>Topics</b>                                               | Welcome to the Ubuntu Help Center                                                      |  |  |  |  |  |  |  |  |
| <b>New to Ubuntu?</b>                                       | To find help, insert a keyword in the search bar                                       |  |  |  |  |  |  |  |  |
| <b>Adding and Removing</b><br>Software                      | <b>Common Questions</b>                                                                |  |  |  |  |  |  |  |  |
| <b>Files, Folders and</b><br><b>Documents</b>               | • Connecting to the internet<br>• Enabling desktop effects<br>· Playing music          |  |  |  |  |  |  |  |  |
| <b>Customising Your</b><br><b>Desktop</b>                   | · Importing photos<br>· Keeping your computer updated                                  |  |  |  |  |  |  |  |  |
|                                                             | Can't find the answer?                                                                 |  |  |  |  |  |  |  |  |
| Internet<br>Music, Videos and                               | The Ubuntu community provides extensive free<br>support                                |  |  |  |  |  |  |  |  |
| <b>Photos</b><br><b>Accietive Toole</b>                     | Canonical, its partners and approved companies<br>provide commercial technical support |  |  |  |  |  |  |  |  |

**Рисунок 9.2. Системная документация**

New to Ubuntu? Этот раздел проводит вас в чудесный мир Ubuntu, включая простое в использовании руководство по переходу с Microsoft Windows на Ubuntu. Также этот раздел справочного руководства описывает использование рабочего стола, роль администратора и базовые компьютерные навыки. Великолепный ресурс для новичков и дополнение к этому настольному курсу.

Некоторые приложения также позволяют перейти к справочной системе через меню *Помощь (Help)* или по горячей клавише *F1*.

Одной из лучших особенностей системной документации является возможность поиска документации при решении проблемы. Просто наберите условие поиска и система найдет все документы и руководства с похожей информацией.

# **Онлайн Документация**

# **Онлайн Документация**

Онлайн документация Ubuntu доступна на <https://help.ubuntu.com>[<https://help.ubuntu.com>]. Здесь имеются два различных типа документации: официальная и общественная.

Официальная документация - это документация, которая устанавливается с Ubuntu по умолчанию и доступна локально с вашего компьютера. Вы также можете получить доступ к этой документации в Интернет на веб-сайте, указанном выше.

Следующий снимок экрана показывает домашнюю страницу сайта документации Ubuntu:

**Рисунок 9.3. Онлайн Документация**

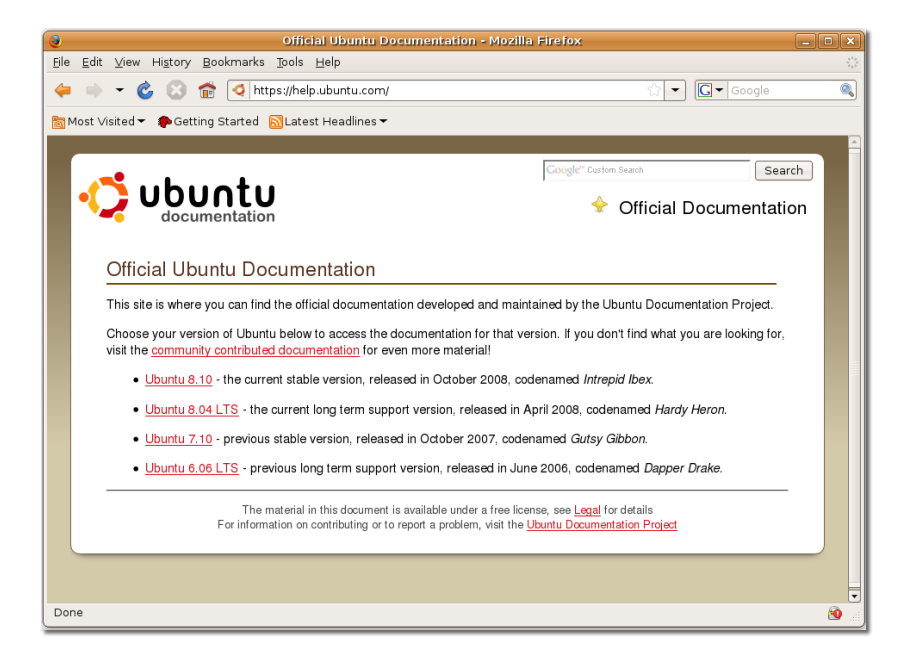

Документация классифицируется согласно различным версиям Ubuntu, таким, как Ubuntu 8.10, 8.04 LTS, 7.10 and 6.06 LTS.

Чтобы получить доступ к официальной документации локально с вашего рабочего стола Ubuntu без соединения с Интернет, выберите в меню **Система (System)** пункт **Справка и поддержка (Help and Support)**. Вы также можете использовть иконку Помощь в верхней панели рабочего стола.

Информации, предоставленной в официальной документации, должно быть достаточно для большинства задач и решения общих проблем. Тем не менее, если вы не смогли найти ответ на ваш вопрос здесь, вы можете поискать его во втором типе документации, доступном с этого сайта. Эта документация создана сообществом без прохождения строгого контроля качества командой документирования Ubuntu. Доступ к этой документации осуществляется через закладку **Community Docs**. Документация сообщества хранится на Wiki, которая позволяет документации быстро изменяться. Таким образом документация сообщества освещает больше задач и проблем в гораздо большей степени, чем официальная документация, но отсутствие гарантированного контроля и, главное, поддержки делает ее менее надежной альтернативой.

Документация сообщества - это большое количество опубликованных членами сообщества документов, в первую очередь освещающих следующие разделы:

- Переход с других операционных систем, как Microsoft Windows и Red Hat
- Задачи, возникающие после установки:
	- Обслуживание вашего компьютера
	- Подключение и настройка устройств

Следующие снимки экрана отображают информацию, доступную в документации сообщества:

nity Do File Edit View History Bookmarks Tools Help 4 - C C in O https://help.ubuntu.com/community  $\boxed{\blacksquare}$   $\boxed{\blacksquare}$  $\overline{\bullet}$ Most Visited v Cetting Started Natest Headlines Search ubuntu **Community Documentation** Login to Edit **UserDocumentation** ne to the community documentation for Ubuntu - created by Contents users just like vou! 1. Official Documentation<br>2. <u>Getting Started with Ubuntu</u><br>1. <u>Terminology</u><br>2. <u>Switching From Another Operating</u> **Official Documentation** help.ubuntu.com System<br>3. EAQs 3. <u>FAQs</u><br>Installation<br>Getting to know and work with your system<br>1. Hardware<br>2. Software<br>Gustomizing and Maintaining Ubuntu This is the official current version of the Ubuntu Documentation. If you need to see one of the older versions, you can select the version you want<br>from one of the tabs at the top right of this page. 2. <u>Software</u><br>Customizing and Maintaining Ubuntu<br><u>Getting Help</u><br>Contributing<br>Loam More · Release Notes - Information on new features and help specific to each Ubuntu release 6.<br>7. . Manual Pages - Full archive of man pages for all of the commands earn More and programs available in Ubuntu. 9. Can't Find What You're Looking For? NOTE: **Documentation in other languages** is also available Getting Started with Ubuntu help.ubuntu.com

**Рисунок 9.4. Документация сообщества**

Документация сообщества также подразделяется на различные категории. Вы можете выбрать нужную категорию на главной странице справа. Вы также можете использовать поле **Поиск (Search)** в верхнем правом углу страницы, чтобы найти необходимую информацию в документации сообщества. Помните, что **Titles** ограничит ваш поиск только заголовками страниц. Если поиск по заголовкам страниц не принес желаемых результатов, то полнотекстовый **Text** поиск может помочь найти нужную страницу.

Вы также можете найти релевантную информацию в разделе **Общие вопросы (CommonQuestions)**. Доступ к разделу **Общие вопросы (CommonQuestions)** производится щелчком мыши по ссылке **Общие вопросы (Common Questions)** на странице документации сообщества.

Следующие снимки экранов показывают страницу раздела **Общие вопросы (CommonQuestinons)** на Web-сайте Ubuntu:
Common Questions - Community Ubuntu Documentation - Mozilla Firefo Eile Edit View History Bookmarks Tools Help 4 - C C C https://help.ubuntu.com/community/CommonQuestions  $\boxed{\bullet}$   $\boxed{\text{G} \bullet \text{G oog}}$  $\overline{\bullet}$ Most Visited v Cetting Started Natest Headlines Search ubuntu **Community Documentation** Login to Edit **CommonQuestions** Below is a selection of common questions with answers that may help you if you are new to Ubuntu. Choose a topic from the table of contents or search this page by pressing Ctrl+F in your browser and entering a search term. Contents 1. About Ubuntu 1. Releases and Version Numbers<br>2. Related Projects: Kubuntu, Edubuntu and 3. Ubuntu and Debian? 2. Installing Ubuntu<br>1. CDs and DVDs<br>2. Network and Other Installation Methods 3. Using Ubuntu 1. Installing software<br>2. Repositories and sources.list 3. Upgrading 4. Administration: Root vs Sudo<br>5. MP3/Divx/DVDs/Quicktime/Realmedia lach/Jaw help.ubuntu.com

**Рисунок 9.5. Общие вопросы (CommonQuestions)**

Дополнительную помощь вы можете получить в виде скринкастов (прим. перев: съемки рабочего стола Ubuntu при решении проблемы) (screencasts). Вы можете перейти по ссылке **Ubuntu Screencasts** на странице **Документации сообщества (Community Documentation)** для получения доступа к видеосправке по использованию и установке Ubuntu. Каждый файл такой справки создан с целью обучения новых пользователей Ubuntu и доступен в трех размерах: большой (large), средний (medium) и маленький (small) и двух форматах: OGG и Flash.

Далее следует снимок экрана воспроизведения видеосправки по установке приложений:

#### **Рисунок 9.6. Страница скринкастов**

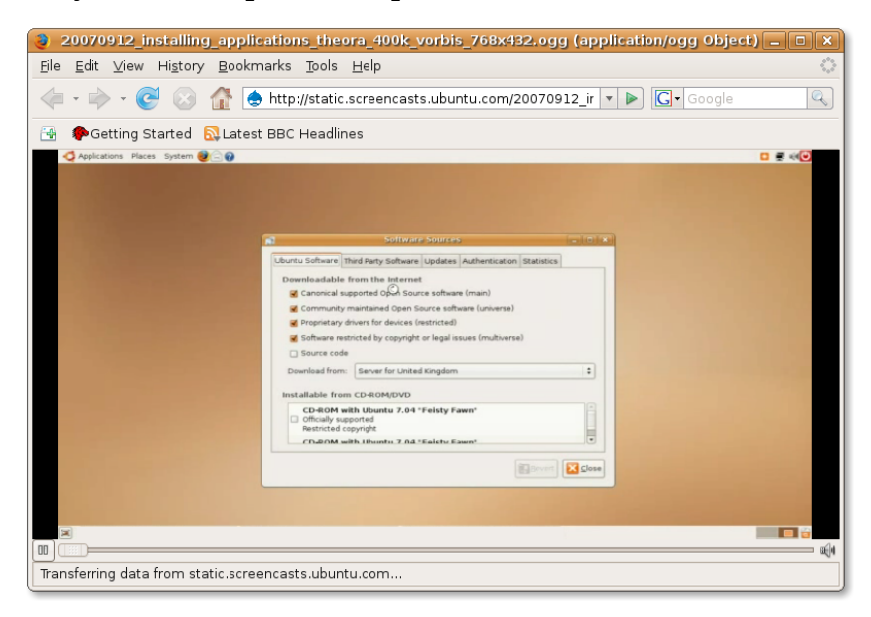

Эти скринкасты (screencasts) находятся под лицензией Creative Commons Attributions-Share Alike 3.0 License. Вы можете свободно модифицировать, распространять или продавать их так же, как и Ubuntu.

# **Поддержка сообщества**

Огромное и все еще растущее сообщество Ubuntu также предлагает некоторые возможности бесплатной поддержки для вашей систему Ubuntu. Кроме документации, сообщество Ubuntu осуществляет поддержку при помощи:

- Почтовые Рассылки
- Веб-форумы
- Каналы IRC
- Команды сообщества
- Wiki команды Ubuntu

### **Почтовые Рассылки**

Для получения помощи по какой-то особенной проблеме, вам необходимо отправить запрос по электронной почте на подходящий список рассылки и вы получите быстрый ответ от команды.

В первую очередь, вам нужно подписаться на почтовую рассылку, посетив сайт Почтовых Рассылок Ubuntu <https://lists.ubuntu.com/>. Страница **Почтовых Рассылок (Mailing Lists)** показывает все общественные почтовые рассылки, на которые вы можете подписаться, и их темы.

Следующий снимок экрана отображает страницу **Почтовых рассылок** page:

### **Рисунок 9.7. Страница Почтовых Рассылок**

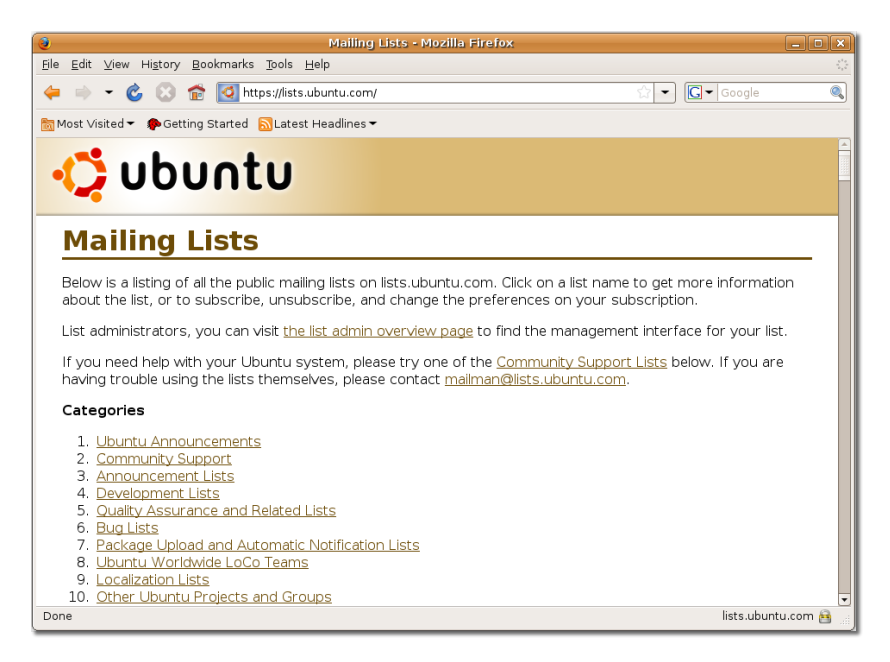

Для получения помощи вам нужно перейти по ссылке **Поддержка сообщества (Community Support)** и выбрать почтовую рассылку **пользователи ubuntu (ubuntu-users)**. Эти действия приведут вас на страницу, как на следующем снимке экрана:

Рисунок 9.8. Подписка на Почтовую рассылку Пользователи Ubuntu (Ubuntu**users Mailing List)**

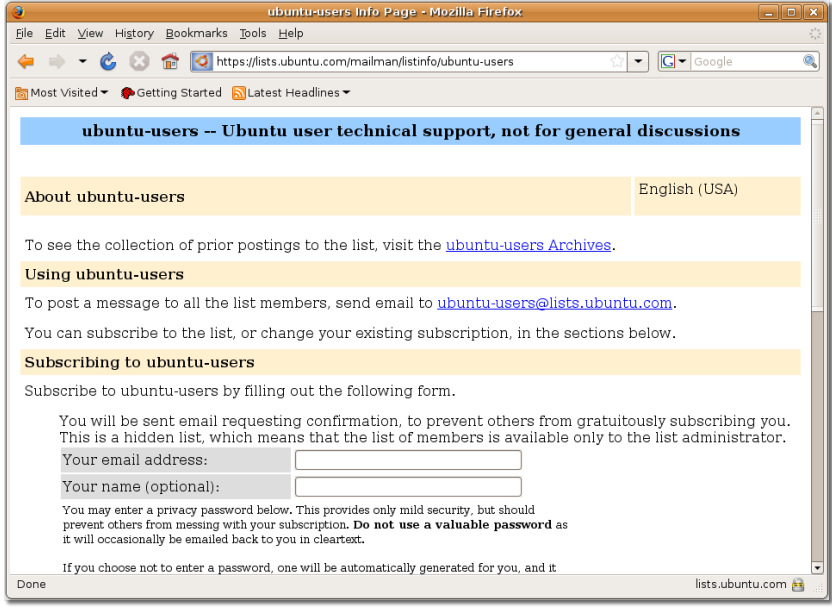

Здесь необходимо будет ввести ваши адрес электронной почты, имя и пароль в соответствующие поля, а затем нажать кнопку **Подписаться (Subscribe)**.

После подписки на почтовую рассылку на введенный вами адрес электронной почты придет подтверждающее письмо для подтверждения подписки и проверки, что это ваш адрес. Чтобы подтвердить подписку на эту рассылку, откройте ваш электронный почтовый ящик и перейдите по ссылке, указанной в подтверждающем письме.

#### **Рисунок 9.9. Подтверждающее письмо (Confirmation Mail)**

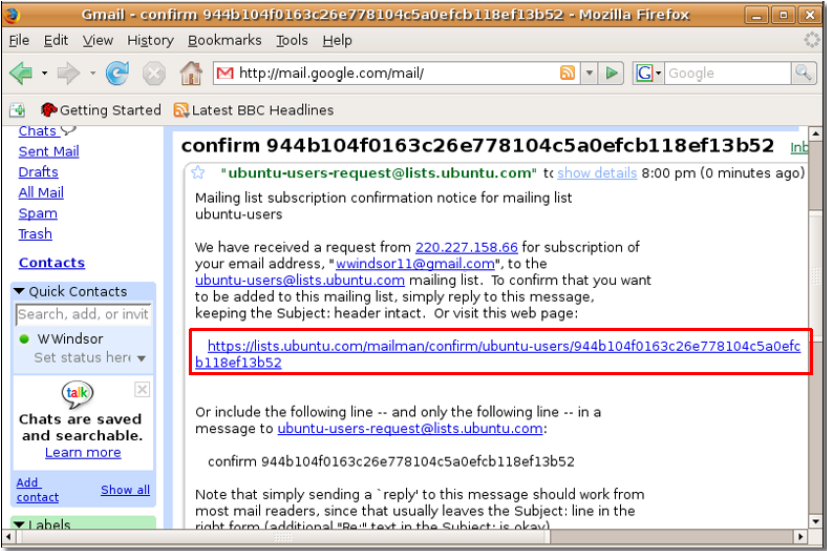

По этой ссылке вы перейдете на страницу **Подтверждение запроса на подписку**, где вы можете уточнить детали вашей подписки и подтвердить ее на выбранную почтовую рассылку, нажав кнопку **Подписаться на рассылку пользователи ubuntu (Subscribe to list ubuntu-users)**.

### **Рисунок 9.10. Страница подтверждения запроса на подписку (Confirm Subscription Request Page)**

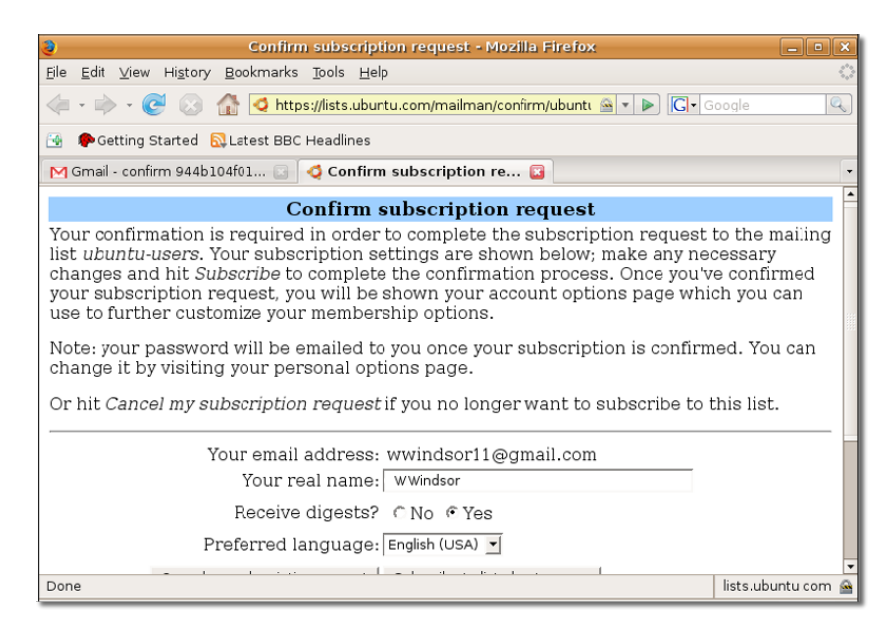

И в завершение, вы получите подтверждение, сообщающее, что ваш запрос на подписку подтвержден.

### **Рисунок 9.11. Страница с подтверждением запроса на рассылку (Confirmation of Subscription Request Page)**

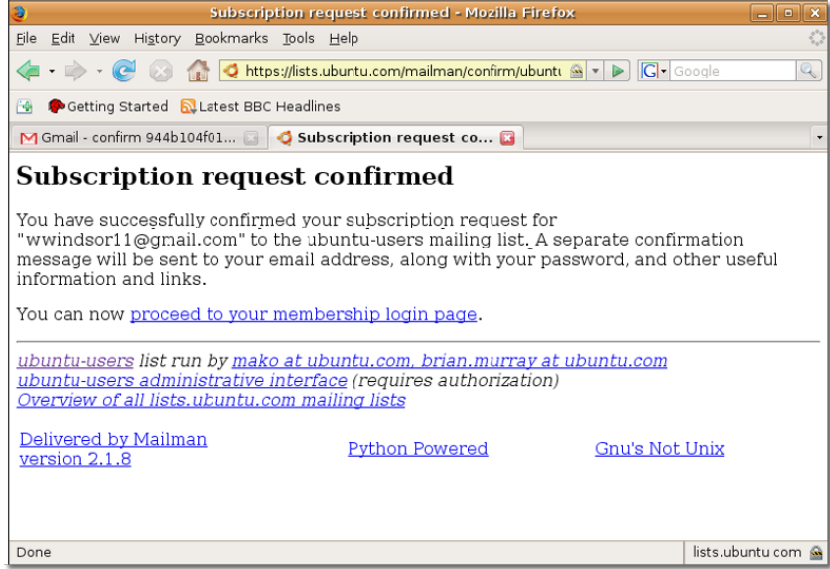

Вскоре, вы получите приветственное письмо с почтовым адресом выбранной почтовой рассылки, и тогда вы сможете отправлять сообщения на этот адрес. Перед отправлением вашего первого запроса, будет неплохо почитать архив рассылок, так как данная тема уже могла быть рассмотрена. Этот архив дает вам представление о том, чего ожидать от рассылки при получении помощи, и кто в данный момент находится в сети (активен).

Возможно вы будете "завалены" количеством ответов на запрос. Количеством получаемых писем можно управлять меняя настройки на **Панели управления пользователя (UserCP (User Control Panel))**. Вы также можете использовать эту панель для настройки профиля по вашему вкусу..

Архив почтовых рассылок является отличным ресурсом информации, потому что некоторые вопросы уже были рассмотрены в рассылках. Его можно рассматривать, как собрание опыта почтовой рассылки.

# **Веб-форумы**

### **Веб-форумы**

Форумы зачастую более легкий и быстрый способ получения помощи. По сравнению с почтовыми рассылками вы можете получить помощь при различных проблемах без подписки на использующую много трафика почтовую рассылку. Они легче в использовании и идеальный способ пообщаться с другими пользователями и разработчиками Ubuntu.

Следующий снимок экрана отображает домашнюю страницу сайта форумов Ubuntu:

### **Рисунок 9.12. Веб-форумы**

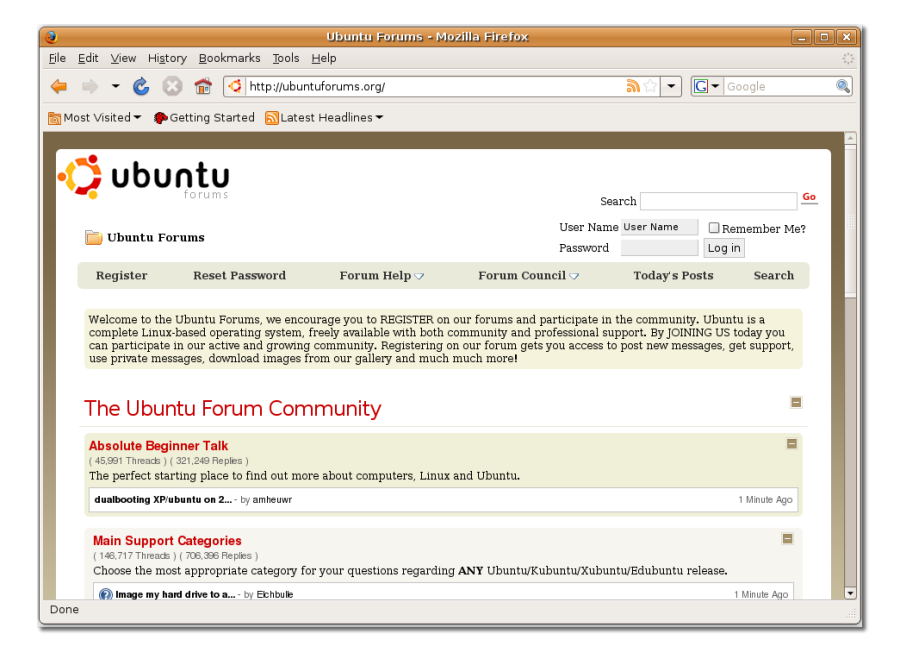

Для получения доступа на форумы Ubuntu перейдите по ссылке:<http://ubuntuforums.org/>или [http://](http://www.ubuntu.com/community/forums) [www.ubuntu.com/community/forums](http://www.ubuntu.com/community/forums).

Форумы Ubuntu полностью находятся под управлением и обслуживанием добровольцев и доступны на многих языках, как Китайский, Нидерландский, Немецкий, Финнский и Французский.

Следующий снимок экрана показывает Французский форум Ubuntu:

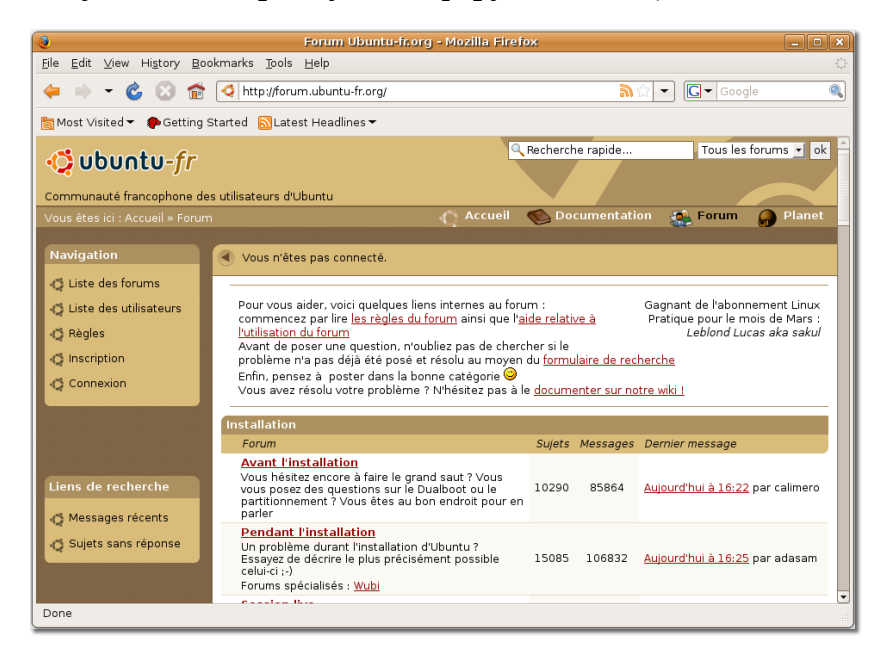

**Рисунок 9.13. Французский форум Ubuntu (Ubuntu French Forum)**

Чтобы получать сообщения и поддержку, вам необходимо зарегистрироваться на форуме. Для этого на домашней странице перейдите по ссылке **Регистрация (Register)** на страницу, показанную ниже:

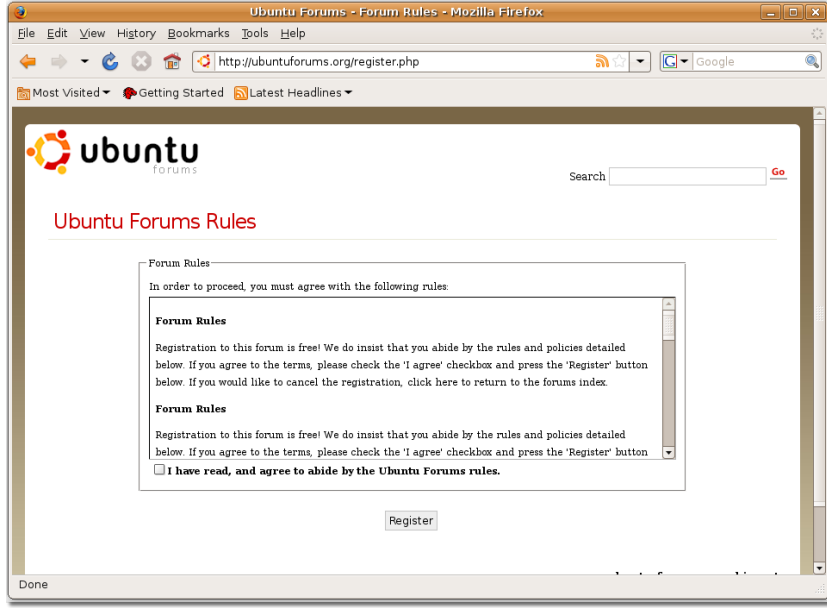

**Рисунок 9.14. Страница Правил Форума Ubuntu (Ubuntu Forum Rules Page)**

Следуйте всем инструкциям на этой и следующей страницах, чтобы зарегистрироваться на форуме Ubuntu. Затем вы получите подтверждение, что регистрация завершена.

Теперь вы можете войти при помощи имени пользователя и пароля и начать использовать форум для отправки и поиска интересующих сообщений. Отправка сообщений на форуме подразделяется на несколько категорий, основываясь на их темах. Чтобы получить ответ на какой-то вопрос, сначала

посмотрите в похожей категории. Каждая категория подразделяется на темы с сообщениями, созданнымим в этой категории.

Альтернативный способ поиска информации заключается в использовании Поиска (Search) справа на домашней странице. Просто вводите свой вопрос в поле Поиск по форуму (Search Forums) и нажимаете поиск. Более, чем вероятно, что вы найдете необходимую информацию в этих сообщениях.

Даже если вы не нашли требуемой информации в уже созданных темах, то вы всегда можете создать свою тему и описать в ней вашу проблему. Скорее всего вы получите ответ очень быстро, в противном случае Команда Учета Неотвеченных Тем обратит внимение на вашу тему в течение 24 часов.

### Каналы IRC

### Каналы IRC

IRC-каналы являются видом Интернет-чата реального времени, который позволяет пользователям общаться напрямую друг с другом.

IRC-каналы доступны в сети freenode, irc.freenode.net. Наилучшим каналом для общения с другими пользователями Ubuntu является #ubuntu. Другие специализированные каналы, относящиеся к вариациям Ubuntu, как #kubuntu, #edubuntu и #xubuntu, также доступны здесь. В дополнение к этому здесь доступны каналы, относящиеся к ошибкам, разработке, командам LoCo и документации.

Для просмотра списка IRC-каналов и клиентов перейдите по ссылке https://help.ubuntu.com/ community/InternetRelayChat.

Существует много способов подключиться к IRC-каналу, и одним из них является использование программы обмена сообщениями Pidgin. Соединение с помощью Pidgin было описано в Уроке 3.

### Процедура 9.1. Запустив Pidgin вы можете получить доступ к ряду IRCканалов:

Откройте меню Собеседники (Buddies) для просмотра доступных опций и выберите  $1.$ Добавить чат (Add Chat). Появится диалоговое окно Добавить чат (Add Chat).

### Рисунок 9.15. Меню собеседников (Buddies Menu)

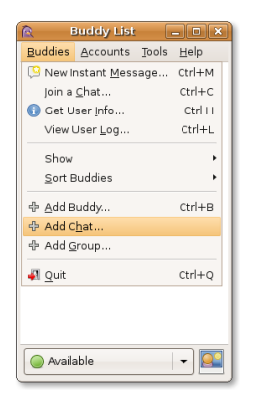

2. Чтобы общаться с пользователями Ubuntu, наберите #Ubuntu в поле Screen name. Затем нажмите Добавить (Add). Таким образом вы добавите учетную запись пользователей Ubuntu в свой Список собеседников (Buddies List).

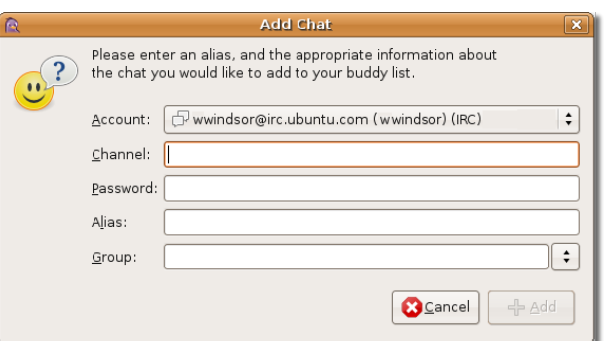

**Рисунок 9.16. Диалоговое окно Добавить чат (Add Chat Dialogue Box)**

3. Заметьте, что **#ubuntu** добавлен, как учетная запись IRC в ваш **Список собеседников (Buddy List)**. Двойной щелчок по ней откроет окно обмена сообщениями на IRC-канале для пользователей Ubuntu.

#### **Рисунок 9.17. Список собеседников (Buddy List)**

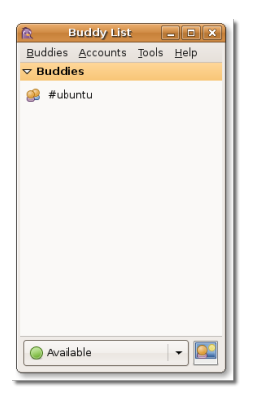

4. Теперь вы вошли на IRC-канал для пользователей Ubuntu. Вы можете использовать поле внизу окна для ввода сообщений и отправлять их, нажимая **Enter**.

**Рисунок 9.18. IRC-канал для пользователей Ubuntu (IRC Channel for Ubuntu Users)**

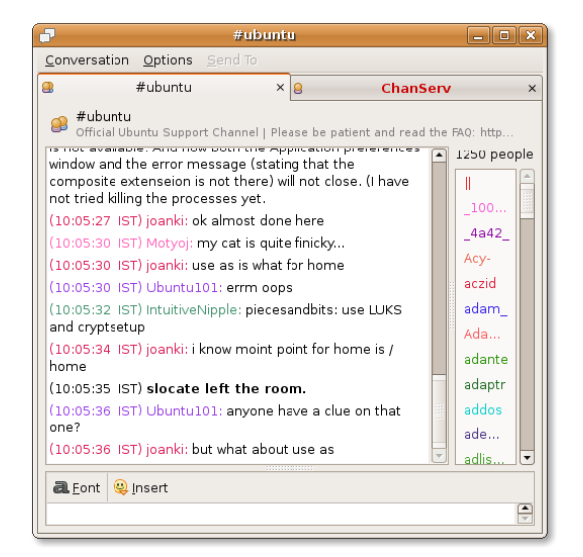

### **Команды сообщества**

### **Команды сообщества**

Команды Ubuntu LoCo (сокращение от 'Local Community' - Локальное сообщество - прим. пер.) необходимый ресурс локализованной поддержки. При невероятном успехе Ubuntu во всем мире, проект Локального сообщества помогает группам фанатов Ubuntu и энтузиастам работать вместе в их региональных командах, чтобы помогать поддерживать, распространять, переводить, разрабатывать или улучшать Ubuntu другими способами. Вы можете получить к ним доступ, перейдя по ссылке: [http://www.ubuntu.com/support/community/locallanguage.](http://www.ubuntu.com/support/community/locallanguage)

Этот снимок экрана показывает список языков, на которых вы можете получить справку и поддержку в Ubuntu:

**Рисунок 9.19. Страница команд Локального сообщества (The LoCo Teams Page)**

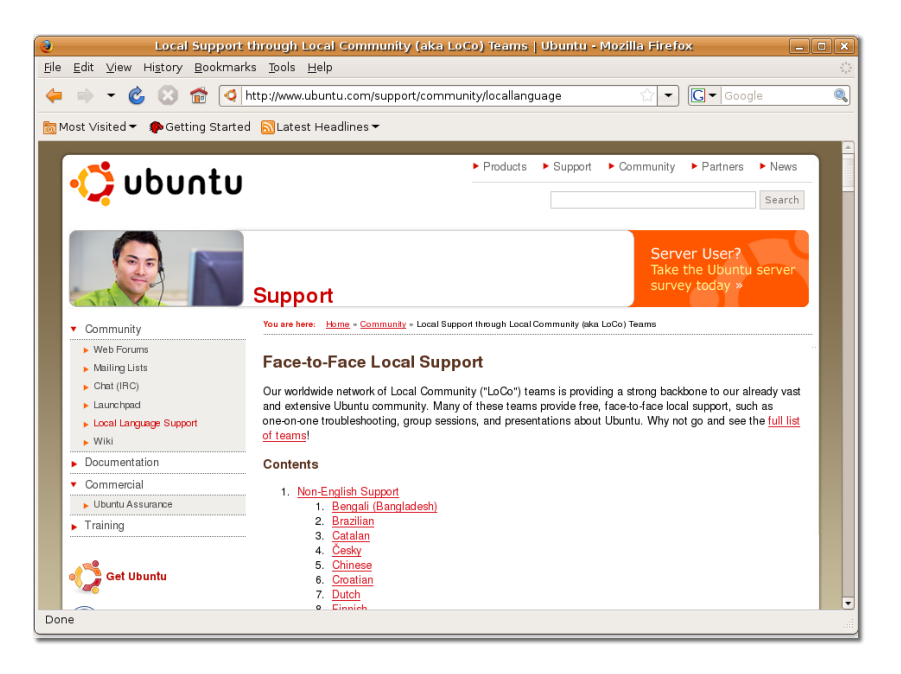

Для получения справки и поддержки по Ubuntu на вашем родном языке выберите его из списка на странице **Неанглоязычной поддержки (Non-English Support)**.

**Рисунок 9.20. Страница неанглоязычной поддержки (Non-English Support Page)**

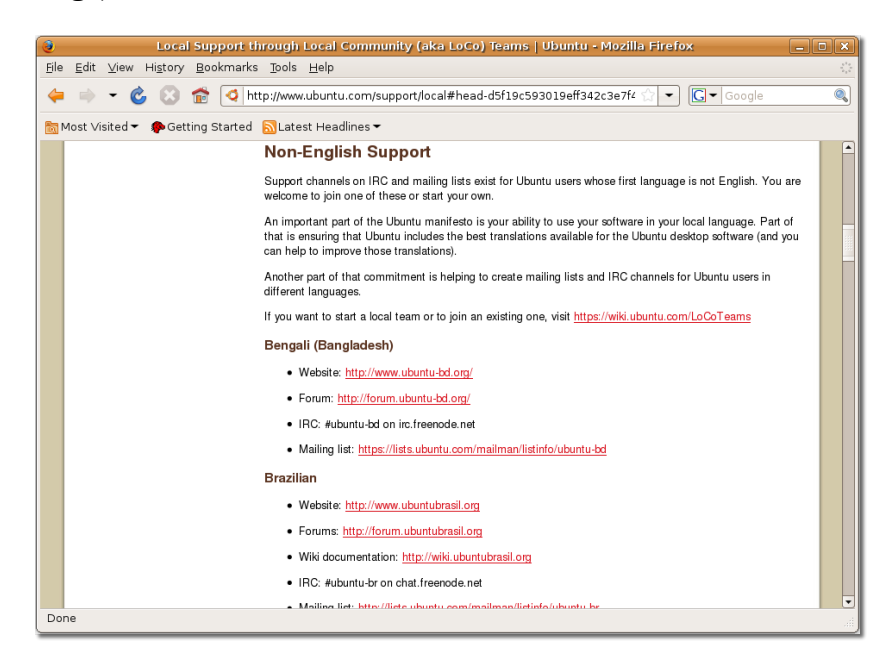

Если вы хотите создать свою команду LoCo или присоединиться к уже существующей, откройте ссылку: [https://wiki.ubuntu.com/LoCoTeams.](https://wiki.ubuntu.com/LoCoTeams) Для просмотра существующих команд LoCo посетите [https://wiki.ubuntu.com/LoCoTeamList.](https://wiki.ubuntu.com/LoCoTeamList)

## **Wiki команды Ubuntu**

### **Wiki команды Ubuntu**

Вики Команды Ubuntu является центральным сайтом, который обеспечивает доступ к полезной информации по Ubuntu и поддержку проекту Ubuntu. Страницы этого сайта постоянно обновляются членами сообщества Ubuntu. Получить доступ к Вики Команды Ubuntu вы можете здесь: [https://](https://wiki.ubuntu.com/) [wiki.ubuntu.com/](https://wiki.ubuntu.com/).

Данный снимок экрана показывает домашнюю страницу Вики Команды Ubuntu:

### **Рисунок 9.21. Wiki команды Ubuntu**

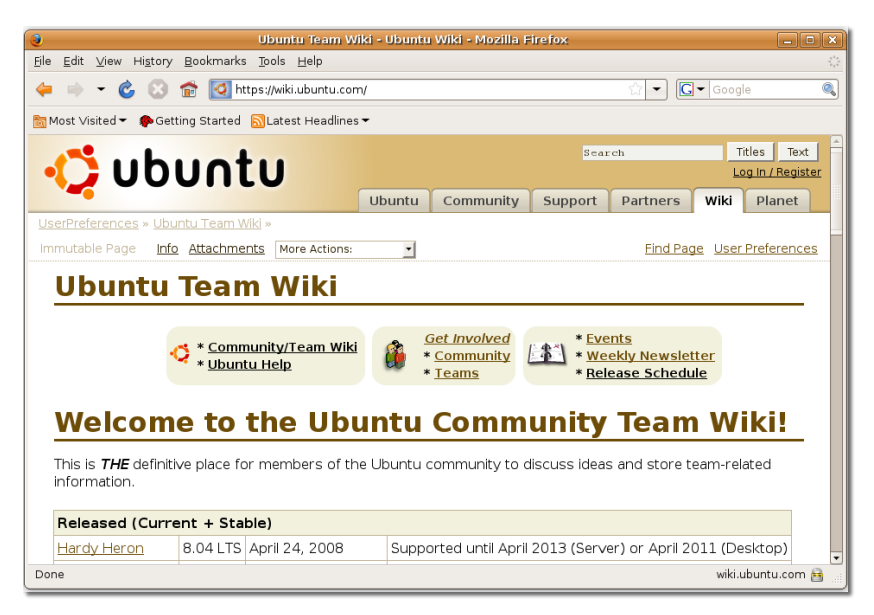

Как пользователь Ubuntu, вы тоже можете вносить вклад в содержимое Вики и редактировать любые страницы на этом сайте. Тем не менее, вы должны соблюдать набор правил Ubuntu при редактировании какокго-либо содержимого.

Хотя официальная Вики доступна только на английском, многие Вики можно найти при помощи сайтов LoCo. Например, ссылка на французскую Вики: <http://wiki.ubuntu-fr.org>. Вы можете найти другие команды LoCo здесь [https://wiki.ubuntu.com/LoCoTeamList.](https://wiki.ubuntu.com/LoCoTeamList)

Для получения подробностей по редактированию Вики Ubuntu посетите [https://wiki.ubuntu.com/](https://wiki.ubuntu.com/HelpOnEditing) [HelpOnEditing](https://wiki.ubuntu.com/HelpOnEditing).

# **Launchpad**

Launchpad — это система для совместной работы, основанная на веб-технологиях, которая позволяет людям разрабатывать или вносить вклад в разработку свободных приложений с открытым исходным кодом. Эта система разработана компанией Canonical, а Ubuntu является самым популярным проектом, который там размещён. Используя Launchpad ID, можно воспользоваться Shipit, чтобы заказать диски с Ubuntu, сообщить об ошибке, помочь с переводом Ubuntu и т.д. В этом материале будут обсуждаться раздел Технических ответов на Launchpad (Launchpad Technical Answers), Отслеживание ошибок (Launchpad Bug Tracking) и Shipit (заказ дисков с Ubuntu).

Посетить Launchpad можно по адресу [https://launchpad.net.](https://launchpad.net) На снимке экрана, который расположен ниже, изображена начальная страница сайта Launchpad:

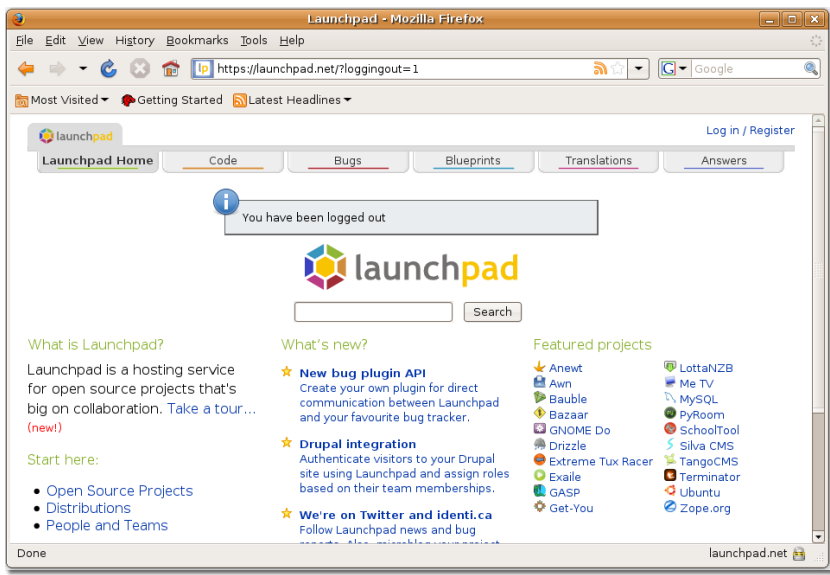

### **Рисунок 9.22. Страница Launchpad**

Информация, размещённая на Launchpad, доступна анонимно. Чтобы разместить там информацию, сначала, нужно создать учётную запись. Чтобы создать учётную запись Launchpad, нужно нажать на ссылку **Register (Регистрация)**, которая расположена в правом-верхнем углу начальной страницы, и ввести необходимую информацию в разделе **Not registered yet? (Ещё не зарегистрированы?)** Нажмите на кнопку **Register (Регистрация)**, чтобы завершить процесс регистрации. Для входа на Launchpad можно также использовать логин OpenID. Для получения большей информации об OpenID посетите сайт этого проекта: [http://openid.net](https://openid.net) [<https://openid.net>].

#### **Рисунок 9.23. Страница регистрации**

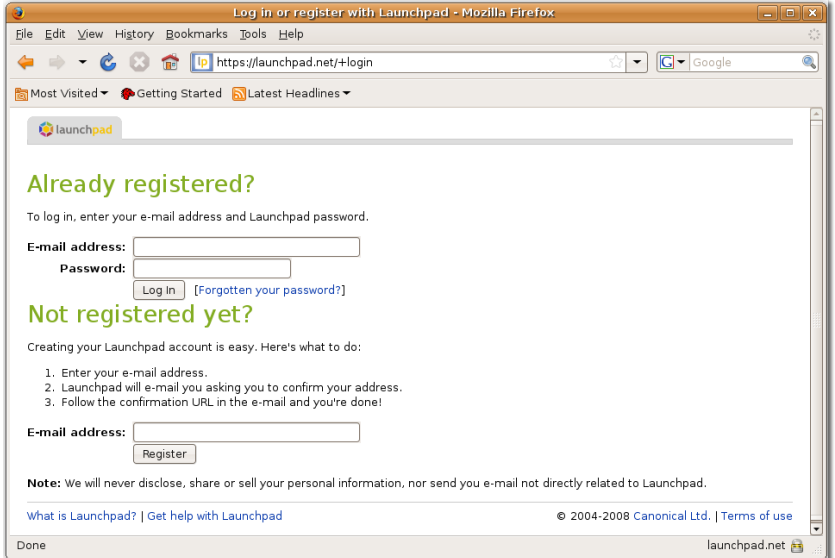

После завершения регистрации, можно повторно войти в систему и перейти на начальную страницу для поиска нужной информации. Для этого можно либо задать новый вопрос, либо поискать нужную информацию среди существующих ответов на сайте Launchpad.

### **Технический ответы на Launchpad**

Чтобы найти ответ на существующих вопрос, нажмите на значок **Answers (Ответы)** справа. После этого откроется страница **Questions and answers (Вопросы и ответы)**. Чтобы получить информацию о каком-либо определённом проект, например Ubuntu, его название можно выбрать в списке **Most active projects (Самые активные проекты)**. После этого откроется страница Launchpad **Question for Ubuntu (Вопросы об Ubuntu)**.

### **Полезно знать**

Во многих приложениях в Ubuntu в меню Помощь (Help) есть пункт **Получить помощь в сети (Get Help Online)**. Его можно использовать как ярлык для досупа к разделу Технических ответов на Launchpad.

#### **Рисунок 9.24. Страница "Вопросы и ответы"**

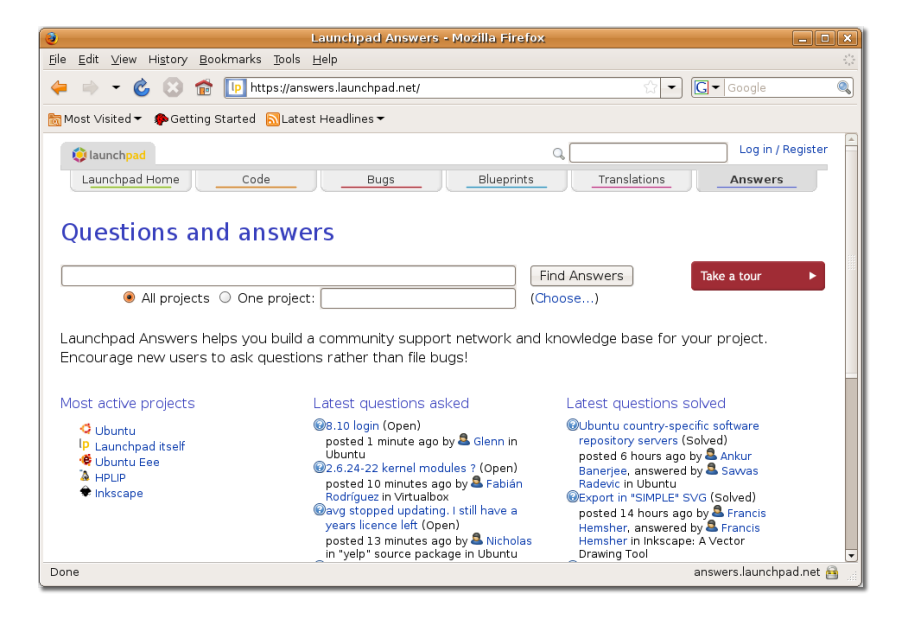

На этой странице все ответы, относящиеся к Ubuntu разбиты на множество категорий. Свой вопрос вы можете написать в поле **Search (Поиск)**, чтобы найти ответы на существующие вопросы. С другой стороны, можно нажать на кнопку **Ask a question (Задать вопрос)**, чтобы перейти на страницу **Ask a question (Задать вопрос)**.

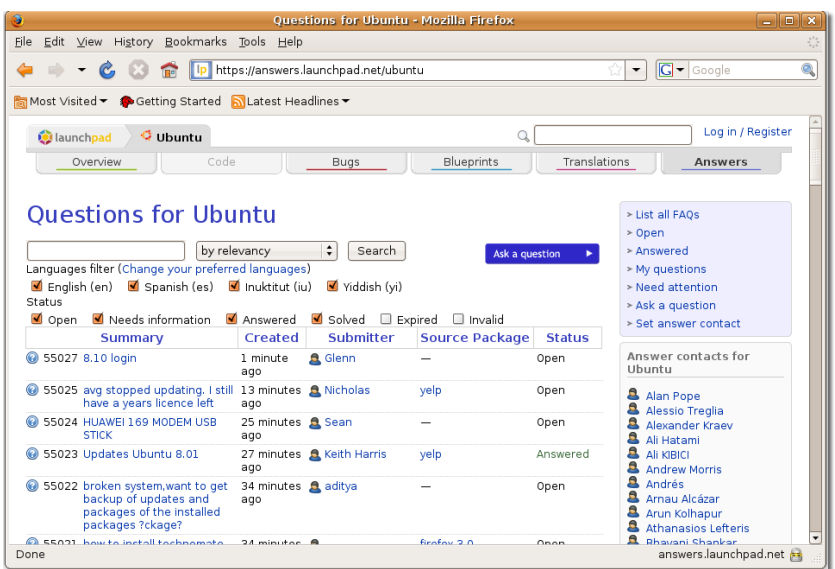

**Рисунок 9.25. Страница «Вопросы об Ubuntu»**

Вопрос можно задать, выбрав предпочитаемый язык и заполнив поле **Summary (Резюме)** краткой информацией о вопросе. Нажав на кнопку **Continue (Продолжить)**, вы получите список вопросов, которые могут быть похожими на ваш.

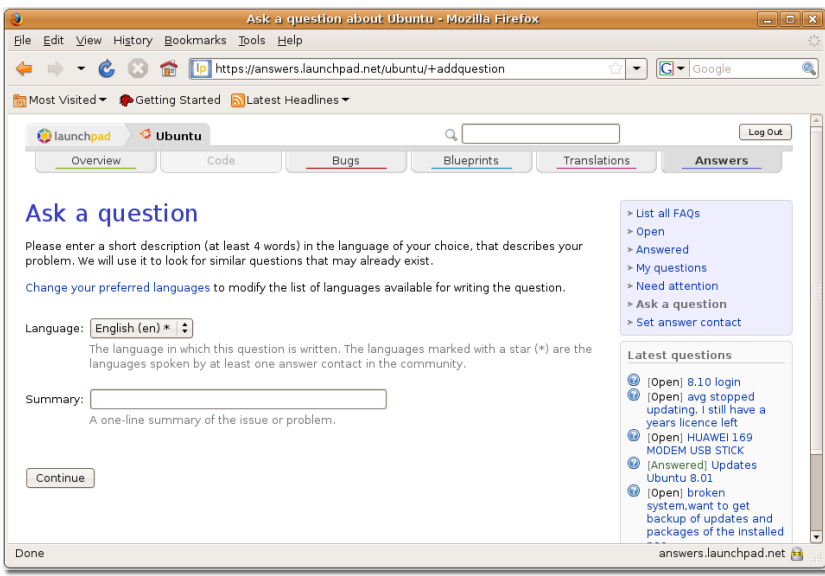

#### **Рисунок 9.26. Страница «Задать вопрос»**

Если нужный ответ всё ещё не найден, можете ввести описание проблемы в поле **Description (Описание)**. После этого можно нажать на кнопку **Add (Добавить)**, и вопрос будет добавлен в главную базу данных Launchpad.

**Рисунок 9.27. Страница вопроса**

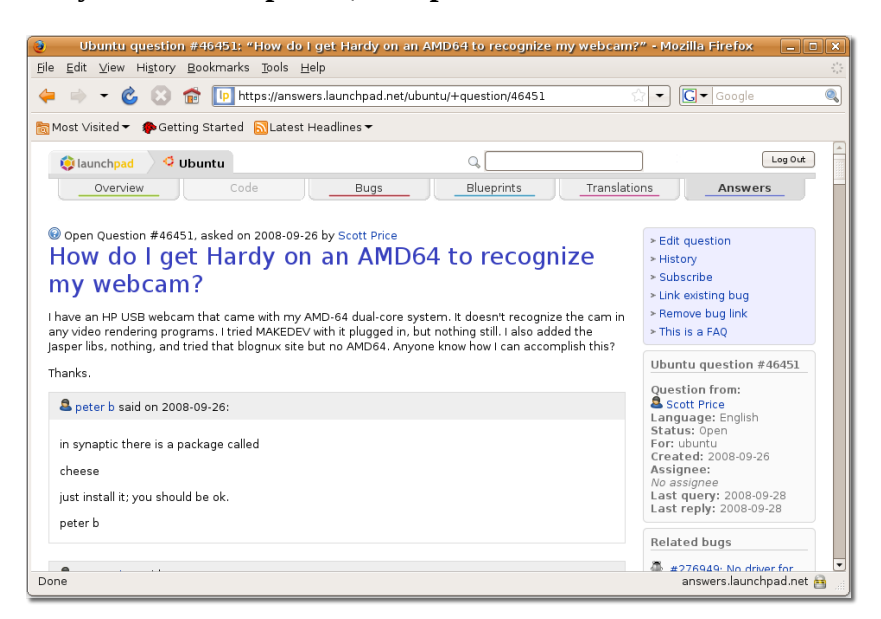

Когда на ваш вопрос ответят, вы получите уведомление по электронной почте, сообщающее об этом.

### **Отслеживание ошибок с Launchpad: Malone**

### **Отслеживание ошибок с Launchpad: Malone**

Malone — это система для совместной работы, основанная на веб-технологиях, позволяющая отслеживать ошибка. Этот инструмент размещён на Launchpad. Он предоставляет место, куда можно сообщать о любых ошибках, найденных в Ubuntu и множестве приложений, входящих в него. Также Malone позволяет отслеживать состояние ошибок, вплоть до момента их исправления.

Если вы нашли ошибку в Ubuntu или в любом относящемся к нему приложении, о ней можно сообщить на Launchpad, нажав значок **Bugs (Ошибки)** на начальной странице. Перед вами откроется страница **Bug tracking (Отслеживание ошибок)** сайта Launchpad.

На странице **Bug tracking (Отслеживание ошибок)** отображаются все ошибки, найденные и исправленные недавно. Перед тем, как делать сообщение о новой ошибке, сначала нужно сделать поиск в существующих отчётах, чтобы убедиться, что об ошибке ещё не сообщили.

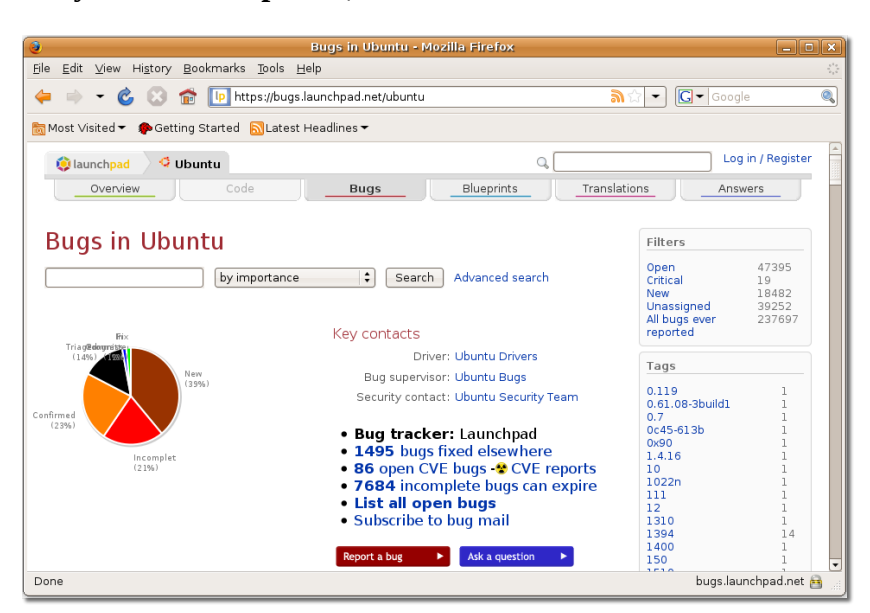

**Рисунок 9.28. Страница «Отслеживание ошибок»**

Сообщить о новой ошибке можно на странице **Report a bug (Отчёт об ошибке)**, перейти на которую можно, нажав кнопку **Report a bug (Сообщить об ошибке)** на странице **Bug tracking (Отслеживание ошибок)**.

Введите в поле **Summary (Резюме)** краткое описание ошибки, и, чтобы отправить отчёт, нажмите **Continue (Продолжить)**.

Report a bug about Ubuntu - Mozilla Fi  $\text{File} \quad \text{Edit} \quad \underline{\vee} \text{iew} \quad \text{History} \quad \underline{\mathsf{Book}} \text{marks} \quad \underline{\mathsf{Tools}} \quad \underline{\mathsf{Help}}$ + + C + Tp https://bugs.launchpad.net/ubuntu/+filebug  $\boxed{\bullet}$   $\boxed{\text{G} \bullet \text{[Google]}}$  $\overline{\bullet}$ Most Visited + Cetting Started NLatest Headlines +  $\boxed{\text{Log Out}}$ Claunchpad C Ubuntu ٩ſ Overview Blueprints **Bugs** Translations Answers Report a bug Please describe the bug in a few words, for example, "weather applet crashes on logout" Summary: Continue » Advanced reporting options Most Frequently Reported Bugs Summary 252174 gvfsd-trash crashed with SIGSEGV in g\_main\_context\_dispatch() 224599 system-config-samba.py crashed with SystemError in \_init\_() 199592 scim-bridge crashed with SIGSEGV in scim: Module: : unload() 199496 Tomboy.exe crashed with SIGSEGV in exit() bugs.launchpad.net Done

**Рисунок 9.29. Страница «Отчёт об ошибке»**

После того, как вы нажмёте кнопку **Continue (Продолжить)**, система отобразит список похожих ошибок, о которых на Launchpad сообщалось ранее. Если в этом списке нет вашей ошибки, то нажмите на переключатель **No, I'd like to report a new bug (Нет, я хочу сообщить о новой ошибке)** внизу страницы. Для сообщения об этой свежей ошибке внизу появится новый раздел.

**Рисунок 9.30. Поиск существуюущей ошибки**

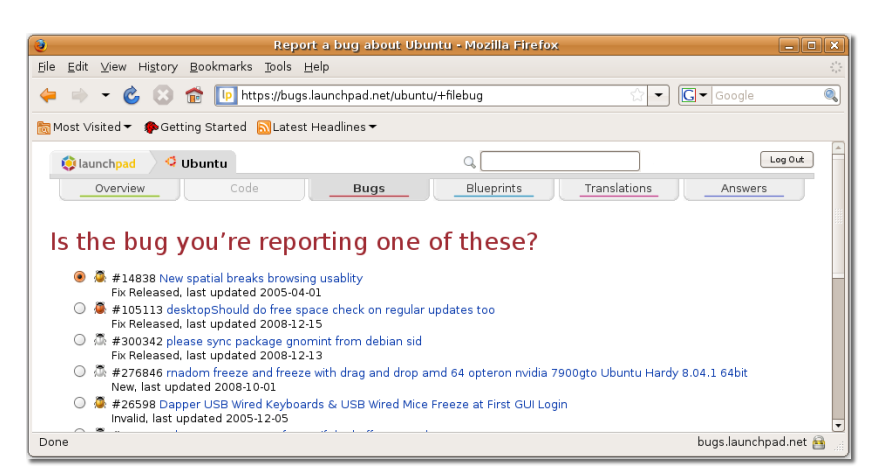

После этого потребутся предоставить дополнительную информацию, такую как, информацию о версиях и шаги, необходимые для повторения ошибки. После заполнения необходимых полей, отчёт об ошибке можно, наконец, сохранить, нажав кнопку **Submit Bug Report (Отправить отчёт об ошибке)**.

Посетить Malone можно по адресу [https://launchpad.net/malone.](https://launchpad.net/malone)

# **Shipit**

# **Shipit**

Shipit — это приложение, которое можно использовать, чтобы запросить доставку дисков Ubuntu по почте. Хотя Ubuntu можно свободно скачать с Интернета, можно также запросить бесплатную почтовую доставку дисков. Это особенно полезно, если у вас очень медленно соединение с Интернетом, и скачивание операционной системы может занять много времени. На доставку может уйти до 10 недель.

На снимке экрана, который расположен ниже, изображен сайт Shipit:

**Рисунок 9.31. Страница «Shipit»**

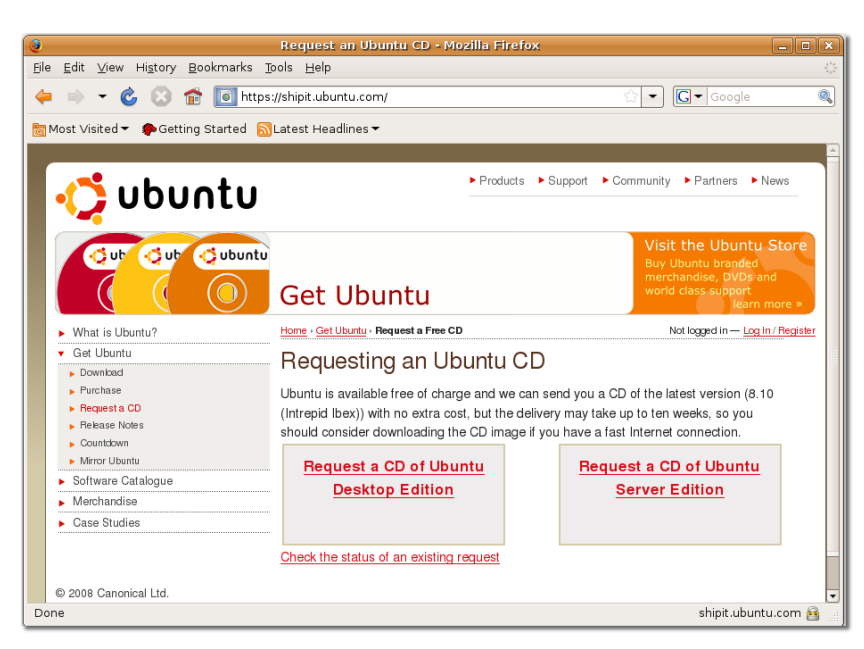

Посетить Shipit можно по адресу <http://Shipit.ubuntu.com>.

# **Fridge Fridge**

Fridge (холодильник) — это накопитель информации сообщества Ubuntu. Здесь собираются новости о продвижении и защите Ubuntu, налаживается совместная работа команды и публикуются свежие материалы. Точно также, как на обычном холодильнике дома, здесь семья Ubunutu может выставить на все общее обозрение свои лучшие творения, наравне с шутками, напоминаниями, приглашениями, подпорками новостей и фотографий.

Посетить Fridge можно по адресу <http://fridge.ubuntu.com/>.

На снимке экрана, который расположен ниже, изображена начальная страница Fridge:

### **Рисунок 9.32. Fridge**

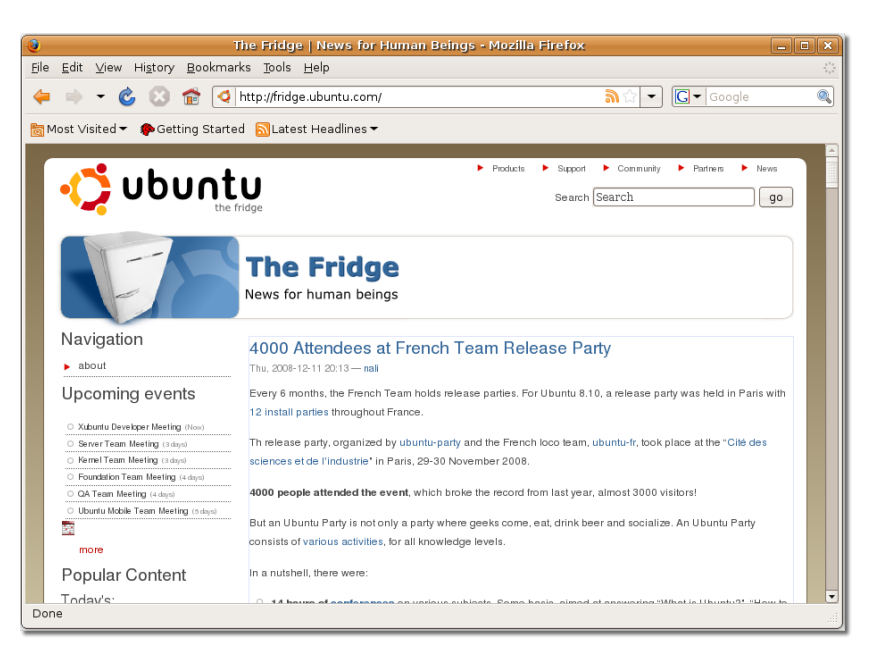

## **Платные коммерческие услуги**

Canonical предоставляет профессиональную поддержку по всему миру. Купить такую поддержку можно, связавшиcь с Командой всемирной сервисной поддержки на сайте Ubuntu [http://](http://www.ubuntu.com/support/paid) [www.ubuntu.com/support/paid.](http://www.ubuntu.com/support/paid) Услуги профессиональной поддержки можно также приобрести в сети компаний и партнёров, список которых расположен на Торговой площадка Canonical (Canonical Marketplace).

### **Услуги профессиональной поддержки от Canonical**

Canonical предоставляет услуги поддержки 24 часа в сутки 7 дней в неделю по всему миру. Команды поддержки обладают большим опытом и множеством знаний о проблемах, с которыми могут столкнуться клиенты, устанавливаю и обслуживая новые системы и приложения. Всемирная команда поддержки поможет использовать Ubuntu на полную мощь во всем ситуациях, начиная с оптимизации настроек в маленьком офисе, заканчивая советами по управлению огромными отделами.

Поддержка предоставляется для настольных компьютером, серверов и серверных кластеров. Этот снимок экрана показывает различные виды предлагаемой поддержки:

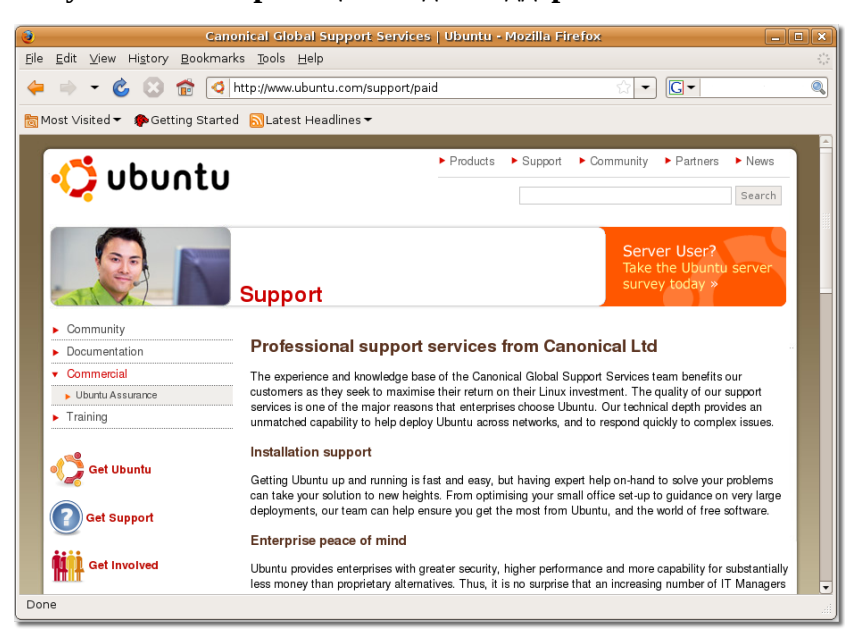

**Рисунок 9.33. Страница «Виды поддержки»**

Чтобы преобрести поддержку, нажмите на ссылку **contact us (связаться с нами)**, которая расположена внизу страницы **Canonical Global Support Services (Услуги всемирной поддержки Canonical)**. После этого вы попадёте на страницу **About us (О нас)**. Чтобы получить больше информации об Услугах всемирной поддержки, заполните форму, расположенную на этой странице. Или можно нажать на кнопку **Purchase Support (Приобрести поддержку)**, которая расположена в панели **Navigation (Навигация)** слева. Если вы покупаете услуги в качестве сотрудника компании, то проконсультируйтесь с ответственным работником, какую следует выбрать услугу, потому что они могут различаться для различных компаний.

#### **Рисунок 9.34. Страница «О нас»**

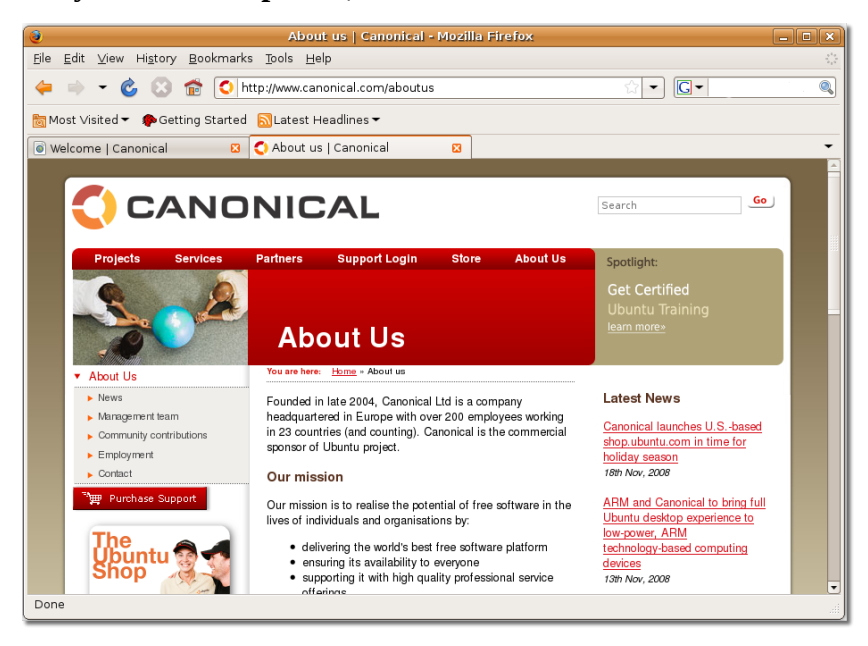

После покупки услуг поддержки вы получите электронное письмо, в котором будет содержаться ваш личный идентификационный номер. Также вы получите приветственный звонок.

# **The Canonical Marketplace**

### **The Canonical Marketplace**

### **The Canonical Marketplace**

На Торговой площадке Canonical расположен список компаний-партнёров, расположенных в различных регионах мира, которые предоставляют на местном уровне услуги поддержки для настольных ПК и серверов, на которых используется Ubuntu.

На этом снимке экрана изображена страница «Торговая площадка» веб-сайта Ubuntu:

### **Рисунок 9.35. The Canonical Marketplace**

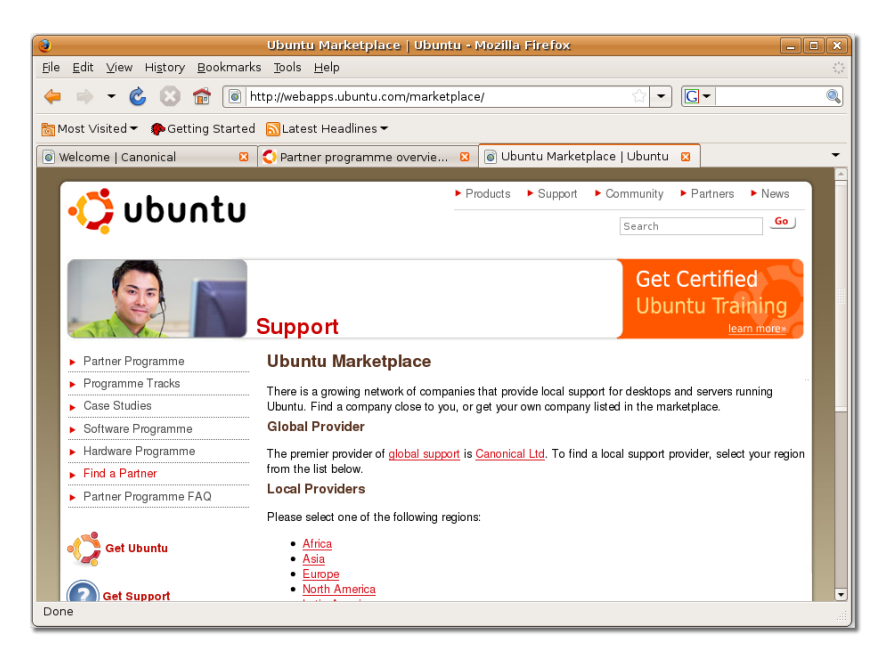

Помощь от местных компаний можно получить, посетив: [http://www.ubuntu.com/support/](http://www.ubuntu.com/support/commercial/marketplace) [commercial/marketplace.](http://www.ubuntu.com/support/commercial/marketplace)

После выбора нужного региона из списка, который расположен на этой странице, вам откроется полный список компаний, оказывающих Услуги местной поддержки в этом регионе. Этот снимок экрана демонстрирует список поставщиков Услуг местной поддержки, которые находятся в Африке:

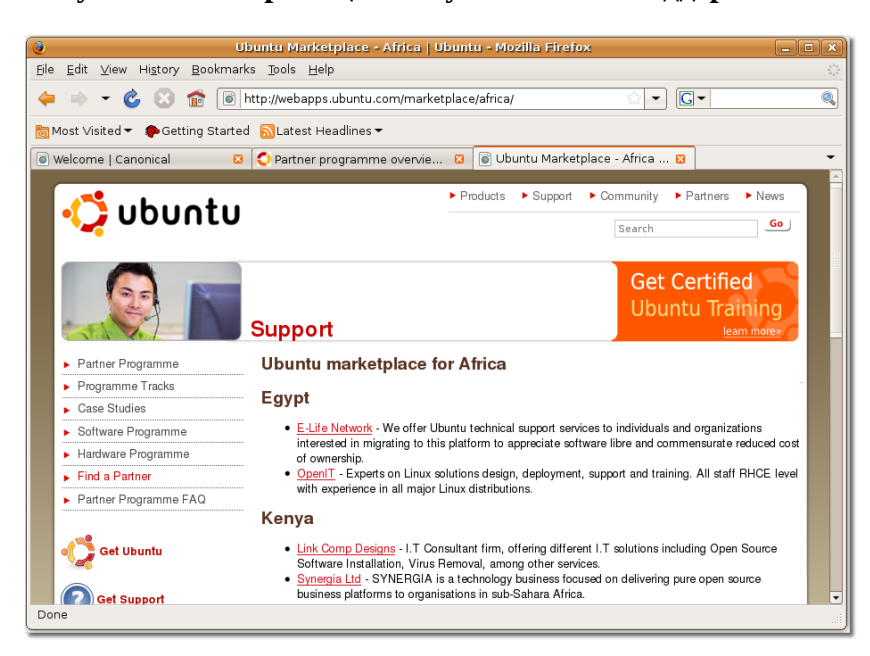

Рисунок 9.36. Страница «Услуги местной поддержки»

Если ваша компания также оказывает услуги, связанные с Ubuntu, то у неё также есть возможность попать в список на Торговой площадка Canonical в качестве регионально поставщика услуг. Для этого просто нажмите на ссылку send us your information (отправить нам информацию), расположенную внизу страницы Marketplace (Торговая площадка)

## Итоги

Вы этом уроке вы узнали:

- Множество мест, где можно найти поддержку по Ubuntu, как бесплатную, так и платную: системная и онлайн документация, коммерческая поддержка, поддержка от сообщества, Launchpad *u* Fridge.
- Системная и онлайн документация является основным местом, где следует искать помощь и где содержится официальная информация, а также информация, предоставляемая сообществом.
- Сообщество Ubuntu также предоставляет крайне необходимую поддержку в списках рассылок, веб-форумах, каналах IRC, LoCo командах и Ubuntu Team Wiki.
- Launchpad можно использовать для таких задач, как поиск информации, относящейся к Ubuntu, отслеживание ошибок в Ubuntu, размещение заказов на диски.
- Fridge это накопитель информации сообщества Ubuntu, где собираются новости о продвижении и защите Ubuntu, налаживается совместная работа команды и публикуются свежие материалы.
- Canonical предоставляет услуги профессиональной поддержки по всему свету, которую можно приобрести, связавшись с командой Услуг всемирной поддержки.
- Услуги профессиональной поддержки можно также получить у компаний-партнёров, список которых размещён на Торговой площадке Canonical.

# **Вопросы для закрепления материала**

**Question:** Назовите основные места, где можно получить помощь и поддержку по Ubuntu.

**Answer:** 

**Question:** Какие виды документации существуют на сайте Ubuntu?

**Answer:** 

**Question:** Какие существуют возможности для приобретения коммерческой поддержки для Ubuntu?

#### **Answer:**

**Question:** Какие существуют каналы, при помощи которых сообщество Ubuntu оказывает помощь и поддержку?

#### **Answer:**

**Question:** Что такое каналы IRC?

**Answer:** 

**Question:** Какие виды помощи оказывают команды LoCo для пользователей Ubuntu?

**Answer:** 

**Question:** Что такое Launchpad?

#### **Answer:**

**Question:** Как называется инструмент для отслеживания ошибок, который размещён на Launchpad?

#### **Answer:**

# Глава 10. Разметка и загрузка Глава 10. Разметка и загрузка

Эта глава является своеобразным дополнением к основному курсу. Если вы используете компьютер на работе, то данный раздел может оказаться для вас несущественным. Для пользователей домашних компьютеров и опытных пользователей Ubuntu он может оказаться очень полезным.

### Цели

В этом уроке вы узнаете:

- Преимущества разбиения диска на разделы
- Как создавать разделы
- Как настроить опции начальной загрузки

# Что такое разметка

# Что такое разметка

## Что такое разметка

Небольшое сравнение. Говоря простым языком, новый жёсткий диск очень похож на дом — ему необходимы фундамент и стены, прежде чем вы начнёте заполнять его разными вещами (например мебелью). Раздел — это фундамент жёсткого диска. Как только диск логически поделён на разделы, его уже можно считать домом с комнатами. Каждый раздел (комната) имеет определённый размер, причём размер можно поменять впоследствии, вот только это может привести к небольшой неразберихе, так как вещи будут двигаться вместе с комнатой. Как только раздел (комната) создан, его можно отформатировать в желаемую файловую систему. Когда файловая система будет установлена, можно приступать к заполнению раздела данными в виде файлов и папок (мебели).

Итак, раздел — это кусочек пространства, взятый у жёсткого диска. В зависимости от того, как сконфигурирована система во время установки, на одном диске могут существовать как один так и несколько разделов. В некоторых случаях можно изменить их расстановку, число и размер, но это уже требует определённых навыков.

У большинства пользователей Microsoft Windows только один большой раздел, который часто называется "диск С:". Однако некоторые пользователи Windows содержат несколько разделов, которые именуются последовательностью букв латинского алфавита (D:, E: и так далее).

Подобным образом, Ubuntu можно установить на один раздел диска, или распределить данные и приложения между несколькими разделами.

#### Рисунок 10.1. Разметка

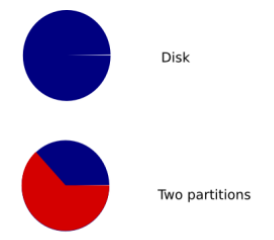

Оба варианта верны по-своему. Держать все приложения, библиотеки и данные на одном разделе очень просто. Это также упрощает установку приложений и добавление данных, так как все они разделяют общее пространство.

Если при установке Ubuntu вы выберете все параметры по умолчанию, то по завершении у вас будет два раздела на жёстком диске. Один содержит все файлы, другой является "подкачкой" своеобразным расширением оперативной памяти вашего компьютера.

Второй вариант — создать несколько разделов разного размера, в каждом из которых будут содержаться различные приложения, библиотеки и данные. Такой подход часто используется в многопользовательских средах и серверах, где данные пользователя держатся отдельно от системных программ, файлов системного журнала и файлов конфигурации. Преимущество данного варианта легко видеть на примере, когда файлы системного журнала начинают увеличиваться в размерах в результате каких-либо неполадок в системе. Эти файлы не смогут занять всё свободное место на диске, так как их размер будет ограничен размером раздела, на котором они находятся.

Какой бы способ разметки не был выбран, её всегда можно поправить. Для этого надо воспользоваться программой разметки жёсткого диска, чтобы изменить размер раздела (если, к примеру, не хватает места). Однако это довольно сложная процедура, и в большинстве случаев к ней не прибегают.

Хотя и можно изменить разметку диска после того как система была установлена, очень важно произвести резервное копирование данных перед этой процедурой.

О файловых системах. Разметка диска — это только начало. Как только диск разбит на разделы, их необходимо отформатировать, чтобы операционная система смогла разместить на диске файлы. Существует множество разных типов файловых систем, и каждая обладает своими преимуществами. Microsoft Windows используется две основные файловые системы: FAT (File Allocation Table) и NTFS (New Technology File System). Ubuntu предоставляет выбор из большого числа файловых систем: ext2, ext3, reiserfs, xfs и многих других. Установщик Ubuntu по умолчанию выбирает ext3, но вы, конечно, можете выбрать что-то другое.

### Полезно знать:

ext3 — отличная универсальная журналируемая файловая система. Она подходит для большинства задач, хотя иногда вместо неё используют xfs, особенно в мультимедийных системах, так как xfs быстрее справляется с большими файлами, такими как музыка и видео.

Точки монтирования. Точка монтирования - это некоторое место в иерархии директорий, в котором может располагаться файловая система. В Microsoft Windows нет аналога точке монтирования. В Windows разделы C:, D: и другие представляются как независимые друг от друга объекты. Поэтому пользователи часто говорят об операционной системе, приложениях и данных как "расположенных на диске С:" или "в папке на диске D:".

### **Полезно знать:**

Термин "монтирование" используется при упоминании файловой системы, до который был разрешён доступ. CD и DVD диски обычно автоматически монтируются при вставке в привод. То же происходит и с USB устройствами, такими как карты памяти, жёсткие диски и музыкальные проигрыватели.

В Ubuntu файлы и папки располагаются внутри раздела, так же как и в Microsoft Windows. Однако пользователь явно не обращается к разделу. Он обычно говорит, что файлы "расположены в моей домашней директории" (при указании на /home/<имя пользователя>) или "в корневой директории" (при указании на / ), не называя сам раздел, на котором они находятся.

После стандартной установки Ubuntu на диске будет только один раздел для файлов и данных. Однако, если пользователь подключит внешнюю USB карту памяти или USB жёсткий диск, Ubuntu смонтирует разделы этого устройства на точки монтирования в дереве каталогов. Например, USB карта памяти или жёсткий диск обычно появляются в директории /media/disk (но если устройство имеет помеченные разделы, то они появятся в директории /media/<имя метки>).

**Ещё немного о разделах.** Как говорилось ранее, изменение размера разделов — задача не из лёгких. В большинстве случаев придётся отмонтировать все разделы, участвующие в операции, то есть их нельзя будет использовать. В таком случае систему необходимо загрузить с неиспользуемого раздела, например с Live CD. Хорошенько обдумайте будущую структуру диска, прежде чем выполнять разметку.

### **Внимание:**

У вас может закончиться место на домашнем разделе. Это может произойти даже в том случае, если на других разделах ещё много места. Поэтому залог успешной разметки обдуманное распределение свободного пространства между всеми разделами.

Для большинства пользователей один корневой раздел (/) вместе с разделом подкачки — наиболее оптимальный и простой вид разметки. Однако для многопользовательских систем, или, если на вашем компьютере достаточно свободного места, оптимально будет иметь на каждую директорию / home, /tmp, /usr и /var свой собственный раздел, независимый от корневого (/).

Прежде чем делать разметку диска, примите во внимание следующее:

- корневая директория: Также известна как слэш-директория или root. Находится на первом месте в дереве каталогов. При создании корневой директории имейте ввиду, что внутри неё должны находиться каталоги /etc, /bin, /sbin, /lib и /dev, иначе загрузка системы будет невозможна. Также убедитесь в том, что вы выделили под корневую директорию хотя бы 150-250 Мб дискового пространства.
- /home: Эта директория содержит данные пользователя. В многопользовательских системах каждый пользователь хранит свои данные в подкаталоге этой директории. Её размер зависит от числа пользователей и размера хранящихся в ней файлов. В общем случае на каждого пользователя можно выделить 100 Мб. Однако стоит выделить гораздо больше пространства, если вы планируете хранить в домашней директории мультимедийные файлы.

### **Полезно знать:**

Весьма полезно для /home директории создать отдельный раздел. Это позволит легко мигрировать с одной версии системы на другую.

- /var: Эта директория содержит часто меняющиеся данные: новости, электронную почту, Интернет-сайты, базы данных, кэш системы пакетирования и другое. Вполне вероятно, что размер этой директории будет напрямую зависеть от того, как часто вы пользуетесь менеджерами пакетов Ubuntu. Если вы планируете установить все пакеты, предлагаемые Ubuntu, выделите 2 или 3 Гб свободного места для /var. Однако, если вы хотите сэкономить на размере и не желаете производить частые обновления системы, то вам хватит и 30-40 Мб.
- /tmp: Эта директория содержит временные данные, создаваемые программами. Некоторые приложения, включая менеджеры архивов, программы для создания CD/DVD дисков и мультимедиа приложения активно используют эту директорию. Если вы используете вышеперечисленные приложения, установите соответствующий размер /tmp.
- /usr: Эта директория содержит все пользовательские программы (двоичные файлы), их документацию и библиотеки. Она занимает много места на жёстком диске. Поэтому выделите под неё хотя бы 500 Мб. Также вам стоит увеличить её размер в соответствии с числом и типом используемого вами программного обеспечения. В зависимости от ваших предпочтений эта директория может занимать от 1,5 до 6 Гб свободного пространства.

### Полезно знать:

Название /usr иногда расшифровывается как «User System Resources» (системные ресурсы пользователя), а не как «user» (пользователь), хотя изначально закладывалось второе значение.

# Создание раздела

Как говорилось ранее, весьма полезно иметь несколько разделов в случае, если один из них повредился, так как вы сможете загрузить GNU/Linux для восстановления системы, и вам не придётся её переустанавливать. Но для этого небходим корневой раздел. Ведь именно он содержит все необходимые системе компоненты.

### Внимание:

Форматируемый диск не должен содержать никаких данных. Если вы уже произвели форматирование и наполнили диск данными, переходите сразу к следующему шагу монтированию.

Если жёсткий диск, который вы хотите форматировать пуст, воспользуйтесь одним из следующих вариантов:

- Редактор разделов (GParted): GParted весьма полезен для выделения места под новые операционные системы, перераспределения свободного места на жёстких дисках, копирования данных и создания образа диска.
- Командная строка: Командная строка более мощное и быстрое средство по сравнению с GParted. С помощью командной строки вы можете перейти из одной директории в другую за долю секунды. Используйте интерфейс командной строки, если считаете Терминал удобным.

Прежде чем создавать раздел с помощью GParted, сперва установите программу через Установку/ удаление или Менеджер пакетов Synaptic.

### **Установка GParted с помощью Менеджера пакетов Synaptic.**

**Процедура 10.1. Чтобы установить GParted с помощью Менеджера пакетов Synaptic:**

1. Для запуска Synaptic, перейдите в меню **Система** (System), выберите **Администрирование** (Administration) и нажмите **Менеджер пакетов Synaptic** (Synaptic Package Manager).

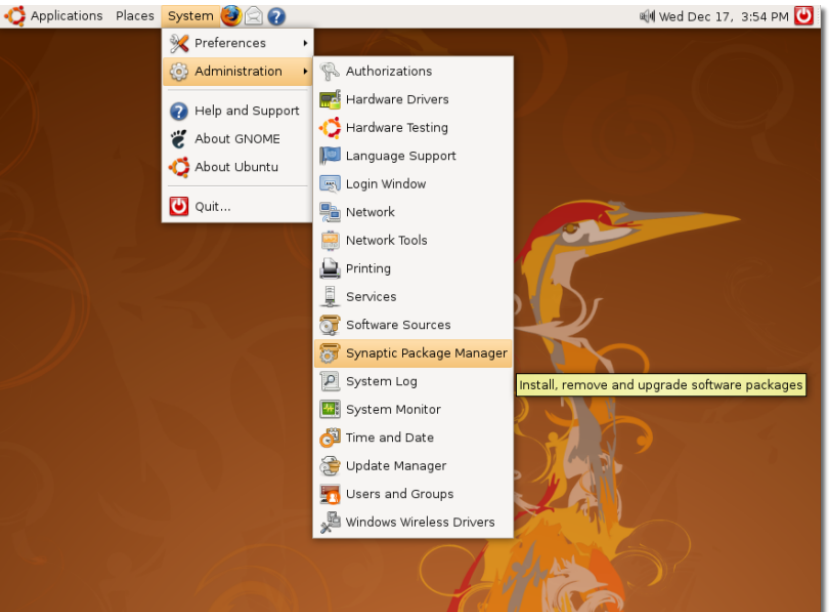

**Рисунок 10.2. Где находится Менеджер пакетов Synaptic**

2. При первом запуске, **Менеджер пакетов Synaptic** отобразит все пакеты, доступные в репозитории Ubuntu. Слева отображаются различные категории программного обеспечения. Вы можете использовать их для поиска нужного вам пакета. Или же вы можете воспользоваться **Поиском**, чтобы легко найти желаемую программу.

Нажмите кнопку **Найти**. Появится диалог **Поиска**.

В строке **Найти** введите **GParted** и нажмите кнопку **Найти**. Справа вы увидите пакет gparted.

Чтобы произвести какие-либо действия над пакетом, щёлкните на нём правой кнопкой мыши. Вы увидите список доступных действий. Если пакет ещё не установлен в системе, вы можете отметить его для установки. Также вы можете снять отметку, если она уже стоит. Если пакет установлен, вам доступны действия **Отметить для обновления**, **Отметить для удаления** и **Отметить для полного удаления**.

Чтобы уставить пакет, выберите **Отметить для установки**.

Чтобы продолжить установку gparted, нажмите **Применить**. Появится диалоговое окно **Краткое описание**.

Прежде чем продолжить, проверьте правильность назначенных вами действий. Нажмите **Применить**. Откроется окно **Загрузка пакетов**.

Подождите, пока загрузятся все необходимые файлы. После этого появится окно **Изменения применены**.

Это окно подтверждает успешное завершение установки. Нажмите **Закрыть**.

| $\mathbf{G}$<br><b>Synaptic Package Manager</b><br>$ \bullet$ $\mathbf{x}$             |                                                                                    |                   |                      |                    |  |  |
|----------------------------------------------------------------------------------------|------------------------------------------------------------------------------------|-------------------|----------------------|--------------------|--|--|
| File<br>Edit Package Settings Help                                                     |                                                                                    |                   |                      |                    |  |  |
| g<br>C<br>Mark All Upgrades<br>Reload                                                  | B.<br>Properties<br>Apply                                                          | Q<br>Search       |                      |                    |  |  |
| All<br>S                                                                               | Package                                                                            | Installed Version | I atest Version      | Description        |  |  |
| Amateur Radio (univer<br>背                                                             | 2vcard                                                                             |                   | $0.5 - 1$ ubuntu3    | A little perl scri |  |  |
| Base System<br>日                                                                       | 3270-common                                                                        |                   | 3.3.4p6-3.3          | Common files f     |  |  |
| 臼<br>Base System (univers                                                              | 3dchess                                                                            |                   | $0.8.1 - 12$         | 3D chess for X     |  |  |
| Communication<br>円                                                                     | 4digits                                                                            |                   | $0.4 - 1$            | A guess-the-nu     |  |  |
| Communication (unive<br>昚                                                              | 4q8                                                                                |                   | $1.0 - 2$            | Packet Capture     |  |  |
| Cross Platform<br>円                                                                    | 6tunnel                                                                            |                   | $0.11$ rc $2-2$      | TCP proxy for n    |  |  |
| Cross Platform (univer<br>国                                                            | 915resolution                                                                      |                   | $0.5.3$ -Oubuntu $1$ | resolution mod     |  |  |
| <b>COMPANY</b><br>Development<br>$\overline{\phantom{a}}$<br>$\left\vert 4\right\vert$ |                                                                                    |                   |                      | ۱                  |  |  |
| $\overline{\phantom{0}}$<br>No package is selected.<br>Sections                        |                                                                                    |                   |                      |                    |  |  |
| Status                                                                                 |                                                                                    |                   |                      |                    |  |  |
| Origin                                                                                 |                                                                                    |                   |                      |                    |  |  |
| Custom Filters                                                                         |                                                                                    |                   |                      |                    |  |  |
| Search Results                                                                         |                                                                                    |                   |                      |                    |  |  |
|                                                                                        | 22492 packages listed, 1110 installed, 0 broken. 0 to install/upgrade, 0 to remove |                   |                      |                    |  |  |

**Рисунок 10.3. Менеджер пакетов Synaptic**

3. В строке **Найти** введите **GParted** и нажмите кнопку **Найти**. Справа вы увидите пакет gparted.

**Рисунок 10.4. Поиск пакета в Synaptic**

| Ø.                                                                                        |            |                         | Synaptic Package Manager                                                           |                 |                      | $ \circ$ $\times$                          |  |  |
|-------------------------------------------------------------------------------------------|------------|-------------------------|------------------------------------------------------------------------------------|-----------------|----------------------|--------------------------------------------|--|--|
| File<br>Edit<br>Settings<br>Package                                                       | Help       |                         |                                                                                    |                 |                      |                                            |  |  |
| g)<br>R.<br><b>O</b><br>C<br>Mark All Upgrades<br>Reload<br>Properties<br>Search<br>Apply |            |                         |                                                                                    |                 |                      |                                            |  |  |
| All                                                                                       | S          | Package                 | Installed Version                                                                  |                 | Latest Version       | Description                                |  |  |
| Amateur Radio (univeil                                                                    | 背          | 2vcard                  | Find                                                                               | $\vert x \vert$ | 0.5-1ubuntu3         | A little perl scri                         |  |  |
| Base System                                                                               | 口          | S,<br>3270-             |                                                                                    |                 | 3.3.4p6-3.3          | Common files f                             |  |  |
| Base System (univers                                                                      | 昚          | 3dche<br>Search:        | Partition Editor<br>$\overline{\phantom{0}}$                                       |                 | $0.8.1 - 12$         | 3D chess for X                             |  |  |
| Communication                                                                             | 円          | 4digit<br>Look in:      | Description and Name                                                               | $\div$          | $0.4 - 1$            | A guess-the-nu                             |  |  |
| Communication (unive                                                                      | Ĥ<br>4q8   |                         |                                                                                    |                 | $1.0 - 2$            | Packet Capture                             |  |  |
| Cross Platform                                                                            | 口          | 6tunn                   | <b>3</b> Cancel<br>Search                                                          |                 | 0.11rc2-2            | TCP proxy for n                            |  |  |
| Cross Platform (univer                                                                    | 飞          | 915re                   |                                                                                    |                 | $0.5.3$ -Oubuntu $1$ | resolution mod<br>$\overline{\phantom{a}}$ |  |  |
| Development<br>$\overline{\phantom{a}}$<br>×                                              | <b>CON</b> |                         |                                                                                    |                 |                      | ۲                                          |  |  |
| Sections                                                                                  |            | No package is selected. |                                                                                    |                 |                      |                                            |  |  |
| Status                                                                                    |            |                         |                                                                                    |                 |                      |                                            |  |  |
| Origin                                                                                    |            |                         |                                                                                    |                 |                      |                                            |  |  |
| <b>Custom Filters</b>                                                                     |            |                         |                                                                                    |                 |                      |                                            |  |  |
| Search Results                                                                            |            |                         |                                                                                    |                 |                      |                                            |  |  |
|                                                                                           |            |                         | 22492 packages listed, 1110 installed, 0 broken. 0 to install/upgrade, 0 to remove |                 |                      |                                            |  |  |

4. Чтобы произвести какие-либо действия над пакетом, щёлкните на нём правой кнопкой мыши. Вы увидите список доступных действий. Если пакет ещё не установлен в системе, вы можете отметить его для установки. Также вы можете снять отметку, если она уже стоит. Если пакет

установлен, вам доступны действия **Отметить для обновления**, **Отметить для удаления** и **Отметить для полного удаления**.

Чтобы уставить пакет, выберите **Отметить для установки**.

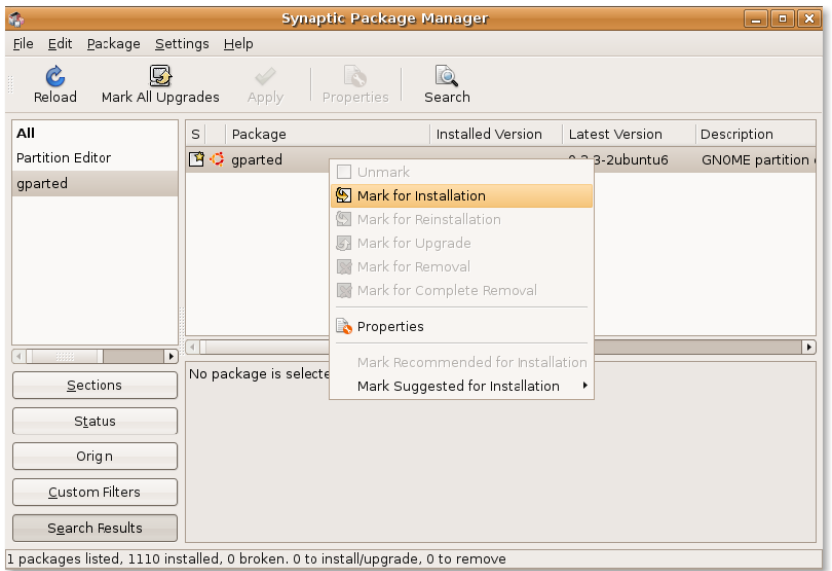

#### **Рисунок 10.5. Отмечаем пакет для установки**

5. Чтобы продолжить установку gparted, нажмите **Применить**. Появится диалоговое окно **Краткое описание**.

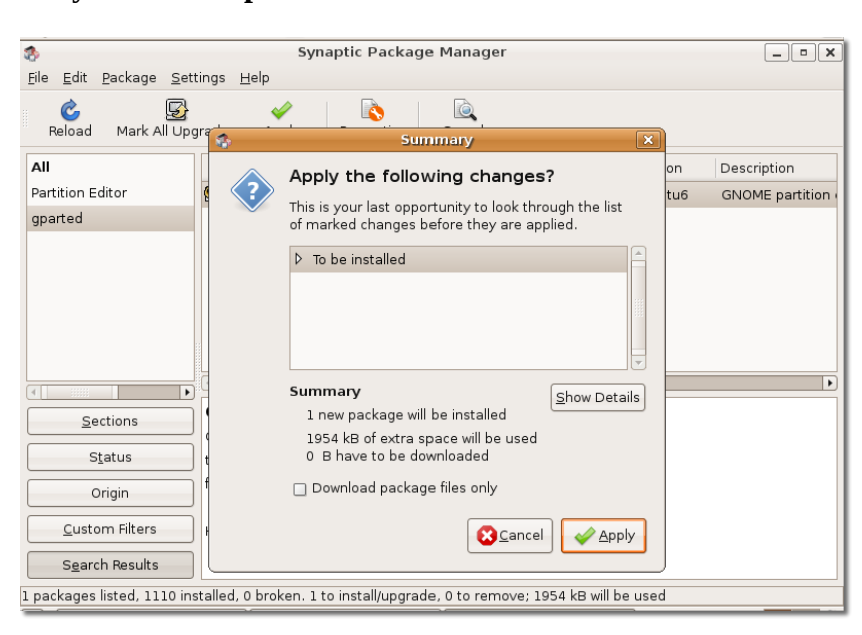

**Рисунок 10.6. Краткое описание**

6. Прежде чем продолжить, проверьте правильность назначенных вами действий. Нажмите **Применить**. Откроется окно **Загрузка пакетов**.

**Рисунок 10.7. Загрузка содержимого пакета**

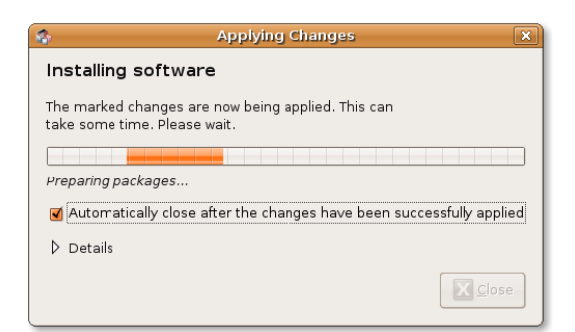

7. Подождите, пока загрузятся все необходимые файлы. После этого появится окно **Изменения применены**.

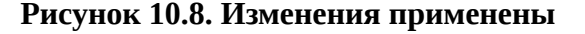

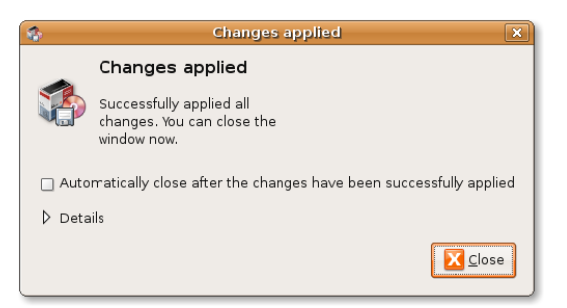

8. Это окно подтверждает успешное завершение установки. Нажмите **Закрыть**.

**Рисунок 10.9. Менеджер пакетов Synaptic после установки**

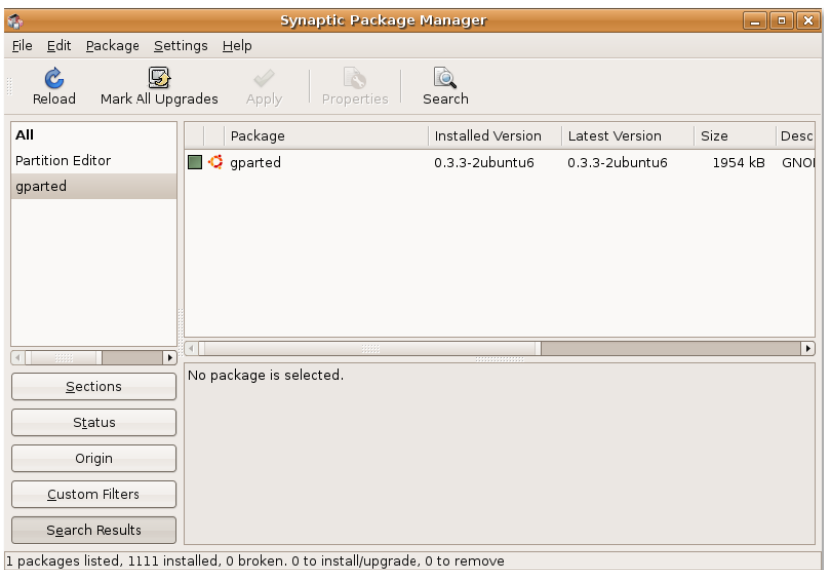

9. Редактор разделов установлен на вашем компьютере. Теперь вы можете выполнять разметку вашего жесткого диска.

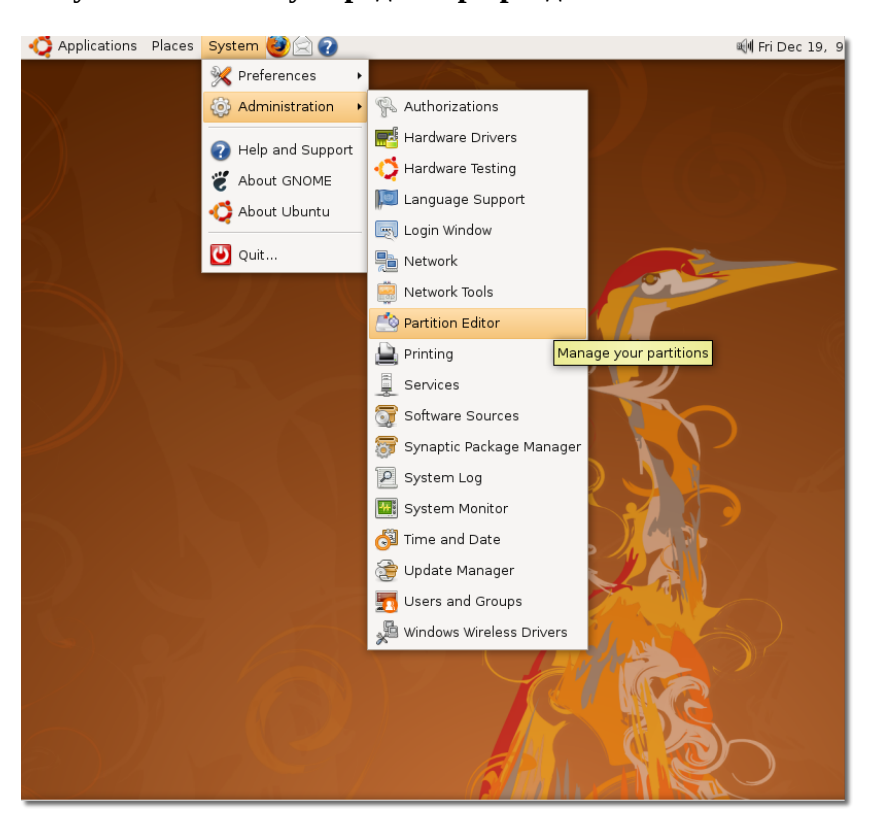

**Рисунок 10.10. Запуск редактора разделов**

### **Разметка с помощью Gparted**

#### **Процедура 10.2. Чтобы разметить жёсткий диск с помощью GParted:**

1. Для запуска **GParted**, перейдите в меню **Система** (System), выберите **Администрирование** (Administration) и нажмите **Редактор разделов** (Partition Editor).

### **Полезно знать:**

GParted также доступен в Live CD.

| 画                                                         |                                    | /dev/sda - GParted |          |                          | $\begin{array}{c c c c c} \hline \multicolumn{1}{c }{-} & \multicolumn{1}{c }{-} & \multicolumn{1}{c }{x} & \multicolumn{1}{c }{x} & \multicolumn{1}{c }{x} & \multicolumn{1}{c }{x} & \multicolumn{1}{c }{x} & \multicolumn{1}{c }{x} & \multicolumn{1}{c }{x} & \multicolumn{1}{c }{x} & \multicolumn{1}{c }{x} & \multicolumn{1}{c }{x} & \multicolumn{1}{c }{x} & \multicolumn{1}{c }{x} & \multicolumn{1}{c }{x} & \multicolumn{1}{$ |
|-----------------------------------------------------------|------------------------------------|--------------------|----------|--------------------------|----------------------------------------------------------------------------------------------------|
| Edit View Device Partition<br>GParted                     | He                                 |                    |          |                          |                                                                                                    |
| Ĥ<br>b<br>$\Rightarrow$<br>Delete  <br>Resize/Move<br>New | $\mathbb{R}$<br>围<br>Copy<br>Paste | S<br>Undo<br>Apply |          |                          | /dev/sda (74.50 GiB) $\div$                                                                                                    |
| /dev/sda1<br>34.46 GiB                                    |                                    |                    |          | unallocated<br>35.39 GiB |                                                                                                    |
| Filesystem<br>Partition                                   | Mountpoint                         | Size               | Used     | Unused                   | Flags                                                                                                    |
| /dev/sdal<br>$ext{3}$                                     |                                    | 34.46 GiB          | 2.86 GiB | 31.60 GiB boot           |                                                                                                    |
| /dev/sda2<br>linux-swap                                   |                                    | 4.66 GiB           | $- - -$  |                          |                                                                                                    |
| unallocated<br>unallocated                                |                                    | 35.39 GiB          | $- - -$  | ---                      |                                                                                                    |

**Рисунок 10.11. Окно GParted**

2. В верхнем правом углу окна **GParted** расположен выпадающий список. С помощью него вы можете выбрать жёсткий диск для разметки. Окно GParted покажет все разделы, доступные на этом диске.

Если раздел пустой, то он отобразится сплошным белым прямоугольником. В случае, если на нём есть какие-либо данные, то их совокупный размер будет показан жёлтым цветом.

Вы можете или изменить размер текущего раздела, или же создать новый раздел в незанятой области жесткого диска. Перед изменением раздела существующего раздела вы должны убедиться, что вы размонтировали его, нажав на нём правой клавишей мыши и выбрав **Размонтировать**. Помните, что вы не сможете уменьшить размер раздела меньше, чем размер желтой зоны, которая отображает данные на разделе.

Для того, чтобы создать новый раздел в незанятой области диска, нажмите правой клавишей на этом месте и выберите **Новый** в выпадающем меню. Появится окно **Создать новый раздел**.

Instructor Notes:

Рисунок 10.12. Explain how to read the specifications of the current partitions and file systems.

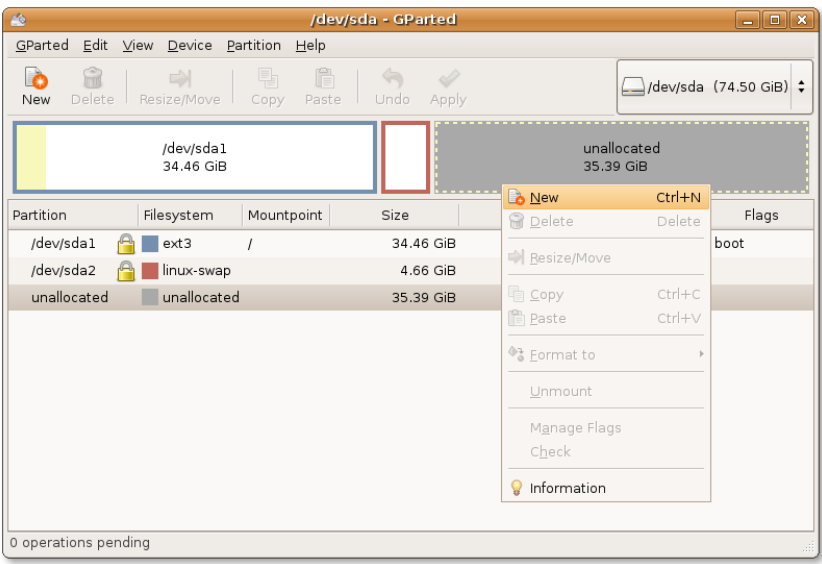

3. Вы можете или изменить размер текущего раздела, или же создать новый раздел в незанятой области жесткого диска. Перед изменением раздела существующего раздела вы должны убедиться, что вы размонтировали его, нажав на нём правой клавишей мыши и выбрав Размонтировать. Помните, что вы не сможете уменьшить размер раздела меньше, чем размер желтой зоны, которая отображает данные на разделе.

Для того, чтобы создать новый раздел в незанятой области диска, нажмите правой клавишей на этом месте и выберите Новый в выпадающем меню. Появится окно Создать новый раздел.

#### Рисунок 10.13. Создание нового раздела

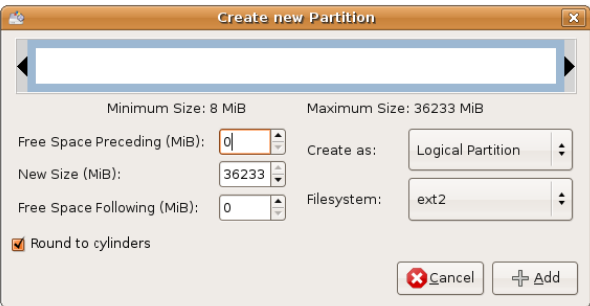

 $4.$ Диалог Создать новый раздел позволяет вам установить характеристики нового раздела. Вы можете указать его размер, а также тип - логический или основной. В дополнение вы можете указать тип файловой системы. По умолчанию Ubuntu использует ext3. Однако, если вы хотите, чтобы новый раздел был виден как в Microsoft Windows, так и в Ubuntu без установки дополнительного программного обеспечения, выберите Fat 32. Примечание:

Если вы создаёте раздел на новом жёстком диске, выберите тип «Основной раздел». Диски SCSI или S-ATA могут иметь не более 4 основных разделов и 11 логических разделов.

IDE-устройства ограничены 63 разделами в общей сложности. Основной раздел, способный хранить в себе несколько логических разделов называется расширенным. В отличие от основных, логические разделы должны быть непрерывны, то есть их нельзя разбить на части как в случае с расширенными разделами.

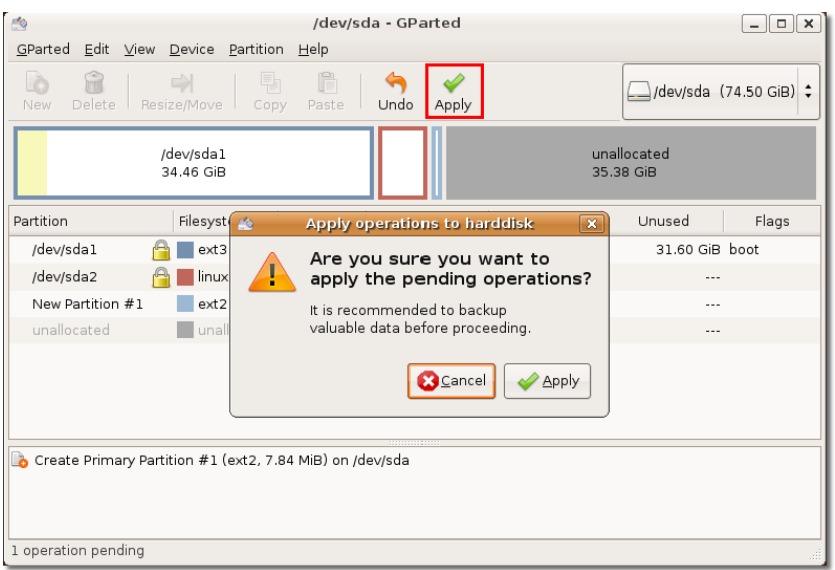

### **Рисунок 10.14. Диалог Создать новый раздел**

- 5. В поле **Новый размер (МиБ)** укажите размер раздела с помощью стрелочек. Вы также можете сделать это, перетащив чёрные жирные стрелки вверху.
- 6. В выпадающем списке **Создать как** укажите тип раздела основной, логический или расширенный.
- 7. Далее укажите тип файловой системы в списке **Файловая система**.
- 8. Нажмите кнопку **Добавить** чтобы создать раздел. Изменения будут видны в главном окне.
- 9. Таким образом вы можете создать несколько разделов. Далее нажмите **Применить**. Появится диалог **Применить операции для жёсткого диска**.

#### **Рисунок 10.15. Окно подтверждения**

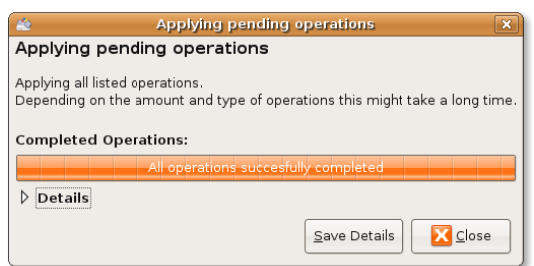

10. Прежде чем продолжать, удостоверьтесь, что всё делаете правильно. Затем нажмите кнопку **Применить**.

**Рисунок 10.16. Система начнёт вносить изменения в структуру жёсткого диска. Длительность этой операции зависит от размера создаваемого раздела. Вы можете нажать кнопку Подробности, чтобы узнать какие действия выполняются в данный момент.**

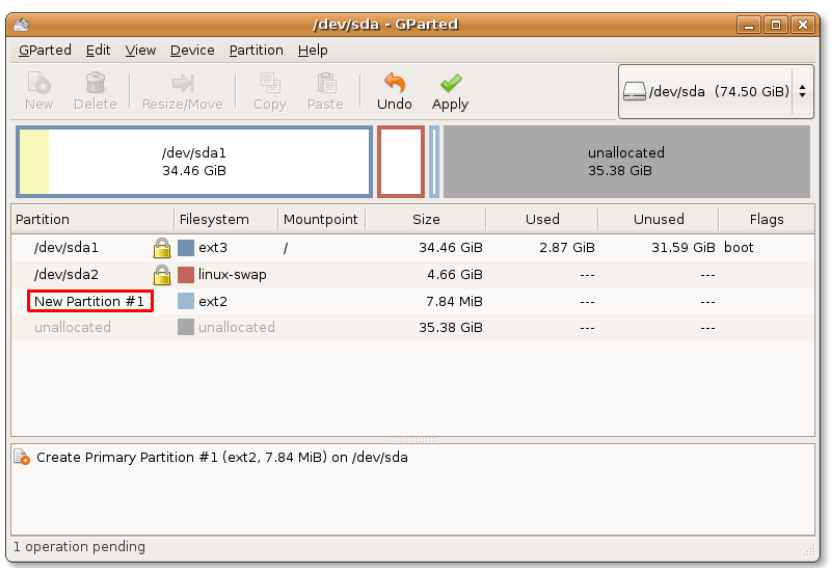

11. Применение ожидающих операций

**Рисунок 10.17. Как только вы получите сообщение, о том, что все операции успешно завершены, можете закрыть это окно, нажав кнопку Закрыть. Однако, если что-то пойдёт не так, вы всегда сможете сохранить отчёт о проделанной работе нажав Сохранить подробности.**

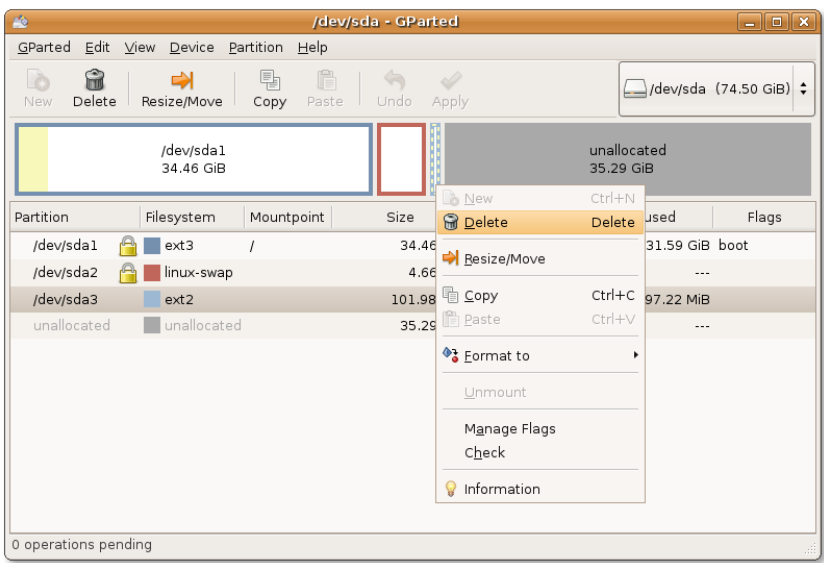

12. Новосозданный раздел можно увидеть в окне **GParted**. Вы также можете заметить, что система автоматически монтирует новый раздел.
13. GParted с новым разделом

Под монтированием подразумевается присоединение созданного раздела к существующей директории, чтобы сделать его доступным. Директория, к которой присоединяется раздел, называется точкой монтирования. После того как раздел смонтирован, вы можете работать с его файлами через точку монтирования. Ранние версии Linux не позволяли автоматически монтировать разделы и диски. Однако с помощью Ubuntu 8.04 LTS вы легко сможете получить к ним доступ. При создании нового раздела, он открывается в отдельном окне и обозначается иконкой в виде диска на рабочем столе.

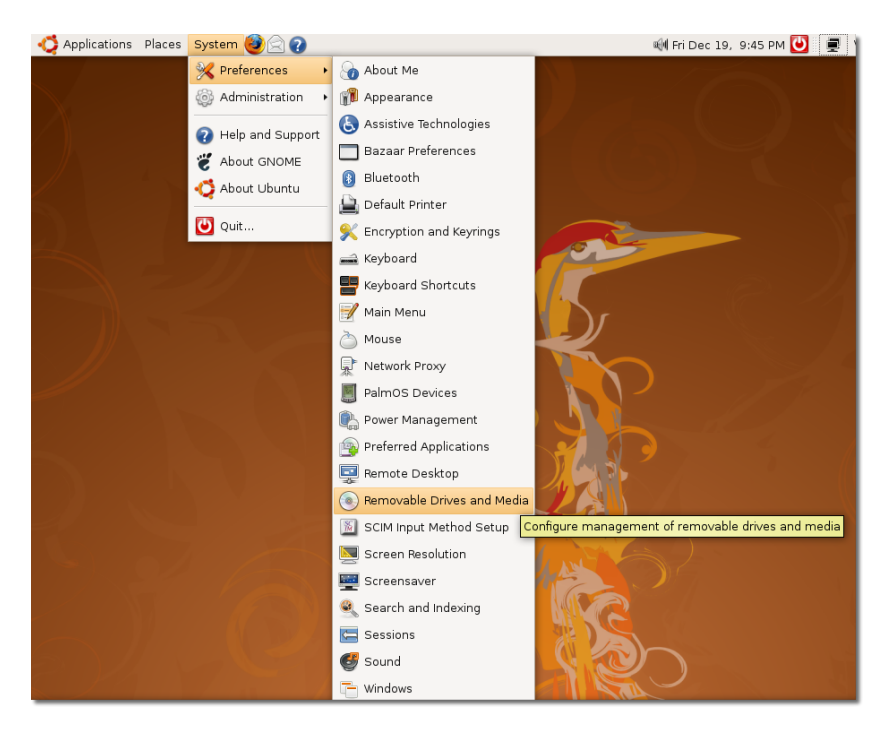

### **Рисунок 10.18. Окно извлекаемые устройства и настройки медиа**

14. Когда вы больше не желаете иметь доступ к новым разделам, вы можете отмонтировать их, нажав правой клавишей на эмблемке **диск** на рабочем столе и выбрать пункт **Отмонтировать устройство** из выпадающего меню.

Рисунок 10.19. Файл RC.Local

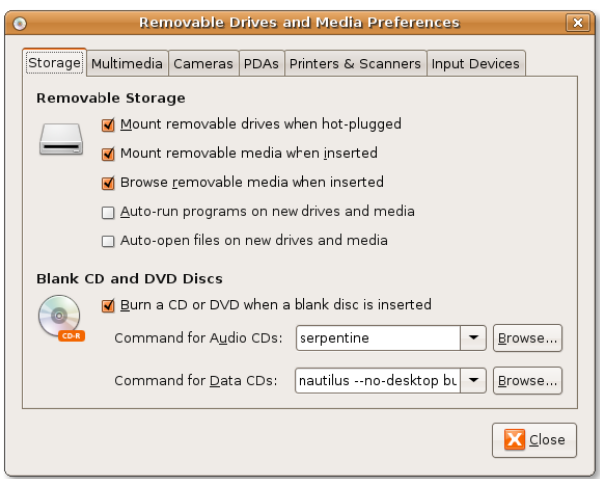

# Опции начальной загрузки

Начальная загрузка — это процесс, во время которого операционная система загружается в основную или оперативную память компьютера. Он начинается с момента включения компьютера. В первую очередь запускается BIOS, которая ищет программное обеспечение на компьютере и пытается установить порядок его загрузки. Установки BIOS определяют, где поиск будет произведён в первую очередь — на жёстком диске или дискете, CD, DVD или флэш-накопителе. Если у вас установлено несколько операционных систем, BIOS определит, какая из них загрузится в первую очередь.

После того как все системные файлы загружены в основную память, управление передаётся операционной системе. Она выполняет необходимые команды инициализации и затем переходит в режим ожидания ввода пользователя.

Однако, обладая правами суперпользователя или администратора, вы можете изменить опции загрузки, переопределить порядок загрузки, операционную систему запускаемую по умолчанию или добавить команды, выполняемые автоматически во время начальной загрузки.

Один из способов узнать настройки BIOS — это перезапустить компьютер и перед запуском операционной системы нажать специальную клавишу для входа в программу настройки (setup). Обычно это одна из следующих клавиш: F1, F2, ESC или DELETE. Как только вы попали в программу настройки BIOS, вы можете внести необходимые изменения. Но будьте очень осторожны, так как неверные настройки могут привести к неработоспособности компьютера.

Также вы можете произвести настройку с помощью командной строки или терминала.

## Автоматическое выполнение системной команды во время начальной загрузки

Возможно вы захотите добавить какую-либо команду для автоматического выполнения во время начальной загрузки.

#### **Процедура 10.3. Чтобы системная команда запускалась автоматически во время начальной загрузки:**

- 1. Откройте файл rc.local, выполнив в терминале следующие команды:
	- \$ sudo nano /etc/rc.local

#### **Рисунок 10.20. RC.Local File**

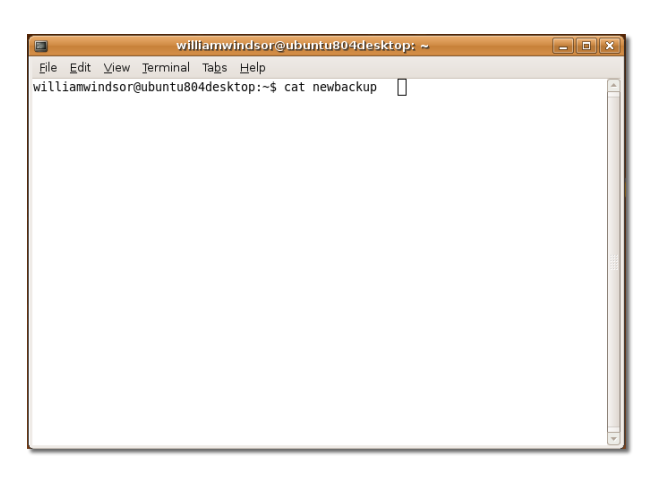

Файл rc.local содержит сценарий, который выполняется после всех скриптов инициализации. Вы можете добавить свой сценарий в этот файл, если хотите, чтобы какие-либо службы запускались автоматически.

2. Введите команды, которые желаете запускать во время начальной загрузки, перед строкой exit  $\mathbf{0}$ .

\$ date > /home/oem/newbackup

**Рисунок 10.21. Изменение файла rc.local**

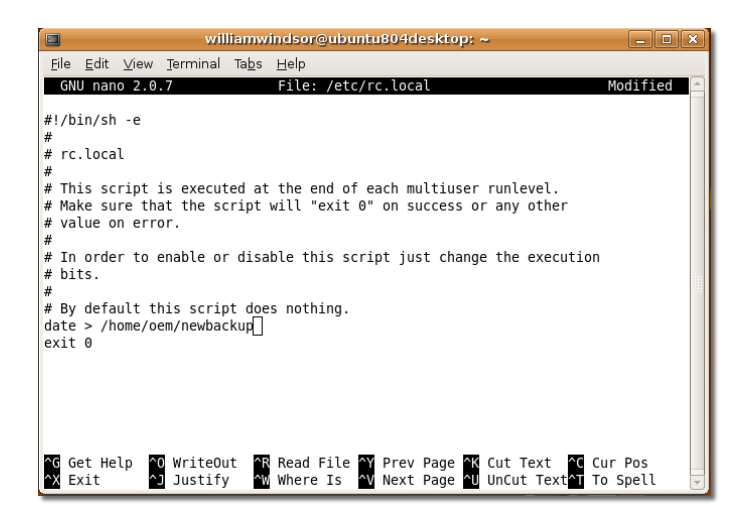

3. После того как завершите ввод, нажмите CTRL+X чтобы сохранить изменения и закрыть файл.

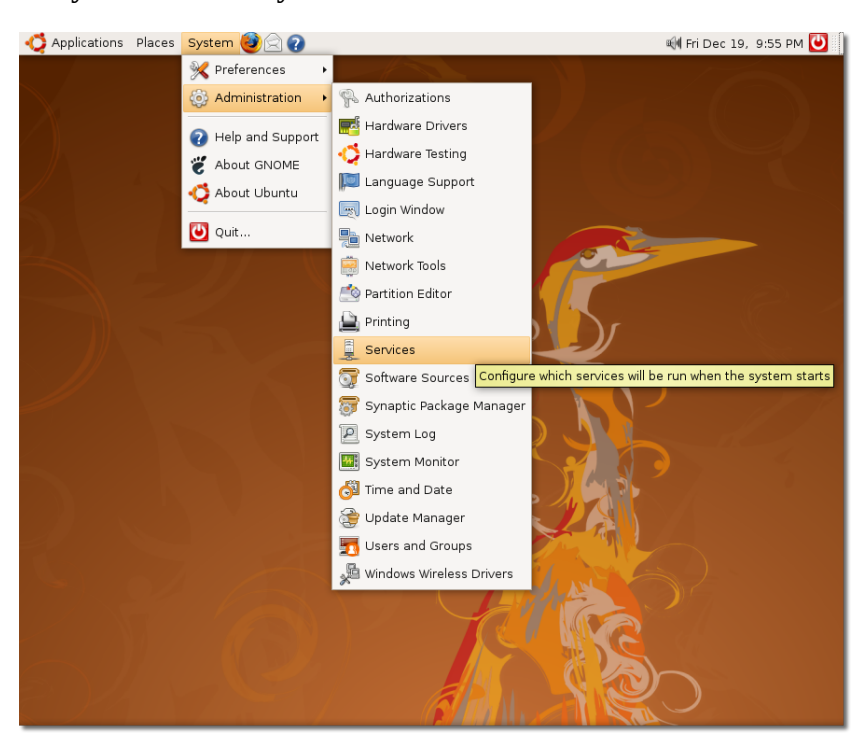

Рисунок 10.22. Служебное окно

 $\overline{4}$ . После перезагрузки системы выполнится файл rc.local. Чтобы увидеть вывод команды, описанной выше, наберите в терминале:

\$ cat newbackup

Окно терминала

## Изменение операционной системы запускаемой по умолчанию

Если на компьютере установлено несколько операционных систем, то такую конфигурацию называют мультизагрузочной. Обычно запускается система, находящаяся на вершине списка в конфигурационном файле. Чтобы изменить порядок загрузки, нужно отредактировать конфигурационный файл grub.

Сделайте резервную копию конфигурационного файла и откройте его в текстовом редакторе 1. с помощью следующих команд:

\$ sudo cp /boot/grub/menu.lst /boot/grub/menu.lst\_backup \$ sudo gedit /boot/grub/menu.lst

Найдите следующую строку: 2.

default 0

И замените её на эту:

по умолчанию Х

Вместо Х поставьте номер, под которым ваша операционная система будет расположена в конфигурационном файле. Счёт ведётся с нуля. К примеру, если вы хотите, чтобы система по умолчанию располагалась первой в списке, замените X на 0, если второй — на 1.

3. Сохраните изменения и перезапустите компьютер.

## Настройка служб запускаемых во время начальной загрузки

Вместе с Ubuntu загружается множество различных служб. Некоторые из них необходимы для корректной работы системы. Другие же могут никогда вам не понадобиться, либо потому что они вам просто не нужны (например, ntpdate для синхронизации системного времени), либо потому что у вас нет соответствующего аппаратного обеспечения (к примеру, Система печати и сканирования НР при отсутствии устройств от HP).

Хотя эти службы и безобидны, они увеличивают время начальной загрузки системы. Вы можете уменьшить его, убрав ненужные службы из автозапуска.

### Внимание:

Прочтите описание службы прежде чем отключать её, так как отключение некоторых служб может привести к неработоспособности системы.

Чтобы настроить службы, запускаемые во время начальной загрузки, вам необходимы административные привилегии. Если они у вас уже есть, проделайте следующие шаги:

- Перейдите в меню Система (System), выберите Администрирование (Administration) и 1. нажмите Службы (Services).
- 2. Введите пароль администратора. Появится окно Настройки служб.
- 3. Выберите необходимые службы с помощью галочек и нажмите Закрыть.

### Рисунок 10.23. Окно Настройки служб

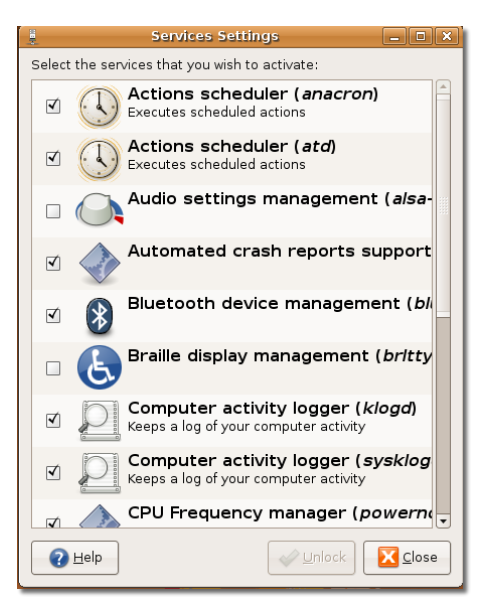

# **Итоги**

В этом уроке вы узнали, что:

- Разметка диска похожа на строительство дома.
- Можете запускать Ubuntu как на одном, так и на нескольких разделах и дисках.
- Перед разметкой необходимо убедиться в том, что на диске нет важных данных. Если они есть, то нужно сделать резервную копию.
- Можно создавать разделы с помощью редактора разделов или интерфейса командной строки.
- Возможно изменить конфигурацию начальной загрузки, переопределить порядок загрузки, изменить систему по умолчанию и добавить команду для автозапуска.
- Для запуска команд во время загрузки системы, необходимо отредактировать файл /etc/rc.local.
- Можно переопределить порядок запуска операционных систем, изменив конфигурационный файл.
- Необходимо прочитать описание службы, прежде чем отключать её, так как отключение некоторых служб может привести к неработоспособности системы.

### **Вопросы для закрепления материала**

**Question:** В чём преимущества разметки?

**Answer:** 

**Question:** Зачем нужна команда sudo?

**Answer:** 

**Question:** Какую из этих файловых систем Ubuntu использует по умолчанию?

- Fat 32
- NTFS
- Ext3

#### **Answer:**

**Question:** Где необходимо указать команду, чтобы она автоматически запускалась во время начальной загрузки?

#### **Answer:**

**Question:** Возможно ли отключить все службы, запускаемые во время загрузки системы? Почему?

#### **Answer:**

# **Упражнения**

Упражнение 1. Как бывший пользователь Microsoft Windows, вы хотите сделать двойственную загрузку на своём компьютере и создать отдельный раздел для запуска Microsoft Windows. Для этого вам необходимо создать основной раздел размером 5 Гб и отформатировать его в файловую систему, совместимую с Microsoft Windows.

### Процедура 10.4. Вариант а: Чтобы создать раздел с помощью Редактора Разделов:

- Перейдите в меню Система, выберите Администрирование и нажмите Редактор разделов. 1.
- 2. Выберите необходимый жёсткий диск в выпадающем списке. Окно обновится и покажет структуру этого диска.
- $3.$ Щёлкните правой кнопкой мыши по белой полосе и выберите Создать. В диалоге Создать новый раздел выберите характеристики нового раздела.
- 4. В поле Новый размер укажите размер раздела.
- 5. В поле Создать как выберите Основной раздел.
- 6. Далее укажите тип файловой системы. Выберите ntfs.
- 7. Нажмите Добавить для запуска процесса создания раздела. По завершении, окно обновится и покажет расположение нового раздела.
- 8. Если вы уверены в ваших действиях, нажмите Применить. Диск будет размечен и отформатирован.